# **Users Guide**

# Appeon PowerBuilder®

2017

#### DOCUMENT ID: DC00844-01-1700-01

LAST REVISED: July 2017

Copyright © 2017 by Appeon Limited. All rights reserved.

This publication pertains to Appeon software and to any subsequent release until otherwise indicated in new editions or technical notes. Information in this document is subject to change without notice. The software described herein is furnished under a license agreement, and it may be used or copied only in accordance with the terms of that agreement.

Upgrades are provided only at regularly scheduled software release dates. No part of this publication may be reproduced, transmitted, or translated in any form or by any means, electronic, mechanical, manual, optical, or otherwise, without the prior written permission of Appeon Limited.

Appean and other Appean products and services mentioned herein as well as their respective logos are trademarks or registered trademarks of Appean Limited.

SAP and other SAP products and services mentioned herein as well as their respective logos are trademarks or registered trademarks of SAP and SAP affiliate company.

Java and all Java-based marks are trademarks or registered trademarks of Oracle and/or its affiliates in the U.S. and other countries.

Unicode and the Unicode Logo are registered trademarks of Unicode, Inc.

All other company and product names mentioned may be trademarks of the respective companies with which they are associated.

Use, duplication, or disclosure by the government is subject to the restrictions set forth in subparagraph (c)(1)(ii) of DFARS 52.227-7013 for the DOD and as set forth in FAR 52.227-19(a)-(d) for civilian agencies.

Appeon Limited, 1/F, Shell Industrial Building, 12 Lee Chung Street, Chai Wan District, Hong Kong.

# **Contents**

| About This Book. |                                          | i  |
|------------------|------------------------------------------|----|
| PART 1           | THE POWERBUILDER ENVIRONMENT             |    |
| CHAPTER 1        | Working with PowerBuilder                | 3  |
|                  | About PowerBuilder                       | 3  |
|                  | Concepts and terms                       |    |
|                  | Workspaces and targets                   |    |
|                  | Objects                                  | 5  |
|                  | DataWindow objects                       | 6  |
|                  | PowerBuilder libraries                   | 6  |
|                  | Painters and editors                     | 6  |
|                  | Events and scripts                       | 6  |
|                  | Functions                                | 7  |
|                  | Properties                               | 7  |
|                  | Source control                           |    |
|                  | PowerBuilder extensions                  | 8  |
|                  | The PowerBuilder environment             | 9  |
|                  | The System Tree                          | 10 |
|                  | The PowerBar                             | 13 |
|                  | The Clip window                          | 15 |
|                  | The Output window                        | 16 |
|                  | Creating and opening workspaces          | 18 |
|                  | Creating a workspace                     | 18 |
|                  | Opening a workspace                      | 18 |
|                  | Using wizards                            | 19 |
|                  | About wizards                            | 19 |
|                  | Creating a target                        | 20 |
|                  | Target types                             | 22 |
|                  | Application targets                      | 22 |
|                  | .NET targets                             |    |
|                  | Managing workspaces                      |    |
|                  | Adding an existing target to a workspace | 24 |

Users Guide iii

|           | Removing a target from a workspace                  | 25 |
|-----------|-----------------------------------------------------|----|
|           | Specifying workspace properties                     |    |
|           | Building workspaces                                 | 26 |
|           | In the development environment                      | 26 |
|           | From a command line                                 | 27 |
|           | Working with tools                                  | 28 |
|           | Using the To-Do List                                | 30 |
|           | Using the file editor                               |    |
|           | Using online help                                   |    |
|           | Building an application                             |    |
| CHAPTER 2 | Customizing PowerBuilder                            | 37 |
|           | Starting PowerBuilder with an open workspace        |    |
|           | Using options in the development environment        |    |
|           | Using a workspace file                              |    |
|           | Using command line arguments                        |    |
|           | Changing default layouts                            |    |
|           | Arranging the System Tree, Output, and Clip windows |    |
|           | Using views in painters                             |    |
|           | Using toolbars                                      |    |
|           | Toolbar basics                                      |    |
|           | Drop-down toolbars                                  |    |
|           | Controlling the display of toolbars                 |    |
|           | Moving toolbars using the mouse                     |    |
|           | Customizing toolbars                                |    |
|           | Creating new toolbars                               |    |
|           | Customizing keyboard shortcuts                      |    |
|           | Changing fonts                                      |    |
|           | Defining colors                                     |    |
|           | How the PowerBuilder environment is managed         |    |
|           | About the registry                                  |    |
|           | About the initialization file                       |    |
| CHAPTER 3 | Using Source Control                                | 61 |
| OHAI IEKS | About source control systems                        |    |
|           | Using your source control manager                   |    |
|           | Using PBNative                                      |    |
|           | Constraints of a multi-user environment             |    |
|           | Extension to the SCC API                            |    |
|           | Using a source control system with PowerBuilder     |    |
|           | Setting up a connection profile                     |    |
|           | Viewing the status of source-controlled objects     |    |
|           | Working in offline mode                             |    |
|           |                                                     |    |

**iv** PowerBuilder

|           | Fine-tuning performance for batched source control requests | <b>76</b>         |
|-----------|-------------------------------------------------------------|-------------------|
|           | Configuring Java VM initialization                          | . 76              |
|           | Files available for source control                          |                   |
|           | Source control operations in PowerBuilder                   | . 78              |
|           | Adding objects to source control                            |                   |
|           | Checking objects out from source control                    |                   |
|           | Checking objects in to source control                       |                   |
|           | Clearing the checked-out status of objects                  |                   |
|           | Synchronizing objects with the source control server        |                   |
|           | Refreshing the status of objects                            | . 87              |
|           | Comparing local objects with source control versions        | . 88              |
|           | Displaying the source control version history               | . 91              |
|           | Removing objects from source control                        |                   |
|           | Initialization settings that affect source control          | . 92              |
|           | Modifying source-controlled targets and objects             | . 97              |
|           | Effects of source control on object management              | . 98              |
|           | Opening objects checked in to source control                | . 98              |
|           | Copy and move operations on source-controlled objects       | . 98              |
|           | Editing the PBG file for a source-controlled target         | . 99              |
|           | Migrating existing projects under source control            | 100               |
|           | Using the Existing Application target wizard                | 102               |
|           | Importing source control files to a new library             | 103               |
| PART 2    | WORKING WITH TARGETS                                        |                   |
| CHAPTER 4 | Working with Targets                                        |                   |
|           | About targets                                               |                   |
|           | Working in painters                                         |                   |
|           | Opening painters                                            |                   |
|           | Painter summary                                             | 109               |
|           | Painter features                                            |                   |
|           | Views in painters that edit objects                         |                   |
|           | About the Application painter                               |                   |
|           | Specifying application properties                           |                   |
|           | Specifying default text properties                          |                   |
|           | Specifying an icon                                          |                   |
|           | Specifying default global objects                           |                   |
|           | Writing application-level scripts                           |                   |
|           | Setting application properties in scripts                   | 121               |
|           |                                                             |                   |
|           | Specifying target properties                                | 122               |
|           | Specifying target properties                                | 122<br>122        |
|           | Specifying target properties                                | 122<br>122<br>124 |
|           | Specifying target properties                                | 122<br>122<br>124 |

Users Guide v

PART 3

|           | Which objects are displayed                       | 125 |
|-----------|---------------------------------------------------|-----|
|           | Working with objects                              |     |
|           | Creating new objects                              |     |
|           | Creating new objects using inheritance            | 128 |
|           | Naming conventions                                |     |
|           | Opening existing objects                          |     |
|           | Running or previewing objects                     | 134 |
|           | Using the Source editor                           | 134 |
| CHAPTER 5 | Working with Libraries                            | 137 |
|           | About libraries                                   | 137 |
|           | Using libraries                                   | 138 |
|           | Organizing libraries                              | 138 |
|           | Opening the Library painter                       | 139 |
|           | About the Library painter                         | 140 |
|           | Working with libraries                            | 143 |
|           | Displaying libraries and objects                  | 143 |
|           | Using the pop-up menu                             | 143 |
|           | Controlling columns that display in the List view | 144 |
|           | Selecting objects                                 | 144 |
|           | Filtering the display of objects                  | 145 |
|           | Creating and deleting libraries                   | 146 |
|           | Filtering the display of libraries and folders    | 147 |
|           | Working in the current library                    | 147 |
|           | Opening and previewing objects                    | 147 |
|           | Copying, moving, and deleting objects             | 148 |
|           | Setting the root                                  |     |
|           | Moving back, forward, and up one level            | 151 |
|           | Modifying comments                                | 151 |
|           | Searching targets, libraries, and objects         |     |
|           | Optimizing libraries                              |     |
|           | Regenerating library entries                      |     |
|           | Rebuilding workspaces and targets                 |     |
|           | Migrating targets                                 |     |
|           | Exporting and importing entries                   |     |
|           | Creating runtime libraries                        | 164 |
|           | Including additional resources                    |     |
|           | Creating reports on library contents              |     |
|           | Creating library entry reports                    |     |
|           | Creating the library directory report             | 167 |
|           |                                                   |     |

**vi** PowerBuilder

CODING FUNDAMENTALS

| CHAPTER 6 | Writing Scripts                                  |       |
|-----------|--------------------------------------------------|-------|
|           | About the Script view                            | . 171 |
|           | Opening Script views                             |       |
|           | Modifying Script view properties                 |       |
|           | Editing scripts                                  |       |
|           | Limiting size of scripts                         |       |
|           | Printing scripts                                 | . 175 |
|           | Pasting information into scripts                 |       |
|           | Reverting to the unedited version of a script    | . 180 |
|           | Using AutoScript                                 | . 180 |
|           | Using the AutoScript pop-up window               |       |
|           | Customizing AutoScript                           |       |
|           | Example                                          |       |
|           | Getting context-sensitive Help                   |       |
|           | Compiling the script                             | . 187 |
|           | Handling problems                                | . 188 |
|           | Declaring variables and external functions       | . 190 |
| CHAPTER 7 | Working with User-Defined Functions              | . 191 |
|           | About user-defined functions                     |       |
|           | Deciding which kind you want                     | . 192 |
|           | Defining user-defined functions                  | . 193 |
|           | Opening a Prototype window to add a new function |       |
|           | Defining the access level                        |       |
|           | Defining a return type                           | . 195 |
|           | Naming the function                              |       |
|           | Defining arguments                               | . 197 |
|           | Defining a THROWS clause                         | . 198 |
|           | Coding the function                              | . 199 |
|           | Compiling and saving the function                | . 199 |
|           | Modifying user-defined functions                 | . 200 |
|           | Using your functions                             | . 201 |
| CHAPTER 8 | Working with User Events                         | 203   |
|           | About user events                                |       |
|           | User events and event IDs                        | . 204 |
|           | Defining user events                             | . 206 |
|           | Using a user event                               | . 209 |
|           | Examples of user event scripts                   | . 209 |
| CHAPTER 9 | Working with Structures                          | . 213 |
|           | About structures                                 | . 213 |
|           | Deciding which kind you want                     | . 214 |

Users Guide vii

|            | Defining structures                           | 214 |
|------------|-----------------------------------------------|-----|
|            | Modifying structures                          | 217 |
|            | Using structures                              | 217 |
|            | Referencing structures                        | 218 |
|            | Copying structures                            | 219 |
|            | Using structures with functions               | 219 |
|            | Displaying and pasting structure information  | 220 |
| PART 4     | WORKING WITH WINDOWS                          |     |
| CHAPTER 10 | Working with Windows                          | 223 |
|            | About windows                                 |     |
|            | Designing windows                             | 224 |
|            | Building windows                              | 224 |
|            | Types of windows                              |     |
|            | Main windows                                  | 225 |
|            | Pop-up windows                                | 226 |
|            | Child windows                                 | 226 |
|            | Response windows                              | 227 |
|            | MDI frames                                    | 228 |
|            | About the Window painter                      | 228 |
|            | Building a new window                         | 229 |
|            | Creating a new window                         | 229 |
|            | Defining the window's properties              |     |
|            | Adding controls                               |     |
|            | Adding nonvisual objects                      |     |
|            | Saving the window                             |     |
|            | Viewing your work                             |     |
|            | Previewing a window                           |     |
|            | Printing a window's definition                |     |
|            | Writing scripts in windows                    |     |
|            | About events for windows and controls         |     |
|            | About functions for windows and controls      |     |
|            | About properties of windows and controls      |     |
|            | Declaring instance variables                  |     |
|            | Examples of statements                        |     |
|            | Running a window                              |     |
|            | Using inheritance to build a window           |     |
|            | Building two windows with similar definitions |     |
|            | Advantages of using inheritance               |     |
|            | Instance variables in descendants             |     |
|            | Control names in descendants                  | 247 |

**viii** PowerBuilder

| CHAPTER 11 | Working with Controls                           |  |
|------------|-------------------------------------------------|--|
|            | About controls                                  |  |
|            | Selecting controls                              |  |
|            | Defining a control's properties                 |  |
|            | Naming controls                                 |  |
|            | About the default prefixes                      |  |
|            | Changing the name                               |  |
|            | Changing text                                   |  |
|            | How text size is stored                         |  |
|            | Moving and resizing controls                    |  |
|            | Moving and resizing controls using the mouse    |  |
|            | Moving and resizing controls using the keyboard |  |
|            | Aligning controls using the grid                |  |
|            | Aligning controls with each other               |  |
|            | Equalizing the space between controls           |  |
|            | Equalizing the size of controls                 |  |
|            | Copying controls                                |  |
|            | Defining the tab order                          |  |
|            | Establishing the default tab order              |  |
|            | Changing the window's tab order                 |  |
|            | Defining accelerator keys                       |  |
|            | Specifying accessibility of controls            |  |
|            | Using the Visible property                      |  |
|            | Using the Enabled property                      |  |
|            | Choosing colors                                 |  |
|            | Using the 3D look                               |  |
|            | Using the individual controls                   |  |
|            | CommandButton                                   |  |
|            | PictureButton                                   |  |
|            | CheckBox                                        |  |
|            | RadioButton                                     |  |
|            | StaticText                                      |  |
|            | StaticHyperLink                                 |  |
|            | Picture                                         |  |
|            | PictureHyperLink                                |  |
|            | GroupBox                                        |  |
|            | Drawing controls                                |  |
|            | SingleLineEdit and MultiLineEdit                |  |
|            | EditMask                                        |  |
|            | HScrollBar and VScrollBar                       |  |
|            | HTrackBar and VTrackBar                         |  |
|            | HProgressBar and VProgressBar                   |  |
|            | DropDownl istRox                                |  |
|            | 1717/17/77/9111 1511 77/5                       |  |

Users Guide ix

|            | DropDownPictureListBox                               | 281 |
|------------|------------------------------------------------------|-----|
|            | ListBox                                              |     |
|            | PictureListBox                                       | 283 |
|            | ListView                                             | 286 |
|            | TreeView                                             | 289 |
|            | Tab                                                  | 292 |
|            | MonthCalendar                                        | 296 |
|            | DatePicker                                           |     |
|            | Animation                                            |     |
|            | InkEdit and InkPicture                               |     |
|            |                                                      |     |
| CHAPTER 12 | Understanding Inheritance                            |     |
|            | About inheritance                                    |     |
|            | Creating new objects using inheritance               |     |
|            | The inheritance hierarchy                            |     |
|            | Browsing the class hierarchy                         | 305 |
|            | Working with inherited objects                       | 307 |
|            | Using inherited scripts                              | 308 |
|            | Viewing inherited scripts                            | 309 |
|            | Extending a script                                   | 310 |
|            | Overriding a script                                  | 311 |
|            | Calling an ancestor script                           | 312 |
|            | Calling an ancestor function                         | 312 |
| CHAPTER 13 | Working with Menus and Toolbars                      | 315 |
| CHAFTER 13 | Menus and menu items                                 |     |
|            | Using the Menu painter                               |     |
|            | Menu painter views                                   |     |
|            | Menu styles                                          |     |
|            |                                                      |     |
|            | Building a new menu                                  |     |
|            | Creating a new menu                                  |     |
|            | Working with menu items                              |     |
|            | Saving the menu                                      |     |
|            | Defining the appearance and behavior of menu items   |     |
|            | Setting General properties for menu items            |     |
|            | Setting menu style properties for contemporary menus |     |
|            | Setting menu item style properties                   |     |
|            | Providing toolbars                                   |     |
|            | How toolbars work                                    |     |
|            | Adding toolbars to a window                          |     |
|            | Selecting a toolbar style                            |     |
|            | Setting toolbar properties                           |     |
|            | Setting toolbar properties in the Window painter     | 343 |

**x** PowerBuilder

|            | Setting toolbar properties in the Application painter | 343 |
|------------|-------------------------------------------------------|-----|
|            | Writing scripts for menu items                        | 344 |
|            | Menu item events                                      | 344 |
|            | Using functions and variables                         | 346 |
|            | Referring to objects in your application              | 346 |
|            | Using inheritance to build a menu                     |     |
|            | Using the inherited information                       | 349 |
|            | Inserting menu items in a descendent menu             | 350 |
|            | Using menus in your applications                      | 353 |
|            | Adding a menu bar to a window                         | 354 |
|            | Displaying pop-up menus                               | 355 |
| CHAPTER 14 | Working with User Objects                             | 357 |
|            | About user objects                                    |     |
|            | Class user objects                                    |     |
|            | Visual user objects                                   | 359 |
|            | Building user objects                                 |     |
|            | About the User Object painter                         |     |
|            | Building a new user object                            |     |
|            | Creating a new user object                            |     |
|            | Building a custom class user object                   |     |
|            | Building a standard class user object                 | 363 |
|            | Building a custom visual user object                  | 364 |
|            | Building an external visual user object               | 365 |
|            | Building a standard visual user object                | 366 |
|            | Events in user objects                                | 366 |
|            | Saving a user object                                  | 367 |
|            | Using inheritance to build user objects               | 369 |
|            | Using the inherited information                       | 370 |
|            | Using user objects                                    | 371 |
|            | Using visual user objects                             | 371 |
|            | Using class user objects                              | 373 |
|            | Using global standard class user objects              | 374 |
|            | Communicating between a window and a user object      | 376 |
|            | Examples of user object controls affecting a window   | 379 |
| PART 5     | WORKING WITH DATABASES                                |     |
| CHAPTER 15 | Managing the Database                                 | 385 |
|            | Working with database components                      |     |
|            | Managing databases                                    |     |
|            | Using the Database painter                            |     |
|            | Modifying database preferences                        |     |
|            |                                                       |     |

Users Guide xi

|            | Logging your work                               | 394 |
|------------|-------------------------------------------------|-----|
|            | Creating and deleting a SQL Anywhere database   | 395 |
|            | Working with tables                             |     |
|            | Creating a new table from scratch               |     |
|            | Creating a new table from an existing table     |     |
|            | Specifying column definitions                   |     |
|            | Specifying table and column properties          |     |
|            | Altering a table                                |     |
|            | Cutting, copying, and pasting columns           |     |
|            | Closing a table                                 | 405 |
|            | Dropping a table                                | 405 |
|            | Viewing pending SQL changes                     | 405 |
|            | Printing the table definition                   | 407 |
|            | Exporting table syntax                          | 407 |
|            | About system tables                             | 408 |
|            | Creating and editing temporary tables           | 409 |
|            | Working with keys                               | 410 |
|            | Working with indexes                            | 414 |
|            | Working with database views                     | 416 |
|            | Manipulating data                               |     |
|            | Retrieving data                                 |     |
|            | Modifying data                                  |     |
|            | Sorting rows                                    |     |
|            | Filtering rows                                  |     |
|            | Viewing row information                         |     |
|            | Importing data                                  |     |
|            | Printing data                                   |     |
|            | Saving data                                     |     |
|            | Creating and executing SQL statements           |     |
|            | Building and executing SQL statements           |     |
|            | Customizing the editor                          |     |
|            | Controlling access to the current database      |     |
|            | Using the ASA MobiLink synchronization wizard   |     |
|            | What the wizard generates                       |     |
|            | Wizard options                                  |     |
|            | Trying out MobiLink synchronization             |     |
|            | Managing MobiLink synchronization on the server |     |
|            | Starting the MobiLink synchronization server    |     |
|            | Using SQL Central                               | 439 |
| CHAPTER 16 | Working with Data Pipelines                     |     |
|            | About data pipelines                            |     |
|            | Defining a data pipeline                        |     |
|            | Piping extended attributes                      | 443 |

**xii** PowerBuilder

|            | Creating a data pipeline                          | 444 |
|------------|---------------------------------------------------|-----|
|            | Modifying the data pipeline definition            |     |
|            | Choosing a pipeline operation                     |     |
|            | Dependency of modifications on pipeline operation |     |
|            | When execution stops                              |     |
|            | Piping blob data                                  | 454 |
|            | Changing the destination and source databases     | 455 |
|            | Correcting pipeline errors                        | 456 |
|            | Saving a pipeline                                 | 457 |
|            | Using an existing pipeline                        | 458 |
|            | Pipeline examples                                 | 458 |
| PART 6     | WORKING WITH DATAWINDOWS                          |     |
| CHAPTER 17 | Defining DataWindow Objects                       |     |
|            | About DataWindow objects                          |     |
|            | DataWindow object examples                        |     |
|            | How to use DataWindow objects                     |     |
|            | Choosing a presentation style                     |     |
|            | Using the Tabular style                           |     |
|            | Using the Freeform style                          |     |
|            | Using the Grid style                              |     |
|            | Using the Label style                             |     |
|            | Using the N-Up style                              |     |
|            | Using the Group style                             |     |
|            | Using the Composite style                         |     |
|            | Using the Graph and Crosstab styles               |     |
|            | Using the OLE 2.0 style                           |     |
|            | Using the RichText style                          |     |
|            | Using the TreeView style                          |     |
|            | Building a DataWindow object                      |     |
|            | Selecting a data source                           |     |
|            | Using Quick Select                                |     |
|            | Selecting a table                                 |     |
|            | Selecting columns                                 |     |
|            | Specifying sorting criteria                       |     |
|            | Specifying selection criteria                     |     |
|            | Using SQL Select                                  |     |
|            | Selecting tables and views                        |     |
|            | Selecting columns                                 |     |
|            | Displaying the underlying SQL statement           |     |
|            | Joining tables                                    |     |
|            | Using retrieval arguments                         | 496 |

Users Guide xiii

|            | Specifying selection, sorting, and grouping criteria    | 498      |
|------------|---------------------------------------------------------|----------|
|            | Using Query                                             | 503      |
|            | Using External                                          | 503      |
|            | Using Stored Procedure                                  | 504      |
|            | Using a Web service data source                         | 507      |
|            | Using the OData Service                                 |          |
|            | Choosing DataWindow object-wide options                 |          |
|            | Generating and saving a DataWindow object               | 512      |
|            | About the extended attribute system tables and DataWin  | dow      |
|            | objects                                                 |          |
|            | Saving the DataWindow object                            |          |
|            | Modifying an existing DataWindow object                 | 514      |
|            | Defining queries                                        | 515      |
|            | Previewing the query                                    | 515      |
|            | Saving the query                                        | 516      |
|            | Modifying a query                                       | 517      |
|            | What's next                                             | 517      |
| CHAPTER 18 | Enhancing DataWindow Objects                            | E40      |
| CHAPIER 10 | Enhancing DataWindow Objects                            |          |
|            | Working in the DataWindow painter                       |          |
|            | Understanding the DataWindow painter Design view        |          |
|            | Using the DataWindow painter toolbars                   |          |
|            | Using the Properties view in the DataWindow painter     |          |
|            | Selecting controls in the DataWindow painter            |          |
|            | Resizing bands in the DataWindow painter Design view.   |          |
|            | Using zoom in the DataWindow painter                    |          |
|            | Undoing changes in the DataWindow painter               |          |
|            | Using the Preview view of a DataWindow object           |          |
|            | Retrieving data                                         |          |
|            | Modifying data                                          |          |
|            | Viewing row information                                 |          |
|            | Importing data into a DataWindow object                 |          |
|            | Using print preview                                     |          |
|            | Printing data                                           |          |
|            | Working in a grid DataWindow object                     |          |
|            | Saving data in an external file                         |          |
|            | Saving the data as PDF                                  |          |
|            | Saving the data in HTML Table format                    |          |
|            | Working with PSR files                                  |          |
|            | Modifying general DataWindow object properties          |          |
|            | Changing the DataWindow object style                    |          |
|            | Setting colors in a DataWindow object                   |          |
|            | Setting gradients and background pictures in a DataWind | ow objec |

**xiv** PowerBuilder

|            | Setting transparency properties for a DataWindow object 549        |
|------------|--------------------------------------------------------------------|
|            | Specifying properties of a grid DataWindow object 550              |
|            | Specifying pointers for a DataWindow object 551                    |
|            | Defining print specifications for a DataWindow object 552          |
|            | Modifying text in a DataWindow object 556                          |
|            | Defining the tab order in a DataWindow object 557                  |
|            | Naming controls in a DataWindow object 558                         |
|            | Using borders in a DataWindow object 559                           |
|            | Specifying variable-height bands in a DataWindow object 559        |
|            | Modifying the data source of a DataWindow object 561               |
|            | Storing data in a DataWindow object using the Data view 563        |
|            | What happens at runtime 564                                        |
|            | Retrieving data 564                                                |
|            | Prompting for retrieval criteria in a DataWindow object 565        |
|            | Retrieving rows as needed                                          |
|            | Saving retrieved rows to disk                                      |
|            |                                                                    |
| CHAPTER 19 | Working with Controls in DataWindow Objects 569                    |
|            | Adding controls to a DataWindow object                             |
|            | Adding columns to a DataWindow object                              |
|            | Adding text to a DataWindow object                                 |
|            | Adding drawing controls to a DataWindow object                     |
|            | Adding a group box to a DataWindow object 572                      |
|            | Adding pictures to a DataWindow object 572                         |
|            | Adding computed fields to a DataWindow object 573                  |
|            | Adding buttons to a DataWindow object 578                          |
|            | Adding graphs to a DataWindow object                               |
|            | Adding InkPicture controls to a DataWindow object 583              |
|            | Adding OLE controls to a DataWindow object 584                     |
|            | Adding reports to a DataWindow object                              |
|            | Adding table blob controls to a DataWindow object 584              |
|            | Adding tooltips to a DataWindow control 585                        |
|            | Reorganizing controls in a DataWindow object 585                   |
|            | Displaying boundaries for controls in a DataWindow object . 585    |
|            | Using the grid and the ruler in a DataWindow object 586            |
|            | Deleting controls in a DataWindow object                           |
|            | Moving controls in a DataWindow object 587                         |
|            | Copying controls in a DataWindow object 587                        |
|            | Resizing controls in a DataWindow object                           |
|            | Aligning controls in a DataWindow object 588                       |
|            | Equalizing the space between controls in a DataWindow object . 589 |
|            | Equalizing the size of controls in a DataWindow object 589         |
|            | Sliding controls to remove blank space in a DataWindow object.     |

Users Guide xv

|            | 590                                                    | E01 |
|------------|--------------------------------------------------------|-----|
|            | Positioning controls in a DataWindow object            |     |
|            | Rotating controls in a DataWindow object               | 592 |
| CHAPTER 20 | Controlling Updates in DataWindow objects              | 595 |
|            | About controlling updates                              | 595 |
|            | What you can do                                        |     |
|            | Specifying the table to update                         | 597 |
|            | Specifying the unique key columns                      | 597 |
|            | Specifying an identity column                          | 598 |
|            | Specifying updatable columns                           | 598 |
|            | Specifying the WHERE clause for update/delete          | 599 |
|            | Specifying update when key is modified                 | 601 |
|            | Using stored procedures to update the database         | 602 |
|            | Using a Web service to update the database             | 604 |
| CHAPTER 21 | Displaying and Validating Data                         | 609 |
|            | About displaying and validating data                   |     |
|            | Presenting the data                                    |     |
|            | Validating data                                        |     |
|            | About display formats                                  |     |
|            | Working with display formats                           |     |
|            | Working with display formats in the Database painter   |     |
|            | Working with display formats in the DataWindow painter |     |
|            | Defining display formats                               |     |
|            | Number display formats                                 |     |
|            | String display formats                                 | 619 |
|            | Date display formats                                   | 620 |
|            | Time display formats                                   |     |
|            | About edit styles                                      | 622 |
|            | Working with edit styles                               |     |
|            | Working with edit styles in the Database painter       | 624 |
|            | Working with edit styles in the DataWindow painter     | 626 |
|            | Defining edit styles                                   | 626 |
|            | The Edit edit style                                    | 626 |
|            | The DropDownListBox edit style                         |     |
|            | The CheckBox edit style                                | 628 |
|            | The RadioButtons edit style                            |     |
|            | The EditMask edit style                                | 630 |

**xvi** PowerBuilder

The DropDownDataWindow edit style 633
The RichText edit style 636
The InkEdit edit style 637
Defining a code table 637

|            | How code tables are implemented                       |     |
|------------|-------------------------------------------------------|-----|
|            | How code tables are processed                         | 639 |
|            | Validating user input                                 |     |
|            | About validation rules                                |     |
|            | Understanding validation rules                        | 641 |
|            | Working with validation rules                         | 642 |
|            | Defining validation rules                             | 643 |
|            | Defining a validation rule in the Database painter    | 643 |
|            | Defining a validation rule in the DataWindow painter  | 646 |
|            | How to maintain extended attributes                   | 649 |
| CHAPTER 22 | Filtering, Sorting, and Grouping Rows                 | 651 |
|            | Filtering rows                                        |     |
|            | Sorting rows                                          |     |
|            | Suppressing repeating values                          |     |
|            | Grouping rows                                         |     |
|            | Using the Group presentation style                    |     |
|            | Defining groups in an existing DataWindow object      |     |
|            |                                                       | 002 |
| CHAPTER 23 | Highlighting Information in DataWindow Objects        |     |
|            | Highlighting information                              |     |
|            | Modifying properties when designing                   |     |
|            | Modifying properties at runtime                       |     |
|            | Modifying properties conditionally at runtime         |     |
|            | Example 1: creating a gray bar effect                 |     |
|            | Example 2: rotating controls                          |     |
|            | Example 3: highlighting rows of data                  |     |
|            | Example 4: changing the size and location of controls |     |
|            | Supplying property values                             |     |
|            | Background.Color                                      |     |
|            | Border                                                |     |
|            | Brush.Color                                           |     |
|            | Brush.Hatch                                           |     |
|            | Color                                                 |     |
|            | Font.Escapement (for rotating controls)               |     |
|            | Font.Height                                           |     |
|            | Font.Italic                                           |     |
|            | Font.Strikethrough                                    |     |
|            | Font.Underline                                        |     |
|            | Font.Weight                                           |     |
|            | Format                                                |     |
|            | Height                                                |     |
|            | Pen.Color                                             | 693 |

Users Guide xvii

|              | Description of the                                              | 000   |
|--------------|-----------------------------------------------------------------|-------|
|              | Pen.Style                                                       |       |
|              | Pen.Width                                                       |       |
|              | Pointer                                                         |       |
|              | Protect                                                         |       |
|              | Timer_Interval                                                  |       |
|              | Visible                                                         |       |
|              | Width                                                           | . 697 |
|              | X                                                               | . 698 |
|              | X1, X2                                                          | . 698 |
|              | Υ                                                               |       |
|              | Y1, Y2                                                          | . 699 |
|              | Specifying colors                                               | . 700 |
| CHAPTER 24   | Using Nested Reports                                            | . 703 |
|              | About nested reports                                            |       |
|              | Creating a report using the Composite presentation style        |       |
|              | Placing a nested report in another report                       |       |
|              | Placing a related nested report in another report               |       |
|              | Placing an unrelated nested report in another report            |       |
|              | Working with nested reports                                     |       |
|              | Adjusting nested report width and height                        |       |
|              | Changing a nested report from one report to another             |       |
|              | Modifying the definition of a nested report                     |       |
|              | Adding another nested report to a composite report              |       |
|              | Supplying retrieval arguments to relate a nested report to its  |       |
|              | report                                                          |       |
|              | Specifying criteria to relate a nested report to its base repor |       |
|              | Using options for nested reports                                |       |
| CHAPTER 25   | Working with Graphs                                             | 721   |
| OHAI ILIX 23 | About graphs                                                    |       |
|              | Parts of a graph                                                |       |
|              | Types of graphs                                                 |       |
|              | Using graphs in applications                                    |       |
|              | Using graphs in DataWindow objects                              |       |
|              |                                                                 |       |
|              | Placing a graph in a DataWindow object                          |       |
|              | Using the graph's Properties view                               |       |
|              | Changing a graph's position and size                            |       |
|              | Associating data with a graph                                   |       |
|              | Using the Graph presentation style                              |       |
|              | Defining a graph's properties                                   |       |
|              | Using the General page in the graph's Properties view           |       |
|              | Sorting data for series and categories                          | 744   |

**xviii** PowerBuilder

|            | Specifying text properties for titles, labels, axes, and lege | ends 744 |
|------------|---------------------------------------------------------------|----------|
|            | Specifying overlap and spacing                                |          |
|            | Specifying axis properties                                    | 748      |
|            | Specifying a pointer                                          | 751      |
|            | Using graphs in windows                                       | 752      |
| CHAPTER 26 | Working with Crosstabs                                        | 753      |
|            | About crosstabs                                               | 753      |
|            | Two types of crosstabs                                        | 755      |
|            | Creating crosstabs                                            | 757      |
|            | Associating data with a crosstab                              | 757      |
|            | Specifying the information                                    | 758      |
|            | Viewing the crosstab                                          | 761      |
|            | Specifying more than one row or column                        | 763      |
|            | Previewing crosstabs                                          | 763      |
|            | Enhancing crosstabs                                           | 764      |
|            | Specifying basic properties                                   | 765      |
|            | Modifying the data associated with the crosstab               | 765      |
|            | Changing the names used for the columns and rows              | 766      |
|            | Defining summary statistics                                   | 767      |
|            | Cross-tabulating ranges of values                             | 770      |
|            | Creating static crosstabs                                     | 773      |
|            | Using property conditional expressions                        | 774      |
| CHAPTER 27 | Working with TreeViews                                        | 777      |
|            | TreeView presentation style                                   | 777      |
|            | Creating a new TreeView DataWindow                            |          |
|            | TreeView creation process                                     | 779      |
|            | Creating a TreeView DataWindow                                | 779      |
|            | Adding and deleting TreeView levels                           | 784      |
|            | Selecting a tree node and navigating the tree                 | 785      |
|            | Sorting rows in a TreeView DataWindow                         | 786      |
|            | TreeView DataWindow Design view                               | 787      |
|            | Setting properties for the TreeView DataWindow                |          |
|            | Setting general TreeView properties                           |          |
|            | Setting TreeView level properties                             |          |
|            | Setting detail band properties                                |          |
|            | TreeView DataWindow examples                                  |          |
|            | Data Explorer sample                                          | 793      |
|            | Data Linker sample                                            | 796      |
| CHAPTER 28 | Exporting and Importing XML Data                              | 799      |
|            | About XML                                                     | 799      |

Users Guide xix

|            | Valid and well-formed XML documents                      | 800 |
|------------|----------------------------------------------------------|-----|
|            | XML syntax                                               | 801 |
|            | XML parsing                                              | 802 |
|            | XML support in the DataWindow painter                    | 803 |
|            | The Export/Import Template view for XML                  |     |
|            | Creating templates                                       |     |
|            | Saving templates                                         |     |
|            | Header and Detail sections                               |     |
|            | Editing XML templates                                    |     |
|            | XML declaration                                          |     |
|            | Document type declaration                                | 813 |
|            | Root element                                             |     |
|            | Controls                                                 | 815 |
|            | DataWindow expressions                                   | 816 |
|            | Attributes                                               | 816 |
|            | Composite and nested reports                             |     |
|            | CDATA sections                                           |     |
|            | Comments                                                 |     |
|            | Processing instructions                                  |     |
|            | Exporting to XML                                         |     |
|            | Setting data export properties                           |     |
|            | Selecting templates at runtime                           |     |
|            | Importing XML                                            |     |
|            | Importing with a template                                |     |
|            | Default data import                                      |     |
|            | Tracing import                                           |     |
| CHAPTER 29 | Working with Rich Text                                   | 843 |
|            | About rich text                                          |     |
|            | Using the RichText presentation style                    |     |
|            | Creating the DataWindow object                           |     |
|            | Formatting for RichText objects within the DataWindo 849 |     |
|            | Previewing and printing                                  | 854 |
|            | Using the RichTextEdit control                           | 855 |
|            | Formatting keys and toolbars                             | 857 |
| CHAPTER 30 | Using OLE in a DataWindow Object                         | 861 |
|            | About using OLE in DataWindow objects                    |     |
|            | OLE objects and the OLE presentation style               |     |
|            | Adding an OLE object to a DataWindow object              |     |
|            | Using the OLE presentation style                         |     |
|            | Defining the OLE object                                  |     |
|            |                                                          |     |

**XX** PowerBuilder

|            | Specifying data for the OLE object                       |     |
|------------|----------------------------------------------------------|-----|
|            | Previewing the DataWindow object                         |     |
|            | Activating and editing the OLE object                    |     |
|            | Changing the object in the control                       |     |
|            | Using OLE columns in a DataWindow object                 |     |
|            | Creating an OLE column                                   | 875 |
| PART 7     | RUNNING YOUR APPLICATION                                 |     |
| CHAPTER 31 | Debugging and Running Applications                       | 883 |
|            | Overview of debugging and running applications           | 883 |
|            | Debugging an application                                 | 884 |
|            | Starting the debugger                                    |     |
|            | Setting breakpoints                                      |     |
|            | Running in debug mode                                    |     |
|            | Examining an application at a breakpoint                 |     |
|            | Stepping through an application                          |     |
|            | Debugging windows opened as local variables              |     |
|            | Just-in-time debugging                                   |     |
|            | Using the DEBUG preprocessor symbol                      |     |
|            | Breaking into the debugger when an exception is thrown   |     |
|            | Running an application                                   |     |
|            | Running the application                                  |     |
|            | Handling errors at runtime                               | 908 |
| CHAPTER 32 | Tracing and Profiling Applications                       |     |
|            | About tracing and profiling an application               |     |
|            | Collecting trace information                             |     |
|            | Tracing an entire application in PowerBuilder            |     |
|            | Using a window                                           | 920 |
|            | Collecting trace information using PowerScript functions |     |
|            | Analyzing trace information using profiling tools        |     |
|            | Profiling Class View                                     |     |
|            | Profiling Routine View                                   |     |
|            | Profiling Trace View                                     |     |
|            | Setting call aggregation preferences                     |     |
|            | Analyzing trace information programmatically             |     |
|            | Analyzing performance with a call graph model            |     |
|            | Analyzing structure and flow using a trace tree model    |     |
|            | Accessing trace data directly                            |     |
|            | Generating a trace file without timing information       | 944 |

Users Guide xxi

| <b>CHAPTER 33</b> | Creating Executables and Components                | 947 |
|-------------------|----------------------------------------------------|-----|
|                   | About building PowerBuilder targets                |     |
|                   | Creating a project                                 | 948 |
|                   | Using the Project painter                          | 950 |
|                   | Defining an executable application project         | 951 |
|                   | Using dynamic libraries                            | 955 |
|                   | Attaching or embedding manifest files              | 956 |
|                   | Distributing resources                             | 957 |
|                   | Distributing resources separately                  | 957 |
|                   | Using PowerBuilder resource files                  |     |
|                   | What happens at runtime                            | 959 |
|                   | Tracing execution                                  | 959 |
|                   | Building an executable file and dynamic libraries  | 960 |
|                   | How PowerBuilder builds the project                | 961 |
|                   | How PowerBuilder searches for objects              |     |
|                   | Listing the objects in a project                   | 965 |
|                   | Building proxies and .NET targets                  | 965 |
| PART 8            | APPENDIXES                                         |     |
| APPENDIX A        | The Extended Attribute System Tables               | 969 |
|                   | About the extended attribute system tables         | 969 |
|                   | The extended attribute system tables               | 970 |
|                   | Edit style types for the PBCatEdt table            | 973 |
|                   | CheckBox edit style (code 85)                      | 973 |
|                   | RadioButton edit style (code 86)                   | 974 |
|                   | DropDownListBox edit style (code 87)               | 975 |
|                   | DropDownDataWindow edit style (code 88)            | 977 |
|                   | Edit edit style (code 89)                          | 978 |
|                   | Edit Mask edit style (code 90)                     | 980 |
| APPENDIX B        | The OrcaScript Language                            | 983 |
|                   | About OrcaScript                                   |     |
|                   | OrcaScript Commands                                |     |
|                   | Usage notes for OrcaScript commands and parameters |     |
| Index             |                                                    | 999 |

**xxii** PowerBuilder

Users Guide xxiii

**xxiv** PowerBuilder

# **About This Book**

#### Audience

This book is for anyone who builds applications with PowerBuilder®. It assumes that:

- You are familiar with user interface guidelines. If not, consult a book that covers user interface conventions.
- You have a basic familiarity with SQL. If not, consult a book that describes SQL statements.

#### How to use this book

This book describes the PowerBuilder development environment. It shows you how to use PowerBuilder user interface tools to build the objects you need, including windows, menus, DataWindow® objects, and user-defined objects, to create client/server and multitier applications.

#### **Related documents**

*Application Techniques* presents information about programming techniques and building multitier applications.

Deploying Components as .NET Assemblies or Web Services explains how to deploy custom class user objects as .NET assemblies and Web services.

The *DataWindow Programmers Guide* explains how to use DataWindow objects in different environments and presents programming techniques related to DataWindows.

For a description of all the books in the PowerBuilder documentation set, see the preface of the PowerBuilder *Getting Started* manual.

# Other sources of information

Use the Appeon Product Manuals web site to learn more about your product. The Appeon Product Manuals web site is accessible using a standard Web browser

To access the Appeon Product Manuals web site, go to Product Manuals at https://www.appeon.com/developers/library/product-manuals-for-pb.

The installation guide in PDF format can be accessed from the PowerBuilder installation package. The release bulletin can be access from Online Help at

https://www.appeon.com/support/documents/appeon\_online\_help/pb2017/r elease bulletin for pb.

#### Conventions

The formatting conventions used in this manual are:

Users Guide i

| Formatting example    | Indicates                                                                                                    |  |
|-----------------------|----------------------------------------------------------------------------------------------------|--|
| Retrieve and Update   | When used in descriptive text, this font indicates:                                                                                                    |  |
|                       | Command, function, and method names                                                                                                    |  |
|                       | Keywords such as true, false, and null                                                                                                    |  |
|                       | Datatypes such as integer and char                                                                                                    |  |
|                       | Database column names such as emp_id and f_name                                                                                                    |  |
|                       | User-defined objects such as dw_emp or w_main                                                                                                    |  |
| variable or file name | When used in descriptive text and syntax descriptions, oblique font indicates:                                                                                                    |  |
|                       | • Variables, such as <i>myCounter</i>                                                                                                    |  |
|                       | • Parts of input text that must be substituted, such as <i>pblname</i> .pbd                                                                                                    |  |
|                       | File and path names                                                                                                    |  |
| File>Save             | Menu names and menu items are displayed in plain text. The greater than symbol (>) shows you how to navigate menu selections. For example, File>Save indicates "select Save from the File menu." |  |
| dw_1.Update()         | Monospace font indicates:                                                                                                    |  |
|                       | Information that you enter in a dialog box or on a command line                                                                                                    |  |
|                       | Sample script fragments                                                                                                    |  |
|                       | Sample output fragments                                                                                                    |  |

#### If you need help

All customers are entitled to standard technical support for reproducible software defects. You can open a standard support ticket at the Appeon support site: https://www.appeon.com/standardsupport/ (login required).

If your organization has purchased a premium support contract for this product, then the designated authorized support contact(s) may seek assistance with your technical issue or question at the Appeon support site: https://support.appeon.com (login required).

**ii** PowerBuilder

# The PowerBuilder Environment

This part describes the basics of using PowerBuilder: understanding and customizing the development environment, creating workspaces and targets, and using source control.

# CHAPTER 1 Working with PowerBuilder

#### About this chapter

This chapter describes the basics of working in the PowerBuilder development environment.

#### Contents

| Topic                           | Page |
|---------------------------------|------|
| About PowerBuilder              | 3    |
| Concepts and terms              | 4    |
| The PowerBuilder environment    | 9    |
| Creating and opening workspaces | 18   |
| Using wizards                   | 19   |
| Creating a target               | 20   |
| Target types                    | 22   |
| Managing workspaces             | 24   |
| Building workspaces             | 26   |
| Working with tools              | 28   |
| Using online help               | 33   |
| Building an application         | 34   |

#### Before you begin

If you are new to PowerBuilder, doing the tutorial in *Getting Started* will help you become familiar with the development environment. The tutorial guides you through the process of building a PowerBuilder application.

# **About PowerBuilder**

PowerBuilder is an object-centric graphical application development environment. Using PowerBuilder, you can easily develop many types of applications and components. PowerBuilder provides all the tools you need to build enterprise systems, such as order entry, accounting, and manufacturing systems.

Users Guide 3

#### Two-tier applications

PowerBuilder applications can be traditional graphical client/server two-tier applications that access server databases. A traditional client/server application is a collection of windows that contain controls that users can interact with. You can use standard controls—such as buttons, check boxes, drop-down lists, and edit controls—as well as special PowerBuilder controls that make your applications easy to develop and easy to use.

#### Multitier applications

You can also build multitier applications with PowerBuilder. A multitier application usually has a client application that requests services from a server application or component. For example, your client application could request services from a PowerBuilder component on an application server. The server component often requests services from a server database and/or other server components.

#### Web applications

PowerBuilder applications can also be Web based. You can create a new Web-based application for the Internet or Intranet, or adapt or extend an existing PowerBuilder application for the Web.

# **Concepts and terms**

This section discusses some basic concepts and terms you need to be familiar with before you start using PowerBuilder to develop applications and components.

## Workspaces and targets

In PowerBuilder, you work with one or more targets in a workspace. You can add as many targets to the workspace as you want, open and edit objects in multiple targets, and build and deploy multiple targets at once.

A PowerBuilder target can be one of several types:

- Application target A client/server or multitier executable application.
   Most of this book is concerned with building application targets. See Chapter 4, Working with Targets.
- .NET target A .NET target that you can use to deploy nonvisual components as .NET assemblies or Web services. .NET targets are described in detail in a separate book, *Deploying Components as .NET* Assemblies or Web Services.

4 PowerBuilder

All of these targets can use PowerBuilder's built-in language, PowerScript®.

You choose targets in the New dialog box. Here are the Target types that are available in PowerBuilder:

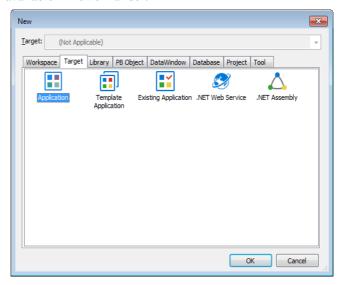

For more information about creating a workspace and targets, see Creating and opening workspaces on page 18 and Creating a target on page 20.

## **Objects**

Your application is a collection of objects. For most targets, PowerBuilder provides many types of objects, including graphical objects such as windows, menus, and buttons, and nonvisual objects such as datastore, exception, and timing objects.

As you work in your application, you create new objects and open existing objects to continue work on their development.

For more information about creating, opening, and editing objects, see Working with objects on page 127.

Users Guide 5

## **DataWindow objects**

The applications you build are often centered around your organization's data. With PowerBuilder you can define DataWindow® objects to retrieve, display, and manipulate data. For more information about DataWindow objects, see Chapter 17, Defining DataWindow Objects.

### **PowerBuilder libraries**

As you work in an application, component, or .NET target, the objects you create are stored in one or more libraries (PBL files) associated with the application. When you run your application, PowerBuilder retrieves the objects from the library.

PowerBuilder provides a Library painter for managing your libraries. For information about creating a new library and working with libraries in the Library painter, see Chapter 5, Working with Libraries.

#### **Painters and editors**

Some of the editors you use to edit objects are called painters. For example, you build a window in the Window painter. There you define the properties of the window, add controls such as buttons and labels, and code the window and its controls to work as your application requires.

PowerBuilder provides painters for windows, menus, DataWindow objects, visual and nonvisual user-defined objects, functions, structures, databases, data pipelines, and the application itself. For each of these object types, there is also a Source editor in which you can modify code directly. See Working in painters on page 108 and Using the Source editor on page 134.

There is also a file editor you can use to edit any file without leaving the development environment. See Using the file editor on page 32.

## **Events and scripts**

Applications are event-driven: users control the flow of the application by the actions they take. When a user clicks a button, chooses an item from a menu, or enters data into a text box, an event is triggered. You write scripts that specify the processing that should happen when the event is triggered.

**6** PowerBuilder

For example, buttons have a Clicked event. You write a script for a button's Clicked event that specifies what happens when the user clicks the button. Similarly, edit controls have a Modified event that is triggered each time the user changes a value in the control.

You write scripts using PowerScript, the PowerBuilder language, in a Script view in the painter for the object you are working on. Scripts consist of PowerScript functions, expressions, and statements that perform processing in response to an event. The script for a button's Clicked event might retrieve and display information from the database; the script for an edit control's Modified event might evaluate the data and perform processing based on the data.

Scripts can also trigger events. For example, the script for a button's Clicked event might open another window, which triggers the Open event in that window

#### **Functions**

PowerScript provides a rich assortment of built-in functions you use to act upon the objects and controls in your application. There are functions to open a window, close a window, enable a button, retrieve data, update a database, and so on.

You can also build your own functions to define processing unique to your application.

# **Properties**

All the objects and controls in an application or component have properties, many of which you set as you develop your application. For example, you specify a label for a button by setting its text property. You can set these properties in painters or set them and modify them dynamically in scripts.

Users Guide 7

#### Source control

If you are working with other developers on a large application, you can make sure you are working with the latest version of a component or object by synchronizing the copy of the object you are working on with the last version of the object checked into a source control system. PowerBuilder provides a basic check in/check out utility as well as a standard application programming interface to more sophisticated source control systems. For more information, see Chapter 3, Using Source Control.

#### **PowerBuilder extensions**

You can use PowerBuilder extension objects in an application in the same way as you would built-in PowerBuilder objects, with one difference—you must import the file that contains the definition of the extension into a library in the target. Some extensions are provided with PowerBuilder, but you can also obtain them from third parties or build your own.

For more information about the extensions provided with PowerBuilder, see the *PowerBuilder Extension Reference*. For how to build your own extensions, see the *PowerBuilder Native Interface Programmers Guide and Reference*.

8 PowerBuilder

# The PowerBuilder environment

When you start PowerBuilder for the first time, the Welcome to PowerBuilder dialog box lets you create a new workspace with or without targets:

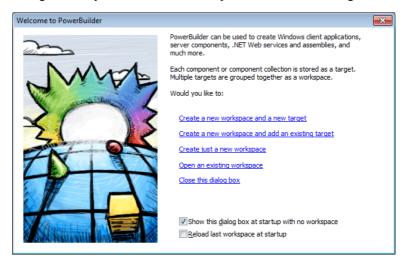

Users Guide 9

When PowerBuilder starts, it opens in a window that contains a menu bar and the PowerBar at the top and the System Tree and Clip window on the left. The remaining area will display the painters and editors you open when you start working with objects.

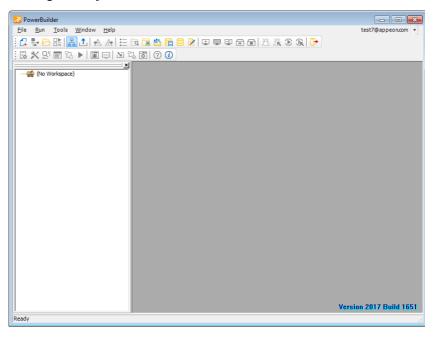

## **The System Tree**

The System Tree provides an active resource of programming information you use while developing targets. It lets you not only get information, but also drag objects into painter views (such as the Script view or Layout view) for immediate use.

The System Tree displays by default when you start PowerBuilder for the first time. You can hide or display the System Tree using the System Tree button on the PowerBar or by selecting Window>System Tree.

Using the Workspace tab page

The System Tree has a single tab page that provides a view of the current workspace. The Workspace tab page displays the current workspace and all its targets. Most targets display the library list for the target and all the objects in each PBL. The Workspace tab page in the System Tree works like a tree view in the Library painter, but you can keep it open all the time to serve as the control center of the development environment.

10 PowerBuilder

You can set the root of the Workspace page to your computer's root directory, the current selection, or any directory or library, as well as to the current workspace.

#### Working with targets

To see the pop-up menu that lets you perform operations on a target such as search, build, and migrate, you must set the root of the System Tree to the current workspace.

The following illustration shows a workspace with two targets.

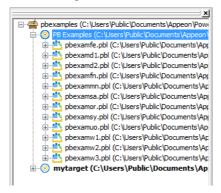

#### Current target

The orders target is bold, indicating it is the current target, which means that it is the default target used in the New dialog box and for Run and Debug. The current target is set whenever you:

- Invoke an action in the System Tree, Library painter, or main menu that
  affects a target or a child of a target, such as Build, Migrate, Run, or
  Debug. Some actions, such as Search and Migrate, display a dialog box. If
  you cancel the action by clicking the Cancel button in the dialog box, the
  current target is not changed.
- Open an object painter.
- Change the active object painter.

If you prefer to set the current target explicitly using the Set as Current Target pop-up menu item for the target in the System Tree or the File>Set Current Target menu item, clear the Automatically Set Current Target check box on the Workspaces tab page in the System Options dialog box. To open the System Options dialog box, select Tools>System Options from the main menu.

# Actions in the System Tree

You can use the Workspace page as the hub of your PowerBuilder session. Pop-up menus let you build and deploy targets and open and edit any object. Double-clicking an event or function in the System Tree opens its script in the Script view. Events with scripts have a different icon and are listed before events without scripts.

Table 1-1 lists the actions you can take on each item that displays on the Workspace page. You can also set properties for each item, choose which object types display in the tree view, change the root of the Workspace page, and reset the root to the current workspace.

Table 1-1: Action items for objects in the System Tree

| Item                   | Menu action items                                                                                                    |
|------------------------|----------------------------------------------------------------------------------------------------|
| Workspace              | New (opens New dialog box), Add Target, Open Workspace,<br>Close, Incremental Build, Full Build, Deploy, Run, Debug,<br>Show, Properties.                                                                                                    |
| Target                 | New, Search, Set as Current Target, Remove Target, Library<br>List, .NET Assemblies, Migrate, Incremental Build, Full Build,<br>Deploy, Run, Debug, Show, Properties.                                                                                                    |
|                        | .NET Assemblies only displays for .NET targets.                                                                                                    |
| PBL                    | Search, Delete, Remove Library, Import, Import PB Extension, Optimize, Build Runtime Library, Print Directory, Show, Properties.                                                                                                    |
| PBD                    | Search, Delete, Remove Library, Print Directory, Show, Properties                                                                                                    |
| PowerBuilder<br>object | Edit, Edit Source, Search, Inherit from, Run/Preview, Copy, Move, Delete, Regenerate, Export, Print, Properties.                                                                                                    |
|                        | Edit Source is not available for project and proxy objects. Inherit from and Run/Preview are available only for some object types. Source control items are available only if source control information is associated with the target.                                                                                                    |
| Functions and          | Edit, Properties.                                                                                                    |
| events                 | The Properties dialog box shows the prototype of the function or event and its "signature." The signature is a string that represents the argument types, return types, and passing style. You use this string when you write a PBNI extension that calls the function or event. For more information, see the <i>PBNI Programmers Guide and Reference</i> . |
| .NET assembly          | Show, Properties.                                                                                                    |
|                        | .NET assemblies can be added to the System Tree by selecting them from the Properties dialog box for .NET targets.                                                                                                    |

# The PowerBar

Like the System Tree, the PowerBar provides a main control point for building PowerBuilder applications. From the PowerBar you can create new objects and applications, open existing objects, and debug and run the current application.

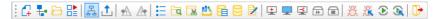

While you are getting used to using PowerBuilder, you can display a label on each button in a toolbar to remind you of its purpose. To do so, right-click any toolbar button and select Show Text from the pop-up menu.

Table 1-2 lists the buttons from left to right on the PowerBar.

Table 1-2: PowerBar buttons and their uses

| PowerBar<br>button             | What you can use it for                                                                                                    |
|--------------------------------|----------------------------------------------------------------------------------------------------|
| New                            | Create new objects.                                                                                                    |
| Inherit                        | Create new windows, user objects, and menus by inheriting from an existing object.                                                                                                    |
| Open                           | Open existing objects.                                                                                                    |
| Run/Preview                    | Run windows or preview DataWindows.                                                                                                    |
| System Tree                    | Work in the System Tree window, which can serve as the hub of your development session. For more information see The System Tree on page 10.                                                                                     |
| Output Window                  | Examine the output of a variety of operations (migration, builds, deployment, project execution, object saves, and searches). See The Output window on page 16.                                                                  |
| Next Error,<br>Previous Error  | Navigate through the Output window.                                                                                                    |
| To-Do List                     | Keep track of development tasks you need to do for the current application and use links to get you quickly to the place where you complete the tasks.                                                                           |
| Browser                        | View information about system objects and objects in your application, such as their properties, events, functions, and global variables, and copy, export, or print the information.                                            |
| Clip Window                    | Store objects or code you use frequently. You can drag or copy items to the Clip window to be saved and then drag or copy these items to the appropriate painter view when you want to use them. See The Clip window on page 15. |
| Library                        | Manage your libraries using the Library painter.                                                                                                    |
| DB Profile                     | Define and use named sets of parameters to connect to a particular database.                                                                                                    |
| Database                       | Maintain databases and database tables, control user access to databases, and manipulate data in databases using the Database painter.                                                                                           |
| Edit                           | Edit text files (such as source, resource, and initialization files) in the file editor.                                                                                                    |
| Incremental<br>Build Workspace | Update all the targets and objects in the workspace that have changed since the last build.                                                                                                    |

| PowerBar<br>button      | What you can use it for                                                                                                    |
|-------------------------|----------------------------------------------------------------------------------------------------|
| Full Build<br>Workspace | Update all the targets and objects in the workspace.                                                                                                    |
| Deploy<br>Workspace     | Deploy all the targets in the workspace.                                                                                                    |
| Skip, Stop              | Interrupt a build, deploy, or search operation. When a series of operations is in progress, such as a full deploy of the workspace, the Skip button lets you jump to the next operation. The Stop button cancels all operations. |
| Debug                   | Debug the current target. You can set breakpoints and watch expressions, step through your code, examine and change variables during execution, and view the call stack and objects in memory.                                   |
| Select & Debug          | Select a target and open the Debugger.                                                                                                    |
| Run                     | Run the current target just as your users would run it. For standard PowerBuilder application targets, the application runs in the development environment.                                                                      |
|                         | For .NET targets, you must deploy the target before you can run it for the first time. If you have made changes since you last deployed, you must redeploy to see those changes when you click the Run button.                   |
| Select & Run            | Select a target and run it.                                                                                                    |
| Exit                    | Close PowerBuilder.                                                                                                    |

# Customizing the PowerBar

You can customize the PowerBar. For example, you can choose whether to move the PowerBar around, add buttons for operations you perform frequently, and display text in the buttons.

For more information, see Using toolbars on page 47.

#### About PowerTips

In the PowerBar, when you leave the mouse pointer over a button for a second or two, PowerBuilder displays a brief description of the button, called a PowerTip. PowerTips display in PowerBuilder wherever there are toolbar buttons.

### The Clip window

You can store code fragments you use frequently in the Clip window. You copy text to the Clip window to save it and then drag or copy this text to the appropriate Script view or editor when you want to use it.

#### Using the Clip window

The Clip window displays a list of named clips, a preview of the information contained in the clip, and a description. It provides buttons to move Clip window contents to the clipboard, copy clipboard contents to the Clip window, rename a clip, delete a clip, and modify the clip's description. Clips you save in one workspace are available in all your workspaces; you might want to use a naming convention that reflects this.

For example, you might use standard error-checking code when you use the ConnectToServer function to connect to a server. To copy it to the clipboard, highlight the code in a Script view and select Copy from the pop-up menu. In the Clip window, click the Paste icon, and name the clip. The Clip Description dialog box opens so that you can enter a description. To change the description later, select the clip's name and click the Modify button.

You can drag the clip from the Clip window to any script in which you want to connect to a server. You can also use the Copy icon to copy the clip to the clipboard.

You can hide or display the Clip window using the Clip Window button on the PowerBar or by selecting Window>Clip.

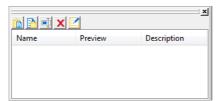

# The Output window

The output of a variety of operations (migration, builds, deployment, project execution, object saves, and searches) displays in the Output window.

When you start a new PowerBuilder session, the Output window has a single tab, Default. New tabs are added as you perform operations.

| Tab      | Contents                                                                                              |
|----------|----------------------------------------------------------------------------------------------------|
| Default  | General information about the progress of full or                                                     |
|          | incremental builds and project deployment                                                             |
| Debug    | Debugger output, including the paths of assemblies loaded to support .NET debugging                   |
| Errors   | Messages that indicate problems that prevent the build or deploy process from completing successfully |
| Warnings | Warning and informational messages                                                                    |

| Tab                  | Contents                                                                               |
|----------------------|----------------------------------------------------------------------------------------|
| Search               | Output from search operations                                                          |
| Unsupported features | For .NET targets, names and locations of features are not supported in the target type |

# Using the Output window

You can hide or display the Output window with the Output button on the PowerBar or by selecting Window>Output.

You control operations in the window using the Skip, Stop, Next Error, and Previous Error buttons or menu options.

Tabs display in the order in which they are created and remain in the Output window for the rest of the PowerBuilder session. To clear the output from the tabs automatically when you start a new build, make sure that the Automatically Clear Output Window check box on the General page of the System Options dialog box is selected. You can also clear and close tabs manually from the pop-up menu.

When appropriate, lines in the Output window provide links that invoke the correct painter when you double-click on that line. The pop-up menu also provides the options Edit and Edit Source to open an object in a painter or the Source editor. You can copy the contents of the current tab to the Windows clipboard, save its contents to a text file, or print its contents to your default printer.

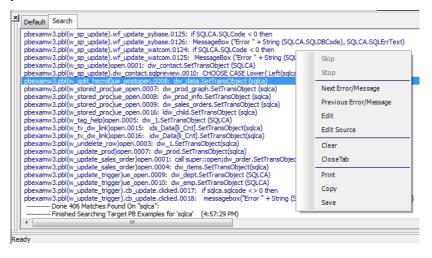

# Creating and opening workspaces

Before you can begin any development in PowerBuilder, you need to create or open a workspace.

# Creating a workspace

#### To create a new workspace:

- Do one of the following:
  - Click the New button in the PowerBar.
  - Select File>New from the menu bar.
  - In the Workspace tab of the System Tree, right-click the workspace name and select New from the pop-up menu.

The New dialog box opens.

2 On the Workspace tab, select Workspace.

The New Workspace dialog box displays.

Enter a name for the workspace (.pbw) you want to create and click Save.

The workspace is created and the name of the new workspace displays in the PowerBuilder title bar.

# Opening a workspace

The next time you start PowerBuilder, it opens without opening a workspace. You can change this behavior by modifying options on the Workspaces page of the System Options dialog box or on the Welcome to PowerBuilder screen. For example, you can have PowerBuilder open not only the workspace you used most recently, but also the objects and scripts you worked on last. See Starting PowerBuilder with an open workspace on page 37.

When PowerBuilder opens with an open workspace, it displays the name of the current workspace in the title bar. The current workspace is also displayed in the Workspace tab page in the System Tree. Although you can create multiple workspaces, you can have only one workspace open at a time. You can change workspaces at any time.

#### To change workspaces:

- 1 Do one of the following:
  - Select File>Open Workspace from the menu bar.
  - In the Workspace tab of the System Tree, right-click on the workspace name and select Open Workspace from the pop-up menu.

The Open Workspace dialog box displays.

2 From the list, select the workspace you want to open.

The workspace is changed and the name of the new workspace displays in the PowerBuilder title bar.

#### To change the workspace to a recent workspace:

 Select File>Recent Workspaces from the menu bar and select the workspace.

The workspace list includes the eight most recently accessed workspaces. You can include up to 36 workspaces on the list by selecting Tools>System Options and modifying the number of items.

# **Using wizards**

After you have created a workspace, you can add new or existing targets to it. The first step in building a new PowerBuilder target is to use a Target wizard to create the new target and name it.

### **About wizards**

Wizards simplify the initial creation of applications and components. Using your specifications, wizards can create multiple objects and in some cases automatically generate complex code that you can modify as needed. The first page in most wizards explains what the wizard builds. If you need help with the information you need to give the wizard, click the Help [?] button in the upper right corner of the window and then click the field you need help with, or click the field and press F1.

You start wizards from the New dialog box, but not all the icons in the New dialog box represent wizards. On the Project tab page, there are two versions of some icons: one that starts a wizard, and one that takes you straight to the Project painter.

Many wizards generate To-Do List entries to guide you through the rest of the development of the application, object, or component. See Using the To-Do List on page 30.

# **Creating a target**

When you create a target, you are prompted for the name and location of a Target (.pbt) file and one or more other objects. Target files are text files that contain information about the target.

#### To create a new target:

- 1 Do one of the following:
  - Click the New button in the PowerBar.
  - Select File>New from the menu bar
  - In the Workspace tab of the System Tree, highlight the workspace name and select New from the pop-up menu.

The New dialog box opens.

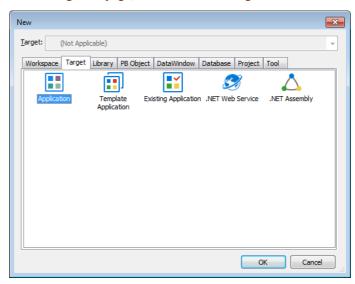

2 On the Target tab page, select one of the Target wizards.

For more information about each type of Target wizard, see the sections following these instructions.

3 Follow the instructions in the wizard, providing the information the wizard needs

In most wizards, you can review your choices on the summary page that displays when you have finished entering information. This is a summary page from the Template Application wizard:

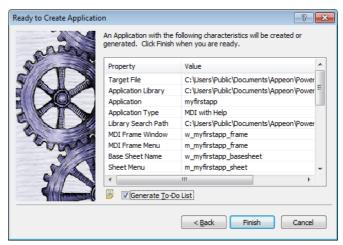

Be sure the Generate To-Do List check box is checked if you want the wizard to add items to the To-Do List to guide and facilitate your development work.

4 When you are satisfied with your choices in the wizard, click Finish.

The objects are created in the target you specified. If you specified that items were to be added to the To-Do List, you can see the items by clicking the To-Do List button in the PowerBar.

As you develop the application, you can use linked items on the To-Do list to open an object in the specific painter and view where you need to work. See Using the To-Do List on page 30.

# **Target types**

This section describes each of the targets you can build.

### **Application targets**

There are three wizards for creating application targets:

- Application Target wizard
- Template Application Target wizard
- Existing Application Target wizard

Application Target wizard

You use the Application Target wizard to create a new PowerScript-based Application object and the library containing it. You must create any other objects you need from scratch.

Template Application Target wizard You use the Template Application Target wizard to create a PowerScript-based application, the library containing it, and a set of basic objects and scripts. If the application requires a connection to a SQL database, the wizard automatically creates a Connection object.

In the Template Application wizard, you can choose one of two application types: MDI Application and SDI Application.

**MDI Application** The wizard automatically generates the shell and scripts for a basic Multiple Document Interface (MDI) application that includes these objects:

Application object

Frame window

Frame menu

Base sheet window

Sheet menu

Sheet menu service object

Sheet windows

About window

Toolbar window

Connection service object (if database connection is needed)

Project object (optional; can build later using a Project wizard)

You can run the MDI application immediately by clicking the Run button on the PowerBar. You can open sheets, display an About box, and select items from menus. The To-Do List can help you use the application as a starting point for continuing development of an MDI application.

**SDI Application** In the Template Application wizard, you can also choose to create a Single Document Interface (SDI) application. An SDI application has only one main window with a menu and an about window. If the application requires a connection to a SQL database, the wizard automatically creates a Connection object.

For information about building MDI and SDI applications, see *Application Techniques*.

Existing Application Target wizard You use the Existing Application Target wizard to add a target to your workspace that uses an application you built in an earlier version of PowerBuilder. After you complete the wizard, the Migrate Application dialog box opens so you can migrate the application to this version.

**Before you migrate** Always make a backup copy of all the PBLs used in an application before you migrate it to a new version of PowerBuilder.

You can use the Migration Assistant to check for obsolete syntax in your application before you migrate; then you can make changes in the earlier version of PowerBuilder and avoid some migration errors. The Migration Assistant is particularly useful if you are migrating from PowerBuilder 6 or earlier. Open the Migration Assistant from the Tool tab of the New dialog box, and press F1 if you need help in the wizard.

You should also check the release notes for the version of PowerBuilder that you are using to find out if there are any migration issues that might affect you.

For more information about migrating targets, see Migrating targets on page 157.

For information about building standard PowerBuilder applications, see the rest of this book and *Application Techniques*.

### .NET targets

.NET Web Service and .NET Assembly wizards

The PowerBuilder .NET Web Service and .NET Assembly wizards build targets that deploy PowerBuilder custom class user objects as .NET Web services or assemblies.

The .NET Web Service and .NET Assembly targets require that the PowerBuilder IDE be run under the administrator mode, because these targets call external executable files that must be run under the administrator mode.

For more information about .NET targets, see *Deploying Components as .NET Assemblies or Web Services*.

# Managing workspaces

This section describes how to add and remove targets, and to specify properties in a workspace.

### Adding an existing target to a workspace

Although you can have only one workspace open at a time, you can add as many targets to the workspace as you want and open and edit objects in multiple targets.

#### Working with targets that share PBLs

If a target shares PBLs with another target in the same workspace, as is the case when you create a .NET target based on an existing application target, you should work on only one target at a time. Objects are always opened in the context of a specific target. When you open an object in a PBL that is used in multiple targets, PowerBuilder needs to set global properties for the specific target you are working on.

#### To add an existing target to a workspace:

1 Right-click on the workspace displayed in the System Tree and select Add Target from the pop-up menu.

The Add Target to Workspace dialog box displays.

- 2 Navigate to the directory containing the target you want to add and select the target (*.pbt*) file.
- 3 Click Open.

The target is added to your current workspace.

### Removing a target from a workspace

When you remove a target from the workspace, the .pbt file is not deleted.

#### To remove a target from a workspace:

• Right-click on the target displayed in the System Tree and select Remove Target from the pop-up menu.

# **Specifying workspace properties**

You specify workspace properties in the Properties of Workspace dialog box.

#### To specify workspace properties:

- 1 In the Workspace tab of the System Tree, select Properties from the pop-up menu for the workspace.
- 2 Select the Targets, Deploy Preview, or Source Control tab page.
- 3 Specify the properties as described in the following sections.

**Specifying target order** You can specify the targets and the order in which those targets are built or deployed on the Targets tab page. All the targets identified with the workspace are listed. Check the targets you want to include in the workspace build or deploy. Use the arrows to change a target's position in the target order list.

**Previewing deployment** You can verify the targets and the order in which those targets' projects are built or deployed on the Deploy Preview tab page. To make changes, you need to use the Targets page of the Workspace dialog box.

**Specifying source control properties** You can specify which source control system, if any, is used for this workspace, as well as other source control properties. For more information, see Chapter 3, Using Source Control.

# **Building workspaces**

You can build and deploy workspaces while you are working in PowerBuilder, and from a command line.

### In the development environment

In the development environment, you can specify how you want the targets in your workspace to be built and deployed. Then you can build individual targets or all the targets in the workspace. Table 1-3 summarizes where you set up build and deploy options, and how you start builds.

Table 1-3: Building and deploying targets and workspaces

| To do this                                           | Do this                                                                                                    |  |
|------------------------------------------------------|----------------------------------------------------------------------------------------------------|--|
| Set deploy options for most targets                  | Select Properties from the pop-up menu for the target and select the Deploy tab. Check the box next to a project to build it when you select Deploy from the target's pop-up menu. Use the arrows to set the order in which projects are built. |  |
|                                                      | Set options for each project in the target in the Project painter.                                                                                                    |  |
| Set build and deploy<br>options for the<br>workspace | Select Properties from the pop-up menu for the workspace and select the order in which targets should be built. You can check which projects and deploy configurations are currently selected on the Deploy Preview page.                       |  |
| Build, migrate, or deploy<br>a selected target       | Select Incremental Build, Full Build, Migrate, or Deploy from the pop-up menu for the target. Deploy builds the projects in the target in the order listed on the Deploy page of the target's properties dialog box.                            |  |
| Build or deploy all the targets in the workspace     | Select Incremental Build, Full Build, or Deploy from the pop-up menu for the workspace, from the Run menu, or from the PowerBar.                                                                                                    |  |

### From a command line

When you deploy or build a workspace from a command line, PowerBuilder starts, completes the build, and exits as soon as the operation is completed. To retain a log file for the session, you can send the contents of the Output window to a file. Table 1-4 shows command-line options for building and deploying targets and workspaces.

Table 1-4: Command-line options for building and deploying

| Option                                                       | Description                                                |
|--------------------------------------------------------------|------------------------------------------------------------|
| /workspace workspacepath                                     | Open the workspace workspacepath                           |
| /target targetpath                                           | Open the target targetpath                                 |
| /deploy                                                      | Deploy the workspace and exit                              |
| /fullbuild Fully build the workspace and exit                |                                                            |
| /incrementalbuild Incrementally build the workspace and exit |                                                            |
| /output outputpath                                           | Log the contents of the Output window to <i>outputpath</i> |

As with other command-line options, you need only use the initial letter or letters of the option name as long as the option is uniquely identified. The deploy, fullbuild, and incrementalbuild options can be used only with the workspace option. You need to create projects and specify build and deploy options for the workspace in PowerBuilder before you start a build from the command line. Deploy builds the projects in the target in the order listed on the Deploy page of the target's properties dialog box.

This example assumes that the location of the PowerBuilder executable file is in your system path. It opens the workspace called CDShop, builds and deploys the targets in the workspace according to your specifications in the workspace and target properties, records the content of the Output window in the file D:\tmp\cdshop.out, and exits PowerBuilder:

pb170 /w D:\CDShop\CDShop.pbw /d /out D:\tmp\cdshop.out

The output from all the tab pages in the Output window and from all the projects is included in the output file.

There are additional command-line options you can use to start PowerBuilder. See Using command line arguments on page 38.

# **Working with tools**

PowerBuilder provides a variety of tools to help you with your development work. There are several ways to open tools:

- Click a button in the PowerBar for the tool you want
- Select the tool from the Tools menu
- Open the New dialog box and select the tool you want on the Tool tab page

Example

28

Table 1-5 lists the tools available in the PowerBar. Some of these tools are also listed on the Tools menu.

Table 1-5: Tools available in the PowerBar

| Tool              | What you use the tool for                                                                                                    |
|-------------------|----------------------------------------------------------------------------------------------------|
| To-Do List        | Keep track of development tasks you need to do for the current target and create links to get you quickly to the place where you need to complete the tasks. For information, see Using the To-Do List on page 30.                        |
| Browser           | View information about system objects and objects in your target, such as properties, events, functions, and global variables, and copy, export, or print the information. For information, see Browsing the class hierarchy on page 305. |
| Library painter   | Manage libraries, create a new library, build dynamic libraries, and use source control.                                                                                                    |
| Database profiles | Define and use named sets of parameters to connect to a particular database. For information, see <i>Connecting to Your Database</i> .                                                                                                    |
| Database painter  | For information, see Chapter 15, Managing the Database.                                                                                                    |
| File Editor       | Edit text files such as source, resource, and initialization files. For information, see Using the file editor on page 32.                                                                                                    |
| Debugger          | Set breakpoints and watch expressions, step through your application, examine and change variables during execution, and view the call stack and objects in memory. For information, see Chapter 31, Debugging and Running Applications.  |

Table 1-6 lists the tools you can launch from the Tool tab page in the New dialog box. You can also launch the Library painter and File Editor from this dialog box.

Table 1-6: Additional tools available in the New dialog box

| Tool                                                                         | What you use the tool for                                                                                                    |
|------------------------------------------------------------------------------|----------------------------------------------------------------------------------------------------|
| Migration Assistant                                                          | Scans PowerBuilder libraries and highlights usage of obsolete functions and events. For information, see the Migration Assistant online help. |
| DataWindow Syntax                                                            | Helps construct the syntax required by Modify, Describe, and SyntaxFromSQL functions. For information, see DataWindow Syntax online help.     |
| Profiling Class View,<br>Profiling Routine View,<br>and Profiling Trace View | Use trace information to create a profile of your application. For information, see Chapter 32, Tracing and Profiling Applications.           |

# **Using the To-Do List**

The To-Do List displays a list of development tasks you need to do. You can create tasks for any target in the workspace or for the workspace itself. A drop-down list at the top of the To-Do List lets you choose which tasks to display. To open the To-Do List, click the To-Do List button in the PowerBar or select Tools>To-Do List from the menu bar.

To-Do List entries

The entries on the To-Do list are created:

- Automatically by most PowerBuilder wizards to guide you through the
  continued development of objects of different types that you will need to
  build the application or component specified by the wizard
- At any time by you when you are working in a painter and want a link to a task that you want to remember to complete

Some To-Do List entries created by wizards are hot-linked to get you quickly to the painter (and the specific object you need) or to a wizard. You can also create an entry yourself that links to the PowerBuilder painter where you are working so you can return to the object or script (event/function and line) you were working on when you made the entry. When you move the pointer over entries on the To-Do list, the pointer changes to a hand when it is over a linked entry.

For example, if you generate an MDI application with the Template Application wizard, one of the linked entries on the To-Do List reminds you to register new sheets with the sheet manager service, which is a nonvisual user object created by the wizard. Double-clicking this entry automatically opens the Window painter and the Script view where you register new sheets.

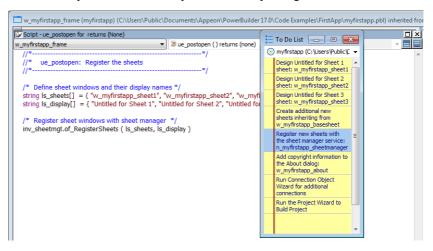

# Exporting and importing lists

You can export or import a To-Do List by selecting Export or Import from the pop-up menu. Doing this is useful if you want to move from one computer to another or you need to work with To-Do Lists as part of some other system such as a project management system.

#### Linked entries

If you import a list from another workspace or target, or from a previous version of PowerBuilder, linked entries will display in the list but the links will not be active.

Working with entries on the To-Do List

Table 1-7 tells you how to work with entries on the To-Do List.

Table 1-7: Using the To-Do List

| То                                                 | Do this                                                                                                    |
|----------------------------------------------------|----------------------------------------------------------------------------------------------------|
| See linked entries                                 | Move the pointer over the entries. A hand displays when the entry you are over is linked.                                                                                 |
| Use a linked entry to get to a painter or wizard   | Double-click the linked entry or select it and then select Go To Link from the pop-up menu.                                                                               |
| Add an entry with no link                          | Select Add from the pop-up menu.                                                                                                    |
| Add a linked entry to a painter that edits objects | With the painter open, select Add Linked from the popup menu.                                                                                                    |
| Add an entry for a specific target                 | If the To-Do List is open, select the target from the drop-down list at the top of the To-Do List and add the entry.                                                      |
|                                                    | If the To-Do List is closed, select a target in the System Tree, open the To-Do List, and add the entry.                                                                  |
| Add an entry for the workspace                     | Select Current Workspace from the drop-down list at the top of the To-Do List and add the entry.                                                                          |
| Change the list that displays                      | Select a specific target or Current Workspace from the drop-down list at the top of the To-Do List. To display tasks for all targets and the workspace, select All Items. |
| Change an entry's position on the list             | Drag the entry to the position you want.                                                                                                    |
| Edit or delete an entry                            | Select Edit or Delete from the pop-up menu.                                                                                                    |
| Delete checked entries or all entries              | Select Delete Checked or Delete All from the pop-up menu.                                                                                                    |
| Check or uncheck an entry                          | Click in the margin to the left of the entry or select an entry and then select Check/Uncheck from the pop-up menu.                                                       |
| Export a To-Do List                                | Select Export from the pop-up menu, name the To-Do List text file, and click Save.                                                                                        |
| Import a To-Do List                                | Select Import from the pop-up menu, navigate to an exported To-Do List text file, and click Open.                                                                         |

# Using the file editor

One of the tools on the PowerBar and Tools menu is a text editor that is always available. Using the editor, you can view and modify text files (such as initialization files and tab-separated files with data) without leaving PowerBuilder. Among the features the file editor provides are find and replace, undo, importing and exporting text files, and dragging and dropping text.

# Setting file editing properties

The file editor has font properties and an indentation property that you can change to make files easier to read. If you do not change any properties, files have black text on a white background and a tab stop setting of 3 for indentation. Select Design>Options from the menu bar to change the tab stop and font settings.

#### Editor properties apply elsewhere

When you set properties for the file editor, the settings also apply to the Function painter, the Script view, the Source editor, the Interactive SQL view in the Database painter, and the Debug window.

# Dragging and dropping text

To move text, simply select it, drag it to its new location, and drop it. To copy text, press the Ctrl key while you drag and drop the text.

# Using online help

PowerBuilder help contains the core PowerBuilder documents.

Accessing help

Table 1-8 lists the ways you can access help.

Table 1-8: Accessing online help

| Approach                                                                              | What it does                                                                                                    |  |
|---------------------------------------------------------------------------------------|----------------------------------------------------------------------------------------------------|--|
| Use the help menu on the menu bar                                                     | Displays the help contents, the What's New in PowerBuilder help, or help for the current painter.                                                                                     |  |
| In a wizard, click the help<br>button [?] in the upper right<br>corner of the window  | The pointer displays with a question mark so you can get context-sensitive help. Point and click in a field you need help on.                                                         |  |
| In the Properties view in a painter, select help from the pop-up menu on any tab page | Displays a help topic from which you can get help on<br>the properties, events, and functions for the object or<br>control whose properties are displaying in the<br>Properties view. |  |
| Add a help button to the PowerBar and use it                                          | Displays the help contents.                                                                                                    |  |
| Press F1                                                                              | Displays the help contents.                                                                                                    |  |
| Press Shift+F1 in the Script view or Function painter                                 | Displays context-sensitive help about the function, event, or keyword under the cursor.                                                                                               |  |
| Select Help from the pop-up menu in the Browser                                       | Displays help for the Browser or for the selected object, control, or function.                                                                                                    |  |
| Click the Help button in a dialog box                                                 | Displays information about that dialog box.                                                                                                    |  |

# **Building an application**

This section describes the basic steps you follow when building a traditional client/server application. After completing step 1, you can define the objects used in your application in any order as you need them.

#### To build a traditional client/server application:

1 Create the application (using a New wizard) and specify the library list for the application.

When you use a Start wizard, you create the Application object, which is the entry point into the application. The Application object contains the name of the application and specifies the application-level scripts.

See Chapter 4, Working with Targets, and Part 3, "Coding Fundamentals."

#### 2 Create windows.

Place controls in the window and build scripts that specify the processing that will occur when events are triggered.

See Chapter 10, Working with Windows.

#### 3 Create menus.

Menus in your windows can include a menu bar, drop-down menus, cascading menus, and pop-up menus. You define the menu items and write scripts that execute when the items are selected.

See Chapter 13, Working with Menus and Toolbars.

#### 4 Create user objects.

If you want to be able to reuse components that are placed in windows, define them as user objects and save them in a library. Later, when you build a window, you can simply place the user object on the window instead of having to redefine the components.

See Chapter 14, Working with User Objects.

#### 5 Create functions, structures, and events.

To support your scripts, you define functions to perform processing unique to your application and structures to hold related pieces of data. You can also define your own user events.

See Chapter 7, Working with User-Defined Functions, Chapter 8, Working with User Events, and Chapter 9, Working with Structures.

#### 6 Create DataWindow objects.

Use these objects to retrieve data from the database, format and validate data, analyze data through graphs and crosstabs, and update the database.

See Chapter 17, Defining DataWindow Objects and the *DataWindow Programmers Guide*.

#### 7 Test and debug your application.

You can run your application at any time. If you discover problems, you can debug your application by setting breakpoints, stepping through your code, and looking at variable values during execution. You can also create a trace file when you run your application and use PowerBuilder's profiling tools to analyze the application's performance and logical flow.

See Chapter 31, Debugging and Running Applications, and Chapter 32, Tracing and Profiling Applications.

#### 8 Prepare an executable.

When your application is complete, you prepare an executable version to distribute to your users.

See Chapter 33, Creating Executables and Components.

#### Using other books

This book tells you how to use PowerBuilder painters and tools.

For programming techniques for building applications and components for deployment to the .NET Framework, see *Deploying Components as .NET Assemblies or Web Services*.

For programming techniques for building applications and building clients and components for application servers, see *Application Techniques*.

For programming techniques related to DataWindows, see the *DataWindow Programmers Guide*.

# CHAPTER 2 Customizing PowerBuilder

About this chapter

This chapter describes how you can customize the PowerBuilder development environment to suit your needs and get the most out of PowerBuilder's productivity features.

Contents

| Topic                                        | Page |  |
|----------------------------------------------|------|--|
| Starting PowerBuilder with an open workspace | 37   |  |
| Changing default layouts                     | 41   |  |
| Using toolbars                               | 47   |  |
| Customizing keyboard shortcuts               | 55   |  |
| Changing fonts                               | 56   |  |
| Defining colors                              | 57   |  |
| How the PowerBuilder environment is managed  | 58   |  |

# Starting PowerBuilder with an open workspace

When you start PowerBuilder, you might want to resume work on an existing project. You can have PowerBuilder open the workspace that you used last, and even open the painters you had open, with the last Script view you touched open at the code you were working on.

# Using options in the development environment

There are three options on the Workspaces page of the System Options dialog box that you can use to determine what displays when you start PowerBuilder.

#### To open the System Options dialog box:

Select Tools>System Options from the menu bar.

Opening just the workspace

If you want PowerBuilder to open the last workspace you used at startup, select the Workspaces page and then check Reopen Workspace on Startup.

Opening the workspace, painters, and scripts

If you want PowerBuilder to open the last workspace you used *and* the painters and editors you were using, check Reopen Workspace on Startup and Reload Painters When Opening Workspace. When you open PowerBuilder, any painters and editors that were open when you closed PowerBuilder are reloaded. If you edited a script before closing PowerBuilder, the Script view is scrolled to show the last line you edited.

Opening with no workspace

If you want PowerBuilder to open without loading a workspace, clear Reopen Workspace on Startup. If you want the painters and editors that were open when you last used a workspace to be reloaded when you reopen it, clear Reopen Workspace on Startup and check Reload Painters When Opening Workspace.

Displaying the Welcome dialog box

If you want to see the Welcome to PowerBuilder dialog box when you start PowerBuilder, check Show Start Dialog at Startup with no Workspace and clear Reopen Workspace on Startup. The Welcome to PowerBuilder dialog box is shown in The PowerBuilder environment on page 9.

# Using a workspace file

Double-click a workspace file in Windows Explorer. Workspaces have a .pbw extension. PowerBuilder starts with the workspace open.

# **Using command line arguments**

You can start PowerBuilder from a command line (or the Windows Run dialog box) and optionally open a workspace, target, and/or painter. These are the painters and tools you can open:

Application painter

Database painter

Data Pipeline painter

DataWindow painter

Debugger

File Editor

Function painter

Library painter

Menu painter

Query painter

Structure painter

User Object painter

Window painter

The syntax is:

directory\pb170.exe {/workspace workspacepath} {/target targetpath}
{/painter paintername} {/output outputpath}

where *directory* is the fully qualified name of the directory containing PowerBuilder.

You can also add one or more of the following options to the command line after /painter paintername to open a specific object or create a new one:

```
{/library libraryname} {/object objectname} {/inherit objectname} {/new} {/run} {/runonly} {/argument arguments}
```

The syntax statements show the long form of option names. You need only use the initial letter or letters of the option name as long as the option is uniquely identified, as shown in Table 2-1.

Table 2-1: Command-line options for opening PowerBuilder

| Option          | Description                                                                                                    |  |
|-----------------|----------------------------------------------------------------------------------------------------|--|
| W workspacepath | Opens the workspace <i>workspacepath</i> . The default is the most recently used workspace if you have selected the Reopen Workspace on Startup check box in the System Options dialog box. If you have not selected this check box, you must specify the /W option before specifying any other options. |  |
| /T targetpath   | Opens the target <i>targetpath</i> .                                                                                                    |  |
| /P paintername  | Opens the painter <i>paintername</i> . The default is the window th displays when you begin a new PowerBuilder session.                                                                                                    |  |
|                 | The painter name must uniquely identify the painter. You do not have to enter the entire name. For example, you can enter q to open the Query painter and datab to open the Database painter. If you enter the full name, omit any spaces in the name (enter UserObject and DataPipeline, for example).  |  |
|                 | The painter name is not case sensitive. To open the file editor, you could set <i>paintername</i> to FI or fileeditor.                                                                                                    |  |
|                 | Except for the /W, /T, and /L switches, other switches must follow /P <i>paintername</i> on the command line, as shown in the examples after the table.                                                                                                    |  |
| /OU outputpath  | Logs the contents of the Output window to <i>outputpath</i> .                                                                                                    |  |
| /L libraryname  | Identifies the library that contains the object you want to open.                                                                                                    |  |
| 10 objectname   | Identifies the object, such as a DataWindow object or window, you want to open.                                                                                                    |  |
| /I objectname   | Identifies the object you want to inherit from.                                                                                                    |  |
| /N              | Creates a new DataWindow object.                                                                                                    |  |
| /R              | Runs the DataWindow object specified with /O and allows designing.                                                                                                    |  |
| /RO             | Runs the DataWindow object specified with /O but does not allow designing.                                                                                                    |  |
| IA arguments    | Provides arguments for the specified DataWindow object.                                                                                                    |  |

#### Examples

The following examples assume that the location of the PowerBuilder executable file is in your system path.

This example starts a PowerBuilder session by opening the Window painter in the Client PBL in the Math workspace. The output of the session is sent to a file called *math.log*. The workspace file, the PBL, and the log file are all in the current directory:

pb170 /w Math.pbw /l Client.pbl /p window /out math.log

Enter this command to start PowerBuilder and open the DataWindow object called d\_emp\_report in the workspace *Emp.pbw*:

pb170 /w D:\pbws\Emp.pbw /P dataw /O d emp report

#### **Building from the command line**

You can also build and deploy a workspace from the command line. For more information, see Building workspaces on page 26.

# **Changing default layouts**

You can change the layout of the PowerBuilder main window in several ways. This section describes:

- Showing or hiding the System Tree, Output, and Clip windows and changing their locations
- Showing or hiding views in painters and changing their locations

You can also show or hide toolbars, change their locations, and add custom buttons. See Using toolbars on page 47.

### **Arranging the System Tree, Output, and Clip windows**

Hiding windows

The System Tree, Output, and Clip windows can all be hidden at any time by clicking their buttons on the PowerBar.

Moving windows

You can dock the System Tree, Output, and Clip windows at the top, bottom, left, or right of the PowerBuilder main window by dragging the double bar at the top or side of the windows.

Using the full width or height of the main window

Windows docked at the top or bottom of the main window occupy the full width of the frame. You can change this default by clearing the Horizontal Dock Windows Dominate check box on the General page System Options dialog box. The following screen shows the Output window docked at the bottom of the window. The Horizontal Dock Windows Dominate check box has been cleared so that the System Tree occupies the full height of the window:

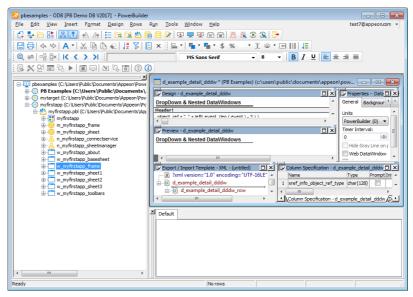

### Using views in painters

Most of the PowerBuilder painters have views. Each view provides a specific way of viewing or modifying the object you are creating or a specific kind of information related to that object. Having multiple views available in a painter window means you can work on more than one task at a time. In the Window painter, for example, you can select a control in the Layout view to modify its properties, and double-click the control to edit its scripts.

Views are displayed in panes in the painter window. Some views are stacked in a single pane. At the bottom of the pane there is a tab for each view in the stack. Clicking the tab for a view pops that view to the top of the stack.

Each painter has a default layout, but you can display the views you choose in as many panes as you want to and save the layouts you like to work with. For some painters, all available views are included in the default layout; for others, only a few views are included.

#### Each pane has:

- A title bar you can display temporarily or permanently
- A handle in the top-left corner you can use to drag the pane to a new location
- Splitter bars between the pane and each adjacent pane

### Displaying the title bar

For most views, a title bar does not permanently display at the top of a pane because it is often unnecessary, but you can display a title bar for any pane either temporarily or permanently.

#### ❖ To display a title bar:

- 1 Place the pointer on the splitter bar at the top of the pane.
  - The title bar displays.
- 2 To display the title bar permanently, click the pushpin at the left of the title bar or select Pinned from its pop-up menu.

Click the pushpin again or select Pinned again on the pop-up menu to hide the title bar.

After you display a title bar either temporarily or permanently, you can use the title bar's pop-up menu.

#### **❖** To maximize a pane to fill the workspace:

 Select Maximize from the title bar's pop-up menu or click the Maximize button on the title bar

#### To restore a pane to its original size:

 Select Restore from the title bar's pop-up menu or click the Restore button on the title bar

#### Moving and resizing panes and views

You can move a pane or a view to any location in the painter window. You might find it takes a while to get used to moving panes and views around, but if you do not like a layout, you can always revert to the default layout and start again. To restore the default layout, select View>Layouts>Default.

To move a pane, select and drag the title bar of the view that is at the top of the stack. If the pane contains stacked views, *all* views in the stack move together. To move one of the views out of the stack, drag the tab for the view you want to move

#### To move a pane:

Place the pointer anywhere on the title bar of the view at the top of the stack, hold down the left mouse button, and start moving the pane.

A gray outline appears around the pane:

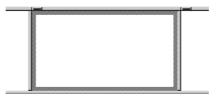

#### 2 Drag the outline to the new location.

The outline changes size as you drag it. When the pointer is over the middle of a pane, the outline fills the pane. As you drag the pointer toward any border, the outline becomes a narrow rectangle adjacent to that border. When the pointer is over a splitter bar between two panes, rows, or columns, the outline straddles the splitter bar:

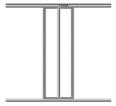

#### When you move the pointer to a corner

When you move the pointer to a corner, you will find that you have many places where you can drop the outline. To see your options, move the pointer around in all directions in the corner and see where the outline displays as you move it.

#### 3 Release the mouse button to drop the outline in the new location:

| To move a pane here         | Drop the outline here                                                                      |
|-----------------------------|--------------------------------------------------------------------------------------------|
| Between two panes           | On the splitter bar between the panes                                                      |
| Between a border and a pane | At the side of the pane nearest the border                                                 |
| Into a new row              | On the splitter bar between two rows or at the top or bottom of the painter window         |
| Into a new column           | On the splitter bar between two columns or at the left or right edge of the painter window |
| Onto a stack of panes       | On the middle of the pane (if the pane was not already tabbed, tabs are created)           |

#### To move a view in a stacked pane:

• Place the pointer anywhere on the view's tab, hold down the left mouse button, and start moving the view.

You can now move the view as in the previous procedure. If you want to rearrange the views in a pane, you can drag the view to the left or right within the same pane.

#### To resize a pane:

Drag the splitter bars between panes.

### Floating and docking views

Panes are docked by default within a painter window, but some tasks may be easier if you float a pane. A floating pane can be moved outside the painter's window or even outside the PowerBuilder window.

#### When you open another painter

If you have a floating pane in a painter and then open another painter, the floating pane temporarily disappears. It reappears when the original painter is selected.

#### **❖** To float a view in its own pane:

• Select Float from the title bar's pop-up menu.

#### To float a view in a stacked pane:

• Select Float from the tab's pop-up menu.

#### To dock a floating view:

• Select Dock from the title bar's pop-up menu.

#### Adding and removing views

You may want to add additional views to the painter window. You can open only one instance of some views, but you can open as many instances as you need of others, such as the Script view. If there are some views you rarely use, you can move them into a stacked pane or remove them. When removing a view in a stacked pane, make sure you remove the view and not the pane.

#### To add a new view to the painter window:

- Select View from the menu bar and then select the view you want to add.

  The view displays in a new pane in a new row.
- 2 Move the pane where you want it.

For how to move panes, see Moving and resizing panes and views on page 44.

#### **❖** To remove a view in its own pane from the painter window:

- 1 If the view's title bar is not displayed, display it by placing the pointer on the splitter bar at the top of the pane.
- 2 Click the Close button on the title bar.

#### To remove a view in a stacked pane from the painter window:

• Select the tab for the view and select Close from its pop-up menu.

#### To remove a stacked pane from the painter window:

- 1 If the title bar of the top view in the stack is not displayed, display it by placing the pointer on the splitter bar at the top of the pane.
- 2 Click the Close button on the title bar.

### Saving a layout

When you have rearranged panes in the painter window, PowerBuilder saves the layout in the registry. The next time you open the painter window, your last layout displays. You can also save customized layouts so that you can switch from one to another for different kinds of activities.

#### To save customized layouts for a painter window:

- 1 Select View>Layouts>Manage from the menu bar.
- 2 Click the New Layout button (second from the left at the top of the dialog box).

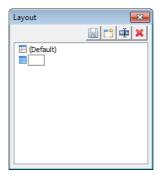

3 Type an appropriate name in the text box and click OK.

You can restore the default layout at any time by selecting View>Layout>Default.

# **Using toolbars**

Toolbars provide buttons for the most common tasks in PowerBuilder. You can move (dock) toolbars, customize them, and create your own.

## **Toolbar basics**

PowerBuilder uses three toolbars: the PowerBar, PainterBar, and StyleBar:

| This toolbar | Has buttons for                                         | And (unless hidden) displays                                           |
|--------------|---------------------------------------------------------|------------------------------------------------------------------------|
| PowerBar     | Opening painters and tools                              | Always                                                                 |
| PainterBar   | Performing tasks in the current painter                 | In each painter or editor; some painters have more than one PainterBar |
| StyleBar     | Changing properties of text, such as font and alignment | In appropriate painters                                                |

## **Drop-down toolbars**

To reduce the size of toolbars, some toolbar buttons have a down arrow on the right that you can click to display a drop-down toolbar containing related buttons.

For example, the down arrow next to the Text button in the DataWindow painter displays the Controls drop-down toolbar, which has a button for each control you can place on a DataWindow object.

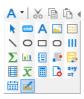

#### **Default button replaced**

The button you select from a drop-down toolbar replaces the default button on the main toolbar. For example, if you select the Picture button from the Controls drop-down toolbar, it replaces the Text button in the PainterBar.

## Controlling the display of toolbars

You can control:

- Whether to display individual toolbars and where
- Whether to display text on the buttons
- Whether to display PowerTips

Choosing to display text and PowerTips affects all toolbars.

#### To control a toolbar using the pop-up menu:

- Position the pointer on a toolbar and display the pop-up menu.
- 2 Click the items you want.

A check mark means the item is currently selected.

#### To control a toolbar using the Toolbars dialog box:

1 Select Tools>Toolbars from the menu bar.

The Toolbars dialog box displays.

2 Click the toolbar you want to work with (the current toolbar is highlighted) and the options you want.

PowerBuilder saves your toolbar preferences in the registry and the PowerBuilder initialization file.

## Moving toolbars using the mouse

You can use the mouse to move a toolbar.

#### To move a toolbar with the mouse:

- 1 Position the pointer on the grab bar at the left of the toolbar or on any vertical line separating groups of buttons.
- 2 Press and hold the left mouse button.
- 3 Drag the toolbar and drop it where you want it.

As you move the mouse, an outlined box shows how the toolbar will display when you drop it. You can line it up along any frame edge or float it in the middle of the frame

### **Docking toolbars**

When you first start PowerBuilder, all the toolbars display one above another at the top left of the workspace. When you move a toolbar, you can dock (position) it:

- At the top or bottom of the workspace, at any point from the left edge to the right edge
- At the left or right of the workspace, at any point from the top edge to the bottom edge
- To the left or right of, or above or below, another toolbar

## **Customizing toolbars**

You can customize toolbars with PowerBuilder buttons and with buttons that invoke other applications, such as a clock or text processor.

Adding, moving, and deleting buttons

You can add, move, and delete buttons in any toolbar.

#### To add a button to a toolbar:

- 1 Position the pointer on the toolbar and display the pop-up menu.
- 2 Select Customize.

The Customize dialog box displays. The icons that display in the selected palette and current toolbar panes depend on the palette and toolbar you select

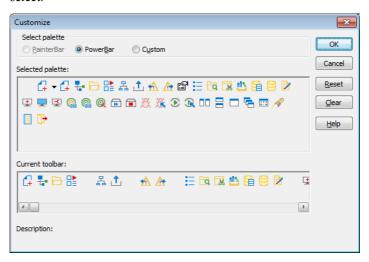

- 3 Click the palette of buttons you want to use in the Select Palette group box.
- 4 Choose a button from the Selected Palette box and drag it to the position you want in the Current Toolbar box.

The function of the button you selected displays in the Description at the bottom of the dialog box. If you choose a button from the Custom palette, another dialog box displays so you can define the button.

For more information, see Adding a custom button on page 51.

#### To move a button on a toolbar:

- 1 Position the pointer on the toolbar, display the pop-up menu, and select Customize.
- In the Current toolbar box, select the button and drag it to its new position.

#### To delete a button from a toolbar:

1 Position the pointer on the toolbar, display the pop-up menu, and select Customize.

2 In the Current toolbar box, select the button and drag it outside the Current toolbar box

#### Resetting a toolbar

You can restore the original setup of buttons on a toolbar at any time.

#### To reset a toolbar:

- Position the pointer on the toolbar, display the pop-up menu, and select Customize.
- 2 Click the Reset button, then Yes to confirm, then OK.

# Clearing or deleting a toolbar

Whenever you want, you can remove all buttons from a toolbar. If you do not add new buttons to the empty toolbar, the toolbar is deleted. You can delete both built-in toolbars and toolbars you have created.

#### To recreate a toolbar

If you delete one of PowerBuilder's built-in toolbars, you can recreate it easily. For example, to recreate the PowerBar, display the pop-up menu, select New, and then select PowerBar1 in the New Toolbar dialog box.

For information about creating new toolbars and about the meaning of PowerBar1, see Creating new toolbars on page 54.

#### To clear or delete a toolbar:

- 1 Position the pointer on the toolbar, display the pop-up menu, and select Customize.
- 2 Click the Clear button, then Yes to confirm.

The Current toolbar box in the Customize dialog box is emptied.

- 3 If you want to add new buttons, select them.
- 4 Click OK to save the toolbar if you added new buttons, or delete the toolbar if you did not.

# Adding a custom button

You can add a custom button to a toolbar. A custom button can:

- Invoke a PowerBuilder menu item
- Run an executable (application) outside PowerBuilder
- Run a query or preview a DataWindow object
- Place a user object in a window or in a custom user object
- Assign a display format or create a computed field in a DataWindow object

#### To add a custom button:

- 1 Position the pointer on the toolbar, display the pop-up menu, and select Customize.
- 2 Select Custom in the Select Palette group box.

The custom buttons display in the Selected Palette box.

3 Select a custom button and drag it to where you want it in the Current Toolbar box.

The Toolbar Item Command dialog box displays. Different buttons display in the dialog box depending on which toolbar you are customizing:

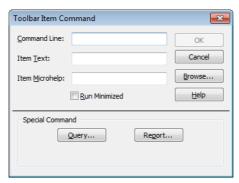

- 4 Fill in the Command Line box using Table 2-2 on page 53.
- 5 In the Item Text box, specify the text associated with the button in two parts separated by a comma: the text that displays on the button and text for the button's PowerTip:

ButtonText, PowerTip

For example:

```
Save, Save File
```

If you specify only one piece of text, it is used for both the button text and the PowerTip.

6 In the Item MicroHelp box, specify the text to appear as MicroHelp when the pointer is on the button.

Table 2-2: Defining custom buttons

| Button action                                                        | Toolbar Item Command dialog box entry                                                                                                    |
|----------------------------------------------------------------------|----------------------------------------------------------------------------------------------------|
| Invoke a PowerBuilder<br>menu item                                   | Type @MenuBarItem.MenuItem in the Command Line box. For example, to make the button mimic the Open item on the File menu, type:                                                                                                    |
|                                                                      | @File.Open                                                                                                    |
|                                                                      | If a menu label contains a dot ("."), you must include the tilde ("~") as an escape character to indicate the dot is part of the label and does not invoke a submenu item. For example:                                                                            |
|                                                                      | @Run.Attach to ~.NET Process~.~.~.                                                                                                    |
|                                                                      | You can also use a number to refer to a menu item. The first item in a drop-down or cascading menu is 1, the second item is 2, and so on. Separator lines in the menu count as items. This example creates a button that pastes a FORNEXT statement into a script: |
|                                                                      | @Edit.Paste Special.Statement.6                                                                                                    |
| Run an executable file outside PowerBuilder                          | Type the name of the executable file in the Command Line box. Specify the full path name if the executable is not in the current search path.                                                                                                    |
|                                                                      | To search for the file name, click the Browse button.                                                                                                    |
| Run a query                                                          | Click the Query button and select the query from the displayed list.                                                                                                    |
| Preview a DataWindow object                                          | Click the Report button and select a DataWindow object from the displayed list. You can then modify the command-line arguments in the Command Line box.                                                                                                    |
| Select a user object for placement in a window or custom user object | (Window and User Object painters only) Click the UserObject button and select the user object from the displayed list.                                                                                                    |
| Assign a display format to a column in a DataWindow object           | (DataWindow painter only) Click the Format button to display the Display Formats dialog box. Select a data type, then choose an existing display format from the list or define your own in the Format box.                                                        |
|                                                                      | For more about specifying display formats, see Chapter 21, Displaying and Validating Data.                                                                                                    |
| Create a computed field in a DataWindow object                       | (DataWindow painter only) Click the Function button to display the Function for Toolbar dialog box. Select the function from the list.                                                                                                    |

## Modifying a custom button

## **❖** To modify a custom button:

- 1 Position the pointer on the toolbar, display the pop-up menu, and select Customize
- 2 Double-click the button in the Current toolbar box.
  - The Toolbar Item Command dialog box displays.
- Make your changes, as described in Adding a custom button on page 51.

## **Creating new toolbars**

PowerBuilder has built-in toolbars. When you start PowerBuilder, you see what is called the PowerBar. In each painter, you also see one or more PainterBars. But PowerBar and PainterBar are actually types of toolbars you can create to make it easier to work in PowerBuilder.

# PowerBars and PainterBars

A PowerBar is a toolbar that always displays in PowerBuilder, unless you hide it. A PainterBar is a toolbar that always displays in the specific painter for which it was defined, unless you hide it:

| For this toolbar type | The default is named                    | And you can have up to            |
|-----------------------|-----------------------------------------|-----------------------------------|
| PowerBar              | PowerBar1                               | Four PowerBars                    |
| PainterBar            | PainterBar1<br>PainterBar2<br>and so on | Eight PainterBars in each painter |

# Where you create them

You can create a new PowerBar anywhere in PowerBuilder, but to create a new PainterBar, you must be in the workspace of the painter for which you want to define the PainterBar

#### To create a new toolbar:

 Position the pointer on any toolbar, display the pop-up menu, and select New.

The New Toolbar dialog box displays.

#### **About the StyleBar**

In painters that do not have a StyleBar, StyleBar is on the list in the New Toolbar dialog box. You can define a toolbar with the name StyleBar, but you can add only painter-specific buttons, not style buttons, to it.

2 Select a PowerBar name or a PainterBar name and click OK.

The Customize dialog box displays with the Current toolbar box empty.

3 One at a time, drag the toolbar buttons you want from the Selected palette box to the Current toolbar box and then click OK

# **Customizing keyboard shortcuts**

You can associate your own keyboard shortcuts with PowerBuilder menu items. For example, if you have used another debugger, you may be accustomed to using specific function keys or key combinations to step into and over functions. You can change the default keyboard shortcuts to associate actions in PowerBuilder's Debugger with the keystrokes you are used to.

#### **Tip**

Creating keyboard shortcuts means you can use the keyboard instead of the mouse in many common situations, including changing workspaces, objects, or connections. To do this, create shortcuts for the File>Recent menu items.

#### ❖ To associate a keyboard shortcut with a menu item:

- 1 Select Tools>Keyboard Shortcuts from the menu bar.
  The keyboard shortcuts for the current menu bar display.
- 2 Select a menu item with no shortcut or a menu item with a default shortcut that you want to change and then put the cursor in the Press Keys For Shortcut box.
- 3 Press the keys you want to use for the shortcut.

The new shortcut displays in the text box. If you type a shortcut that is already being used, a message notifies you so you can type a different shortcut or change the existing shortcut.

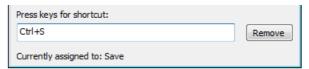

#### **❖** To remove a keyboard shortcut associated with a menu item:

- 1 Select Tools>Keyboard Shortcuts from the menu bar.
- 2 Select the menu item with the shortcut you want to remove.
- 3 Click Remove.

You can reset keyboard shortcuts to the default shortcuts globally or for the current painter only.

#### **❖** To reset keyboard shortcuts to the default:

Click the Reset button and respond to the prompt.

# **Changing fonts**

Table 2-3 summarizes the various ways you can change the fonts used in PowerBuilder

Table 2-3: Changing the fonts used in PowerBuilder

| Object, painter, or tool                                                                                                    | How to change fonts                                                                                                    |
|----------------------------------------------------------------------------------------------------|----------------------------------------------------------------------------------------------------|
| A table's data, headings, and labels                                                                                                    | In the Database painter, display the Properties view for the table, and change the font properties on the Data, Heading, and Label Font tabs.                                                    |
| Objects in the User Object,<br>Window, and DataWindow<br>painters                                                                                                    | Select objects and then modify settings in the StyleBar, or, in the Properties view for one or more objects, change the font properties on Font tab page.                                        |
| Application, Menu, and<br>Library painters, System<br>Tree, Output window,<br>Browser, and MicroHelp                                                                                  | Select Tools>System Options from the menu bar and change the font properties on the Editor Font and Printer font tab pages.                                                                      |
| Function painter, Script view,<br>Interactive SQL view in the<br>Database painter, Source<br>editor, file editor, and Debug<br>window (changes made for<br>one of these apply to all) | Select Design>Options from the menu bar and change the font properties on the System Font and Printer Font tab pages of the dialog box that displays. In the Debug window, select Debug>Options. |

Use the Printer font tab to set fonts specifically for printing. If you need to print multilanguage characters, make sure you use a font that is installed on your printer.

Changes you make in the Tools>System Options dialog box and from the Design>Options menu selection are used the next time you open PowerBuilder.

# **Defining colors**

You can define custom colors to use in most painters and in objects you create.

#### **❖** To define custom colors:

1 In a painter that uses custom colors, select Design>Custom Colors from the menu bar.

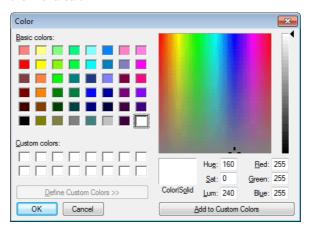

2 Define your custom colors:

| Area of the Color dialog box   | What you do                                                                                                    |
|--------------------------------|----------------------------------------------------------------------------------------------------|
| Basic colors                   | Click the basic color closest to the color you want to define to move the pointer in the color matrix and slider on the right.                                                   |
| Custom colors palette          | Modify an existing color—click a custom color, then modify the color matrix and slider. Define a new color—click an empty box, define the color, and click Add to Custom Colors. |
| Color matrix                   | Click in the color matrix to pick a color.                                                                                                    |
| Color slider                   | Move the slider on the right to adjust the color's attributes.                                                                                                    |
| Add to Custom<br>Colors button | After you have designed the color, click this button to add the custom color to the Custom colors palette on the left.                                                           |

# How the PowerBuilder environment is managed

PowerBuilder configuration information is stored in both the PowerBuilder initialization file (*PB.INI*) and the registry. When you start PowerBuilder, it looks in the registry and *PB.INI* to set up your environment.

## **About the registry**

Some PowerBuilder features require the use of the *PB.INI* file, but many features use the registry for getting and storing configuration information. Normally, you should not need to access or modify items in the registry directly.

Information related to your preferences (such as the applications you have created, the way you have arranged your views in the painters, and the shortcut keys you have defined for PowerBuilder menu items) is stored in *HKEY CURRENT USER/Software/Sybase/PowerBuilder/17.0*.

Installation-related information is stored in HKEY LOCAL MACHINE/Software/Sybase/PowerBuilder/17.0.

## About the initialization file

*PB.INI* is a text file that contains variables that specify your PowerBuilder preferences. These preferences include information such as the last workspace you used and your startup preferences. When you perform certain actions in PowerBuilder, PowerBuilder writes your preferences to *PB.INI* automatically.

#### Format of INI files

*PB.INI* uses the Windows INI file format. It has three types of elements:

- Section names, which are enclosed in square brackets
- Keywords, which are the names of preference settings
- Values, which are numeric or text strings, assigned as the value of the associated keyword

A variable can be listed with no value specified, in which case the default is used.

Some sections are always present by default, but others are created only when you specify different preferences. If you specify preferences for another painter or tool, PowerBuilder creates a new section for it at the end of the file.

# Specifying preferences

Normally, you do not need to edit *PB.INI*. You can specify all your preferences by taking an action, such as resizing a window or opening a new application, or by selecting Design>Options from one of the painters. If a variable does not appear by default in the options sheet for the painter, you can use a text editor to modify the variable in the appropriate section of *PB.INI*.

#### Editing the initialization file

Do not use a text editor to edit *PB.INI* or any preferences file accessed by Profile functions while PowerBuilder or your application is running. PowerBuilder caches the contents of initialization files in memory and overwrites your edited *PB.INI* when it exits, ignoring changes.

# Where the initialization file is kept

*PB.INI* is installed in the same directory as the PowerBuilder executable file, but is copied to the C:\Users\userName\AppData\Local\Appeon\PowerBuilder 17.0 for each PowerBuilder user the first time the user opens PowerBuilder. PowerBuilder subsequently uses the *PB.INI* copy each time the same user starts an instance of PowerBuilder IDE.

# Telling PowerBuilder where your initialization file is

You can keep *PB.INI* in another location and tell PowerBuilder where to find it by specifying the location in the System Options dialog box. You may want to do this if you use more than one version of PowerBuilder or if you are running PowerBuilder over a network.

#### To record your initialization path:

- 1 Select Tools>System Options from the menu bar.
- 2 On the General tab page, enter the path of your initialization file in the Initialization Path text box.

PowerBuilder records the path in the Windows registry.

# How PowerBuilder finds the initialization file

PowerBuilder looks in the Windows Registry for a path to the initialization file, and then looks for the file in the directory where PowerBuilder is installed. If PowerBuilder cannot find *PB.INI* using the path in the Registry, it clears the path value.

# If the initialization file is missing

If PowerBuilder does not find *PB.INI* when it starts up, it recreates it. However, if you want to retain any preferences you have set, such as database profiles, keep a backup copy of *PB.INI*. The recreated file has the default preferences.

# CHAPTER 3 Using Source Control

#### About this chapter

PowerBuilder provides a direct connection to external SCC-compliant source control systems as well as to the PowerBuilder native (PBNative) utility. This chapter describes how to work with source control.

#### Contents

| Topic                                              | Page |
|----------------------------------------------------|------|
| About source control systems                       | 61   |
| Using a source control system with PowerBuilder    | 68   |
| Source control operations in PowerBuilder          | 78   |
| Initialization settings that affect source control | 92   |
| Modifying source-controlled targets and objects    | 97   |
| Migrating existing projects under source control   | 100  |

# **About source control systems**

This section provides an overview of source control systems and describes the PowerBuilder interface (API) to such systems.

What source control systems do

Source control systems (version control systems) track and store the evolutionary history of software components. They are particularly useful if you are working with other developers on a large application, in that they can prevent multiple developers from modifying the same component at the same time. You can make sure you are working with the latest version of a component or object by synchronizing the copy of the object you are working on with the last version of the object checked into the source control system.

Why use a source control system

Most source control systems provide disaster recovery protection and functions to help manage complex development processes. With a source control system, you can track the development history of objects in your PowerBuilder workspace, maintain archives, and restore previous revisions of objects if necessary.

# Source control interfaces

You work with a source control system through a source control interface. PowerBuilder supports source control interfaces based on the Microsoft Common Source Code Control Interface Specification, Version 0.99.0823. You can use the PowerBuilder SCC API with any source control system that implements features defined in the Microsoft specification.

PowerBuilder institutes source control at the object level. This gives you a finer grain of control than if you copied your PBLs directly to source control outside of the PowerBuilder SCC API.

#### No other interfaces

PowerBuilder does not support working with source control systems through proprietary interfaces provided by source control vendors. To work with source control systems from your PowerBuilder workspace, you must use the PowerBuilder SCC API. PowerBuilder also uses this API to connect to the PowerBuilder Native check in/check out utility that installs with the product.

## Using your source control manager

The PowerBuilder SCC API works with your source control system to perform certain source control operations and functions described in the next section. Other source control operations must be performed directly from the source control management tool. After you have defined a source control connection profile for your PowerBuilder workspace, you can open your source control manager from the Library painter.

#### ❖ To start your source control manager from PowerBuilder

• Select Entry>Source Control>Run *Source Control Manager* from the Library painter menu bar.

The menu item name varies depending on the source control system you selected in the source control connection profile for your current workspace. There is no manager tool for the PBNative check in/check out utility.

For information on configuring a source control connection profile, see Setting up a connection profile on page 69.

#### Which tool to use

The following table shows which source control functions you should perform from your source control manager and which you can perform from PowerBuilder:

Table 3-1: Where to perform source control operations

| Tool or interface      | Use for this source control functionality            |
|------------------------|------------------------------------------------------|
| Source control manager | Setting up a project*                                |
|                        | Assigning access permissions                         |
|                        | Retrieving earlier revisions of objects*             |
|                        | Assigning revision labels*                           |
|                        | Running reports*                                     |
|                        | Editing the PBG file for a source-controlled target* |
| PowerBuilder SCC API   | Setting up a connection profile                      |
|                        | Viewing the status of source-controlled objects      |
|                        | Adding objects to source control                     |
|                        | Checking objects out from source control             |
|                        | Checking objects in to source control                |
|                        | Clearing the checked-out status of objects           |
|                        | Synchronizing objects with the source control server |
|                        | Refreshing the status of objects                     |
|                        | Comparing local objects with source control versions |
|                        | Displaying the source control version history        |
|                        | Removing objects from source control                 |

<sup>\*</sup> You can perform these source control operations from PowerBuilder for some source control systems.

## **Using PBNative**

PowerBuilder provides minimal in-the-box source control through the PBNative check in/check out utility. PBNative allows you to lock the current version of PowerBuilder objects and prevents others from checking out these objects while you are working on them. It provides minimal versioning functionality, and does not allow you to add comments or labels to objects that you add or check in to the PBNative project directory.

Connecting to PBNative

You connect to PBNative from PowerBuilder in the same way you connect to all other source control systems: through the PowerBuilder SCC API. You use the same menu items to add, check out, check in, or get the latest version of objects on the source control server. However, any menu item that calls a source control management tool is unavailable when you select PBNative as your source control system.

Because there is no separate management tool for PBNative, if you need to edit project PBG files that get out of sync, you can open them directly on the server without checking them out of source control.

For more information about PBG files, see Editing the PBG file for a source-controlled target on page 99.

PRP files

PBNative creates files with an extra PRP extension for every object registered in the server storage location. If an object with the same file name (minus the additional extension) has been checked out, a PRP file provides the user name of the person who has placed a lock on the object. PRP files are created on the server, not in the local path.

PowerBuilder also adds a version number to the PRP file for an object in the PBNative archive directory when you register that object with PBNative source control. PowerBuilder increments the version number when you check in a new revision. The version number is visible in the Show History dialog box that you open from the pop-up menu for the object, or in the Library painter when you display the object version numbers.

For more information on the Show History dialog box, see Displaying the source control version history on page 91. For information on displaying the version number in the Library painter, see Controlling columns that display in the List view on page 144.

#### **Using Show Differences functionality with PBNative**

PBNative has an option that allows you to see differences between an object on the server and an object on the local computer using a 32-bit visual difference utility that you must install separately. For information on setting up a visual difference utility for use with PBNative, see Comparing local objects with source control versions on page 88.

## Constraints of a multi-user environment

Any object added or checked into source control should be usable by all developers who have access permissions to that object in source control. This requires that the local paths for objects on different computers be the same in relation to the local root directory where the PowerBuilder workspace resides.

Best practices

The source control administrator should decide on a directory hierarchy before creating a source-controlled workspace. The following practices are highly recommended for each target under source control:

• Create a top-level root directory for the local project path on each developer workstation.

This directory becomes the project path in the SCC repository. The local workspace object (*PBW*), the offline status cache file (*PBC*), the source control log file, and any Orcascript files used to rebuild and refresh the source-controlled targets should be saved to this top-level directory on local workstations

 Create a unique subdirectory under the project path for each PBL in the source-controlled targets

This practice avoids issues that can arise if you copy or move objects from one PBL to another in the same target.

- Instruct each developer on the team to create a workspace object in the
  top-level directory and, on the Source Control tab of the Properties of
  Workspace dialog box, assign this directory as the "Local Project Path".
  Each developer must also assign the corresponding top-level directory in
  the SCC repository in the "Project" text box of the Source Control tab for
  the workspace
- Add target files (*PBT*) to the project path directory or create unique subdirectories under the project path for each target file

Before developers can start work on PowerBuilder objects in a workspace under source control, a project manager usually performs the following tasks:

- Sets up source control projects (and archive databases)
- Assigns each developer permission to access the new project
- Sets up the directory structure for all targets in a project

  Ideally, the project manager should create a subdirectory for each target.

  Whatever directory structure is used, it should be copied to all computers used to check out source-controlled objects.
- Distributes the initial set of PBLs and target (PBT) files to all developers working on the project or provides a network location from which these files and their directory structure can be copied.

PowerScript and .NET targets require that all PBLs listed in a target library list be present on the local computer. For source control purposes, all PBLs in a target should be in the same local root path, although they could be saved in separate subdirectories. PBWs and PBLs are not stored in source control unless they are added from outside the PowerBuilder SCC API. They cannot be checked into or out of source control using the PowerBuilder SCC API.

Project manager's tasks

If you are sharing PBLs in multiple targets, you can include the shared PBLs in a workspace and in targets of their own, and create a separate source control project for the shared objects. After adding (registering) the shared PBL objects to this project, you can copy the shared targets to other workspaces, but the shared targets should not be registered with the corresponding projects for these other workspaces. In this case, the icons indicating source control status for the shared objects should be different depending on which workspace is the current workspace.

For small projects, instead of requiring the project manager to distribute PBLs and target files, developers can create targets in their local workspaces having the same name as targets under source control. After creating a source control connection profile for the workspace, a developer can get the latest version of all objects in the workspace targets from the associated project on the source control server, overwriting any target and object files in the local root path. (Unfortunately, this does not work well for large PowerScript or .NET projects with multiple PBLs and complicated inheritance schemes.)

Ongoing maintenance tasks of a project manager typically include:

- Distributing any target (PBT) files and PBLs that are added to the
  workspace during the course of development, or maintaining them on a
  network directory in an appropriate hierarchical file structure
- Making sure the PBL mapping files (PBGs) do not get out of sync
   For information about the PBG files, see Editing the PBG file for a source-controlled target on page 99.

Connections from each development computer to the source control project can be defined on the workspace after the initial setup tasks are performed.

Each user can define a local root directory in a workspace connection profile. Although the local root directory can be anywhere on a local computer, the directory structure below the root directory must be the same on all computers that are used to connect to the source control repository. Only relative path names are used to describe the location of objects in the workspace below the root directory level.

After copying the directory structure for source-controlled PowerScript or .NET targets to the local root path, developers can add these targets to their local workspaces. The target objects can be synchronized in PowerBuilder, although for certain complex targets, it might be better to do the initial synchronization through the source control client tool or on a nightly build computer before adding the targets to PowerBuilder. (Otherwise, the target PBLs may need to be manually rebuilt and regenerated.)

Developers' tasks

For more information about getting the latest version of objects in source control, see Synchronizing objects with the source control server on page 85.

#### **Extension to the SCC API**

Status determination by version number

PowerBuilder provides third-party SCC providers with an extension to the SCC API that allows them to enhance the integration of their products with PowerBuilder. Typically, calls to the SccDiff method are required to determine if an object is out of sync with the SCC repository. (This is not appropriate for Perforce or ClearCase.)

However, SCC providers can implement SccQueryInfoEx as a primary file comparison method instead of SccDiff. The SccQueryInfoEx method returns the most recent version number for each object requested. This allows PowerBuilder to compare the version number associated with the object in the PBL with the version number of the tip revision in the SCC repository in order to determine whether an object is in sync.

Since SccQueryInfoEx is a much simpler request than SccDiff, the performance of the PowerBuilder IDE improves noticeably when this feature is implemented by the SCC provider. For these providers, the SccDiff call is used as a backup strategy only when a version number is not returned on an object in the repository. Also for these providers, the version number for registered files can be displayed in the Library painter.

For more information on viewing the version number, see Controlling columns that display in the List view on page 144.

Once the new API method is implemented in an SCC provider DLL and exported, PowerBuilder automatically begins to use the SCCQueryInfoEx call with that provider. The SccQueryInfoEx method is currently used by PBNative.

Overriding the version number

For source control systems that support the SccQueryInfoEx method, you can manually override the version number of local files, but only for PowerScript objects, and only when you are connected to source control.

This can be useful with source control systems that allow you to check out a version of an object that is not the tip revision. However, the source control system alone decides the version number of the tip revision when you check a file back into source control. It is the version returned by the source control system that gets added to the PBC file for the workspace and to the PBLs in the local directory.

For more information about the PBC file, see Working in offline mode on page 75.

You change the local version number for a source-controlled PowerScript object in its Properties dialog box, which you access from the object's pop-up menu in the System Tree or the Library painter. If the source control system for the workspace supports the SccQueryInfoEx method and you are connected to source control, the Properties dialog box for a source-controlled PowerScript object (other than a PBT) has an editable SCC Version text box. The SCC Version text box is grayed if the source control system does not support the SccQueryInfoEx method or if you are not connected to source control.

#### Local change only

The version number that you manually enter for an object is discarded on check-in. Only the source control provider decides what number the tip revision is assigned.

# Using a source control system with PowerBuilder

PowerBuilder provides a direct connection to external SCC-compliant source control systems. It no longer requires you to register PowerBuilder objects in a separate work PBL before you can check them into or out of the source control system.

For information on migrating PowerBuilder applications and objects previously checked into source control through a registered PBL, see Migrating existing projects under source control on page 100.

Before you can perform any source control operations from PowerBuilder, you must set up a source control connection profile for your PowerBuilder workspace, either from the System Tree or from the Library painter. Even if you use the PBNative check in/check out utility, you must access source-controlled objects through an SCC interface that you define in the Workspace Properties dialog box.

The source control connection profile assigns a PowerBuilder workspace to a source control project. Setting up a source control project is usually the job of a project manager or administrator. See Project manager's tasks on page 65.

#### Creating a new source control project

Although you can create a project in certain source control systems directly from PowerBuilder, it is usually best to create the project from the administrative tool for your source control system before you create the connection profile in PowerBuilder.

## Setting up a connection profile

In PowerBuilder you can set up a source control connection profile at the workspace level only. Local and advanced connection options can be defined differently on each computer for PowerBuilder workspaces that contain the same targets.

Local connection options

Local connection options allow you to create a trace log to record all source control activity for your current workspace session. You can overwrite or preserve an existing log file for each session.

You can also make sure a comment is included for every file checked into source control from your local computer. If you select this connection option, the OK button on the Check In dialog box is disabled until you type a comment for all the objects you are checking in.

The following table lists the connection options you can use for each local connection profile:

Table 3-2: Source control properties for a PowerBuilder workspace

| Select this option                                                                                | To do this                                                                                                    |
|---------------------------------------------------------------------------------------------------|----------------------------------------------------------------------------------------------------|
| Log All Source Management<br>Activity (not selected by default)                                   | Enable trace logging. By default the log file name is <i>PBSCC170.LOG</i> , which is saved in your workspace directory, but you can select a different path and file name.                                                                                                    |
| Append To Log File (default selection when logging is enabled)                                    | Append source control activity information to named log file when logging is enabled.                                                                                                    |
| Overwrite Log File (not selected by default)                                                      | Overwrite the named log file with source control activity of the current session when logging is enabled.                                                                                                    |
| Require Comments On Check In (not selected by default; not available for PBNative source control) | Disable the OK button on the Check In dialog box until you type a comment.                                                                                                    |
| This Project Requires That I<br>Sometimes Work Offline (not<br>selected by default)               | Disable automatic connection to source control when you open the workspace.                                                                                                    |
| Delete PowerBuilder Generated<br>Object Files (not selected by default)                           | Remove object files (such as SRDs) from the local directory after they are checked into source control. This may increase the time it takes for PowerBuilder to refresh source control status, but it minimizes the drive space used by temporary files. You cannot select this option for the Perforce, ClearCase, or Continuus source control systems. |
| Perform Diff On Status Update                                                                     | Permit display of out-of-sync icons for local objects that are different from objects on the source control server. Selecting this also increases the time it takes to refresh source control status. You cannot select this option for Perforce.                                                                                                    |
| Suppress prompts to overwrite read-only files                                                     | Avoid message boxes warning that read-only files exist on your local project directory.                                                                                                    |
| Show warning when opening objects not checked out                                                 | Avoid message boxes when opening objects that are still checked in to source control.                                                                                                    |
| Status Refresh Rate (5 minutes by default)                                                        | Specifies the minimum time elapsed before PowerBuilder automatically requests information from the source control server to determine if objects are out of sync. Valid values are between 1 and 59 minutes. Status refresh rate is ignored when you are working offline.                                                                                |

Advanced connection

#### options

Advanced connection options depend on the source control system you are using to store your workspace objects. Different options exist for different source control systems.

#### Applicability of advanced options

Some advanced options might not be implemented or might be rendered inoperable by the PowerBuilder SCC API interface. For example, if an advanced option allows you to make local files writable after an Undo Check Out operation, PowerBuilder still creates read-only files when reverting an object to the current version in source control. (PowerBuilder might even delete these files if you selected the Delete PowerBuilder Generated Object Files option.)

#### To set up a connection profile:

- 1 Right-click the Workspace object in the System Tree (or in the Tree view of the Library painter) and select Properties from the pop-up menu.
- 2 Select the Source Control tab from the Workspace Properties dialog box.
- 3 Select the system you want to use from the Source Control System drop-down list.
  - Only source control systems that are defined in your registry (*HKEY\_LOCAL\_MACHINE\SOFTWARE\SourceCodeControlProvider\I nstalledSCCProviders*) appear in the drop-down list.
- 4 Type in your user name for the source control system.
  - Some source control systems use a login name from your registry rather than the user name that you enter here. For these systems (such as Perforce or PVCS), you can leave this field blank.
- 5 Click the ellipsis button next to the Project text box.
  - A dialog box from your source control system displays. Typically it allows you to select or create a source control project.

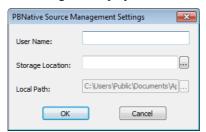

The dialog box displayed for PBNative is shown below:

6 Fill in the information required by your source control system and click OK

The Project field on the Source Control page of the Workspace Properties dialog box is typically populated with the project name from the source control system you selected. However, some source control systems (such as Perforce or Vertical Sky) do not return a project name. For these systems, you can leave this field blank.

7 Type or select a path for the local root directory.

All the files that you check into and out of source control must reside in this path or in a subdirectory of this path.

- 8 (Option) Select the options you want for your local workspace connection to the source control server.
- 9 (Option) Click the Advanced button and make any changes you want to have apply to advanced options defined for your source control system.

The Advanced button might be grayed if you are not first connected to a source control server. If Advanced options are not supported for your source control system, you see only a splash screen for the system you selected and an OK button that you can click to return to the Workspace Properties dialog box.

10 Click Apply or click OK.

## Viewing the status of source-controlled objects

After a PowerBuilder workspace is assigned to a source control project through a connection profile, icons in the PowerBuilder System Tree display the source control status of all objects in the workspace. The same icons are also displayed for objects in the Library painter if the workspace to which they belong is the current workspace for PowerBuilder.

#### Source control icons

The icons and their meanings are described in Table 3-3 and Table 3-4.

Table 3-3: Source control status icons in PowerBuilder

| lcon | Source control status of object displaying icon                                                                                                    |
|------|----------------------------------------------------------------------------------------------------|
| +    | The object resides only locally and is not under source control.                                                                                                    |
| •    | The object is under source control and is not checked out by anyone. The object on the local computer is in sync with the object on the server unless the icon for indeterminate status also appears next to the same object.                                                                                                    |
|      | The object is checked out by the current user.                                                                                                    |
| ×    | The object is checked out by another user.                                                                                                    |
| 2    | The current status of an object under source control has not been determined. You are likely to see this icon only if the Perform Diff On Status Update check box is not selected and if diffs are not performed for your source control system based on version number. This icon can appear only in conjunction with the icon for a registered object (green dot icon) or for an object checked out by another user (red x icon). |
| е    | The object on the local computer is registered to source control, but is out of sync with the object on the server. This icon can also appear with the icon for an object checked out by another user. The Perform Diff On Status Update check box must be selected for this icon to display.                                                                                                    |

Compound icons with a red check mark can display only if your SCC provider permits multiple user checkouts. These icons are described in the following table:

Table 3-4: Source control status icons with multiple checkouts enabled

| Icon | Source control status of object displaying icon                                                                                                    |
|------|----------------------------------------------------------------------------------------------------|
| •    | The object is under source control and is checked out nonexclusively by another user. PowerBuilder allows a concurrent checkout by the current user. |
| \$   | The object is checked out by both the current user and another user.                                                                                 |
| 8    | The object is checked out nonexclusively by another user and the version in the current user's local path is out of sync.                            |

For more information on allowing multiple user checkouts, see Checking objects out from source control on page 80.

#### Pop-up menus

Pop-up menus for each object in the workspace change dynamically to reflect the source control status of the object. For example, if the object is included in a source-controlled workspace but has not been registered to source control, the Add To Source Control menu item is visible and enabled in the object's pop-up menu. However, other source control menu items such as Check In and Show Differences are not visible until the object is added to source control.

# Library painter Entry menu

Additional status functionality is available from the Entry menu of the Library painter. Depending on the source control system you are using, you can see the owner of an object and the name of the user who has the object checked out. For most source control systems, you can see the list of revisions, including any branch revisions, as well as version labels for each revision.

#### Library painter selections

When a painter is open, menu commands apply to the current object or objects in the painter, not the current object in the System Tree. This can get confusing with the Library painter in particular, since Library painter views list objects only (much like the System Tree), and do not provide a more detailed visual interface for viewing current selections, as other painters do.

#### To view the status of source-controlled objects

- 1 In a Library painter view, select the object (or objects) whose status you want to determine.
- 2 Select Entry>Source Control>Source Control Manager Properties.

A dialog box from your source control system displays. Typically it indicates if the selected file is checked in, or the name of the user who has the file checked out. It should also display the version number of the selected object.

#### Displaying the version number in the Library painter

You can display the version number of all files registered in source control directly in the Library painter. You add a Version Number column to the Library painter List view by making sure the SCC Version Number option is selected in the Options dialog box for the Library painter.

For more information, see Controlling columns that display in the List view on page 144.

## Working in offline mode

Viewing status information offline

You can work offline and still see status information from the last time you were connected to source control. However, you cannot perform any source control operations while you are offline, and you cannot save changes to source-controlled objects that you did not check out from source control before you went offline.

To be able to work offline, you should select the option on the Source Control page of the Workspace Properties dialog box that indicates you sometimes work offline. If you select this option, a dialog box displays each time you open the workspace. The dialog box prompts you to select whether you want to work online or offline.

For more information about setting source control options for your workspace, see Setting up a connection profile on page 69.

About the PBC file

If you opt to work offline, PowerBuilder looks for (and imports) a PBC file in the local root directory. The PBC file is a text file that contains status information from the last time a workspace was connected to source control. PowerBuilder creates a PBC file only from a workspace that is connected to source control. Status information is added to the PBC file from expanded object nodes (in the System Tree or in a Library painter view) at the time you exit the workspace.

If a PBC file already exists for a workspace that is connected to source control, PowerBuilder merges status information from the current workspace session to status information already contained in the PBC file. Newer status information for an object replaces older status information for the same object, but older status information is not overwritten for objects in nodes that were not expanded during a subsequent workspace session.

Backing up the PBC file

You can back up the PBC file with current checkout and version information by selecting the Backup SCC Status Cache menu item from the Library painter Entry>Source Control menu, or from the pop-up menu on the current workspace item in the System Tree. The Library painter menu item is only enabled when the current workspace file is selected.

The Backup SCC Status Cache operation copies the entire contents of the refresh status cache to the PBC file in the local project path whether the status cache is dirty or valid. To assure a valid status cache, you can perform a Refresh Status operation on the entire workspace before backing up the SCC status cache.

For information about refreshing the status cache, see Refreshing the status of objects on page 87.

## Fine-tuning performance for batched source control requests

PowerBuilder uses an array of object file names that it passes to a source control system in each of its SCC API requests. The SCC specification does not mention an upper limit to the number of files that can be passed in each request, but the default implementation in PowerBuilder limits SCC server requests to batches of 25 objects.

A *PB.INI* file setting allows you to override the 25-file limit on file names sent to the source control server in a batched request. You can make this change in the Library section of the *PB.INI* file by adding the following instruction:

```
SccMaxArraySize=nn
```

where *nn* is the number of files you want PowerBuilder to include in its SCC API batch calls. Like other settings in the *PB.INI* file, the SccMaxArraySize parameter is not case sensitive.

## **Configuring Java VM initialization**

When you connect to a source control system, PowerBuilder instantiates a Java VM by default. For certain SCC programs, such as Borland's StarTeam or Serena's TrackerLink, the Java VM instantiated by PowerBuilder conflicts with the Java VM instantiated by the SCC program. To prevent Java VM conflicts, you must add the following section and parameter setting to the *PB.INI* file:

```
[JavaVM]
CreateJavaVM=0
```

By adding this section and parameter setting to the *PB.INI* file, you prevent PowerBuilder from instantiating a Java VM when it connects to a source control system.

#### Files available for source control

The following schema shows a directory structure for files in the local PowerBuilder workspace and on the source control server. File types in the local root path that can be copied to the source control server from PowerBuilder are displayed in bold print. File types displayed in normal print are not copied. Asterisks shown before a file extension indicate variable names for files of the type indicated by the extension. The asterisk included in a file extension is also a variable. The variable for the extension depends on the type of object exported from a PBL, so it would be "w" for a window, "u" for a user object, and so on.

Figure 3-1: Directory structure in local path and source control server

#### Local Root Path

#### Source Control Project

- \*.PBW
- \*.PBC (created if you indicate you sometimes work offline; contains source control status information)
- \*.PBT (could be in subdirectories)
- \*.PBL (not under source control)
- \*.PBG (created for each PBL in a PowerScript or .NET target that you check in to source control)
- \*.SR\* (exported PowerBuilder objects)

- \*.PBT
- \*.PBG
- \*.SR\*
- \*.PRP for PBNative only (one for each PBT, PBG, and SR\* file)

Source control systems may attach their own archive extensions to each object file in the source control project.

Typically, the source control server files are stored in a database but preserve the file system structure. Files in any deployment configuration directories can be regenerated automatically by building and deploying the files in the *Source* directory.

#### Temporary files in local root path

When you add or check in a PowerScript object to source control, PowerBuilder first exports the object as a temporary file (\*.SR\*) to your local target directory. For some source control systems, you might choose to delete temporary files from the local root path.

# Source control operations in PowerBuilder

The following source control operations are described in this section:

- Adding objects to source control
- Checking objects out from source control
- Checking objects in to source control
- Clearing the checked-out status of objects
- Synchronizing objects with the source control server
- Refreshing the status of objects
- Comparing local objects with source control versions
- Displaying the source control version history
- Removing objects from source control

Source control operations on workspace and PBL files are performed on the objects contained in the current workspace or in target PBLs, not on the actual PBW and PBL files. The PBW and PBL files cannot be added to source control through the PowerBuilder interface. Source control operations are not enabled for target PBD files or for any of the objects in target PBD files.

## Adding objects to source control

You add an object to your source control project by selecting the Add To Source Control menu item from the object's pop-up menu in the System Tree or in the Library painter. You can also select an object in a Library painter view and then select Entry>Source Control>Add To Source Control from the Library painter menu bar.

What happens when you add objects to source control

When you add an object to source control, the icon in front of the object changes from a plus sign to a green dot, indicating that the object on the local computer is in sync with the object on the server.

PowerBuilder creates read-only object files in the local root directory for each PowerBuilder object that you add to source control. These files can be automatically deleted if you selected the Delete PowerBuilder Generated Object Files option as a source control connection property (although you cannot do this for certain SCC systems such as Perforce or ClearCase).

Read-only attributes are not changed by PowerBuilder if you later remove a workspace containing these files from source control.

Adding multiple objects to source control

If the object you select is a PowerBuilder workspace, a dialog box displays listing all the objects for that workspace that are not currently under source control (although the workspace PBW and target PBLs are not included in the list). If the object you select is a PowerBuilder target, and at least one of the objects in that target has not been registered with the current source control project, PowerBuilder displays a dialog box that prompts you to:

- Select multiple files contained in the target
- Register the target file only

If you select the multiple files radio button, another dialog box displays with a list of objects to add to source control. A check box next to each object lets you select which objects you want to add to source control. By default, check boxes are selected for all objects that are not in your source control project. They are not selected for any object already under source control.

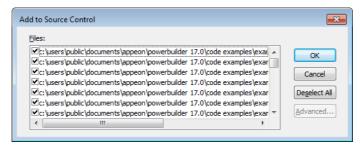

You can resize all source control dialog boxes listing multiple files by placing a cursor over the edge of a dialog box until a two-headed arrow displays, then dragging the edge in the direction of one of the arrow heads.

#### Selecting multiple files from a PBL

If you select Add To Source Control for a target PBL, you immediately see the list of multiple files from that PBL in the Add To Source Control dialog box. There is no need for an intervening dialog box as there is for a target or workspace, since you cannot register a PBL file to source control from the PowerBuilder UI—you can only register the objects contained in that PBL.

You can also select multiple objects to add to source control from the List view of the Library painter (without selecting a workspace, target, or PBL).

The Add To Source Control menu item is disabled for all objects that are registered in source control except workspaces and targets. If you select the Add To Source Control menu item for a workspace or target in which all the objects are already registered to source control, PowerBuilder displays the Add To Source Control dialog box with an empty list of files. You cannot add objects to your source control project that are already registered with that project.

# Creating a mapping file for target PBLs

When you add a target or an object (in a target that is not under source control) to source control, PowerBuilder creates a PBG file. A PBG file maps objects in a target to a particular PBL in a PowerScript or .NET target. One PBG file is created per PBL, so there can be multiple PBG files for these types of target.

If a PBG file already exists for a target PBL containing the object you are adding to source control, PowerBuilder checks the PBG file out of source control and adds the name of the object to the names of objects already listed in the PBG file. It then checks the PBG file back into source control.

The PBG files are used by PowerBuilder to make sure that objects are distributed to the correct PBLs and targets when you check the objects out (or get the latest versions of the objects) from source control.

If your source control system requires comments on registration and check-in, you get separate message boxes for the PBG file and the objects that you are adding to source control. If your source control system gives you the option of adding the same comments to all the objects you are registering, you can still get additional message boxes for PBG files, since PBG files are checked in separately.

Because it is possible for PBG files to get out of sync, it is important that the project manager monitor these files to make sure they map all objects to the correct PBLs and contain references to all objects in the source control project. However, you cannot explicitly check in or check out PBG files through the PowerBuilder SCC API

For more information on modifying PBG files, see Editing the PBG file for a source-controlled target on page 99.

## Checking objects out from source control

What happens on checking out an object

When you check out an object, PowerBuilder:

• Locks the object in the archive so that no one else can modify it—unless your source control system permits multiple user checkouts

- Copies the object to the directory for the target to which it belongs
- For a PowerScript object, compiles the object and regenerates it in the target PBL to which it is mapped
- Displays a check mark icon next to the object in your System Tree and in your Library painter to show that the object has been checked out

# Checking out multiple objects

If you select the Check Out menu item for a PowerBuilder target that is not already checked out, and at least one of the objects in that target is available for checkout, PowerBuilder displays a dialog box that prompts you to:

- Select multiple files contained in the target
- Check out the target file only

If you select the multiple file option, or if the target file is already checked out, the Check Out dialog box displays the list of objects from that target that are available for checkout. A check box next to each object in the list lets you choose which objects you want to check out. By default, check boxes are selected for all objects that are not currently checked out of source control.

The Deselect All button in the Check Out dialog box lets you clear all the check boxes with a single click. When none of the objects in the list is selected, the button text becomes Select All, and you can click the button to select all the objects in the list.

You can also select multiple objects (without selecting a target) in the List view of the Library painter. The PowerBuilder SCC API does not let you check out an object that you or someone else has already checked out or that is not yet registered with source control. If you use multiple object selection to select an object that is already checked out, PowerBuilder does not include this object in the list view of the Check Out dialog box.

#### Multiple user checkout

Checking out an object from a source control system usually prevents other users from checking in modified versions of the same object. Some source control systems, such as Serena Version Manager (formerly Merant PVCS) and MKS Source Integrity, permit multiple user checkouts. In these systems, you can allow shared checkouts of the same object.

By default, PowerBuilder recognizes shared checkouts from SCC providers that support multiple user checkouts. PowerBuilder shows a red check mark as part of a compound icon to indicate that an object is checked out to another user in a shared (nonexclusive) mode. You can check out an object in shared mode even though another user has already checked the object out.

#### Managing multiple user check-ins

If you allow multiple user checkouts, the SCC administrator should publish a procedure that describes how to merge changes to the same object by multiple users. Merge functionality is not automatically supported by the SCC API, so checking in an object in shared mode might require advanced check-in features of the source control system. Merging changes might also require using the source control administration utility instead of the PowerBuilder user interface.

If your SCC provider permits multiple user checkouts, you can still ensure that an item checked out by a user is exclusively reserved for that user until the object is checked back in, but only if you add the following instruction to the Library section of the *PB.INI* file:

```
[Library]
SccMultiCheckout=0
```

After you add this *PB.INI* setting, or if your SCC provider does not support multiple user checkouts, you will not see the compound icons with red check marks, and all items will be checked out exclusively to a single user. For source control systems that support multiple user checkouts, you can re-enable shared checkouts by setting the SccMultiCheckout value to 1 or -1.

Creating a source control branch

If your source control system supports branching and its SCC API lets you check out a version of an object that is not the most recent version in source control, you can select the version you want in the Advanced Check Out dialog box (that you access by clicking the Advanced button in the Check Out dialog box). When you select an earlier version, PowerBuilder displays a message box telling you it will create a branch when you check the object back in. You can click Yes to continue checking out the object or No to leave the object unlocked in the source control project. If this is part of a multiple object checkout, you can select Yes To All or No To All.

If you want just a read-only copy of the latest version of an object Instead of checking out an object and locking it in the source control system, you can choose to get the latest version of the object with a read-only attribute. See Synchronizing objects with the source control server on page 85.

#### **❖** To check out an object from source control:

1 Right-click the object in the System Tree or in a Library painter view and select Check Out from the pop-up menu *or* 

Select the object in a Library painter view and select Entry>Source Control>Check Out from the Library painter menu.

The Check Out dialog box displays the name of the object you selected. For PowerScript objects, the object listing includes the name of the PBL that contains the selected object.

If you selected multiple objects, the Check Out dialog box displays the list of objects available for checkout. You can also display a list of available objects when you select a target file for checkout. A check mark next to an object in the list marks the object as assigned for checkout.

2 Make sure that the check box is selected next to the object you want to check out, and click OK.

# Checking objects in to source control

When you finish working with an object that you checked out, you must check it back in so other developers can use it, or you must clear the object's checked-out status. You cannot check in objects that you have not checked out.

### If you do not want to use the checked-out version

Instead of checking an entry back in, you can choose not to use the checked-out version by clearing the checked-out status of the entry. See Clearing the checked-out status of objects next.

# Checking in multiple objects

If you select the Check In menu item for a workspace, PowerBuilder lists all the objects in the workspace that are available for check-in. If you select the Check In menu item for a PowerBuilder target that is currently checked out to you, and at least one of the objects in that target is also checked out to you, PowerBuilder displays a dialog box that prompts you to:

- Select multiple files contained in the target
- Check in the target file only

If you select the multiple file option, or if the target file is not currently checked out to you, the Check In dialog box displays the list of objects from that target that are available for you to check in. A check box next to each object in the list lets you choose which objects you want to check in. By default, check boxes are selected for all objects that you currently have checked out of source control

The Deselect All button in the Check In dialog box lets you clear all the check boxes with a single click. When none of the objects in the list is selected, the button text becomes Select All, and you can click the button to select all the objects in the list.

You can also select multiple objects (without selecting a workspace or target) in the List view of the Library painter. The PowerBuilder SCC API does not let you check in an object that you have not checked out of source control. If you use multiple object selection to select an object that is not checked out to you, PowerBuilder does not include this object in the list view of the Check In dialog box.

## To check in objects to source control:

1 Right-click the object in the System Tree or in a Library painter view and select Check In from the pop-up menu

Select the object in a Library painter view and select Entry>Source Control>Check In from the Library painter menu.

The Check In dialog box displays the name of the object you selected. If you selected multiple objects or a workspace, the Check In dialog box displays the list of objects available for check-in. You can also display a list of available objects when you select a target file. A check mark next to an object in the list marks the object as assigned for check-in.

2 Make sure the check box is selected next to the object you want to check in and click OK.

# Clearing the checked-out status of objects

Sometimes you need to clear (revert) the checked-out status of an object without checking it back into source control. This is usually the case if you modify the object but then decide not to use the changes you have made. When you undo a checkout on an object, PowerBuilder replaces your local copy with the latest version of the object on the source control server. For PowerScript and .NET targets, it compiles and regenerates the object in its target PBL.

Clearing the status of multiple objects

If you select the Undo Check Out menu item for a PowerBuilder target that is checked out to you, and at least one of the objects in that target is also checked out to you, PowerBuilder displays a dialog box that prompts you to:

- Select multiple files contained in the target
- Undo the checked-out status for the target file only

If you select the multiple file option, or if the target file is not currently checked out to you, the Undo Check Out dialog box displays the list of objects from that target that are locked by you in source control. A check box next to each object in the list lets you choose the objects for which you want to undo the checked-out status. By default, check boxes are selected for all objects that are currently checked out to you from source control.

You can also select multiple objects (without selecting a target) in the List view of the Library painter. The PowerBuilder SCC API does not let you undo the checked-out status of an object that you have not checked out of source control. If you use multiple object selection to select an object that is not checked out to you, PowerBuilder does not include this object in the list view of the Undo Check Out dialog box.

#### To clear the checked-out status of entries:

- Right-click the object in the System Tree or in a Library painter view and select Undo Check Out from the pop-up menu *or* 
  - Select the object in a Library painter view and select Entry>Source Control>Undo Check Out from the Library painter menu.
  - The Undo Check Out dialog box displays the name of the object you selected. If you selected multiple objects, the Undo Check Out dialog box displays the list of objects in the selection that are currently checked out to you. You can also display a list of objects that are checked out to you when you select a target file.
- 2 Make sure that the check box is selected next to the object whose checked-out status you want to clear, and click OK.

## Synchronizing objects with the source control server

You can synchronize local copies of PowerBuilder objects with the latest versions of these objects in source control without checking them out from the source control system. The objects copied to your local computer are read-only. The newly copied PowerScript objects are then compiled into their target PBLs

If there are exported PowerScript files in your local path that are marked read-only, and you did not select the Suppress Prompts To Overwrite Read-Only Files option, your source control system might prompt you before attempting to overwrite these files during synchronization. If you are synchronizing multiple objects at the same time, you can select:

- Yes To All, to overwrite all files in your selection
- No To All, to cancel the synchronization for all objects in the selection that have writable files in the local path

Synchronizing an object does not lock that object on the source control server. After you synchronize local objects to the latest version of these objects in source control, other developers can continue to perform source control operations on these objects.

If you want only to check whether the status of the objects has changed on the source control server, you can use the Refresh Status menu item from the Library painter Entry menu or System Tree pop-up menus. The Refresh Status command runs on a background thread. If you do not use the Refresh Status feature before getting the latest versions of workspace or target objects, then PowerBuilder has to obtain status and out-of-sync information from the SCC provider in real time during a GetLatestVersion call.

For more information, see Refreshing the status of objects on page 87.

## **❖** To synchronize a local object with the latest source control version:

1 Right-click the object in the System Tree or in a Library painter view and select Get Latest Version from the pop-up menu or

Select the object in a Library painter view and select Entry>Source Control>Get Latest Version from the Library painter menu.

The Get Latest Version dialog box displays the name of the object you selected. If you selected multiple objects in the Library painter List view, the Get Latest Version dialog box lists all the objects in your selection. If you selected a workspace, the Get Latest Version dialog box lists all the objects referenced in the PBG files belonging to your workspace. You can also display a list of available objects (from the PBG files for a target) when you select the Get Latest Version menu item for a target file.

A check mark next to an object in the list assigns the object for synchronization. By default only objects that are currently out of sync are selected in this list. You can use the Select All button to select all the objects for synchronization. If all objects are selected, the button text becomes Deselect All. Its function also changes, allowing you to clear all the selections with a single click.

2 Make sure that the check box is selected next to the object for which you want to get the latest version, and click OK.

# Refreshing the status of objects

PowerBuilder uses the source control connection defined for a workspace to check periodically on the status of all objects in the workspace. You can set the status refresh rate for a workspace on the Source Control page of the Workspace Properties dialog box. You can also select the Perform Diff on Status Update option to detect any differences between objects in your local directories and objects on the source control server.

For more information about source control options you can set on your workspace, see Setting up a connection profile on page 69.

PowerBuilder stores status information in memory, but it does not automatically update the source control status of an object until a System Tree or Library painter node containing that object has been expanded and the time since the last status update for that object exceeds the status refresh rate.

Status information can still get out of sync if multiple users access the same source control project simultaneously and you do not refresh the view of your System Tree or Library painter. By using the Refresh Status menu item, you can force a status update for objects in your workspace without waiting for the refresh rate to expire, and without having to open and close tree view nodes containing these objects.

The Refresh Status feature runs in the background on a secondary thread. This allows you to continue working in PowerBuilder while the operation proceeds. When the Refresh Status command is executed, your SCC status cache is populated with fresh status values. This allows subsequent operations like a target-wide synchronization (through a GetLatestVersion call) to run much faster.

### To refresh the status of objects:

Right-click the object in the System Tree or in a Library painter view and select Refresh Status from the pop-up menu or

Select the object in a Library painter view and select Entry>Source Control>Refresh Status from the Library painter menu.

If the object you selected is not a workspace, target, or PBL file, the object status is refreshed and any change is made visible by a change in the source control icon next to the object. If you selected an object in a Library painter view, the status of this object in the System Tree is also updated.

For information about the meaning of source control icons in PowerBuilder, see Viewing the status of source-controlled objects on page 72.

- 2 If the object you selected in step 1 is a workspace or target file, select a radio button to indicate whether you want to refresh the status of the selected file only or of multiple files in the workspace or target.
- 3 If the object you selected in step 1 is a PBL, or if you selected the multiple files option in step 2, make sure that the check box is selected next to the object or objects whose status you want to refresh, and click OK.

Status is refreshed for every object selected in the Refresh Status dialog box. Any change in status is made visible by a change in the source control icon next to the objects (in the selected workspace, target, or PBL) that are refreshed.

# Comparing local objects with source control versions

The PowerBuilder SCC API lets you compare an object in your local directory with a version of the object in the source control archive (or project). By default, the comparison is made with the latest version in the archive, although most source control systems let you compare your local object to any version in the archive. Using this feature, you can determine what changes have been made to an object since it was last checked into source control.

Setting up PBNative for object comparisons

PBNative does not have its own visual difference utility, but it does allow you to select one that you have already installed. You must use only a 32-bit visual difference utility for the object comparisons. You can select any or all of the following options when you set up the utility to work with a PBNative repository:

Table 3-5: Object comparison options for use with PBNative

| Option                                          | Select this if                                                                                                    |
|-------------------------------------------------|----------------------------------------------------------------------------------------------------|
| Enclose file names in double quotes             | Your visual difference utility does not handle spaces in file names.                                                                                                    |
| Refer to local PBL entry as argument #1         | You do not want the visual difference utility to use the repository object as the first file in a file comparison.                                                                                                    |
| Generate short (8.3) file names                 | Your visual difference utility does not handle long file names.                                                                                                    |
| Generate an extra space prior to file arguments | Your visual difference utility requires an extra space between files that are listed as arguments when you open the utility from a command line. This option was added for backward compatibility only, as an extra space was automatically added by PowerBuilder 8. |

## To set up PBNative for object comparisons

1 Right-click the Workspace object in the System Tree and click the Source Control tab in the Workspace Properties dialog box.

PBNative should be your selection for the source control system, and you must have a project and local root directory configured. If you are connected already to source control, you can skip the next step.

#### 2 Click Connect.

The Connect button is disabled if you are already connected to source control.

### 3 Click Advanced.

The PBNative Options dialog box displays.

Type the path to a visual difference utility followed by the argument string required by your utility to perform a diff (comparison) on two objects.

Typically, you would add two %s parameter markers to indicate where PowerBuilder should perform automatic file name substitution. The following figure shows a setting used to call the Microsoft WinDiff utility:

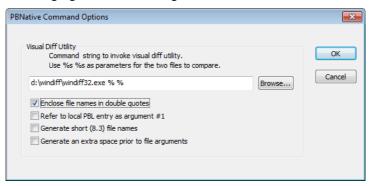

- 5 (Optional) Select any or all of the check box options in the PBNative Command Options dialog box for your object comparisons.
- 6 Click OK twice.

You are now set to use your visual difference utility to compare objects on the local computer and the server.

You can select Show Differences from a pop-up menu or from the Library painter menu bar. If the object you want to compare has not been added to the source control project defined for your workspace, the Show Differences menu item is not available.

### **❖** To compare a local object with the latest source control version:

1 Right-click the object in the System Tree or in a Library painter view and select Show Differences from the pop-up menu or

Select the object in a Library painter view and select Entry>Source Control>Show Differences from the Library painter menu bar.

A dialog box from your source control system displays.

### **PBNative connections**

Skip the next step if you are using a visual difference utility with PBNative. The difference utility displays the files directly or indicates that there are no differences between the files.

2 Select the source control comparison options you want and click OK.

Using Show Differences to compare objects

Some source control systems support additional comparison functions. You may need to run the source control manager for these functions. See your source control system documentation for more information.

# Displaying the source control version history

For some source control systems, the PowerBuilder SCC API lets you show the version control history of an object in source control. Using this feature, you can determine what changes have been made to an object since it was first checked into source control.

The Show History menu item is not visible if the object for which you want to display a version history has not been added to the source control project defined for your workspace. It is grayed out if your source control system does not support this functionality through the PowerBuilder SCC API.

## To display the source control version history:

1 Right-click the object in the System Tree or in a Library painter view and select Show History from the pop-up menu *or* 

Select the object in a Library painter view and select Entry>Source Control>Show History from the Library painter menu bar.

A dialog box from your source control system displays.

2 Select the source control options you want and click OK.

Some source control systems support additional tracing and reporting functions for objects in their archives. You may need to run the source control manager for these functions. See your source control system documentation for more information.

# Removing objects from source control

The PowerBuilder SCC API lets you remove objects from source control, although for some source control systems, you may have to use the source control manager to delete the archives for the objects you remove. You cannot remove an object that is currently checked out from source control.

You cannot delete a source-controlled object from a local PowerBuilder workspace before that object has been removed from source control. There is no requirement, however, that the source control archive be deleted before you delete the object from its PowerBuilder workspace.

## To remove objects from source control:

1 Select the object in a Library painter view and select Entry>Source Control>Remove From Source Control from the Library painter menu.

The Remove From Source Control dialog box displays the name of the object you selected.

If you selected multiple objects or a workspace, the Remove From Source Control dialog box displays the list of objects in your selection that are not currently checked out from source control. You can also display a list of available objects when you select the Remove From Source Control menu item for a target file. A check mark next to an object in the list marks the object as assigned for removal from source control.

2 Make sure that the check box is selected next to the object you want to remove, and click OK.

# Initialization settings that affect source control

Settings for managing source control operations

In addition to the SccMaxArraySize described in Fine-tuning performance for batched source control requests on page 76, and SccMultiCheckout described in Multiple user checkout on page 81, there are other *PB.INI* parameters you can add that affect source control operations.

Table 3-6: PB.INI settings for source control purposes

| PB.INI parameter | Permitted values | Description                                                        |
|------------------|------------------|--------------------------------------------------------------------|
| SccCOImport      | • full           | During checkout the default behavior is to import and compile only |
|                  | • inc            | the objects being checked out. You can make the compile more       |
|                  | outofdate        | inclusive by adding this parameter to the initialization file and  |
|                  |                  | assigning either the "full" or "inc" value to it. You can use the  |
|                  | • full outofdate | outordate variet to avoid differences any import and compile       |
|                  | • inc outofdate  | operations.                                                        |
|                  |                  | For a fuller description of the permitted values, see Table 3-7.   |

| PB.INI parameter | Permitted values                                                                                                    | Description                                                                                                    |
|------------------|----------------------------------------------------------------------------------------------------|----------------------------------------------------------------------------------------------------|
| SccUCImport      | <ul><li>full</li><li>inc</li><li>outofdate</li><li>full outofdate</li><li>inc outofdate</li></ul>                                                  | When you revert a checkout, the default behavior is to refresh and compile only those objects in the local project path that were originally checked out. You can make the compile more inclusive by adding this parameter and assigning either the "full" or "inc" value to it. You can use the "outofdate" value to avoid unnecessary import and compile operations. |
| _                |                                                                                                    | For the meaning of the permitted values, see Table 3-7.                                                                                                    |
| SccGLImport      | • full • inc                                                                                                    | When you issue a GetLatestVersion call, the default behavior is to refresh and compile only the objects in the request. You can make the compile more inclusive by adding this parameter and assigning a permitted value to it.                                                                                                    |
| _                |                                                                                                    | For the meaning of the permitted values, see Table 3-7.                                                                                                    |
| SccRBImport      | • full • inc                                                                                                    | When you issue a checkout, get latest version, or undo checkout call, images of the requested objects are exported to a temporary directory. When refreshed objects fail to compile, a dialog box asks whether you want to continue with or cancel the operation for all objects that fail to compile.                                                                 |
|                  |                                                                                                    | If you select Cancel, the older images for the objects that fail to compile are reimported from the temporary directory to the local project path. Whenever object images are rolled back in this manner, you can force an incremental or full compilation of the entire target by adding the SccRBImport parameter and assigning a permitted value to it.             |
|                  |                                                                                                    | For the meaning of the permitted values, see Table 3-7.                                                                                                    |
| SccMaxArraySize  | nn (positive integer)                                                                                                    | Allows you to override the 25-file limit on file names sent to the source control server in a batched request. For more information, see Fine-tuning performance for batched source control requests on page 76.                                                                                                    |
| SccCaseSensitive | 0 or 1 (1 is default for<br>Telelogic Synergy, 0<br>for all other SCC<br>providers)                                                                | By default, PowerBuilder uses a case sensitivity setting that is compatible with the SCC provider you are using. You can override the default setting by adding this parameter and assigning a different value. A value of 1 means that object names checked into source control are case sensitive, and a value of 0 means that they are not case sensitive.          |
| SccMultiCheckout | 0 or 1 (1 is default for<br>SCC providers that<br>support multiuser<br>checkouts, 0 for<br>providers that do not<br>support multiuser<br>checkout) | If your SCC provider permits multiple user checkouts, you can use this initialization parameter to ensure that an item checked out by a user is exclusively reserved for that user until the object is checked back in. For more information, see Multiple user checkout on page 81.                                                                                   |

| PB.INI parameter  | Permitted values                                                                  | Description                                                                                                    |
|-------------------|-----------------------------------------------------------------------------------|----------------------------------------------------------------------------------------------------|
| SccCheckoutNoLock | 0 or 1 (1 is default for<br>MKS Source<br>Integrity, 0 for all<br>other providers | Based on known defaults for the SCC provider you are using, PowerBuilder determines whether locks are added in source control to objects that you check out. You can override the default setting for some SCC providers by adding this parameter and assigning a different value. If the SCC provider permits checkouts of objects without locking them, a value of 1 means that no locks are added for objects that you check out. A value of 0 makes sure that locks are added for these objects. |

### Permitted values for Import parameters

Table 3-7 describes the effect of permitted values for the SccCOImport, SccUCImport, SccGLImport, and SccRBImport parameters in the *PB.INI* initialization file. You can also add an import parameter without assigning it a value. This has the same effect as the default behavior during checkout, undo checkout, get latest version, and rollback operations.

Table 3-7: Permitted values for import parameters in the PB.INI file

| Permitted value | Description                                                                                                    |
|-----------------|----------------------------------------------------------------------------------------------------|
| full            | Forces a full build of the target after the requested source control operation is completed.                                                                                                    |
|                 | For SccCOImport and SccUCImport, you can combine the "full" value with the "outofdate" value to reduce the number of objects imported from the local project path to the target PBLs before a full rebuild. You combine the values by separating them with a single space, as shown in the following example: SccUCImport= full outofdate.                                                  |
|                 | For SccRBImport, if rollback fails for any reason, the build operation is not performed.                                                                                                    |
| inc             | Examines the entire target for additional objects that are descendants of objects or have dependencies on the objects that are included in the initial source control request. The dependent objects are compiled and regenerated as part of an incremental build, along with the objects in the initial request.                                                                           |
|                 | For SccCOImport and SccUCImport, you can combine the "inc" value with the "outofdate" value to reduce the number of objects imported from the local project path to the target PBLs before an incremental rebuild. You combine the values by separating them with a single space, as shown in the following example:  SccUCImport= inc outofdate.                                           |
|                 | For SccRBImport, if rollback fails for any reason, the build operation is not performed.                                                                                                    |
| outofdate       | Compares the exported object images to the source code in target PBLs after an initial checkout or undo checkout operation. If the code in the PBLs is identical to the object images, the object images are not imported. The source code for identical PBL objects is also not compiled unless you also assign "full" or "inc" to the SccCOImport or SccUCImport parameters.              |
|                 | The "outofdate" value is not available for the SccGLImport and SccRBImport parameters. Typically GetLatestVersion calls are made for objects that are assumed to be out of sync, in which case the out-of-date comparison is not expected to be useful. Also, object images that have been rolled back should always be reimported and compiled to assure the integrity of the target PBLs. |

Settings for troubleshooting problems with source control In addition to the initialization parameters that can help with managing source control operations, there are also parameters you can use to troubleshoot problems with source control. These parameters should not be used in normal operations. They should be used only for diagnosing a problem with source control. Table 3-8 describes these parameters.

Table 3-8: PB.INI settings for troubleshooting

| PB.INI parameter | Permitted values      | Description                                                                                                    |
|------------------|-----------------------|----------------------------------------------------------------------------------------------------|
| SccExtensions    | 0 or 1 (1 is default) | Add this parameter and set it to 0 to disable SccQueryInfoEx calls when your source control provider supports this extension to the SCC API. You should do this either to                                                                                                    |
|                  |                       | Measure performance differences between SccDiff and<br>SccQueryInfoEx calls.                                                                                                    |
|                  |                       | Test for incompatibilities between PowerBuilder clients and<br>SCC provider DLL implementations.                                                                                                    |
|                  |                       | For more information about SccQueryInfoEx calls, see Extension to the SCC API on page 67.                                                                                                    |
| SccLogLevel      | 1 or 3 (1 is default) | Add this parameter and set it to 3 to enable more detailed tracing of SCC requests and the responses from the SCC provider. Increased tracing detail requires more file input and output, so this setting should be used only for diagnosing problems.                                                                                                    |
| SccMultithread   | 0 or 1 (1 is default) | Add this parameter and set it to 0 to disable multithreading.  Disabling multithreading can cause significant delays when first connecting to source control or when expanding a node in the PowerBuilder System Tree, so this setting should be used only to diagnose integration issues with a specific provider or to work around a known defect.                                                                 |
| SccDiffStrategy  | nn (positive integer) | Depending on the capabilities of an SCC provider, different strategies are used for determining whether a PBL object is out of sync with object files in the SCC repository. By default, a comparison is made by version number if the SCCQueryInfoEx API extension is supported and the SccExtensions parameter is not set to 0. Otherwise, a provider-specific backup strategy is used for the object comparisons. |
|                  |                       | You can override the default comparison strategy by adding the SccDiffStrategy parameter to the initialization file and assigning an appropriate value to it. For more information, see Comparison strategies next.                                                                                                    |

## Comparison strategies

By default, PowerBuilder uses the SCCQueryInfoEx API extension command to compare objects in target PBLs with object files in a source control repository.

For more information on the SCCQueryInfoEx API extension command, see Extension to the SCC API on page 67.

A backup strategy is set for SCC providers that do not support the API extension. The default backup strategy for all SCC providers except ClearCase and Perforce is to issue an SccDiff command. For ClearCase, the backup strategy compares the PBL object with the local project path object file. For Perforce versions earlier than 2008, the strategy for comparing differences first examines the SCC\_STATUS\_OUTOFDATE bit returned by the SccQueryInfo command and then compares the PBL object with the local project page object file.

You can override the default comparison strategy by adding the SccDiffStrategy parameter to the initialization file and assigning a value to it from Table 3-9. You can also add the values together to use multiple comparison strategies, as long as those strategies are supported by your SCC provider.

#### Perforce 2008 and later

The Perforce client behavior changed with the 2008 version. SccQueryInfo does not return information about added objects to a Perforce 2008 depot. Therefore, for this SCC client, it is best to perform full synchronizations from the Perforce management utility or by using the OrcaScript scc refresh target <full> command. You also need to add the SccDiffStrategy parameter to the initialization file and set its bit value to 08 to make sure that the source code in the target PBLs match the object files in the local project path.

Table 3-9: SccDiffStrategy values for object comparison strategies

| Parameter value | Object comparison strategy                                                                                     |
|-----------------|----------------------------------------------------------------------------------------------------|
| 02 (default)    | Compares by version number (SCCQueryInfoEx) — not supported by all vendors                                     |
| 04              | Examines the SCC_STATUS_OUTOFDATE bit from the SccQueryInfo command to determine which objects are out of sync |
| 08              | Compares the source code in the target PBLs with object files in the local project path                        |
| 16              | Uses the SccDiff command in quiet mode                                                                         |

# Modifying source-controlled targets and objects

Objects in targets under source control must be managed differently than the same objects in targets that are not under source control.

# Effects of source control on object management

You must check out a target file from source control before you can modify its properties. If objects in a source-controlled target are not themselves registered in source control, you can add them to or delete them from the local target without checking out the target. However, you must remove a source-controlled object from the source control system before you can delete the same object from the local copy of the target (whether or not the target itself is under source control).

Although you can add objects to a source-controlled target without checking out the target from source control, you cannot add existing libraries to the library list of a source-controlled target unless the target is checked out.

For information on removing an object from source control, see Removing objects from source control on page 91.

# Opening objects checked in to source control

Although you can open objects in a PowerBuilder painter when they are checked in to source control, until you check them out again, any changes you make to those objects cannot be saved. By default, when you try to open an object under source control, PowerBuilder provides a warning message to let you know when the object is not checked out. You can avoid this type of warning message by clearing the "Suppress prompts to overwrite read-only files" check box on the Source Control tab of the Workspace Properties dialog box.

If you did not change the default, you can still select a check box on the first warning message that displays. After you select the "Do not display this message again" check box in a warning message box and click Yes, the check box on the Source Control tab is automatically cleared. This prevents warning messages from displaying the next time you open objects that are checked in to source control. Although warning messages do not display, you still cannot save any changes you make to these objects in a PowerBuilder painter.

# Copy and move operations on source-controlled objects

You cannot copy a source-controlled object to a destination PBL in the same directory as the source PBL. Generally when you work with source control, objects with the same name should not exist in more than one PBL in the same directory.

Moving an object that is not under source control to a destination PBL having a source-controlled object with the same name is permitted only when the second object is checked out of source control.

You cannot move an object from a source PBL if the object is under source control, even when the object has been checked out. The right way to move an object under source control is described below.

## ❖ To move an object under source control from one PBL to another:

- 1 Export the object from the first PBL.
- Remove the object from source control.See Removing objects from source control on page 91.
- 3 Delete the object from the first PBL.
- 4 Import the object into the second PBL.
- 5 Register the object in source control once again.

# Editing the PBG file for a source-controlled target

PowerBuilder creates and uses PBG files to determine if any objects present on a source control server are missing from local PowerScript or .NET targets. Up-to-date PBG files insure that the latest objects in source control are available to all developers on a project, and that the objects are associated with a named PBL file.

Ideally, PBG files are not necessary. If the source control system exposes the latest additions of objects in a project through its SCC interface, PowerBuilder can obtain the list of all objects added to a project since the last status refresh. However, many source control systems do not support this, so PowerBuilder uses the PBG files to make sure it has an up-to-date list of objects under source control.

PBG files are registered and checked in to source control separately from all other objects in PowerBuilder. They are automatically updated to include new objects that are added to source control, but they can easily get out of sync when multiple users simultaneously register objects to (or delete objects from) the same source control project. For example, it is possible to add an object to source control successfully yet have the check-in of the PBG file fail because it is locked by another user.

You cannot see the PBG files in the System Tree or Library painter unless you set the root for these views to the file system. To edit PBG files manually, you should check them out of source control using the source control manager and open them in a text editor. (If you are using PBNative, you can edit PBG files directly in the server storage location, without checking them out of source control.)

You can manually add objects to the PBG file for a PowerBuilder library by including a new line for each object after the <code>@begin Objects</code> line. The following is an example of the contents of a PBG file for a PBL that is saved to a subdirectory (*target1*) of the workspace associated with the source control project:

```
PB Examples.pbg - Notepad

File Edit Format View Help

Save Format v3.0(19990112)
(begin Libraries
"pbexamfe.pbl" "";
(end;
(ede);
(begin objects
"w_about.srw" "pbexamfe.pbl";
"w_center.srw" "pbexamfe.pbl";
"w_dw_print_options.srw" "pbexamfe.pbl";
"m_example_report_frame.srw" "pbexamfe.pbl";
"w_example_report_frame.srw" "pbexamfe.pbl";
"m_example_report_frame.srw" "pbexamfe.pbl";
"m_report.srm" "pbexamfe.pbl";
"m_report.srm" "pbexamfe.pbl";
```

# Migrating existing projects under source control

Migrating from earlier versions of PowerBuilder There are different strategies for migrating existing source control projects from earlier versions of PowerBuilder. To migrate a target from PowerBuilder 8 or later, you can check the target out from source control, then add the target to a workspace in the new version of PowerBuilder. When the Migrate Application dialog box prompts you to migrate the libraries in the application library list, click OK to begin the migration.

If you change the directory hierarchy for target libraries in the new version of PowerBuilder, you should use the Existing Application target wizard to create a new target instead of adding and migrating a PowerBuilder 8 or later target. If you keep the old target file (PBT) in the new target path, you must give the new target a different name or the wizard will not be able to create a new PBT.

For information on using the Existing Application target wizard, see Using the Existing Application target wizard on page 102.

When you open a PowerBuilder 8 or later workspace in the current version of PowerBuilder, a dialog box prompts you to migrate the workspace targets. If you select the No Prompting check box and click OK, the target libraries are migrated without additional prompting, and the Migrate Application dialog box never displays. You can then add the migrated target objects to source control from the new version of PowerBuilder.

For more information about migration, see Migrating targets on page 157.

## **Removing PowerBuilder 8**

If you remove PowerBuilder 8 from a computer where you have already installed a later version of PowerBuilder, the setup program deletes the PBNative registry entry. Subsequently, if you want to use PBNative source control with PowerBuilder 2017, you must reregister *PBNAT170.DLL*. Attempting to use PBNative before reregistering the DLL produces an error message that points out the problem and the solution. You can reregister the DLL by opening a DOS command box, changing to the *Appeon\Shared\PowerBuilder* directory, and entering the command REGSVR32 PBNAT170.DLL.

Removing PowerBuilder 9 or later does not remove the DLL or the registry entry for PBNative source control.

Migrating from PowerBuilder 7 or earlier

Migrating an application from PowerBuilder 7 or earlier requires a different approach, since workspaces and targets were introduced with PowerBuilder 8. You need to create a new workspace and appropriate targets for any PowerBuilder 7 (or older) objects that you are migrating.

The strategies available to you or the project manager are:

- Using the Existing Application target wizard
- Importing source control files to a new library

To use the first strategy, you must keep a copy of the old version of PowerBuilder—at least until you have finished migrating all your source-controlled PBLs.

# **Using the Existing Application target wizard**

Source control in early PowerBuilder versions

Because workspaces and targets were not available in PowerBuilder prior to version 8, you must use the Existing Application wizard to create targets for applications that you built with PowerBuilder 7 or earlier PowerBuilder versions. A source control project in PowerBuilder 7 (or earlier PowerBuilder versions) was associated with a single application.

Beginning with PowerBuilder 8, source control is associated with a workspace that can have multiple targets and applications.

If you keep a copy of your old version of PowerBuilder, you can check out your application object and all other objects from source control to a work PBL. By checking out the objects in the older version of PowerBuilder, you make sure that no one else makes changes to the objects before you migrate them to the current version of PowerBuilder.

Deciding on a directory hierarchy

You should decide on a directory hierarchy before you migrate. PowerBuilder 7 and earlier versions required you to keep all source-controlled files in a single directory. Beginning with PowerBuilder 8, you can create subdirectories to contain each PBL in your library list. Although this is not required, it is useful in that it keeps objects from different PBLs separated in source control subprojects.

You must also decide whether to add a new target to an existing PowerBuilder workspace or to a new workspace that you create specifically for the target. You can then use the Existing Application target wizard to create a new target from the local copies of your registered PBLs (making sure to select all the supporting PBLs for your application on the Set Library Search Path page of the wizard). When you run the wizard, PowerBuilder prompts you to migrate the PBLs you select.

After you have run the wizard and migrated all the source-controlled PBLs, you can define the source control connection profile for the workspace to point to the old source control project if you want to maintain it, or to a new source control project if you do not. You can then check in or add the migrated objects to source control and delete the work PBL containing the older versions of the objects. You do not need a separate work PBL in PowerBuilder 9 or later.

# To migrate a source control project using the Existing Application wizard:

- From your old version of PowerBuilder, check out your objects to a work PBI.
- 2 Decide on a new file hierarchy for the libraries in your application library list.

You can keep all the libraries in the same directory if you want, but it can be advantageous to create separate subdirectories for each library in the list. If you plan to share libraries among different targets, you should structure the directories so that the common libraries are in the local root path of every target that uses them.

- 3 Create a new workspace in the new version of PowerBuilder, or open an existing workspace in the new version of PowerBuilder.
- 4 Create a new target using the Existing Application wizard. In the wizard, point to the PBL with an Application object and add all the helper PBLs to the library search path.

PowerBuilder prompts you to migrate the PBLs.

- 5 Click Yes to migrate each library in the path.
- 6 Create a source connection profile for the workspace that points to the old source control project or to a new project.
- 7 Check in the migrated objects to source control if you are using the old source control project, or add the migrated objects to source control if you are using a new source control project.
- 8 Delete the work PBL whenever you want.

# Importing source control files to a new library

You can use your source control manager to check out all the old PowerBuilder objects to a named directory or folder. If you plan to use the same project to store your migrated objects, you must make sure that the manager locks the files you check out of the source control archive.

You can create a new target using the Application target wizard in a new or existing workspace. The Application wizard lets you select or name a new PBL file to associate with the target it creates. You can use the Target property sheet to list any additional PBLs you want to associate with the target.

You can then import the files that you checked out of source control, distributing them as needed to the libraries you associated with the new target. After importing the files, you can migrate the target by right-clicking it in the System Tree and selecting Migrate from the target pop-up menu. You should also do a full build of the target. After you have migrated and built the target, you can define the connection profile for the workspace to point to the old source control project if you want to maintain it, or to a new source control project if you do not.

# Working with Targets

This part describes how to work with targets in painters, how to set properties for an application, and how to manage PowerBuilder libraries.

# CHAPTER 4 Working with Targets

#### About this chapter

This chapter describes working with application, component, and .NET targets in the development environment. For more detailed information about .NET targets, see *Deploying Components as .NET Assemblies or Web Services*.

#### Contents

| Topic                                 | Page |
|---------------------------------------|------|
| About targets                         | 107  |
| Working in painters                   | 108  |
| About the Application painter         | 115  |
| Specifying application properties     | 116  |
| Writing application-level scripts     | 120  |
| Specifying target properties          | 122  |
| Looking at an application's structure | 125  |
| Working with objects                  | 127  |
| Using the Source editor               | 134  |

# **About targets**

A target can be used to create:

• An executable application A collection of PowerBuilder windows that perform related activities and that you deliver to users.

An executable application can be a traditional client/server application that accesses a database server or an application that acts as a client in a distributed application and requests services from a server application.

• A .NET assembly or Web service A custom class user object to be deployed to the .NET Framework.

The first step in creating a new application or component is to use a Target wizard, described in Chapter 1, Working with PowerBuilder.

Depending on the type of target you choose to create, the target can include only an Application object or it can include additional objects. If the target requires connection to a server or a SQL database, the Template Application wizard also creates a Connection object.

### The Application object

All application, component, and .NET targets include an Application object. It is a discrete object that is saved in a PowerBuilder library, just like a window, menu, function, or DataWindow object. When a user runs the application, the scripts you write for events are triggered in the Application object.

When you open an Application object in PowerBuilder, you enter the Application painter.

After you create the new target, you can open the Application object and work in the Application painter to define application-level properties (such as which fonts are used by default for text) and application-level behavior (such as what processing should occur when the application begins and ends).

# Working in painters

In PowerBuilder, you edit objects such as applications, windows, menus, DataWindow objects, and user objects in painters. In addition to painters that edit objects, other painters such as the Library painter and the Database painter provide you with the ability to work with libraries and databases.

# **Opening painters**

# Painters that edit objects

There are several ways to open painters that edit objects:

| From here       | You can                                                                         |
|-----------------|---------------------------------------------------------------------------------|
| PowerBar        | Click New or Inherit (to create new objects) or Open (to open existing objects) |
| Library painter | Double-click an object or select Edit from the object's pop-up menu             |
| System Tree     | Double-click an object or select Edit from the object's pop-up menu             |
| Browser         | Select edit from an object's pop-up menu                                        |

### Other painters

Most other painters are accessible from the New dialog box. Some are also available on the PowerBar and from the Tools menu.

## **Select Target for Open**

You may see the Select Target for Open dialog box if you use the same PBL in more than one target. When you open an object in a PBL that is used in multiple targets, PowerBuilder needs to set global properties for the specific target you are working on. If you open the object from the Workspace page when the root is not set to the current workspace, PowerBuilder asks you which target you want to open it in. A similar dialog box displays if you select Inherit, Run/Preview, Regenerate, Print, or Search.

# **Painter summary**

The PowerBuilder painters are:

| Painter                      | What you do                                                                                                    |
|------------------------------|----------------------------------------------------------------------------------------------------|
| Application painter          | Specify application-level properties and scripts.                                                                                                    |
| Database painter             | Maintain databases, control user access to databases, manipulate data in databases, and create tables.                                                                           |
| DataWindow painter           | Build intelligent objects called DataWindow objects that present information from the database.                                                                                  |
| Data Pipeline painter        | Transfer data from one data source to another and save a pipeline object for reuse.                                                                                              |
| Function painter             | Build global functions to perform processing specific to your application.                                                                                                    |
| Library painter              | Manage libraries, create a new library, and build dynamic libraries.                                                                                                    |
| Menu painter                 | Build menus to be used in windows.                                                                                                    |
| Project painter              | Create executable files, dynamic libraries, components, and proxies.                                                                                                    |
| Query painter                | Graphically define and save SQL SELECT statements for reuse with DataWindow objects and pipelines.                                                                               |
| SQLSelect painter            | Graphically define SQL SELECT statements for DataWindow objects and pipelines.                                                                                                   |
| Structure painter            | Define global structures (groups of variables) for use in your application.                                                                                                    |
| User Object painter (visual) | Build custom visual objects that you can save and use repeatedly in your application. A visual user object is a reusable control or set of controls that has a certain behavior. |

| Painter                            | What you do                                                                                                    |
|------------------------------------|----------------------------------------------------------------------------------------------------|
| User Object painter<br>(nonvisual) | Build custom nonvisual objects that you can save and use repeatedly in your application. A nonvisual user object lets you reuse a set of business rules or other processing that acts as a unit but has no visual component. |
| Window painter                     | Build the windows that will be used in the application.                                                                                                    |

## **Painter features**

# Painters that edit objects

Most painters that edit PowerBuilder objects have these features:

| Feature                   | Notes                                                                                                    |  |
|---------------------------|----------------------------------------------------------------------------------------------------|--|
| Painter window with views | See Views in painters that edit objects on page 110.                                                                                                    |  |
| Unlimited undo/redo       | Undo and redo apply to all changes.                                                                                                    |  |
| Drag-and-drop operations  | Most drag-and-drop operations change context or copy objects.                                                                                                 |  |
| To-Do List support        | When you are working in a painter, a linked item you add to the To-Do list can take you to the specific location. See Using the To-Do List on page 30.        |  |
| Save needed indicator     | When you make a change, PowerBuilder displays an asterisk after the object's name in the painter's Title bar to remind you that the object needs to be saved. |  |

## Other painters

Most of the painters that do not edit PowerBuilder objects have views and some drag-and-drop operations.

# Views in painters that edit objects

Each painter has a View menu that you use for opening views. The views you can open depend on the painter you are working in. Every painter has a default arrangement of views. You can rearrange these views, choose to show or hide views, and save arrangements that suit your working style. See Using views in painters on page 42.

Many views are shared by some painters, but some views are specific to a single painter. For example, the Layout, Properties, and Control List views are shared by the Window, Visual User Object, and Application painters, but the Design, Column Specifications, Data, Preview, Export/Import Template for XML, and Export Template for XHTML views are specific to the DataWindow painter. The WYSIWYG Menu and Tree Menu views are specific to the Menu painter.

The following sections describe the views you see in many painters. Views that are specific to a single object type are described in the chapter for that object.

The Layout view shows a representation of the object and its controls. It is where you place controls on an object and design the layout and appearance of the object.

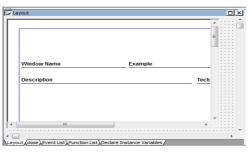

If the Properties view is displayed and you select a control in the Layout view or the Control List view, the properties for that control display in the Properties view. If you select several controls in the Layout view or the Control List view, the properties common to the selected controls display in the Properties view.

Layout view

## Properties view

The Properties view displays properties for the object itself or for the currently selected controls or nonvisual objects in the object. You can see and change the values of properties in this view.

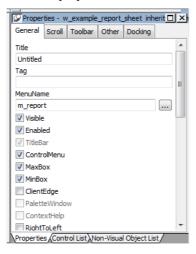

The Properties view dynamically changes when you change selected objects or controls in the Layout, Control List, and Non-Visual Object List views.

If you select several controls in the Layout view or the Control List view, the Properties view says *group selected* in the title bar and displays the properties common to the selected controls.

In the Properties view pop-up menu, you can select Labels On Top or Labels On Left to specify where the labels for the properties display. For help on properties, select Help from the pop-up menu.

If the Properties view is displayed and you select a nonvisual object in the Non-Visual Object List view, the properties for that nonvisual object display in the Properties view. If you select several nonvisual objects in the Non-Visual Object List view, the properties common to the selected nonvisual objects display in the Properties view.

## Script view

The Script view is where you edit the scripts for events and functions, define and modify user events and functions, declare variables and external functions, and view the scripts for ancestor objects.

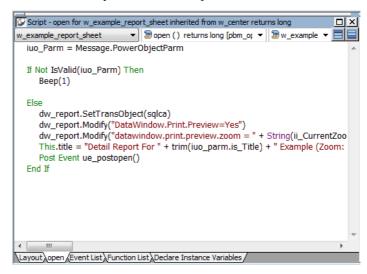

You can open the default script for an object or control by double-clicking it in the System Tree or the Layout, Control List, or Non-Visual Object List views, and you can insert the name of an object, control, property, or function in a script by dragging it from the System Tree.

For information about the Script view, see Chapter 6, Writing Scripts.

#### Control List view

The Control List view lists the visual controls on the object. You can click the Control column to sort the controls by control name or by hierarchy.

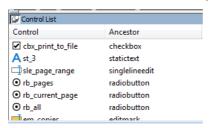

If you select one or more controls in the Control List view, the controls are also selected in the Layout view. Selecting a control changes the Properties view and double-clicking a control changes the Script view.

#### **Event List view**

The Event List view displays the full event prototype of both the default and user-defined events mapped to an object. Icons identify whether an event has a script, is a descendent event with a script, or is a descendent event with an ancestor script and a script of its own.

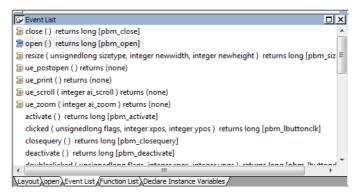

# Non-Visual Object List view

The Non-Visual Object List view is a list of nonvisual objects that have been inserted in an Application object, window, or user object of any type. You can sort controls by control name or ancestor.

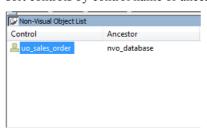

#### Function List view

The Function List view lists the system-defined functions and the object-level functions you defined for the object. Icons identify whether a function has a script, is a descendant of a function with a script, or is a descendant of a function with an ancestor script and script of its own.

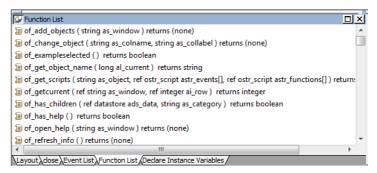

Note that although the half-colored icon identifies the myfunc user-defined function as having both an ancestor script and a script of its own, for a function this means that the function is overridden. This is different from the meaning of a half-colored icon in the Event List view.

#### Structure List view

The Structure List view lists the object-level structures defined for the object.

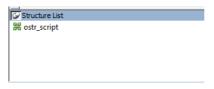

If you double-click a structure in the Structure List view, the structure's definition displays in the Structure view.

#### Structure view

The Structure view is where you edit the definition of object-level structures in the Window, Menu, and User Object painters.

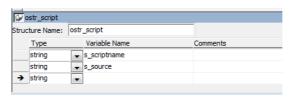

# **About the Application painter**

Views in the Application painter The Application painter has several views where you specify properties for your application and how it behaves at start-up. Because the Application painter is an environment for editing a nonvisual object of type application, the Application painter looks like the User Object painter for nonvisual user objects and it has the same views. For details about the views, how you use them, and how they are related, see Views in painters that edit objects on page 110.

# Application painter layout

Most of your work in the Application painter is done in the Properties view and the Script view to set application-level properties and code application-level scripts. For information about specifying properties, see Specifying application properties next. For information about coding in the Script view, see Chapter 6, Writing Scripts.

# Inserting nonvisual objects

You can automatically create nonvisual objects in an application by inserting a nonvisual object in the Application object. You do this if you want the services of a nonvisual object available to your application. The nonvisual object you insert can be a custom class or standard class user object.

You insert a nonvisual object in an Application object in the same way you insert one in a user object. For more information, see Using class user objects on page 373.

# **Specifying application properties**

You specify application properties in the Application painter's Properties view.

## To specify application properties:

1 In the Application painter, if the Properties view is not open, select View>Properties from the menu bar.

With the exception of the AppName property, the properties on the General and Toolbar tab pages can be modified in the Properties view and in scripts.

If you need help specifying properties in the Properties view, right-click on the background of the Properties view and select Help from the pop-up menu.

Select the General or Toolbar tab page, or, on the General tab page, click the Additional Properties button to display the Application properties dialog box.

The additional properties on the Application properties dialog box can be modified only in this dialog box. They cannot be modified in scripts.

3 Specify the properties:

| To specify this                                                                             | Use this tab page                      |
|---------------------------------------------------------------------------------------------|----------------------------------------|
| Display name                                                                                | General tab page                       |
| Application has toolbar text and toolbar tips                                               | Toolbar tab page                       |
| Default font for static text as it appears in windows, user objects, and DataWindow objects | Additional Properties (Text Font)      |
| Default font for data retrieved in a DataWindow object                                      | Additional Properties<br>(Column Font) |

| To specify this                                                        | Use this tab page                      |
|------------------------------------------------------------------------|----------------------------------------|
| Default font for column headers in tabular and grid DataWindow objects | Additional Properties (Header Font)    |
| Default font for column labels in freeform DataWindow objects          | Additional Properties (Label Font)     |
| Application icon                                                       | Additional Properties (Icon)           |
| Global objects for the application                                     | Additional Properties (Variable Types) |

These sections have information about how you specify the following application properties in the Application painter:

- Specifying default text properties on page 117
- Specifying an icon on page 118
- Specifying default global objects on page 119

# **Specifying default text properties**

You probably want to establish a standard look for the text in your application. There are four kinds of text whose properties you can specify in the Application painter: text, header, column, and label.

PowerBuilder provides default settings for the font, size, and style for each of these and a default color for text and the background. You can change these settings for an application in the Application painter and override the settings for a window, user object, or DataWindow object.

**Properties set in the Database painter override application properties** If extended attributes have been set for a database column in the Database painter or Table painter, those font specifications override the fonts specified in the Application painter.

### **❖** To change the text defaults for an application:

1 In the Properties view, click Additional Properties and select one of the following:

Text Font tab Header Font tab Column Font tab Label Font tab

The tab you choose displays the current settings for the font, size, style, and color. The text in the Sample box illustrates text with the current settings.

## 2 Review the settings and make any necessary changes:

- To change the font, select a font from the Font list.
- To change the size, select a size from the Size list or type a valid size in the list.
- To change the style, select a style (Regular, Italic, Bold, or Bold Italic) from the Font styles list.
- To change font effects, select one or more from the Effects group box (Strikeout and Underline).
- To change the text color, select a color from the Text Color list. (You do not specify colors for data, headings, and labels here; instead, you do that in the DataWindow painter.)
- To change the background color, select a color from the Background list.

## **Using custom colors**

When specifying a text color, you can choose a custom color. You can define custom colors in several painters, including the Window painter or DataWindow painter.

When you have made all the changes, click OK.

# Specifying an icon

Users can minimize your application at runtime. If you specify an icon in the application painter, the icon will display when the application is minimized.

### To associate an icon with an application:

- 1 In the Properties view, click Additional Properties and select the Icon tab.
- 2 Specify a file containing an icon (an ICO file).
  - The button displays below the Browse button.
- 3 Click OK to associate the icon with the application.

# Specifying default global objects

PowerBuilder provides five built-in global objects that are predefined in all applications.

| Global object | Description                                                                                              |  |
|---------------|----------------------------------------------------------------------------------------------------|--|
| SQLCA         | Transaction object, used to communicate with your database                                               |  |
| SQLDA         | DynamicDescriptionArea, used in dynamic SQL                                                              |  |
| SQLSA         | DynamicStagingArea, used in dynamic SQL                                                                  |  |
| Error         | Used to report errors during execution                                                                   |  |
| Message       | Used to process messages that are not PowerBuilder-defined events and to pass parameters between windows |  |

You can create your own versions of these objects by creating a standard class user object inherited from one of the built-in global objects. You can add instance variables and functions to enhance the behavior of the global objects.

For more information, see Chapter 14, Working with User Objects.

After you do this, you can specify that you want to use your version of the object in your application as the default, instead of the built-in version.

## \* To specify the default global objects:

1 In the Properties view, click Additional Properties and select the Variable Types tab.

The Variable Types property page displays.

2 Specify the standard class user object you defined in the corresponding field.

For example, if you defined a user object named mytrans that is inherited from the built-in Transaction object, type mytrans in the box corresponding to SQLCA.

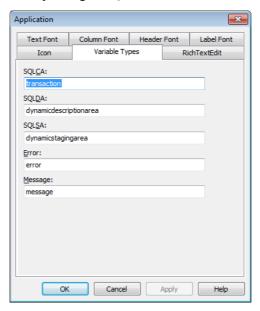

#### 3 Click OK.

When you run your application, it will use the specified standard class user objects as the default objects instead of the built-in global objects.

# Writing application-level scripts

When a user runs an application, an Open event is triggered in the Application object. The script you write for the Open event initiates the activity in the application. Typically it sets up the environment and opens the initial window.

When a user ends an application, a Close event is triggered in the Application object. The script you write for the Close event usually does all the cleanup required, such as closing a database or writing a preferences file.

If there are serious errors during execution, a SystemError event is triggered in the Application object.

### **Batch applications**

If your application performs only batch processing, all processing takes place in the script for the application Open event.

Table 4-1 lists all events that can occur in the Application object. The only event that requires a script is Open.

Table 4-1: Events in the Application object

| Event       | Occurs when                                                                                                    |  |
|-------------|----------------------------------------------------------------------------------------------------|--|
| Open        | The user starts the application.                                                                                                    |  |
| Close       | The user closes the application. Typically, you write a script for this event that shuts everything down (such as closing the database connection).                                                                                                    |  |
| SystemError | A serious error occurs at runtime (such as trying to open a nonexistent window). If there is no script for this event, PowerBuilder displays a message box with the PowerBuilder error number and message text. If there is a script, PowerBuilder executes the script. |  |
|             | For more about error handling, see Handling errors at runtime on page 908.                                                                                                    |  |
| Idle        | The Idle PowerScript function has been called and the specified number of seconds has elapsed with no mouse or keyboard activity.                                                                                                    |  |

# Setting application properties in scripts

The Application object has several properties that specify application-level properties. For example, the property ToolbarText specifies whether text displays on toolbars in an MDI application.

You can reference these properties in *any* script in the application using this syntax:

### AppName.property

For example, to specify that text displays on toolbars in the Test application, code this in a script:

```
Test.ToolbarText = TRUE
```

If the script is in the Application object itself, you do not need to qualify the property name with the application name.

### Application name cannot be changed

The name of an application is one of the Application object's properties, but you cannot change it.

For a complete list of the properties of the Application object, see *Objects and Controls*.

# Specifying target properties

To set properties for a target, right-click the target in the System Tree and select Properties from the pop-up menu.

## Close all painters

The tab pages in the target properties dialog box are disabled if any painters are open.

All target types have Library List and Deploy tabs. If there is more than one project in the target, you can use the Deploy tab page to specify which projects should be deployed and in which order. For more information about setting deploy properties for workspaces and targets, see Building workspaces on page 26.

.NET targets have a Run tab, where you select the project to be used for running and debugging the target. .NET targets also have a .NET Assemblies tab that you use to import .NET assemblies into the target.

# Specifying the target's library search path

The objects you create in painters are stored in PowerBuilder libraries (PBLs). You can use objects from one library or multiple libraries in a target. You define each library the target uses in the library search path.

PowerBuilder uses the search path to find referenced objects at runtime. When a new object is referenced, PowerBuilder looks through the libraries in the order in which they are specified in the library search path until it finds the object.

On the Library List tab page of the Target Properties dialog box, you can modify the libraries associated with the current target.

### **❖** To specify the target's library search path:

In the Workspace tab of the System Tree, right-click on the target containing your application and select Library List from the pop-up menu.

The Target Properties dialog box displays the Library List tab page. The libraries currently included in the library search path are displayed in the list.

## 2 Do one of the following:

- Enter the name of each library you want to include in the Library Search Path list, separating the names with semicolons.
- Use the Browse button to include other libraries in your search path.

You must specify libraries using an absolute path. To change the order of libraries in the search path, use the pop-up menu to copy, cut, and paste libraries.

#### Make sure the order is correct

When you select multiple libraries from the Select Library dialog box using Shift+click or Ctrl+click, the first library you select appears last in the Library Search Path list and will be the last library searched.

To delete a library from the search path, select the library in the list and use the pop-up menu or press Delete.

#### 3 Click OK.

PowerBuilder updates the search path for the target.

#### Where PowerBuilder maintains the library search path

PowerBuilder stores your target's library search path in the target (.pbt) file in a line beginning with LibList; for example:

LibList "pbtutor.pbl;tutor pb.pbl";

# Importing .NET assemblies

You can import .NET assemblies into .NET targets from the .NET Assemblies page in the Properties dialog box for the target. (Right-click on the target and select .NET Assemblies from the pop-up menu.)

Click the Browse button to open the Browse for a .NET Assembly dialog box, from which you can browse to import private assemblies with the .dll, .tlb, .olb, .ocx, or .exe extension. To import an assembly, select it and click Open. To import multiple assemblies, you must select and import them one at a time.

Click the Add button to open the Import .NET Assembly dialog box, from which you can import a shared assembly into your target. Assemblies must have a strong name. A strong name includes the assembly's identity as well as a public key and a digital signature. For more information about assemblies and strong names, see the Microsoft library at http://msdn2.microsoft.com/en-us/library/wd40t7ad.aspx.

To import an assembly, select it and click OK. To import multiple assemblies, you must select and import them one at a time.

You can also use the Import .NET Assembly dialog box to import recently used assemblies.

System Tree display

The System Tree shows the classes, methods, structures, and enumerations for C# assemblies that you import into your .NET targets. However, a language-related limitation affecting managed C++ assemblies prevents the System Tree from displaying members of classes, structures, and enumeration types. It also causes managed C++ classes to display as structures.

By default, the full name of each class in an assembly is displayed in the System Tree. If you prefer to show only the final name, add the following line to the [PB] section of your *pb.ini* file:

SystemTree DotNetFullName=0

For example, with this setting the Microsoft.SQLServer.Server.DataAccessKind class in *System.Data.dll* displays as DataAccessKind. You can right-click the class and select Properties from the pop-up menu to display the full class name.

# Looking at an application's structure

If you are working with an application that references one or more objects in an application-level script, you can look at the application's structure in the Browser.

## To display the application's structure:

- 1 Click the Browser button on the PowerBar.
- 2 In the Browser, select the Uses tab page and select Expand All from the Application object's pop-up menu.

PowerBuilder expands the display to show all the global objects that are referenced in a script for the Application object. You can expand the display further as needed.

# Which objects are displayed

The Browser's Uses tab page shows global objects that are referenced in your application. It shows the same types of objects that you can see in the Library painter. It does not show entities that are defined within other objects, such as controls and object-level functions.

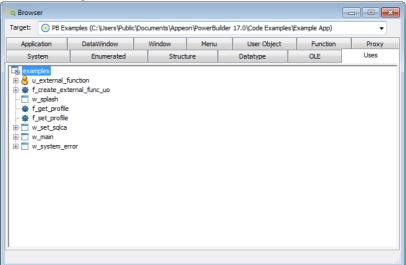

## Which references are displayed

The Browser displays the following types of references when the Application object is expanded.

# Objects referenced in painters

These are examples of objects referenced in painters:

- If a menu is associated with a window in the Window painter, the menu displays when the window is expanded.
- If a DataWindow object is associated with a DataWindow control in the Window painter, the DataWindow object displays when the window is expanded.
- If a window contains a custom user object that includes another user object, the custom user object displays when the window is expanded, and the other user object displays when the custom user object is expanded.

# Objects directly referenced in scripts

These are examples of objects referenced in scripts:

• If a window script contains the following statement, w\_continue displays when the window is expanded:

```
Open (w continue)
```

## Which referenced windows display in the Browser

Windows are considered referenced only when they are opened from within a script. A use of another window's property or instance variable will not cause the Browser to display the other window as a reference of the window containing the script.

• If a menu item script refers to the global function f\_calc, f\_calc displays when the menu is expanded:

```
f calc(EnteredValue)
```

 If a window uses a pop-up menu through the following statements, m\_new displays when the window is expanded:

```
m_new mymenu
mymenu = create m_new
mymenu.m_file.PopMenu(PointerX(), PointerY())
```

## Which references are not displayed

The Browser does not display the following types of references.

Objects referenced through instance variables or properties

These are examples of objects referenced through instance variables or properties:

If w\_go has this statement (and no other statement referencing w\_emp),
 w\_emp does not display as a reference for w\_go:

```
w emp.Title = "Managers"
```

Objects referenced dynamically through string variables

These are examples of objects referenced dynamically through string variables:

• If a window script has the following statements, the window w\_go does not display when the window is expanded. The window w\_go is named only in a string:

```
window mywin
string winname = "w_go"
Open(mywin, winname)
```

 If the DataWindow object d\_emp is associated with a DataWindow control dynamically through the following statement, d\_emp does not display when the window containing the DataWindow control is expanded:

```
dw_info.DataObject = "d_emp"
```

# Working with objects

In targets, you can:

- Create new objects
- Create new objects using inheritance
- Open existing objects
- Run or preview objects

After you create or open an object, the object displays in its painter and you work on it there.

# **Creating new objects**

To create new objects, you use the New dialog box.

## To create a new object:

- 1 Do one of the following:
  - Click the New button in the PowerBar.
  - Select File>New from the menu bar.
  - On the Workspace tab of the System Tree, right-click on a workspace or target name and select New from the pop-up menu.
- 2 In the New dialog box, select the appropriate tab page for the object you want to create.

You use icons on the PB Object tab page for creating new user objects, windows, menus, structures, and functions.

3 Select an icon and click OK.

## Creating new objects using inheritance

One of the most powerful features of PowerBuilder is inheritance. With inheritance, you can create a new window, user object, or menu (a descendent object) from an existing object (the ancestor object).

## To create a new object by inheriting it from an existing object:

1 Click the Inherit button in the PowerBar, or select File>Inherit from the menu bar.

2 In the Inherit From Object dialog box, select the object type (menu, user object, or window) from the Object Type drop-down list. Then select the target as well as the library or libraries you want to look in. Finally, select the object from which you want to inherit the new object.

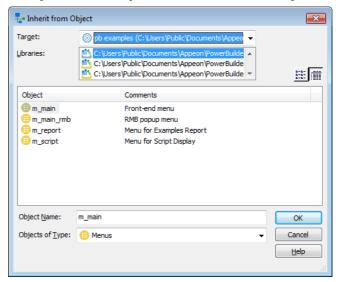

### Displaying objects from many libraries

To find an object more easily, you can select more than one library in the Libraries list. Use Ctrl+click to select additional libraries and Shift+click to select a range.

### 3 Click OK.

The new object, which is a descendant of the object you chose to inherit from, opens in the appropriate painter.

For more information about inheritance, see Chapter 12, Understanding Inheritance.

# **Naming conventions**

As you use PowerBuilder to develop your application, you create many different components that require names. These components include objects such as windows and menus, controls that go into your windows, and variables for your event and function scripts.

You should devise a set of naming conventions and follow them throughout your project. When you are working in a team, this is critical to enforcing consistency and enabling others to understand your code. This section provides tables of common naming conventions. PowerBuilder does not require you to use these conventions, but they are followed in many PowerBuilder books and examples.

All identifiers in PowerBuilder can be up to 255 characters long. The first few characters are typically used to specify a prefix that identifies the kind of object or variable, followed by an underscore character, followed by a string of characters that uniquely describes this particular object or variable.

Object naming conventions

Table 4-2 shows common prefixes for objects that you create in PowerBuilder.

Table 4-2: Common prefixes for objects

| Prefix            | Description                                                        |  |
|-------------------|--------------------------------------------------------------------|--|
| w_                | Window                                                             |  |
| m_                | Menu                                                               |  |
| d_                | DataWindow                                                         |  |
| pipe_             | Data Pipeline                                                      |  |
| q_                | Query                                                              |  |
| n_ or             | Standard class user object, where <i>standardobject</i> represents |  |
| n_standardobject_ | the type of object; for example, n_trans                           |  |
| n_ or n_cst       | Custom class user object                                           |  |
| u_ or             | Standard visual user object, where standardobject                  |  |
| u_standardobject_ | represents the type of object; for example, u_cb                   |  |
| u_                | Custom visual user object                                          |  |
| u_<br>f_<br>of_   | Global function                                                    |  |
| of_               | Object-level function                                              |  |
| s_                | Global structure                                                   |  |
| str_              | Object-level structure                                             |  |
| ue_               | User event                                                         |  |

Variable naming conventions

The prefix for variables typically combines a letter that represents the scope of the variable and a letter or letters that represent its datatype. Table 4-3 lists the prefixes used to indicate a variable's scope. Table 4-4 lists the prefixes for standard datatypes, such as integer or string.

The variable might also be a PowerBuilder object or control. Table 4-5 lists prefixes for some common PowerBuilder system objects. For controls, you can use the standard prefix that PowerBuilder uses when you add a control to a window or visual user object. To see these prefixes, open the Window painter, select Design>Options, and look at the Prefixes 1 and Prefixes 2 pages.

Table 4-3: Prefixes that indicate the scope of variables

| Prefix | Description                      |
|--------|----------------------------------|
| а      | Argument to an event or function |
| g      | Global variable                  |
| i      | Instance variable                |
| T      | Local variable                   |
| S      | Shared variable                  |

Table 4-4: Prefixes for standard datatypes

| Prefix | Description     |
|--------|-----------------|
| а      | Any             |
| blb    | Blob            |
| b      | Boolean         |
| ch     | Character       |
| d      | Date            |
| dtm    | DateTime        |
| dc     | Decimal         |
| dbl    | Double          |
| е      | Enumerated      |
| i      | Integer         |
| 1      | Long            |
| r      | Real            |
| S      | String          |
| tm     | Time            |
| ui     | UnsignedInteger |
| ul     | UnsignedLong    |

Table 4-5: Prefixes for selected PowerBuilder system objects

| Prefix | Description     |
|--------|-----------------|
| ds     | DataStore       |
| dw     | DataWindow      |
| dwc    | DataWindowChild |
| dwo    | DWobject        |
| env    | Environment     |
| err    | Error           |
| gr     | Graph           |
| inet   | Inet            |
| ir     | InternetResult  |

| Prefix | Description         |
|--------|---------------------|
| lvi    | ListViewItem        |
| mfd    | MailFileDescription |
| mm     | MailMessage         |
| mr     | MailRecipient       |
| ms     | MailSession         |
| msg    | Message             |
| nvo    | NonVisualObject     |
| tr     | Transaction         |
| tvi    | TreeViewItem        |

# **Opening existing objects**

You can open existing objects through the Open dialog box or directly from the System Tree.

## To open existing objects:

1 Click the Open button in the PowerBar or select File>Open from the menu bar.

## When using the System Tree

To open an existing object directly from the System Tree, either double-click on the object name or select Edit from the pop-up menu.

2 In the Open dialog box, select the object type from the Object Type drop-down list. Then select the target as well as the library or libraries you want to look in. Finally select the object you want to open.

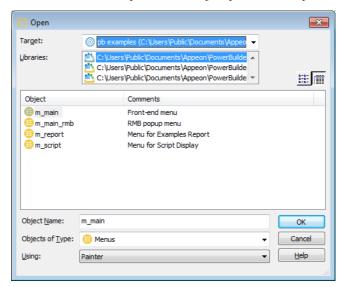

## Displaying objects from many libraries

To find an object more easily, you can select more than one library in the Libraries list. Use Ctrl+click to select additional libraries and Shift+click to select a range.

#### Click OK.

The object opens in the appropriate painter.

# Accessing recently opened objects

You can quickly open recently opened objects by selecting File>Recent Objects from the menu bar. The Recent Objects list includes the eight most recently opened objects by default, but you can include up to 36 objects on the list.

### To modify the number of recent objects:

- 1 Select Tools>System Options from the menu bar.
- 2 On the General page of the System Options dialog box, modify the number for the recent objects list.

# Running or previewing objects

To run a window or preview a DataWindow object, you use the Run dialog box.

### **Using the System Tree**

Instead of using the Run dialog box, you can right-click the object in the System Tree and select Run/Preview from the pop-up menu.

### To run or preview an object:

- 1 Do one of the following:
  - Click the Run/Preview Object button in the PowerBar.
  - Select File>Run/Preview from the menu bar.
- 2 In the Run dialog box, select the object type from the Object Type drop-down list.
- 3 Select the target as well as the library or libraries you want to look in.
- 4 Select the object you want to run or preview and click OK.

The object runs or is previewed.

For more specific information on running a window, see Running a window on page 242. For information on using the DataWindow painter's Preview view, see Chapter 17, Defining DataWindow Objects.

# **Using the Source editor**

You can use the Source editor to edit the source of most PowerScript objects directly instead of making changes to an object in a painter. You cannot edit the source of project or proxy objects. The Source editor makes it unnecessary to export an object in order to edit it and then import it, as you do with the file editor

### Caution: back up your objects

Although the Source editor provides a quick way to make global changes, you should use it with caution, and you must be familiar with the syntax and semantics of PowerScript source code before using the Source editor to change it.

Changes you make to an object's source code using the Source editor take effect *immediately* when you save the object, *before the code is validated*. If an error message displays in the Output window, you must fix the problem in the Source editor before you close the editor. If you do not, you will not be able to open the object in a painter.

Technical Support is not able to provide support if changes you make in the Source editor render an object unusable. For this reason, Appeon strongly recommends that you make backup copies of your PBLs or objects before you edit objects in the Source editor.

You can open an object in the Source editor in one of several ways:

- Use the Open dialog box
- Select the Edit Source menu item in the System Tree or Library painter
- Select the Edit Source menu item in the Output window for a line that contains an error

Unlike the file editor, the Source editor cannot be opened independently. It can only be used in conjunction with an object defined within a target in the current workspace. You cannot open an object in the Source editor that is already open in a painter.

When you export an object and view the exported file in the file editor, a PBExportHeader line displays at the beginning of the file. If you saved the object with a comment from the object's painter, a PBExportComment also displays. The Source editor display is identical to the display in the file editor except that the PBExport lines are not present in the Source editor.

For more information on exporting objects, see Exporting and importing entries on page 161.

# CHAPTER 5 Working with Libraries

About this chapter

PowerBuilder stores all the PowerScript objects you create in libraries. This chapter describes how to work with your libraries.

Contents

| Topic                                     | Page |  |
|-------------------------------------------|------|--|
| About libraries                           | 137  |  |
| Opening the Library painter               | 139  |  |
| About the Library painter                 | 140  |  |
| Working with libraries                    | 143  |  |
| Searching targets, libraries, and objects | 152  |  |
| Optimizing libraries                      | 154  |  |
| Regenerating library entries              | 154  |  |
| Rebuilding workspaces and targets         | 156  |  |
| Migrating targets                         | 157  |  |
| Exporting and importing entries           | 161  |  |
| Creating runtime libraries                | 164  |  |
| Creating reports on library contents      | 165  |  |

# **About libraries**

Whenever you save an object, such as a window or menu, in a painter, PowerBuilder stores the object in a library (a PBL file). Similarly, whenever you open an object in a painter, PowerBuilder retrieves the object from the library.

**Assigning libraries** 

Application and .NET targets can use as many libraries as you want. Libraries can be on your own computer or on a server. When you create a target, you specify which libraries it uses. You can also change the library search path for a target at any time during development.

For information about specifying the library search path, see Specifying the target's library search path on page 122.

# How the information is saved

Every object is saved in two parts in a library:

- **Source form** This is a syntactic representation of the object, including the script code.
- **Object form** This is a binary representation of the object, similar to an object file in the C and C++ languages. PowerBuilder compiles an object automatically every time you save it.

# **Using libraries**

It is hard to predict the needs of a particular application, so the organization of a target's libraries generally evolves over the development cycle. PowerBuilder lets you reorganize your libraries easily at any time.

#### About library size

For small applications, you might use only one library, but for larger applications, you should split the application into different libraries.

There are no limits to how large libraries can be, but for performance and convenience, you should follow these guidelines:

- Number of objects It is a good idea not to have more than 50 or 60 objects saved in a library. This is strictly for your convenience; the number of objects does not affect performance. If you have many objects in a library, list boxes that list library objects become unmanageable and the System Tree and Library painter become more difficult to use.
- **Balance** Managing a large number of libraries with only a few objects makes the library search path too long and can slow performance by forcing PowerBuilder to look through many libraries to find an object. Try to maintain a balance between the size and number of libraries

# **Organizing libraries**

You can organize your libraries any way you want. For example, you might put all objects of one type in their own library, or divide your target into subsystems and place each subsystem in its own library.

# Sharing objects with others

PowerBuilder provides basic source control using the PBNative check in/check out utility. PBNative allows you to lock the current version of PowerBuilder objects and prevents others from checking out these objects and modifying them while you are working on them.

The project administrator must design a directory hierarchy for the project's workspace. The administrator might create a separate subdirectory for each target in the workspace, or for each PBL in the workspace. After the administrator sets up the project and registers every object in the workspace, individual developers copy a template workspace to their own computers, open the workspace, and connect to source control.

PowerBuilder also provides a direct connection to external SCC-compliant source control systems.

For more about using PBNative and other source control systems, see Using a source control system with PowerBuilder on page 68.

# **Opening the Library painter**

#### To open the Library painter:

• Click the Library button in the PowerBar or select Tools>Library Painter.

# What you can do in the Library painter

C 4 17

In the Library painter, you can:

- Create a new library
- Create new objects in targets in your current workspace
- Copy, move, and delete objects in any library
- Open objects in libraries that are on a library list in the current Workspace to edit them in the appropriate painters
- Migrate, rebuild, and regenerate libraries in the current Workspace
- Control modifications to library objects by using check-out and check-in or use version control systems
- Create a runtime library that includes objects in the current library and related resource objects

# What you cannot do in the Library painter

You cannot migrate or open objects in PowerBuilder libraries that are *not* on the library list. You also cannot rename a library.

# **About the Library painter**

Views in the Library painter

The Library painter has two views, the Tree view and the List view, that can display all the files in your file system, not just PowerBuilder objects. You use the painter primarily for displaying and working with workspaces, targets, library files (PBLs), and the objects they contain.

The Tree and List views are available from the View menu. By default, the Library painter displays one Tree view (on the left) and one List view (on the right). When the Library painter opens, both the Tree view and the List view display all the drives on your computer, including mapped network drives.

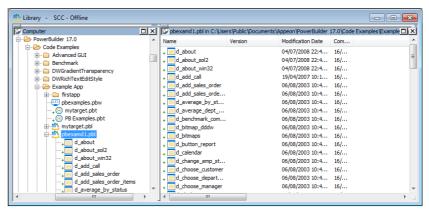

Using the System Tree

The Workspace tab page in the System Tree works like a Tree view in the Library painter. You can perform most tasks in either the System Tree or the Library painter Tree view, using the pop-up menu in the System Tree and the pop-up menu, PainterBar, or menu bar in the Library painter. When you have the System Tree and a Library painter open at the same time, remember that the PainterBar and menu bar apply only to the Library painter.

Each time you click the Library painter button on the PowerBar, PowerBuilder opens a new instance of the Library painter. One advantage of using the System Tree is that there is only one instance of it that you can display or hide by clicking the System Tree button on the PowerBar.

About the Tree view

The Tree view in the Library painter displays the drives and folders on the computer and the workspaces, targets, libraries, objects, and files they contain. You can expand drives, folders, and libraries to display their contents.

#### About the List view

The List view in the Library painter displays the contents of a selected drive, folder, or library and has columns with headers that provide extra information. For libraries, the comment column displays any comment associated with the library. For objects in libraries, the columns display the object name, modification date, size, and any comment associated with the object. You can resize columns by moving the splitter bar between columns, and you can sort a column's contents by clicking the column header.

#### **About sorting the Name column**

When you click the Name column header repeatedly to sort, the sort happens in four ways: by object type and then name, in both ascending and descending order, and by object name, in both ascending and descending order. You might not easily observe the four ways of sorting if all objects of the same type have names that begin with the same character or set of characters.

Displaying items in the Tree view and the List view

Most of the time, you select a library in the Tree view and display the objects in that library in the List view, but at any time, you can set a new root or move back and forward in the history of your actions in the List view and the Tree view to display libraries or other items. For more information, see Setting the root on page 150 and Moving back, forward, and up one level on page 151.

Using custom layouts

You might find that having more than one Tree view or List view makes your work easier. Using the View menu, you can display as many Tree views and List views as you need.

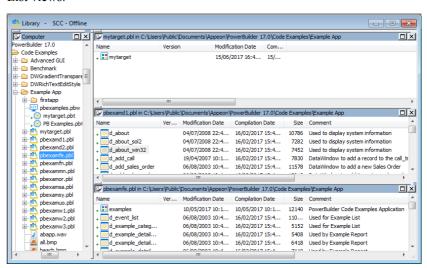

The following screen shows the Library painter with one Tree view and three List views.

You can filter the objects in each of the List views so that one List view shows menus, another windows, and another user objects. For information about filtering objects in a view, see Filtering the display of objects on page 145.

To get this layout in the Library painter, use the View menu to display two more List views and then manipulate the views to fit this layout. For information about opening and closing views, manipulating views, returning to the default view layout, or saving your favorite layouts, see Using views in painters on page 42.

View synchronization

Tree and List views are synchronized with each other. When you are using more than one Tree view or List view, changes you make in one type of view are reflected in the last view you touched of the other type. For example, when an item is selected in a Tree view, the contents of that item display in the List view that you last touched. When you display new contents in a List view by double-clicking an item, that item is selected in the Tree view you last touched (if it can be done without resetting the root).

Each List view in the previous screen displays the contents of a different library because three libraries were dragged from the Tree view and dropped in different List views. For information about drag and drop, see Displaying libraries and objects on page 143.

# Working with libraries

The Library painter is designed for working with PowerBuilder libraries.

## Displaying libraries and objects

What you see in the views

In the Tree view, you can expand items and see the folders, libraries, or objects they contain. The List view displays the contents of a selection in the Tree view.

## To expand or collapse an item in the Tree view:

Double-click the item.

If the item contains libraries or objects, they display in the List view.

### \* To display the contents of an item in the List view:

• Select the item in the Tree view or double-click the item in the List view.

Using drag and drop to expand items

You can drag and drop items to expand them and see the contents.

If you drag an item from a Tree view or List view to a List view, the List view sets the item as the root and displays its contents.

If you drag an item from a Tree view or List view to a Tree view, the Tree view expands to display the dragged item.

For example, you can drag a library from the Tree view and drop it in the List view to quickly display the objects the library contains in the List view. If you are using one Tree view and multiple List views, you can drag a specific library from the Tree view to each List view so each List view contains the contents of a specific library.

For information about using drag and drop to copy or move items, see Copying, moving, and deleting objects on page 148.

# Using the pop-up menu

Like other painters, the Library painter has a pop-up menu that provides options that apply to the selected item in the Tree view or the List view. For example, from a library's pop-up menu, you can delete, optimize, or search the library, print the directory, specify the objects that display in the library, and import objects into it.

The actions available from an object's pop-up menu depend on the object type. For PowerBuilder objects that you can work with in painters, you can edit the object in a painter or in the Source editor, copy, move, or delete the object, export it to a text file, search it, regenerate it, or send it to a printer. You can also preview and inherit from some objects. For most of these actions, the object must be in a library in your current workspace.

Actions available from the pop-up menus are also available on the Entry menu on the menu bar

# Controlling columns that display in the List view

You can control whether to display the last modification date, compilation date, size, SCC version number, and comments (if a comment was created when an object or library was created) in the List view.

The version number column in the Library painter list view remains blank if the source control system for your workspace does not support the PowerBuilder extension to the SCC API. If your source control system supports this extension and if you are connected to source control, you can override the SCC version number of a PowerScript object in the local copy directory through the property sheet for that object.

For more information about listing the SCC version number and overriding it through the PowerBuilder interface, see Extension to the SCC API on page 67.

#### To control the display of columns in the List view:

- 1 Select Design>Options from the menu bar.
- 2 On the General tab page, select or clear these display items: Modification Date, Compilation Date, Sizes, SCC Version Number, and Comments.

# Selecting objects

In the List view, you can select one or more libraries or objects to act on.

### To select multiple entries:

• In the List view, use Ctrl+click (for individual entries) and Shift+click (for a group of entries).

#### To select all entries:

 In the List view, select an object and click the Select All button on the PainterBar

# Filtering the display of objects

You can change what objects display in expanded libraries.

### Settings are remembered

PowerBuilder records your preferences in the Library section of the PowerBuilder initialization file so that the next time you open the Library painter, the same information is displayed.

Specifying which objects display in all libraries

In the Tree and List views, the Library painter displays all objects in libraries that you expand, as well as targets, workspaces, folders, and files. You can specify that the Library painter display only specific kinds of objects and/or objects whose names match a specific pattern. For example, you can limit the display to only DataWindow objects, or limit the display to windows that begin with w emp.

### To restrict which objects are displayed:

- 1 Select Design>Options from the menu bar and select the Include tab.
- 2 Specify the display criteria:
  - To limit the display to entries that contain specific text in their names, enter the text in the Name box. You can use the wildcard characters question mark (?) and asterisk (\*) in the string. The ? represents one character; an \* represents any string of characters. The default is all entries of the selected types.
  - To limit the display to specific entry types, clear the check boxes for the entry types that you do not want to display. The default is all entries.

#### Click OK.

The Options dialog box closes.

4 In the Tree view, expand libraries or select a library to display the objects that meet the criteria

Overriding the choices you made for a specific view

In either the Tree view or the List view, you can override your choice of objects that display in all libraries by selecting a library, displaying the library's pop-up menu, and then clearing or selecting items on the list of objects.

## **Creating and deleting libraries**

A library is created automatically when you create a new target, but you can create as many libraries as you need for your project in the Library painter.

#### ❖ To create a library:

1 Click the Create button or select Entry>Library>Create from the menu bar.

The Create Library dialog box displays showing the current directory and listing the libraries it contains.

2 Enter the name of the library you are creating and specify the directory in which you want to store it.

The file is given the extension .*PBL*.

3 Click Save.

The library properties dialog box displays.

4 Enter any comments you want to associate with the library.

Adding comments to describe the purpose of a library is important if you are working on a large project with other developers.

5 Click OK.

PowerBuilder creates the library.

#### To delete a library:

- 1 In either the Tree view or the List view, select the library you want to delete.
- 2 Select Entry>Delete from the menu bar or select Delete from the pop-up menu.

#### Restriction

You cannot delete a library that is in the current target's library search path.

The Delete Library dialog box displays showing the library you selected.

3 Click Yes to delete the library.

The library and all its entries are deleted from the file system.

#### Creating and deleting libraries at runtime

You can use the LibraryCreate and LibraryDelete functions in scripts to create and delete libraries. For information about these functions, see the *PowerScript Reference*.

# Filtering the display of libraries and folders

In either the Tree view or the List view, you can control what displays when you expand a drive or folder. An expanded drive or folder can display folders, workspaces, targets, files, and libraries.

### To control display of the contents of drives and folders:

• In either the Tree or List view, select a drive or folder, select Show from the pop-up menu, and select or clear items from the cascading menu.

## Working in the current library

In PowerBuilder, the current library is the library that contains the object most recently opened or edited. That library becomes the default for Open and Inherit. If you click the Open or Inherit button in the PowerBar, the current library is the one selected in the Libraries list.

You can display the current library in the Library painter.

#### To display objects in the current library:

- 1 Click in the Tree view or the List view.
- 2 Click the Display Most Recent Object button on the PainterBar or select Most Recent Object from the View menu.

The library that contains the object you opened or edited last displays in the view you selected with the object highlighted.

## Opening and previewing objects

You can open and preview objects in the current workspace.

# Opening PowerBuilder objects

PowerBuilder objects, such as windows and menus, are opened only if they are in a PBL in the current workspace.

### ❖ To open an object:

• In either the Tree view or the List view, double-click the object, or select Edit from the object's pop-up menu.

PowerBuilder takes you to the painter for that object and opens the object. You can work on the object and save it as you work. When you close it, you return to the Library painter.

### Opening other objects

The Library painter allows you to open most of the different file types it displays. When you double-click on an object, PowerBuilder attempts to open it using the following algorithm:

- 1 PowerBuilder determines if the object can be opened in the File editor. For example, files with the extensions .txt, .ini, and .sr\* open in the File editor.
- 2 PowerBuilder determines if the object can be opened in a painter or HTML editor.
- 3 PowerBuilder checks to see if the object is associated with a program in the *HKEY\_CLASSES\_ROOT* section of the Windows registry and, if so, launches the application.

# Previewing PowerBuilder objects

You can run windows and preview DataWindow objects from the Library painter.

### To preview an object in the Library painter:

• Select Run/Preview from the object's pop-up menu.

## Copying, moving, and deleting objects

As the needs of your target change, you can rearrange the objects in libraries. You can copy and move objects between libraries or delete objects that you no longer need.

### To copy objects using drag and drop:

- 1 In the Tree view or the List view, select the objects you want to copy.
- 2 Drag the objects to a library in either view. If the contents of a library are displaying in the List view, you can drop it there.

PowerBuilder copies the objects. If an object with the same name already exists, PowerBuilder prompts you and if you allow it, replaces it with the copied object.

### To move objects using drag and drop:

- 1 In the Tree view or the List view, select the objects you want to move.
- 2 Press and hold Shift and drag the objects to a library in either view. If the contents of a library are displaying in the List view, you can drop it there.

PowerBuilder moves the objects and deletes them from the source library. If an object with the same name already exists, PowerBuilder prompts you and if you allow it, replaces it with the moved object.

### **❖** To copy or move objects using a button or menu item:

- 1 Select the objects you want to copy or move to another library.
- 2 Do one of the following:
  - Click the Copy button or the Move button.
  - Select Copy or Move from the pop-up menu.
  - Select Entry>Library Item>Copy or Entry>Library Item>Move from the menu bar

The Select Library dialog box displays.

3 Select the library to which you want to copy or move the objects and click OK

### To delete objects:

- 1 Select the objects you want to delete.
- 2 Do one of the following:
  - Click the Delete button.
  - Select Delete from the pop-up menu.
  - Select Entry>Delete from the menu bar.

You are asked to confirm the first deletion.

### Being asked for confirmation

By default, PowerBuilder asks you to confirm each deletion. If you do not want to have to confirm deletions, select Design>Options to open the Options dialog box for the Library painter and clear the Confirm on Delete check box in the General tab page.

PowerBuilder records this preference as the DeletePrompt variable in the Library section of the PowerBuilder initialization file.

3 Click Yes to delete the entry or Yes To All to delete all entries. Click No to skip the current entry and go on to the next selected entry.

# **Setting the root**

In either the Tree view or the List view, you can set the root location of the view.

#### To set the root of the current view:

1 In either view, select View>Set Root from the menu bar or select Set Root from the pop-up menu to display the Set Root dialog box.

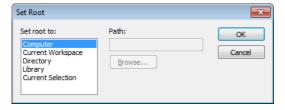

2 If you want the root to be a directory or library, type the path or browse to the path.

Setting the root to the current workspace

In the System Tree, the default root is the current workspace. If you prefer to work in the Library painter, you may find it convenient to set the root to the current workspace. Using the current workspace as your root is particularly helpful if you are using many libraries in various locations, because they are all displayed in the same tree.

## Moving back, forward, and up one level

You can also set a new root by moving back to where you were before, moving forward to where you just were, or for the List view, moving up a level.

### To move back, forward, or up one level:

- Do one of the following:
  - Select View>Back, View>Forward, or View>Up One Level from the menu bar
  - Select Back, Forward, or Up One Level from the pop-up menu.

The name of the location you are moving back to or forward to is appended to Back and Forward

# **Modifying comments**

You can use comments to document your objects and libraries. For example, you might use comments to describe how a window is used, specify the differences between descendent objects, or identify a PowerBuilder library.

You can associate comments with an object or library when you first save it in a painter and add or modify comments in the System Tree or Library painter. If you want to modify comments for a set of objects, you can do so quickly in the List view.

#### To modify comments for multiple objects:

- 1 In the List view, select the objects you want.
- 2 Select Entry>Properties from the menu bar or select Properties from the pop-up menu.

PowerBuilder displays the Properties dialog box. The information that displays is for one of the objects you selected. You can change existing comments, or, if there are no comments, you can enter new descriptive text.

3 Click OK when you have finished editing comments for this object.

If you do not want to change the comments for an object, click OK. The next object displays.

4 Enter comments and click OK for each object until you have finished.

If you want to stop working on comments before you finish with the objects you selected, click Cancel. The comments you have entered until the most recent OK are retained and display in the List view.

### To modify comments for a library:

- 1 Select the library you want.
- 2 Click the Properties button or select Library from the pop-up menu.
- 3 Add or modify the comments.

# Searching targets, libraries, and objects

# Global search of targets

You can search a target to locate where a specified text string is used. For example, you could search for:

- All scripts that use the SetTransObject function
- All windows that contain the CommandButton cb\_exit (all controls
  contained in a window are listed in the window definition's source form in
  the library so they can be searched for as text)
- All DataWindow objects accessing the Employee table in the database

#### Working with targets

To see the pop-up menu that lets you perform operations on a target, such as search, build, and migrate, you must set the root of the System Tree or the view in the Library painter to the current workspace.

# Searching selected libraries and objects

You can also select a library or one or more PowerBuilder objects to search. The following procedure applies whatever the scope of your search is.

## ❖ To search a target, library, or object for a text string:

1 Select the target, library, or objects you want to search.

You can select multiple objects in the List view using Shift+click and Ctrl+click.

2 Select Search from the pop-up menu or the PainterBar.

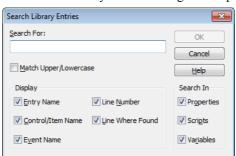

The Search Library Entries dialog box displays.

3 Enter the string you want to locate (the search string) in the Search For box.

The string can be all or part of a word or phrase used in a property, script, or variable. You cannot use wildcards in the search string.

- 4 In the Display group box, select the information you want to display in the results of the search.
- 5 In the Search In group box, select the parts of the object that you want PowerBuilder to inspect: properties, scripts, and/or variables.
- 6 Click OK

PowerBuilder searches the libraries for matching entries. When the search is complete, PowerBuilder displays the matching entries in the Output window

For example, the following screen displays the results of a search for the string garbagecollect:

From the Output window, you can:

- Jump to the painter in which an entry was created
   To do this, double-click the entry or select it and then select Edit from the pop-up menu.
- Print the contents of the window
- Copy the search results to a text file

# **Optimizing libraries**

You should optimize your libraries regularly. Optimizing removes gaps in libraries and defragments the storage of objects, thus improving performance.

Optimizing affects only layout on disk; it does not affect the contents of the objects. Objects are not recompiled when you optimize a library.

#### Once a week

For the best performance, you should optimize libraries you are actively working on about once a week.

### To optimize a library:

- 1 In either Tree view or List view, choose the library you want to optimize.
- 2 Select Entry>Library>Optimize from the menu bar or select Optimize from the library's pop-up menu.

PowerBuilder reorganizes the library structure to optimize object and data storage and index locations. Note that PowerBuilder does not change the modification date for the library entries. PowerBuilder saves the unoptimized version as a backup file in the same directory.

The optimized file is created with the default permissions for the drive where it is stored. On some systems new files are not shareable by default. If you see "save of object failed" or "link error messages after optimizing," check the permissions assigned to the PBL.

### If you do not want a backup file

If you do not want to save a backup copy of the library, clear the Save Optimized Backups check box in the Library painter's Design>Options dialog box. If you clear this option, the new setting will remain in effect until you change it.

# Regenerating library entries

Occasionally you may need to update library entries by regenerating, rebuilding, or migrating them. For example:

- When you modify an ancestor object, you can *regenerate* descendants so they pick up the revisions to their ancestor.
- When you make extensive changes to a target, you can *rebuild* entire libraries so objects are regenerated sequentially based on interdependence.
- When you upgrade to a new version of PowerBuilder, you need to *migrate* your targets.

When you regenerate an entry, PowerBuilder recompiles the source form stored in the library and replaces the existing compiled form with the recompiled form. You can regenerate entries in the Library painter or by selecting regenerate from the object's pop-up menu in the System Tree.

You can also regenerate and rebuild from a command line. For more information, see Appendix B, The OrcaScript Language.

#### To regenerate library entries in the Library painter:

- 1 Select the entries you want to regenerate.
- 2 Click the Regenerate button or select Entry>Library Item>Regenerate from the menu bar.

PowerBuilder uses the source to regenerate the library entry and replaces the current compiled object with the regenerated object. The compilation date and size are updated.

You can use the Browser to easily regenerate all descendants of a changed ancestor object.

## Regenerating descendants

#### ❖ To regenerate descendants:

- 1 Click the Browser button in the PowerBar.
  - The Browser displays.
- 2 Select the tab for the object type you want to regenerate.
  - For example, if you want to regenerate all descendants of window w\_frame, click the Window tab.
- 3 Select the ancestor object and choose Show Hierarchy from its pop-up menu.

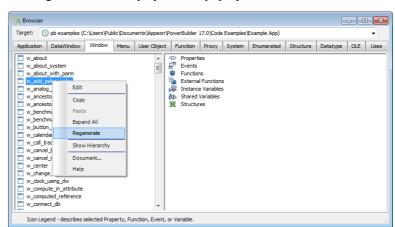

The Regenerate item displays on the pop-up menu.

#### 4 Click the Regenerate item.

PowerBuilder regenerates all descendants of the selected ancestor.

For more about the Browser, see Browsing the class hierarchy on page 305.

#### Regenerate limitations

If you regenerate a group of objects, PowerBuilder will regenerate them in the order in which they appear in the library, which might cause an error if an object is generated before its ancestor. For this reason, you should use a full or incremental build to update more than one object at a time.

## Rebuilding workspaces and targets

When you make modifications to a target and need to update one or more libraries, you should use a rebuild option to update all the library objects in the correct sequence.

#### Working with targets

To see the pop-up menu that lets you perform operations on a target such as search, build, and migrate, you must set the root of the System Tree or the view in the Library painter to the current workspace.

There are two methods to use when you rebuild a workspace or target:

- Incremental rebuild Updates all the objects and libraries that reference objects that have been changed since the last time you built the workspace or target
- Full rebuild Updates all the objects and libraries in your workspace or target

#### To rebuild a workspace:

- Do one of the following:
  - Select Incremental Build Workspace or Full Build Workspace from the PowerBar.
  - Select the Workspace in the System Tree or Library painter and select Incremental Build or Full Build from the pop-up menu.

#### To rebuild a target:

- Do one of the following:
  - Select the target in the Library painter and select Entry>Target>Incremental Build or Entry>Target>Full Build from the menu bar.
  - Select the target in the System Tree or Library painter and select Incremental Build or Full Build from the pop-up menu.

## Migrating targets

When you upgrade to a new version of PowerBuilder, your existing targets need to be migrated to the new version. Typically, when you open a workspace that contains targets that need to be migrated, or add a target that needs to be migrated to your workspace, PowerBuilder prompts you to migrate the targets. However, there are some situations when you need to migrate a target manually. For example, if you add a library that has not been migrated to a target's library list, you will not be able to open objects in that library until the target has been migrated.

You cannot migrate a target that is not in your current workspace and you must set the root of the System Tree or the view in the Library painter to the current workspace.

#### Before you migrate

There are some steps you should take before you migrate a target:

- Use the Migration Assistant to check for obsolete syntax or the use of reserved words in your code
- Check the release notes for migration issues
- Make backup copies of the target and libraries
- Make sure that the libraries you will migrate are writable

#### Always back up your PBLs before migrating

Make sure you make a copy of your PBLs before migrating. After migration, you cannot open them in an earlier version of PowerBuilder.

The Migration Assistant is available on the Tool page of the New dialog box. For help using the Migration Assistant, click the Help (?) button in the upper-right corner of the window and click the field you need help with, or click the field and press F1. If the Migration Assistant finds obsolete code, you can fix it in an earlier version of PowerBuilder to avoid errors when you migrate to the current version.

## PowerBuilder libraries and migration

PowerBuilder libraries (PBLs) contain a header, source code for the objects in the PBL, and binary code. There are two differences between PowerBuilder 10 and later PBLs and PBLs developed in earlier versions of PowerBuilder:

- The source code in PowerBuilder 10 and later PBLs is encoded in Unicode (UTF-16LE, where LE stands for little endian) instead of DBCS (versions 7, 8, and 9) or ANSI (version 6 and earlier).
- The format of the header lets PowerBuilder determine whether it uses Unicode encoding. The header format for PowerBuilder 10 is the same as that used for PUL files in PowerBuilder 6.5 and for PKL files in PocketBuilder. These files do not need to be converted to Unicode when they are migrated to PowerBuilder 10 or later.

## When PBLs are migrated

Before opening a PBL, PowerBuilder checks its header to determine whether or not it uses Unicode encoding. PBLs are not converted to Unicode unless you specifically request that they be migrated.

You cannot expand the icon for a PBL from PowerBuilder 9 or earlier in the Library painter. To examine its contents, you must migrate it to PowerBuilder 10 or later.

When you attempt to open a workspace that contains targets from a previous release in PowerBuilder, the Targets to be Migrated dialog box displays. You can migrate targets from this dialog box, or clear the No Prompting check box to open the Migrate Application dialog box.

#### PowerBuilder dynamic libraries

If you plan to reference a PowerBuilder dynamic library (PBD) that was encoded in ANSI formatting (for example, if it was created in PowerBuilder 9 or earlier), you must regenerate the PBD to use Unicode formatting. Dynamic libraries that you create in PowerBuilder 10 or later use Unicode formatting exclusively.

For information on creating PBDs, see Creating runtime libraries on page 164.

The Migrate Application dialog box

The Migrate Application dialog box lists each PBL that will be migrated and lets you choose the type of messages that display during the migration process.

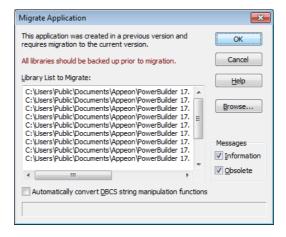

If you click OK, each PBL is first migrated to the new version of PowerBuilder. If necessary, PowerBuilder converts source code from DBCS to Unicode. PowerBuilder performs a full build and saves the source code back to the same PBL files. Changes to scripts display in informational messages in the Output window and are written to a log file for each PBL so that you can examine the changes later. Recommended changes are also written to the log file.

#### **Migration from DBCS versions**

The migration process automatically converts multibyte strings in DBCS applications to unicode strings. You do not need to select the Automatically Convert DBCS String Manipulation Functions check box for this conversion. If the migration encounters an invalid multibyte string, it sets the invalid string to a question mark and reports the error status. You can modify question marks in the Unicode output string after the migration.

The following two lines from a log file indicate that the FromAnsi function is obsolete and was replaced with the String function, and that an encoding parameter should be added to an existing instance of the String function:

```
2006/01/27 08:20:11test.pbl(w_main).cb_1.clicked.4:
Information C0205: Function 'FromAnsi' is replaced with
function 'String'.

2006/01/27 08:20:11test.pbl(w_main).cb_2.clicked.4:
Information C0206: Append extra argument
'EncodingAnsi!' to function 'String' for backward
compatibility.
```

The log file has the same name as the PBL with the string \_mig appended and the extension.log and is created in the same directory as the PBL. If no changes are made, PowerBuilder creates an empty log file. If the PBL is migrated more than once, output is appended to the existing file.

PowerBuilder makes the following changes:

- The FromUnicode function is replaced with the String function and the second argument EncodingUTF16LE! is added
- The ToUnicode function is replaced with the Blob function and the second argument EncodingUTF16LE! is added
- The FromAnsi function is replaced with the String function and the second argument EncodingAnsi! is added
- The ToAnsi function is replaced with the Blob function and the second argument EncodingAnsi! is added
- An Alias For clause with the following format is appended to declarations
  of external functions that take strings, chars, or structures as arguments or
  return any of these datatypes:

ALIAS FOR "functionname:ansi"

If the declaration already has an Alias For clause, only the string ;ansi is appended.

#### **DBCS** users only

If you select the Automatically Convert DBCS String Manipulation Functions check box, PowerBuilder automatically makes appropriate conversions to scripts in PowerBuilder 9 applications. For example, if you used the LenW function, it is converted to Len, and if you used the Len function, it is converted to LenA. The changes are written to the Output window and the log file. This box should be selected only in DBCS environments.

## Adding PBLs to a PowerBuilder target

When you add PBLs from a previous release to a PowerBuilder target's library list, the PBLs display in the System Tree. The PBLs are not migrated when you add them to the library list. Their contents do not display because they have not yet been converted. To display their contents, you must migrate the target.

You can migrate a target from the Workspace tab of the System Tree by selecting Migrate from the pop-up menu for the target. You can also migrate targets in the Library painter if they are in your current workspace.

#### **❖** To migrate a target in the Library painter:

- 1 Select the target you want to migrate and select Entry>Target>Migrate from the menu bar
  - The Migrate Application dialog box displays.
- 2 Select OK to migrate all objects and libraries in the target's path to the current version

## **Exporting and importing entries**

You can export object definitions to text files. The text files contain all the information that defines the objects. The files are virtually identical syntactically to the source forms that are stored in libraries for all objects.

You may want to export object definitions in the following situations:

- You want to store the objects as text files.
- You want to move objects to another computer as text files.

Later you can import the files back into PowerBuilder for storage in a library.

#### Caution

The primary use of the Export feature is exporting source code, modifying the source. You can use the Source editor to modify the source code of an object directly, but modifying source in an ASCII text file is not recommended for most users. See Using the Source editor on page 134.

#### To export entries to text files:

1 Select the Library entries you want to export.

You can select multiple entries in the List view.

- 2 Do one of the following:
  - Select Export from the pop-up menu.
  - Click the Export button on the PainterBar.
  - Select Entry>Library Item>Export from the menu bar.

The Export Library Entry dialog box displays, showing the name of the first entry selected for export in the File Name box and the name of the current directory. The current directory is the target's directory or the last directory you selected for saving exported entries or saving a file using the file editor.

PowerBuilder appends the file extension .srx, where x represents the object type.

- 3 Specify the file name and directory for the export file. Do not change the file extension from the one that PowerBuilder appended.
- 4 Select the encoding for the exported file.

The HEXASCII export format is used for source-controlled files. Unicode strings are represented by hexadecimal/ASCII strings in the exported file, which has the letters HA at the beginning of the header to identify it as a file that might contain such strings. You cannot import HEXASCII files into a previous version of PowerBuilder.

#### 5 Click OK

PowerBuilder converts the entry to text, stores it with the specified name, then displays the next entry you selected for export.

If a file already exists with the same name, PowerBuilder displays a message asking whether you want to replace the file. If you say no, you can change the name of the file and then export it, skip the file, or cancel the export of the current file and any selected files that have not been exported.

6 Repeat steps 3 through 5 until you have processed all the selected entries. If the Library painter is set to display files, you can see the saved files and double-click them to open them in the File editor.

#### To import text files to library entries:

- 1 In the System Tree or Library painter, select the library into which you want to import an object.
- 2 Select Import from the pop-up menu, or, in the Library painter only, click the Import button on the PainterBar.

The Select Import Files dialog box displays, showing the current directory and a list of files with the extension .sr\* in that directory. The current directory is the target's directory or the last directory you selected for saving exported entries or saving a file using the file editor.

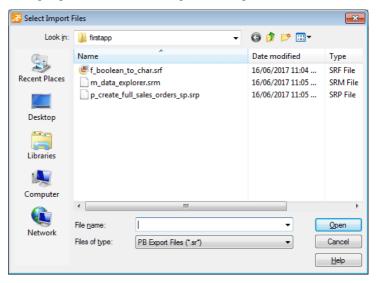

- 3 Select the files you want to import. Use Shift+click or Ctrl+click to select multiple files.
- 4 Click Open.

PowerBuilder converts the specified text files to PowerBuilder format, regenerates (recompiles) the objects, stores the entries in the specified library, and updates the entries' timestamps.

If a library entry with the same name already exists, PowerBuilder replaces it with the imported entry.

#### Caution

When you import an entry with the same name as an existing entry, the old entry is deleted before the import takes place. If an import fails, the old object will already be deleted.

## **Creating runtime libraries**

If you want your deployed target to use dynamic runtime libraries, you can create them in the Library painter.

For information about using runtime libraries, see Chapter 33, Creating Executables and Components. That chapter also describes the Project painter, which you can use to create dynamic runtime libraries automatically.

#### **❖** To create a runtime library:

- 1 Select the library you want to use to build a runtime library.
- 2 Select Entry>Library>Build Runtime Library from the menu bar, or select Build Runtime Library from the library's pop-up menu.

The Build Runtime Library dialog box displays, listing the name of the selected library.

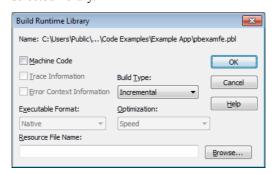

- 3 If any of the objects in the source library use resources, specify a PowerBuilder resource file in the Resource File Name box (see Including additional resources next).
- 4 Select other options as appropriate.

Most options are available only if you select Machine Code, which creates a DLL file. The default is Pcode, which creates a PBD file. For more information about build options, see Executable application project options on page 952.

5 Click OK.

PowerBuilder closes the dialog box and creates a runtime library with the same name as the selected library and the extension .dll or .pbd.

### **Including additional resources**

When building a runtime library, PowerBuilder does not inspect the objects; it simply removes the source form of the objects. Therefore, if any of the objects in the library use resources (pictures, icons, and pointers)—either specified in a painter or assigned dynamically in a script—and you do not want to provide these resources separately, you must list the resources in a PowerBuilder resource file (PBR file). Doing so enables PowerBuilder to include the resources in the runtime library when it builds it.

For more on resource files, see Using PowerBuilder resource files on page 958.

After you have defined the resource file, specify it in the Resource File Name box to include the named resources in the runtime library.

### Creating reports on library contents

You can generate three types of reports from the Library painter:

- The search results report
- Library entry reports
- The library directory report

The search results report contains the matching-entries information that PowerBuilder displays after it completes a search, described in Searching targets, libraries, and objects on page 152. The other two types of reports are described in this section.

### **Creating library entry reports**

Library entry reports provide information about selected entries in the current target. You can use these reports to get printed documentation about the objects you have created in your target.

#### **❖** To create library entry reports:

- 1 Select the library entries you want information about in the List view.
- 2 Select Entry>Library Item>Print from the menu bar, or select Print from the pop-up menu.

The Print Options dialog box displays.

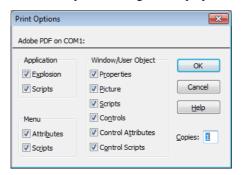

3 If you have selected the Application object or one or more menus, windows, or user objects to report on, select the information you want printed for each of these object types.

For example, if you want all properties for selected windows to appear in the report, make sure the Properties box is checked in the Window/User Object group box.

#### The settings are saved

PowerBuilder records these settings in the Library section of the PowerBuilder initialization file.

4 Click OK

PowerBuilder generates the selected reports and sends them to the printer specified in Printer Setup in the File menu.

### **Creating the library directory report**

The library directory report lists all entries in a selected library in your workspace, showing the following information for all objects in the library, ordered by object type:

- Name of object
- Modification date and time
- Size (of compiled object)
- Comments

#### **❖** To create the library directory report:

1 Select the library that you want the report for.

The library must be in your current workspace.

2 Select Entry>Library>Print Directory from the menu bar, or select Print Directory from the pop-up menu.

PowerBuilder sends the library directory report to the printer specified under File>Printer Setup in the menu bar.

## PART 3 Coding Fundamentals

This part describes how to code your application. It covers the basics of the PowerScript language, how to use the Script view, and how to create functions, structures, and user events to make your code more powerful and easier to maintain.

## CHAPTER 6 Writing Scripts

#### About this chapter

PowerBuilder applications are event driven. You specify the processing that takes place when an event occurs by writing a script. This chapter describes how to use the Script view to write scripts using the PowerScript language.

#### Contents

| Topic                                      | Page |
|--------------------------------------------|------|
| About the Script view                      | 171  |
| Opening Script views                       | 173  |
| Modifying Script view properties           | 174  |
| Editing scripts                            | 174  |
| Using AutoScript                           | 180  |
| Getting context-sensitive Help             | 186  |
| Compiling the script                       | 187  |
| Declaring variables and external functions |      |

#### For more information

For complete information about the PowerScript language, see the *PowerScript Reference*.

## **About the Script view**

You use the Script view to code functions and events, define your own functions and events, and declare variables and external functions.

Script views are part of the default layout in the Application, Window, User Object, Menu, and Function painters. In Application, Window, and User Object painters, the initial layout has one Script view that displays the default event script for the object and a second Script view set up for declaring instance variables. You can open as many Script views as you need, or perform all coding tasks in a single Script view.

#### Title bar

Drop-down lists

The Script view's title bar shows the name and return type of the current event or function, as well as the name of the current control for events and the argument list for functions. If the Script view is being used to declare variables or functions, the titlebar shows the type of declaration.

There are three drop-down lists at the top of the Script view:

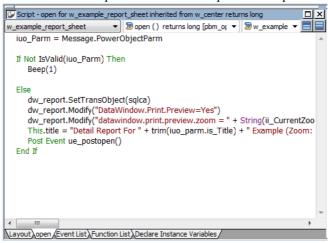

In the first list, you can select the object, control, or menu item for which you want to write a script. You can also select Functions to edit function scripts or Declare to declare variables and external functions.

The second list lets you select the event or function you want to edit or the kind of declaration you want to make. A script icon next to an event name indicates there is a script for that event, and the icon's appearance tells you more about the script:

Table 6-1: Script icons in the Script view

| If there is a script                                                    | The script icon displays |
|-------------------------------------------------------------------------|--------------------------|
| For the current object or control                                       | With text                |
| In an ancestor object or control only                                   | In color                 |
| In an ancestor as well as in the object or control you are working with | Half in color            |

The same script icons display in the Event List view.

The third list is available in descendent objects. It lists the current object and all its ancestors so that you can view scripts in the ancestor objects.

Toggle buttons for Prototype and Error windows A Prototype window displays at the top of the Script view when you define a new function or event. An Error window displays at the bottom of the view when there are compilation errors. You can toggle the display of these windows with the two toggle buttons to the right of the lists.

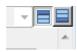

For more information about the Prototype window, see Chapter 7, Working with User-Defined Functions, and Chapter 8, Working with User Events.

## **Opening Script views**

If there is no open Script view, selecting a menu or PainterBar item that requires a Script view opens one automatically. If you want to edit more than one script at a time, you can open additional Script views from the View menu.

#### ❖ To open a new Script view:

Select View>Script from the menu bar.

#### To edit a script for a control:

• Double-click a scriptable control, or select Script from the PainterBar or a pop-up menu.

The Script view shows the default script for the control. If the Script view is in a stacked pane and is hidden, it pops to the front. If there is no open Script view, PowerBuilder creates a new one.

#### Using drag and drop

If a Script view is visible, you can drag a control from the Control list view to the Script view to edit a script for the control.

#### To edit a script for a function or event:

 Double-click an item in the Event list or Function list views, or select the function or event from the second drop-down list in an open Script view.

The Script view shows the script for the selected event or function. If the Script view is in a tabbed pane and is hidden, it pops to the front. If there is no open Script view, PowerBuilder creates a new one.

## **Modifying Script view properties**

The Script view automatically:

- Color-codes scripts to identify datatypes, system-level functions, flow-of-control statements, comments, and literals
- Indents the script based on flow-of-control statements

You can modify these and other properties.

#### Some properties are shared

Some properties you specify for the Script view also affect the file editor, Source editor, Debugger, and the Interactive SQL and Activity Log views in the Database painter.

#### \* To specify Script view properties:

1 Select Design>Options to display the Options dialog box for the painter.

The Options dialog box includes four tab pages that affect the Script view: Script, Font, Coloring, and AutoScript.

2 Choose the tab appropriate to the property you want to specify:

| To specify                                                                                                    | Choose this tab |
|----------------------------------------------------------------------------------------------------|-----------------|
| Tab size, automatic indenting, whether dashes are allowed in identifiers, and which compiler and database messages display | Script          |
| Font family, size, and color for the Script view                                                                           | Font            |
| Text and background coloring for PowerScript syntax elements                                                               | Coloring        |
| Whether AutoScript is enabled and what kind of assistance it provides                                                      | AutoScript      |

## **Editing scripts**

You can perform standard editing tasks in the Script view using the Edit menu, the pop-up menu in the Script view, or the PainterBars. There are shortcuts for many editing actions.

#### Setting up shortcuts

In a painter with a Script view, select Tools>Keyboard Shortcuts. Expand the Edit menu to view existing shortcuts and set up your own shortcuts.

### Limiting size of scripts

There is an internal limit on the size of compiled Pcode on any script. Pcode is the interpreted language into which scripts are compiled. A script that exceeds this limit can be compiled successfully, but the error "Maximum script size exceeded" displays when you attempt to save the script. Note that the amount of Pcode generated from a given script is not directly proportional to the number of lines of code, so you might encounter this error in a script with 1200 lines of code, but not in a script with 1500 lines of code. To avoid receiving this error, move code to functions that you post or trigger in the event script.

### **Printing scripts**

You can print a description of the object you are editing, including all its scripts, by selecting File>Print from the menu bar. To print a specific script, select File>Print Script.

### **Pasting information into scripts**

You can paste the names of variables, functions, objects, controls, and other items directly into your scripts. (You can also use AutoScript. See Using AutoScript on page 180.) If what you paste includes commented text that you need to replace, such as function arguments or clauses in a statement, you can use Edit>Go To>Next Marker to move your cursor to the next commented item in the template.

Table 6-2: Pasting information into scripts

| To paste                                                             | Use                             |  |
|----------------------------------------------------------------------|---------------------------------|--|
| PowerBuilder objects and their properties, functions, and events     | System Tree                     |  |
| Properties, datatypes, functions, structures, variables, and objects | Browser                         |  |
| Contents of clipboard                                                | Edit>Paste                      |  |
| Contents of Clipboard window                                         | Drag and drop                   |  |
| Objects, controls, arguments, and global                             | Paste buttons on PainterBar     |  |
| and instance variables                                               | or                              |  |
|                                                                      | Edit>Paste Special              |  |
| PowerScript statements                                               | Paste Statement button          |  |
|                                                                      | or                              |  |
|                                                                      | Edit>Paste Special>Statement    |  |
| SQL statements                                                       | Paste SQL button                |  |
|                                                                      | or                              |  |
|                                                                      | Edit>Paste Special>SQL          |  |
| Built-in, user-defined, and external                                 | Paste Function button           |  |
| functions                                                            | or                              |  |
|                                                                      | Edit>Paste Special>Function     |  |
| Preprocessor statements                                              | Edit>Paste Special>Preprocessor |  |
| Contents of text files                                               | Edit>Paste Special>From File    |  |

#### **Undoing a paste**

If you paste information into your script by mistake, click the Undo button or select Edit>Undo from the menu bar.

Some of these techniques are explained in the sections that follow.

Using the System Tree

To paste the name of a PowerBuilder object or of any of its properties, functions, or events, select the item you want to paste on the Workspace tab of the System Tree and drag it into your script.

Using the Browser

You can use the Browser to paste the name of any property, datatype, function, structure, variable, or object in the application.

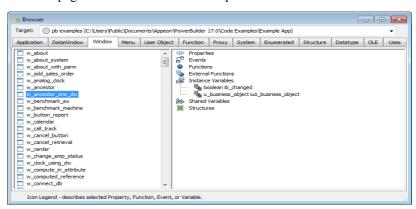

Most tab pages in the Browser have two panes:

The left pane displays a single type of object, such as a window or menu. The right pane displays the properties, events, functions, external functions, instance variables, shared variables, and structures associated with the object.

#### Getting context-sensitive Help in the Browser

To get context-sensitive Help for an object, control, or function, select Help from its pop-up menu.

#### To use the Browser to paste information into the Script view:

- Click the Browser button in the PowerBar, or select Tools>Browser.
- 2 Select the target you want to browse.
- 3 Select the appropriate tab and then select the object in the left pane.
- 4 Select the category of information you want to display by expanding the appropriate folder in the right pane.
- 5 Select the information and click Copy.
- 6 In the Script view, move the cursor where you want to paste the information and select any text you want to replace with the pasting.
- 7 Select Paste from the pop-up menu.

PowerBuilder displays the information at the insertion point in the script, replacing any selected text.

For information about using the Browser to paste OLE object information into a script, see *Application Techniques*.

#### Pasting statements

You can paste a template for all basic forms of the following PowerScript statements:

- IF...THEN
- DO...LOOP
- FOR...NEXT
- CHOOSE CASE
- TRY...CATCH... FINALLY

When you paste these statements into a script, prototype values display in the syntax to indicate conditions or actions. By default, the statements are pasted in lowercase. To paste statements in uppercase, add the following line to the [PB] section of the *PB.INI* file:

PasteLowercase=0

This setting also affects AutoScript.

#### To paste a PowerScript statement into the script:

- 1 Place the insertion point where you want to paste the statement in the script.
- 2 Select the Paste Statement button from the PainterBar, or select Edit>Paste Special>Statement from the menu bar.
- 3 Select the statement you want to paste from the cascading menu.
  The statement prototype displays at the insertion point in the script.
- 4 Replace the prototype values with the conditions you want to test and the actions you want to take based on the test results.

For more about PowerScript statements, see the *PowerScript Reference*.

#### Pasting SQL

You can paste a SQL statement into your script instead of typing the statement.

#### ❖ To paste a SQL statement:

- 1 Place the insertion point where you want to paste the SQL statement in the script.
- 2 Click the Paste SQL button in the PainterBar, or select Edit>Paste Special>SQL from the menu bar.
- 3 Select the type of statement you want to insert from the cascading menu by double-clicking the appropriate button.

The appropriate dialog box displays so that you can create the SQL statement

4 Create the statement, then return to the Script view.

The statement displays at the insertion point in the workspace.

For more about embedding SQL in scripts, see the *PowerScript Reference*.

#### Pasting functions

You can paste any function into a script.

#### To paste a function into a script:

- 1 Place the insertion point where you want to paste the function in the script.
- 2 Click the Paste Function button in the PainterBar, or select Edit>Paste Special>Function from the menu bar.
- 3 Choose the type of function you want to paste: built-in, user-defined, or external.
- 4 Double-click the function you want from the list that displays.

PowerBuilder pastes the function into the script and places the cursor within the parentheses so that you can define any needed arguments.

For more about pasting user-defined functions, see Pasting user-defined functions on page 202. For more about external and built-in functions, see *Application Techniques*.

## Pasting contents of files

If you have code that is common across different scripts, you can keep that code in a text file, then paste it into new scripts you write. For shorter snippets of code, you can also use the Clip window. See The Clip window on page 15.

#### To import the contents of a file into the Script view:

- Place the insertion point where you want the file contents pasted.
- 2 Select Edit>Paste Special>From File from the menu bar.

The Paste From File dialog box displays, listing all files with the extension SCR. If necessary, navigate to the directory that contains the script you want to paste.

Choose the file containing the code you want. You can change the type of files displayed by changing the file specification in the File Name box.

PowerBuilder copies the file into the Script view at the insertion point.

#### Saving a script to a file

To save all or part of a script to an external text file, select the code you want to save and copy and paste it to the file editor. Use the extension .SCR to identify it as PowerScript code. You might want to use this technique to save a backup copy before you make major changes or so that you can use the code in other scripts.

### Reverting to the unedited version of a script

You can discard the edits you have made to a script and revert to the unedited version by selecting Edit>Revert Script from the menu.

## **Using AutoScript**

AutoScript is a tool designed to help you write PowerScript code more quickly by providing a lookup and paste service inside the Script view. It is an alternative to using the paste toolbar buttons or the Browser—you do not need to move your hands away from the keyboard to paste functions, events, variables, properties, and templates for PowerBuilder TRY, DO, FOR, IF, and CHOOSE statements into your script.

If you are not sure what the name or syntax of a function is or what the names of certain variables are, AutoScript can show you a list to choose from and paste what you need right into the script. If you can remember part of the name, start typing and select Edit>Activate AutoScript (or do nothing if automatic pop-up is turned on). If you cannot remember the name at all, turn atomatic pop-up on, place your cursor in white space, and select Edit>Activate AutoScript.

#### Assign a shortcut key

If you plan to use AutoScript, assign a shortcut key to the Activate AutoScript menu item. See Creating shortcut keys on page 183.

## Where you use AutoScript

You can use AutoScript in three different contexts:

• When you can remember part of the name and you want AutoScript to finish typing it for you or show you a list of alternatives.

- When you cannot remember the name or you just want a list. AutoScript options can help you narrow the list if you do not know the name but you do know the type you are looking for. For example, you can choose to see a list showing all variables, or only all local variables.
- When you want a list of the properties and/or functions and events that apply to an identifier followed by a dot.

For how to use AutoScript options, see Customizing AutoScript on page 182.

Two ways to use AutoScript AutoScript can pop up a list automatically when you pause while typing, or when you request it:

- Turn automatic pop-up on to have AutoScript pop up the list or complete
  what you are typing when you pause for a few seconds after typing one or
  more characters or an identifier followed by a dot. See Using automatic
  pop-up on page 185.
- Invoke AutoScript when you need it by pressing the shortcut key you assigned to the Edit>Activate AutoScript menu item when you have typed one or more characters or an identifier followed by a dot. Pressing the shortcut key activates AutoScript only once. It does not turn automatic pop-up on.

For how to paste an item from the pop-up window into a script, see Using the AutoScript pop-up window next.

### Using the AutoScript pop-up window

If there is more than one property, variable, method, or statement that could be inserted, AutoScript pops up an alphabetical list of possible completions or insertions. An icon next to each item indicates its type. The following screen includes an instance variable, events, properties, statements, and a function:

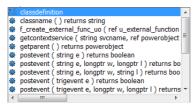

If a function is overloaded, each version displays on a different line in the AutoScript pop-up window.

If you have started typing a word, only completions that begin with the string you have already typed display in the list.

#### Case sensitivity

If you have set the PasteLowerCase *PB.INI* variable to 0 as described in Pasting statements on page 178, AutoScript always pastes uppercase characters. Otherwise, AutoScript always pastes lowercase characters.

The case of any characters you have already typed is preserved. For example, if you are using AutoScript to complete a function name and you want to use mixed case, you can type up to the last uppercase letter before invoking AutoScript. AutoScript completes the function name in lowercase characters and pastes an argument template.

## Pasting an item into the script

To paste an item into the script, press Tab or Enter or double-click the item. Use the arrow and page up and page down keys to scroll through the list. If the item is a function, event, or statement, the template that is pasted includes descriptive comments that you replace with argument names, conditions, and so forth. The first commented argument or statement is selected so that it is easy to replace. You can jump to the next comment by selecting Edit>Go To>Next Marker.

#### Go to next marker

You can use Edit>Go To>Next Marker to jump to the next comment enclosed by /\* and \*/ anywhere in the Script view, not just in AutoScript templates. For the steps to create a shortcut for this menu item, see Customizing AutoScript next.

## If you do not want to paste from the list

Press the Backspace key or click anywhere outside the pop-up window to dismiss it without pasting into the script.

#### If nothing displays

AutoScript does not pop up a list if the cursor is in a comment or string literal or if an identifier is complete. If neither of these conditions applies and nothing displays when you select Edit>Activate AutoScript, there may be no appropriate completions in the current context. Check that the options you need are selected on the AutoScript options page as described in Customizing AutoScript next.

### **Customizing AutoScript**

There are four ways to customize AutoScript:

- Creating shortcut keys
- Specifying what displays in the list
- Using automatic pop-up

Using AutoScript only with dot notation

#### Creating shortcut keys

AutoScript is easier to use if you create shortcuts for the menu items that you use frequently.

#### To modify or create shortcut keys for using AutoScript:

- 1 Select Tools>Keyboard Shortcuts from the menu bar and expand the Edit menu in the Keyboard Shortcuts dialog box.
- 2 Scroll down and select Activate AutoScript and type a key sequence, such as Ctrl+space.
- 3 Expand the Go To menu, select Next Marker, and type a key sequence, such as Ctrl+M.

After you click OK, the shortcuts display in the Edit menu.

## Specifying what displays in the list

You can select different items to include in three different contexts:

- When you have started typing a variable or method name or the beginning of a PowerScript statement
- When you have typed the name of an object followed by a dot
- When the cursor is at the beginning of a new line or in white space

To make these customizations, select Design>Options from the menu bar and select the AutoScript tab.

Table 6-3 shows what is included in the list or pasted when you check each box.

Table 6-3: Setting options for AutoScript

| Check box              | Displays                                                                                                    |
|------------------------|----------------------------------------------------------------------------------------------------|
| Arguments              | Arguments for the current function or event.                                                                                                    |
| Local Variables        | Variables defined in the current script.                                                                                                    |
| Instance Variables     | Variables defined for and associated with an instance of the current object or, after a dot, variables associated with the object preceding the dot.                              |
| Shared Variables       | Variables defined for the current object and associated with all instances of it.                                                                                                 |
| Global Variables       | Variables defined for the current application.                                                                                                    |
| Properties             | Properties for the current object or, after a dot, properties for the object preceding the dot. Includes controls on the current window.                                          |
| Methods                | Functions and events for the current object or, after a dot, functions and events for the object preceding the dot.                                                               |
| Statement<br>Templates | PowerScript statement templates for each type of IF, FOR, CHOOSE CASE, TRY, or DO statement with comments indicating what code should be inserted. This option is off by default. |

Turning options off reduces the length of the list that displays when you invoke AutoScript so that it is faster and easier to paste a completion or insert code into the script:

- To show all variables and methods when typing, check all the boxes except Statement Templates in the Partial Name Resolution Include group box.
   When you pause or press the Activate AutoScript shortcut key, the list shows variables and methods that begin with the string you typed.
- To quickly find functions on an object, clear all the boxes except Methods in the After A Dot Include group box. When you type an instance name followed by a dot, only function and event names for the instance display.
- To see a list of arguments and local variables when the cursor is in white space, check the Arguments and Local Variables boxes in the When No Context Include group box. When you press the Activate AutoScript shortcut key, the list shows only arguments and local variables.

#### Using name completion shortens the list

You might not need to clear boxes on the AutoScript page to reduce the length of the list if you are using name completion and the Activate AutoScript shortcut key to invoke AutoScript. For example, suppose you have created an instance called <a href="inv\_ncst\_dssrv">inv\_ncst\_dssrv</a> of the class <a href="n\_cst\_dssrv">n\_cst\_dssrv</a> and you know the function you want to use begins with <a href="mailto:of\_g">of\_g</a>. Type the following into a script and then press the Activate AutoScript shortcut key:

```
inv ncst dssrv.of g
```

AutoScript displays a pop-up window showing only the functions on n cst dssrv that begin with of g.

## Using automatic pop-up

Most of the time you will probably use a shortcut key to invoke AutoScript, but you can also have AutoScript pop up a list or paste a selection automatically whenever you pause for several seconds while typing. To do so, check the Automatic Popup box on the AutoScript options page. Automatic pop-up does not operate when the cursor is at the beginning of a line or in white space.

This feature is most useful when you are entering new code. You can customize the options in the Partial Name Resolution Include and After A Dot Include group boxes to reduce the number of times AutoScript pops up.

When you are editing existing code, it is easier to work with automatic pop-up off. AutoScript might pop up a list or paste a template for a function when you do not want it to. Using only the shortcut key to invoke AutoScript gives you complete control.

## Using AutoScript only with dot notation

If you want AutoScript to work *only* when you have typed an identifier followed by a dot, check the Activate Only After a Dot box on the AutoScript options page. The effect of checking this box applies whether or not you have checked Automatic Popup. You might find it most useful when you have checked Automatic Popup, because it provides another way to limit the number of times AutoScript pops up automatically.

### **Example**

The following simple example illustrates how AutoScript works with automatic pop-up turned off and different settings for each context. The example assumes that you have set up F8 as the Activate AutoScript shortcut key. To set up the example:

 Create a new window and place on it a DataWindow control and a CommandButton control.

- Select all the boxes in the Partial Name Resolution Include group box.
- Clear all the boxes in the After A Dot Include group box except Methods.
- Clear all the boxes in the When No Context Include group box except Arguments and Local Variables.
- Clear both boxes in the Options group box.

Table 6-4: AutoScript example

| Context                 | Do this                                                                                                    | What happens                                                                                                    |
|-------------------------|----------------------------------------------------------------------------------------------------|----------------------------------------------------------------------------------------------------|
| Partial name resolution | In the Clicked event script<br>for cb_1, type long<br>ll_rtn. On a new line,<br>type ll and press F8.         | AutoScript pastes the local variable   _rtn into the script because it is the only completion that begins with   .           |
|                         | Type = d and press F8.                                                                                        | The list displays all properties, events, functions, variables, and statements that begin with d.                            |
|                         | Type w and press Tab or Enter.                                                                                | The list scrolls to dw_1 and AutoScript pastes it into the script when you press Tab or Enter.                               |
| After a dot             | Type a dot after dw_1 and press F8.                                                                           | The list shows all the functions and events for a DataWindow control.                                                        |
|                         | Type GetNextM and press Tab or Enter.                                                                         | AutoScript pastes the rest of the GetNextModified function name and template into the script, retaining your capitalization. |
|                         | Select Edit>Go To>Next<br>Marker.                                                                             | AutoScript selects the next function argument so you can replace it. Complete or comment out the statement.                  |
| No context              | In the empty ItemChanged event for dw_1, declare some local variables, press Tab or Enter, and then press F8. | The list displays the local variables and the arguments for the ItemChanged event.                                           |

## **Getting context-sensitive Help**

In addition to accessing Help through the Help menu and F1 key, you can use context-sensitive Help in the Script view to display Help for reserved words and built-in functions.

#### ❖ To use context-sensitive Help:

- 1 Place the insertion point within a reserved word (such as DO or CREATE) or built-in function (such as Open or Retrieve).
- 2 Press Shift+F1.

The Help window displays information about the reserved word or function.

#### **Copying Help text**

You can copy text from the Help window into the Script view. This is an easy way to get more information about arguments required by built-in functions. You can also copy scripts directly from code examples and modify them for use in your application.

## Compiling the script

Before you can execute a script, you must compile it.

#### To compile a script:

• Click the Compile button, or select Edit>Compile from the menu bar.

PowerBuilder compiles the script and reports any problems it finds, as described in Handling problems next.

#### PowerBuilder compiles automatically

When you attempt to open a different script in a Script view, PowerBuilder compiles the current script. When you save the object, such as the window containing a control you wrote a script for, PowerBuilder recompiles all scripts in the object to make sure they are still valid. For example, PowerBuilder checks that all objects that were referenced when you wrote the script still exist.

### **Handling problems**

If problems occur when a script is compiled, PowerBuilder displays messages in a Message window below the script.

```
(0003): Information C0146: The identifier 'error' conflicts with an existing gl (0004): Warning C0150: Function 'dbErrorCode' is obsolete. The database er (0005): Warning C014: Undefined variable: source (0005): Error C0124: Illegal expression on left side of assignment (0012): Error C0052: Bad argument list for function: messagebox (0018): Error C0031: Syntax error
```

There are three kinds of messages:

Errors

Warnings

Information messages

Understanding errors

Errors indicate serious problems that you must fix before a script will compile and before you can close the Script view or open another script in the same view. Errors are shown in the Message window as:

```
line number: Error error number: message
```

Understanding warnings

Warnings indicate problems that you should be aware of but that do not prevent a script from compiling.

There are three kinds of warnings.

**Compiler warnings** Compiler warnings inform you of syntactic problems, such as undeclared variables. PowerBuilder lets you compile a script that contains compiler warnings, but you must fix the problem in the script before you can save the object that the script is for, such as the window or menu. Compiler warnings are shown in the Message window as:

```
line number: Warning warning number: message
```

Obsolete warnings Obsolete warnings inform you when you use any obsolete functions or syntax in your script. Obsolete functions, although they still compile and run, have been replaced by more efficient functions and will be discontinued in a future release of PowerBuilder. You should replace all references to obsolete functions as soon as possible. Obsolete warnings are shown in the Message window as:

```
line number: Warning warning number: message
```

**Database warnings** Database warnings come from the database manager you are connected to. PowerBuilder connects to the database manager when you compile a script containing embedded SQL. Typically, these warnings arise because you are referencing a database you are not connected to. Database warnings are shown in the Message window as:

#### line number: Database warning number: message

PowerBuilder lets you compile scripts with database warnings and also lets you save the associated object. It does this because it does not know whether the problem will apply during execution, since the execution environment might be different from the compile-time environment.

You should study database warnings carefully to make sure the problems will not occur at runtime.

## Understanding information messages

Information messages are issued when there is a potential problem. For example, an information message is issued when you have used a global variable name as a local variable, because that might result in a conflict later.

Information messages are shown in the Message window as:

#### line number: Information number: message

## Displaying warnings and messages

To specify which messages display when you compile, select Design>Options to open the Options dialog box, select the Script tab page, and check or clear the Display Compiler Warnings, Display Obsolete Messages, Display Information Messages, and Display Database Warnings check boxes. The default is to display compiler and database warning messages. Error messages always display.

#### Fixing problems

To fix a problem, click the message. The Script view scrolls to display the statement that triggered the message. After you fix all the problems, compile the script again.

#### To save a script with errors

Comment out the lines containing errors.

# Disabling database connection when compiling and building

When PowerBuilder compiles an application that contains embedded SQL, it connects to the database profile last used in order to check for database access errors during the build process. For applications that use multiple databases, this can result in spurious warnings during the build since the embedded SQL can be validated only against that single last-used database and not against the databases actually used by the application. In addition, an unattended build, such as a lengthy overnight rebuild, can stall if the database connection cannot be made.

To avoid these issues, you can select the Disable Database Connection When Compiling and Building check box on the General page of the System Options dialog box.

#### Caution

Select the check box only when you want to compile without signing on to the database. Compiling without connecting to a database prevents the build process from checking for database errors and may therefore result in runtime errors later.

## **Declaring variables and external functions**

The default layout in the Application, Window, and User Object painters includes a Script view set up to declare variables. Keeping a separate Script view open makes it easy to declare any variables or external functions you need to use in your code without closing and compiling the script.

#### To declare variables and external functions:

- 1 Select [Declare] from the first list in the Script view.
- 2 Select the variable type (instance, shared, or global) or the function type (local or global) from the second list.
- 3 Type the declaration in the Script view.

For more information about declaring variables, see the *PowerScript Reference*. For more information about declaring and using external functions, see the *PowerScript Reference* and *Application Techniques*.

# CHAPTER 7 Working with User-Defined Functions

About this chapter

This chapter describes how to build and use user-defined functions.

Contents

| Topic                            | Page |
|----------------------------------|------|
| About user-defined functions     | 191  |
| Defining user-defined functions  | 193  |
| Modifying user-defined functions | 200  |
| Using your functions             | 201  |

### **About user-defined functions**

The PowerScript language has many built-in functions, but you may find that you need to code the same procedure over and over again. For example, you may need to perform a certain calculation in several places in an application or in different applications. In such a situation, create a user-defined function to perform the processing.

A user-defined function is a collection of PowerScript statements that perform some processing. After you define a user-defined function and save it in a library, any application accessing that library can use the function.

There are two kinds of user-defined functions, global and object-level functions.

Global functions

Global functions are not associated with any object in your application and are always accessible anywhere in the application.

They correspond to the PowerBuilder built-in functions that are not associated with an object, such as the mathematical and string-handling functions. You define global functions in the Function painter.

### Object-level functions

Object-level functions are defined for a window, menu, user object, or application object. These functions are part of the object's definition and can always be used in scripts for the object itself. You can choose to make these functions accessible to other scripts as well.

These functions correspond to built-in functions that are defined for specific PowerBuilder objects such as windows or controls. You define object-level functions in a Script view for the object.

### Deciding which kind you want

When you design your application, you need to decide how you will use the functions you will define:

- If a function is general purpose and applies throughout an application, make it a global function.
- If a function applies only to a particular kind of object, make it an object-level function. You can still call the function from anywhere in the application, but the function acts only on a particular object type.

For example, suppose you want a function that returns the contents of a SingleLineEdit control in one window to another window. Make it a window-level function, defined in the window containing the SingleLineEdit control. Then, anywhere in your application that you need this value, call the window-level function.

#### Multiple objects can have functions with the same name

Two or more objects can have functions with the same name that do different things. In object-oriented terms, this is called polymorphism. For example, each window type can have its own Initialize function that performs processing unique to that window type. There is never any ambiguity about which function is being called, because you always specify the object's name when you call an object-level function.

Object-level functions can also be overloaded—two or more functions can have the same name but different argument lists. Global functions *cannot* be overloaded.

### **Defining user-defined functions**

Although you define global functions in the Function painter and object-level functions in the painter for a specific object, in both cases you define and code the function in a Script view.

When you add a new function, a Prototype window displays above the script area in the Script view. The fields in the Prototype window are in the same order as the function's signature:

- The function's access level, return type, and name
- For each parameter, how it is passed, its datatype, and its name
- The exceptions the function can throw, if any

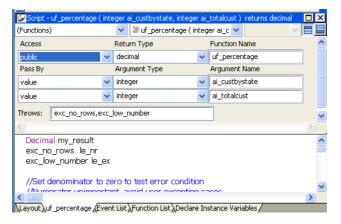

The following sections describe each of the steps required to define and code a new function:

- Opening a Prototype window to add a new function.
- 2 Defining the access level (for object-level functions).
- 3 Defining a return type.
- 4 Naming the function.
- 5 Defining arguments.
- 6 Defining a THROWS clause.
- 7 Coding the function.
- 8 Compiling and saving the function.

### Opening a Prototype window to add a new function

How you create a new function depends on whether you are defining a global function or an object-level function.

### To create a new global function:

 Select File>New from the menu bar and select Function from the PB Object tab.

The Function painter opens, displaying a Script view with an open Prototype window in which you define the function.

### **❖** To create a new object-level function:

1 Open the object for which you want to declare a function.

You can declare functions for windows, menus, user objects, or applications.

2 Select Insert>Function from the menu bar, or, in the Function List view, select Add from the pop-up menu.

The Prototype window opens in a Script view or, if no Script view is open, in a new Script view.

### **Defining the access level**

In the Prototype window, use the drop-down list labeled Access to specify where you can call the function in the application.

For global functions

Global functions can always be called anywhere in the application. In PowerBuilder terms, they are public. When you are defining a global function, you cannot modify the access level; the field is read-only.

For object-level functions

You can restrict access to an object-level function by setting its access level.

| rubic i il Addedd levelo idi object level lullottollo |                                                                                                    |
|-------------------------------------------------------|----------------------------------------------------------------------------------------------------|
| Access                                                | Means you can call the function                                                                                                    |
| Public                                                | In any script in the application.                                                                                                    |
| Private                                               | Only in scripts for events in the object in which the function is defined. You cannot call the function from descendants of the object. |
| Protected                                             | Only in scripts for the object in which the function is defined and scripts for that object's descendants.                              |

Table 7-1: Access levels for object-level functions

If a function is to be used only internally within an object, you should define its access as private or protected. This ensures that the function is never called inappropriately from outside the object. In object-oriented terms, defining a function as protected or private encapsulates the function within the object.

### **Defining a return type**

Many functions perform some processing and then return a value. That value can be the result of the processing or a value that indicates whether the function executed successfully or not. To have your function return a value, you need to define its return type, which specifies the datatype of the returned value.

You must code a return statement in the function that specifies the value to return. See Returning a value on page 199. When you call the function in a script or another function, you can use an assignment statement to assign the returned value to a variable in the calling script or function. You can also use the returned value directly in an expression in place of a variable of the same type.

### To define a function's return type:

• Select the return type from the Return Type drop-down list in the Prototype window, or type in the name of an object type you have defined.

You can specify any PowerBuilder datatype, including the standard datatypes, such as integer and string, as well as objects and controls, such as DataStore or MultiLineEdit.

You can also specify as the return type any object type that you have defined. For example, if you defined a window named w\_calculator and want the function to process the window and return it, type w\_calculator in the Return Type list. You cannot select w\_calculator from the list, because the list shows only built-in datatypes.

### To specify that a function does not return a value:

• Select (None) from the Return Type list.

This tells PowerBuilder that the function does not return a value. This is similar to defining a procedure or a void function in some programming languages.

## Examples of functions returning values

The following examples show the return type you would specify for some different functions:

| If you are defining                                                                                                    | Specify this return type |
|----------------------------------------------------------------------------------------------------|--------------------------|
| A mathematical function that does some processing and returns a real number                                                                                | real                     |
| A function that takes a string as an argument and returns the string in reverse order                                                                      | string                   |
| A function that is passed an instance of window w_calculator, does some processing (such as changing the window's color), then returns the modified window | w_calculator             |

### Naming the function

Name the function in the Function Name box. Function names can have up to 40 characters. For valid characters, see the *PowerScript Reference*.

For object-level functions, the function is added to the Function List view when you tab off the Function Name box. It is saved as part of the object whenever you save the object.

Using a naming convention for user-defined functions makes them easy to recognize and distinguish from built-in PowerScript functions. A commonly used convention is to preface all global function names with  $f_{\underline{}}$  and object-level functions with of , such as:

```
// global functions
f_calc
f_get_result

// object-level functions
of_refreshwindow
of checkparent
```

Built-in functions do not usually have underscores in their names, so this convention makes it easy for you to identify functions as user defined.

### **Defining arguments**

Like built-in functions, user-defined functions can have any number of arguments, including none. You declare the arguments and their types when you define a function.

#### Passing arguments

In user-defined functions, you can pass arguments by reference, by value, or read-only. You specify this for each argument in the Pass By list.

**By reference** When you pass an argument by reference, the function has access to the original argument and can change it directly.

**By value** When you pass by value, you are passing the function a temporary local copy of the argument. The function can alter the value of the local copy within the function, but the value of the argument is not changed in the calling script or function.

**Read-only** When you pass as read-only, the variable's value is available to the function but it is treated as a constant. Read-only provides a performance advantage over passing by value for string, blob, date, time, and datetime arguments, because it does not create a copy of the data.

### If the function takes no arguments

Leave the initial argument shown in the Prototype window blank.

#### To define arguments:

1 Declare whether the first argument is passed by reference, by value, or read-only.

The order in which you specify arguments here is the order you use when calling the function.

- 2 Declare the argument's type. You can specify any datatype, including:
  - Built-in datatypes, such as integer and real
  - Object types, such as window, or specific objects, such as w\_emp
  - User objects
  - Controls, such as CommandButtons
- 3 Name the argument.
- 4 If you want to add another argument, press the Tab key or select Add Parameter from the pop-up menu and repeat steps 1 to 3.

### **Passing arrays**

You must include the square brackets in the array definition, for example, price[] or price[50], and the datatype of the array must be the datatype of the argument. For information on arrays, see the *PowerScript Reference*.

### **Defining a THROWS clause**

If you are using user-defined exceptions, you must define what exceptions might be thrown from a user-defined function or event. You use the Throws box to do this.

When you need to add a THROWS clause

Any developers who call the function or event need to know what exceptions can be thrown from it so that their code can handle the exceptions. If a function contains a THROW statement that is not surrounded by a try-catch block that can deal with that type of exception, then the function must be declared to throw that type of an exception or some ancestor of that exception type.

There are two exception types that inherit from the Throwable object: Exception and RuntimeError. Typically, you add objects that inherit from Exception to the THROWS clause of a function. Exception objects are the parents of all checked exceptions, which are exceptions that must be dealt with when thrown and declared when throwing. You do not need to add Runtime error objects to the THROWS clause, because they can occur at any time. You can catch these errors in a try-catch block, but you are not required to.

Adding a THROWS clause

You can add a THROWS clause to any PowerBuilder function or to any user event that is not defined by an event ID. To do so, drag and drop it from the System Tree, or type the name of the object in the box. If you type the names of multiple user objects in the Throws box, use a comma to separate the object names. When you drag and drop multiple user objects, PowerBuilder automatically adds the comma separators.

The PowerBuilder compiler checks whether a user-defined exception thrown on a function call in a script matches an exception in the THROWS clause for that function. It prompts you if there is no matching exception in the THROWS clause.

You can define a user-defined exception object, and inherit from it to define more specific lower-level exceptions. If you add a high-level exception to the throws clause, you can throw any lower-level exception in the script, but you risk hiding any useful information obtainable from the lower-level exception.

For more information about exception handling, see *Application Techniques*.

### **Coding the function**

When you have finished defining the function prototype, you specify the code for the function just as you specify the script for an event in the Script view. For information about using the Script view, see Chapter 6, Writing Scripts.

## What functions can contain

User-defined functions can include PowerScript statements, embedded SQL statements, and calls to built-in, user-defined, and external functions.

You can type the statements in the Script view or use the buttons in the PainterBar or items on the Edit>Paste Special menu to insert them into the function. For more information, see Pasting information into scripts on page 175.

### Returning a value

If you specified a return type for your function in the Prototype window, you must return a value in the body of the function. To return a value in a function, use the RETURN statement:

```
RETURN expression
```

where *expression* is the value you want returned by the function. The datatype of the expression must be the datatype you specified for the return value for the function.

#### Example

The following function returns the result of dividing *arg1* by *arg2* if *arg2* does not equal zero. It returns –1 if *arg2* equals zero:

```
IF arg2 <> 0 THEN
    RETURN arg1 / arg2
ELSE
    RETURN -1
END IF
```

### Compiling and saving the function

When you finish building a function, compile it and save it in a library. Then you can use it in scripts or other user-defined functions in any application that includes the library containing the function in its library search path. You compile the script and handle errors as described in Compiling the script on page 187.

## Modifying user-defined functions

You can change the definition of a user-defined function at any time. You change the processing performed by the function by modifying the statements in the Script view. You can also change the return type, argument list, or access level for a function

### **❖** To change a function's return type, arguments, or access level:

- 1 Do one of the following:
  - In the Function painter, open the global function.
  - Open the object that contains the object-level function you want to edit and select the function from the Function list.
- 2 Make the changes you want in the Prototype window.
  If the Prototype window is hidden, click the toggle button to display it.
- 3 Select File>Save from the menu bar

### To change a function's name:

- 1 If desired, modify the function's return type, arguments, or access level as described in the previous procedure.
- 2 Do one of the following:
  - In the Function painter, select File>Save As from the menu bar and enter a name.
  - In the Script view, enter a new name in the Function Name box.

When you tab off the box, the new function name displays in the Function List view.

## Changing the arguments

You can change a function's arguments at any time using the pop-up menu in the Prototype window:

- Add an argument by selecting Add Parameter. Boxes for defining the new argument display below the last argument in the list.
- Insert an argument by moving the pointer to the argument before which
  you want to insert the argument and selecting Insert Parameter. Boxes for
  defining the new argument display above the selected argument.
- *Delete* an argument by selecting it and clicking the Delete button.

### To change the position of an argument

To change the position of an argument, delete the argument and insert it as a new argument in the correct position.

## Recompiling other scripts

Changing arguments and the return type of a function affect scripts and other functions that call the function. You should recompile any script in which the function is used. This guarantees that the scripts and functions work correctly during execution.

#### Seeing where a function is used

PowerBuilder provides browsing facilities to help you find where you have referenced your functions. In the System Tree or Library painter, select a target, library, or object and select Search from the pop-up menu. You can also search multiple entries in the Library painter:

### **❖** To determine which functions and scripts call a user-defined function:

- 1 Open the Library painter.
- 2 In a List view, select all the entries you want to search for references to the user-defined function.
- 3 Select Entry>Search from the menu bar.
  - The Search Library Entries dialog box displays.
- 4 Specify the user-defined function as the search text and specify the types of components you want to search.
- 5 Click OK

PowerBuilder displays all specified components that reference the function in the Output window. You can double-click a listed component to open the appropriate painter.

For more about browsing library entities, see Searching targets, libraries, and objects on page 152.

## **Using your functions**

You use user-defined functions the same way you use built-in functions. You can call them in event scripts or in other user-defined functions.

For complete information about calling functions, see *Application Techniques*.

## Pasting user-defined functions

When you build a script in the Script view, you can type the call to the user-defined function. You can also paste the function into the script. There are four ways to paste a user-defined function into a script:

- Drag the function from the System Tree to the Script view.
- Select Edit>Paste Special>Function>User-defined from the menu bar.
- Enable AutoScript, select the function's signature in the list that displays when you pause, and press Tab or Enter.
- Select the function in the Browser and copy and paste it into the script.

Using the System Tree, AutoScript, or the Browser pastes the function's prototype arguments as well as its name into the script.

For more information about AutoScript, see Using AutoScript on page 180.

#### **❖** To paste a user-defined function into a script from the Browser:

- 1 Select Tools>Browser from the menu bar.
- 2 Do one of the following:
  - Select a global function from the Function page.
  - Select the object that contains the object-level function you want to paste from the corresponding page (such as the Window page).
- 3 Double-click the Functions category in the right pane.
- 4 Select the function you want to paste and select Copy from its pop-up menu.
- In the Script view, move the insertion point to where you want to paste the function and select Paste from the pop-up menu.
  - The function and its prototype parameters display at the insertion point in your script.
- 6 Specify the required arguments.

## CHAPTER 8 Working with User Events

About this chapter

This chapter introduces user events, describes how to define them, and discusses how to use them in an application.

Contents

| Topic                | Page |
|----------------------|------|
| About user events    | 203  |
| Defining user events | 206  |
| Using a user event   | 209  |

### **About user events**

Windows, user objects, controls, menus, and Application objects each have a predefined set of events. In most cases, the predefined events are all you need, but there are times when you want to declare your own user event. You can use predefined event IDs to trigger a user event, or you can trigger it exclusively from within your application scripts.

Features that you might want to add to your application by creating user events include keystroke processing, providing multiple ways to perform a task, and communication between a user object and a window.

Keystroke processing

Suppose that you want to modify the way keystrokes are processed in your application. For example, in a DataWindow control, you want the user to be able to press the Down Arrow and Up Arrow keys to scroll among radio buttons in a DataWindow column. Normally, pressing these keys moves the focus to the next or preceding row.

To do this, you define user events corresponding to Windows events that PowerBuilder does not define.

Multiple methods

Suppose that you want to provide several ways to accomplish a certain task within a window. For example, you want the user to be able to update the database by either clicking a button or selecting a menu item. In addition, you want to provide the option of updating the database when the user closes the window

Communication between user object

and window

To do this, you define a user event to update the database.

Suppose that you have placed a custom visual user object in a window and need to communicate between the user object and the window. For information, see Communicating between a window and a user object on page 376.

### User events and event IDs

An event ID connects events related to user actions or system activity to a system message. PowerBuilder defines (or maps) events to commonly used event IDs, and when it receives a system message, it uses the mapped event ID to trigger an event.

User-defined events do not have to be mapped to an event ID. See Defining user events on page 206.

### **Event ID names**

The PowerBuilder naming convention for user event IDs is similar to the convention Windows uses to name messages. All PowerBuilder event IDs begin with pbm\_.

Event IDs associated with Windows messages

Several Windows messages and notifications map to PowerBuilder event IDs.

For Windows messages that begin with wm\_, the PowerBuilder event ID typically has the same name with pbm\_ substituted for wm\_. For messages from controls, the PowerBuilder event ID typically has the same name but begins with pbm\_ and has the Windows prefix for the control added to the message name. For example:

- · wm\_keydown maps to pbm\_keydown
- bm\_getcheck (a button control message) maps to pbm\_bmgetcheck
- bn\_clicked (a button control notification message) maps to pbm\_bnclicked

To see a list of event IDs to which you can map a user-defined event, select Insert>Event and display the Event ID drop-down list in the Prototype window that displays.

Windows messages that are not mapped to a PowerBuilder event ID map to the pbm\_other event ID. The PowerBuilder Message object is populated with information about system events that are not mapped to PowerBuilder event IDs. For more information about the Message object, see *Objects and Controls* or *Application Techniques*.

For more information about Windows messages and notifications, see the information about Windows controls and Windows management in the section on user interface design and development in the Microsoft MSDN Library at <a href="http://msdn.microsoft.com/library/default.aspx">http://msdn.microsoft.com/library/default.aspx</a>.

Event IDs associated with PowerBuilder events

PowerBuilder has its own events, each of which has an event ID. For example, the PowerBuilder event DragDrop has the event ID pbm\_dragdrop. The event name and event ID of the predefined PowerBuilder events are protected; they cannot be modified. The event IDs for predefined events are shown in the Event List view:

```
Event List
                                                                                                                                  П×I
   activate () returns long [pbm_activate]
   clicked (unsignedlong flags, integer xpos, integer ypos.), returns long (pbm, lbuttonclk)
   closequery () returns long [pbm_closequery]
   deactivate () returns long [pbm deactivate]
   doubleclicked (unsignedlong flags, integer xpos, integer ypos) returns long [pbm_lbuttondblclk]
   dragdrop (dragobject source) returns long [pbm_dragdrop]
   dragenter ( dragobject source ) returns long [pbm_dragenter]
   dragleave (dragobject source) returns long [pbm_dragleave]
   dragwithin (dragobject source) returns long [pbm_dragwithin]
   help (integer xpos, integer ypos) returns long [pbm_help]
   hotlinkalarm () returns long [pbm_ddedata]
   key ( keycode key, unsignedlong keyflags ) returns long [pbm_keydown]
   mousedown (unsignedlong flags, integer xpos, integer ypos) returns long [pbm_lbuttondown]
   mousemove (unsignedlong flags, integer xpos, integer ypos) returns long [pbm_mousemove]
   mouseup (unsignedlong flags, integer xpos, integer ypos) returns long [pbm_lbuttonup]
   other (longptr wparam, longptr lparam) returns long [pbm_other]
   rbuttondown (unsignedlong flags, integer xpos, integer ypos) returns long [pbm_rbuttondown]
   remoteexec () returns long [pbm_ddeexecute]
   remotehotlinkstart () returns long [pbm_ddeadvise]
   remotehotlinkstop () returns long [pbm_ddeunadvise]
   remoterequest () returns long [pbm_dderequest]
   remotesend () returns long [pbm_ddepoke]
   systemkey (keycode key, unsignedlong keyflags) returns long [pbm_syskeydown]
Layout close Event List Function List Declare Instance Variables
```

Custom event IDs

The list of event IDs that displays in the Event ID drop-down list in the Prototype window includes custom event IDs. Custom user events can be mapped from Windows wm\_user message numbers to pbm\_customxx event IDs

#### Obsolete technique

This technique is not recommended and is considered to be obsolete. The ability to use this technique has been retained for backward compatibility. If you do not want to map a user event to a named pbm\_ code, use an unmapped user event as described in Unmapped user events on page 207.

These event IDs were intended for use with DataWindow controls, windows, and user objects other than standard visual user objects, which behave like the built-in controls they inherit from. They were not intended for use with standard controls.

Defining custom user events for standard controls can cause unexpected behavior because all standard controls respond to standard events in the range 0 to 1023. Most controls also define their own range of custom events beyond 1023, corresponding to wm\_user messages, and some controls have custom events that overlap with the PowerBuilder custom events. The pbm\_custom01 event ID maps to wm\_user+0, pbm\_custom02 maps to wm\_user+1, and so on, through pbm\_custom75, which maps to wm\_user+74.

## Defining user events

In PowerBuilder, you can define both mapped and unmapped user events for windows, user objects, controls, menus, and the Application object.

When you add a new event, a Prototype window displays above the script area in the Script view. Most of the fields in the Prototype window are the same as when you define a user-defined function. They are in the same order as the event's signature: access level, return type, and name; then for each parameter, how it is passed, its datatype, and its name; and finally, the THROWS clause. For information about filling in these fields, see Defining user-defined functions on page 193.

The access level for events is always public.

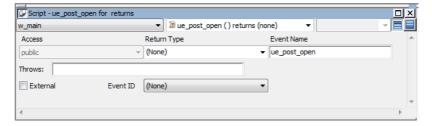

The Prototype window for user events has an additional field that you use if you want to map the user event to an event ID.

#### **External check box**

When you select the External check box, PowerBuilder sets the IsExternalEvent property of the ScriptDefinition object associated with the event to "true". This has no effect on your application in this release. The feature may be used in a future release.

### Mapped user events

When a system message occurs, PowerBuilder triggers any user event that has been mapped to the message and passes the appropriate values to the event script as arguments. When you define a user event and map it to an event ID, you must use the return value and arguments that are associated with the event ID.

## Unmapped user events

Unmapped user events are associated with a PowerBuilder activity and do not have an event ID. When you define an unmapped user event, you specify the arguments and return datatype; only your application scripts can trigger the user event. For example, if you create an event called ue\_update that updates a database, you might trigger or post the event in the Clicked event of an Update command button.

### **❖** To define a mapped user event:

- 1 Open the object for which you want to define a user event.
- 2 If you want to define a user event for a control on a window or visual user object, double-click the control to select it.
- 3 Select Insert>Event from the menu bar, or, in the Event List view, select Add from the pop-up menu.

The Prototype window opens in the Script view. If you display the Script view's title bar, you see (Untitled) because you have not named the event yet. If there is no open Script view, a new view opens.

4 Name the event and tab to the next field.

Event names can have up to 40 characters. For valid characters, see the *PowerScript Reference*.

To recognize user events easily, consider prefacing the name with an easily recognizable prefix such as ue\_.

When you tab to the next field, the user event is added to the Event List view. It is saved as part of the object whenever you save the object.

5 Select an ID from the drop-down list at the bottom of the Prototype window

### To define an unmapped user event:

- 1 Open the object for which you want to define a user event.
- 2 If you want to define a user event for a control on a window or visual user object, double-click the control to select it.
- 3 Select Insert>Event from the menu bar, or, in the Event List view, select Add from the pop-up menu.

The Prototype window opens in the Script view. If you display the Script view's title bar, you see (Untitled) because you have not named the event yet. If there is no open Script view, a new view opens.

4 Select a return type and tab to the next field.

Defining return types for events is similar to defining them for functions. See Defining a return type on page 195.

#### When you can specify return type and arguments

If you map the user event to an event ID, you cannot change its return type or specify arguments.

5 Name the event and tab to the next field.

Event names can have up to 40 characters. For valid characters, see the *PowerScript Reference*.

To recognize user events easily, consider prefacing the name with an easily recognizable prefix such as ue\_.

When you tab to the next field, the user event is added to the Event List view. It is saved as part of the object whenever you save the object.

6 If the event will take arguments, define arguments for the event.

Defining arguments for events is similar to defining them for functions. See Defining arguments on page 197 and Changing the arguments on page 200.

7 Optionally enter the name of exceptions that can be thrown by the event.

### To open a user event for editing:

In the Event List view, double-click the event's name.

#### To delete a user event:

• In the Event List view, select the user event's name and select Delete from the Edit menu or the pop-up menu.

## Using a user event

After you define a user event, you must write the script that PowerBuilder will execute when that user event is triggered. If it is an unmapped user event, you also write the code that will trigger the user event.

User events display in alphabetical order in the Event List view and the event list box in the Script view, along with the predefined events. As with predefined events, the script tells PowerBuilder what processing to perform when the user event occurs.

If the user event is not mapped to a Windows message (that is, if there is no event ID associated with it), you must trigger the event in a script. You can trigger the user event in an object using the EVENT syntax. For information about calling events, see the *PowerScript Reference*.

### **Examples of user event scripts**

This section includes two examples that use a mapped user event and one example that uses an unmapped user event. For more user event examples, see Communicating between a window and a user object on page 376.

Example 1: mapped user event for a control

**Situation** You have several SingleLineEdit controls in a window and want the Enter key to behave like the Tab key (if users press Enter, you want them to tab to the next SingleLineEdit).

**Solution** Define a user event for each SingleLineEdit. Give the event any name you want, such as ue\_CheckKey. Map the event to the event ID pbm\_keydown. Write a script for the user event that tests for the key that was pressed. If Enter was pressed, set the focus to the SingleLineEdit that you want the user to go to.

For example, in the script for the user event for sle\_1, you could code:

```
// Script for user event ue_CheckKey
// which is mapped to pbm_keydown.
IF KeyDown(KeyEnter!) THEN // Go to sle_2 if
    sle_2.SetFocus() // Enter pressed.
END IF
```

Similarly, in the script for the user event for sle 2, you could code:

```
// Script for user event ue_CheckKey,
// which is mapped to pbm_keydown.

IF KeyDown(KeyEnter!) THEN // Go to sle_3 if
```

Example 2: mapped user event for an edit style

**Situation** You have a DataWindow control with a column that uses the RadioButton edit style and you want to allow users to scroll through the RadioButtons when they press Down Arrow or Up Arrow (normally, pressing Down Arrow or Up Arrow scrolls to the next or preceding row).

**Solution** Declare a user event for the DataWindow control that maps to the event ID pbm\_dwnkey and write a script like the following for it. dwn stands for DataWindow notification.

```
// Script is in a user event for a DataWindow control.
// It is mapped to pbm dwnkey. If user is in column
// number 6, which uses the RadioButton edit style, and
// presses DownArrow, the cursor moves to the next item
// in the RadioButton list, instead of going to the next
// row in the DataWindow, which is the default behavior.
// Pressing UpArrow moves to preceding RadioButton.
// Note that the CHOOSE CASE below tests for data
// values, not display values, for the RadioButtons.
int colnum = 6
                                   // Column number
long rownum
rownum = dw 2.GetRow() // Current row
IF KeyDown (KeydownArrow!) AND &
   This.GetColumn() = colnum THEN
  CHOOSE CASE dw 2.GetItemString(rownum, colnum)
      case "P"
                          // First value in RB
         This.SetItem(rownum, colnum, "L") // Next
                          // Second value in RB
         This.SetItem(rownum, colnum, "A") // Next
                          // Last value in RB
         This.SetItem(rownum, colnum, "P") // First
   END CHOOSE
   This.SetActionCode(1) // Ignore key press
END IF
// The following code does same thing for UpArrow.
IF KeyDown(KeyupArrow!) AND &
   This.GetColumn() = colnum THEN
   CHOOSE CASE dw 2.GetItemString(rownum, colnum)
      case "P"
                         // First value in RB
         This.SetItem(rownum, colnum, "A")
                                           // Last
                         // Another value in RB
         This.SetItem(rownum, colnum, "P")
```

Example 3: unmapped user event for menu options

**Situation** Suppose you use the same menu in all your windows, but you want to enable or disable some menu items, in this case database update items, depending on which window the user is in.

**Solution** In the window that will be the ancestor of all the sheet windows that do not have database update capability, define an unmapped user event called ue\_ct\_menu\_enable. The event takes a boolean argument, ab\_state, to set or clear the enabled property on various menus. This is the script for the ue\_ct\_menu\_enable user event in the ancestor window:

```
// Enable / Disable Menu Options
im_CurrMenu.m_maint.m_add.enabled = Not ab_state
im_CurrMenu.m_maint.m_delete.enabled = Not ab_state
im_CurrMenu.m_maint.m_undelete.enabled = Not ab_state
im_CurrMenu.m_maint.m_update.enabled = Not ab_state
im_CurrMenu.m_maint.m_close.enabled = ab_state
```

Then, in the script for the Activate event in the ancestor window, call the user event and pass the value "true" for the boolean variable ab state.

```
this. EVENT ue ct menu enable ( TRUE )
```

Write a similar script for the Deactivate event with the value "false" for ab state.

You can use this window as the ancestor of any sheet window in your application that does not have database update capability. When the window is active, the Add, Delete, Undelete, and Update menu items are grayed out. When it is not active, the Close item is grayed out.

For windows that have database update capability, you can create a second ancestor window that inherits from the ancestor window in which you defined ue\_ct\_menu\_enable. In the second ancestor window, you can override the ue\_ct\_menu\_enable event script so that the appropriate menu options are enabled.

## CHAPTER 9 Working with Structures

About this chapter

Contents

This chapter describes how to build and use structures.

| Topic                | Page |
|----------------------|------|
| About structures     | 213  |
| Defining structures  | 214  |
| Modifying structures | 217  |
| Using structures     | 217  |

### **About structures**

A structure is a collection of one or more related variables of the same or different datatypes grouped under a single name. In some languages, such as Pascal and COBOL, structures are called records.

Structures allow you to refer to related entities as a unit rather than individually. For example, if you define the user's ID, address, access level, and a picture (bitmap) of the employee as a structure called s\_employee, you can then refer to this collection of variables as s\_employee.

Two kinds

There are two kinds of structures:

- Global structures, which are not associated with any object in your application. You can declare an instance of the structure and reference the instance in any script in your application.
- Object-level structures, which are associated with a particular type of window, menu, or user object, or with the Application object. These structures can always be used in scripts for the object itself. You can also choose to make the structures accessible from other scripts.

### Deciding which kind you want

When you design your application, think about how the structures you are defining will be used:

- If the structure is general-purpose and applies throughout the application, make it a global structure.
- If the structure applies only to a particular type of object, make it an object-level structure.

### **Defining structures**

Although you define object-level structures in the painter for a specific object and global structures in the Structure painter, in both cases you define the structure in a Structure view. The following sections describe each of the steps you take to define a new structure:

- 1 Open a Structure view.
- 2 For object-level structures, name the structure.
- 3 Define the variables that make up the structure.
- 4 Save the structure

## Opening a Structure view

How you open the Structure view depends on whether you are defining an object-level structure or a global structure.

### To define an object-level structure:

1 Open the object for which you want to declare the structure.

You can declare structures for windows, menus, user objects, or applications.

2 Select Insert>Structure from the menu bar.

### 

### A Structure view opens.

### To define a global structure:

• Select Structure from the Objects tab in the New dialog box.

The Structure painter opens. It has one view, the Structure view. In the Structure painter, there is no Structure Name text box in the Structure view.

### Naming the structure

If you are defining an object-level structure, you name it in the Structure Name box in the Structure view. If you are defining a global structure, you name it when you save the structure.

Structure names can have up to 40 characters. For information about valid characters, see the *PowerScript Reference*.

You might want to adopt a naming convention for structures so that you can recognize them easily. A common convention is to preface all global structure names with s and all object-level structure names with str.

#### Defining the variables

#### To define the variables that compose the structure:

1 Enter the datatype of a variable that you want to include in the structure.

The default for the first variable is string; the default for subsequent variables is the datatype of the previous variable. You can specify any PowerBuilder datatype, including the standard datatypes such as integer and string, as well as objects and controls such as Window or MultiLineEdit.

You can also specify any object types that you have defined. For example, if you are using a window named w\_calculator that you have defined and you want the structure to include the window, type w\_calculator as the datatype. (You cannot select w\_calculator from the list, since the list shows only built-in datatypes.)

### A structure as a variable

A variable in a structure can itself be a structure. Specify the structure's name as the variable's datatype.

### Specifying decimal places

If you select decimal as the datatype, the default number of decimal places is 2. You can also select decimal {2} or decimal {4} to specify 2 or 4 decimal places explicitly.

- 2 Enter the name of the variable.
- 3 Repeat until you have entered all the variables.

#### Saving the structure

How you save the structure depends on whether it is an object-level structure or a global structure.

The names of object-level structures are added to the Structure List view and display in the title bar of the Structure view as soon as you tab off the Structure Name box. As you add variables to the structure, the changes are saved automatically. When you save the object that contains the structure, the structure is saved as part of the object in the library where the object resides.

#### Comments and object-level structures

You cannot enter comments for an object-level structure, because it is not a PowerBuilder object.

### To name and save a global structure:

- Select File>Save from the menu bar, or close the Structure painter.
  The Save Structure dialog box displays.
- 2 Name the structure.

See Naming the structure on page 215.

- 3 (Optional) Add comments to describe your structure.
- 4 Choose the library in which to save the structure.
- 5 Click OK.

PowerBuilder stores the structure in the specified library. You can view the structure as an independent entry in the Library painter.

## **Modifying structures**

### To modify a structure:

- 1 Do one of the following:
  - In the Open dialog box, select the global structure you want to modify.
  - Open the painter for the object that contains the object-level structure and select the structure from the Structure List view.

If the Structure List view is not open, select it from the View menu.

2 Review the variable information displayed in the Structure view and modify the structure as necessary.

To insert a variable before an existing variable, highlight it and select Insert>Row from the menu bar or Insert Row from the pop-up menu.

To delete a variable, select Delete Row from the pop-up menu.

3 Save the modified structure.

## Building a similar structure

If you want to create a structure that is similar to one that already exists, you can use the existing structure as a starting point and modify it.

## To build an object-level structure that is similar to an existing object-level structure:

- 1 Select the existing structure in the Structure List view.
- 2 Select Duplicate from the pop-up menu.
- 3 Name the new structure in the Structure Name box.
- 4 Modify variables as needed.

### To build a global structure that is similar to an existing global structure:

- 1 Open and modify the existing structure.
- 2 Select File>Save As to save the structure under another name or in another library.

### **Using structures**

After you define the structure, you can:

• Reference an instance of the structure in scripts and functions

- Pass the structure to functions
- Display and paste information about structures by using the Browser

### Referencing structures

When you define a structure, you are defining a new datatype. You can use this new datatype in scripts and user-defined functions as long as the structure definition is stored in a library in the application's library search path.

### ❖ To use a structure in a script or user-defined function:

- 1 Declare a variable of the structure type.
- 2 Reference the variable in the structure.

Referencing global structures

The variables in a structure are similar to the properties of a PowerBuilder object. To reference a global structure's variable, use dot notation:

```
structure.variable
```

**Example** Assume that s\_empdata is a global structure with the variables emp\_id, emp\_dept, emp\_fname, emp\_lname, and emp\_salary. To use this structure definition, declare a variable of type s\_empdata and use dot notation to reference the structure's variables, as shown in the following script:

```
lstr emp1, lstr emp2 // Declare 2 variables
s empdata
                                 // of type emp data.
lstr emp1.emp id = 100
                             // Assign values to the
                             // structure variables.
lstr emp1.emp dept = 200
lstr emp1.emp fname = "John"
lstr emp1.emp lname = "Paul-Jones"
lstr emp1.emp salary = 99908.23
// Retrieve the value of a structure variable.
lstr emp2.emp salary = lstr emp1.emp salary * 1.05
// Use a structure variable in a
// PowerScript function.
MessageBox ("New Salary", &
   String(lstr emp2.emp salary, "$###, ##0.00"))
```

Referencing object-level structures

You reference object-level structures in scripts for the object itself exactly as you do global structures: declare a variable of the structure type, then use dot notation:

structure.variable

**Example** Assume that the structure str\_custdata is defined for the window w\_history and you are writing a script for a CommandButton in the window. To use the structure definition in the script, you write:

```
str_custdata lstr_cust1
lstr cust1.name = "Joe"
```

### No access to object-level structures outside the object

You cannot make object-level structures accessible outside the object because object-level structures are implicitly private.

### **Copying structures**

- To copy the values of a structure to another structure of the same type:
  - Assign the structure to be copied to the other structure using this syntax:

```
struct1 = struct2
```

PowerBuilder copies all the variable values from *struct2* to *struct1*.

**Example** These statements copy the values in <a href="Istr\_emp2">Istr\_emp2</a> to <a href="Istr\_emp2">Istr\_emp2</a> to <a

```
str_empdata lstr_emp1, lstr_emp2
...
lstr_emp1 = lstr_emp2
```

### Using structures with functions

You can pass structures as arguments in user-defined functions. Simply name the structure as the datatype when defining the argument. Similarly, user-defined functions can return structures. Name the structure as the return type for the function.

You can also define external functions that take structures as arguments.

**Example** Assume the following:

- Revise is an external function that expects a structure as its argument.
- Istr\_empdata is a declared variable of a structure datatype.

You can call the function as follows:

```
Revise(lstr empdata)
```

#### **Declare the function first**

The external function must be declared before you can reference it in a script.

For more about passing arguments to external functions, see *Application Techniques*.

### Displaying and pasting structure information

You can display the names and variables of defined structures in the Browser. You can also paste these entries into a script.

### **❖** To display information about a global structure in the Browser:

- 1 Select the Structure tab and select a structure.
- 2 Double-click the properties folder in the right pane.

The properties folder expands to show the structure variables as properties of the structure.

### **❖** To display information about an object-level structure in the Browser:

- 1 Select the tab for the type of object for which the structure is defined.
- 2 Select the object that contains the structure.
- 3 Double-click the structure folder in the right pane.

The structure folder expands to display the structure variables using dot notation.

### **❖** To paste the information into a script:

- 1 Scroll to the structure variable you want to paste.
- 2 Select Copy from the variable's pop-up menu.
- 3 Insert the cursor in the script where you want to paste the variable and select Paste from the pop-up menu.

The variable name displays at the insertion point in the script.

## PART 4 Working with Windows

This part describes how to create windows for your application. It covers the properties of windows, the controls you can place in windows, how to use inheritance to save time and effort, and how to define menus. It also introduces user objects.

## CHAPTER 10 Working with Windows

About this chapter

Contents

This chapter describes how to build windows in the Window painter.

| Topic                               | Page |
|-------------------------------------|------|
| About windows                       | 223  |
| Types of windows                    | 225  |
| About the Window painter            | 228  |
| Building a new window               | 229  |
| Viewing your work                   | 238  |
| Writing scripts in windows          | 239  |
| Running a window                    | 242  |
| Using inheritance to build a window | 243  |

### **About windows**

Windows form the interface between the user and a PowerBuilder application. Windows can display information, request information from a user, and respond to the user's mouse or keyboard actions.

A window consists of:

- Properties that define the window's appearance and behavior
   For example, a window might have a title bar or a minimize box.
- Events
   Windows have events like other PowerBuilder objects.
- Controls placed in the window

At the window level

When you create a window, you specify its properties in the Window painter's Properties view. You can also dynamically change window properties in scripts during execution.

You can write scripts for window events that specify what happens when a window is manipulated. For example, you can connect to a database when a window is opened by coding the appropriate statements in the script for the window's Open event.

#### At the control level

You place PowerBuilder controls, such as CheckBox, CommandButton, or MultiLineEdit controls, in the window to request and receive information from the user and to present information to the user.

After you place a control in the window, you can define the style of the control, move and resize it, and build scripts to determine how the control responds to events.

### **Designing windows**

The Microsoft Windows operating environment has certain standards that graphical applications are expected to conform to. Windows, menus, and controls are supposed to look and behave in predictable ways from application to application.

This chapter describes some of the guidelines you should follow when designing windows and applications, but a full discussion is beyond the scope of this book. You should acquire a book that specifically addresses design guidelines for applications on the Windows platform and apply the rules when you use PowerBuilder to create your application.

### **Building windows**

When you build a window, you:

- Specify the appearance and behavior of the window by setting its properties
- Add controls to the window
- Build scripts that determine how to respond to events in the window and its controls

To support these scripts, you can define new events for the window and its controls, and declare functions, structures, and variables for the window.

#### Two ways

There are two ways to build a window. You can:

Build a new window from scratch

You use this technique to create windows that are not based on existing windows

• Build a window that inherits its style, events, functions, structures, variables, and scripts from an existing window

You use inheritance to create windows that are derived from existing windows, thereby saving you time and coding.

#### For more information

For information on building windows from scratch, see Building a new window on page 229.

For information on using inheritance to build a window, see Using inheritance to build a window on page 243.

## **Types of windows**

PowerBuilder provides the following types of windows: main, pop-up, child, response, Multiple Document Interface (MDI) frame, and MDI frame with MicroHelp.

### **Main windows**

Main windows are standalone windows that are independent of all other windows. They can overlap other windows and can be overlapped by other windows.

You use a main window as the anchor for your application. The first window your application opens is a main window unless you are building a Multiple Document Interface (MDI) application, in which case the first window is an MDI frame.

For more on building MDI applications, see *Application Techniques*.

### Using main windows

Define your independent windows as main windows. For example, assume that your application contains a calculator or scratch pad window that you want to have always available to the user. Make it a main window, which can be displayed at any time anywhere on the screen. As a main window, it can overlap other windows on the screen.

### **Pop-up windows**

Pop-up windows are typically opened from another window, which in most cases becomes the pop-up window's parent.

### Using the application's Open event

If you open a pop-up window from the application's Open event, the pop-up window does not have a parent and works the same way a main window works.

A pop-up window can display outside its parent window. It cannot be overlaid by its parent. A pop-up window is hidden when its parent is minimized and when its parent is closed. When you minimize a pop-up window, the icon for the window displays at the bottom of the desktop.

Using pop-up windows

Explicitly naming a parent

Pop-up windows are often used as supporting windows. For example, say you have a window containing master information, such as film listings. You can use a pop-up window to allow a user to see details of a particular entry.

In most cases, the window that opens a pop-up window becomes that window's parent. For example, if a script in w\_go has this statement, w\_go is the parent of w popup:

```
Open (w popup)
```

You can also explicitly name a pop-up window's parent when you use Open in this way:

```
Open (popupwindow, parentwindow)
```

For example, the following statement opens w\_popup and makes w\_parent its parent:

```
Open(w popup, w parent)
```

However, there are also other considerations regarding which window becomes the parent of an opened window.

For more information, see the Open function in the *PowerScript Reference*.

### **Child windows**

Child windows are always opened from within a main or pop-up window, which becomes the child window's parent.

A child window exists only within its parent. You can move the child window within the parent window, but not outside the parent. When you move a portion of a child window beyond the parent, PowerBuilder clips the child so that only the portion within the parent window is visible. When you move the parent window, the child window moves with the parent and maintains the same position relative to the parent.

Child windows cannot have menus and are never considered the active window. They can have title bars and can be minimizable, maximizable, and resizable. When they are maximized, they fill the space of their parent; when they are minimized, their icon displays at the bottom of their parent.

The initial position of the child is relative to the parent and not to the entire screen. A child window closes when you close its parent.

You will probably not use child windows very often. Typically, if you want to display windows inside other windows, you will write MDI applications, where much of the window management happens automatically.

For more on building MDI applications, see *Application Techniques*.

## **Response windows**

Response windows request information from the user. They are always opened from within another window (its parent). Typically, a response window is opened after some event occurs in the parent window.

Response windows are application modal. That is, when a response window displays, it is the active window (it has focus) and no other window in the application is accessible until the user responds to the response window. The user *can* go to other applications, but when the user returns to the application, the response window is still active. Response windows act like modal pop-up windows.

Using response windows

For example, if you want to display a confirmation window when a user tries to close a window with unsaved changes, use a response window. The user is not allowed to proceed until the response window is closed.

Using message boxes

PowerBuilder also provides message boxes, which are predefined windows that act like response windows in that they are application modal. You open message boxes using the PowerScript MessageBox function.

For more information, see MessageBox in the *PowerScript Reference*.

## **MDI frames**

An MDI window is a frame window in which you can open multiple document windows (sheets) and move among the sheets. There are two types of MDI frame windows: MDI frame and MDI frame with MicroHelp.

For more on building MDI applications, see *Application Techniques*.

## About the Window painter

Views in the Window painter

Window painter workspace

You design windows in the Window painter. The Window painter has several views where you specify how a window looks and how it behaves. The Window painter looks similar to the User Object painter for visual user objects and it has the same views. For details about the views, how you use them, and how they are related, see Views in painters that edit objects on page 110.

The default layout for the Window painter workspace has two stacked panes with the Script and Properties views at the top of the stacks.

Most of your work in the Window painter is done in three views:

- The Layout view, where you design the appearance of the window
- The Properties view, where you set window properties and control properties
- The Script view, where you modify behavior by coding window and control scripts

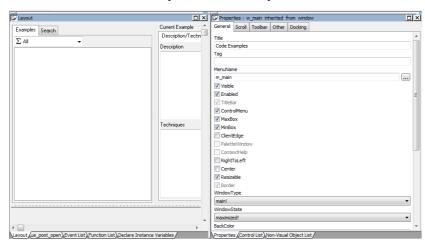

This illustration shows the Layout view at the top of one of the stacks.

For information about specifying window properties, see Defining the window's properties on page 230.

For information about adding controls and nonvisual objects to a window, see Adding controls on page 236 and Adding nonvisual objects on page 237.

For information about coding in the Script view, see Writing scripts in windows on page 239 and Chapter 6, Writing Scripts.

# **Building a new window**

This section describes how to build windows from scratch. You use this technique to create windows that are not based on existing windows.

## Creating a new window

- To create a new window:
  - Open the New dialog box.
  - 2 On the PB Object tab page, select Window.
  - 3 Click OK.

The Window painter opens. The new window displays in the Window painter's Layout view and its default properties display in the Properties view.

## **Defining the window's properties**

Every window and control has a style that determines how it appears to the user. You define a window's style by choosing settings in the Window painter's Properties view. A window's style encompasses its:

Type
Basic appearance
Initial position on the screen
Icon when minimized
Pointer

#### About defining a window's style

When you define a window's style in the Window painter, you are actually assigning values to the properties for the window. You can programmatically change a window's style during execution by setting its properties in scripts. For a complete list of window properties, see *Objects and Controls*.

### To specify window properties:

1 Click the window's background to display the window's properties in the Properties view.

#### Another way to display window properties

You can also select the window name in the Control List view.

2 Choose the tab appropriate to the property you want to specify:

| To specify the window's                                            | Choose this tab |
|--------------------------------------------------------------------|-----------------|
| Name, type, state, color, and whether a menu is associated with it | General         |
| Icon to represent the window when you minimize it                  | General         |
| Transparency                                                       | General         |
| Opening and closing animation styles                               | General         |
| Position and size when it displays at runtime                      | Other           |
| Default cursor whenever the mouse moves over the window            | Other           |

| To specify the window's                      | Choose this tab |
|----------------------------------------------|-----------------|
| Horizontal and vertical scroll bar placement | Scroll          |
| Toolbar placement                            | Toolbar         |

## Using the General property page

Use the General property page to specify the following window information:

Window type

Title bar text

Menu name

Color

Transparency

Animation

# Specifying the window's type

The first thing you should do is specify the type of window you are creating.

### To specify the window's type:

- 1 In the Properties view for the window, select the General tab.
- 2 Scroll down the property page and select the appropriate window type from the WindowType drop-down list.

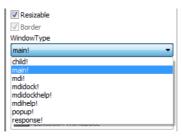

Depending on the type of window, PowerBuilder enables or disables certain check boxes that specify other properties of the window. For example, if you are creating a main window, the Title Bar check box is disabled. Main windows *always* have title bars, so you cannot clear the Title Bar check box.

# Specifying other basic window properties

By selecting and clearing check boxes on the General property page, you can specify whether the window is resizable or minimizable, is enabled, has a border, and so on.

Note the following:

- A main window must have a title bar
- A child window cannot have a menu

# Associating a menu with the window

A response window cannot have a menu, Minimize box, or Maximize box
 Many of your windows will have a menu associated with them.

#### ❖ To associate a menu with the window:

- 1 Do one of the following:
  - Enter the name of the menu in the Menu Name text box on the General property page
  - Click the Browse button and select the menu from the Select Object dialog box, which displays a list of all menus available to the application
- 2 Click the Preview button in the PainterBar to see the menu.

For information about preview, see Viewing your work on page 238.

#### Changing the menu

You can change a menu associated with a window during execution using the ChangeMenu function. For more information, see the *PowerScript Reference*.

# Choosing a window color

You can change the background color of your window.

#### To specify the color of a window:

- Do one of the following:
  - Specify the color of the window from the BackColor drop-down list on the General property page
  - If the window is an MDI window, specify a color in the MDI Client Color drop-down list

# Changing default window colors

For main, child, pop-up, and response windows, the default color is ButtonFace if you are defining a 3D window, and white if you are not. If you or the user specified different display colors in the Windows Control Panel, a 3D window will display in the color that is set for the window background.

You can change the default for windows that are not 3D in the Application painter Properties view. To do so, click the Additional Properties button on the General page and modify the Background color on the Text Font tab page. New windows that are not 3D will have the new color you specified.

For more about using colors in windows, including how to define your own custom colors, see Chapter 11, Working with Controls.

# Choosing the window icon

If the window can be minimized, you can specify an icon to represent the minimized window. If you do not choose an icon, PowerBuilder uses the application icon for the minimized window.

#### To choose the window icon:

- 1 Click the window's background so the Properties view displays window properties.
- 2 Select the General tab.
- 3 Choose the icon from the Icon drop-down list or use the Browse (...) button to select an icon (*ICO*) file.

The icon you chose displays in the Icon list.

## Changing the icon at runtime

You can change the window icon at runtime by assigning in code the name of the icon file to the window's Icon property, window.Icon.

Specifying the window's transparency

Opening and closing windows with an animated effect

You can specify a value between 1 and 100% for the Transparency property of a window. This property is useful if you want a non-modal dialog box to remain visible but become semi-transparent when it loses focus.

You can use a special effect when a window opens or closes. Effects include fading in or out, opening from the center, and sliding or rolling from the top, bottom, left, or right. You specify animation effects with the OpenAnimation, CloseAnimation, and AnimationTime properties. Set the AnimationTime property to between 1 and 5000 milliseconds to specify how long the animation effect takes to complete.

For example, if your application displays a splash screen while the application's main window is initializing, you can set the splash screen's CloseAnimation property to have the window fade out rather than just disappearing when the application is initialized or after a timeout by setting the CloseAnimation property to FadeAnimation!.

## Choosing the window size and position

#### To resize a window in the Layout view:

• Drag the edge of the window in the Window painter's Layout view.

Resizing a window is easiest using the Layout view, but you can also change the window's width and height properties in the Properties view.

## **❖** To specify a window's position and size:

- 1 Click the window's background so the Properties view displays window properties.
- 2 Select the Other tab.
- 3 Enter values for x and y locations in PowerBuilder units.

## About x and y values

For main, pop-up, response, and MDI frame windows, x and y locations are relative to the upper-left corner of the screen. For child windows, x and y are relative to the parent.

4 Enter values for width and height in PowerBuilder units.

The size of the window changes in the Layout view.

- 5 To see the position of the window, click the Preview button in the PainterBar (not the Preview button on the PowerBar).
- 6 To return to PowerBuilder, close the window.
  For information about preview, see Viewing your work on page 238.

# About PowerBuilder units

All window measurements are in PowerBuilder units (PBUs). Using these units, you can build applications that look similar on different resolution screens. A PBU is defined in terms of logical inches. The size of a logical inch is defined by your operating system as a specific number of pixels. The number is dependent on the display device. Windows typically uses 96 pixels per logical inch for small fonts and 120 pixels per logical inch for large fonts.

Almost all sizes in the Window painter and in scripts are expressed as PowerBuilder units. The two exceptions are text size, which is expressed in points, and grid size in the Window and DataWindow painters, which is in pixels.

For more about PowerBuilder units, see the *PowerScript Reference*.

## Choosing the window pointer

The default pointer used when the mouse is over a window is an arrow. You can change this default on the Other page in the properties view.

### To choose the window pointer:

Click the window's background so the Properties view displays window properties.

- 2 Select the Other tab.
- 3 At the bottom of the property page, choose the pointer from the Pointer drop-down list or use the Browse (...) button to select a cursor (.CUR) file.

#### Specifying the pointer for a control

You can specify the pointer that displays when the mouse is over an individual control. Select the control to display the Properties view for the control, then specify the Pointer property on the Other page.

## Specifying window scrolling

If your window is resizable, it is possible that not all the window's contents will be visible during execution. In such cases, you should make the window scrollable by providing vertical and horizontal scroll bars. You do this on the Scroll property page.

By default, PowerBuilder controls scrolling when scroll bars are present. You can control the amount of scrolling.

## To specify window scrolling:

- 1 Click the window's background so the Properties view displays window properties.
- 2 Select the Scroll tab.
- 3 Indicate which scroll bars you want to display by selecting the HScrollBar and VScrollBar check boxes.
- 4 Specify scrolling characteristics as follows:

| Option         | Meaning                                                                                                    |
|----------------|----------------------------------------------------------------------------------------------------|
| UnitsPerLine   | The number of PowerBuilder units to scroll up or down when the user clicks the up or down arrow in the vertical scroll bar. When the value is 0 (the default), it scrolls 1/100 the height of the window.        |
| UnitsPerColumn | The number of PowerBuilder units to scroll right or left when the user clicks the right or left arrow in the horizontal scroll bar. When the value is 0 (the default), it scrolls 1/100 the width of the window. |
| ColumnsPerPage | The number of columns to scroll when the user clicks the horizontal scroll bar itself. When the value is 0 (the default), it scrolls 10 columns.                                                                 |

| Option       | Meaning                                                                                                    |
|--------------|----------------------------------------------------------------------------------------------------|
| LinesPerPage | The number of lines to scroll when the user clicks the vertical scroll bar itself. When the value is 0 (the default), it scrolls 10 lines. |

## Specifying toolbar properties

You can specify whether or not you want to display a menu toolbar (if the menu you associate with your window assigns toolbar buttons to menu objects) in your window. If you choose to display the toolbar, you can specify the location for it.

## To specify toolbar properties:

- 1 Click the window's background so the Properties view displays window properties.
- 2 Select the Toolbar tab.
- 3 To display the toolbar with your window, select the ToolbarVisible check box
- 4 Set the location of the toolbar by selecting an alignment option from the ToolbarAlignment drop-down list.
- 5 If you choose Float as your toolbar alignment, you must set the following values:
  - X and Y coordinates for the toolbar
  - Width and Height for the toolbar

For more information about defining toolbars, see Chapter 13, Working with Menus and Toolbars.

## **Adding controls**

When you build a window, you place controls, such as CheckBox, CommandButton, and MultiLineEdit controls, in the window to request and receive information from the user and to present information to the user.

After you place a control in the window, you can define its style, move and resize it, and write scripts to determine how the control responds to events.

For more information, see Chapter 11, Working with Controls.

## **Adding nonvisual objects**

You can automatically create nonvisual objects in a window by inserting a nonvisual object in the window. You do this if you want the services of a nonvisual object available to your window. The nonvisual object you insert can be a custom class or standard class user object.

You insert a nonvisual object in a window in the same way you insert one in a user object. For more information, see Using class user objects on page 373.

## Saving the window

You can save the window you are working on at any time.

#### To save a window:

1 Select File>Save from the menu bar.

If you have previously saved the window, PowerBuilder saves the new version in the same library and returns you to the Window painter workspace.

If you have not previously saved the window, PowerBuilder displays the Save Window dialog box.

- 2 Name the window in the Windows text box (see below).
- 3 Type comments in the Comments text box to describe the window.

These comments display in the Select Window window and in the Library painter. It is a good idea to use comments so you and others can easily remember the purpose of the window later.

- 4 Specify the library where you want to save the window.
- 5 Click OK

#### Naming the window

The window name can be any valid PowerBuilder identifier of up to 40 characters. For information about PowerBuilder identifiers, see the *PowerScript Reference*.

A commonly used convention is to preface all window names with w\_ and use a suffix that helps you identify the particular window. For example, you might name a window that displays employee data w\_empdata.

## Viewing your work

While building a window, you can preview it and print its definition.

## Previewing a window

As you develop a window, you can preview its appearance from the Window painter. By previewing the window, you get a good idea of how it will look during execution.

#### Preview button on the PainterBar and the PowerBar

You can preview a window from the Window painter using the Preview button on the PainterBar or by clicking the Preview button on the PowerBar. When you use the Preview button on the PainterBar, you do not have to save the window first, but you cannot trigger events as described below. For information about previewing using the PowerBar button, see Running a window on page 242.

## ❖ To preview a window:

• Click the Preview button in the PainterBar (not the PowerBar), or select Design>Preview from the menu bar.

PowerBuilder minimizes and the window displays with the properties you have defined, such as title bar, menu, Minimize box, and so on.

#### What you can do

While previewing the window, you can get a sense of its look and feel. You can:

- Move the window
- Resize it (if it is resizable)
- Maximize, minimize, and restore it (if these properties were enabled)
- Tab from control to control.
- Select controls

### What you cannot do

#### You cannot:

Change properties of the window

Changes you make while previewing the window, such as resizing it, are not saved

Trigger events

For example, clicking a CommandButton while previewing a window does not trigger its Clicked event.

Connect to a database

## To return to the Window painter:

- Do one of the following:
  - If the Window has a control menu, select Close from the control menu or click the Close button in the upper right corner of the window.
  - If the window is visible, shut down the process.
  - If the window is not visible, click PowerBuilder on the task bar and then click the Terminate button.

## **Printing a window's definition**

You can print a window's definition for documentation purposes.

## **❖** To print information about the current window:

Select File>Print from the menu bar.

Information about the current window is sent to the printer specified in Printer Setup. The information sent to the printer depends on variables specified in the [Library] section of the PowerBuilder initialization file.

#### **Print settings**

You can view and change the print settings in the Library painter. Select any PowerBuilder object, then select Entry>Library Item>Print from the menu bar.

## Writing scripts in windows

You write scripts for window and control events. To support these scripts, you can define:

- Window-level and control-level functions
- Instance variables for the window

## About events for windows and controls

Windows have several events including Open, which is triggered when the window is opened (before it is displayed), and Close, which is triggered when the window is closed. For example, you might connect to a database and initialize some values in the window's Open event, and disconnect from a database in the Close event.

Each type of control also has its own set of events. Buttons, for example, have Clicked events, which trigger when a user clicks the button. SingleLineEdits and MultiLineEdits have Modified events, which trigger when the contents of the edit control change.

# Defining your own events

You can also define your own events, called user events, for a window or control, then use the EVENT keyword to trigger your user event.

For example, assume that you offer the user several ways to update the database from a window, such as clicking a button or selecting a menu item. In addition, when the user closes the window, you want to update the database after asking for confirmation. You want the same type of processing to happen after different system events.

You can define a user event for the window, write a script for that event, and then everywhere you want that event triggered, use the EVENT keyword.

To learn how to use user events, see Chapter 8, Working with User Events.

## **About functions for windows and controls**

PowerBuilder provides built-in functions that act on windows and on different types of controls. You can use these functions in scripts to manipulate your windows and controls. For example, to open a window, you can use the built-in window-level function Open, or you can pass parameters between windows by opening them with the function OpenWithParm and closing them with CloseWithBeturn

You can define your own window-level functions to make it easier to manipulate your windows. For more information, see Chapter 7, Working with User-Defined Functions.

## About properties of windows and controls

In scripts, you can assign values to the properties of objects and controls to change their appearance or behavior. You can also test the values of properties to obtain information about the object.

For example, you can change the text displayed in a StaticText control when the user clicks a CommandButton, or use data entered in a SingleLineEdit to determine what information is retrieved and displayed in a DataWindow control.

To refer to properties of an object or control, use dot notation to identify the object and the property:

```
object.property control.property
```

Unless you identify the object or control when you refer to a property, PowerBuilder assumes you are referring to a property of the object or control the script is written for.

### The reserved word Parent

In the script for a window control, you can use the reserved word Parent to refer to the window containing the control. For example, the following line in a script for a CommandButton closes the window containing the button:

```
close(Parent)
```

It is easier to reuse a script if you use Parent instead of the name of the window.

All properties, events, and built-in functions for all PowerBuilder objects, including windows, and each type of control are described in *Objects and Controls*.

## **Declaring instance variables**

Often, data needs to be accessible in several scripts within a window. For example, assume a window displays information about one customer. You might want several CommandButtons to manipulate the data, and the script for each button needs to know the customer's ID. There are several ways to accomplish this:

Declare a global variable containing the current customer ID
 All scripts in the application have access to this variable.

Declare an instance variable within the window

All scripts for the window and controls in the window have access to this variable.

Declare a shared variable within the window

All scripts for the window and its controls have access to this variable. In addition, all other windows of the same type have access to the same variable

When declaring variables, you need to consider what the scope of the variable is. If the variable is meaningful only within a window, declare it as a window-level variable, generally an instance variable. If the variable is meaningful throughout the entire application, make it a global variable.

For a complete description of the types of variables and how to declare them, see the *PowerScript Reference*.

## **Examples of statements**

The following assignment statement in the script for the Clicked event for a CommandButton changes the text in the StaticText object st\_greeting when the button is clicked:

```
st greeting.Text = "Hello User"
```

The following statement tests the value entered in the SingleLineEdit sle\_state and displays the window w state1 if the text is "AL":

```
if sle State.Text= "AL" then Open(w state1)
```

## Running a window

During development, you can test a window without running the whole application.

You can preview a window from the Window painter using the Preview button on the PainterBar or run the window by clicking the Preview button on the PowerBar. The PowerTip text for this button is Run/Preview Object. For information about previewing using the PainterBar button, see Previewing a window on page 238.

When you run the window using the PowerBar button, you must save the window first. You can also trigger events and open other windows because the window is functional.

#### ❖ To run a window:

- 1 Click the Preview button in the PowerBar (not the PainterBar).
- 2 In the Run/Preview dialog box, select Windows as the Objects of Type.
- 3 Select the target that includes the window you want to run.
- 4 Select the library that includes the window.
- 5 Select the window you want to run and click OK.

You must save your work before running a window. If you have not saved your work, PowerBuilder prompts you to do so.

PowerBuilder runs the window.

You can trigger events, open other windows, connect to a database, and so on when running a window. The window is fully functional. It has access to global variables that you have defined for the application and to built-in global variables, such as SQLCA. The SystemError event is not triggered if there is an error, because SystemError is an Application object event.

## **❖** To return to the Window painter:

- Do one of the following:
  - If the Window has a control menu, select Close from the control menu or click the Close button in the upper right corner of the window.
  - If the window is not visible, click PowerBuilder on the task bar and then click the Terminate button

## Using inheritance to build a window

When you build a window that inherits its definition—its style, events, functions, structures, variables, controls, and scripts—from an existing window, you save coding time. All you have to do is modify the inherited definition to meet the requirements of the current situation.

This section provides an overview of using inheritance in the Window painter. The issues concerning inheritance with windows are the same as the issues concerning inheritance with user objects and menus. They are described in more detail in Chapter 12, Understanding Inheritance.

## **Building two windows with similar definitions**

Assume your application needs two windows with similar definitions. One window, w employee, needs:

- A title (Employee Data)
- Text that says Select a file:
- A drop-down list with a list of available employee files
- An Open button with a script that opens the selected file in a multiline edit box
- An Exit button with a script that asks the user to confirm closing the window and then closes the window

The window looks like this:

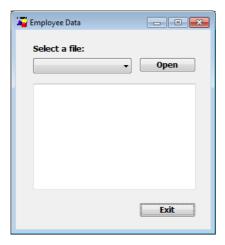

The only differences in the second window, w\_customer, are that the title is Customer Data, the drop-down list displays customer files instead of employee files, and there is a Delete button so the user can delete files.

Your choices

To build these windows, you have three choices:

- Build two new windows from scratch as described in Building a new window on page 229
- Build one window from scratch and then modify it and save it under another name
- Use inheritance to build two windows that inherit a definition from an ancestor window

#### Using inheritance

To build the two windows using inheritance, follow these steps:

1 Create an ancestor window, w\_ancestor, that contains the text, drop-down list, and the open and exit buttons, and save and close it.

**Note** You cannot inherit a window from an existing window when the existing window is open, and you cannot open a window when its ancestor or descendant is open.

- 2 Select File>Inherit, select w\_ancestor in the Inherit From dialog box, and click OK.
- Add the Employee Data title, specify that the DropDownListBox control displays employee files, and save the window as w employee.
- 4 Select File>Inherit, select w\_ancestor in the Inherit From dialog box, and click OK
- 5 Add the Customer Data title, specify that the DropDownListBox control displays customer files, add the Delete button, and save the window as w customer.

## Advantages of using inheritance

Using inheritance has a number of advantages:

- When you change the ancestor window, the changes are reflected in all
  descendants of the window. You do not have to make changes manually in
  the descendants as you would in a copy. This saves you coding time and
  makes the application easier to maintain.
- Each descendant inherits the ancestor's scripts, so you do not have to re-enter the code to add to the script.
- You get consistency in the code and in the application windows.

When you use inheritance to build an object, everything in the ancestor object is inherited in all its descendants. In the descendant, you can:

- Change the properties of the window
- Add controls to the window and modify existing controls
- Size and position the window and the controls in the window
- Build new scripts for events in the window or its controls
- Reference the ancestor's functions and events
- Reference the ancestor's structures if the ancestor contains a public or protected instance variable of the structure data type
- Access ancestor properties, such as instance variables, if the scope of the property is public or protected
- Extend or override inherited scripts
- Declare functions, structures, and variables for the window
- Declare user events for the window and its controls

The only thing you cannot do is delete inherited controls. If you do not need an inherited control, you can make it invisible in the descendent window.

## Instance variables in descendants

If you create a window by inheriting it from an existing window that has public or protected instance variables with simple datatypes, the instance variables display and can be modified in the descendent window's Properties view. You see them at the bottom of the General tab page. In this illustration, the last property is an inherited instance variable.

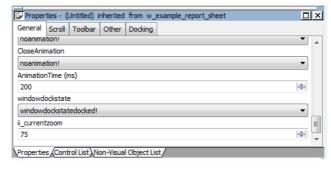

All public instance variables with simple datatypes such as integer, boolean, character, date, string, and so on display. Instance variables with the any or blob data type or instance variables that are objects or arrays do not display.

## **Control names in descendants**

PowerBuilder uses this syntax to show names of inherited controls:

ancestorwindow::control

For example, if you select the Open button in w\_customer, which is inherited from w\_ancestor, its name displays on the General page in the properties view as w ancestor::cb open.

Names of controls must be unique in an inheritance hierarchy. For example, you cannot have a CommandButton named cb\_close defined in an ancestor and a different CommandButton named cb\_close defined in a child. You should develop a naming convention for controls in windows that you plan to use as ancestors.

# CHAPTER 11 Working with Controls

About this chapter

Contents

Users run your application primarily by interacting with the controls you place in windows. This chapter describes the use of controls.

| Topic                                | Page |
|--------------------------------------|------|
| About controls                       | 249  |
| Inserting controls in a window       | 250  |
| Selecting controls                   | 251  |
| Defining a control's properties      | 252  |
| Naming controls                      | 252  |
| Changing text                        | 255  |
| Moving and resizing controls         | 256  |
| Copying controls                     | 259  |
| Defining the tab order               | 260  |
| Defining accelerator keys            | 262  |
| Specifying accessibility of controls | 263  |
| Choosing colors                      | 264  |
| Using the 3D look                    | 266  |
| Using the individual controls        | 267  |

## **About controls**

About window controls

You place controls in a window to request and receive information from the user and to present information to the user. For a complete list of standard window controls, open a window in the Window painter and select Insert>Control.

If you often use a control or set of controls with certain properties, such as a group of related radio buttons, you can create a visual user object that contains the control or set of controls. For more about user objects, see Chapter 14, Working with User Objects.

#### About events

All window controls have events so that users can act on the controls. You write scripts that determine the processing that takes place when an event occurs in the control.

Drawing controls are usually used only to make your window more attractive or to group controls. Only constructor and destructor events are defined for them, but you can define your own events if needed. The drawing controls are Line, Oval, Rectangle, and RoundRectangle.

## Inserting controls in a window

You insert controls in a window in the Window painter.

#### To insert a control in a window:

- 1 Select Insert>Control from the menu bar, or display the Controls drop-down toolbar on the PainterBar.
- 2 Select the control you want to insert.

If you select User Object, the Select Object dialog box displays listing all user objects defined for the application. Select the library and the user object and click OK.

3 In the Layout view, click where you want the control.

After you insert the control, you can size it, move it, define its appearance and behavior, and create scripts for its events.

#### **Duplicating controls**

To place multiple controls of the same type in a window, place a control in the window and make sure it is selected. Then press Ctrl+T or select Duplicate from the pop-up menu once for each duplicate control you want to place in the window. The controls are placed one under another. You can drag them to other locations if you want.

# Inserting controls with undefined content

When you insert a DataWindow, Picture, PictureButton, or PictureHyperLink control in a window, you are inserting only the control. You see only an empty box for a DataWindow control, the dotted outline of a box for Picture and PictureHyperLink controls, and a large button resembling a CommandButton for a PictureButton control. You must specify a DataWindow object or picture later.

## **Dragging and dropping DataWindow objects**

You can insert a DataWindow control with a predefined DataWindow object in a window by dragging the DataWindow object from the System Tree to the window's Layout view.

## Placing OLE controls

You can place objects from applications that support OLE, such as Excel worksheets and Visio drawings, in your windows. For information about using OLE with PowerBuilder, see *Application Techniques*.

## **Selecting controls**

You select controls so that you can change their properties or write scripts using the Layout view or the Control List view.

#### To select a control:

 Click the control in the Layout view, or click the control in the Control List view.

In the Layout view, the control displays with handles on it. Previously selected controls are no longer selected.

# Acting on multiple controls

You can act on all or multiple selected controls as a unit. For example, you can move all of them or change the fonts for all the text displayed in the controls.

#### To select multiple controls:

 In the Layout or Control List view, click the first control and then press and hold the Ctrl key and click additional controls.

#### To select neighboring multiple controls:

• In the Layout view, press the left mouse button, drag the mouse over the controls you want to select, and release the mouse button.

#### Selecting all controls

You can select all controls by selecting Edit>Select All from the menu bar.

# Information displayed in the MicroHelp bar

The name, x and y coordinates, width, and height of the selected control are displayed in the MicroHelp bar. If you select multiple objects, Group Selected displays in the Name area and the coordinates and size do not display.

## Defining a control's properties

Just like the window object, each control has properties that determine how the control looks and behaves at runtime (the control's style).

You define a control's properties by using the Properties view for the control. The properties and values displayed in the Properties view change dynamically when you change the selected object or control. To see this, click the window background to display the window properties in the Properties view and then click a control in the window to display the control's properties in the Properties view.

## To define a control's properties:

Select the control.

The selected control's properties display in the Properties view.

2 Use the tab pages in the Properties view to change the control's properties.

# About tab pages in the Properties view

The Properties view presents information in a consistent arrangement of tabbed property pages. You select items on the individual property pages to change the control's definition

All controls have a General property page, which contains much of the style information (such as the visibility of the control, whether it is enabled, and so on) about the control. The General property page is always the first page.

# Getting Help on properties

You can get Help when you are defining properties. In any tab page in the Properties view, right-click on the background and select Help from the pop-up menu. The Help displays information about the control with a link to an alphabetical list of properties for the control.

## **Naming controls**

When you place a control in a window, PowerBuilder assigns it a unique name. The name is the concatenation of the default prefix for the control name and the lowest 1- to 4-digit number that makes the name unique.

For example, assume the prefix for ListBoxes is lb\_ and you add a ListBox to the window.

- If the names | b 1, | b 2, and | b 3 are currently used, the default name is | b 4
- If lb\_1 and lb\_3 are currently used but lb\_2 is not, the default name is lb\_2

## About the default prefixes

Each type of control has a default prefix for its name. Table 11-1 lists the initial default prefix for each control (note that there is no prefix for a window).

Table 11-1: Default prefixes for window control names

| Control                | Prefix |
|------------------------|--------|
| Animation              | am_    |
| CheckBox               | cbx_   |
| CommandButton          | cb_    |
| DataWindow             | dw_    |
| DatePicker             | dp_    |
| DropDownListBox        | ddlb_  |
| DropDownPictureListBox | ddplb_ |
| EditMask               | em_    |
| Graph                  | gr_    |
| GroupBox               | gb_    |
| HProgressBar           | hpb_   |
| HScrollBar             | hsb_   |
| HTrackBar              | htb_   |
| InkEdit                | ie_    |
| InkPicture             | ip_    |
| Line                   | ln_    |
| ListBox                | lb_    |
| ListView               | lv_    |
| MonthCalendar          | mc_    |
| MultiLineEdit          | mle_   |
| OLE 2.0                | ole_   |
| Oval                   | ov_    |
| Picture                | p_     |
| PictureHyperLink       | phl_   |
| PictureButton          | pb_    |
| PictureListBox         | plb_   |
| RadioButton            | rb_    |
| Rectangle              | r_     |
| RichTextEdit           | rte_   |
| RoundRectangle         | rr_    |
| SingleLineEdit         | sle_   |
| StaticText             | st_    |

| Control         | Prefix |
|-----------------|--------|
| StaticHyperLink | shl_   |
| Tab             | tab_   |
| TreeView        | tv_    |
| User Object     | uo_    |
| VProgressBar    | vpb_   |
| VScrollBar      | vsb_   |
| VTrackBar       | vtb_   |

## Changing the default prefixes

You can change the default prefixes for controls in the Window painter's Options dialog box. Select Design>Options from the menu bar to open the Options dialog box. The changes you make are saved in the PowerBuilder initialization file. For more about the PowerBuilder initialization file, see How the PowerBuilder environment is managed on page 58.

## Changing the name

You should change the default suffix to a suffix that is meaningful in your application. For example, if you have command buttons that update and retrieve database information, you might call them cb\_update and cb\_retrieve. If you have many controls on a window, using intuitive names makes it easier for you and others to write and understand scripts for these controls.

Using application-based names instead of sequential numbers also minimizes the likelihood that you will have name conflicts when you use inheritance to create windows.

#### To change a control's name:

- Select the control to display the control's properties in the Properties view.
- 2 On the General tab page, select the application-specific suffix (for example, the 1 in the cb\_1 command button name) and type a more meaningful one.

You can use any valid PowerBuilder identifier with up to 255 characters. For information about PowerBuilder identifiers, see the *PowerScript Reference*.

## **Changing text**

You can specify the text and text display characteristics for a control in the Properties view for the control. You can also use the Window painter StyleBar to change:

- The text itself
- The font, point size, and characteristics such as bold
- The alignment of text within the control

#### CommandButton text

Text in CommandButtons is always center aligned.

The default text for most controls that have a text property is none. To display an empty StaticText or SingleLineEdit control, clear the Text box in the Properties view or the StyleBar.

When you add text to a control's text property, the width of the control changes automatically to accommodate the text as you type it in the StyleBar, or when you tab off the Text box in the Properties view.

## To change text properties of controls:

- 1 Select one or more controls whose properties you want to change.
- 2 Specify changes in the Font tab page in the Properties view, or specify changes using the StyleBar.

## How text size is stored

A control's text size is specified in the control's TextSize property. PowerBuilder saves the text size in points, using negative numbers.

For example, if you define the text size for the StaticText control st\_prompt to be 12 points, PowerBuilder sets the value of st\_prompt's TextSize property to -12. PowerBuilder uses negative numbers to record point size for compatibility with previous releases, which saved text size in pixels as positive numbers.

If you want to change the point size of text at runtime in a script, remember to use a negative value. For example, to change the point size for st\_prompt to 14 points, code:

```
st prompt. TextSize = -14
```

You can specify text size in pixels if you want, by using positive numbers. The following statement sets the text size to be 14 pixels:

```
st prompt. TextSize = 14
```

## Moving and resizing controls

There are several ways to move and resize controls in the Layout view.

## Moving and resizing controls using the mouse

To move a control, drag it with the mouse to where you want it.

To resize a control, select it, then grab an edge and drag the edge with the mouse.

## Moving and resizing controls using the keyboard

To move a control, select it, then press an arrow key to move it in the corresponding direction.

To resize a control, select it, and then press:

- Shift+Right Arrow to make the control wider
- Shift+Left Arrow to make the control narrower
- Shift+Down Arrow to make the control taller
- Shift+Up Arrow to make the control shorter

## Aligning controls using the grid

The Window painter provides a grid to help you align controls at design time. You can use the grid options to:

- Make controls snap to a grid position when you place them or move them in a window
- Show or hide the grid when the workspace displays

Specify the height and width of the grid cells

### To use the grid:

- 1 Choose Design>Options from the menu bar and select the General tab.
- 2 Do one or more of the following:
  - Select Snap to Grid to align controls with a horizontal and vertical grid when you place or move them
  - Select Show Grid to display the grid in the Layout view
  - Specify the width of each cell in the grid in pixels in the X text box
  - Specify the height of each cell in the grid in pixels in the Y text box

### Hiding the grid

Window painting is slower when the grid is displayed, so you might want to display the grid only when necessary.

## Aligning controls with each other

You can align selected controls by their left, right, top, or bottom edges or their horizontal or vertical centers.

#### PainterBars in the Window painter

The Window painter has three PainterBars. PainterBar1 includes buttons that perform operations that are common to many painters, including save, cut, copy, paste, and close. PainterBar2 includes buttons used with the Script view. PainterBar3 contains buttons that manipulate the display of the selected control or controls. The tools used to align, resize, and adjust the space between controls are on a drop-down toolbar on PainterBar3.

#### ❖ To align controls:

- 1 Select the control whose position you want to use to align the others.

  PowerBuilder displays handles around the selected control.
- 2 Press and hold the Ctrl key and click the controls you want to align with the first one

All the selected controls have handles on them.

- 3 Select Format>Align from the menu bar, or select the Layout drop-down toolbar in PainterBar3
- 4 Select the dimension along which you want to align the controls.

PowerBuilder aligns all the selected controls with the first control selected

## **Equalizing the space between controls**

You can manually move controls by dragging them with the mouse. You can also equalize the space around selected controls using the Format menu or the Layout drop-down toolbar.

## To equalize the space between controls:

- 1 Select the two controls whose spacing is correct.
  - To do so, select one control, then press and hold Ctrl and click the second control.
- 2 Press Ctrl and click to select the other controls whose spacing should match that of the first two controls.
- 3 Select Format>Space from the menu bar, or select the Layout drop-down toolbar in PainterBar3.
- 4 Select horizontal or vertical spacing.

## **Equalizing the size of controls**

Using the Format menu or the Layout drop-down toolbar, you can adjust selected controls so that they are all the same size as the first control selected. You might do this if you have several SingleLineEdit or CommandButton controls on a window.

#### To equalize the size of controls:

- 1 Select the control whose size is correct.
- 2 Press and hold Ctrl and click to select the other controls that should be the same size as the first control.
- 3 Select Format>Size from the menu bar, or select the Layout drop-down toolbar in PainterBar3.

4 Select the size for width, height, or both width and height.

## **Copying controls**

You can copy controls within a window or to other windows. All properties of the control, as well as all of its scripts, are copied. You can use this technique to make a copy of an existing control and change what you want in the copy.

## To copy a control:

- 1 Select the control.
- 2 Select Edit>Copy from the menu bar or press Ctrl+C.
  The control is copied to a private PowerBuilder clipboard.
- 3 Do one of the following:
  - To copy the control within the same window, select Edit>Paste Controls from the menu bar or press Ctrl+V.
  - To copy the control to another window, click the Open button in the PowerBar and open the window in another instance of the Window painter. Make that window active and select Edit>Paste Controls from the menu bar or press Ctrl+V.
    - If the control you are pasting has the same name as a control that already exists in the window, the Paste Control Name Conflict dialog box displays.
- 4 If prompted, change the name of the pasted control to be unique.
  - PowerBuilder pastes the control in the destination window at the same location as in the source window. If you are pasting into the same window, move the pasted control so it does not overlay the original control. You can make whatever changes you want to the copy; the source control will be unaffected.

## Defining the tab order

When you place controls in a window, PowerBuilder assigns them a default tab order, the default sequence in which focus moves from control to control when the user presses the Tab key.

#### Tab order in user objects

When the user tabs to a custom user object in a window and then presses the Tab key, focus moves to the next control in the tab order for the user object. After the user tabs to all the controls in the tab order for the user object, focus moves to the next control in the window tab order.

## Establishing the default tab order

PowerBuilder uses the relative positions of controls in a window to establish the default tab order. It looks at the positions in the following order:

- The distance of the control from the top of the window (Y)
- The distance of the control from the left edge of the window (X)

The control with the smallest Y distance is the first control in the default tab order. If multiple controls have the same Y distance, PowerBuilder uses the X distance to determine the tab order among them.

#### **Default tab values**

The default tab value for drawing objects and RadioButtons in a GroupBox is 0, which means the control is skipped when the user tabs from control to control.

When you add a control to the window, PowerBuilder obtains the tab value of the control that precedes the new control in the tab order and assigns the new control the next number.

For example, if the tab values for controls A, B, and C are 30, 10, and 20 respectively and you add control D between controls A and B, PowerBuilder assigns control D the tab value 40.

## Changing the window's tab order

## To change the tab order:

1 Select Format>Tab Order from the menu bar, or click the Tab Order button on PainterBar1 (next to the Preview button).

The current tab order displays. If this is the first time you have used Tab Order for the window, the default tab order displays.

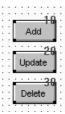

- 2 Use the mouse or the Tab key to move the pointer to the tab value you want to change.
- 3 Enter a new tab value from 0 to 9999.

The value 0 removes the control from the tab order. It does not matter exactly what value you use, other than 0. Only the relative value is significant. For example, if you want the user to tab to control B after control A but before control C, set the tab value for control B so it is between the value for control A and the value for control C.

#### Tab tips

A tab order value of 0 does not prevent a control from being selected or activated or from receiving keyboard events. To prevent a user from activating a control with the mouse, clear the Enabled check box on its General property page.

To permit tabbing in a group box, change the tab value of the GroupBox control to 0, then assign nonzero tab values to the controls in the group box.

- 4 Repeat the procedure until you have the tab order you want.
- 5 Select Format>Tab Order or the Tab Order button again.

PowerBuilder saves the tab order

Each time you select Tab Order, PowerBuilder renumbers the tab order values to include any controls that have been added to the window and to allow space to insert new controls in the tab order. For example, if the original tab values for controls A, B, and C were 10, 20, and 30, and you insert control D between A and B and give it a tab value of 15, when you select tab order again, the controls A, B, and C will have the tab values 10, 30, and 40, and control D will have the tab value 20.

# **Defining accelerator keys**

You can define accelerator keys for controls to allow users to change focus from one control to another. An accelerator key is sometimes referred to as a mnemonic access key.

Users press Alt followed by the accelerator key to use an accelerator. If the currently selected control is not an editable control (such as a SingleLineEdit, MultiLineEdit, ListBox, or DropDownListBox), users only have to press the accelerator key. They do not need to press the Alt key.

How you define accelerator keys depends on whether the type of control has displayed text associated with it. If there is no displayed text, you must define the accelerator key in the control itself and in a label that identifies the control.

- To define an accelerator key for a CommandButton, CheckBox, or RadioButton:
  - 1 Click the control to display the control's properties in the Properties view.
  - 2 In the Text box on the General page, precede the letter that you want to use as the accelerator key with an ampersand character (&).

When you perform your next action (such as tab to the next property or select the window or a control in the Layout view), the property is set and PowerBuilder displays an underline to indicate the accelerator key.

#### Displaying an ampersand

If you want to display an ampersand character in the text of a control, type a double ampersand. The first ampersand acts as an escape character.

- To define an accelerator key for a SingleLineEdit, MultiLineEdit, ListBox, or DropDownListBox:
  - 1 Click the control to display the control's properties in the Properties view.

2 In the General tab page, type the letter of the accelerator key in the Accelerator box

For example, if the control contains a user's name and you want to make Alt+N the accelerator for the control, type n in the Accelerator box.

At this point you have defined the accelerator key, but the user has no way of knowing it, so you need to label the control.

- Place a StaticText control next to the control that was assigned the accelerator key.
- 4 Click the StaticText control to display its properties in the Properties view.
- 5 In the Text box on the General page, precede the letter that you want to use as the accelerator key with an ampersand character (&).

For example, if the StaticText control will display the label Name, type sname in the Text box so that the letter N is underlined. Now your user knows that there is an accelerator key associated with the control.

### Specifying accessibility of controls

Controls have two boolean properties that affect accessibility of the control:

- Visible
- Enabled

### Using the Visible property

If the Visible property of a control is selected, the control displays in the window. If you want a control to be initially invisible, be sure the Visible property is not selected in the General tab page in the control's Properties view.

Hidden controls do not display by default in the Window painter's Layout view.

- To display hidden controls in the Layout view:
  - Select Design>Show Invisibles from the menu bar.

To display a control at runtime, assign the value "true" to the Visible property:

controlname. Visible = TRUE

### **Using the Enabled property**

If the Enabled property is selected, the control is active. For example, an enabled CommandButton can be clicked, a disabled CommandButton cannot.

If you want a control to display but be inactive, be sure the Enabled property is not selected in the General tab page in the control's Properties view. For example, a CommandButton might be active only after the user has selected an option. In this case, display the CommandButton initially disabled so that it appears grayed out. Then, when the user selects the option, enable the CommandButton in a script:

CommandButtonName.Enabled = TRUE

### **Choosing colors**

The Window painter has two Color drop-down toolbars on PainterBar3 that display colors that you can use for the background and foreground of components of the window. Initially, the drop-down toolbars display these color selections:

- 20 predefined colors
- 16 custom colors (labeled C)
- The full set of Windows system colors

Windows system colors

The Windows system colors display in the same order as in the TextColor and BackColor lists in the Properties view for a control. They are labeled with letters that indicate the type of display element they represent:

- W for windows
- T for text in windows, title bars, menus, buttons, and so on
- A for the application workspace
- B for button face, highlight, shadows, and borders
- S for scroll bars
- D for the desktop
- M for menu bars
- F for window frames
- H for highlight

#### L for links

The Windows system colors are those defined by the user in the Windows Control Panel, so if you use these colors in your window, the window colors will change to match the user's settings at runtime.

## Defining custom colors

You can define your own custom colors for use in windows, user objects, and DataWindow objects.

#### To define and maintain custom colors:

1 Select Design>Custom Colors from the menu bar.

The Color dialog box displays.

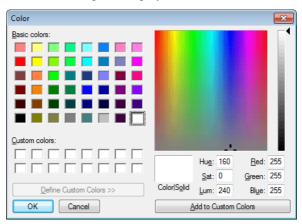

- 2 Click in an empty color box in the list of custom colors.
- 3 Choose an existing color or create the color you want. You can start with one of the basic colors and customize it in the palette to the right by dragging the color indicator with the mouse. You can also specify precise values to define the color.
- 4 When you have the color you want, click Add to Custom Colors.

The new color displays in the list of custom colors.

- 5 Select the new color in the list of custom colors.
- 6 Click OK.

The new color displays in the Color drop-down toolbars and is available in all windows, user objects, and DataWindow objects you create.

PowerBuilder saves custom colors in the [Colors] section of the PowerBuilder initialization file, so they are available across sessions.

# Specifying foreground and background colors

You can assign colors to controls using the Painterbar or the Properties view. The page in the Properties view that you use depends on the control. For some controls you can change only the background color, and for others you can change neither the foreground nor the background color. These controls include CommandButton, PictureButton, PictureHyperLink, Picture, ScrollBar, TrackBar, ProgressBar, and OLE controls.

#### To assign a color using the PainterBar:

- 1 Select the control.
- 2 Select either the foreground or background color button from the PainterBar.
- 3 Select a color from the drop-down toolbar.

### Using the 3D look

Applications sometimes have a three-dimensional look and feel. To use this appearance for an application, select a 3D border for your SingleLineEdit boxes and other controls and make the window background gray.

#### To use the 3D look by default:

- 1 Select Design>Options from the menu bar.
  - The Options dialog box displays.
- 2 On the General property page, select Default to 3D.

When you build a new window, PowerBuilder automatically sets the window background color to gray and uses 3D borders when you place controls.

PowerBuilder records this preference in the Default3D variable in the [Window] section of the PowerBuilder initialization file, so the preference is maintained across sessions.

## Mapping 3D colors for pictures

You can make the background of Picture, PictureHyperlink, and PictureButton controls blend in with the background of your window. This applies to whatever color scheme the user has selected on the Appearance page of the Display Properties dialog box in the Windows Control Panel.

Use this feature if you want to place a control containing a picture on a window and have the picture blend in with the background color of the window when the window's background is using Button Face for a 3D effect. The control's picture takes on the 3D colors the user has selected.

The window's background must be set to Button Face. To make the image blend in with the window, give it a background color in the range between RGB(160,160,160) and RGB(223,223,223), such as silver. Lighter shades of gray map to the button highlight color and darker shades to the button shadow color.

This option can affect other colors used in the bitmap. It does not affect the control's border settings, and it has no effect if there is no image associated with the control.

### Using the individual controls

There are four basic types of controls with different purposes.

Table 11-2: Summary of control types by function

| Function          | Controls include                                                                                                 |
|-------------------|----------------------------------------------------------------------------------------------------|
| Invoke actions    | CommandButtons, PictureButtons, PictureHyperLinks,<br>StaticHyperLinks, Tabs, User Objects                       |
| Display or accept | ListBoxes, PictureListBoxes, DropDownListBoxes,                                                                  |
| data, or both     | DropDownPictureListBoxes, DataWindow controls, StaticText,                                                       |
|                   | ListViews, TreeViews, RichTextEdit, Graphs, Pictures, ProgressBars, ScrollBars, SingleLineEdits, MultiLineEdits, |
|                   | EditMasks, Tabs, user objects, OLE controls, MonthCalendar, DatePicker, InkEdit, and InkPicture controls         |
| Indicate choices  | RadioButtons, CheckBoxes (you can group these controls in a GroupBox), TrackBars                                 |
| Decorative        | Line, Rectangle, RoundRectangle, Oval, Animation                                                                 |

How to use the controls

You should use the controls only for the purpose shown in the table. For example, users expect radio buttons for selecting an option. Do not use a radio button also to invoke an action, such as opening a window or printing. Use a command button for that.

There are, however, several exceptions: user objects can be created for any purpose, and ListBoxes, ListViews, TreeViews, and Tabs are often used both to display data and to invoke actions. For example, double-clicking a ListBox item often causes some action to occur.

#### Individual controls

The following sections describe some features that are unique to individual controls. The controls are listed in the order in which they display on the Insert>Control menu and the drop-down controls palette:

- CommandButton on page 269
- PictureButton on page 270
- CheckBox on page 271
- RadioButton on page 271
- StaticText on page 272
- StaticHyperLink on page 273
- Picture on page 274
- PictureHyperLink on page 274
- GroupBox on page 275
- Drawing controls on page 275
- SingleLineEdit and MultiLineEdit on page 276
- EditMask on page 276
- HScrollBar and VScrollBar on page 279
- HTrackBar and VTrackBar on page 279
- HProgressBar and VProgressBar on page 280
- DropDownListBox on page 280
- DropDownPictureListBox on page 281
- ListBox on page 282
- PictureListBox on page 283
- ListView on page 286
- TreeView on page 289
- Tab on page 292
- MonthCalendar on page 296
- DatePicker on page 297
- Animation on page 300
- InkEdit and InkPicture on page 301

Some controls are not covered in this chapter:

- DataWindow controls and objects. See Chapter 17, Defining DataWindow Objects.
- RichTextEdit controls. See Chapter 29, Working with Rich Text.
- User objects. See Chapter 14, Working with User Objects.
- Graph controls. See Chapter 25, Working with Graphs.
- OLE controls. See Chapter 30, Using OLE in a DataWindow Object.

#### CommandButton

CommandButtons are used to carry out actions. For example, you can use an OK button to confirm a deletion or a Cancel button to cancel a requested deletion. If there are many related CommandButtons, place them along the right side of the window; otherwise, place them along the bottom of the window.

You cannot change the color or alignment of text in a CommandButton.

If clicking the button opens a window that requires user interaction before any other action takes place, use ellipsis points in the button text; for example, "Print...".

### **Specifying Default and Cancel buttons**

You can specify that a CommandButton is the default button in a window by selecting Default in the General property page in the button's Properties view.

When there is a default CommandButton and the user presses the Enter key:

- If the focus is *not* on another CommandButton, the default button's Clicked event is triggered
- If the focus is on another CommandButton, the Clicked event of the button with focus is triggered

#### Other controls affect default behavior

If the window does not contain an editable field, use the SetFocus function or the tab order setting to make sure the default button behaves as described above.

A bold border is placed around the default CommandButton (or the button with focus if the user explicitly tabs to a CommandButton).

You can define a CommandButton as being the cancel button by selecting Cancel in the General property page in the button's Properties view. If you define a cancel CommandButton, the cancel button's Clicked event is triggered when the user presses the Esc key.

#### **Picture Button**

PictureButtons are identical to CommandButtons in their functionality. The only difference is that you can specify a picture to display on the button. The picture can be a bitmap (BMP) file, a GIF or animated GIF file, a JPEG file, a PNG file, a run-length encoded (RLE) file, or an Aldus-style Windows metafile (WMF).

You can choose to display one picture if the button is enabled and a different picture if the button is disabled.

Use these controls when you want to be able to represent the purpose of a button by using a picture instead of text.

#### \* To specify a picture:

- 1 Select the PictureButton to display its properties in the Properties view.
- 2 On the General tab page, enter the name of the image file you want to display when the button is enabled, or use the Browse button and choose a file.
- 3 Enter the name of the image file you want to display when the button is disabled, or use the Browse Disabled button and choose a file.

If the PictureButton is defined as initially enabled, the enabled picture displays in the Layout view. If the PictureButton is defined as initially disabled, the disabled picture displays in the Layout view.

#### To specify button text alignment:

- 1 Select the PictureButton to display its properties in the Properties view.
- 2 On the General tab page, enter the text for the PictureButton in the Text box.
- 3 Use the HTextAlign and VTextAlign lists to choose how you want to display the button text.

#### CheckBox

CheckBoxes are square boxes used to set independent options. When they are selected, they contain a check mark; when they are not selected, they are empty.

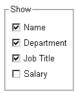

CheckBoxes are independent of each other. You can group them in a GroupBox or rectangle to make the window easier to understand and use, but that does not affect the CheckBoxes' behavior; they are still independent.

#### Using three states

CheckBoxes usually have two states: on and off. But sometimes you need to represent a third state, such as Unknown. The third state displays as a grayed box with a check mark

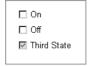

#### ❖ To enable the third state:

 Select the ThreeState property in the General page of the CheckBox Properties view.

#### To specify that a CheckBox's current state is the third state:

 Select the ThreeState and the ThirdState properties in the General page of the CheckBox Properties view.

### **RadioButton**

RadioButtons are round buttons that represent mutually exclusive options. They always exist in groups. Exactly one RadioButton is selected in each group.

When a RadioButton is selected, it has a dark center; when it is not selected, the center is blank.

In the following example, the text can be either plain, bold, or italic (plain is selected):

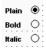

When the user clicks a RadioButton, it becomes selected and the previously selected RadioButton in the group becomes deselected.

Use RadioButtons to represent the state of an option. Do not use them to invoke actions

When a window opens, one RadioButton in a group must be selected. You specify which is the initially selected RadioButton by selecting the Checked property in the General property page in the RadioButton's Properties view.

By default, all RadioButtons in a window are in one group, no matter what their location in the window. Only one RadioButton can be selected at a time.

You use a GroupBox control to group related RadioButtons. All RadioButtons inside a GroupBox are considered to be in one group. One button can be selected in each group.

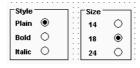

The Automatic property

Grouping

RadioButtons

When a window contains several RadioButtons that are outside of a GroupBox, the window acts as a GroupBox. Only one RadioButton can be active at a time *unless* the check box for the Automatic property on the RadioButton's General property page is cleared.

When the Automatic property is not set, you must use scripts to control when a button is selected. Multiple RadioButtons can be selected outside of a group.

The Automatic property does not change how RadioButtons are processed inside a GroupBox.

### **StaticText**

You use a StaticText control to display text to the user or to describe a control that does not have text associated with it, such as a list box or edit control.

The user cannot change the text, but you can change the text for a StaticText control in a script by assigning a string to the control's Text property.

StaticText controls have events associated with them, but you will probably seldom write scripts for them because users do not expect to interact with static text.

## Indicating accelerator keys

One use of a StaticText control is to label a list box or edit control. If you assign an accelerator key to a list box or edit control, you need to indicate the accelerator key in the text that labels the control. Otherwise, the user would have no way of knowing that an accelerator key is defined for the control. This technique is described in Defining accelerator keys on page 262.

## Indicating a border style

You can select a border style using the BorderStyle property on the General property page.

#### Selecting the Border property

The BorderStyle property will affect only the StaticText control if the Border property check box is selected.

### **StaticHyperLink**

A StaticHyperLink is display text that provides a hot link to a specified Web page. When a user clicks the StaticHyperLink in a window, the user's Web browser opens to display the page.

The StaticHyperLink control has a URL property that specifies the target of the link. You specify the text and URL on the StaticHyperLink control's General tab page in the Properties view.

If you know that your users have browsers that support URL completion, you can enter a partial address—for example, appeon.com instead of the complete address, https://www.appeon.com.

When the StaticHyperLink control is in an MDI Frame window with MicroHelp, the URL you specify displays in the status bar when the user's pointer is over the control.

A hand is the default pointer and blue underlined text is the default font. To change the pointer, use the Other property page. To change the font, use the Font property page.

#### **Picture**

Pictures are PowerBuilder-specific controls that display a bitmap (BMP) file, a GIF or animated GIF file, a JPEG file, a PNG file, a run-length encoded (.RLE) file, or an Aldus-style Windows metafile (WMF).

#### To display a picture:

- 1 Place a picture control in the window.
- In the General tab page in the Properties view, enter in the PictureName text box the name of the file you want to display, or browse to select a file.

The picture displays.

You can choose to resize or invert the image.

If you try to insert a very large image into a picture control, the image may fail to display. The maximum size that will display depends on the version of Windows, the graphics card and driver, and the available memory. Compressed files must be decompressed to display. Failure to display is most likely to occur with JPEG files because the JPEG standard supports very high compression and the decompressed content may be many times larger than the size of the JPEG file.

Be careful about how you use picture controls. They can serve almost any purpose. They have events, so users can click on them, but you can also use them simply to display images. Be consistent in their use so users know what they can do with them.

### **PictureHyperLink**

A PictureHyperLink is a picture that provides a hot link to a specified Web page. When a user clicks the PictureHyperLink in a window, the user's Web browser opens to display the page.

The PictureHyperLink control has a URL property that specifies the target of the link. You specify the picture and URL in the PictureHyperLink control's Properties view in the General tab page. If you know that your users have browsers that support URL completion, you can enter a partial address—for example, <a href="mailto:appeon.com">appeon.com</a>—instead of the complete address,

https://www.appeon.com.

When the PictureHyperLink control is in an MDI Frame window with MicroHelp, the URL you specify appears in the status bar when the user's pointer is over the control.

A hand is the default pointer. To change the pointer, use the Other property page.

The Picture HyperLink control is a descendant of the Picture control. Like a Picture control, a Picture HyperLink control can display a bitmap (BMP) file, a GIF or animated GIF file, a JPEG file, a PNG file, a run-length encoded (RLE) file, or an Aldus-style Windows metafile (WMF).

You display a picture in a PictureHyperLink control in the same way you display a picture in a picture control. For more information, see Picture on page 274.

### **GroupBox**

You use a GroupBox to group a set of related controls. When a user tabs from another control to a GroupBox, or selects a GroupBox, the first control in the GroupBox gets focus. To tab between controls in a GroupBox, set the tab value of the GroupBox to 0 and assign a tab value to each control within it.

All RadioButtons in a GroupBox are considered to be in a group. For more information about using RadioButtons in GroupBoxes, see RadioButton on page 271.

### **Drawing controls**

PowerBuilder provides the following drawing controls: Line, Oval, Rectangle, and RoundRectangle. Drawing controls are usually used only to enhance the appearance of a window or to group controls. However, constructor and destructor events are available, and you can define your own unmapped events for a drawing control. A drawing control does not receive Windows messages, so a mapped event would not be useful.

You can use the following functions to manipulate drawing controls at runtime:

Hide Move

Resize

Show

In addition, each drawing control has a set of properties that define its appearance. You can assign values to the properties in a script to change the appearance of a drawing control.

#### Never in front

You cannot place a drawing control on top of another control that is not a drawing control, such as a GroupBox. Drawing controls *always* appear behind other controls whether or not the Bring to Front or Send to Back items on the pop-up menu are set. However, drawing controls can be on top of or behind other drawing controls.

### SingleLineEdit and MultiLineEdit

A SingleLineEdit is a box in which users can enter a single line of text. A MultiLineEdit is a box in which users can enter more than one line of text.

SingleLineEdits and MultiLineEdits are typically used for input and output of data.

For these controls, you can specify many properties, including:

- Whether the box has a border (the Border property)
- Whether the box automatically scrolls as needed (AutoHScroll and, for MultiLineEdits, AutoVScroll)
- For SingleLineEdits, whether the box is a Password box so asterisks are displayed instead of the actual entry (Password)
- The case in which to accept and display the entry (TextCase)
- Whether the selection displays when the control does not have focus (Hide Selection)

For more information about properties of these controls, right-click in any tab page in the Properties view and select Help from the pop-up menu.

### **EditMask**

Sometimes users need to enter data that has a fixed format. For example, U.S. and Canadian phone numbers have a three-digit area code, followed by three digits, followed by four digits. You can use an EditMask control that specifies that format to make it easier for users to enter values. Think of an EditMask control as a smart SingleLineEdit: it knows the format of the data that can be entered.

An edit mask consists of special characters that determine what can be entered in the box. An edit mask can also contain punctuation characters to aid the user.

For example, to make it easier for users to enter phone numbers in the proper format, you can specify the following mask, where # indicates a number:

```
(###) ###-###
```

At runtime, the punctuation characters (the parentheses and dash) display in the box and the cursor jumps over them as the user types.

Masks in EditMask controls in windows work in a similar way to masks in display formats and in the EditMask edit style in DataWindow objects. For more information about specifying masks, see the discussion of display formats in Chapter 21, Displaying and Validating Data.

#### **Edit mask character for Arabic and Hebrew**

The b mask character allows the entry of Arabic characters when you run PowerBuilder on an Arabic-enabled version of Windows and Hebrew characters when running on a Hebrew-enabled version. It has no effect on other operating systems.

#### ❖ To use an EditMask control:

- 1 Select the EditMask to display its properties in the Properties view.
- 2 Name the control on the General property page.
- 3 Select the Mask tab.
- 4 In the MaskDataType drop-down list, specify the type of data that users will enter into the control.
- 5 In the Mask edit box, type the mask.

You can click the button on the right and select masks. The masks have the special characters used for the specified data type.

6 Specify other properties for the EditMask control.

For information on the other properties, right-click in any tab page in the Properties view and select Help from the pop-up menu.

#### Control size and text entry

The size of the EditMask control affects its behavior. If the control is too small for the specified font size, users might not be able to enter text.

To correct this, either specify a smaller font size or resize the EditMask control.

#### Validation for EditMask controls

The EditMask control checks the validity of a date when you enter it, but if you change a date so that it is no longer valid, its validity is not checked when you tab away from the control. For example, if you enter the date 12/31/2016 in an EditMask control with the mask mm/dd/yyyy, you can delete the 1 in 12, so that the date becomes 02/31/2016. To catch problems like this, add validation code to the LoseFocus event for the control.

#### Keyboard behavior

Some keystrokes have special behavior in EditMask controls. For more information, see The EditMask edit style on page 630.

## Using a drop-down calendar

You can use a drop-down calendar that is similar to the DatePicker control in EditMask controls that have a Date or DateTime edit mask. The user can choose to edit the date in the control or to select a date from a drop-down calendar.

To specify that an EditMask control uses a drop-down calendar to display and set dates, select the Drop-down Calendar check box on the Mask page in the Properties view. You can set display properties for the calendar on the Calendar page. Users navigate and select dates within the calendar as they do in the calendar in a DatePicker control.

#### Using spin controls

You can define an EditMask as a spin control, which is an edit control that contains up and down arrows that users can click to cycle through fixed values. For example, assume you want to allow your users to select how many copies of a report to print. You could define an EditMask as a spin control that allows users to select from a range of values.

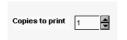

#### To define an EditMask as a spin control:

- Name the EditMask and provide the data type and mask, as described above.
- 2 Select the Spin check box on the Mask property page.
- 3 Specify the needed information.

For example, to allow users to select a number from 1 to 20 in increments of 1, specify a spin range of 1 to 20 and a spin increment of 1.

For more information on the options for spin controls, right-click in any tab page in the Properties view and select Help from the pop-up menu.

### **HScrollBar and VScrollBar**

You can place freestanding scroll bar controls within a window. Typically, you use these controls to do one of the following:

- Act as a slider control with which users can specify a continuous value
- Graphically display information to the user

You can set the position of the scroll box by specifying the value for the control's Position property. When the user drags the scroll box, the value of Position is automatically updated.

#### HTrackBar and VTrackBar

HTrackBars and VTrackBars are bars with sliders that move in discrete increments. Like a scroll bar, you typically use a track bar as a slider control that allows users to specify a value or see a value you have displayed graphically, but on a discrete scale rather than a continuous scale. Clicking on the slider moves it in discrete increments instead of continuously.

Typically a horizontal trackbar has a series of tick marks along the bottom of the channel and a vertical trackbar has tick marks on the right.

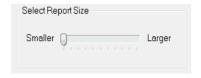

Use a trackbar when you want the user to select a discrete value. For example, you might use a trackbar to enable a user to select a timer interval or the size of a window.

You can set properties such as minimum and maximum values, the frequency of tick marks, and the location where tick marks display.

You can highlight a range of values in the trackbar with the SelectionRange function. The range you select is indicated by a black fill in the channel and an arrow at each end of the range. This is useful if you want to indicate a range of preferred values. In a scheduling application, the selection range could indicate a block of time that is unavailable. Setting a selection range does not prevent the user from selecting a value either inside or outside the range.

You can see an example of a window with a trackbar in the PowerBuilder Code Examples sample application in the Examples subdirectory in your PowerBuilder directory. See the w trackbars window in *PBEXAMW3.PBL*.

### HProgressBar and VProgressBar

HProgressBars and VProgressBars are rectangles that indicate the progress of a lengthy operation, such as an installation program that copies a large number of files. The progress bar gradually fills with the system highlight color as the operation progresses.

You can set the range and current position of the progress bar in the Properties view using the MinPosition, MaxPosition, and Position properties. To specify the size of each increment, set the SetStep property.

You can see an example of a window with a progress bar in the PowerBuilder Code Examples sample application in the Examples subdirectory in your PowerBuilder directory. See the w\_progressbars window in *PBEXAMW3.PBL*.

### **DropDownListBox**

DropDownListBoxes combine the features of a SingleLineEdit and a ListBox.

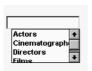

There are two types of DropDownListBoxes:

- Noneditable
- Editable

#### Noneditable boxes

If you want your user to choose only from a fixed set of choices, make the DropDownListBox noneditable.

In these boxes, the only valid values are those in the list.

There are several ways for users to pick an item from a noneditable DropDownListBox:

Use the arrow keys to scroll through the list.

- Type a character. The ListBox scrolls to the first entry in the list that begins with the typed character. Typing the character again scrolls to the next entry that begins with the character, unless the character can be combined with the first to match an entry.
- Click the down arrow to the right of the edit control to display the list, then select the one you want.

#### Editable boxes

If you want to give users the option of specifying a value that is not in the list, make the DropDownListBox editable by selecting the AllowEdit check box on the General tab page.

With editable DropDownListBoxes, you can choose to have the list always display or not. For the latter type, the user can display the list by clicking the down arrow

#### Populating the list

You specify the list in a DropDownListBox the same way as for a ListBox. For information, see ListBox on page 282.

## Specifying the size of the drop-down box

To indicate the size of the box that drops down, size the control in the Window painter using the mouse. When the control is selected in the painter, the full size—including the drop-down box—is shown.

#### Other properties

As with ListBoxes, you can specify whether the list is sorted and whether the edit control is scrollable.

For more information, right-click in any tab page in the Properties view and select Help from the pop-up menu.

### **DropDownPictureListBox**

DropDownPictureListBoxes are similar to DropDownListBoxes in the way they present information. They differ in that DropDownListBoxes use only text to present information, whereas DropDownPictureListBoxes add images to the information.

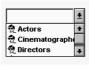

Everything that you can do with DropDownListBoxes you can do with DropDownPictureListBoxes. For more information, see DropDownListBox on page 280.

Adding images to a DropDownPictureList Box

You can choose from a group of stock images provided by PowerBuilder, or use any bitmap (BMP), icon (ICO), GIF, JPEG, or PNG file when you add images to a DropDownPictureListBox. You use the same technique that you use to add pictures to a PictureListBox. For more information, see Adding images to a PictureListBox on page 284.

#### **ListBox**

A ListBox displays available choices. You can specify that ListBoxes have scroll bars if more choices exist than can be displayed in the ListBox at one time.

ListBoxes are an exception to the rule that a control should either invoke an action or be used for viewing and entering data. ListBoxes can do both. ListBoxes display data, but can also invoke actions. Typically in Windows applications, clicking an item in the ListBox selects the item. Double-clicking an item acts upon the item.

For example, in the PowerBuilder Open dialog box, clicking an object name in a ListBox selects the object. Double-clicking a name opens the object's painter.

PowerBuilder automatically selects (highlights) an item when a user selects it at runtime. If you want something to happen when users double-click an item, you must code a script for the control's DoubleClicked event. The Clicked event is always triggered before the DoubleClicked event.

Populating the list

To add items to a ListBox, select the ListBox to display its properties in the Properties view, select the Items tab, and enter the values for the list. Press tab to go to the next line.

In the Items tab page, you can work with rows in this way:

| To do this   | Do this                                                                                                    |
|--------------|----------------------------------------------------------------------------------------------------|
| Select a row | Click the row button on the left or with the cursor in the edit box, press Shift+Space                                                                               |
| Delete a row | Select the row and press Delete                                                                                                    |
| Move a row   | Click the row button and drag the row where you want it or press<br>Shift+Space to select the row and then press Ctrl+Up Arrow or<br>Ctrl+Down Arrow to move the row |
| Delete text  | Click the text and select Delete from the pop-up menu                                                                                                    |

#### Changing the list at runtime

To change the items in the list at runtime, use the functions AddItem, DeleteItem, and InsertItem.

#### Setting tab stops

You can set tab stops for text in ListBoxes (and in MultiLineEdits) by setting the TabStop property on the General property page. You can define up to 16 tab stops. The default is a tab stop every eight characters.

You can also define tab stops in a script. Here is an example that defines two tab stops and populates a ListBox:

```
// lb_1 is the name of the ListBox.
string f1, f2, f3
f1 = "1"
f2 = "Emily"
f3 = "Foulkes"
// Define 1st tab stop at character 5.
lb_1.tabstop[1] = 5
// Define 2nd tab stop 10 characters after the 1st.
lb_1.tabstop[2] = 10
// Add an item, separated by tabs.
// Note that the ~t must have a space on either side
// and must be lowercase.
lb 1.AddItem(f1 + " ~t " + f2 + " ~t " + f3)
```

Note that this script will not work if it is in the window's Open event, because the controls have not yet been created. The best way to specify this is in a user event that is posted in the window's Open event using the PostEvent function.

#### Other properties

For ListBoxes, you can specify whether:

- Items in the ListBox are displayed in sorted order
- The ListBox allows the user to select multiple items
- The ListBox displays scroll bars if needed

For more information, right-click in any tab page in the Properties view for a ListBox and select Help from the pop-up menu.

#### **PictureListBox**

A PictureListBox, like a ListBox, displays available choices in both text and images. You can specify that PictureListBoxes have scroll bars if more choices exist than can be displayed in the PictureListBox at one time.

## Adding images to a PictureListBox

You can choose from a group of stock images provided by PowerBuilder, or use any bitmap (BMP), icon (ICO), GIF, JPEG, or PNG file when you add images to a PictureListBox.

Keep in mind, however, that the images should add meaning to the list of choices. If you use a large number of images in a list, they become meaningless.

You could, for example, use images in a long list of employees to show the department to which each employee belongs, so you might have a list with 20 or 30 employees, each associated with one of five images.

#### ❖ To add an image to a PictureListBox:

1 Select the PictureListBox control to display its properties in the Properties view, and then select the Pictures tab.

The Pictures property page displays.

2 Use the PictureName drop-down ListBox to select stock pictures to add to the PictureListBox

OY

Use the Browse button to select a bitmap (BMP), icon (ICO), GIF, JPEG, or PNG file to include in the PictureListBox.

#### **About cursor files**

To use a cursor file, you must type the file name. You cannot select it.

- 3 Specify a picture mask color (the color that will be transparent for the picture).
- 4 Specify the height and width for the image in pixels or accept the defaults.

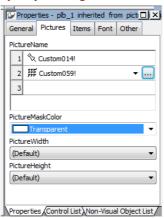

- 5 Repeat the procedure for the number of images you plan to use in your PictureListBox.
- 6 Select the Items tab and change the Picture Index for each item to the appropriate number.

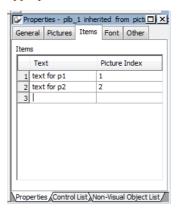

#### 7 Click OK.

On the Items tab page, you can work with rows in this way:

| То           | Do this                                                                                                    |
|--------------|----------------------------------------------------------------------------------------------------|
| Select a row | Click the row button on the left, or with the cursor in the edit box, press Shift+Space                                                                              |
| Delete a row | Select the row and press Delete                                                                                                    |
| Move a row   | Click the row button and drag the row where you want it or press<br>Shift+Space to select the row and then press Ctrl+Up Arrow or<br>Ctrl+Down Arrow to move the row |
| Delete text  | Click the text and select Delete from the pop-up menu                                                                                                    |

On the Pictures tab page, you can work with rows in the same way, and also:

| То                   | Do this                                                |
|----------------------|--------------------------------------------------------|
| Browse for a picture | Select the row and click the Browse button or press F2 |
| picture              |                                                        |

For information about other properties, right-click in any tab page in the Properties view and select Help from the pop-up menu.

#### **ListView**

A ListView control lets you display items and icons in a variety of arrangements. You can display large or small icons in free-form lists. You can add columns, pictures, and items to the ListView, and modify column properties, using PowerScript functions such as AddColumn, AddLargePicture, SetItem, SetColumn, and so on. For information about ListView functions, see the online Help.

The following illustration from the Code Examples application shows a ListView control used in a sales order application.

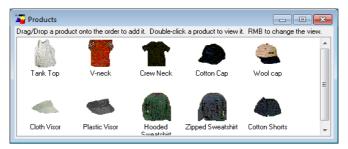

Adding ListView items and pictures

Adding images to a ListView control is the same as adding images to a PictureListBox. The ListView control's Properties view has two tab pages for adding pictures: Large Picture (default size 32 by 32 pixels) and Small Picture (16 by 16 pixels).

For more information, see Adding images to a PictureListBox on page 284.

#### ❖ To add ListView items:

- 1 Select the ListView control to display its properties in the Properties view and then select the Items tab
- 2 Enter the name of the ListView item and the picture index you want to associate with it. This picture index corresponds to the images you select on the Large Picture, Small Picture, and State property pages.

On the Items tab page, you can work with rows in this way:

| То           | Do this                                                          |
|--------------|------------------------------------------------------------------|
| Select a row | Click the row button on the left, or with the cursor in the edit |
|              | box, press Shift+Space                                           |
| Delete a row | Select the row and press Delete                                  |

| То          | Do this                                                                                                    |
|-------------|----------------------------------------------------------------------------------------------------|
| Move a row  | Click the row button and drag the row where you want it, or press Shift+Space to select the row and then press Ctrl+Up Arrow or Ctrl+Down Arrow to move the row |
| Delete text | Click the text and select Delete from the pop-up menu                                                                                                    |

**Note** Setting the picture index for the first item to zero clears all the settings on the tab page.

3 Set properties for the item on the Large Picture, Small Picture, and/or State tab pages as you did on the Items tab page.

On these pages, you can also browse for a picture. To do so, click the browse button or press F2.

4 Repeat until all the items are added to the ListView.

## Choosing a ListView style

You can display a ListView in four styles:

- Large icon
- Small icon
- List
- Report

#### To select a ListView style:

- 1 Select the ListView control to display its properties in the Properties view and then select the General tab.
- 2 Select the type of view you want from the View drop-down list.

For more information about other properties, right-click in any tab page in the Properties view and select Help from the pop-up menu.

## Setting other properties

You can set other ListView properties.

#### **❖** To specify other ListView properties:

- 1 Select the ListView control to display its properties in the Properties view.
- 2 Choose the tab appropriate to the property you want to specify:

| To specify       | Choose<br>this tab |
|------------------|--------------------|
| The border style | General            |

| To specify                                                                                 | Choose this tab |
|--------------------------------------------------------------------------------------------|-----------------|
| Whether the user can delete items                                                          | General         |
| The images for ListView items in Large Icon view                                           | Large Picture   |
| The images for ListView items in Small Icon, list, and report views                        | Small Picture   |
| The state images for ListView items                                                        | State           |
| The names and associated picture index for ListView items                                  | Items           |
| The font size, family, and color for ListView items                                        | Font            |
| The size and position of the ListView                                                      | Other           |
| The icon for the mouse pointer in the ListView                                             | Other           |
| The icon for a drag item, and whether the drag-and-drop must be performed programmatically | Other           |

For more information on the ListView control, see *Application Techniques*. For information about its properties, see *Objects and Controls*.

#### **TreeView**

You can use TreeView controls in your application to represent relationships among hierarchical data. An example of a TreeView implementation is PowerBuilder's Browser. The tab pages in the Browser contain TreeView controls.

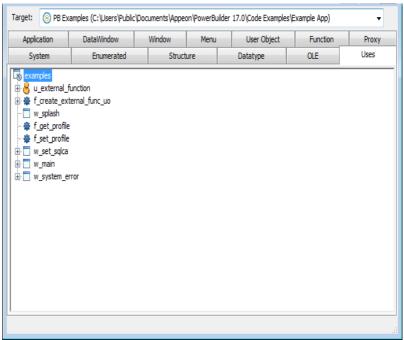

Adding TreeView items and pictures

A TreeView consists of TreeView items that are associated with one or more pictures. You add images to a TreeView in the same way that you add images to a PictureListBox.

For more information, see Adding images to a PictureListBox on page 284.

#### Dynamically changing image size

The image size can be changed at runtime by setting the PictureHeight and PictureWidth properties when you create a TreeView.

For more information about PictureHeight and PictureWidth, see the *PowerScript Reference*.

#### To add items to a TreeView:

• Write a script in the TreeView constructor event to create TreeView items.

For more information about populating a TreeView, see *Application Techniques* and *Objects and Controls*.

Adding state pictures to TreeView items

A *state* picture is an image that appears to the left of the TreeView item indicating that the item is not in its normal mode. A state picture could indicate that a TreeView item is being changed, or that it is performing a process and is unavailable for action.

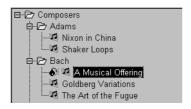

#### ❖ To specify a state picture for a TreeView item:

- 1 Select the TreeView control to display its properties in the Properties view and then select the State tab.
- 2 Do one of the following:
  - Use the StatePictureName drop-down list to select stock pictures to add to the TreeView.
  - Use the Browse button to select any bitmap (BMP), icon (ICO), GIF, JPEG or PNG file.

#### To specify a cursor file

To use a cursor file, you must type the file name. You cannot select it.

Working in the Properties view with the rows in the State or Pictures tab page is the same as working with them in a ListView control. For information, see ListView on page 286.

#### To activate a state picture for a TreeView item:

• Write a script that changes the image when appropriate.

For example, the following script gets the current TreeView item and displays the state picture for it.

tv foo.setitem(ll tvi, tvi)

For more information on the TreeView control, see *Application Techniques*.

## Setting other properties

#### To specify other TreeView properties:

- 1 Select the TreeView control to display its properties in the Properties view and then select the General tab.
- 2 Enter a name for the TreeView in the Name text box and specify other properties as appropriate. Among the properties you can specify on the General property page are:
  - The border style
  - Whether the TreeView has lines showing the item hierarchy
  - Whether the TreeView includes collapse and expand buttons
  - Whether the user can delete items
  - Whether the user can drag and drop items into the TreeView

For more information, right-click in any tab page in the Properties view and select Help from the pop-up menu.

For other options, choose the tab appropriate to the property you want to specify:

| To specify                                          | Choose this tab |
|-----------------------------------------------------|-----------------|
| The images used to represent TreeView items         | Pictures        |
| The state images for the TreeView items             | State           |
| The font size, family, and color for TreeView items | Font            |
| The size and position of the TreeView               | Other           |
| The icon for the mouse pointer in the TreeView      | Other           |
| The icon for a drag item, and whether the           | Other           |
| drag-and-drop must be performed programmatically    |                 |

For more information on the TreeView control, see *Application Techniques*. For information about its properties, see *Objects and Controls*.

#### Tab

A Tab control is a container for tab pages that display other controls. You can add a Tab control to a window in your application to present information that can logically be grouped together but may also be divided into distinct categories. An example is the use of tab pages in the Properties view for objects in PowerBuilder. Each tab page has a tab that displays the label for the tab page and is always visible, whichever tab page is selected.

When you add a Tab control to a window, PowerBuilder creates a Tab control with one tab page labeled "none". The control is rectangular.

## Selecting Tab controls and tab pages

You may find that you select the control when you want to select the page and vice versa. This Tab control has three tab pages. The TabPosition setting is tabsontopandbottom!, so that the tab for the selected tab page and pages that precede it in the tab order display at the top of the Tab control.

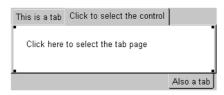

To select the Tab control, click any of the tabs where the label displays, or in the area adjacent to the tabs, shown in gray here.

To select a tab page, click its tab and then click anywhere on the tab page except the tab itself. The handles at the corners of the white area indicate that the tab page is selected, not the Tab control.

## Adding tab pages to a Tab control

To add a new Tab control to a window, select Insert>Control>Tab and click in the window. The control has one tab page when it is created. Use the following procedure to add additional tab pages to the tab control.

#### ❖ To create a new tab page within a Tab control:

1 Select the Tab control by clicking on the tab of the tab page or in the area to its right.

The handles that indicate that the Tab control is selected display at the corners of the Tab control. If you selected the tab page, the handles display at the corners of the area under the tab.

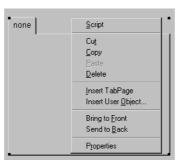

2 Choose Insert TabPage from the pop-up menu.

3 Add controls to the new tab page.

## Creating a reusable tab page

You can create reusable tab pages in the User Object painter by defining a tab page with controls on it that is independent of a Tab control. Then you can add that tab page to one or more Tab controls.

#### To define a tab page that is independent of a Tab control:

- 1 Click the New button on the PowerBar and use the Custom Visual icon on the Object tab page to create a custom visual user object.
- 2 Size the user object to match the size of the Tab controls in which you will use it.
- 3 Add the controls that you want to have appear on the tab page to the user object.
- 4 Select the user object (not one of the controls you added) and specify the information to be used by the tab page on the TabPage page in the Properties view:
  - Text—the text to be displayed on the tab
  - PictureName—a picture to appear on the tab with or instead of the text
  - PowerTipText—text for a pop-up message that displays when the user moves the cursor to the tab
  - Colors for the tab and the text on the tab
- 5 Save and close the user object.

## Adding a reusable tab page to a Tab control

Once you have created a user object that can be used as a tab page, you can add it to a Tab control. You cannot add the user object to a Tab control if the user object is open, and, after you have added the user object to the control, you cannot open the user object and the window that contains the Tab control at the same time.

## To add a tab page that exists as an independent user object to a Tab control:

- In the Window painter, right-click the Tab control.
- 2 Choose Insert User Object from the pop-up menu.
- 3 Select a user object that you have set up as a tab page and click OK.

A tab page, inherited from the user object you selected, is inserted. You can select the tab page, set its tab page properties, and write scripts for the inherited user object just as you do for tab pages defined within the Tab control, but you cannot edit the content of the user object within the Tab control. If you want to edit the controls, close the Window painter and go back to the User Object painter to make changes.

### Manipulating the Tab control

#### To change the name and properties of the Tab control:

- 1 Click any of the tabs in the Tab control to display the Tab control properties in the Properties view.
- 2 Edit the properties.

For more information, right-click in the Properties view and select Help from the pop-up menu.

#### To change the scripts of the Tab control:

- 1 With the mouse pointer on one of the tabs, double-click the Tab control, or display the pop-up menu and select Script.
- 2 Select a script and edit it.

#### To resize a Tab control:

• Grab a border of the control and drag it to the new size.

The Tab control and all tab pages are sized as a group.

#### To move a Tab control:

• With the mouse pointer on one of the tabs, hold down the left mouse button and drag to move the control to the new position.

The Tab control and all tab pages are moved as a group.

#### To delete a Tab control:

• With the mouse pointer on one of the tabs, select Cut or Delete from the pop-up menu.

## Manipulating the tab pages

#### To view a different tab page:

Click on the page's tab.

The selected tab page is brought to the front. The tabs are rearranged according to the TabPosition setting you have chosen.

#### To change the name and properties of a tab page:

Select the tab.

It might move to the position for a selected tab based on the TabPosition setting. For example, if TabPosition is set to tabsonbottomandtop! and a tab displays at the top, it moves to the bottom when you select it.

- 2 Click anywhere on the tab page except the tab.
- 3 Edit the properties.

#### To change the scripts of the tab page:

1 Select the tab.

It may move to the position for a selected tab based on the Tab Position setting.

- 2 Click anywhere on the tab page except the tab.
- 3 Select Script from the tab page's pop-up menu.
- 4 Select a script and edit it.

#### To delete a tab page from a Tab control:

 With the mouse pointer anywhere on the tab page except the tab, select Cut or Delete from the pop-up menu.

## Managing controls on tab pages

#### To add a control to a tab page:

• Choose a control from the toolbar or the Control menu and click on the tab page, just as you would add a control to a window.

You can add controls only to a tab page created within the Tab control. To add controls to an independent tab page, open it in the User Object painter.

#### To move a control from one tab page to another:

• Cut or copy the control and paste it on the destination tab page.

The source and destination tab pages must be embedded tab pages, not independent ones created in the User Object painter.

## To move a control between a tab page and the window containing the Tab control:

• Cut or copy the control and paste it on the destination window or tab page.

Moving the control between a tab page and the window changes the control's parent, which affects scripts that refer to the control.

For more information on the Tab control, see the chapter on using tabs in a window in *Application Techniques*.

### **MonthCalendar**

A MonthCalendar control lets you display a calendar to your users to make it easy for them to view and set date information. You can size the calendar to show from one to twelve months. The following illustration shows a calendar with three months. Today's date is September 3, 2009, and the date November 28 has been selected.

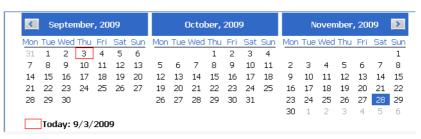

If a user selects a date or a range of dates in the calendar, you can use the GetSelectedDate or GetSelectedRange functions to obtain them. You use the SetSelectedDate and SetSelectedRange functions to select dates programmatically.

You can also:

 Set and get minimum and maximum dates that can be displayed in the calendar

- Display dates in bold
- Get the number of months currently displayed with the start and end dates
- Set and get the date the calendar uses as the current date
- Use properties to customize the appearance of the calendar

Users can navigate through the calendar using the arrow keys in the top corners. You can specify how many months should scroll for each click using the ScrollRate property. If users click on the name of the month in the title bar, a drop-down list displays, allowing them to navigate to another month in the same year. Clicking on the year in the title bar displays a spin control that lets users navigate quickly to a different year.

### **DatePicker**

The DatePicker control provides an easy way for a user to select a single date. The user can choose to edit the date in the control or to select a date from a drop-down calendar. The calendar is similar to the MonthCalendar control, which can be used to select a range of dates. As an alternative to the drop-down calendar, you can set the ShowUpDown property to display up and down arrows that allow users to specify one element of the date at a time.

The drop-down calendar can only be used to select a date. The up and down arrows lets users specify a time as well as a date. The following illustration shows three DatePicker controls. The controls on the left have the ShowUpDown property set. One uses the standard date format, and the other uses a custom format that displays the date and time. The control on the right uses the default drop-down calendar option and the standard long date format.

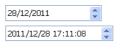

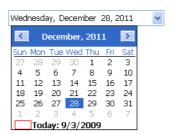

You can set initial properties for the appearance and behavior of the control in the Properties view. Properties that apply to the drop-down calendar portion of the control are similar to the properties that apply to the MonthCalendar control and display on the Calendar page in the Properties view. For example, you can choose which day of the week displays as the first day in the week, whether the current date is circled, and whether a "Today Section" showing the current date displays at the bottom of the calendar.

Specifying a format

You can choose to display the date in the DatePicker control as a long date, a short date, a time, or with a custom format. To set a custom format in the painter, select dtfCustom! from the Format list and type the format in the Custom Format field. For example, the second control on the left in the previous illustration uses the custom format <a href="yyyy/MM/dd">yyyy/MM/dd</a> HH:mm:ss. The uppercase H for the hour format specifies a 24-hour clock. The following statements set the Format property to use a custom format and set the CustomFormat property to show the full name of the month, the day of the month followed by a comma, and the four-digit year:

```
dp_1.Format = dtfCustom!
dp 1.CustomFormat = "MMMM dd, yyyy"
```

For a complete list of formats you can use, see the description of the CustomFormat property in the online Help.

Specifying maximum and minimum dates

The MaxDate and MinDate properties determine the range of dates that a user can enter or pick in the control. If you set a restricted range, the calendar displays only the months in the range you set, and if users type a date outside the range into the control, the date reverts to its previous value.

Editing modes

When a user tabs into a DatePicker control, the control is in normal editing mode and behaves in much the same way as an EditMask control with a Date or DateTime mask. Users can edit the part of the date (year, month, day, hour, minutes, or seconds) that has focus using the up/down arrow keys on the keyboard or, for numeric fields, the number keys. Use the left/right arrow keys to move between parts of the date.

If the control has a drop-down calendar, users can navigate from one month or year to another using the controls in the calendar and click to select a date. If the ShowUpDown option is set, users can change the selected part of the date or time with the up and down keys in the control. To navigate in the drop-down calendar, a user can:

- Click the arrows in the top corners to move from month to month
- Click the month to display a list of months, then click a month to select it

- Click the year to display a spin control, then use the spin control's arrows to select a year
- Click a date to select the date and close the calendar
- Press the Esc key to close the calendar without changing the selection

## Allowing users to edit the date directly

You can give users a third way to change the date by setting the AllowEdit property to "true". The user can then press F2 or click in the control to select all the text in the control for editing. When the control loses focus, the control returns to normal editing mode and the UserString event is fired. The UserString event lets you test whether the text the user entered in the control is a valid date and set the value to the new date if it is valid. If it is valid, you can use the event's *dtm* by reference argument to set the value to the new date. This code in the UserString event tests whether the date is valid and within range:

```
Date d
DateTime dt

IF IsDate(userstr) THEN
    d = Date(usrstr)
    IF (this.maxdate >= d and this.mindate <= d) THEN
        dtm = DateTime(dt)
    ELSE
        MessageBox("Date is out of range", userstr)
    END IF

ELSE
    MessageBox("Date is invalid", userstr)
END IF</pre>
```

The Value property

The Value property contains the date and time to which the control is set. If you do not specify a date, the Value property defaults to the current date and time. You can set the property in the painter or in a script. If you change the value at runtime, the display is updated automatically. The Value property has two parts that can be obtained from the DateValue and TimeValue properties. These properties should be used only to obtain the date and time parts of the Value property; they cannot be used to set a date or time. The Text property and the GetText function return the Value property as a string formatted according to your format property settings.

You can use the SetValue function to set the Value property in a control using separate date and time values or a single DateTime value. This example sets the property control using separate date and time values:

```
date d
time t
d=date("2016/12/27")
```

```
t=time("12:00:00")
dp 1.SetValue(d, t)
```

This example sets the Value property using a DateTime value:

```
date d
time t
datetime dt
dt = DateTime(d, t)
dp 1.SetValue(dt)
```

Localizing the DatePicker control

The DatePicker control is designed to work in different locales. The string values in the DatePicker control support non-English characters and the names of months and days of the week in the calendar display in the local language. You can set the FirstDayOfWeek property on the Calendar page in the Properties view to have the drop-down calendar use Monday or any other day of the week as the first day.

The MaxDate and MinDate properties and the date part of the Value property use the Short Date format specified in the regional settings in the Windows control panel of the local computer, and the time part uses the local computer's time format. The three predefined display formats—long date, short date, and time—also depend on the local computer's regional settings.

### **Animation**

Animation controls can display Audio-Video Interleaved (AVI) clips. An AVI clip is a series of bitmap frames that can be played like a movie. The clip can come from an uncompressed AVI file or from an AVI file compressed using run-length encoding (BI\_RLE8). If you use an AVI file that has a sound channel, the sound is not played.

You might display an AVI clip to show the user that some activity is occurring while a lengthy operation such as a search or full build is completing. To specify which AVI clip to use, specify the AVI file name in the control's AnimationName property. If you want the control to display only when an event in your application starts to play the application, set its Border and Visible properties to "false" and its Transparent property to "true".

### InkEdit and InkPicture

InkEdit and InkPicture provide the ability to capture ink input from users of Tablet PCs.

The InkEdit control captures and recognizes handwriting and optionally converts it to text. The InkPicture control captures signatures, drawings, and other annotations that do not need to be recognized as text. You can place a background image in an InkPicture control, and capture and save a user's annotations to the picture.

The ink controls are fully functional on Tablet PCs. On other computers, the InkEdit control behaves like a multiline edit control. If the Microsoft Tablet PC Software Development Kit (SDK) 1.7 is installed on the computer, InkPicture controls can accept ink input from the mouse.

InkEdit control

The InkEdit control on a Tablet PC is like a MultiLineEdit control that has the added ability to accept ink input. On other PCs, the InkEdit control behaves as a normal MultiLineEdit control and cannot collect ink.

On a Tablet PC, the InkEdit control collects ink from a user in the form of handwriting and can handle single or multiple lines of text. It also recognizes gestures, which are specific pen strokes that represent a keyboard action such as backspace, space, or tab. The InkEdit control can convert ink to text, or leave it as handwriting.

InkPicture control

The InkPicture control behaves like a Picture control that accepts annotation. The InkPicture control does not convert ink to text. You can associate a picture with the control so that the user can draw annotations on the picture, then save the ink, the picture, or both. If you want to use the control to capture and save signatures, you usually do not associate a picture with it.

You might use an InkPicture control to display an image of a process flow chart or a floor plan of a building, and capture suggested changes that users enter in the form of ink. Using an image of a garden, for example, a user could mark trees and shrubs to be removed and indicate where new plants should be added.

You can save the background image, the ink annotations, or both, to a file or to a blob.

## CHAPTER 12 Understanding Inheritance

About this chapter

This chapter describes how to use inheritance to build PowerBuilder objects.

Contents

| Topic                                  | Page |
|----------------------------------------|------|
| About inheritance                      | 303  |
| Creating new objects using inheritance | 304  |
| The inheritance hierarchy              | 305  |
| Browsing the class hierarchy           | 305  |
| Working with inherited objects         | 307  |
| Using inherited scripts                | 308  |

### About inheritance

One of the most powerful features of PowerBuilder is inheritance. It enables you to build windows, user objects, and menus that derive from existing objects.

Using inheritance has a number of advantages:

- When you change an ancestor object, the changes are reflected in all
  the descendants. You do not have to make manual changes in the
  descendants, as you would in a copy. This saves you coding time and
  makes the application easier to maintain.
- The descendant inherits the ancestor's scripts, so you do not have to re-enter the code to add to the script.
- You gain consistency in the code and objects in your applications.

This chapter describes how inheritance works in PowerBuilder and how to use it to maximize your productivity.

#### Opening ancestors and descendants

To enforce consistency, PowerBuilder does not let you open an ancestor object until you have closed any descendants that are open, or open a descendent object when its ancestor is open.

## Creating new objects using inheritance

You use the Inherit From Object dialog box to create a new window, user object, or menu using inheritance.

#### ❖ To create a new object using inheritance:

- 1 Click the Inherit button in the PowerBar, or select File>Inherit from the menu.
- 2 In the Inherit From Object dialog box, select the object type (menu, user object, or window) from the Objects of Type drop-down list, and then select the target as well as the library or libraries you want to look in. Finally, select the object from which you want to inherit the new object.

#### Displaying objects from many libraries

To find an object more easily, you can select more than one library in the Libraries list. Use Ctrl+click to toggle selected libraries and Shift+click to select a range.

#### 3 Click OK.

The new object, which is a descendant of the object you chose to inherit from, opens in the appropriate painter.

## The inheritance hierarchy

When you build an object that inherits from another object, you are creating a hierarchy (or tree structure) of ancestor objects and descendent objects. Chapter 10, Working with Windows, uses the example of creating two windows, w\_customer and w\_employee, that inherit their properties from a common ancestor, w\_ancestor. In this example, w\_employee and w\_customer are the descendants

The object at the top of the hierarchy is a base class object, and the other objects are descendants of this object. Each descendant inherits information from its ancestor. The base class object typically performs generalized processing, and each descendant modifies the inherited processing as needed.

Multiple descendants

An object can have an unlimited number of descendants, and each descendant can also be an ancestor. For example, if you build three windows that are direct descendants of the w\_ancestor window and three windows that are direct descendants of the w\_employee window, the hierarchy looks like this:

w\_ancestor
(ancestor object)

w\_benefits
(descendent object)

w\_manager
(descendent object)

w\_manager
(descendent object)

w\_manager
(descendent object)

w\_nonexempt
(descendent object)

Figure 12-1: Object hierarchy example

## Browsing the class hierarchy

PowerBuilder provides a Browser that can show the hierarchy of the built-in PowerBuilder system objects and the hierarchy of ancestor and descendent windows, menus, and user objects you create. In object-oriented terms, these are called class hierarchies: each PowerBuilder object defines a class.

#### Regenerating objects

The Browser also provides a convenient way to regenerate objects and their descendants. For more information, see Regenerating library entries on page 154.

#### **❖** To browse the class hierarchy of PowerBuilder system objects:

- 1 Click the Browser button in the PowerBar.
- 2 Choose the System tab to show the built-in PowerBuilder objects.
- 3 In the left pane, scroll down the object list and select the powerobject.
- 4 Display the pop-up menu for the powerobject and choose Show Hierarchy.
- 5 Select Expand All from the pop-up menu and scroll to the top.

The hierarchy for the built-in PowerBuilder objects displays.

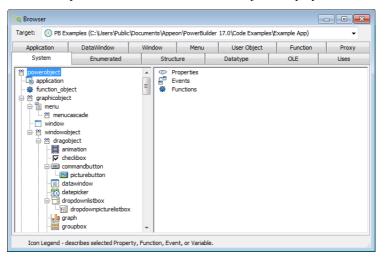

#### **Getting context-sensitive Help in the Browser**

To get context-sensitive Help for an object, control, or function, select Help from its pop-up menu.

#### To display the class hierarchy for other object types:

1 Choose the Menu, Window, or User Object tab.

If you choose any other object type, there is no inheritance for the object type, so you cannot display a class hierarchy.

- 2 In the left pane, select an object and choose Show Hierarchy from its pop-up menu.
- 3 Select an object and choose Expand All from its pop-up menu.

PowerBuilder shows the selected object in the current application. Descendent objects are shown indented under their ancestors.

For example, if your application uses the PBDOM PowerBuilder extension object, the <a href="mailto:pbdom\_object">pbdom\_object</a> displays on the User Object page. You can select Show Hierarchy and Expand All from its pop-up menu to display its descendent objects.

## Working with inherited objects

This section describes:

- Working in a descendent object
- Working in an ancestor object
- Resetting properties in a descendant

Working in a descendent object

You can change descendent objects to meet specialized needs. For example, you can:

- Change properties of the descendent object
- Change properties of inherited controls in the object
- Add controls to a descendent window or user object
- Add menu items to a menu

You cannot copy a control on a descendent window or visual user object if the control inherits from the ancestor object, because the resulting inheritance hierarchy cannot be maintained consistently. You *can* copy a control on a descendent object if the control does *not* inherit from the object's ancestor.

For specifics about what you can do in inherited windows, user objects, and menus, see Chapter 10, Working with Windows, Chapter 14, Working with User Objects, and Chapter 13, Working with Menus and Toolbars.

## Working in an ancestor object

When you use inheritance to build an object, the descendant is dependent on the definition of the ancestor. Therefore you should not delete the ancestor without deleting the descendants. You should also be careful when you change the definition of an ancestor object. You may want to regenerate descendent objects if you do any of the following:

- Delete or change the name of an instance variable in the ancestor
- Modify a user-defined function in the ancestor
- Delete a user event in an ancestor
- Rename or delete a control in an ancestor

When you regenerate the descendants, the compiler will flag any references it cannot resolve so you can fix them. For information about regenerating objects, see Chapter 5, Working with Libraries.

#### **About local changes**

If you change a property in an ancestor object, the property also changes in all descendants—*if* you have not already changed that property in a descendant, in which case the property in the descendant stays the same. In other words, local changes always override inherited properties.

## **Using inherited scripts**

In the hierarchy formed by ancestors and descendants, each descendant inherits its event scripts from its immediate ancestor. If an inherited event does not have a script, you can write a script for the event in the descendant. If the inherited event does have a script, the ancestor script will execute in the descendant unless you extend the script or override it. You can:

- Extend the ancestor script—build a script that executes after the ancestor script
- Override the ancestor script—build a script that executes *instead* of the ancestor script

You cannot delete or modify an ancestor script from within a descendant.

## Extending or overriding a script

The Extend Ancestor Script item on the Edit menu or the pop-up menu in the Script view determines whether the script is extended or overridden. If the menu item is selected (a check mark displays next to it), the ancestor script is extended. If there is no check mark, the ancestor script is overridden.

When there is no script for the descendant, the Extend Ancestor Script menu item is selected and disabled. You cannot clear the menu item unless you add a script to the descendant. When you have added a script, the menu item is enabled and you can choose to override the ancestor script by clearing the menu item, or to extend it by leaving the menu item selected.

#### If you delete the script in the descendant

If, after adding a script to the descendant and clearing the Extend Ancestor Script menu item, you delete the script, the menu item returns to its default state: selected and disabled. A message displays in the status bar warning you that this has occurred. If you then add a new script, the menu item is reenabled. You must remember to clear the Extend Ancestor Script menu item if you want to override the ancestor script.

## Executing code before the ancestor script

To write a script that executes *before* the ancestor script, first override the ancestor script and then in the descendent script explicitly call the ancestor script at the appropriate place. For more information, see Calling an ancestor script on page 312.

# Getting the return value of the ancestor script

To get the return value of an ancestor script, you can use the AncestorReturnValue variable. This variable is always available in descendent scripts that extend an ancestor script. It is also available if you override the ancestor script and use the CALL syntax to call the ancestor event script. For more information, see *Application Techniques*.

### Viewing inherited scripts

If an inherited object or control has a script defined only in an ancestor, no script displays in the Script view.

## Script icons in the second drop-down list

The second drop-down list in the Script view indicates which events have scripts written for an ancestor as follows:

- If the event has a script in an ancestor only, the script icon next to the event name in the second drop-down list is displayed in color.
- If the event has a script in an ancestor as well as in the object you are working with, the script icon is displayed half in color.

## Script icons in the third drop-down list

The third drop-down list in the Script view shows the current object followed by each of its ancestors in ascending order. The icons next to object names indicate whether the object has a script for the event selected in the second drop-down list as follows:

- If an object is the highest class in the hierarchy to have a script, a transparent script icon displays next to its name. No icon displays next to the names of any of its ancestors.
- If an object does not have a script for the event but it has an ancestor that
  has a script for the event, the script icon next to its name is displayed in
  color.
- If an object has a script for the event, and it has an ancestor that also has a script for the event, the script icon next to its name is displayed half in color.

#### **❖** To view an ancestor script:

- In the Script view for an inherited object, select the object itself or a control in the first drop-down list, and the event whose script you want to see in the second drop-down list.
  - The Script view does not display the script for the ancestor. No script displays.
- In the third drop-down list in the Script view, select an ancestor object that has a script for the selected event.
  - The Script view displays any script defined in the ancestor object.
- 3 To climb the inheritance hierarchy, in the third drop-down list, select the script for the grandparent of the current object, great-grandparent, and so on until you display the scripts you want.
  - The Script view displays the scripts for each of the ancestor objects. You can traverse the entire inheritance hierarchy using the third drop-down list.

### **Extending a script**

When you extend an ancestor script for an event, PowerBuilder executes the ancestor script, *then* executes the script for the descendant when the event is triggered.

#### To extend an ancestor script:

- In the first drop-down list in the Script view, select the object or a control, and in the second drop-down list, select the event for which you want to extend the script.
- 2 Make sure that Extend Ancestor Script on the Edit menu or the pop-up menu in the Script view is selected.
  - Extending the ancestor script is the default.
- 3 In the Script view, enter the appropriate statements.

You can call the script for any event in any ancestor as well as call any user-defined functions that have been defined for the ancestor. For information about calling an ancestor script or function, see Calling an ancestor script on page 312 and Calling an ancestor function on page 312.

Example of extending a script

If the ancestor script for the Clicked event in a button beeps when the user clicks the button without selecting an item in a list, you might extend the script in the descendant to display a message box in addition to beeping.

### Overriding a script

#### To override an ancestor script:

- 1 In the first drop-down list in the Script view, select the object or a control, and in the second drop-down list, select the event for which you want to override the script.
- 2 Code a script for the event in the descendant.

You can call the script for any event in any ancestor as well as call any user-defined functions that have been defined for the ancestor

For information about calling an ancestor script or function, see Calling an ancestor script on page 312 and Calling an ancestor function on page 312.

#### Override but not execute

To override a script for the ancestor but not execute a script in the descendant, enter only a comment in the Script view.

3 Select Extend Ancestor Script on the Edit menu or the pop-up menu to clear the check mark.

Clearing the Extend Ancestor Script item means that you are overriding the script.

At runtime, PowerBuilder executes the descendent script when the event is triggered. The ancestor script is not executed.

## Example of overriding a script

If the script for the Open event in the ancestor window displays employee files and you want to display customer files in the descendent window, select Override Ancestor Script and create a new script for the Open event in the descendant to display customer files.

### Calling an ancestor script

When you write a script for a descendent object or control, you can call scripts written for any ancestor. You can refer by name to any ancestor of the descendent object in a script, not just the immediate ancestor (parent). To reference the immediate ancestor (parent), you can use the Super reserved word.

For more information about calling scripts for an event in an ancestor window, user object, or menu, and about the Super reserved word, see the *PowerScript Reference*.

### Calling an ancestor function

When you write a script for a descendent window, user object, or menu, you can call user-defined functions that have been defined for any of its ancestors. To call the first function up the inheritance hierarchy, just call the function as usual:

```
function ( arguments )
```

If there are several versions of the function up the inheritance hierarchy and you do not want to call the first one up, you need to specify the name of the object defining the function you want:

```
ancestorobject::function ( arguments )
```

This syntax works only in scripts for the descendent object itself, not in scripts for controls or user objects in the descendent object or in menu item scripts. To call a specific version of an ancestor user-defined function in a script for a control, user object, or menu item in a descendent object, do the following:

- 1 Define an object-level user-defined function in the descendent object that calls the ancestor function
- 2 Call the function you just defined in the descendent script.

For more information about calling an ancestor function, see the *PowerScript Reference*.

# CHAPTER 13 Working with Menus and Toolbars

About this chapter

By adding customized menus and toolbars to your applications, you can make it easy and intuitive for your users to select commands and options. This chapter describes how to define and use menus and toolbars.

#### Contents

| Topic                                              | Page |
|----------------------------------------------------|------|
| Menus and menu items                               | 315  |
| Using the Menu painter                             | 316  |
| Building a new menu                                | 321  |
| Defining the appearance and behavior of menu items | 329  |
| Providing toolbars                                 | 334  |
| Writing scripts for menu items                     | 344  |
| Using inheritance to build a menu                  | 348  |
| Using menus in your applications                   | 353  |

### Menus and menu items

Usually, all windows in an application have menus except child and response windows. Menus are lists of related commands or options (menu items) that a user can select in the currently active window. Each choice in a menu is called a menu item. Menu items display in a menu bar or in drop-down or cascading menus.

#### **About Menu objects**

Each item in a menu is defined as a Menu object in PowerBuilder. You can see the Menu object in the list of objects in the Browser's System tab.

Using menus

You can use menus you build in PowerBuilder in two ways:

- In the menu bar of windows Menu bar menus are associated with a window in the Window painter and display whenever the window is opened.
- As pop-up menus Pop-up menus display only when a script executes the PopMenu function.

Both uses are described in this chapter.

#### Designing menus

PowerBuilder gives you complete freedom in designing menus, but you should follow conventions to make your applications easy to use. For example, you should keep menus simple and consistent; group related items in a drop-down menu; make sparing use of cascading menus and restrict them to one or two levels.

This chapter describes some guidelines you should follow when designing menus. A full discussion of menu design is beyond the scope of this book. You should acquire a book that specifically addresses design guidelines for graphical applications and apply the rules when you use PowerBuilder to create your menus.

#### **Building menus**

When you build a menu, you:

- Specify the appearance and behavior of the menu items by setting their properties.
- Build scripts that determine how to respond to events in the menu items.
   To support these scripts, you can declare functions, structures, and variables for the menu.

There are two ways to build a menu. You can:

- Build a new menu from scratch. See Building a new menu on page 321.
- Build a menu that inherits its style, functions, structures, variables, and scripts from an existing menu. You use inheritance to create menus that are derived from existing menus, thereby saving yourself coding and time. See Using inheritance to build a menu on page 348.

## Using the Menu painter

The Menu painter has several views where you can specify menu items and how they look and behave. For general information about views, how you use them, and how they are related, see Views in painters that edit objects on page 110.

In addition to customizing the style of a menu in the Menu painter, you can also customize the style of a toolbar associated with a menu. For information, see Providing toolbars on page 334.

### Menu painter views

You use two views to specify menu items that display in the menu bar and under menu bar items:

Table 13-1: Views in the Menu painter

| This view           | Displays                                                                                                    |
|---------------------|----------------------------------------------------------------------------------------------------|
| Tree Menu view      | All the menu items at the same time when the tree is fully expanded. To fully expand the tree or collapse the expanded tree, press Ctrl+Shift+*. |
| WYSIWYGMenu<br>view | The menu as you will see it and use it in your application, with the exception of invisible menu items that do display.                          |

The Tree Menu view and the WYSIWYG Menu view are equivalent. You can use either view to insert new menu items on the menu bar or on drop-down or cascading menus, or to modify existing menu items. The menus in both views change when you make a change in either view.

You specify menu properties in two views:

Table 13-2: Views in the Menu painter

| This view                                             | Displays                                                                            |
|-------------------------------------------------------|-------------------------------------------------------------------------------------|
| Properties view<br>(for the top-level<br>menu object) | General and Appearance tab pages for setting menu-wide properties                   |
| Properties view<br>(for submenu<br>items)             | General and Toolbar tab pages for setting properties for submenu items and toolbars |

Views for the top level menu object

This Menu painter layout is for the top level menu object, m\_main. The Tree Menu view is in the top left and the WYSIWYG Menu view is in the top middle. The General and Appearance tab pages display in the Properties view on the right. For more information about these properties, see Setting menu style properties for contemporary menus on page 332.

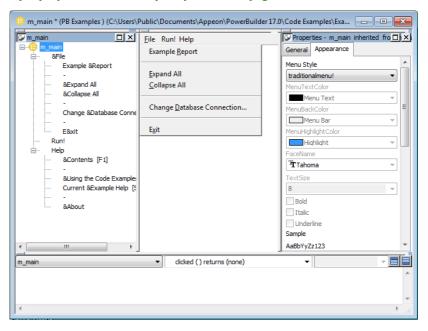

Views for submenu items

This Menu painter layout is for a menu item under the top level, in this case the Exit menu item. The Tree Menu view is in the top left and the WYSIWYG Menu view is in the top middle. The General and Toolbar tab pages display in the Properties view on the right. For more information about these properties, see Setting General properties for menu items on page 329.

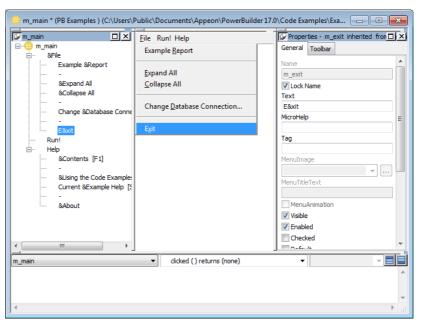

### Menu styles

A menu can have a contemporary or traditional style.

| Menu style   | Description                                                                   |
|--------------|-------------------------------------------------------------------------------|
| Contemporary | A 3D-style menu similar to Microsoft Office 2003 and Visual Studio 2005 menus |
| Traditional  | Window default menu style which has a flat appearance                         |

Menus that you import or migrate from earlier versions of PowerBuilder have the traditional style, and new menus use the traditional menu style by default. The new contemporary menu style has a three-dimensional menu appearance that can include images and menu title bands. With a contemporary menu, you can set the MenuAnimation, MenuImage, and MenuTitleText at runtime using scripts.

You select a menu style on the Appearance tab of the Properties view for the top-level menu object in the Menu painter. You must select the top-level menu object in the Tree Menu view of the Menu painter to display its Properties view.

#### To specify the menu style:

- 1 Select the top-level menu object.
- In the Appearance tab page, select the menu style you want, contemporarymenu! or traditionalmenu!

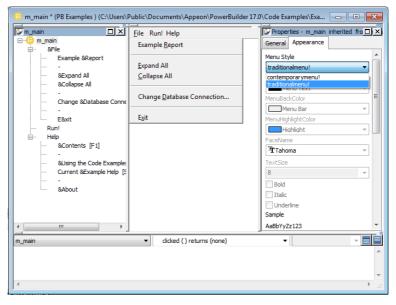

If you select contemporarymenu! in the Menu Style drop-down list, you can customize the display properties for that style and have them apply to all menu items in the current menu. If you select traditionalmenu! the rest of the menu style properties are grayed.

Images for menus and toolbars

Contemporary menus can include images. You can use icons, bitmaps, GIF files, and JPEG files for both contemporary menus and traditional and contemporary toolbars.

All stock icons have a transparent background. Other icon and GIF files with transparent backgrounds are always displayed with a transparent background. If you want a bitmap to display with a transparent background, the bitmap must use button face as its background color. This applies whatever the background color of the menu or toolbar is set to. There is currently no property that allows you to specify that an image has a transparent background.

When an icon file includes several images

With the contemporary menu style and toolbar style, when an icon file includes several images, PowerBuilder uses the following image selection rules:

| If the images                                            | PowerBuilder displays                                                                                                    |
|----------------------------------------------------------|----------------------------------------------------------------------------------------------------|
| Are all the same size                                    | 8 bit, 16 bit, 24 bit, 32 bit, and 4 bit images in that order.                                                                                                    |
| Include 16 bit*16 bit images and also other sized images | 16 bit*16 bit images.                                                                                                    |
| Do not include 16 bit*16 bit images                      | The image with the image size closest to 16 bit. For example, if one icon file contains 24*24 bit images and another icon file contains 32*32 bit images, then PowerBuilder selects the 24*24 bit images. |
| Are greater than 16 bit images                           | The image as 16*16 bit or 32*32 bit. If the icon image is 16*16, then it displays as 16*16. If the icon image is larger than 16*16, it will be displayed as 32*32.                                        |

## **Building a new menu**

This section describes how to build menus that are not based on existing menus. To create a new menu using inheritance, see Using inheritance to build a menu on page 348.

### Creating a new menu

You build a new menu by creating a new Menu object and then working on it in the Menu painter.

#### To create a new menu:

- 1 Click the New button in the PowerBar.
- 2 On the PB Object tab page, select Menu.
- 3 Click OK.

The Menu painter opens and displays the Tree Menu view and the WYSIWYG view for defining the menu, and the General and Appearance tab pages for setting menu and toolbar properties. For information about menu and toolbar properties, see Defining the appearance and behavior of menu items on page 329.

Because you are creating a new menu and have not added menu items yet, the only content in the Tree Menu view and the WYSIWYG view is an untitled top-level tree view item in the TreeMenu view.

#### Font size of the menu bar and menu text

You can change the value of the TextSize property for submenu items, but not for the main menu bar. The main menu bar has a fixed height that you cannot change.

### Working with menu items

A menu consists of at least one menu item on the menu bar and menu items in a drop-down menu. You can add menu items in three places:

- To the menu bar
- To a drop-down menu
- To a cascading menu

#### Using the pop-up menu

The procedures in this section use the Insert and Edit menus on the PowerBuilder main menu to insert and edit menu items. You can also use the equivalent items on the selected object's pop-up menu.

#### How menu items are named

When you add a menu item, PowerBuilder gives it a default name, which displays in the Name box in the Properties view. This is the name by which you refer to a menu item in a script.

## About the default menu item names

The default name is a concatenation of the default prefix for menus, m\_, and the valid PowerBuilder characters and symbols in the text you typed for the menu item. If there are no valid characters or symbols in the text you typed for the menu item, PowerBuilder creates a unique name m\_n, where n is the lowest number that can be combined with the prefix to create a unique name.

#### Prefix might be different

The default prefix is different if it has been changed in the Design>Options dialog box.

The complete menu item name (prefix and suffix) can be up to 79 characters. If the prefix and suffix exceed this size, PowerBuilder uses only the first 79 characters without displaying a warning message.

## Duplicate menu item names

Menu items in the Tree Menu view and WYSIWYG Menu view can have the same names, but they cannot have the same name in the Properties view. If you try to add a menu item using the same name as an existing menu item, PowerBuilder displays a dialog box that suggests a unique name for the menu item. For example, you might already have an Options item on the Edit menu with the default name m\_options. If you add an Options item to another menu, PowerBuilder cannot give it the name m\_options.

## Menu item names are locked by default

After you add a menu item, the name that PowerBuilder assigns to the menu item is locked. Even if you later change the text that displays for the menu item, PowerBuilder does not rename the menu item. This allows you to change the text that displays in a menu without having to revise all your scripts that reference the menu item. (Remember, you reference a menu item through the name that PowerBuilder assigns to it.)

To rename a menu item after changing the text that displays for it, you can unlock the name.

#### To have PowerBuilder rename a menu item:

- On the General property page in the Properties view, clear the Lock Name check box.
- 2 Change the text that displays for the menu item.

### Inserting menu items

There are three choices on the Insert menu: Menu Item, Menu Item At End, and Submenu Item. Use the first two to insert menu items in the same menu as the selected item, and use Insert>Submenu Item to create a new drop-down or cascading menu for the selected item.

For example, suppose you have created a File menu on the menu bar with two menu items: Open and Exit. Here are the results of some insert operations:

- Select File and select Insert>Menu Item At End
   A new item is added to the menu bar after the File menu.
- Select Open and select Insert>Menu Item
   A new item is added to the File menu above Open.
- Select Open and select Insert>Menu Item At End

A new item is added to the File menu after Exit.

Select Open and select Insert>Submenu Item

A new cascading menu is added to the Open menu item.

## Getting the menu started

The first thing you do with a new menu is add the first item to the menu bar. After doing so, you can continue adding new items to the menu bar or to the menu bar item you just created. As you work, the changes you make display in both the WYSIWYG and Tree Menu views.

The first procedure in this section describes how to add a single first item to the menu bar. Use this procedure if you want to add the menu bar item and then work on its drop-down menu. Use the second procedure to add multiple items to the menu bar quickly.

#### To insert the first menu bar item in a new menu:

1 Select the first menu item, and then select Insert>Submenu Item from the PowerBuilder menu bar.

PowerBuilder displays an empty box on the menu bar in the WYSIWYG Menu view and as a sub-item in the Tree Menu view.

2 Type the text you want for the menu item and press Enter.

#### **❖** To insert multiple menu bar items in a new menu:

1 Select Insert>Submenu Item.

PowerBuilder displays an empty box on the menu bar in the WYSIWYG Menu view and as a submenu item in the Tree Menu view.

2 Type the text you want for the menu item and press Tab.

PowerBuilder displays a new empty box on the menu bar in the WYSIWYG Menu view and as a submenu item in the Tree Menu view.

- 3 Repeat step 2 until you have added all the menu bar items you need.
- 4 Press Enter to save the last menu bar item

## Adding additional menu items

After you have created the first menu bar item, you can add more items to the menu bar or start building drop-down and cascading menus.

#### To insert additional menu items on the menu bar:

- 1 Do one of the following:
  - With any menu bar item selected, select Insert>Menu Item At End to add an item to the end of the menu bar.

- Select a menu bar item and select Insert>Menu Item to add a menu bar item before the selected menu bar item
- 2 Type the text you want for the menu bar item, and then press Enter.

#### ❖ To add a drop-down menu to an item on the menu bar:

- Select the item in the menu bar for which you want to create a drop-down menu.
- 2 Select Insert>Submenu Item.

PowerBuilder displays an empty box.

- 3 Type the text you want for the menu item, and then press Tab.
- 4 Repeat Step 3 until you have added all the items you want on the drop-down menu.
- 5 Press Enter to save the last drop-down menu item.

#### **❖** To add a cascading menu to an item in a drop-down menu:

- 1 Select the item in a drop-down menu for which you want to create a cascading menu.
- 2 Select Insert>Submenu Item.

PowerBuilder displays an empty box.

- 3 Type the text you want for the menu item, and then press Tab.
- 4 Repeat step 3 until you have added all the items you want on the cascading menu
- 5 Press Enter to save the last cascading menu item.

#### To add an item to the end of any menu:

- 1 Select any item on the menu.
- 2 Select Insert>Menu Item At End

PowerBuilder displays an empty box.

3 Type the text you want for the second menu item in the box and press Enter.

#### To insert an item in any existing menu:

- 1 Select the item that should follow the new menu item.
- 2 Select Insert>Menu Item.

An empty box displays above the item you selected.

3 Type the text you want for the menu item and press Enter.

### **Creating separation lines in menus**

You should separate groups of related menu items with lines.

#### To create a line between items on a menu:

- Insert a new menu item where you want the separation line to display.
- 2 Type a single dash (-) as the menu item text and press Enter.

A separation line displays.

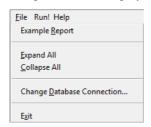

### **Duplicating menu items**

You might save time creating new menu items if you duplicate existing menu items. A duplicate menu item has the same properties and script as the original menu item. You might be able to modify a long script slightly to make it work for your duplicate menu item.

#### ❖ To duplicate a menu item or a submenu item:

- 1 Select the menu item or the submenu item to duplicate.
- 2 Select Edit>Duplicate or press Ctrl+T.

The duplicate item displays at the same level of the menu, following the item you selected. The name of the duplicate menu item is unique.

- 3 Change the text of the duplicate menu item.
- 4 Modify the properties and script associated with the duplicate item as needed.

### Changing menu item text

It is often necessary to change the text of a menu item, and if you duplicate a menu item, you need to change the text of the duplicate item.

#### To change the text of a menu item:

- 1 Do one of the following:
  - Click the item to select it, then click it again.
  - Select the item and select Edit>Menu Item Text.
  - Select the item and open the general page in the Properties view.
- Type the new text for the menu item in the box in the WYSIWYG Menu or Tree Menu view or in the Text box in the Properties view.

#### Selecting menu items

You can select multiple menu items to move them, delete them, or change their common properties.

- ❖ To select multiple individual menu items:
  - Press Ctrl and select each item you want.
- To select a range of menu items at the same level in the menu:
  - Select the first item, press Shift, and select the last item.

### Navigating in the menu

As you work in a menu, you can move to another menu item by selecting it. You can also use the Right Arrow, Left Arrow, Up Arrow, and Down Arrow keys on the keyboard to navigate.

### Moving menu items

The easiest way to change the order of items in the menu bar or in a drop-down or cascading menu is to drag the item you want to move and drop it where you want it to be. You can drag items at the same level in a menu structure or to another level. For example, you can drag an item in the menu bar to a drop-down menu or an item in a cascading menu to the menu bar.

#### WYSIWYG Menu and Tree Menu views

You can use drag and drop within each view. You can also drag from one view and drop in another.

#### ❖ To move a menu item or submenu item using drag and drop:

- 1 Select the item.
- 2 Press and hold the left mouse button and drag the item to a new location.

A feedback line appears at the new location to indicate where to drop the item.

Release the mouse button to drop the menu item.

The menu item displays in the new location.

#### **Dragging to copy**

To copy a menu item by dragging it, press and hold the Ctrl key while you drag and drop the item. A copied menu item has the same properties and scripts as the original menu item.

You can also copy or move a menu item by selecting the item and using the Cut, Copy, and Paste items on the Edit menu or the pop-up menu.

### **Deleting menu items**

#### ❖ To delete a menu item:

- 1 Select the menu item you want to delete.
- 2 Click the Delete button in the PainterBar or select Edit>Delete from the menu bar.

### Saving the menu

You can save the menu you are working on at any time. When you save a menu, PowerBuilder saves the compiled menu items and scripts in the library you specify.

#### To save a menu:

1 Select File>Save from the menu bar.

If you have previously saved the menu, PowerBuilder saves the new version in the same library and returns you to the Menu painter. If you have not previously saved the menu, PowerBuilder displays the Save Menu dialog box.

- 2 Name the menu in the Menus box (see Naming the menu next).
- Write comments to describe the menu.

These comments display in the Select Menu dialog box and in the Library painter. It is a good idea to use comments so you and others can easily remember the purpose of the menu later.

4 Specify the library in which to save the menu and click OK.

#### Naming the menu

The menu name can be any valid PowerBuilder identifier of up to 40 characters. For information about PowerBuilder identifiers, see the *PowerScript Reference*.

A common convention is to use m\_ as a standard prefix, and a suffix that helps you identify the particular menu. For example, you might name a menu used in a sales application m\_sales.

## Defining the appearance and behavior of menu items

By setting menu properties, you can customize the display of menus in applications that you create with PowerBuilder. You use the Menu painter to change the appearance and behavior of your menu and menu items by choosing different settings in the tab pages in the Properties view. For a list of all menu item properties, see *Objects and Controls*.

### **Setting General properties for menu items**

This section describes the properties you can set when you select a menu item and then select the General tab page in the Properties view.

## Creating MicroHelp and tags

MicroHelp is a brief text description of the menu item that displays on the status bar at the bottom of a Multiple Document Interface (MDI) application window. Type the text you want to display in the MicroHelp box. For examples of MicroHelp text, select an item from a menu in PowerBuilder and look at the text that displays in the status bar.

A tag is a text string that you can associate with an object and use in any way you want.

For information about defining MicroHelp text and tag properties, see the chapter on building MDI applications in *Application Techniques*.

Setting the appearance of a menu item

On the General tab page in the Properties view, you can also specify how a menu item appears at runtime.

Table 13-3: Setting display properties for menu items

| Property     | Meaning                                                                                                    |
|--------------|----------------------------------------------------------------------------------------------------|
| Visible      | Whether the menu item is visible. An invisible menu item still displays in the WYSIWYG and Tree Menu views, but at runtime, it will not display. In WYSIWYG Menu view, an invisible item has faded and dotted text.                                                                        |
| Enabled      | Whether the menu item can be selected.                                                                                                    |
| Checked      | Whether the menu item displays with a check mark next to it.                                                                                                    |
| Default      | Whether the menu item text is bold. In a pop-up menu, Default indicates what action occurs if the user double-clicks instead of right-clicks on an item. In dragging, Default indicates what happens when an item is dragged with the left mouse button instead of the right mouse button. |
| ShiftToRight | Whether the menu item shifts to the right (or down for a drop-down or cascading menu) when you add menu items in a menu that is inherited from this menu. Selecting this property allows you to insert menu items in descendent menus, instead of being able to add them only to the end.  |
|              | For more information, see Inserting menu items in a descendent menu on page 350.                                                                                                    |
| MergeOption  | The way menus are modified when an OLE object is activated. Options are: File, Edit, Window, Help, Merge, Exclude.                                                                                                    |
|              | For more information, see the chapter about using OLE in an application in <i>Application Techniques</i> .                                                                                                    |
| MenuItemType | Whether the menu item you are creating is Normal, About, Exit, or Help type.                                                                                                    |

The settings you specify here determine how the menu items display by default. You can change the values of the properties in scripts at runtime.

Assigning accelerator and shortcut keys

Every menu item should have an accelerator key, also called a mnemonic access key, which allows users to select the item from the keyboard by pressing Alt+*key* when the menu is displayed. Accelerator keys display with an underline in the menu item text.

You can also define shortcut keys, which are combinations of keys that a user can press to select a menu item whether or not the menu is displayed.

For example, in the following menu all menu items have accelerator keys: the accelerator key is U for Undo, T for Cut, and so on. New, Undo, Cut, Copy, Paste, and Clear each have shortcut keys: the Ctrl key in combination with another key or keys.

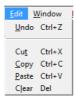

You should adopt conventions for using accelerator and shortcut keys in your applications. All menu items should have accelerator keys, and commonly used menu items should have shortcut keys.

If you specify the same shortcut for more than one MenuItem, the command that occurs later in the menu hierarchy is executed.

Some shortcut key combinations, such as Ctrl+C, Ctrl+V, and Ctrl+X, are commonly used by many applications. Avoid using these combinations when you assign shortcut keys for your application.

#### To assign an accelerator key:

• Type an ampersand (&) before the letter in the menu item text that you want to designate as the accelerator key.

For example, &File designates the F in File as an accelerator key and Ma&ximize designates the x in Maximize as an accelerator key.

#### Displaying an ampersand in the text

If you want an ampersand to display in the menu text, type two ampersands. For example, Fish&Chips displays as Fish&Chips with no accelerator key. To display Fish&Chips as the menu text with the C underlined as the accelerator, type Fish&&Chips.

#### To assign a shortcut key:

- 1 Select the menu item to which you want to assign a shortcut key.
- 2 Select the General tab in the Properties view.

3 Select a key from the Shortcut Key drop-down list.

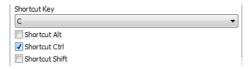

4 Select Shortcut Alt, Shortcut Ctrl, and/or Shortcut Shift to create a key combination.

PowerBuilder displays the shortcut key next to the menu item name.

### Setting menu style properties for contemporary menus

Menus with a contemporary style have a three-dimensional menu appearance and can include bitmap and menu title bands. The following figure shows a contemporary style menu:

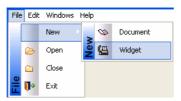

After you select the contemporary style, you can modify other menu style properties on the top-level menu object and on all lower-level menu items. Since it is important to maintain a consistent look across each menu and toolbar, very few style properties are modifiable at the menu item level.

#### If you select the traditional menu style

If you select traditionalmenu! for the top-level menu object, you cannot modify any of the menu style properties.

You can modify menu style properties only at design time. After you select the contemporary menu style for a top-level menu object, you can select values for other style properties to manipulate a menu's visual appearance. The following properties are modifiable for the top-level menu object only; you cannot modify them for individual menu items:

| Property  | Datatype   | Use to assign                                                          |
|-----------|------------|------------------------------------------------------------------------|
| MenuStyle | Enumerated | Overall menu style. Values are: contemporarymenu! and traditionalmenu! |

| Property           | Datatype | Use to assign                                                           |
|--------------------|----------|-------------------------------------------------------------------------|
| MenuTextColor      | Long     | Menu text color. (Default is the Windows                                |
|                    |          | menu text color.)                                                       |
| MenuBackColor      | Long     | Background color of the menu.                                           |
| MenuHighlightColor | Long     | Menu highlight color. (Default is the default Windows highlight color.) |
| FaceName           | String   | Font face name.                                                         |
| TextSize           | Integer  | Font character size in points for menu items.                           |
|                    |          | (Does not apply to the main menu bar which                              |
|                    |          | has a fixed height.)                                                    |
| Bold               | Boolean  | Bold font.                                                              |
| Italic             | Boolean  | Italic font.                                                            |
| Underline          | Boolean  | Underline font.                                                         |
| TitleBackColor     | Long     | Background color of the title panel.                                    |
| BitmapBackColor    | Long     | Background color of the bitmap band of the menu. (Default is silver.)   |
| MenuBitmaps        | Boolean  | Bitmap band for the menu.                                               |
| BitmapGradient     | Boolean  | Background of the bitmap band to a                                      |
|                    |          | gradient style.                                                         |
| MenuTitles         | Boolean  | Menu title band.                                                        |
| TitleGradient      | Boolean  | Background gradient style for the title panel.                          |

### Setting menu item style properties

Menu items have style properties that you set at design time. You cannot use these style properties with a traditional style menu. Unlike the style properties on the Menu object that display on the Appearance tab of the Properties view, the fields where you set these properties are located on the General tab of the Properties view for each menu item.

| Property      | Datatype | Use to assign                                                                                                    |
|---------------|----------|----------------------------------------------------------------------------------------------------|
| MenuAnimation | Boolean  | Visual sizing cue to the menu item bitmap when the associated menu item is selected. This property is ignored if the MenuImage property is not assigned.   |
| MenuImage     | String   | Bitmap image to be used with the menu item. This property is ignored if the MenuBitmaps property for the menu object is not selected or is set to "false". |

| Property      | Datatype | Use to assign                                                                                                    |
|---------------|----------|----------------------------------------------------------------------------------------------------|
| MenuTitleText | String   | Label for menu item that has a cascading submenu. The label text is set vertically in a column to the left of the submenu items and the bitmaps for submenu items, if any. If the vertical label text is longer than the height of all the submenu items, the label text is cut from the end. This property is ignored if the MenuTitles property for the menu object is not selected. |

You select or enter values for the menu item style properties on the General tab of the Properties view for each menu item. You can make selections for the MenuAnimation and MenuImage properties only if the MenuBitmaps check box for the current menu object is selected. The MenuBitmaps check box is selected by default for the contemporary menu style.

You can enter text for the MenuTitleText property only if the MenuTitles check box for the current menu object is selected.

## **Providing toolbars**

To make your application easier to use, you can add toolbars with buttons that users can click as a shortcut for choosing an item from a menu. In PowerBuilder, you can associate a toolbar with the window types listed in Table 13-4.

Table 13-4: Window types that can use toolbars

| Window type     | Description                                                                                                    |  |
|-----------------|----------------------------------------------------------------------------------------------------|--|
| Main window     | A main window is a standalone window that can be independent of all other windows. You use the main window as the anchor for your application. The first window your application opens is a main window (unless you are building an MDI application, in which case the first window is an MDI frame window).                                                                                                    |  |
| MDI window      | A window in a Multiple Document Interface application, an application in which users work within a frame window that lets them perform activities on multiple sheets of information. This is useful in applications where users require the ability to do several different things at a time. An MDI frame window has a menu bar, a client area, sheets, and (usually) a toolbar. An MDI sheet window is a window that can be opened in the client area of an MDI frame. |  |
| MDI Help window | An MDI window with a status area that can display MicroHelp.                                                                                                    |  |

# Creating windows in PowerBuilder

You can create a main window, an MDI window, or an MDI Help window in PowerBuilder by clicking the New button in the PowerBar and selecting Window on the PB Object tab page. The new window's type is Main by default. To change it to MDI or MDI Help, select the window type on the General page in the Properties view.

In MDI windows, you can associate a toolbar with the MDI frame and a toolbar with the active sheet. This screen shows New, Print, and Exit buttons on the toolbar associated with the MDI Frame, and window management buttons on the toolbar associated with the sheet. The toolbar associated with the MDI frame is called the **FrameBar**. The toolbar associated with the active sheet is called the **SheetBar** 

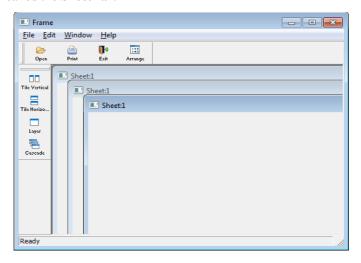

This section provides you with the information you need to create and use toolbars. For information about customizing toolbar behavior and saving and restoring toolbar settings, see *Application Techniques*.

## How toolbars work

Toolbars you add to a window behave like the toolbars provided in the PowerBuilder development environment:

- Users can choose whether or not to display text in a toolbar, use PowerTips, float the toolbar, move the toolbar around the frame, and dock it underneath or beside any other toolbar. No coding is required to support these basic toolbar operations.
- Toolbar buttons map directly to menu items. Clicking a toolbar button is
  the same as clicking its corresponding menu item (or pressing the
  accelerator key for that item).

- Toolbars work only in MDI frame, MDI sheet, and Main windows. If you
  open a pop-up window with a menu that has a toolbar, the toolbar does not
  display.
- If both the MDI sheet and the frame have toolbars and the sheet is open, then the menu that is displayed is the menu for the sheet, but both toolbars appear and are operative.
- If the currently active sheet does not have a menu, then the menu and toolbar for the frame remain in place and are operative. This can be confusing to your user, because the displayed menu is not for the active sheet. If any sheet has a menu, then all sheets should probably have menus.

Menus with multiple toolbars

A single menu can have more than one toolbar. When you associate a menu that has multiple toolbars with a window, PowerBuilder displays all the toolbars when you open the window. This screen shows a sheet open in an MDI frame, with one FrameBar and two SheetBars:

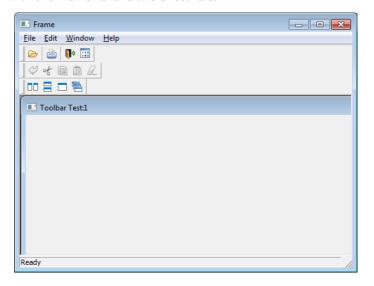

You can work with the toolbars independently. For example, you can float any of the toolbars, move them around the window, and dock them at different locations within the window.

The button associated with a menu item can appear on only one toolbar at a time. To indicate which toolbar a menu item's button belongs to, you set the ToolbarItemBarIndex property for the menu item. All items that have the same index number appear on the same toolbar.

## Adding toolbars to a window

PowerBuilder provides an easy way to add toolbars to a window: when you are defining an item in the Menu painter for a menu that will be associated with an MDI frame window, an MDI sheet, or a main window, you simply specify that you want the menu item to display in the toolbar with a specific picture. At runtime, PowerBuilder automatically generates a toolbar for the window containing the menu.

#### To add toolbars to a window:

- In the Menu painter, specify the display characteristics of the menu items you want to display in the toolbar.
  - For details, see Toolbar item display characteristics next.
- 2 (Optional) In the Menu painter, specify drop-down toolbars for menu items.
- 3 In the Window painter, associate the menu with the window and turn on the display of the toolbar.
- 4 (Optional) In the Window painter, specify other properties, such as the size and location of a floating toolbar, on the Toolbar property page.

## Selecting a toolbar style

You select a toolbar style on the Appearance tab of the Properties view for the top-level menu object in the Menu painter.

A toolbar can have a contemporary or traditional style.

| Menu style   | Description                                                                         |
|--------------|-------------------------------------------------------------------------------------|
| Contemporary | A 3D-style toolbar similar to Microsoft Office 2003 and Visual Studio 2005 toolbars |
| Traditional  | A more traditional and older toolbar style                                          |

Toolbars that you import or migrate from earlier versions of PowerBuilder have the traditional style, and new toolbars use the traditional toolbar style by default.

### To specify the toolbar style:

1 Select the top-level menu object.

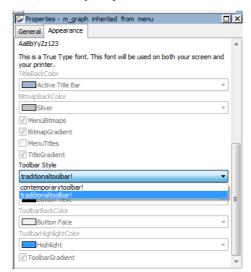

2 At the bottom of the Appearance tab page, select the toolbar style you want, contemporarytoolbar! or traditionaltoolbar!

If you select traditionaltoolbar! in the Toolbar Style drop-down list, the rest of the toolbar style properties are grayed. If you select contemporarytoolbar! style, you can customize the display properties for that style and have them apply to all menu items with associated toolbar buttons in the current menu.

Selecting the toolbar button style property Unless you are using the traditional toolbar style for the current menu object, you can select the ToolbarAnimation check box on the Toolbar tab or the Properties view for each menu item. If you do not select an image for the ToolbarItemName property of a menu item, the selection you make for the ToolbarAnimation property is ignored.

## **Setting toolbar properties**

You can customize the display of toolbars in applications that you create with PowerBuilder by setting toolbar properties.

### **Toolbar style properties**

In addition to customizing the style of a menu, you can customize the style of a toolbar associated with the menu. For example, the following picture shows a contemporary style toolbar with an expanded toolbar cascade and a highlighted Exit button:

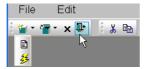

**Toolbar style properties** Toolbars have style properties that you can change at design time on the top-level menu object. You can modify these properties only if you select contemporarytoolbar! as the toolbar style for the top-level menu object.

| Property              | Datatype   | Use to assign                                                                               |
|-----------------------|------------|---------------------------------------------------------------------------------------------|
| ToolbarBackColor      | Long       | Background color of the menu toolbar.                                                       |
| ToolbarGradient       | Boolean    | Gradient of the menu toolbar background.                                                    |
| ToolbarHighlightColor | Long       | Highlight color for the toolbar buttons when they are selected.                             |
| ToolbarStyle          | Enumerated | Overall style of the menu toolbar. Values are: contemporarytoolbar! and traditionaltoolbar! |
| ToolbarTextColor      | Long       | Color of the text in the menu toolbar.                                                      |

**Toolbar item style property** You can select the ToolbarAnimation property for a menu item toolbar button. This property offsets the button image by two pixels to the upper left when a user positions the cursor over the button. You cannot assign this property at the menu object or toolbar level. You must assign it to individual toolbar items (buttons) at design time. This property has a Boolean datatype. You can select it on the Toolbar tab for each menu item below the top-level menu object. With a contemporary menu, you can set the ToolbarAnimation property at runtime at runtime using scripts.

The customizable menu and toolbar styles can be used for MDI and main windows. Pop-up menus can also use menu style properties. The styles do not affect existing PowerBuilder applications that use a traditional style. You can, however, update an existing PowerBuilder application to use the new style properties.

## **Toolbar item display characteristics**

In the Menu painter, you specify the menu items you want to display in the toolbar, the text for the toolbar button and tip, the pictures to use to represent the menu items, and other characteristics of the toolbar.

### **❖** To specify the display characteristics of a toolbar item:

- Open the menu in the Menu painter and select the menu item you want to display in the toolbar.
- 2 Select the Toolbar property page and set properties of the toolbar item as shown in Table 13-5.

Table 13-5: Toolbar properties in the Menu painter

| Property            | What to specify                                                                                                    |  |
|---------------------|----------------------------------------------------------------------------------------------------|--|
| ToolbarItemText     | Specify two different text values for the toolbar button and PowerTip with a comma-delimited string, as follow                                                                                                    |  |
|                     | Text in button, PowerTip                                                                                                    |  |
| ToolbarItemName     | Choose a stock picture from the drop-down list or browse to select a bitmap, GIF, JPEG or icon file. If you choose a stock picture, PowerBuilder uses the up version when the item is not clicked and the down version when the item is clicked. (The up version appears raised and the down version appears lowered.) For the best result, use 16*16 icons on a toolbar. If you are specifying a file, the picture should be 16 pixels wide and 16 pixels high. |  |
| ToolbarItemDownName | Specify a different picture to display when the item is clicked (optional).                                                                                                    |  |
| ToolbarItemVisible  | Clear if you want the toolbar button to be hidden. The default is visible.                                                                                                    |  |
| ToolbarItemDown     | Check if you want the down version of the button to display initially.                                                                                                    |  |
| ToolbarAnimation    | If you want the toolbar image to be animated when selected, select the check box.                                                                                                    |  |
| ToolbarItemSpace    | Specify any integer if you want to leave space before the picture in the toolbar. Experiment with values to get the spacing the way you want it. If you leave the value at 0, there will be no spacing before the picture. (Spacing is used only when the toolbar is not displaying text.)                                                                                                    |  |
| ToolbarItemOrder    | Specify the order in which the item displays in the toolbar. If you leave the value 0, PowerBuilder places the item in the order in which it goes through the menu to build the toolbar.                                                                                                    |  |

| Property            | What to specify                                                                                                    |
|---------------------|----------------------------------------------------------------------------------------------------|
| ToolbarItemBarIndex | Specify a number other than 1 if you want multiple toolbars to display for this menu. The number you specify determines which toolbar the current menu item appears on. All items that have the same index number appear on the same toolbar. |
| ObjectType          | Specify Menu or MenuCascade.                                                                                                    |
| Columns             | (This property displays only if you choose MenuCascade in the ObjectType drop-down list.) Indicate the number of columns you want to display in the cascading toolbar.                                                                        |
| Drop Down           | (This property displays only if you choose MenuCascade in the ObjectType drop-down list.) If you want the button to be a drop-down toolbar button, select the check box.                                                                      |

# Menu items can have drop-down toolbars

A menu item can have a toolbar button associated with it that displays a drop-down toolbar. When the user clicks on the button, PowerBuilder displays a drop-down toolbar that shows all of the toolbar buttons for menu items defined at the next level. For example, if you define a drop-down toolbar for the File menu item, the drop-down toolbar will show the buttons defined for the items on the File menu (such as New, Open, Close, and Exit).

PowerBuilder displays a drop-down toolbar at runtime by default if the Object Type of the menu item is MenuCascade. You can specify programmatically whether submenu items display in a drop-down toolbar or as normal toolbar items by setting the DropDown property of the menu item. For example, if you want a descendent menu item to have a drop-down toolbar, but not its ancestor, clear the DropDown check box on the ancestor's Toolbar property page, and set the DropDown property of the descendent menu item to "true" in a script.

### To specify a drop-down toolbar for a menu item:

- In the Menu painter, select the menu item for which you want to add a drop-down toolbar.
- 2 On the Toolbar property page, change the Object Type to MenuCascade.
- 3 (Optional) Specify the number of columns you want to display in the Columns box.

The default is a single column. If there are many items on the submenu, as there are on the toolbar item for inserting controls in the Window painter, you will probably want to specify three or four columns.

## Setting toolbar properties in the Window painter

In the Window painter, you associate the menu with the window on the window's General property page. The window displays the toolbar by default. If you do not want the toolbar to display, clear the ToolbarVisible check box on the window's Toolbar property page. You can also specify the toolbar's alignment and position on this property page.

## Setting toolbar properties in the Application painter

You can specify global properties for all toolbars in your application on the Toolbar property page in the Application painter or by setting properties of the Application object in a script. Typically you set these in the application's Open event, but you can set them anywhere.

Table 13-6: Toolbar properties in the Application painter

| Property           | Meaning                                                                                                    |
|--------------------|----------------------------------------------------------------------------------------------------|
| ToolbarFrameTitle  | The text that displays as the title for the FrameBar when it is floating.                                                                                                   |
| ToolbarSheetTitle  | The text that displays as the title for the SheetBar when it is floating.                                                                                                   |
| ToolbarPopMenuText | (String) Text to display on the pop-up menu for toolbars (see below).                                                                                                    |
| ToolbarUserControl | (Boolean) If TRUE (default), users can use the toolbar popup menu to hide or show the toolbars, move toolbars, or show text. If FALSE, users cannot manipulate the toolbar. |
| ToolbarText        | (Boolean) If TRUE, text displays in the buttons. If FALSE (the default), text does not display.                                                                             |
| ToolbarTips        | (Boolean) If TRUE (default), PowerTips display when text is not displayed in the buttons. If FALSE, PowerTips do not display.                                               |

Specifying the text in the toolbar's pop-up menu

By default, PowerBuilder provides a pop-up menu for the toolbar, which users can use to manipulate the toolbar. It is similar to the pop-up menu you use to manipulate the PowerBar and PainterBar.

You can change the text that displays in this menu, but you cannot change the functionality of the menu items in the menu. Typically, you do this when you are building an application in a language other than English.

You change the text as follows:

- The first two items in the pop-up menu display the titles set in ToolbarFrameTitle and ToolbarSheetTitle (defaults: FrameBar and SheetBar).
- The remaining text items are specified by the property
  ToolbarPopMenuText. To specify values for this property, use a
  comma-delimited list of values to replace the text "Left," "Top," "Right,"
  "Bottom," "Floating," "Show Text," and "Show PowerTips":

```
ToolbarPopMenuText = "left, top, right, bottom, floating, showText, showPowerTips"
```

For example, to change the text for the toolbar pop-up menu to German and have hot keys underlined for each, you would specify the following:

# Writing scripts for menu items

You write scripts for menu items in the Script view. The scripts specify what happens when users select a menu item.

### **❖** To write a script for a menu item:

Double-click the menu item or select Script from the menu item's pop-up menu.

The Script view displays for the clicked event, which is the default event for a menu item.

### Menu item events

Menu items have the following events:

 Clicked Typically, your application will contain Clicked scripts for each menu item in a drop-down or cascading menu. For example, the script for the Clicked event for the Open menu item on the File menu opens a file.

- Help You can provide Help on a menu item when a user presses the F1 key, or when the user clicks the context Help button [?] on the title bar of the window with which the menu is associated, and then clicks on a menu item
- **Selected** You will probably use few Selected scripts since users do not expect things to happen when they simply highlight a menu item. One use of Selected scripts is to change MicroHelp displayed in an MDI application as the user scrolls through a menu.

# About the Clicked event

The Clicked event is triggered whenever:

- The user clicks the menu item
- The user selects (highlights) the menu item using the keyboard and then presses ENTER
- The user presses the shortcut key for the menu item
- The menu containing the menu item is displayed and the user presses the accelerator key Alt+key
- A script executes the PopMenu function and displays a pop-up menu

A menu item responds to a mouse-click or the keyboard only if both its Visible and Enabled properties are set to "true".

If the menu item has a drop-down or cascading menu under it, the script for its Clicked event (if any) is executed when the mouse button is pressed, and then the drop-down or cascading menu displays. If the menu item does not have a menu under it, the script for the Clicked event is executed when the mouse button is released.

### Using the Clicked event to specify menu item properties

When the user clicks an item on the menu bar to display a drop-down menu, the Clicked event for the menu item on the menu bar is triggered and then the drop-down menu is displayed.

You can use the menu bar's Clicked event to specify the properties of the menu items in the drop-down menu. For example, if you want to disable items in a drop-down menu, you can disable them in the script for the Clicked event for the menu item in the menu bar.

### About the Help event

The Help event is triggered when the user presses F1 or clicks the context Help button [?] on a window's title bar and then points and clicks on a menu item.

# About the Selected event

The Selected event is triggered when the user selects a menu item.

## **Using functions and variables**

You can use functions and variables in your scripts.

#### Using functions

PowerBuilder provides built-in functions that act on menu items. You can use these functions in scripts to manipulate menu items at runtime. For example, to hide a menu, you can use the built-in Hide function.

For a complete list of the menu-level built-in functions, look at the Function List view or use the Browser.

### **Defining menu-level functions**

You can define your own menu-level functions to make it easier to manipulate your menus. One way you can do this is in the Function List view, by selecting Add from the pop-up menu.

For more information, see Chapter 7, Working with User-Defined Functions.

### Using variables

Scripts for menu items have access to all global variables declared for the application. You can also declare local variables, which are accessible only in the script where they are declared.

You can declare instance variables for the menu when you have data that needs to be accessible to scripts in several menu items in a menu. Instance variables are accessible to all menu items in the menu

For a complete description of variables and how to declare them, see the *PowerScript Reference*.

# Defining menu-level structures

If you need to manipulate a collection of related variables, you can define menu-level structures using the Structure view. You do this by displaying the Structure List view and then selecting Add from the pop-up menu. The Structure and Structure List views are not part of the default layout.

For more information, see Chapter 9, Working with Structures.

# Referring to objects in your application

You can refer to any object in the application in scripts for menu items. You must fully qualify the reference, using the object name, as follows.

### Referring to windows

When referring to a window, you simply name the window. When referring to a property in a window, you must always qualify the property with the window's name:

window.property

For example, this statement moves the window w\_cust from within a menu item script:

```
w cust.Move(300, 300)
```

This statement minimizes w cust:

```
w cust.WindowState = Minimized!
```

You can use the reserved word ParentWindow to refer to the window that the menu is associated with at runtime. For example, the following statement closes the window the menu is associated with:

```
Close (ParentWindow)
```

You can also use ParentWindow to refer to properties of the window a menu is associated with, but not to refer to properties of controls or user objects in the window.

For example, the following statement is valid, because it refers to properties of the window itself:

```
ParentWindow.Height = ParentWindow.Height/2
```

But the following statement is invalid, because it refers to a control in the window:

```
ParentWindow.sle result.Text = "Statement invalid"
```

When referring to a control or user object, you must always qualify the control or user object with the name of the window:

```
window.control.property
window.userobject.property
```

For example, this statement enables a CommandButton in window w\_cust from a menu item script:

```
w cust.cb print.Enabled = TRUE
```

Referring to menu items

Referring to controls

and user objects in

windows

When referring to a menu item, use this syntax:

```
menu.menu item
menu.menu item.property
```

#### Reference within the same menu

When referring to a menu item within the same menu, you do not have to qualify the reference with the menu name.

When referring to a menu item in a drop-down or cascading menu, you must specify each menu item on the path to the menu item you are referencing, separating the names with periods.

For example, to place a check mark next to the menu item m\_bold, which is on a drop-down menu under m\_text in the menu saved in the library as m\_menu, use this statement:

```
m menu.m text.m bold.Check()
```

If the previous script is for a menu item in the same menu (m\_menu), you do not need to qualify the menu item with the name of the menu:

```
m_text.m_bold.Check( )
```

# Using inheritance to build a menu

When you build a menu that inherits its style, events, functions, structures, variables, and scripts from an existing menu, you save coding time. All you have to do is modify the descendent object to meet the requirements of the current situation.

#### To use inheritance to build a descendent menu:

- 1 Click the Inherit button on the PowerBar.
- In the Inherit From Object dialog box, select Menus from the Object Type drop-down list, the library or libraries you want to look in, and the menu you want to use to create the descendant, and click OK.

### Displaying menus from many libraries

To find a menu more easily, you can select more than one library in the Application Libraries list. Use Ctrl+click to toggle selected libraries and Shift+click to select a range.

The selected menu displays in the WYSIWYG Menu view and the Tree Menu view in the Menu painter. The title in the painter's title bar indicates that the menu is a descendant

- 3 Make the changes you want to the descendent menu as described in the next section
- 4 Save the menu under a new name.

## Using the inherited information

When you build and save a menu, PowerBuilder treats the menu as a unit that includes:

- All menu items and their scripts
- Any variables, functions, and structures declared for the menu

When you use inheritance to build a menu, everything in the ancestor menu is inherited in all of its descendants.

### What you can do

You can do the following in a descendent menu:

- Add menu items to the end of a menu
- Insert menu items in a menu (with some restrictions)

For more information, see Where you can insert menu items in a descendent menu on page 350.

Modify existing menu items

For example, you can change the text displayed for a menu item or change its initial appearance, such as making it disabled or invisible.

- Build scripts for menu items that do not have scripts in the ancestor menu
- Extend or override inherited scripts
- Declare functions, structures, and variables for the menu

#### What you cannot do

You cannot do the following in a descendent menu:

- Change the order of inherited menu items
- Delete an inherited menu item
- Insert menu items between inherited menu items that do not have the ShiftToRight property set (see Modifying the ShiftToRight property on page 350)
- Change the name of an inherited menu item
- Change the type of an inherited menu item

#### Hiding a menu item

If you do not need a menu item in a descendent menu, you can hide it by clearing the visible property in the Properties view or by using the Hide function.

# About menu item names in a descendant

PowerBuilder uses the following syntax to show names of inherited menu items:

AncestorMenuName::MenuItemName

For example, in a menu inherited from m\_update\_file, you see m\_update\_file::m\_file for the m\_file menu item, which is defined in m\_update\_file.

The inherited menu item name is also locked, so you cannot change it.

# Understanding inheritance

The issues concerning inheritance with menus are similar to the issues concerning inheritance with windows and user objects. For information, see Chapter 12, Understanding Inheritance.

## Inserting menu items in a descendent menu

Modifying the ShiftToRight property

When defining a descendent menu, you might want to insert menu items in the middle of the menu bar or in the middle of a drop-down or cascading menu. To do this, you set the ShiftToRight property in a menu item's Properties view on the General property page.

If the ancestor menu has no menu items with ShiftToRight set, you can add a new menu item to the end of the descendent menu. To add new menu items elsewhere in the menu, set the ShiftToRight property for the descendent menu items that will follow the new menu item.

The ShiftToRight property is used for menu items on the menu bar (where items need to shift right if a new item is inserted) and for menu items in a drop-down or cascading menu (where items might need to shift *down* if a new item is inserted). The property name is ShiftToRight, but it means shift down in drop-down or cascading menus.

Where you set the ShiftToRight property

You set the ShiftToRight property in an ancestor menu only if you know that you will always want a group of menu items to shift right (or down) when you inherit from the menu and add a new menu item. For example, if you have File, Edit, Window, and Help menus on the menu bar, set the ShiftToRight property for the Window and Help menu items if you are going to inherit from this menu, because Window and Help are usually the last items on a menu bar.

Where you can insert menu items in a descendent menu

In a descendent menu, a group of menu items can be one of four types. Each type has an insertion rule.

| rable to this end rates for groups of mena items       |                                                                                  |  |
|--------------------------------------------------------|----------------------------------------------------------------------------------|--|
| Type of group                                          | Insertion rule                                                                   |  |
| Inherited menu items without<br>ShiftToRight set       | You cannot insert a new menu item before any of these menu items                 |  |
| Inherited menu items with ShiftToRight set in ancestor | You can insert before the first menu item in the group but not before the others |  |
| New items without ShiftToRight set                     | You can insert a new menu item before any of these menu items                    |  |
| New items with ShiftToRight set                        | You can insert a new menu item before any of these menu items                    |  |

Table 13-7: Insertion rules for groups of menu items

The Example with no ShiftToRight in ancestor on page 351 and the Example with ShiftToRight in ancestor on page 353 demonstrate some of these rules.

How to insert menu items in a descendent menu

If you can insert a menu item in a descendent menu, the Insert Menu Item option on the Insert menu and the pop-up menu is enabled. The Insert Menu Item is enabled if ShiftToRight is set in the selected item that will follow the item you are inserting and all menu items following it.

To insert a menu item in a descendant, you use the same method you use to insert an item in a new menu, whether the menu item is on the menu bar or on a drop-down or cascading menu. For information about inserting menu items, see Working with menu items on page 322.

The following examples illustrate where you can insert menu items in a descendent menu and demonstrate the rules that govern where you can insert them.

Example with no ShiftToRight in ancestor

Suppose you have a menu with File, Edit, Window, and Help items on the menu bar. The menu is inherited from an ancestor frame menu with no items set as ShiftToRight in the ancestor.

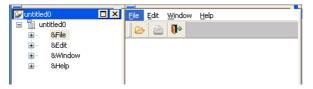

Here is how you might add some new menu items. Since ShiftToRight is not set anywhere at first, you can add a menu item only to the end.

- 1 Select any item in the menu bar and select Insert>Menu Item At End.
- Name the new menu item New1 and press Enter.

The New1 menu item is added to the right of the Help menu.

<u>File Edit Window Help New1</u>

Now add a new Menu item before the New1 menu item. You can do this without setting ShiftToRight on New1, because New1 is a new menu item in the inherited menu.

- 3 Select Insert Menu Item from the pop-up menu for New1.
- 4 Name the new menu item New2 and press Enter.

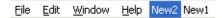

Now add a new Menu item before the Help menu item. You cannot do this unless you set ShiftToRight on the Help menu item, the New2 Menu item, and the New1 menu item, because Help is an inherited menu item without ShiftToRight set in the ancestor menu. For Help to shift right, New2 and New1 must also be able to shift right.

5 Select the Help menu item and in the Properties view, select the ShiftToRight property, and then do the same for New1 and New2.

### Order for setting ShiftToRight for the three menu items

You can set ShiftToRight in any order, but you see the items shifting only if you set ShiftToRight from left to right.

Now you can add a new menu item before the Help menu item.

6 Select the Help menu item, then select Insert New Item from the pop-up menu, name the new item New3, and then press Enter.

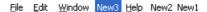

If you want to add a new Menu item before the New3 menu item, you can do it without setting ShiftToRight on New3, because New3 is a new menu item and ShiftToRight is set in all items that follow.

However, if you want to add a new menu item before the Window menu item, you cannot do this by working only in the descendent menu because the Window menu item is an ancestor menu item and ShiftToRight is not set in the ancestor. To be able to do this, you must set Window as ShiftToRight in the ancestor.

Example with ShiftToRight in ancestor

In this example, the inherited menu has the same four menu bar items, but ShiftToRight has been set in the Window and Help menu items in the ancestor menu. Suppose you want to insert a new menu item before the Help menu item and the Window menu item.

1 Select the Help menu item and display the pop-up menu.

The Insert Menu Item option is disabled because the Help item *is not* the first item in a group of ancestor menu items (Window and Help) with ShiftToRight set in the ancestor.

2 Select the Window menu item and display the pop-up menu.

The Insert Menu Item option is enabled because the Window item *is* the first item in a group of ancestor menu items with ShiftToRight set in the ancestor

3 Select Insert Menu Item At End from the pop-up menu to insert a new menu item after Help, name it New1, and press Enter.

The New1 item's ShiftToRight property is set automatically.

Now the Window, Help, and New1 items are set ShiftToRight. You can insert a new item before Window and New1, but not before Help. This is because the Window and Help menu items are a group for which ShiftToRight is set in the ancestor.

You cannot insert a new item before the Edit menu item because Edit is in a group (File and Edit) that are inherited items with no ShiftToRight set in the ancestor.

4 Select the Edit menu item, select ShiftToRight in the Properties view, and then add a new menu item.

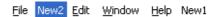

You could also have set the ShiftToRight property in the ancestor menu, but it is easier to work just in the descendant.

# Using menus in your applications

You can use menus in two ways:

• Place them in the menu bar of a window

Display a menu as a pop-up menu

## Adding a menu bar to a window

To have a menu bar display when a window is opened by a user, you associate a menu with the window in the Window painter.

#### To associate a menu with a window:

- 1 Click the Open button in the PowerBar, select the window with which you want to associate the menu, and open the window.
- 2 Do one of the following:
  - In the Properties view for the window, enter the name of the menu in the MenuName text box on the General tab page.
  - Click the Browse button and select the menu from the Select Object dialog box, which lists all menus available to the application.

In the Select Object dialog box, you can search for a menu by clicking the Browse button.

3 Click Save to associate the selected menu with the window.

# Identifying menu items in window scripts

You reference menu items in scripts in windows and controls using the following syntax:

```
menu.menu item
```

You must always fully qualify the menu item with the name of the menu.

When referring to a menu item in a drop-down or cascading menu, you must specify each menu item on the path to the menu item you are referencing, separating the names with periods.

For example, to refer to the Enabled property of menu item m\_open, which is under the menu bar item m\_file in the menu saved in the library as m\_menu, use:

```
m menu.m file.m open.Enabled
```

# Changing a window's menu at runtime

You can use the ChangeMenu function in a script to change the menu associated with a window at runtime.

## Displaying pop-up menus

If the menu is associated with the window

If the menu is not associated with the window

To display a pop-up menu in a window, use the PopMenu function to identify the menu and the location at which you want to display the menu.

If the menu is currently associated with the window, you can simply call the PopMenu function.

The following statement in a CommandButton script displays m\_appl.m\_help as a pop-up menu at the current pointer position, assuming menu m\_appl is already associated with the window:

```
m appl.m help.PopMenu(PointerX(), PointerY())
```

If the menu is not already associated with the window, you must create an instance of the menu before you can display it as a pop-up menu.

The following statements create an instance of the menu m\_new, then pop up the menu mymenu.m\_file at the pointer location, assuming m\_new is not associated with the window containing the script:

```
m_new mymenu
mymenu = create m_new
mymenu.m file.PopMenu(PointerX(), PointerY())
```

# CHAPTER 14 Working with User Objects

#### About this chapter

One of the features of object-oriented programming is reusability: you define a component once, then reuse it as many times as you need to without any additional work. User objects are one of the best ways to take advantage of reusability in PowerBuilder. This chapter describes how to define and use user objects.

#### Contents

| Topic                                            | Page |
|--------------------------------------------------|------|
| About user objects                               | 357  |
| About the User Object painter                    | 360  |
| Building a new user object                       | 362  |
| Using inheritance to build user objects          | 369  |
| Using user objects                               | 371  |
| Communicating between a window and a user object | 376  |

# **About user objects**

Applications often have features in common. For example, you might often reuse features like the following:

- A processing package that calculates commissions or performs statistical analysis
- A Close button that performs a certain set of operations and then closes the window
- DataWindow controls that perform standard error checking
- A list that includes all departments
- A predefined file viewer that you plug into a window

If you find yourself using the same application feature repeatedly, you should define a user object: you define the user object once in the User Object painter and use it as many times as you need.

There are two main types of user objects: class and visual. Class user objects are also called nonvisual objects.

### **Examples of user objects**

The PowerBuilder Code Examples contain many interesting user objects in *PBEXAMUO.PBL*. Take a look at them to get an appreciation for the power of user objects.

## Class user objects

A class user object lets you reuse a set of business rules or other processing that acts as a unit but has no visual component. For example, you might define a class that calculates sales commissions or performs statistical analysis. Whenever you need to do this type of processing, you instantiate the user object in a script and call its functions.

You build class user objects in the User Object painter, specifying instance variables and object-level functions. Then you create an instance of the class user object in your application, thereby making its processing available.

There are two kinds of class user objects:

- Custom class
- Standard class

Custom class user objects

Custom class user objects are objects of your own design that encapsulate properties and functions not visible to the user. They are not derived from PowerBuilder objects. You define them to create units of processing that have no visual component.

For example, to calculate commissions in an application, you can define an n\_CalculateCommission custom class user object that contains properties and user-defined functions that do the processing to calculate commissions.

Whenever you need to use this processing, you create an instance of the user object in a script, which then has access to the logic in the user object.

When you build components that you will deploy to a transaction server, you use custom class user objects. For more information, see *Application Techniques*.

# Standard class user objects

A standard class user object inherits its definition from one built-in, nonvisual PowerBuilder object, such as the Transaction object or Error object. You modify the definition to make the object specific to your application, and optionally add instance variables and functions to enhance the behavior of the built-in object. Once you define a standard class user object, you can go to the Application painter and specify that you want to use it instead of the corresponding built-in system object in your application.

One important use of a standard class user object is employing one inherited from the built-in Transaction object to do database remote procedure calls from within an application.

## Visual user objects

A visual user object is a reusable control or set of controls that has a certain behavior. You define it in the User Object painter, where you place controls in the user object and write scripts for those controls. Then you can place the user object in windows you build in your applications as often as needed.

There are three types of visual user objects:

- **Custom visual** Most useful if you frequently group controls together in a window and always use the controls to perform the same processing.
- External visual Useful when you have a custom DLL.
- **Standard visual** Most useful if you frequently use a PowerBuilder control to perform the same processing.

# Custom visual user objects

Custom visual user objects are objects that have several controls that function as a unit. You can think of a custom visual user object as a window that is a single unit and is used as a control.

Assume you frequently use a group of buttons, each of which performs standard processing. If you build a custom user object that contains all the buttons, you can place the buttons in the window as a unit when you place the user object in a window.

# External visual user objects

External visual user objects contain controls from objects in the underlying windowing system that were created outside PowerBuilder. You can use a custom DLL in PowerBuilder to create an external user object.

You must know what classes the DLL supports, the messages or events the DLL responds to, and the style bits that you can set in the DLL.

# Standard visual user objects

A standard visual user object inherits its definition from one standard PowerBuilder control. You modify the definition to make the control specific to your applications.

Assume you frequently use a CommandButton named Close to display a message box and then close the parent window. If you build a standard visual user object that derives from a CommandButton to perform this processing, you can use the user object whenever you want to display a message box and then close a window.

## **Building user objects**

You can build a user object from scratch, or you can create a user object that inherits its style, events, functions, structures, variables, and scripts from an existing user object.

For information on building a user object from scratch, see Building a new user object on page 362. To find out more about creating a user object based on an existing PowerBuilder object, see Using inheritance to build user objects on page 369.

# **About the User Object painter**

The User Object painter has five implementations, depending on the type of user object you are working with. It has several views where you specify how the user object behaves and, for custom visual and standard visual user objects, how it looks. For details about the views, how you use them, and how they are related, see Views in painters that edit objects on page 110.

# Views for visual user objects

In this User Object painter for a custom visual user object, the Layout view and Script view have been arranged to display at the same time:

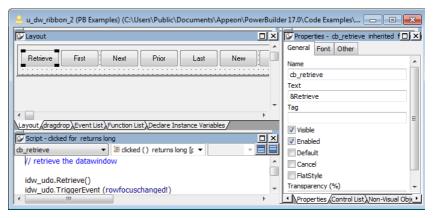

Most of your work in the User Object painter for visual objects is done in three views:

- The Layout view, where you design the appearance of the user object
- The Properties view, where you set user object properties and control properties
- The Script view, where you modify behavior by coding user object and control scripts

In the Layout view, you add controls to a visual user object in the same way you add controls to a window.

For information about specifying user object properties, see Building a new user object on page 362. For information about using the Script view, see Chapter 6, Writing Scripts.

Views for nonvisual user objects

You do not need the Layout and Control List views for nonvisual user objects, but otherwise, you use all the views that you use for visual objects.

Nonvisual user objects require no layout design work, but working in the User Object painter on the behavior of a nonvisual object is otherwise similar to working on the behavior of a visual user object.

# Building a new user object

This section describes how to build a user object from scratch. You use this technique to create user objects that are not based on existing user objects.

## Creating a new user object

- To create a new user object:
  - 1 Open the New dialog box.
  - 2 On PB Object tab page, select the kind of user object you want to create.

The five user object choices display at the top of the tab page:

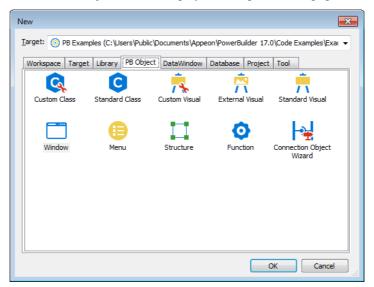

### 3 Click OK.

What you do next depends on the type of user object you selected. For all user objects except Standard Class and Standard Visual, the User Object painter opens.

The remainder of this section describes how to build each type of user object.

## Building a custom class user object

On the PB Object tab page of the New dialog box, if you select Custom Class and click OK, the User Object painter for custom class user objects opens.

### To build the custom class user object:

- 1 Declare functions, structures, or variables you need for the user object.
- 2 Create and compile scripts for the user object.

Custom class user objects have built-in constructor and destructor events.

3 Save the user object.

See Saving a user object on page 367.

### Using AutoInstantiate

You can create custom class user objects that are autoinstantiated, which provides you with the ability to define methods.

Autoinstantiated user objects do not require explicit CREATE or DESTROY statements when you use them. They are instantiated when you call them in a script and destroyed automatically.

### **❖** To define an autoinstantiated custom class user object:

• In the Properties view, select the AutoInstantiate check box.

For more information about autoinstantiation, see the *PowerScript Reference*.

## Building a standard class user object

On the PB Object tab page of the New dialog box, if you select Standard Class and click OK, the Select Standard Class Type dialog box displays.

### ❖ To build the standard class user object:

- 1 In the Select Standard Class Type dialog box, select the built-in system object that you want your user object to inherit from and click OK.
- 2 Declare functions, structures, or variables you need for the user object.

### For a list of properties and functions

Use the Browser to list the built-in properties inherited from the selected system object. Use the Function List view or the Browser to list the functions inherited from the selected system object.

3 Declare any user events needed for the user object.

For information about user events, see Communicating between a window and a user object on page 376.

4 In the Script view, create and compile scripts for the user object.

Class user objects have built-in constructor and destructor events.

5 Save the user object.

See Saving a user object on page 367.

## **Building a custom visual user object**

On the PB Object tab page of the New dialog box, if you select Custom Visual and click OK, the User Object painter for custom visual user objects opens. It looks like the Window painter, but the empty box that displays in the Layout view is the new custom visual user object.

Building a custom visual user object is similar to building a window, described in Chapter 10, Working with Windows. The views available in the Window painter and the User Object painter for custom visual user objects are the same.

### To build the custom visual user object:

- 1 Place the controls you want in the custom visual user object.
- Work with the custom visual user object as you would with a window in the Window painter:
  - Define the properties of the controls
  - Declare functions, structures, or variables as necessary
  - Declare any events needed for the user object or its controls

For information about user events, see Communicating between a window and a user object on page 376.

 In the Script view, create and compile the scripts for the user object or its controls

You can write scripts for each control in a custom visual user object.

For more information on events associated with custom visual user objects, see Events in user objects on page 366.

3 Save the user object.

See Saving a user object on page 367.

## Building an external visual user object

On the PB Object tab page of the New dialog box, if you select External Visual and click OK, the User Object painter for external visual user objects opens.

### To build an external visual user object:

- 1 In the Properties view, click the Browse button next to the LibraryName box.
- 2 In the Select Custom Control DLL dialog box, select the DLL that defines the user object and click OK.
- 3 In the Properties view, enter the following information, as necessary, and click OK:
  - The class name registered in the DLL
    - Information about the class name is usually provided by the vendor of the purchased DLL.
  - Text in the Text box
    - This will be displayed only if the object has a text style property.
  - Display properties (border and scroll bars)
  - Decimal values for the style bits associated with the class
    - Information about style bits is usually provided by the vendor of the purchased DLL. PowerBuilder will OR these values with the values selected in the display properties for the control.
- 4 Declare any functions, structures, or variables you need to declare for the user object.
  - You can declare functions, structures, and variables for the user object in the Script view. Information about functions is usually provided by the vendor of the purchased DLL.
- 5 Declare any needed events for the user object.
  - For information about user events, see Communicating between a window and a user object on page 376.
- 6 In the Script view, create and compile the scripts for the user object.
  - For more information on events associated with external visual user objects, see Events in user objects on page 366.
- 7 Save the user object.

See Saving a user object on page 367.

## Building a standard visual user object

On the PB Object tab page of the New dialog box, if you select Standard Visual and click OK, the Select Standard Visual Type dialog box displays.

#### To build a standard visual user object:

In the Select Standard Visual Type dialog box, select the PowerBuilder control you want to use to build your standard visual user object and click OK.

The selected control displays in the workspace. Your visual user object will have the properties and events associated with the PowerBuilder control you are modifying.

- 2 Work with the control as you do in the Window painter:
  - Review the default properties and make any necessary changes
  - Declare functions, structures, or variables as necessary
    - You can declare these in the Script view.
    - Declare any user events needed for the user object

      For information about user events, see Communicating between a window and a user object on page 376.
  - Create and compile the scripts for the user object
     Standard visual user objects have the same events as the PowerBuilder control you modified to create the object.
- 3 Save the user object.

See Saving a user object on page 367.

## **Events in user objects**

When you build a user object, you can write scripts for any event associated with that user object.

Events in class user objects

Most custom class user objects have only constructor and destructor events.

Table 14-1: Events for custom class user objects

| Event       | Occurs when                  |  |
|-------------|------------------------------|--|
| Constructor | The user object is created   |  |
| Destructor  | The user object is destroyed |  |

Standard class user objects have the same events as the PowerBuilder system object from which they inherit.

Events in visual user objects

Standard visual user objects have the same events as the PowerBuilder control from which they inherit. Custom and external visual user objects have a common set of events.

Table 14-2: Events for custom and external visual user objects

| Event       | Occurs when                                                                                                    |  |
|-------------|----------------------------------------------------------------------------------------------------|--|
| Constructor | Immediately before the Open event of the window and when the user object is dynamically placed in a window                                                                 |  |
| Destructor  | Immediately after the Close event of the window and when the user object is dynamically removed from a window                                                              |  |
| DragDrop    | A dragged object is dropped on the user object                                                                                                    |  |
| DragEnter   | A dragged object enters the user object                                                                                                    |  |
| DragLeave   | A dragged object leaves the user object                                                                                                    |  |
| DragWithin  | A dragged object is moved within the user object                                                                                                    |  |
| Help        | A user presses the F1 key or clicks the context Help button [?] on the title bar of the window with which the menu is associated and then points and clicks on a menu item |  |
| Other       | A Windows message occurs that is not a PowerBuilder event                                                                                                    |  |
| RButtonDown | The right mouse button is pressed                                                                                                    |  |

For more about drag and drop, see *Application Techniques*.

## Saving a user object

### ❖ To save a user object:

In the User Object painter, select File>Save from the menu bar or click the Save button in the painter bar.

If you have previously saved the user object, PowerBuilder saves the new version in the same library and returns you to the User Object painter.

If you have not previously saved the user object, PowerBuilder displays the Save User Object dialog box.

2 Enter a name in the User Objects box.

For naming considerations, see Naming the user object next.

3 Enter comments to describe the user object.

These display in the Select User Object dialog box and in the Library painter, and will document the purpose of the user object.

4 Specify the library in which to save the user object.

To make a user object available to all applications, save it in a common library and include the library in the library search path for each application.

5 Click OK to save the user object.

#### Validation for .NET Web Service

In the User Object painter for a custom class user object, the Design menu has .NET Web Service Validation items. If you select a validation menu item for .NET Web Service to enable validation, a check displays next to the menu item. When you save the object, you might see some error messages.

### Naming the user object

A user object name can be any valid PowerBuilder identifier up to 40 characters. For information about PowerBuilder identifiers, see the *PowerScript Reference*.

#### Naming conventions

You should adopt naming conventions to make it easy to understand a user object's type and purpose.

One convention you could follow is to use u\_ as the prefix for visual user objects and n\_ as the prefix for class (nonvisual) user objects. For standard classes, include the standard prefix for the object or control from which the class inherits in the name. For external user objects, include ex\_ in the name, and for custom class user objects, include cst\_ in the name.

Table 14-3 shows some examples of this convention.

|                     |                        | ı                                                                         |
|---------------------|------------------------|---------------------------------------------------------------------------|
| Type of user object | Format                 | Example                                                                   |
| Standard visual     | u_control_purpose      | u_cb_close, a CommandButton that closes a window                          |
| Custom visual       | u_purpose              | u_toolbar, a toolbar                                                      |
| External visual     | u_ex_ <i>purpose</i>   | u_ex_sound, outputs sound                                                 |
| Standard class      | n_systemobject_purpose | n_trans_test, derived from the<br>Transaction object and used for testing |
| Custom class        | n_cst_purpose          | n_cst_commission, calculates commissions                                  |

Table 14-3: Suggested naming conventions for user objects

For a list of naming conventions, see Naming conventions in Chapter 4, Working with Targets.

# Using inheritance to build user objects

When you build a user object that inherits its definition (properties, events, functions, structures, variables, controls, and scripts) from an existing user object, you save coding time. All you must do is modify the inherited definition to meet the requirements of the current application.

For example, suppose your application has a user object u\_file\_view that has three CommandButtons:

- List—displays a list of files in a list
- Open—opens the selected file and displays the file in a MultiLineEdit control
- Close—displays a message box and then closes the window

If you want to build another user object that is exactly like the existing u\_file\_view except that it has a fourth CommandButton, you can use inheritance to build the new user object, and then all you need to do is add the fourth CommandButton.

### **❖** To use inheritance to build a descendent user object:

1 Click the Inherit button in the PowerBar, or select File>Inherit from the menu bar.

- 2 In the Inherit From Object dialog box, select User Objects from the Objects of Type drop-down list.
- 3 Select the target as well as the library or libraries you want to look in.

### Displaying user objects from many libraries

To find a user object more easily, you can select more than one library in the Libraries list. Use Ctrl+click to toggle selected libraries and Shift+click to select a range.

4 Select the user object you want to use to create the descendant, and click OK

The selected object displays in the User Object painter and the title bar indicates that the object is a descendant.

- 5 Make any changes you want to the user object.
- 6 Save the user object with a new name.

## Using the inherited information

When you build and save a user object, PowerBuilder treats the object as a unit that includes:

- The object (and any controls within the object if it is a custom visual user object)
- The object's properties, events, and scripts
- Any variables, functions, or structures declared for the object

When you use inheritance to build a new user object, everything in the ancestor user object is inherited in the direct descendant and in its descendants in turn.

# Ancestor's instance variables display

If you create a user object by inheriting it from a custom class or standard class user object that has public or protected instance variables with simple datatypes, the instance variables display and can be modified in the descendent user object's Properties view.

All public instance variables with simple datatypes such as integer, boolean, character, date, string, and so on display in the descendant. Instance variables with the any or blob datatype or instance variables that are objects or arrays do not display.

# What you can do in the descendant

You can do the following in a descendent user object:

- Change the values of the properties and the variables
- Build scripts for events that do not have scripts in the ancestor
- Extend or override the inherited scripts
- Add controls (in custom visual user objects)
- Reference the ancestor's functions and events
- Reference the ancestor's structures if the ancestor contains a public or protected instance variable of the structure datatype
- Access ancestor properties, such as instance variables, if the scope of the property is public or protected
- Declare variables, events, functions, and structures for the descendant

What you cannot do in the descendant

In a descendent user object, you cannot delete controls inherited from a custom visual user object. If you do not need a control in a descendent user object, you can make it invisible.

Understanding inheritance The issues concerning inheritance with user objects are the same as the issues concerning inheritance with windows and menus. See Chapter 12, Understanding Inheritance, for more information.

### **Using user objects**

Once you have built a user object, you are ready to use it in an application. This section describes how to use:

- Visual user objects
- Class user objects

### Using visual user objects

You use visual user objects by placing them in a window or in a custom visual user object. The techniques are similar whether you are working in the Window painter or the User Object painter.

#### To place a user object:

1 Open the window or custom visual user object in which you want to place the visual user object.

- 2 Click the User Object button in the PainterBar, or select Insert>Control from the menu bar and then select User Object.
- 3 Select the user object you want to use and click the location where you want the user object to display.

PowerBuilder creates a descendent user object that inherits its definition from the selected user object and places it in the window or user object.

#### **Dragging the user object from the System Tree**

You can drag a user object from the System Tree to the Layout view in the Window painter.

#### What you can do

After you place a user object in a window or a custom visual user object, you can name it, size it, position it, write scripts for it, and do anything else you can do with a control.

When you place the user object in a window, PowerBuilder assigns it a unique name, just as it does when you place a control. The name is a concatenation of the default prefix for a user object control (initially, uo\_) and a default suffix, which is a number that makes the name unique.

You should change the default suffix to a suffix that has meaning for the user object in your application.

For more information about naming, see Naming controls on page 252.

#### Writing scripts

When you place a user object in a window or a custom user object, you are actually creating a descendant of the user object. All scripts defined for the ancestor user object are inherited. You can choose to override or extend those scripts.

For more information, see Using inherited scripts on page 308.

You place a user object *as a unit* in a window (or another user object). You cannot write scripts for individual controls in a custom user object after placing it in a window or custom user object; you do that only when you are defining the user object itself.

## Placing a user object at runtime

You can add a user object to a window at runtime using the PowerScript functions OpenUserObject and OpenUserObjectWithParm in a script. You can remove a user object from a window using the CloseUserObject function.

### Using class user objects

How you insert a nonvisual object

There are two ways to use a class user object when the user object is not autoinstantiating: you can create an instance of it in a script, or you can insert the user object in a window or user object using the Insert menu.

For more information on autoinstantiation, see Using AutoInstantiate on page 363.

The nonvisual object you insert can be a custom class user object or a standard class user object of most types.

#### To instantiate a class user object:

In the window or user object in which you want to use the class user object, declare a variable of the user object type and create an instance of it using the CREATE statement. For example:

```
// declared instance variable:
// n_myobject invo_myobject
invo_myobject = CREATE n_myobject
```

- 2 Use the user object's properties and functions to do the required processing.
- 3 When you have finished using the user object, destroy it using the DESTROY statement.

If you select Autoinstantiate in the properties of the class user object, you cannot use the CREATE and DESTROY statements.

#### To insert a class user object:

- Open the window or user object in which you want to insert the class user object.
- 2 Select Insert>Object from the menu bar.
- 3 Select User Object (at the bottom of the list) and then select the class user object you want to insert.

PowerBuilder inserts the selected class user object.

4 Modify the properties and code the events of the nonvisual object as needed.

When the user object is created in an application, the nonvisual object it contains is created automatically. When the user object is destroyed, the nonvisual object is destroyed automatically.

## Using the Non-Visual Object List view

You can use the same technique to insert standard class user objects. Since all class user objects are nonvisual, you cannot see them, but if you look at the Non-Visual Object List view, you see all the class user objects that exist in your user object.

Using the Non-Visual Object List view's pop-up menu, you can display a class user object's properties in the Properties view, display the Script view for the object to code its behavior, or delete the object.

### Using global standard class user objects

Five of the standard class user object types are inherited from predefined global objects used in all PowerBuilder applications:

Transaction (SQLCA)

DynamicDescriptionArea (SQLDA)

DynamicStagingArea (SOLSA)

Error

Message

## Replacing the built-in global object

If you want your standard class user object to *replace* the built-in global object, you tell PowerBuilder to use your user object *instead of* the built-in system object that it inherits from. You will probably use this technique if you have built a user object inheriting from the Error or Message object.

#### **❖** To replace the built-in global object with a standard class user object:

- 1 Open the Application object.
- 2 In the Properties view, click the Additional Properties button on the General tab page.
- In the Application properties dialog box, select the Variable Types tab.

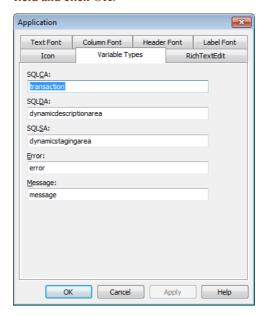

Specify the standard class user object you defined in the corresponding field and click OK.

After you have specified your user object as the default global object, it replaces the built-in object and is created automatically when the application starts up. You do not create it (or destroy it) yourself.

The properties and functions defined in the user object are available anywhere in the application. Reference them using dot notation, just as you access those of other PowerBuilder objects such as windows.

Supplementing the built-in global object

You can use a user object inherited from one of these global objects by inserting one in your user object as described in Using class user objects on page 373. If you do, your user object is used *in addition to* the built-in global object variable. Typically you use this technique with user objects inherited from the Transaction object. You now have access to two Transaction objects: the built-in SQLCA and the one you defined.

For more information

For more information about using the Error object, see Using the Error object on page 908.

For information about using the Message object, and about creating your own Transaction object to support database remote procedure calls, see *Application Techniques*.

For more information about the DynamicDescriptionArea and DynamicStagingArea objects used in dynamic SQL, see the *PowerScript Reference*.

### Communicating between a window and a user object

Often you need to exchange information between a window and a visual user object in the window. Consider these situations:

• You have a set of buttons in a custom user object. Each of the buttons acts upon a file that is listed in a SingleLineEdit control in the window (but not in the user object).

You need to pass the contents of the SingleLineEdit control from the window to the user object.

• You have a user object color toolbar. When the user clicks one of the colors in the user object, a control in the window changes to that color.

You need to pass the color from the user object to the window control.

This section discusses two techniques for handling this communication and presents a simple example.

Table 14-4: Techniques for communicating information in a window

| Technique   | Advantages                                                                  | Disadvantages                                                |
|-------------|-----------------------------------------------------------------------------|--------------------------------------------------------------|
| Functions   | Easy to use Supports parameters and return types, so is not prone to errors | Creates overhead, might be unnecessary for simple operations |
|             | Supports data encapsulation and information hiding                          |                                                              |
|             | Best for complex operations                                                 |                                                              |
| User events | Very flexible and powerful                                                  | Uses no type checking, so is prone to error                  |

Communication with both techniques can be either synchronous (using Send for functions and the EVENT keyword for events) or asynchronous (using Post for functions and the POST keyword for events).

## Directly referencing properties

Instead of using functions or user events, it is possible to reference properties of a user object directly. If you have a user object control, uo\_1, associated with a custom user object that has a SingleLineEdit, sle\_1, you can use the following in a script for the window:

```
uo 1.sle 1.Text = "new text"
```

However, it is better to communicate with user objects through functions and user events, as described below, in order to maintain a clean interface between your user object and the rest of your application.

## The functions technique

Exchanging information using functions is straightforward. After a user object calls a function, any return value is available to any control within that object.

For how to use this technique, see Example 1: using functions on page 379.

#### **❖** To pass information from a window to a user object:

- 1 Define a public, user object-level function that takes as arguments the information needed from the window.
- 2 Place the user object in the window.
- When appropriate, call the function from a script in the window, passing the needed information as arguments.

#### To pass information from a user object to a window:

- 1 Define a public, window-level function that takes as parameters the information needed from the user object.
- 2 Place the user object in the window.
- When appropriate, call the function from a script in the user object, passing the needed information as parameters.

## The user events technique

You can define user-defined events, also called user events, to communicate between a window and a user object. You can declare user events for any PowerBuilder object or control.

A custom visual user object often requires a user event. After you place a custom visual user object in a window or in another custom user object, you can write scripts only for events that occur in the user object itself. You cannot write scripts for events in the controls in the user object.

You can, however, define user events for the user object, and trigger those events in scripts for the controls contained in that user object. In the Window painter, you write scripts for the user events, referencing components of the window as needed.

For more information about user events, see Chapter 8, Working with User Events, and *Application Techniques*. For instructions for using this technique, see Example 2: using user events on page 380.

#### **❖** To define and trigger a user event in a visual user object:

- 1 In the User Object painter, select the user object.
  - Make sure no control in the user object is selected.
- 2 In the Event List view, select Add from the pop-up menu.
- 3 In the Prototype window that displays, define the user event.
  - For how to do so, see Defining user events on page 206.
- 4 Use the Event keyword in scripts for a control to trigger the user event in the user object:

```
userobject. Event eventname ()
```

For example, the following statement in the Clicked event of a CommandButton contained in a custom visual user object triggers the Max\_requested event in the user object:

```
Parent.Event Max requested()
```

This statement uses the pronoun Parent, referring to the custom visual user object itself, to trigger the Max\_requested event in that user object.

5 Implement these user events in the Window painter.

#### To implement the user event in the window:

- 1 Open the window.
- 2 In the Window painter, select Insert>Control from the menu bar and place the custom visual user object in the window.
- 3 Double-click the user object and then in the Script view, write scripts for the user events you defined in the User Object painter.

### **Examples of user object controls affecting a window**

To illustrate these techniques, consider a simple custom visual user object, uo minmax, that contains two buttons, Maximize and Minimize.

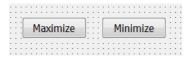

If the user clicks the Maximize button in an application window containing this user object, the current window becomes maximized. If the user clicks Minimize, the window closes to an icon.

Because the user object can be associated with any window, the scripts for the buttons cannot reference the window that has the user object. The user object must get the name of the window so that the buttons can reference the window.

Example 1: using functions next shows how PowerBuilder uses functions to pass a window name to a user object, allowing controls in the user object to affect the window the user object is in.

Example 2: using user events on page 380 shows how PowerBuilder uses unmapped user events to allow controls in a user object to affect the window the user object is in.

Example 1: using functions

1 In the Script view in the User Object painter, define an instance variable, mywin, of type window.

```
window mywin
```

This variable will hold the name of the window that has the user object.

- 2 Define a user object-level function, f setwin, with:
  - Public access
  - No return value
  - One argument, win\_param, of type window and passed by value
- 3 Type the following script for the function:

```
mywin = win param
```

When f\_setwin is called, the window name passed in win\_param will be assigned to mywin, where user object controls can reference the window that has the user object.

- 4 Write scripts for the two buttons:
  - cb max: mywin.WindowState = Maximized!

- cb min: mywin.WindowState = Minimized!
- 5 Save the user object as <u>uo minmax</u> and close the User Object painter.
- 6 Open the window, drag uo\_minmax onto the window in the Layout view, and name it uo\_func in the Properties view.
- 7 In the Open event for the window, call the user object-level function, passing the name of the window:

```
uo func.f setwin(This)
```

The pronoun This refers to the window's name, which will be passed to the user object's f\_setwin function.

What happens When the window opens, it calls the user object-level function f\_setwin, which passes the window name to the user object. The user object stores the name in its instance variable mywin. When the user clicks a button control in the user object, the control references the window through mywin.

## Example 2: using user events

In the Script view in the User Object painter, define two unmapped user events for the user object: Max requested and Min requested.

Leave the Event ID fields blank to define them as unmapped.

- 2 Trigger user events of the user object in the scripts for the Clicked event of each CommandButton:
  - cb\_max: Parent.Event Max requested()
  - cb\_min: Parent.Event Min requested()
- 3 Save the user object and name it uo\_event and close the User Object painter.
- 4 Open the window and in the Window painter, select Insert>Object from the menu bar and then place uo event in the window.
- 5 Double-click up event to display its Script view.

The two new user events display in the second drop-down list in the Script view.

6 Write scripts for the two user events:

- max requested: Parent.WindowState = Maximized!
- min requested: Parent.WindowState = Minimized!

These scripts reference the window containing the user object with the pronoun Parent.

**What happens** When a user clicks a button, the Clicked event script for that button triggers a user event in its parent, the user object. The user object script for that event modifies its parent, the window.

# Working with Databases

This part describes how to use PowerBuilder to manage your database and how to use the Data Pipeline painter to copy data from one database to another.

### CHAPTER 15 Managing the Database

About this chapter

This chapter describes how to manage a database from within PowerBuilder.

Contents

| Topic                                           | Page |
|-------------------------------------------------|------|
| Working with database components                | 385  |
| Managing databases                              | 389  |
| Using the Database painter                      | 390  |
| Creating and deleting a SQL Anywhere database   | 395  |
| Working with tables                             | 396  |
| Working with keys                               | 410  |
| Working with indexes                            | 414  |
| Working with database views                     | 416  |
| Manipulating data                               | 421  |
| Creating and executing SQL statements           | 428  |
| Controlling access to the current database      | 432  |
| Using the ASA MobiLink synchronization wizard   | 433  |
| Managing MobiLink synchronization on the server | 438  |

Before you begin

You work with relational databases in PowerBuilder. If you are not familiar with relational databases, you might want to consult an introductory text.

## Working with database components

A database is an electronic storage place for data. Databases are designed to ensure that data is valid and consistent and that it can be accessed, modified, and shared.

A database management system (DBMS) governs the activities of a database and enforces rules that ensure data integrity. A *relational* DBMS stores and organizes data in tables.

How you work with databases in PowerBuilder

You can use PowerBuilder to work with the following database components:

- Tables and columns
- Keys
- Indexes
- Database views
- Extended attributes
- Additional database components

Tables and columns

A database usually has many tables, each of which contains rows and columns of data. Each row in a table has the same columns, but a column's value for a particular row could be empty or NULL if the column's definition allows it.

Tables often have relationships with other tables. For example, in the PB Demo DB included with PowerBuilder, the Department table has a Dept\_id column, and the Employee table also has a Dept\_id column that identifies the department in which the employee works. When you work with the Department table and the Employee table, the relationship between them is specified by a join of the two tables.

Relational databases use keys to ensure database integrity.

**Primary keys** A primary key is a column or set of columns that uniquely identifies each row in a table. For example, two employees may have the same first and last names, but they have unique ID numbers. The <a href="Emp\_id">Emp\_id</a> column in the Employee table is the primary key column.

**Foreign keys** A foreign key is a column or set of columns that contains primary key values from another table. For example, the <a href="Dept\_id">Dept\_id</a> column is the primary key column in the <a href="Department">Department</a> table and a foreign key in the <a href="Employee">Employee</a> table.

**Key icons** In PowerBuilder, columns defined as keys are displayed with key icons that use different shapes and colors for primary and foreign. PowerBuilder automatically joins tables that have a primary/foreign key relationship, with the join on the key columns.

Keys

386

Object Layout (PB Demo DB V2017) Unique Identification Code of the department dept\_id Name of the department dept\_name dept head id Identification number of the department manager A list of all employees within the co emp id Identification Number of the employee Ε Identification number of the employee's manager emp\_fname First name of the employee emp\_Iname Last name of the employee dept id Identification Number for the department where the employee works Street address of the employee street City where the employee resides city state State where the employee resides Object Layout Extended Attributes

In the following illustration there is a join on the dept\_id column, which is a primary key for the department table and a foreign key for the employee table:

Indexes

Database views

For more information, see Working with keys on page 410.

An index is a column or set of columns you identify to improve database performance when searching for data specified by the index. You index a column that contains information you will need frequently. Primary and foreign keys are special examples of indexes.

You specify a column or set of columns with unique values as a unique index, represented by an icon with a single key.

You specify a column or set of columns that has values that are not unique as a duplicate index, represented by an icon with two file cabinets.

For more information, see Working with indexes on page 414.

If you often select data from the same tables and columns, you can create a database view of the tables. You give the database view a name, and each time you refer to it the associated SELECT command executes to find the data.

Database views are listed in the Objects view of the Database painter and can be displayed in the Object Layout view, but a database view does not physically exist in the database in the same way that a table does. Only its definition is stored in the database, and the view is re-created whenever the definition is used

Database administrators often create database views for security purposes. For example, a database view of an Employee table that is available to users who are not in Human Resources might show all columns except Salary.

For more information, see Working with database views on page 416.

#### Extended attributes

Extended attributes enable you to store information about a table's columns in special system tables. Unlike tables, keys, indexes, and database views (which are DBMS-specific), extended attributes are PowerBuilder-specific. The most powerful extended attributes determine the edit style, display format, and validation rules for the column.

For more information about extended attributes, see Specifying column extended attributes on page 400. For more information about the extended attribute system tables, see Appendix A, The Extended Attribute System Tables.

## Additional database components

Depending on the database to which you are connected and on your user privileges, you may be able to view or work with a variety of additional database components through PowerBuilder. These components might include:

Driver information

Groups

Metadata types

Procedures and functions

Users

Logins

**Triggers** 

**Events** 

Web services

For example, driver information is relevant to ODBC connections. It lists all the ODBC options associated with the ODBC driver, allowing you to determine how the ODBC interface will behave for a given connection. Login information is listed for Adaptive Server® Enterprise database connections. Information about groups and users is listed for several of the databases and allows you to add new users and groups and maintain passwords for existing users.

You can drag most items in these folders to the Object Details view to display their properties. You can also drag procedures, functions, triggers, and events to the ISQL view.

Trigger information is listed for Adaptive Server Enterprise and SQL Anywhere tables. A trigger is a special form of stored procedure that is associated with a specific database table. Triggers fire automatically whenever someone inserts, updates or deletes rows of the associated table. Triggers can call procedures and fire other triggers, but they have no parameters and cannot be invoked by a CALL statement. You use triggers when referential integrity and other declarative constraints are insufficient.

Events can be used in a SQL Anywhere database to automate database administration tasks, such as sending a message when disk space is low. Event handlers are activated when a provided trigger condition is met. If any events are defined for a SQL Anywhere connection, they display in the Events folder for the connection in the Objects view.

### Managing databases

PowerBuilder supports many database management systems (DBMSs). For the most part, you work the same way in PowerBuilder for each DBMS, but because each DBMS provides some unique features (which PowerBuilder makes use of), there are some issues that are specific to a particular DBMS. For complete information about using your DBMS, see *Connecting to Your Database*.

What you can do

Using the Database painter, you can do the following in any DBMS to which you have been given access by the database administrator:

- Modify local table and column properties
- Retrieve, change, and insert data
- Create new local tables or modify existing tables

Setting the database connection

When you open a painter that communicates with the database (such as the Database painter or DataWindow painter), PowerBuilder connects you to the database you used last if you are not already connected. If the connection to the default database fails, the painter still opens.

If you do not want to connect to the database you used last, you can deselect the Connect to Default Profile option in the Database Preferences dialog box.

Changing the database connection

You can change to a different database at any time. You can have several database connections open at a time, although only one connection can be active. The database components for each open connection are listed in the Objects view.

The Database painter title bar displays the number of open connections and which is active. The title bar for each view displays the connection with which it is currently associated. You can change the connection associated with a view by dragging the profile name for a different connection onto the view.

For more about changing the database you are connected to, see *Connecting to Your Database*.

## Creating and deleting databases

When you are connected to SQL Anywhere, you can create a new database or delete an existing database using the Database painter.

For all other DBMSs, creating and deleting a database is an administrative task that you cannot do within PowerBuilder.

### Using the Database painter

To open the Database painter, click the Database button in the PowerBar.

About the painter

Like the other PowerBuilder painters, the Database painter contains a menu bar, customizable PainterBars, and several views. All database-related tasks that you can do in PowerBuilder can be done in the Database painter.

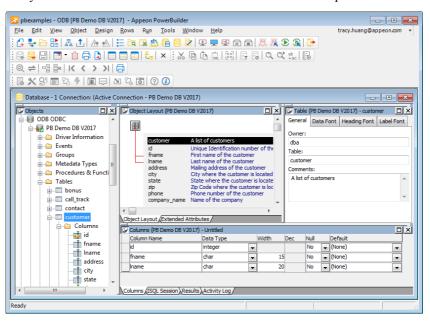

## Views in the Database painter

Table 15-1 lists the views available in the Database painter.

Table 15-1: Database painter views

| View                | Description                                                                                                    |
|---------------------|----------------------------------------------------------------------------------------------------|
| Activity Log        | Displays the SQL syntax generated by the actions you execute.                                                                                                    |
| Columns             | Used to create and/or modify a table's columns.                                                                                                    |
| Extended Attributes | Lists the display formats, edit styles, and validation rules defined for the selected database connection.                                                                                                    |
| Interactive SQL     | Used to build, execute, or explain SQL.                                                                                                    |
| Object Details      | Displays an object's properties. For some objects, its properties are read-only; for others, properties can be modified. This view is analogous to the Properties view in other painters.                                                                                                    |
| Object Layout       | Displays a graphical representation of tables and their relationships.                                                                                                    |
| Objects             | Lists database interfaces and profiles. For an active database connection, might also list all or some of the following objects associated with that database: groups, metadata types, procedures and functions, tables, columns, primary and foreign keys, indexes, users, views, driver information, events, triggers, and utilities (the database components listed depend on the database and your user privileges). |
| Results             | Displays data in a grid, table, or freeform format.                                                                                                    |

## Dragging and dropping

You can select certain database objects from the Objects view and drag them to the Object Details, Object Layout, Columns, and/or ISQL views. Position the pointer on the database object's icon and drag it to the appropriate view.

Table 15-2: Using drag and drop in the Database painter

| Object                                                                                                    | Can be dragged to   |
|----------------------------------------------------------------------------------------------------|---------------------|
| Driver, group, metadata type, procedure or function, table, column, user, primary or foreign key, index, event trigger | Object Details view |
| Table or view                                                                                                    | Object Layout view  |
| Table or column                                                                                                    | Columns view        |
| Procedure or view                                                                                                    | ISQL view           |

## Database painter tasks

Table 15-3 describes how to do some basic tasks in the Database painter. Most of these tasks begin in the Objects view. Many can be accomplished by dragging and dropping objects into different views. If you prefer, you can use buttons or menu selections from the menu bar or from pop-up menus.

Table 15-3: Common tasks in the Database painter

| То                                                                          | Do this                                                                                                    |
|-----------------------------------------------------------------------------|----------------------------------------------------------------------------------------------------|
| Modify a database profile                                                   | Highlight a database profile and select Properties from the Object or pop-up menu or use the Properties button.                                                                                                    |
|                                                                             | You can use the Import and Export Profiles menu                                                                                                    |
|                                                                             | selections to copy profiles. For more information, see the section on importing and exporting database profiles in <i>Connecting to Your Database</i> .                                                                                                    |
| Connect to a database                                                       | Highlight a database profile and then select Connect from the File or pop-up menu or use the Connect button. With File>Recent Connections, you can review and return to earlier connections. You can also make database connections using the Database Profile button.                                                                        |
| Create new profiles,<br>tables, views, columns,<br>keys, indexes, or groups | Highlight the database object and select New from the Object or pop-up menu or use the Create button.                                                                                                    |
| Modify database objects                                                     | Drag the object to the Object Details view.                                                                                                    |
| Graphically display tables                                                  | Drag the table icon from the list in the Objects view to the Object Layout view, or highlight the table and select Add To Layout from the Object or pop-up menu.                                                                                                    |
| Manipulate data                                                             | Highlight the table and select Grid, Tabular, or Freeform from the Object>Data menu or the pop-up menu Edit Data item, or use the appropriate Data Manipulation button.                                                                                                    |
| Build, execute or explain SQL                                               | Use the ISQL view to build SQL statements. Use the Paste SQL button to paste SELECT, INSERT, UPDATE, and DELETE statements or type them directly into the view's workspace. To execute or explain SQL, select Execute SQL and Explain SQL from the Design or pop-up menu. (Explain SQL functionality is available for Sybase databases only.) |
| Define or modify extended attributes                                        | Select from the Object>Insert menu the type of extended attribute you want to define or modify, or highlight the extended attribute from the list in the Extended Attributes view and select New or Properties from the pop-up menu.                                                                                                    |
| Specify extended attributes for a column                                    | Drag the column to the Object Details view and select the Extended Attributes tab.                                                                                                    |
| Access database utilities                                                   | Double-click a utility in the Objects view to launch it.                                                                                                    |
| Log your work                                                               | Select Design>Start Log from the menu bar. To see the SQL syntax generated, display the Activity Log view.                                                                                                    |

### **Modifying database preferences**

To modify database preferences, select Design>Options from the menu bar. Some preferences are specific to the database connection; others are specific to the Database painter.

Preferences on the General property page

The Connect To Default Profile, Shared Database Profiles, Keep Connection Open, Use Extended Attributes, and Read Only preferences are specific to the database connection.

The remaining preferences are specific to the Database painter. For information about modifying these preferences, see *Connecting to Your Database*.

Table 15-4: Database painter preferences

| Database preference         | What PowerBuilder does with the specified preference                                                                                                    |
|-----------------------------|----------------------------------------------------------------------------------------------------|
| Columns in the Table List   | When PowerBuilder displays tables graphically, eight table columns display unless you change the number of columns.                                                                                                    |
| SQL Terminator<br>Character | PowerBuilder uses the semicolon as the SQL statement terminator unless you enter a different terminator character in the box. Make sure that the character you choose is not reserved for another use by your database vendor. For example, using the slash character (/) causes compilation errors with some DBMSs.                              |
| Refresh Table List          | When PowerBuilder first displays a table list, PowerBuilder retrieves the table list from the database and displays it. To save time, PowerBuilder saves this list internally for reuse to avoid regeneration of very large table lists. The table list is refreshed every 30 minutes (1800 seconds) unless you specify a different refresh rate. |

Preferences on the Object Colors property page You can set colors separately for each component of the Database painter's graphical table representation: the table header, columns, indexes, primary key, foreign keys, and joins. Set a color preference by selecting a color from a drop-down list.

You can design custom colors that you can use when you select color preferences. To design custom colors, select Design>Custom Colors from the menu bar and work in the Custom Colors dialog box.

### Logging your work

As you work with your database, you generate SQL statements. As you define a new table, for example, PowerBuilder builds a SQL CREATE TABLE statement internally. When you save the table, PowerBuilder sends the SQL statement to the DBMS to create the table. Similarly, when you add an index, PowerBuilder builds a CREATE INDEX statement.

You can see all SQL generated in a Database painter session in the Activity Log view. You can also save this information to a file. This allows you to have a record of your work and makes it easy to duplicate the work if you need to create the same or similar tables in another database.

#### To start logging your work:

- 1 Open the Database painter.
- 2 Select Start Log from the Design menu or the pop-up menu in the Activity Log view.

PowerBuilder begins sending all generated syntax to the Activity Log view.

#### To stop the log:

• Select Stop Log from the Design menu or the pop-up menu in the Activity Log view.

PowerBuilder stops sending the generated syntax to the Activity Log view. Your work is no longer logged.

#### To save the log to a permanent text file:

- 1 Select Save or Save As from the File menu.
- 2 Name the file and click Save. The default file extension is SQL, but you can change that if you want to.

#### Submitting the log to your DBMS

You can open a saved log file and submit it to your DBMS in the ISQL view. For more information, see Building and executing SQL statements on page 428.

### Creating and deleting a SQL Anywhere database

In PowerBuilder you work within an existing database. With one exception, creating or deleting a database is an administrative task that is not performed directly in PowerBuilder. The one exception is that you can create and delete a local SQL Anywhere database from within PowerBuilder.

For information about creating and deleting other databases, see your DBMS documentation.

#### To create a local SQL Anywhere database:

1 From the Objects view, launch the Create SA Database utility included with the ODBC interface.

The Create SQL Anywhere Database dialog box displays.

2 In the Database Name box, specify the file name and path of the database you are creating.

If you do not provide a file extension, the database file name is given the extension *DB*.

3 Define other properties of the database as needed.

If you are using a non-English database, you can specify a code page in the Collation Sequence box.

For complete information about filling in the dialog box, click the Help button in the dialog box.

#### 4 Click OK.

When you click OK, PowerBuilder does the following:

- Creates a database with the specified name in the specified directory or folder. If a database with the same name exists, you are asked whether you want to replace it.
- Adds a data source to the *ODBC.INI* key in the registry. The data source has the same name as the database unless one with the same name already exists, in which case a suffix is appended.
- Creates a database profile and adds it to the registry. The profile has
  the same name as the database unless one with the same name already
  exists, in which case a suffix is appended.
- Connects to the new database.

#### ❖ To delete a local SQL Anywhere database:

- 1 Open the Database painter.
- 2 From the Objects view, launch the Delete SA Database utility included with the ODBC interface.
- 3 Select the database you want to delete and select Open.
- 4 Click Yes to delete the database.

When you click Yes, PowerBuilder deletes the specified database.

### Working with tables

When you open the Database painter, the Object view lists all tables in the current database that you have access to (including tables that were not created using PowerBuilder). You can create a new table or alter an existing table. You can also modify table properties and work with indexes and keys.

### Creating a new table from scratch

In PowerBuilder, you can create a new table in any database to which PowerBuilder is connected.

#### ❖ To create a table in the current database:

- 1 Do one of the following:
  - Click the Create Table button.
  - Right-click in the Columns view and select New Table from the popup menu.
  - Right-click Tables in the Objects view and select New Table from the pop-up menu.
  - Select Insert>Table from the Object menu.

The new table template displays in the Columns view. What you see in the view is DBMS-dependent. You use this template to specify each column in the table. The insertion point is in the Column Name box for the first column.

2 Enter the required information for this column.

For what to enter in each field, see Specifying column definitions on page 398

As you enter information, use the Tab key to move from place to place in the column definition. After defining the last item in the column definition, press the Tab key to display the work area for the next column.

- 3 Repeat step 2 for each additional column in your table.
- 4 (Optional) Select Object>Pending Syntax from the menu bar or select Pending Syntax from the pop-up menu to see the pending SQL syntax.

If you have not already named the table, you must provide a name in the dialog box that displays. To hide the SQL syntax and return to the table columns, select Object>Pending Syntax from the menu bar.

5 Click the Save button or select Save from the File or pop-up menu, then enter a name for the table in the Create New Table dialog box.

PowerBuilder submits the pending SQL syntax statements it generated to the DBMS, and the table is created. The new table is displayed in the Object Layout view.

#### About saving the table

If you make changes after you save the table and before you close it, you see the pending changes when you select Pending SQL again. When you click Save again, PowerBuilder submits a DROP TABLE statement to the DBMS, recreates the table, and applies all changes that are pending. Clicking Save many times can be time consuming when you are working with large tables, so you might want to save only when you have finished.

6 Specify extended attributes for the columns.

For what to enter in each field, see Specifying column extended attributes on page 400.

### Creating a new table from an existing table

You can create a new table that is similar to an existing table very quickly by using the Save Table As menu option.

- **❖** To create a new table from an existing table:
  - 1 Open the existing table in the Columns view by dragging and dropping it or selecting Alter Table from the pop-up menu.

- 2 Right-click in the Columns view and select Save Table As from the pop-up menu
- 3 Enter a name for the new table and then the owner's name, and click OK.

  The new table appears in the Object Layout view and the Columns view.
- 4 Make whatever changes you want to the table definition.
- 5 Save the table.
- Make changes to the table's properties in the Object Details view.

  For more information about modifying table properties, see Specifying table and column properties on page 399.

### **Specifying column definitions**

When you create a new table, you must specify a definition for each column. The fields that display for each column in the Columns view depend on your DBMS. You might not see all of the following fields, and the values that you can enter are dependent on the DBMS.

For more information, see your DBMS documentation.

Table 15-5: Defining columns in the Columns view in the Database painter

| Field       | What you enter                                                                                                    |
|-------------|----------------------------------------------------------------------------------------------------|
| Column Name | (Required) The name by which the column will be identified.                                                                                                    |
| Data Type   | (Required) Select a datatype from the drop-down list. All datatypes supported by the current DBMS are displayed in the list.                                                                                                    |
| Width       | For datatypes with variable widths, the number of characters in the field.                                                                                                    |
| Dec         | For numeric datatypes, the number of decimal places to display.                                                                                                    |
| Null        | Select Yes or No from the Null drop-down list to specify whether NULLs are allowed in the column. Specifying No means the column cannot have null values; users must supply a value. No is the default in a new table.                           |
| Default     | The value that will be placed in a column in a row that you insert into a DataWindow object. The drop-down list has built-in choices, but you can type any other value. For an explanation of the built-in choices, see your DBMS documentation. |

### Specifying table and column properties

After you create and save a table, you can specify the properties of the table and of any or its columns. Table properties include the fonts used for headers, labels, and data, and a comment that you can associate with the table. Column properties include the text used for headers and labels, display formats, validation rules, and edit styles used for data (also known as a column's extended attributes), and a comment you can associate with the column.

### Specifying table properties

In addition to adding a comment to associate with the table, you can choose the fonts that will be used to display information from the table in a DataWindow object. You can specify the font, point size, color, and style.

#### To specify table properties:

- 1 Do one of the following:
  - Highlight the table in either the Objects view or the Object Layout view and select Properties from the Object or pop-up menu.
  - Click the Properties button.
  - Drag and drop the table to the Object Details view.

The properties for the table display in the Object Details view.

2 Select a tab and specify properties:

| Select this tab | To modify this property                                                                                                    |
|-----------------|----------------------------------------------------------------------------------------------------|
| General         | Comments associated with the table                                                                                                    |
| Data Font       | Font for data retrieved from the database and displayed in the Results view by clicking a Data Manipulation button                                  |
| Heading Font    | Font for column identifiers used in grid, tabular, and n-up DataWindow objects displayed in the Results view by clicking a Data Manipulation button |
| Label Font      | Font for column identifiers used in freeform DataWindow objects displayed in the Results view by clicking a Data Manipulation button                |

3 Right-click on the Object Details view and select Save Changes from the pop-up menu.

Any changes you made in the Object Details view are immediately saved to the table definition

### Specifying column extended attributes

In addition to adding a comment to associate with a column, you can specify extended attributes for each column. An extended attribute is information specific to PowerBuilder that enhances the definition of the column.

#### To specify extended attributes:

- 1 Do one of the following:
  - Highlight the column in either the Objects view or the Object Layout view and select Properties from the Object or pop-up menu.
  - Click the Properties button.
  - Drag and drop the column to the Object Details view.
- 2 Select a tab and specify extended attribute values:

| Select this tab | To modify these extended attributes                            |
|-----------------|----------------------------------------------------------------|
| General         | Column comments.                                               |
| Headers         | Label text used in free-form DataWindow objects.               |
|                 | Header text used in tabular, grid, or n-up DataWindow objects. |

| Select this tab | To modify these extended attributes                                                                                                    |
|-----------------|----------------------------------------------------------------------------------------------------|
| Display         | How the data is formatted in a DataWindow object as well as display height, width, and position. For example, you can associate a display format with a Revenue column so that its data displays with a leading dollar sign and negative numbers display in parentheses. |
| Validation      | Criteria that a value must pass to be accepted in a DataWindow object. For example, you can associate a validation rule with a Salary column so that you can enter a value only within a particular range.                                                               |
|                 | The initial value for the column. You can select a value from the drop-down list. The initial value must be the same datatype as the column, must pass validation, and can be NULL only if NULL is allowed for the column.                                               |
| Edit Style      | How the column is presented in a DataWindow object. For example, you can display column values as radio buttons or in a drop-down list.                                                                                                    |

Right-click on the Column property sheet and select Save Changes from the pop-up menu.

Any changes you made in the property sheet are immediately saved to the table definition.

#### **Overriding definitions**

In the DataWindow painter, you can override the extended attributes specified in the Database painter for a particular DataWindow object.

How the information is stored

Extended attributes are stored in the PowerBuilder system tables in the database. PowerBuilder uses the information to display, present, and validate data in the Database painter and in DataWindow objects. When you create a view in the Database painter, the extended attributes of the table columns used in the view are used by default.

About display formats, edit styles, and validation rules

In the Database painter, you create display formats, edit styles, and validation rules. Whatever you create is then available for use with columns in tables in the database. You can see all the display formats, edit styles, and validation rules defined for the database in the Extended Attributes view.

For more information about defining, maintaining, and using these extended attributes, see Chapter 21, Displaying and Validating Data.

### About headings and labels

By default, PowerBuilder uses the column names as labels and headings, replacing any underscore characters with spaces and capitalizing each word in the name. For example, the default heading for the column <code>Dept\_name</code> is <code>Dept\_Name</code>. To define multiple-line headings, press <code>Ctrl+Enter</code> to begin a new line.

#### Specifying additional properties for character columns

You can also set two additional properties for character columns on the Display property page: Case and Picture.

## Specifying the displayed case

You can specify whether PowerBuilder converts the case of characters for a column in a DataWindow object.

#### To specify how character data should be displayed:

• On the Display property page, select a value in the Case drop-down list:

| Value | Meaning                                      |
|-------|----------------------------------------------|
| Any   | Characters are displayed as they are entered |
| UPPER | Characters are converted to uppercase        |
| lower | Characters are converted to lowercase        |

## Specifying a column as a picture

You can specify that a character column can contain names of picture files.

#### To specify that column values are names of picture files:

1 On the Display property page, select the Picture check box.

When the Picture check box is selected, PowerBuilder expects to find picture file names in the column and displays the contents of the picture file—not the name of the file—in reports and DataWindow objects.

Because PowerBuilder cannot determine the size of the image until runtime, it sets both display height and display width to 0 when you select the Picture check box.

2 Enter the size and the justification for the picture (optional).

### Altering a table

After a table is created, how you can alter the table depends on your DBMS. You can always:

• Add or modify PowerBuilder-specific extended attributes for columns

Delete an index and create a new index

You can never:

- Insert a column between two existing columns
- Prohibit null values for an appended column
- Alter an existing index

Some DBMSs let you do the following, but others do not:

- Append columns that allow null values
- Increase or decrease the number of characters allowed for data in an existing column
- Allow null values
- Prohibit null values in a column that allowed null values

#### Database painter is DBMS aware

The Database painter grays out or notifies you about actions that your DBMS prohibits.

For complete information about what you can and cannot do when you modify a table in your DBMS, see your DBMS documentation.

#### To alter a table:

1 Highlight the table and select Alter Table from the pop-up menu.

#### Opening multiple instances of tables

You can open another instance of a table by selecting Columns from the View menu. Doing this is helpful when you want to use the Database painter's cut, copy, and paste features to cut or copy and paste between tables.

The table definition displays in the Columns view (this screen shows the Employee table).

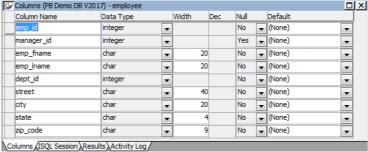

- 2 Make the changes you want in the Columns view or in the Object Details view.
- 3 Select Save Table or Save Changes.

PowerBuilder submits the pending SQL syntax statements it generated to the DBMS, and the table is modified.

### Cutting, copying, and pasting columns

In the Database painter, you can use the Cut, Copy, and Paste buttons in the PainterBar (or Cut, Copy, and Paste from the Edit or pop-up menu) to cut, copy, and paste one column at a time within a table or between tables.

- To cut or copy a column within a table:
  - 1 Put the insertion point anywhere in the column you want to cut or copy.
  - 2 Click the Cut or Copy button in the PainterBar.
- To paste a column within a table:
  - 1 Put the insertion point in the column you want to paste to.

If you are changing an existing table, put the insertion point in the last column of the table. If you try to insert a column between two columns, you get an error message. To an existing table, you can only append a column. If you are defining a new table, you can paste a column anywhere.

2 Click the Paste button in the PainterBar.

#### To paste a column to a different table:

- Open another instance of the Columns view and use Alter Table to display an existing table or click New to create a new table.
- 2 Put the insertion point in the column you want to paste to.
- 3 Click the Paste button in the PainterBar.

### Closing a table

You can remove a table from a view by selecting Close or Reset View from its pop-up menu. This action only removes the table from the Database painter view. It does not drop (remove) the table from the database.

### **Dropping a table**

Dropping removes the table from the database.

#### To drop a table:

- 1 Select Drop Table from the table's pop-up menu or select Object>Delete from the menu har
- 2 Click Yes.

## Deleting orphaned table information

If you drop a table outside PowerBuilder, information remains in the system tables about the table, including extended attributes for the columns.

## To delete orphaned table information from the extended attribute system tables:

 Select Design>Synch Extended Attributes from the menu bar and click Yes.

If you try to delete orphaned table information and there is none, a message tells you that synchronization is not necessary.

### Viewing pending SQL changes

As you create or alter a table definition, you can view the pending SQL syntax changes that will be made when you save the table definition.

#### To view pending SQL syntax changes:

• Right-click the table definition in the Columns view and select Pending Syntax from the pop-up menu.

PowerBuilder displays the pending changes to the table definition in SQL syntax:

```
| Columns (PB Demo DB V2017) - employee

ALTER TABLE "chba ". employee" MODIFY "emp. fname" char (S0) DEFAULT NULL,

MODIFY "free" char (100) DEFAULT NULL,

MODIFY "street" char (100) DEFAULT NULL,

MODIFY "street" char (100) DEFAULT NULL,

MODIFY "street" char (100) DEFAULT NULL;

MODIFY "street" char (100) DEFAULT NULL;

MODIFY "street" char (100) DEFAULT NULL;

update "dba", pbcattbl set

pbd. fingt = 12,

pbd. fingt = 400,

pbd. findt = Nr,

pbd. findt = Nr,

pdd. findt = 134,

pbd. fifct = 34,

pbd. ffce = Tahoma',
```

The SQL statements execute only when you save the table definition or reset the view and then tell PowerBuilder to save changes.

Copying, saving, and printing pending SQL changes

When you are viewing pending SQL changes, you can:

- Copy pending changes to the clipboard
- Save pending changes to a file
- Print pending changes

#### To copy, save, or print only part of the SQL syntax

Select the part of the SQL syntax you want before you copy, save, or print.

#### To copy the SQL syntax to the clipboard:

• In the Pending Syntax view, click the Copy button or select Select All and then Copy from the pop-up menu.

#### To save SQL syntax for execution at a later time:

1 In the Pending Syntax view, Select File>Save As.

The Save Syntax to File dialog box displays.

2 Navigate to the folder where you want to save SQL, name the file, and then click the Save button.

At a later time, you can import the SQL file into the Database painter and execute it.

## To print pending table changes:

 While viewing the pending SQL syntax, click the Print button or select Print from the File menu.

## To display columns in the Columns view:

Select Object>Pending Syntax from the menu bar.

# Printing the table definition

You can print a report of the table's definition at any time, whether or not the table has been saved. The Table Definition Report contains information about the table and each column in the table, including the extended attributes for each column.

## **❖** To print the table definition:

 Select Print or Print Definition from the File or pop-up menu or click the Print button

# **Exporting table syntax**

You can export the syntax for a table to the log. This feature is useful when you want to create a backup definition of the table before you alter it or when you want to create the same table in another DBMS.

To export to another DBMS, you must have the PowerBuilder interface for that DBMS.

## To export the syntax of an existing table to a log:

- 1 Select the table in the Objects or Object Layout view.
- 2 Select Export Syntax from the Object menu or the pop-up menu.

If you selected a table and have more than one DBMS interface installed, the DBMS dialog box displays. If you selected a view, PowerBuilder immediately exports the syntax to the log.

- 3 Select the DBMS to which you want to export the syntax.
- 4 If you selected ODBC, specify a data source in the Data Sources dialog box.
- 5 Supply any information you are prompted for.

PowerBuilder exports the syntax to the log. Extended attribute information (such as validation rules used) for the selected table is also exported. The syntax is in the format required by the DBMS you selected.

For more information about the log, see Logging your work on page 394.

# **About system tables**

Two kinds of system tables exist in the database:

- System tables provided by your DBMS (for more information, see your DBMS documentation)
- PowerBuilder extended attribute system tables

About PowerBuilder system tables

PowerBuilder stores extended attribute information you provide when you create or modify a table (such as the text to use for labels and headings for the columns, validation rules, display formats, and edit styles) in system tables. These system tables contain information about database tables and columns. Extended attribute information extends database definitions.

In the Employee table, for example, one column name is Emp\_Iname. A label and a heading for the column are defined for PowerBuilder to use in DataWindow objects. The column label is defined as Last Name:. The column heading is defined as Last Name. The label and heading are stored in the PBCatCol table in the extended attribute system tables.

The extended attribute system tables are maintained by PowerBuilder and only PowerBuilder users can enter information into them. Table 15-6 lists the extended attribute system tables. For more information, see Appendix A, The Extended Attribute System Tables.

Table 15-6: Extended attribute system tables

| This system table | Stores this extended attribute information                                                                    |
|-------------------|----------------------------------------------------------------------------------------------------|
| PBCatCol          | Column data such as name, header and label for reports and DataWindow objects, and header and label positions |
| PBCatEdt          | Edit style names and definitions                                                                              |
| PBCatFmt          | Display format names and definitions                                                                          |
| PBCatTbl          | Table data such as name, fonts, and comments                                                                  |
| PBCatVld          | Validation rule names and definitions                                                                         |

Opening and displaying system tables

You can open system tables like other tables in the Database painter.

By default, PowerBuilder shows only user-created tables in the Objects view. If you highlight Tables and select Show System Tables from the pop-up menu, PowerBuilder also displays system tables.

# **Creating and editing temporary tables**

You can create and edit temporary tables in the Database painter, SQL Select painter, or DataWindow painter when you use the ASE or SYC native driver to connect to an Adaptive Server database, or the SNC native driver to connect to a Microsoft SQL Server 2005 database. Temporary tables persist for the duration of a database connection, residing in a special database called "tempdb".

# Creating temporary tables

You add a temporary table to the tempdb database by right-clicking the Temporary Tables icon in the Objects view and selecting New. The table is designated as a temporary table by assigning a name that starts with the # character. When you save the table, the Create New Temporary Table dialog box displays. The # character is added automatically.

If there is no Temporary Tables icon in the Objects view, right-click the Tables icon and select New. Assign a table name prefaced with the # character.

For SNC, use # for a local temporary table or ## for a global temporary table. Temporary tables must start with the # character. Local temporary tables are visible only in the user's current connection and are deleted when the user disconnects. Global temporary tables are visible to any user connected to the instance of SQL Server, and they are deleted when all users referencing the table disconnect.

# Working with temporary tables

After you create a temporary table, you can create indexes and a primary key for the table from the pop-up menu for the table in the Object Layout view. If you define a unique index or primary key, you can perform insert, update, and delete operations in DataWindow objects.

Selecting Edit Data from the pop-up menu of a temporary table retrieves data that you store in that table. You can also select Drop Table, Add to Layout, Export Syntax, and properties from the pop-up menu in the Objects view.

# Accessing temporary tables at runtime

You can create DataWindow objects that access temporary tables in a PowerBuilder runtime application, but your application must first explicitly create the temporary tables, along with the appropriate keys and indexes, using the same database transaction object used by the DataWindow.

You can use the EXECUTE IMMEDIATE PowerScript syntax to create temporary tables at runtime:

```
string s1, s2, s3, s4
s1 = 'create table dbo.#temptab1 (id int not null, ' &
     + 'lname char(20) not null) '
s2 = 'alter table dbo.#temptab1 add constraint idkey' &
     + ' primary key clustered (id) '
s3 = 'create nonclustered index nameidx on ' &
     + 'dbo.#temptab1 (lname ) '
s4 = 'insert into #temptab1 select emp id, ' &
     + 'emp lname from gadb emp'
execute immediate :s1 using SQLca;
if SQLca.SQLcode = 0 then
  execute immediate :s2 using SOLca;
  execute immediate :s3 using SQLca;
  execute immediate :s4 using SQLca;
else
  messagebox("Create error", SQLca.SQLerrtext)
end if
```

# Working with keys

If your DBMS supports primary and foreign keys, you can work with the keys in PowerBuilder.

Why you should use keys

If your DBMS supports them, you should use primary and foreign keys to enforce the referential integrity of your database. That way you can rely on the DBMS to make sure that only valid values are entered for certain columns instead of having to write code to enforce valid values.

For example, say you have two tables called Department and Employee. The Department table contains the column Dept\_Head\_ID, which holds the ID of the department's manager. You want to make sure that only valid employee IDs are entered in this column. The only valid values for Dept\_Head\_ID in the Department table are values for Emp\_ID in the Employee table.

To enforce this kind of relationship, you define a foreign key for Dept\_Head\_ID that points to the Employee table. With this key in place, the DBMS disallows any value for Dept\_Head\_ID that does not match an Emp\_ID in the Employee table.

For more about primary and foreign keys, consult a book about relational database design or your DBMS documentation.

What you can do in the Database painter

You can work with keys in the following ways:

- Look at existing primary and foreign keys
- Open all tables that depend on a particular primary key
- Open the table containing the primary key used by a particular foreign key
- Create, alter, and drop keys

For the most part, you work with keys the same way for each DBMS that supports keys, but there are some DBMS-specific issues. For complete information about using keys with your DBMS, see your DBMS documentation.

### Viewing keys

Keys can be viewed in several ways:

- In the expanded tree view of a table in the Objects view
- As icons connected by lines to a table in the Object Layout view

In the following picture, the sales order table has three keys:

- A primary key (on id)
- Two foreign keys (on cust id and fin code id)

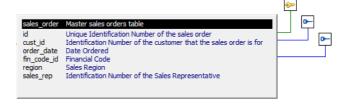

#### If you cannot see the lines

If the color of your window background makes it difficult to see the lines for the keys and indexes, you can set the colors for each component of the Database painter's graphical table representation, including keys and indexes. For information, see Modifying database preferences on page 393.

# Opening related tables

When working with tables containing keys, you can easily open related tables.

### **❖** To open the table that a particular foreign key references:

- 1 Display the foreign key pop-up menu.
- 2 Select Open Referenced Table.

# ❖ To open all tables referencing a particular primary key:

- 1 Display the primary key pop-up menu.
- 2 Select Open Dependent Table(s).

PowerBuilder opens and expands all tables in the database containing foreign keys that reference the selected primary key.

### Defining primary keys

If your DBMS supports primary keys, you can define them in PowerBuilder.

## To create a primary key:

- 1 Do one of the following:
  - Highlight the table for which you want to create a primary key and click the Create Primary Key drop-down toolbar button in PainterBar1.
  - Select Object>Insert>Primary Key from the main menu or New>Primary Key from the pop-up menu.
  - Expand the table's tree view, right-click Primary Key, and select New Primary Key from the pop-up menu.

The Primary Key properties display in the Object Details view.

2 Select one or more columns for the primary key.

### Columns that are allowed in a primary key

Only a column that does not allow null values can be included as a column in a primary key definition. If you choose a column that allows null values, you get a DBMS error when you save the table. In DBMSs that allow rollback for Data Definition Language (DDL), the table definition is rolled back. In DBMSs that do not allow rollback for DDL, the Database painter is refreshed with the current definition of the table.

3 Specify any information required by your DBMS.

#### Naming a primary key

Some DBMSs allow you to name a primary key and specify whether it is clustered or not clustered. For these DBMSs, the Primary Key property page has a way to specify these properties.

For DBMS-specific information, see your DBMS documentation.

4 Right-click on the Object Details view and select Save Changes from the pop-up menu.

Any changes you made in the view are immediately saved to the table definition

## Completing the primary key

Some DBMSs automatically create a unique index when you define a primary key so that you can immediately begin to add data to the table. Others require you to create a unique index separately to support the primary key before populating the table with data.

To find out what your DBMS does, see your DBMS documentation.

## Defining foreign keys

If your DBMS supports foreign keys, you can define them in PowerBuilder.

## To create a foreign key:

- 1 Do one of the following:
  - Highlight the table and click the Create Foreign Key drop-down toolbar button in PainterBar1.
  - Select Object>Insert>Foreign Key from the main menu or New>Foreign Key from the pop-up menu.
  - Expand the table's tree view and right-click on Foreign Keys and select New Foreign Key from the pop-up menu.

The Foreign Key properties display in the Object Details view. Some of the information is DBMS-specific.

- 2 Name the foreign key in the Foreign Key Name box.
- 3 Select the columns for the foreign key.
- 4 On the Primary Key tab page, select the table and column containing the Primary key referenced by the foreign key you are defining.

## Key definitions must match exactly

The definition of the foreign key columns must match the primary key columns, including datatype, precision (width), and scale (decimal specification).

5 On the Rules tab page, specify any information required by your DBMS.

For example, you might need to specify a delete rule by selecting one of the rules listed for On Delete of Primary Table Row.

For DBMS-specific information, see your DBMS documentation.

6 Right-click on the Object Details view and select Save Changes from the pop-up menu.

Any changes you make in the view are immediately saved to the table definition

## Modifying keys

You can modify a primary key in PowerBuilder.

## To modify a primary key:

- 1 Do one of the following:
  - Highlight the primary key listed in the table's expanded tree view and click the Properties button.
  - Select Properties from the Object or pop-up menu.
  - Drag the primary key icon and drop it in the Object Details view.
- 2 Select one or more columns for the primary key.
- 3 Right-click on the Object Details view and select Save Changes from the pop-up menu.

Any changes you make in the view are immediately saved to the table definition.

# Dropping a key

You can drop keys (remove them from the database) from within PowerBuilder.

## To drop a key:

- 1 Highlight the key in the expanded tree view for the table in the Objects view or right-click the key icon for the table in the Object Layout view.
- 2 Select Drop Primary Key or Drop Foreign Key from the key's pop-up menu
- 3 Click Yes.

# Working with indexes

You can create as many single- or multi-valued indexes for a database table as you need, and you can drop indexes that are no longer needed.

### **Update limitation**

You can update a table in a DataWindow object only if it has a unique index or primary key.

## Creating an index

### In SQL Anywhere databases

In SQL Anywhere databases, you should not define an index on a column that is defined as a foreign key, because foreign keys are already optimized for quick reference.

#### To create an index:

- 1 Do one of the following:
  - Highlight the table for which you want to create an index and click the Create Index drop-down toolbar button in PainterBar1.
  - Select Object>Insert>Index from the main menu or New>Index from the pop-up menu.
  - Expand the table's tree view, right-click on Indexes, and select New Index from the pop-up menu.

The Index's properties display in the Object Details view.

- 2 Enter a name for the index in the Index box.
- 3 Select whether or not to allow duplicate values for the index.
- 4 Specify any other information required for your database.

For example, in Adaptive Server Enterprise specify whether the index is clustered, and in SQL Anywhere specify the order of the index.

- 5 Click the names of the columns that make up the index.
- 6 Select Save Changes from the pop-up menu.
- 7 Right-click on the Object Details view and select Save Changes from the pop-up menu.

Any changes you made in the view are immediately saved to the table definition.

### Modifying an index

You can modify an index.

## ❖ To modify an index:

1 Do one of the following:

- Highlight the index listed in the table's expanded tree view and click the Properties button.
- Select Properties from the Object or pop-up menu.
- Drag the index icon and drop it in the Object Details view.
- 2 In the Object Details view, select or deselect columns as needed.
- 3 Right-click on the Object Details view and select Save Changes from the pop-up menu.

Any changes you made in the view are immediately saved to the table definition.

### Dropping an index

Dropping an index removes it from the database.

# To drop an index from a table:

- 1 In the Database painter workspace, display the pop-up menu for the index you want to drop.
- 2 Select Drop Index and click Yes.

# Working with database views

A database view gives a different (and usually limited) perspective of the data in one or more tables. Although you see existing database views listed in the Objects view, a database view does not physically exist in the database as a table does. Each time you select a database view and use the view's data, PowerBuilder executes a SQL SELECT statement to retrieve the data and creates the database view.

For more information about using database views, see your DBMS documentation.

# Using database views in PowerBuilder

You can define and manipulate database views in PowerBuilder. Typically you use database views for the following reasons:

- To give names to frequently executed SELECT statements.
- To limit access to data in a table. For example, you can create a database view of all the columns in the Employee table except Salary. Users of the database view can see and update all information except the employee's salary.

• To combine information from multiple tables for easy access.

In PowerBuilder, you can create single- or multiple-table database views. You can also use a database view when you define data to create a new database view

You define, open, and manipulate database views in the View painter, which is similar to the SQL Select painter. For more information about the SQL Select painter, see Selecting a data source on page 476.

# **Updating database views**

Some database views are logically updatable and others are not. Some DBMSs do not allow any updating of views. For the rules your DBMS follows, see your DBMS documentation.

## ❖ To open a database view:

- In the Objects view, expand the list of Views for your database.
- 2 Highlight the view you want to open and select Add To Layout from the pop-up menu, or drag the view's icon to the Object Layout view.

#### To create a database view:

- 1 Click the Create View button, or select View or New View from the Object>Insert or pop-up menu.
  - The Select Tables dialog box displays, listing all tables and views that you can access in the database.
- 2 Select the tables and views from which you will create the view by doing one of the following:
  - Click the name of each table or view you want to open in the list displayed in the Select Tables dialog box, then click the Open button to open them. The Select Tables dialog box closes.
  - Double-click the name of each table or view you want to open. Each object is opened immediately. Then click the Cancel button to close the Select Tables dialog box.

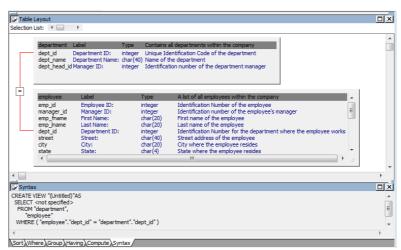

Representations of the selected tables and views display in the View painter workspace:

- 3 Select the columns to include in the view and include computed columns as needed
- 4 Join the tables if there is more than one table in the view.

For information, see Joining tables on page 419.

5 Specify criteria to limit rows retrieved (Where tab), group retrieved rows (Group tab), and limit the retrieved groups (Having tab), if appropriate.

For information, see the section on using the SQL Select painter in Selecting a data source on page 476. The View painter and the SQL Select painter are similar.

- 6 When you have completed the view, click the Return button.
- 7 Name the view

Include *view* or some other identifier in the view's name so that you will be able to distinguish it from a table in the Select Tables dialog box.

8 Click the Create button.

PowerBuilder generates a CREATE VIEW statement and submits it to the DBMS. The view definition is created in the database. You return to the Database painter workspace with the new view displayed in the workspace.

# Displaying a database view's SQL statement

You can display the SQL statement that defines a database view. How you do it depends on whether you are creating a new view in the View painter or want to look at the definition of an existing view.

## **❖** To display the SQL statement from the View painter:

Select the Syntax tab in the View painter.

PowerBuilder displays the SQL it is generating. The display is updated each time you change the view.

### To display the SQL statement from the Database painter:

 Highlight the name of the database view in the Objects view and select Properties from the pop-up menu, or drag the view's icon to the Object Details view

The completed SELECT statement used to create the database view displays in the Definition field on the General page:

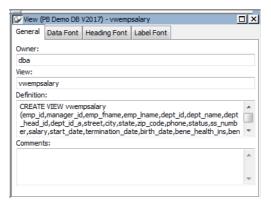

#### View dialog box is read-only

You cannot alter the view definition in the Object Details view. To alter a view, drop it and create another view.

#### Joining tables

If the database view contains more than one table, you should join the tables on their common columns. When the View painter is first opened for a database view containing more than one table, PowerBuilder makes its best guess as to the join columns, as follows:

• If there is a primary/foreign key relationship between the tables, PowerBuilder automatically joins them.

• If there are no keys, PowerBuilder tries to join tables based on common column names and types.

# To join tables:

- Click the Join button.
- 2 Click the columns on which you want to join the tables.

In the following screen, the Employee and Department tables are joined on the dept id column:

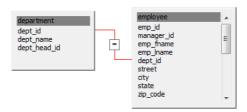

3 To create a join other than the equality join, click the join representation in the workspace.

The Join dialog box displays:

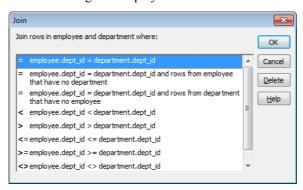

4 Select the join operator you want from the Join dialog box.

If your DBMS supports outer joins, outer join options also display in the Join dialog box. For example, in the preceding dialog box (which uses the Employee and Department tables), you can choose to include rows from the Employee table where there are no matching departments, or rows from the Department table where there are no matching employees.

For more about outer joins, see Using ANSI outer joins on page 494.

# Dropping a database view

Dropping a database view removes its definition from the database.

## ❖ To drop a view:

- 1 In the Objects view, select the database view you want to drop.
- 2 Click the Drop Object button or select Drop View from the pop-up menu.

PowerBuilder prompts you to confirm the drop, then generates a DROP VIEW statement and submits it to the DBMS.

### Exporting view syntax

You can export the syntax for a view to the log. This feature is useful when you want to create a backup definition of the view before you alter it or when you want to create the same view in another DBMS.

# To export the syntax of an existing view to a log:

- 1 Select the view in the painter workspace.
- 2 Select Export Syntax from the Object menu or the pop-up menu.

For more information about the log, see Logging your work on page 394.

# **Manipulating data**

As you work on the database, you often want to look at existing data or create some data for testing purposes. You might also want to test display formats, validation rules, and edit styles on real data.

PowerBuilder provides data manipulation for such purposes. With data manipulation, you can:

- Retrieve and manipulate database information
- Save the contents of the database in a variety of formats (such as Excel, PDF, or XML)

# **Retrieving data**

#### To retrieve data:

1 In the Database painter, select the table or database view whose data you want to manipulate.

# 2 Do one of the following:

- Click one of the three Data Manipulation buttons (Grid, Tabular, or Freeform) in the PainterBar.
- Select Data or Edit Data from the Object or pop-up menu and choose one of the edit options from the cascading menu that displays.

All rows are retrieved and display in the Results view. As the rows are being retrieved, the Retrieve button changes to a Cancel button. You can click the Cancel button to stop the retrieval.

Exactly what you see in the Results view depends on the formatting style you picked. What you see is actually a DataWindow object. The formatting style you picked corresponds to a type of DataWindow object (grid, tabular, or freeform). In a grid display, you can drag the mouse on a column's border to resize the column.

This window is in the grid format:

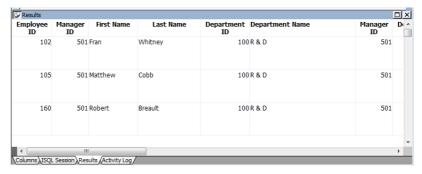

Only a few rows of data display at a time. You can use the First, Prior, Next, and Last buttons or the pop-up menu to move from page to page.

# **Modifying data**

You can add, modify, or delete rows. When you have finished manipulating the data, you can apply the changes to the database.

# If looking at data from a view

Some views are logically updatable and others are not. Some DBMSs do not allow any updating of views.

For the rules your DBMS follows regarding updating of views, see your DBMS documentation

## ❖ To modify data:

- 1 Do one of the following:
  - To modify existing data, tab to a field and enter a new value.
  - To add a row, click the Insert Row button and enter data in the new row.
  - To delete a row, click the Delete Row button.

When you add or modify data, the data uses the validation rules, display formats, and edit styles that you or others have defined for the table in the Database painter.

2 Click the Save Changes button or select Rows>Update to apply changes to the database

# **Sorting rows**

You can sort the data, but any sort criteria you define are for testing only and are not saved with the table or passed to the DataWindow painter.

#### To sort the rows:

1 Select Rows>Sort from the menu bar.

The Specify Sort Columns dialog box displays.

2 Drag the columns you want to sort on from the Source Data box to the Columns box:

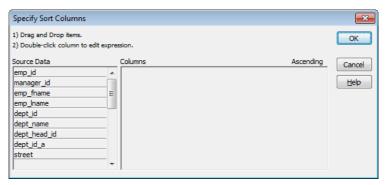

A check box with a check mark in it displays under the Ascending heading to indicate that the values will be sorted in ascending order. To sort in descending order, clear the check box.

### Precedence of sorting

The order in which the columns display in the Columns box determines the precedence of the sorting. For example, in the preceding dialog box, rows would be sorted by department ID. Within department ID, rows would be sorted by state.

To change the precedence order, drag the column names in the Column box into the order you want.

3 (Optional) Double-click an item in the Columns box to specify an expression to sort on.

The Modify Expression dialog box displays.

4 Specify the expression.

For example, if you have two columns, Revenues and Expenses, you can sort on the expression Revenues - Expenses.

5 Click OK to return to the Specify Sort Columns dialog box with the expression displayed.

## If you change your mind

You can remove a column or expression from the sorting specification by simply dragging it and releasing it outside the Columns box.

6 When you have specified all the sort columns and expressions, click OK.

# **Filtering rows**

You can limit which rows are displayed by defining a filter.

The filters you define are for testing only and are not saved with the table or passed to the DataWindow painter.

#### To filter the rows:

1 Select Rows>Filter from the menu bar.

The Specify Filter dialog box displays.

2 Enter a boolean expression that PowerBuilder will test against each row:

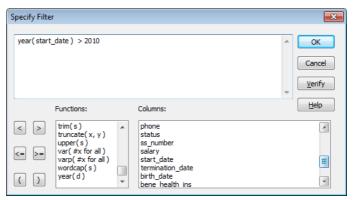

If the expression evaluates to TRUE, the row is displayed. You can paste functions, columns, and operators in the expression.

3 Click OK

PowerBuilder filters the data. Only rows meeting the filter criteria are displayed.

## To remove the filter:

1 Select Rows>Filter from the menu bar.

The Specify Filter dialog box displays, showing the current filter.

2 Delete the filter expression, then click OK.

#### Filtered rows and updates

Filtered rows are updated when you update the database.

# Viewing row information

You can display information about the data you have retrieved.

## **❖** To display row information:

Select Rows>Described from the menu bar.

The Describe Rows dialog box displays showing the number of:

- Rows that have been deleted in the Database painter but not yet deleted from the database
- Rows displayed in Preview
- Rows that have been filtered
- Rows that have been modified in the Database painter but not yet modified in the database

All row counts are zero until you retrieve the data from the database or add a new row. The count changes when you modify the displayed data or test filter criteria.

# **Importing data**

You can import data from an external source and then save the imported data in the database.

### **❖** To import data:

1 Select Rows>Import from the menu bar.

The Select Import File dialog box displays.

2 Specify the file from which you want to import the data.

The types of files you can import into the Database painter are shown in the Files of Type drop-down list.

3 Click Open.

PowerBuilder reads the data from the file. You can click the Save Changes button or select Rows>Update to add the new rows to the database.

# **Printing data**

You can print the data displayed by selecting File>Print from the menu bar. Before printing, you can also preview the output on the screen.

## **❖** To preview printed output before printing:

1 Select File>Print Preview from the menu bar.

Preview displays the data as it will print. To display rulers around the page borders in Print Preview, select File>Print Preview Rulers.

2 To change the magnification used in Print Preview, select File>Print Preview Zoom from the menu bar.

The Zoom dialog box displays.

3 Select the magnification you want and click OK.

Preview zooms in or out as appropriate.

4 When you have finished looking at the print layout, select File>Print Preview from the menu bar again.

# Saving data

You can save the displayed data in an external file.

### To save the data in an external file:

1 Select File>Save Rows As from the menu bar.

The Save Rows As dialog box displays.

2 Choose a format for the file.

You can select from several formats, including Powersoft report (PSR), XML, PDF, and HTML.

If you want the column headers saved in the file, select a file format that includes headers, such as Excel With Headers. When you select a *with headers* format, the names of the database columns (not the column labels) will also be saved in the file.

For more information, see Saving data in an external file on page 538.

3 For TEXT, CSV, SQL, HTML, and DIF formats, select an encoding for the file.

You can select ANSI/DBCS, Unicode LE (Little-Endian), Unicode BE (Big-Endian), or UTF8.

### 4 Name the file and save it.

PowerBuilder saves all displayed rows in the file; all columns in the displayed rows are saved. Filtered rows are not saved.

# Creating and executing SQL statements

The Database painter's Interactive SQL view is a SQL editor in which you can enter and execute SQL statements. The view provides all editing capabilities needed for writing and modifying SQL statements. You can cut, copy, and paste text; search for and replace text; and create SQL statements. You can also set editing properties to make reading your SQL files easier.

# **Building and executing SQL statements**

You can use the Interactive SQL view to build SQL statements and execute them immediately. The view acts as a notepad in which you can enter SQL statements

# **Creating stored procedures**

You can use the Interactive SQL view to create stored procedures or triggers, but make sure that the Database painter's SQL statement terminator character is not the same as the terminator character used in the stored procedure language of your DBMS.

# About the statement terminator

By default, PowerBuilder uses the semicolon as the SQL statement terminator. You can override the semicolon by specifying a different terminator character in the Database painter. To change the terminator character, select Design>Options from the Database painter's menu bar.

Make sure that the character you choose is not reserved for another use by your database vendor. For example, using the slash character (/) causes compilation errors with some DBMSs.

# **Controlling comments**

By default, PowerBuilder strips off comments when it sends SQL to the DBMS. You can have comments included by clearing the check mark next to Strip Comments in the pop-up menu of the Interactive SQL view.

# **Entering SQL**

You can enter a SQL statement in four ways:

- Pasting the statement
- Typing the statement in the view
- Opening a text file containing the SQL
- Dragging a procedure or function from the Objects view

## Pasting SQL

You can paste SELECT, INSERT, UPDATE, and DELETE statements to the view. Depending on which kind of statement you want to paste, PowerBuilder displays dialog boxes that guide you through painting the full statement.

## **❖** To paste a SQL statement to the workspace:

1 Click the Paste SQL button in the PainterBar, or select Paste Special>SQL from the Edit or pop-up menu, then the statement type (Select, Insert, Update, or Delete).

The Select Table(s) dialog box displays.

2 Select the table(s) you will reference in the SQL statement.

You go to the Select, Insert, Update, or Delete painter, depending on the type of SQL statement you are pasting. The Insert, Update, and Delete painters are similar to the Select painter, but only the appropriate tabs display in the SQL toolbox at the bottom of the workspace.

For more information about the SQL Select painter, see Selecting a data source on page 476.

## 3 Do one of the following:

• For a SELECT statement, define the statement exactly as in the SQL Select painter when building a view.

You choose the columns to select. You can define computed columns, specify sorting and joining criteria, and WHERE, GROUP BY, and HAVING criteria. For more information, see Working with database views on page 416.

- For an INSERT statement, type the values to insert into each column. You can insert as many rows as you want.
- For an UPDATE statement, specify the new values for the columns in the Update Column Values dialog box. Then specify the WHERE criteria to indicate which rows to update.
- For a DELETE statement, specify the WHERE criteria to indicate which rows to delete.
- 4 When you have finished creating the SQL statement, click the Return button in the PainterBar in the Select, Insert, Update, or Delete painter.

You return to the Database painter with the SQL statement pasted into the ISQL view.

Typing SQL

Rather than paste, you can simply type one or more SQL statements directly in the ISOL view.

You can enter most statements supported by your DBMS. This includes statements you can paint as well as statements you cannot paint, such as a database stored procedure or CREATE TRIGGER statement.

You cannot enter certain statements that could destabilize the PowerBuilder development environment. These include the SET statement and the USE *database* statement. However, you might want to use a SET statement to change a default setting in the development environment, such as SET NOCOUNT ON or SET ANSI\_WARNINGS OFF. You can enable SET commands in the ISQL view for database interfaces that support them by adding the following line to the [Database] section in your *PB.INI* file:

EnableSet=1

## **SAP Adaptive Server Enterprise stored procedures**

When you use the Database painter to execute an SAP Adaptive Server Enterprise system stored procedure, you *must* start the syntax with the keyword EXEC or EXECUTE. For example, enter EXEC SP\_LOCK. You cannot execute the stored procedure simply by entering its name.

# Importing SQL from a text file

You can import SQL that has been saved in a text file into the Database painter.

## To read SQL from a file:

- 1 Put the insertion point where you want to insert the SQL.
- 2 Select Paste Special>From File from the Edit or pop-up menu.

## 3 Select the file containing the SQL, and click OK.

Dragging a procedure or function from the Objects view

From the tree view in the Objects view, you can select an existing procedure or function that contains a SQL statement you want to enter, and drag it to the Interactive SQL view.

# **Explaining SQL**

Sometimes there is more than one way to code SQL statements to obtain the results you want. If you connect to an SAP database using an SAP native driver, or to a SQL Anywhere database using the ODBC driver, you can select Explain SQL on the Design menu to help you choose the most efficient coding method. Explain SQL displays information about the path that PowerBuilder will use to execute the statements in the SQL Statement Execution Plan dialog box. This is most useful when you are retrieving or updating data in an indexed column or using multiple tables.

# **DBMS-specific information**

The information displayed in the SQL Statement Execution Plan dialog box depends on your DBMS. For more about the SQL execution plan, see your DBMS documentation.

# **Executing SQL**

When you have the SQL statements you want in the workspace, you can submit them to the DBMS.

#### ❖ To execute the SQL:

• Click the Execute button, or select Design>Execute SQL from the menu bar.

If the SQL retrieves data, the data appears in grid format in the Results view. If there is a database error, you see a message box describing the problem.

For a description of what you can do with the data, see Manipulating data on page 421.

# **Customizing the editor**

The Interactive SQL view provides the same editing capabilities as the file editor. It also has Script, Font, and Coloring properties that you can change to make SQL files easier to read. With no change in properties, SQL files have black text on a white background and a tab stop setting of 3 for indentation.

# Setting Script and Font properties

Select Design>Options from the menu bar to open the Database Preferences dialog box. The Script and Font properties are the same as those you can set for the file editor.

For more information, see Using the file editor on page 32.

## Editor properties apply elsewhere

When you set Script and Font properties for the Database painter, the settings also apply to the Script view, the file editor, and the Debug window.

# Setting Coloring properties

You can set the text color and background color for SQL styles (such as datatypes and keywords) so that the style will stand out and the SQL code will be more readable. You set Coloring properties on the Coloring tab page.

## **Enabling syntax coloring**

Be sure the Enable Syntax Coloring check box is selected before you set colors for SQL styles. You can turn off all Coloring properties by clearing the check box.

# Controlling access to the current database

The Database painter's Design menu provides access to a series of dialog boxes you can use to control access to the current database. In some DBMSs, for example, you can assign table access privileges to users and groups.

Which menu items display on the Design menu and which dialog boxes display depend on your DBMS.

For information about support for security options in your DBMS, see *Connecting to Your Database* and your DBMS documentation.

# Using the ASA MobiLink synchronization wizard

**About Mobil ink** 

MobiLink<sup>TM</sup> is a session-based synchronization system that allows two-way synchronization between a main database, called the consolidated database, and multiple remote databases. The ASA MobiLink Synchronization wizard on the Database tab of the New dialog box creates objects that facilitate control of database synchronization from a PowerBuilder application.

This section describes the MobiLink synchronization wizard and the objects it creates. For more detailed information about synchronization from PowerBuilder applications, including information about creating consolidated and remote databases, as well as synchronization objects without using the wizard, see the chapter on MobiLink synchronization in *Application Techniques*.

# What the wizard generates

You use the ASA MobiLink Synchronization wizard to create a nonvisual user object and a global external function that invokes the MobiLink dbmlsync executable. By default, the wizard also adds two windows and a second global function, but these objects are optional.

The wizard-generated objects make it easier to add database synchronization capabilities to a PowerBuilder target. A structure that inherits from the PowerBuilder SyncParm object is also instantiated by default by one of the wizard-generated global functions. The SyncParm structure is used to hold sensitive database connection parameters entered by an end user in the synchronization options window.

Table 15-7 shows objects that can be generated by the wizard, listed by their default names, where *appname* stands for the name of the current application.

Table 15-7: Objects generated by MobiLink Synchronization wizard

| Default name              | Description                                                                                                    |
|---------------------------|----------------------------------------------------------------------------------------------------|
| nvo_appname_mlsync        | An instance of the MLSync standard class user object that starts synchronization from the remote client.                                                                            |
| gf_appname_sync           | Global function that instantiates nvo_appname_mlsync to start the synchronization. This function includes the logic to start the synchronization with or without a feedback window. |
| w_appname_syncprogress    | Optional feedback window that can be used to display synchronization status to the client.                                                                                          |
| gf_appname_configure_sync | Optional global function that calls the w_appname_sync_options window, which allows the user to configure the dbmlsync client before invoking the dbmlsync executable.              |
| w_appname_sync_options    | Window that allows the application user to change connection arguments at runtime.                                                                                                  |

# Using a desktop database profile

Some information that you enter in the wizard is optional, but other information is required. The wizard prompts you for a database profile, which it uses to establish a connection to a remote database on the development computer. If you are not testing a connection on the desktop, you can select the option to proceed without a database connection and ignore the database profile field.

A database profile is required for automatic retrieval of publication names in the database. A publication is a database object describing data to be synchronized. A publication, along with a synchronization user name and a synchronization subscription, is required for MobiLink synchronization.

# Selecting publication names

The wizard lets you select multiple publication names if they exist in the remote database defined by the connection profile. There must be subscriptions associated with the publication in order for them to display in the publication selection list.

If you selected the option to proceed without a database connection, the wizard prompts you to type a publication name (or a comma-separated list of publication names) in the MobiLink Client Publication wizard page instead of prompting you to select publication names retrieved from the database.

For more information about publications, see *MobiLink - Client Administration* on the SQL Anywhere online Help.

Overriding registry settings on the client computer

By default, information you enter in the wizard is saved in properties of the nvo\_appname\_mlsync user object that the wizard generates. This information includes values that you select for MobiLink logging and command line options and the MobiLink server and port. Prior to synchronization, the values of these properties can be modified with values entered by an application user in the w appname sync options Options window.

The first time synchronization is run, user object property values are entered into the client computer registry. The next time the application is run, this information is available for retrieval from the registry.

The ASA MobiLink Synchronization wizard has an optional Override Registry Settings screen that allows you to override client registry settings. When you enable runtime overrides to the client registry settings, you must assign a build number to the objects generated by the wizard.

The build number you assign can be any positive numeric value. To override the registry settings, the build number you assign must be higher than the build number in the registry, if there is one. Registry settings will be used if the build number in the registry is equal to or lower than the build number in the ObjectRevision property of the nvo\_appname\_mlsync user object that the wizard generates.

### **Security measure**

For security reasons, the MobiLink user name and password, and the authentication parameters and encryption key database settings are never saved to the registry.

The Override Registry Settings page of the wizard displays only if you do not change the radio button option to prompt the application user for password and runtime changes on the previous wizard page (Optional Runtime Configuration Objects). If, however, you change the radio button selection to disallow runtime overrides to the synchronization, the wizard does not display the Override Registry Settings page and does not generate the w\_appname\_sync\_options Options window.

# **Wizard options**

Except for the object name settings, Table 15-8 lists the ASA MobiLink Synchronization wizard options.

Table 15-8: ASA MobiLink Synchronization wizard options

| Option                          | Description                                                                                                    |
|---------------------------------|----------------------------------------------------------------------------------------------------|
| Destination library             | Lets you select the target PBL file where you want to generate the MobiLink synchronization objects.                                                                                                    |
| Desktop database connection     | Lets you select a PowerBuilder database profile or proceed without a database connection.                                                                                                    |
| Publication name                | Lets you select a publication (or multiple publications) if you specified a database profile for a desktop database connection. If you did not, you can type the name of a publication you want to synchronize.                            |
| Override registry settings      | Lets you override client registry settings with values that you (or application users) select for MobiLink logging and command line options, and the MobiLink server and port for the application                                          |
| Client logging options          | Specifies what information gets written to the synchronization log and whether you save the information to a log file.                                                                                                    |
| Additional command line options | Adds the options you specify to the command line for starting the MobiLink synchronization client. You can click the Usage button to see a list of valid options.                                                                          |
| Extended options                | Adds extended options you specify. You do not need to enter the "-e" switch for extended options in this field. You can click the Usage button to see a list of valid extended options.                                                    |
|                                 | Single quotes must be used for any extended option values requiring quotation marks. You must separate multiple options with semicolons; for example:                                                                                      |
|                                 | scn=on;adr='host=localhost;port=2439'                                                                                                    |
| Host                            | Sets the host information for connecting to the MobiLink synchronization server. If you enter a value for this field, it overrides any value set in synchronization subscriptions and in the Extended Options field.                       |
| Port                            | Sets the port for connecting to the MobiLink synchronization server. The default port for MobiLink is 2439. The value you enter for this field overrides any value set in synchronization subscriptions and in the Extended Options field. |

# **Trying out MobiLink synchronization**

This section describes how to try out the ASA MobiLink Synchronization wizard in a sample application. To get started, create a new workspace and a

template application. You do not need to create a SQL database connection, but you do need to create a project.

Before you use the wizard to generate objects for the application, you need to set up a remote database and add at least one publication, user, and subscription to it, and create a PowerBuilder database profile for the remote database. To test the synchronization objects from your application, you need to set up a consolidated database. You can create your own remote and consolidated databases, as described in the chapter on MobiLink synchronization in *Application Techniques*.

To test the synchronization objects, complete the following steps:

- 1 Run the wizard.
- 2 Call synchronization objects from your application.
- 3 Deploy the application and database files.
- 4 Start the MobiLink server.
- 5 Run the application.

Run the wizard

You start the wizard from the Database tab of the New dialog box. The wizard prompts you for a database profile and a publication, although you can enter this information at a later time after you generate synchronization objects.

# To run the MobiLink synchronization wizard

- 1 Select File>New from the PowerBuilder menu bar.
- 2 Click the Database tab, select the ASA MobiLink Synchronization wizard, and click OK.
- 3 Follow the instructions in the wizard, providing the information the wizard needs.

For help using the wizard, place the mouse pointer in any wizard field and press F1.

On the last page of the wizard, make sure the Generate To-Do List check box is selected if you want the wizard to add items to the To-Do List to guide and facilitate your development work.

4 When you are satisfied with your choices in the wizard, click Finish.

The wizard generates objects that you can use for database synchronization.

Call synchronization objects from your application

Open a menu for your application in the Menu painter and add two submenu items to the File menu, called Synchronize and Sync Options. Add the following code to the Clicked event of the Synchronize menu item (*appname* is the name of your application):

```
syncparm s_opt
gf appname sync(s opt)
```

Add the following code to the Clicked event of the Sync Options menu item:

```
gf appname configure sync()
```

Deploy the application and database files

Use the Project painter to deploy the application to the desktop and copy this to all computers that will be connecting remotely to the MobiLink server. You need to copy the remote database to all end-user computers, and either register the database as an ODBC database or include connection parameters in a data source name (DSN) file.

For information on additional files and registry entries required on end-user computers, see the chapter on MobiLink synchronization in *Application Techniques*.

Start the MobiLink server

Select MobiLink Synchronization Server from the Utilities folder in the Database painter. Fill in the required information and click OK to start the server

For more information, see Starting the MobiLink synchronization server next.

Run the application

Run the application on the remote computer and select the File>Synchronize and File>Sync Options menu items to test their operation.

# Managing MobiLink synchronization on the server

You can start the MobiLink synchronization server and SQL Central (formerly known as Sybase Central) from the PowerBuilder UI.

# Starting the MobiLink synchronization server

Before you synchronize remote databases with the consolidated database, you must start the MobiLink synchronization server. You can start the server from the Database or the Database Profile painter in PowerBuilder.

## To start the MobiLink synchronization server:

1 From the Objects view of the Database painter or from the Database Profile painter, expand the ODBC Utilities folder and click MobiLink Synchronization server.

The MobiLink Synchronization Server Options dialog box displays.

2 Select the MobiLink version and enter the ODBC connection string for your consolidated database.

The values that populate the MobiLink version drop-down list come from the SQL Anywhere versions listed in the

hkey local machine\software\odbc\odbcinst.ini registry key.

The ODBC connection string should not contain any blank spaces that are not part of the data source name. The following is an example of an ODBC connection string for the SQL Anywhere demonstration database:

DSN=SQL Anywhere 11 Demo; UID=dba; PWD=SQL

3 Define other options as needed.

For information about filling in specific fields in the dialog box, click the Help button in the dialog box. The Usage button opens a dialog box with information about command line options.

4 Click OK

When you click OK, PowerBuilder starts the MobiLink Synchronization server.

# **Using SQL Central**

You can use SQL Central (formerly known as Sybase Central) to manage MobiLink synchronization and create synchronization scripts that are held in the consolidated database. You can also use the SQL Anywhere plug-in to SQL Central to add publications, synchronization users, and synchronization subscriptions to remote databases.

#### To start SQL Central

 From the Objects view of the Database painter or from the Database Profile painter, expand the ODBC Utilities folder, and click SQL Central.

SQL Central displays.

#### To work with the consolidated database in SQL Central

 Select Connections>Connect with MobiLink 11 from the SQL Central menu, enter connection parameters in the Connect to Consolidated Database dialog box, and click OK.

You can use SQL Central to add scripts for database tables and select synchronization events that cause the script to be executed.

## To work with remote databases in SQL Central

 Select Connections>Connect with SQL Anywhere 11 from the SQL Central menu, enter connection parameters in the Connect dialog box, and click OK.

If you open the Publications and MobiLink Users folders in SQL Central, you can add publications and synchronization users for the remote database.

After you add a publication and a synchronization user, you can create a synchronization subscription by linking a publication to a synchronization user.

For more information, see the chapter on MobiLink synchronization in the *Application Techniques* and the SQL Anywhere online Help. You can also use the Help menu for the SQL Anywhere and MobiLink plug-ins to SQL Central.

# CHAPTER 16 Working with Data Pipelines

About this chapter

Contents

This chapter describes how to use the Data Pipeline painter to create data pipelines, which let you reproduce database data in various ways.

| Topic                                  | Page |
|----------------------------------------|------|
| About data pipelines                   | 441  |
| Creating a data pipeline               | 444  |
| Modifying the data pipeline definition | 447  |
| Correcting pipeline errors             | 456  |
| Saving a pipeline                      | 457  |
| Using an existing pipeline             | 458  |
| Pipeline examples                      | 458  |

# About data pipelines

The Data Pipeline painter gives you the ability to reproduce data quickly within a database, across databases, or even across DBMSs. To do that, you create a data pipeline which, when executed, pipes the data as specified in the definition of the data pipeline.

What you can do

With the Data Pipeline painter, you can perform some tasks that would otherwise be very time consuming. For example, you can:

- Pipe data (and extended attributes) from one or more tables to a table in the same DBMS or a different DBMS
- Pipe an entire database, a table at a time, to another DBMS (and if needed, pipe the database's extended attribute system tables)
- Create a table with the same design as an existing table but with no data
- Pipe corporate data from a database server to a SQL Anywhere database on your computer so you can work on the data and report on it without needing access to the network

- Upload local data that changes daily to a corporate database
- Create a new table when a change (such as allowing or disallowing NULLs or changing primary key or index assignments) is disallowed in the Database painter

## Piping data in applications

You can also create applications that pipe data. For more information, see *Application Techniques*.

# Source and destination databases

You can use the Data Pipeline painter to pipe data from one or more tables in a source database to one table in a destination database.

You can pipe all data or selected data in one or more tables. For example, you can pipe a few columns of data from one table or data selected from a multitable join. You can also pipe from a view or a stored procedure result set to a table.

When you pipe data, the data in the source database remains in the source database and is reproduced in a new or existing table in the destination database.

Although the source and destination can be the same database, they are usually different ones, and they can even have different DBMSs. For example, you can pipe data from an Adaptive Server Enterprise database to a SQL Anywhere database on your computer.

# Defining a data pipeline

When you use the Data Pipeline painter to create a pipeline, you define the:

- Source database
- Destination database
- Source of data
- Pipeline operation
- Destination table

After you create a pipeline, you can execute it immediately. If you want, you can also save it as a named object to use and reuse. Saving a pipeline enables you to pipe the data that might have changed since the last pipeline execution or to pipe the data to other databases later.

#### Datatype support

Each DBMS supports certain datatypes. When you pipe data from one DBMS to another, PowerBuilder makes a best guess at the appropriate destination datatypes. You can correct PowerBuilder's best guess in your pipeline definition as needed.

The Data Pipeline painter supports the piping of columns of any datatype, including columns with blob data. For information about piping a column that has a blob datatype, see Piping blob data on page 454.

## Piping extended attributes

The first time PowerBuilder connects to a database, it creates five system tables called the extended attribute system tables. These system tables initially contain default extended attribute information for tables and columns. In PowerBuilder, you can create extended attribute definitions such as column headers and labels, edit styles, display formats, and validation rules.

For more information about the extended attribute system tables, see Appendix A, The Extended Attribute System Tables.

Piping extended attributes automatically

When you pipe data, you can specify that you want to pipe the extended attributes associated with the columns you are piping. You do this by selecting the Extended Attributes check box in the Data Pipeline painter workspace:

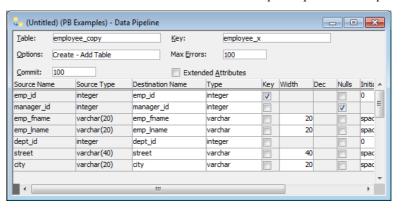

When the Extended Attributes check box is selected, the extended attributes associated with the source database's selected columns automatically go into the extended attribute system tables of the destination database, with one exception. When you pipe a column that has an edit style, display format, or validation rule associated with it, the style, rule, or format is not piped if one with the same name exists in the extended attribute system tables of the destination database. In this situation, the column uses the style, rule, or format already present in the destination database.

For example, for the Phone column in the Employee table, the display format with the name Phone\_format would be piped unless a display format with the name Phone\_format already exists in the destination database. If such a display format exists, the Phone column would use the Phone\_format display format in the destination database.

Piping the extended attribute system tables

Selecting the Extended Attributes check box never results in the piping of named display formats, edit styles, and validation rules that are stored in the extended attribute system tables but are not associated with columns in tables you are piping. If you want such extended attribute definitions from one database to exist in another database, you can pipe the appropriate extended attribute system table or a selected row or rows from the table.

Piping an entire database

If you want to reproduce an entire database, you can pipe all database tables and extended attribute system tables, one table at a time.

# Creating a data pipeline

You have a number of choices when creating a data pipeline. This section leads you through them.

#### To create a data pipeline:

- 1 Click the New button in the PowerBar and then select the Database tab page.
- 2 Select Data Pipeline and click OK.

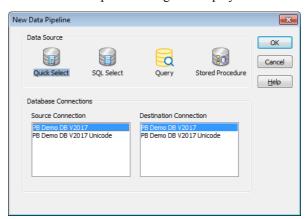

The New Data Pipeline dialog box displays.

The Source Connection and Destination Connection boxes display database profiles that have been defined. The last database you connected to is selected as the source. The first database on the destination list is selected as the destination.

#### If you do not see the connections you need

To create a pipeline, the databases you want to use for your source and destination must each have a database profile defined. If you do not see profiles for the databases you want to use, select Cancel in the New Data Pipeline dialog box and then define those profiles. For information about defining profiles, see Changing the destination and source databases on page 455.

#### 3 Select a data source.

The data source determines how PowerBuilder retrieves data when you execute a pipeline:

| Data source      | Use it if                                                                                                    |
|------------------|----------------------------------------------------------------------------------------------------|
| Quick Select     | The data is from tables that have a primary/foreign key relationship and you need only to sort and limit data                                      |
| SQL Select       | You want more control over the SQL SELECT statement generated for the data source or your data is from tables that are not connected through a key |
| Query            | The data has been defined as a query                                                                                                    |
| Stored Procedure | The data is defined in a stored procedure                                                                                                    |

4 Select the source and destination connections and click OK.

#### 5 Define the data to pipe.

How you do this depends on what data source you chose in step 3, and is similar to the process used to define a data source for a DataWindow object. For complete information about using each data source and defining the data, see Chapter 17, Defining DataWindow Objects.

When you finish defining the data to pipe, the Data Pipeline painter workspace displays the pipeline definition, which includes a pipeline operation, a check box for specifying whether to pipe extended attributes, and source and destination items.

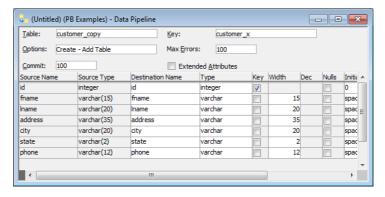

The pipeline definition is PowerBuilder's best guess based on the source data you specified.

6 Modify the pipeline definition as needed.

For information, see "Modifying the data pipeline definition" next.

Optional) Modify the source data as needed. To do so, click the Data button in the PainterBar, or select Design>Edit Data Source from the menu bar.

For information about working in the Select painter, see Chapter 17, Defining DataWindow Objects.

When you return to the Data Pipeline painter workspace, PowerBuilder reminds you that the pipeline definition will change. Click OK to accept the definition change.

8 If you want to try the pipeline now, click the Execute button or select Design>Execute from the menu bar.

PowerBuilder retrieves the source data and executes the pipeline. If you specified retrieval arguments in the Select painter, PowerBuilder first prompts you to supply them.

At runtime, the number of rows read and written, the elapsed execution time, and the number of errors display in MicroHelp. You can stop execution yourself or PowerBuilder might stop execution if errors occur.

For information about execution and how rows are committed to the destination table, see When execution stops on page 452.

9 Save the pipeline definition if appropriate.

For information, see Saving a pipeline on page 457.

#### Seeing the results of piping data

You can see the results of piping data by connecting to the destination database and opening the destination table.

# Modifying the data pipeline definition

After you create a pipeline definition, you can modify it in a variety of ways. The changes you make depend on what pipeline operation you select, the destination DBMS, and what you are trying to accomplish by executing the pipeline.

Table 16-1 lists properties you can modify that apply to the destination table. These properties display at the top of the Data Pipeline painter workspace.

Table 16-1: Pipeline properties for the destination table

| Item    | Description                                                      | Default                                                                                                    | How to edit                                                                                                  |
|---------|------------------------------------------------------------------|----------------------------------------------------------------------------------------------------|----------------------------------------------------------------------------------------------------|
| Table   | Name of the destination table.                                   | If source and destination are different, name of first table specified in the source data or name of the stored procedure. If the same, _copy is appended. | For Create or Replace, enter a name.  For Refresh, Append, or Update, select a name from the drop-down list. |
| Options | Pipeline operation: Create, Replace, Refresh, Append, or Update. | Create - Add Table.                                                                                                    | Select an option from the drop-down list. See Table 16-3 on page 450.                                        |

| Item                   | Description                                                                                                    | Default                                                            | How to edit                                                  |
|------------------------|----------------------------------------------------------------------------------------------------|--------------------------------------------------------------------|--------------------------------------------------------------|
| Commit                 | Number of rows piped to the destination database before PowerBuilder commits the rows to the database.                                                                                   | 100 rows.                                                          | Select a number, All, or<br>None from the drop-down<br>list. |
| Key                    | Key name for the table in the destination database.                                                                                                    | If the source is only one table, the table name is followed by _x. | (Create or Replace only)<br>Enter a name.                    |
| Max Errors             | Number of errors allowed before the pipeline stops.                                                                                                    | 100 errors.                                                        | Select a number or No Limit from the drop-down list.         |
| Extended<br>Attributes | (Create and Replace only) Specifies whether or not the extended attributes of the selected source columns are piped to the extended attribute system tables of the destination database. | Not checked.                                                       | Click the check box.                                         |

Table 16-2 lists properties that you can modify that apply to the destination table's columns and keys. These properties display under the properties that apply to the table itself and most can be modified only for the Create and Replace pipeline operations.

#### Column names and datatypes that cannot be modified

You cannot modify the source column names and datatypes that display at the left of the workspace.

Table 16-2: Pipeline properties for the destination table's columns and keys

| Item                | Description                                              | Default                                                                                            | How to edit                            |
|---------------------|----------------------------------------------------------|----------------------------------------------------------------------------------------------------|----------------------------------------|
| Destination<br>Name | Column name                                              | Source column name.                                                                                | Enter a name.                          |
| Type                | Column datatype                                          | If the DBMS is unchanged, source column datatype. If the DBMS is different, a best-guess datatype. | Select a type from the drop-down list. |
| Key                 | Whether the column is a key column (check means yes)     | Source table's key columns (if the source is only one table and all key columns were selected).    | Select or clear check boxes.           |
| Width               | Column width                                             | Source column width.                                                                               | Enter a number.                        |
| Dec                 | Decimal places for the column                            | Source column decimal places.                                                                      | Enter a number.                        |
| Nulls               | Whether NULL is allowed for the column (check means yes) | Source column value.                                                                               | Select or clear check boxes.           |

| Item             | Description          | Default                                                                                                    | How to edit                                                                                                    |
|------------------|----------------------|----------------------------------------------------------------------------------------------------|----------------------------------------------------------------------------------------------------|
| Initial Value    | Column initial value | Source column initial value. (If no initial value, character columns default to spaces and numeric columns default to 0.) | Select an initial value from the drop-down list.                                                                    |
| Default<br>Value | Column default value | None. Default values stored in<br>the source database are not<br>piped to the destination<br>database.                    | Select a default value from the drop-down list or enter a default value. Keyword values depend on destination DBMS. |

## **Choosing a pipeline operation**

When PowerBuilder pipes data, what happens in the destination database depends on which pipeline operation you choose in the Options drop-down list at the top of the workspace.

Table 16-3: Effect of pipeline operations on the destination database

| Pipeline operation           | Effect on destination database                                                                                                    |
|------------------------------|----------------------------------------------------------------------------------------------------|
| Create - Add Table           | A new table is created and rows selected from the source tables are inserted.                                                                                                    |
|                              | If a table with the specified name already exists in<br>the destination database, a message displays and<br>you must select another option or change the table<br>name.                |
| Replace - Drop/Add Table     | An existing table with the specified table name is dropped, a new table is created, and rows selected from the source tables are inserted.                                             |
|                              | If no table exists with the specified name, a table is created.                                                                                                    |
| Refresh - Delete/Insert Rows | All rows of data in an existing table are deleted, and rows selected from the source tables are inserted.                                                                              |
| Append - Insert Rows         | All rows of data in an existing table are preserved, and new rows selected from the source tables are inserted.                                                                        |
| Update - Update/Insert Rows  | Rows in an existing table that match the key criteria values in the rows selected from the source tables are updated, and rows that do not match the key criteria values are inserted. |

## Dependency of modifications on pipeline operation

The modifications you can make in the workspace depend on the pipeline operation you have chosen.

# When using Create or Replace

When you select the Create - Add Table option (the default) or the Replace - Drop/Add Table option, you can:

- Change the destination table definition.
  - Follow the rules of the destination DBMS.
- Specify or clear a key name and/or key columns.
  - Specify key columns by selecting one or more check boxes to define a unique identifier for rows. Neither a key name nor key columns are required.
- Allow or disallow NULLs for a column.

If NULL is allowed, no initial value is allowed. If NULL is not allowed, an initial value is required. The words spaces (a string filled with spaces) and today (today's date) are initial value keywords.

- Modify the Commit and Max Errors values.
- Specify an initial value and a default value.

If you have specified key columns and a key name and if the destination DBMS supports primary keys, the Data Pipeline painter creates a primary key for the destination table. If the destination DBMS does not support primary keys, a unique index is created.

#### For Oracle databases

PowerBuilder generates a unique index for Oracle databases.

If you try to use the Create option, but a table with the specified name already exists in the destination database, PowerBuilder tells you, and you must select another option or change the table name.

When you use the Replace option, PowerBuilder warns you that you are deleting a table, and you can choose another option if needed.

# When using Refresh and Append

For the Refresh - Delete/Insert Rows or Append - Insert Rows options, the destination table must already exist. You can:

- Select an existing table from the Table drop-down list.
- Modify the Commit and Max Errors values.
- Change the initial value for a column.

#### When using Update

For the Update - Update/Insert Rows option, the destination table must already exist. You can:

- Select an existing table from the Table drop-down list.
- Modify the Commit and Max Errors values.
- Change the Key columns in the destination table's primary key or unique index, depending on what the DBMS supports. Key columns must be selected; the key determines the UPDATE statement's WHERE clause.
- Change the initial value for a column.

#### Bind variables and the Update option

If the destination database supports bind variables, the Update option takes advantage of them to optimize pipeline execution.

## When execution stops

Execution of a pipeline can stop for any of these reasons:

You click the Cancel button

During the execution of a pipeline, the Execute button in the PainterBar changes to a Cancel button.

The error limit is reached

If there are rows that cannot be piped to the destination table for some reason, those error rows display once execution stops. You can correct error rows or return to the workspace to change the pipeline definition and then execute it again. For information, see Correcting pipeline errors on page 456.

#### Whether rows are committed

When rows are piped to the destination table, they are first inserted and then either committed or rolled back. Whether rows are committed depends on:

- What the Commit and Max Errors values are
- When errors occur during execution
- Whether you click the Cancel button or PowerBuilder stops execution

When you stop execution

When you click Cancel, if the Commit value is a number, every row that was piped is committed. If the Commit value is All or None, every row that was piped is rolled back.

For example, if you click the Cancel button when the 24th row is piped and the Commit value is 20, then:

- 1 20 rows are piped and committed.
- 2 3 rows are piped and committed.
- 3 Piping stops.

If the Commit value is All or None, 23 rows are rolled back.

When PowerBuilder stops execution

PowerBuilder stops execution if the error limit is reached. Table 16-4 shows how the Commit and Max Errors values affect the number of rows that are piped and committed.

Max Errors value Result Commit value A number n No limit or a number Rows are piped and committed nrows at a time until the Max Errors value is reached All or None No limit Every row that pipes without error is committed. A number n If the number of errors is less than n, All or None all rows are committed. If the number of errors is equal to n, every row that was piped is rolled back. No changes are made.

Table 16-4: Rows committed when PowerBuilder stops execution

For example, if an error occurs when the 24th row is piped and the Commit value is 10 and the Max Errors value is 1, then:

- 1 10 rows are piped and committed.
- 2 10 rows are piped and committed.
- 3 3 rows are piped and committed.
- 4 Piping stops.

If the Commit value is All or None, 23 rows are rolled back.

#### **About transactions**

A transaction is a logical unit of work done by a DBMS, within which either all the work in the unit must be completed or none of the work in the unit must be completed. If the destination DBMS does not support transactions or is not in the scope of a transaction, each row that is inserted or updated is committed.

# About the All and None commit values

In the Data Pipeline painter, the Commit values All and None have the same meaning.

The None commit value is most useful at runtime. For example, some PowerBuilder applications require either all piped rows to be committed or no piped rows to be committed if an error occurs. Specifying None allows the application to control the committing and rolling back of piped rows by means of explicit transaction processing, such as the issuing of commits and rollbacks in pipeline scripts using COMMIT and ROLLBACK statements.

## Piping blob data

Blob data is data that is a *b*inary *l*arge-*ob*ject such as a Microsoft Word document or an Excel spreadsheet. A data pipeline can pipe columns containing blob data.

The name of the datatype that supports blob data varies by DBMS. Table 16-5 shows some examples.

Table 16-5: Examples of datatypes that support blob data

| DBMS                 | Datatypes that support blob data  |
|----------------------|-----------------------------------|
| SAP SQL Anywhere     | LONG BINARY,                      |
|                      | LONG VARCHAR (if more than 32 KB) |
| SAP Adaptive Server  | IMAGE,                            |
| Enterprise           | TEXT                              |
| Microsoft SQL Server | IMAGE,                            |
|                      | TEXT                              |
| Oracle               | RAW,                              |
|                      | LONG RAW                          |
| Informix             | BYTE,                             |
|                      | TEXT                              |

For information about the datatype that supports blob data in your DBMS, see your DBMS documentation.

# Adding blob columns to a pipeline definition

When you select data to pipe, you cannot select a blob column as part of the data source because blobs cannot be handled in a SELECT statement. After the pipeline definition is created, you add blob columns, one at a time, to the definition.

#### To add a blob column to a pipeline definition:

1 Select Design>Database Blob from the menu bar.

#### If the Database Blob menu item is disabled

The Database Blob menu item is disabled if the pipeline definition does not contain a unique key for at least one source table, or if the pipeline operation is Refresh, Append, or Update and the destination table has no blob columns.

The Database Binary/Text Large Object dialog box displays. The Table box has a drop-down list of tables in the pipeline source that have a primary key and contain blob columns.

- In the Table box, select the table that contains the blob column you want to add to the pipeline definition.
  - For example, in the PB Demo DB, the ole table contains a blob column named Object with the large binary datatype.
- In the Large Binary/Text Column box, select a column that has a blob datatype.
- 4 In the Destination Column box, change the name of the destination column for the blob if you want to.
  - If you want to add the column and see changes you make without closing the dialog box, click Apply after each change.
- 5 When you have specified the blob source and destination as needed, click OK.
- To edit the source or destination name of the blob column in the pipeline definition:
  - Display the blob column's pop-up menu and select Properties.
- To delete a blob column from the pipeline definition:
  - Display the blob column's pop-up menu and select Clear.

Executing a pipeline with blob columns

After you have completed the pipeline definition by adding one or more blob columns, you can execute the pipeline. When you do, rows are piped a block at a time, depending on the Commit value. For a given block, Row 1 is inserted, then Row 1 is updated with Blob 1, then Row 1 is updated with Blob 2, and so on. Then Row 2 is inserted, and so on until the block is complete.

If a row is not successfully piped, the blob is not piped. Blob errors display, but the blob itself does not display. When you correct a row and execute the pipeline, the pipeline pipes the blob.

## Changing the destination and source databases

Changing the destination

When you create a pipeline, you can change the destination database. If you want to pipe the same data to more than one destination, you can change the destination database again and re-execute.

- To change the destination database:
  - Click the Destination button in the PainterBar, or select File>Destination
     Connect from the menu bar.

#### Changing the source

Normally you would not change the source database, because your pipeline definition is dependent on it, but if you need to (perhaps because you are no longer connected to that source), you can.

#### To change the source database:

Select File>Source Connect from the menu bar.

#### Source changes when active profile changes

When you open a pipeline in the Data Pipeline painter, the source database becomes the active connection. If you change the active connection in the Database painter when the Data Pipeline painter is open, the source database in the Data Pipeline painter changes to the new active connection automatically.

# Working with database profiles

At any time in the Data Pipeline painter, you can edit an existing database profile or create a new one.

#### **❖** To edit or create a database profile:

 Click the Database Profile button in the PainterBar and then click the Edit button or the New button.

For information about how to edit or define a database profile, see *Connecting to Your Database*.

## **Correcting pipeline errors**

If the pipeline cannot pipe certain rows to the destination table for some reason, PowerBuilder displays the following information for the error rows:

- Name of the table in the destination database
- Pipeline operation you chose in the Option box
- Error messages to identify the problem with each row
- Data values in the error rows
- Source and destination column information

#### What you can do

You can correct the error rows by changing one or more of their column values so the destination table will accept them, or you can ignore the error rows and return to the Data Pipeline painter workspace. If you return to the workspace, you cannot redisplay the error rows without re-executing the pipeline.

#### Before you return to the workspace

You might want to print the list of errors or save them in a file. Select File>Print or File>Save As from the menu bar.

# To return to the Data Pipeline painter workspace without correcting errors:

Click the Design button.

#### To correct pipeline errors:

- 1 Change data values for the appropriate columns in the error rows.
- 2 Click the Update DB button, or select Design>Update Database from the menu bar.

PowerBuilder pipes rows in which errors were corrected to the destination table and displays any remaining errors.

3 Repeat steps 1 and 2 until all errors are corrected.

The Data Pipeline painter workspace displays.

Viewing an error message

Sometimes you cannot see an entire error message because the column is not wide enough. Move the pointer to the error message and press the Right Arrow key to scroll through it. You can also drag the Error Message column border to the width needed.

#### Making the error messages shorter

For ODBC data sources, you can set the MsgTerse database parameter in the destination database profile to make the error messages shorter. If you type MsgTerse = 'Yes', then the SQLSTATE error number does not display. For more information on the MsgTerse parameter, see the online Help.

# Saving a pipeline

When you have generated a pipeline definition in the Data Pipeline painter workspace, you should save the pipeline. You can then reuse it later.

#### ❖ To save a pipeline:

Click the Save button, or select File>Save from the menu bar.

#### For a new pipeline

When you save a pipeline for the first time, you must specify a name. The name can be any valid identifier with up to 80 characters. A common convention is to prefix the name with the string pipe\_. You can also specify the library in which the pipeline is saved.

# Using an existing pipeline

If you save a pipeline, you can modify and execute it any time. You can also pipe data that might have changed since the last pipeline execution or pipe data to other databases.

#### To use an existing pipeline:

- 1 Click the Open button in the PowerBar.
- 2 In the Open dialog box, select the Pipelines object type in the Object Type drop-down list, select the library, select the pipeline you want to execute, and click OK
  - In the Open dialog box, pipelines in the selected libraries are listed. If you do not see the pipeline you want, close the dialog box and add the library you need to the target's library search path.
- If you want to change the pipeline operation, select a new option from the Options drop-down list in the workspace.
- 4 Modify the pipeline definition as needed.
- 5 Execute and/or save the pipeline.

# Pipeline examples

# Updating data in a destination table

You might want to pipe data and then update the data often.

#### To update a destination table:

1 Click the Pipeline button, select an existing pipeline that you executed before, and click OK.

The pipeline definition displays. Since this pipeline has been executed before, the table exists in the destination database.

- 2 Select the Update option in the pipeline definition.
- 3 Execute the pipeline.

The destination table is updated with current data from the source database

# Reproducing a table definition with no data

You can force a pipeline to create a table definition and not pipe data. To do this, you must use Quick Select, SQL Select, or Query as the data source. It is easiest to do it using SQL Select.

#### To reproduce a table definition with no data:

- 1 Click the Pipeline button, click New, select SQL Select as the data source and specify the source and destination databases, and click OK.
- 2 In the Select painter, open the table you want to reproduce and select all columns.
- 3 On the Where tab page, type an expression that will never evaluate to true, such as 1 = 2.
- 4 Click the SQL Select button to create the pipeline definition.
- 5 Select the Extended Attributes check box.
- 6 Click the Execute button to execute the pipeline.

The table definition is piped to the destination database, but no rows of data are piped. You can open the new table in the Database painter and then click the Grid, Table, or Freeform button to view the data. As specified, there is no data.

If you use a data source other than SQL Select, you can follow the previous procedure, but you need to edit the data source of the pipeline to open the Select painter in step 2.

# Piping a table to many databases

In the Data Pipeline painter workspace, you can execute a pipeline many times with a different destination database each time.

#### To pipe a table to many databases:

- 1 Select File>Destination Connect from the menu bar to change the destination to the database you want.
- 2 Execute the pipeline.
- 3 Repeat steps 1 and 2 for each database you want.

# Working with DataWindows

This part describes how to build DataWindow objects to retrieve, present, and manipulate data in your applications.

# CHAPTER 17 Defining DataWindow Objects

#### About this chapter

The applications you build are centered around your organization's data. This chapter describes how to define DataWindow objects to display and manipulate the data.

#### Contents

| Topic                                     | Page |
|-------------------------------------------|------|
| About DataWindow objects                  | 463  |
| Choosing a presentation style             | 466  |
| Building a DataWindow object              | 475  |
| Selecting a data source                   | 476  |
| Using Quick Select                        | 478  |
| Using SQL Select                          | 488  |
| Using Query                               | 503  |
| Using External                            | 503  |
| Using Stored Procedure                    | 504  |
| Using a Web service data source           | 507  |
| Using the OData Service                   | 507  |
| Choosing DataWindow object-wide options   | 511  |
| Generating and saving a DataWindow object | 512  |
| Defining queries                          | 515  |
| What's next                               | 517  |

# **About DataWindow objects**

A DataWindow object is an object you use to retrieve, present, and manipulate data from a relational database or other data source (such as an Excel worksheet or Web service).

DataWindow objects have knowledge about the data they are retrieving. You can specify display formats, presentation styles, and other data properties so that users can make the most meaningful use of the data.

## **DataWindow object examples**

You can display the data in the format that best presents the data to your users.

Edit styles

If a column can take only a small number of values, you can have the data appear as radio buttons in a DataWindow object so that users know what their choices are.

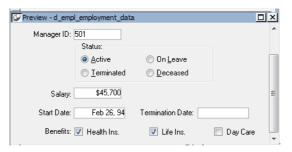

Display formats

If a column displays phone numbers, salaries, or dates, you can specify the format appropriate to the data.

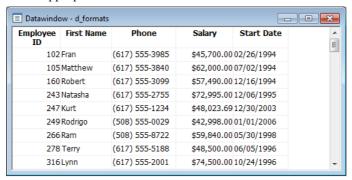

Validation rules

If a column can take numbers only in a specific range, you can specify a simple validation rule for the data, without writing any code, to make sure users enter valid data.

Enhancing DataWindow objects

If you want to enhance the presentation and manipulation of data in a DataWindow object, you can include computed fields, pictures, and graphs that are tied directly to the data retrieved by the object.

### How to use DataWindow objects

Before you can use a DataWindow object, you need to build the object. To do that you can go to the DataWindow painter, which lets you create and edit DataWindow objects. It also lets you make PSR (Powersoft report) files, which you might also want to use in applications. A PSR file contains a report definition—essentially a nonupdatable DataWindow object—as well as the data contained in that report when the PSR file was created.

This section describes the overall process for creating and using DataWindow objects. You can use DataWindow objects in client/server, Web-based, and multitier applications. For more information about using DataWindow objects in different kinds of applications and writing code that interacts with DataWindow objects, see the *DataWindow Programmers Guide*.

#### To use DataWindow objects in an application:

1 Create the DataWindow *object* using one of the DataWindow wizards on the DataWindow tab page of the New dialog box.

The wizard helps you define the data source, presentation style, and other basic properties of the object, and the DataWindow object displays in the DataWindow painter. In this painter, you define additional properties for the DataWindow object, such as display formats, validation rules, and sorting and filtering criteria.

For more information about creating a DataWindow object, see Building a DataWindow object on page 475.

2 Place a DataWindow *control* in a window or user object.

It is through this control that your application communicates with the DataWindow object you created in the DataWindow painter.

- 3 Associate the DataWindow control with the DataWindow object.
- Write scripts in the Window painter to manipulate the DataWindow control and its contents.

For example, you use the PowerScript Retrieve method to retrieve data into the DataWindow control.

You can write scripts for the DataWindow control to deal with error handling, sharing data between DataWindow controls, and so on.

Reports versus DataWindow objects Reports and DataWindow objects are the same objects. You can open and modify both in the DataWindow painter. However, a report is not updatable and can only be used to present data. For information about how you can specify whether users can update the data in a DataWindow object, see Chapter 20, Controlling Updates in DataWindow objects.

# Choosing a presentation style

The presentation style you select for a DataWindow object determines the format PowerBuilder uses to display the DataWindow object in the Design view. You can use the format as displayed or modify it to meet your needs.

When you create a DataWindow object, you can choose from the presentation styles listed in the following table.

Table 17-1: DataWindow presentation styles

| Using this<br>DataWindow<br>wizard | You create a new DataWindow object                                                                                                    |
|------------------------------------|----------------------------------------------------------------------------------------------------|
| Composite                          | That includes other DataWindow objects                                                                                                    |
| Crosstab                           | With summary data in a spreadsheet-like grid                                                                                              |
| Freeform                           | With the data columns going down the page and labels next to each column                                                                  |
| Graph                              | With data displayed in a graph                                                                                                    |
| Grid                               | With data in row and column format with grid lines separating rows and columns                                                            |
| Group                              | With data in rows that are divided into groups                                                                                            |
| Label                              | That presents data as labels                                                                                                    |
| N-Up                               | With two or more rows of data next to each other                                                                                          |
| OLE 2.0                            | That is a single OLE object                                                                                                    |
| RichText                           | That combines input fields that represent database columns with formatted text                                                            |
| Tabular                            | With data columns going across the page and headers above each column                                                                     |
| TreeView                           | With data grouped in rows in a TreeView; the TreeView displays the data hierarchically in a way that allows you to expand and collapse it |

## **Using the Tabular style**

The Tabular presentation style presents data with the data columns going across the page and headers above each column. As many rows from the database will display at one time as can fit in the DataWindow object. You can

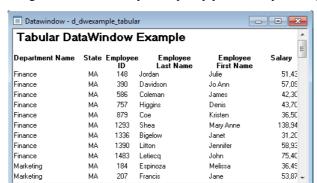

reorganize the default layout any way you want by moving columns and text:

## **Using the Freeform style**

The Freeform presentation style presents data with the data columns going down the page and labels next to each column. You can reorganize the default layout any way you want by moving columns and text. The Freeform style is often used for data entry forms.

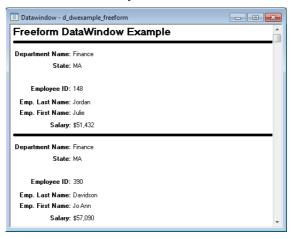

## **Using the Grid style**

The Grid presentation style shows data in row-and-column format with grid lines separating rows and columns. With other styles, you can move text, values, and other objects around freely in designing the report. With the grid style, the grid lines create a rigid structure of cells.

An advantage of the Grid style is that users can reorder and resize columns at runtime.

#### Original Grid report

This grid report shows employee information. Several of the columns have a large amount of extra white space:

| Employee<br>ID | First Name | Last Name | Street                    | City       | Sta |
|----------------|------------|-----------|---------------------------|------------|-----|
| 102            | Fran       | Whitney   | 49 East Washington Street | Needham    | MA  |
| 105            | Matthew    | Cobb      | 77 Pleasant Street        | Waltham    | MA  |
| 129            | Philip     | Chin      | 59 Pond Street            | Atlanta    | GA  |
| 148            | Julie      | Jordan    | 144 Great Plain Avenue    | Winchester | MA  |
| 160            | Robert     | Breault   | 58 Cherry Street          | Milton     | MA  |
| 184            | Melissa    | Espinoza  | 112 Apple Tree Way        | Stow       | MA  |
| 191            | Jeannette  | Bertrand  | 209 Concord Street        | Acton      | MA  |
| 195            | Marc       | Dill      | 89 Hancock Street         | Milton     | MA  |
| 207            | Jane       | Francis   | 12 Hawthorne Drive        | Concord    | MA  |

Grid report with modified column widths

This grid report was created from the original one by decreasing the width of some columns:

| Employee<br>ID | First Name | Last Name | Street                    | City       | State | Phone           |
|----------------|------------|-----------|---------------------------|------------|-------|-----------------|
| 102            | Fran       | Whitney   | 49 East Washington Street | Needham    | MA    | (617) 555-3985  |
| 105            | Matthew    | Cobb      | 77 Pleasant Street        | Waltham    | MA    | (617) 555-3840  |
| 129            | Philip     | Chin      | 59 Pond Street            | Atlanta    | GA    | (404) 555-2341  |
| 148            | Julie      | Jordan    | 144 Great Plain Avenue    | Winchester | MA    | (617) 555-7835  |
| 160            | Robert     | Breault   | 58 Cherry Street          | Milton     | MA    | (617) 555-3099  |
| 184            | Melissa    | Espinoza  | 112 Apple Tree Way        | Stow       | MA    | (508) 555-2319  |
| 191            | Jeannette  | Bertrand  | 209 Concord Street        | Acton      | MA    | (508) 555-8138  |
| 195            | Marc       | Dill      | 89 Hancock Street         | Milton     | MA    | (617) 555-2144  |
| 207            | lane       | Francis   | 12 Hawthorne Drive        | Concord    | МΔ    | Î(508) 555-9022 |

## **Using the Label style**

The Label presentation style shows data as labels. With this style you can create mailing labels, business cards, name tags, index cards, diskette labels, file folder labels, and many other types of labels.

#### Mailing labels

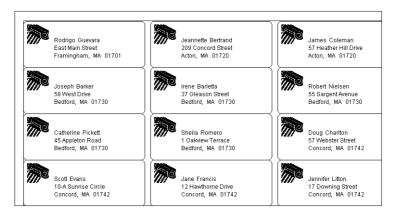

#### **Business cards**

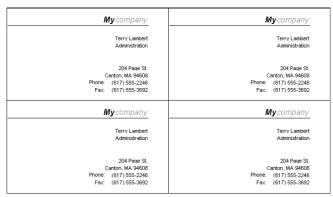

#### Name tags

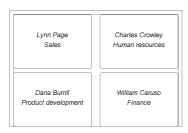

Specifying label properties

If you choose the Label style, you are asked to specify the properties for the label after specifying the data source. You can choose from a list of predefined label types or enter your own specifications manually.

Where label definitions come from

PowerBuilder gets the information about the predefined label formats from a preferences file called *pblab170.ini*.

## Using the N-Up style

The N-Up style presents two or more rows of data next to each other. It is similar to the Label style in that you can have information from several rows in the database across the page. However, the information is not meant to be printed on labels. The N-Up presentation style is useful if you have periodic data; you can set it up so that each period repeats in a row.

After you select a data source, you are asked how many rows to display across the page.

For each column in the data source, PowerBuilder defines *n* columns in the DataWindow object (column\_1 to column\_n), where *n* is the number of rows you specified.

Table example

For a table of daily stock prices, you can define the DataWindow object as five across, so each row in the DataWindow object displays five days' prices (Monday through Friday). Suppose you have a table with two columns, day and price, that record the closing stock price each day for three weeks.

In the following n-up DataWindow object, 5 was selected as the number of rows to display across the page, so each line in the DataWindow object shows five days' stock prices. A computed field was added to get the average closing price in the week:

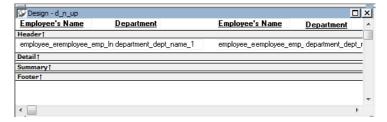

#### About computed fields in n-up DataWindow objects

You use subscripts, such as price[0], to refer to particular rows in the detail band in n-up DataWindow objects.

For more information, see Chapter 18, Enhancing DataWindow Objects.

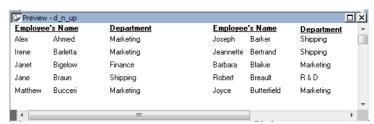

Here is the DataWindow object in the Preview view:

#### Another way to get multiple-column DataWindow objects

In an n-up DataWindow object, the data is displayed across and then down. If you want your data to go down the page and then across in multiple columns, as in a phone list, you should create a standard tabular DataWindow object, then specify newspaper columns.

For more information on newspaper columns, see Chapter 18, Enhancing DataWindow Objects.

## **Using the Group style**

The Group presentation style provides an easy way to create grouped DataWindow objects, where the rows are divided into groups, each of which can have statistics calculated for it. Using this style generates a tabular DataWindow object that has grouping properties defined.

This Group style report groups by department and lists employees and salaries. It also includes a subtotal and a grand total for the salary column:

| 08/14/10         |                |            |                 |             |  |  |  |
|------------------|----------------|------------|-----------------|-------------|--|--|--|
| Department<br>ID | Employee<br>ID | First Name | Last Name       | Salary      |  |  |  |
| 500              |                |            |                 |             |  |  |  |
|                  | 191            | Jeannette  | Bertrand        | \$92,780    |  |  |  |
|                  | 703            | Jose       | Martinez        | \$91,051    |  |  |  |
|                  | 750            | Jane       | Braun           | \$77,730    |  |  |  |
|                  | 868            | Felicia    | Kuo             | \$88,200    |  |  |  |
|                  | 921            | Charles    | Crowley         | \$61,700    |  |  |  |
|                  | 1013           | Joseph     | Barker          | \$47,290    |  |  |  |
|                  | 1570           | Anthony    | Rebeiro         | \$54,576    |  |  |  |
|                  | 1615           | Sheila     | Romero          | \$77,500    |  |  |  |
|                  | 1658           | Michael    | Lynch           | \$64,903    |  |  |  |
|                  |                | Total      | for department: | \$655,730   |  |  |  |
|                  |                |            | Grand Total:    | \$4,101,107 |  |  |  |

For more about the Group presentation style, see Chapter 22, Filtering, Sorting, and Grouping Rows.

## **Using the Composite style**

The Composite presentation style allows you to combine multiple DataWindow objects in the same object. It is particularly handy if you want to print more than one DataWindow object on a page.

This composite report consists of three nested tabular reports. One of the tabular reports includes a graph:

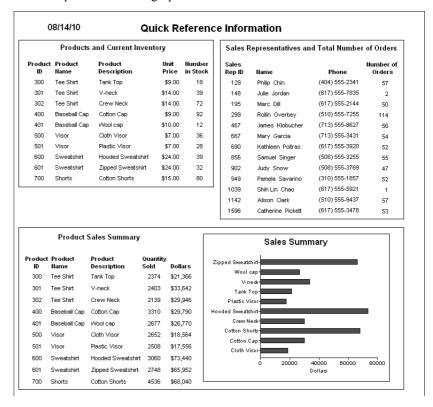

For more about the Composite presentation style, see Chapter 24, Using Nested Reports.

## **Using the Graph and Crosstab styles**

In addition to the (preceding) text-based presentation styles, PowerBuilder provides two styles that allow you to display information graphically: Graph and Crosstab.

There is a graph report in the composite report in Using the Composite style on page 473. This crosstab report counts the number of employees that fit into each cell. For example, there are three employees in department 100 who make between \$30,000 and \$39,999:

| Number of employees by<br>department and salary<br>30,000 includes up to 39,999 |         |     |     |     |     | Total number of<br>employees making<br>the salary |
|---------------------------------------------------------------------------------|---------|-----|-----|-----|-----|---------------------------------------------------|
| 50,000 includes up to 55,555                                                    | Dept Id |     |     |     |     |                                                   |
| Salary                                                                          | 100     | 200 | 300 | 400 | 500 |                                                   |
| 20000                                                                           |         |     |     | 2   | 4   | 6                                                 |
| 30000                                                                           | 3       | 8   | 2   | 5   | 3   | 21                                                |
| 40000                                                                           | 6       | 5   | 2   | 5   | 1   | 19                                                |
| 50000                                                                           | 4       | 3   | 3   | 2   |     | 12                                                |
| 60000                                                                           | 4       | 1   |     | 2   | 1   | 8                                                 |
| 70000                                                                           | 2       | 1   | 1   |     |     | 4                                                 |
| 80000                                                                           | 2       | 1   |     |     |     | 3                                                 |
| 90000                                                                           | 1       |     |     |     |     | 1                                                 |
| 130000                                                                          |         |     | 1   |     |     | 1                                                 |
| Total number of employees<br>in the department                                  | 22      | 19  | 9   | 16  | 9   |                                                   |

For more information about these two presentation styles, see Chapter 25, Working with Graphs, and Chapter 26, Working with Crosstabs.

## Using the OLE 2.0 style

The OLE presentation style lets you link or embed an OLE object in a DataWindow object.

For information about the OLE 2.0 presentation style, see Chapter 30, Using OLE in a DataWindow Object.

## Using the RichText style

The RichText presentation style lets you combine input fields that represent database columns with formatted text.

For more information about the RichText presentation style, see Chapter 29, Working with Rich Text.

## **Using the TreeView style**

The TreeView presentation style provides an easy way to create DataWindow objects that display hierarchical data in a TreeView, where the rows are divided into groups that can be expanded and collapsed. Icons (+ or –) show whether the state of a group in the TreeView is expanded or collapsed, and lines connect parents and their children.

This TreeView style report groups by manager ID and state and lists employee information and salaries:

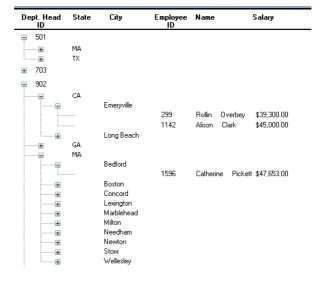

For more about the TreeView presentation style, see Chapter 27, Working with TreeViews

# **Building a DataWindow object**

You use a wizard to build a new DataWindow object. To create a DataWindow object or use the DataWindow painter, you must be connected to the database whose data you will be accessing. When you open the DataWindow painter or select a data source in the wizard, PowerBuilder connects you to the DBMS and database you used last. If you need to connect to a different database, do so before working with a DataWindow object.

#### Column limit

There is a limit of 1000 on the number of columns in a DataWindow object.

For information about changing your database connection, see *Connecting to Your Database*.

#### To create a new DataWindow object:

- 1 Select File>New from the menu bar and select the DataWindow tab.
- If there is more than one target in the workspace, select the target where you want the DataWindow to be created from the drop-down list at the bottom of the dialog box.
- 3 Choose a presentation style for the DataWindow object.
  - The presentation style determines how the data is displayed. See Choosing a presentation style on page 466. When you choose the presentation style, the appropriate DataWindow object wizard starts.
- If you want data to be retrieved in the Preview view when the DataWindow object opens, select the Retrieve on Preview check box.
- 5 Define the data source.
  - See Selecting a data source on page 476.
- 6 Choose options for the DataWindow object and click Next.
  - See Choosing DataWindow object-wide options on page 511.
- 7 Review your specifications and click Finish.
  - The DataWindow object displays in the Design view.
- 8 Save the DataWindow object in a library.

## Selecting a data source

The data source you choose determines how you select the data that will be used in the DataWindow object.

#### About the term data source

The term *data source* used here refers to how you use the DataWindow painter to specify the data to retrieve into the DataWindow object. Data source can also refer to where the data comes from, such as a SQL Anywhere data source (meaning a database file) or an XML data source (meaning an XML file). *Connecting to Your Database* uses the term data source in this second sense.

# If the data is in the database

If the data for the DataWindow object will be retrieved from a database, choose one of the data sources from Table 17-2.

Table 17-2: Data source choices for data from a database

| Data source      | Use when                                                                                                    |
|------------------|----------------------------------------------------------------------------------------------------|
| Quick Select     | The data is from a single table (or from tables that are related through foreign keys) and you need only to choose columns, selection criteria, and sorting.                                                                                                    |
| SQL Select       | You want more control over the SQL SELECT statement generated for the data source <i>or</i> your data is from tables that are not connected through a key. For example, you need to specify grouping, computed columns, or retrieval arguments within the SQL SELECT statement. |
| Query            | The data has been defined as a query.                                                                                                    |
| Stored Procedure | The data is defined in a stored procedure.                                                                                                    |

# If the data is not in a database

**Web Service data source** Select the Web Service data source if you want to populate the DataWindow object with data you obtain from a Web service.

For more information, see Using a Web service data source on page 507.

**External data source** Select the External data source if:

- The DataWindow object will be populated programmatically.
- Data will be imported from a DDE application.
- Data will be imported from an external file, such as an XML, comma-separated values (CSV), tab-separated text (TXT), or dBASE (DBF) file.

You can also use an ODBC driver to access data from a file.

For more information, see *Connecting to Your Database*.

After you choose a data source in the various DataWindow wizards, you specify the data. The data source you choose determines what displays in the wizards and how you define the data.

Why use a DataWindow if the data is not from a DBMS

Even when the data is not coming from the database, there are many times when you want to take advantage of the intelligence of a DataWindow object:

- Data Validation You have full access to validation rules for data
- Display Formats You can use any existing display formats to present the data, or create your own
- **Edit Styles** You can use any existing edit styles, such as radio buttons and edit masks, to present the data, or create your own

# **Using Quick Select**

The easiest way to define a data source is using Quick Select.

#### ❖ To define the data using Quick Select:

- 1 Click Quick Select in the Choose Data Source dialog box in the wizard and click Next.
- 2 Select the table that you will use in the DataWindow object.

For more information, see Selecting a table next.

3 Select the columns to be retrieved from the database.

For more information, see Selecting columns on page 481.

4 (Optional) Sort the rows before you retrieve data.

For more information, see Specifying sorting criteria on page 481.

5 (Optional) Select what data to retrieve.

For more information, see Specifying selection criteria on page 482.

6 Click the OK button in the Quick Select dialog box.

You return to the wizard to complete the definition of the DataWindow object.

# Quick Select limitations

When you choose Quick Select as your data source, you cannot:

- Specify grouping before rows are retrieved
- Include computed columns
- Specify retrieval arguments for the SELECT statement that are supplied at runtime.

To use these options when you create a DataWindow object, choose SQL Select as your data source. If you decide later that you want to use retrieval arguments, you can define them by modifying the data source. For more information, see Chapter 18, Enhancing DataWindow Objects.

### Selecting a table

When you choose Quick Select, the Quick Select dialog box displays. The Tables box lists tables and views in the current database.

#### Displaying table comments

To display a comment about a table, position the pointer on the table and click the right mouse button or select the table.

Which tables and views display?

The DBMS determines what tables and views display. For some DBMSs, all tables and views display, whether or not you have authorization. If you select a table or view you are not authorized to access, the DBMS issues a message.

For ODBC databases, the tables and views that display depend on the driver for the data source. SQL Anywhere does not restrict the display, so all tables and views display, whether or not you have authorization.

# Tables with key relationships

When you select a table, the table's column names display in the Columns box, and any tables having a key relationship with the selected table display in the Tables box. These tables are indented and marked with an arrow to show their relationship to the selected table. You can select any of these related tables if you want to include columns from them in the DataWindow object.

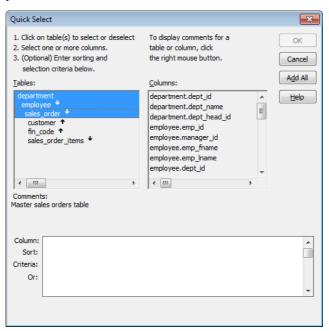

# Meaning of the up and down arrows

An arrow displays next to a table to indicate its relationship to the selected table. The arrow always points in the *many* direction of the relationship—toward the selected table (up) if the selected table contains a foreign key in the relationship and away from the selected table (down) if the selected table contains a primary key in the relationship:

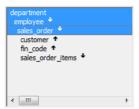

In this preceding illustration, the selected table is sales\_order. The Up arrows indicate that a foreign key in the sales\_order table is mapped to the primary key in the customer and fin\_code tables. The Down arrow indicates that the sales\_order\_items table contains a foreign key mapped to the primary key in the sales\_order table.

How columns from additional tables display

The column names of selected tables display in the Columns box. If you select more than one table, the column names are identified as:

#### tablename.columnname

For example, department.dept\_name and employee.emp\_id display when the Employee table and the Department table are selected.

#### To return to the original table list

Click the table you first selected at the top of the table list.

### **Selecting columns**

You can select columns from the primary table and from its related tables. Select the table whose columns you want to use in the Tables box, and add columns from the Columns box:

- To add a column, select it in the Columns box.
- To add all the columns that display in the Columns box, click Add All.
- To remove a column, deselect it in the Columns box.
- To view comments that describe a table or column, position the pointer on a table or column name, and press and hold the right mouse button.

As you select columns, they display in the grid at the bottom of the dialog box in the order in which you select them. If you want the columns to display in a different order in the DataWindow object, select a column name you want to move in the grid and drag it to the new location.

### Specifying sorting criteria

In the grid at the bottom of the Quick Select dialog box, you can specify if you want the retrieved rows to be sorted. As you specify sorting criteria, PowerBuilder builds an ORDER BY clause for the SELECT statement.

#### To sort retrieved rows on a column:

1 Click in the Sort row for the column you want to sort on.

PowerBuilder displays a drop-down list:

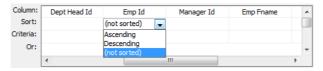

2 Select the sorting order for the rows: Ascending or Descending.

#### Multilevel sorts

You can specify as many columns for sorting as you want. PowerBuilder processes the sorting criteria left to right in the grid: the first column with Ascending or Descending specified becomes the highest level sorting column, the next column with Ascending or Descending specified becomes the next level sorting column, and so on.

If you want to do a multilevel sort that does not match the column order in the grid, drag the columns to the correct order and then specify the columns for sorting.

### Specifying selection criteria

You can enter selection criteria in the grid to specify which rows to retrieve. For example, instead of retrieving data about all employees, you might want to limit the data to employees in Sales and Marketing, or to employees in Sales who make more than \$80,000.

As you specify selection criteria, PowerBuilder builds a WHERE clause for the SELECT statement.

#### To specify selection criteria:

- 1 Click the Criteria row below the first column for which you want to select the data to retrieve.
- 2 Enter an expression, or if the column has an edit style, select or enter a value.

If the column is too narrow for the criterion, drag the grid line to enlarge the column. This enlargement does not affect the column size in a DataWindow object.

3 Enter additional expressions until you have specified the data you want to retrieve

#### **About edit styles**

If a column has an edit style associated with it in the extended attribute system tables (that is, the association was made in the Database painter), if possible, the edit style is used in the grid. Drop-down list boxes are used for columns with code tables and columns using the CheckBox and RadioButton edit styles.

SQL operators supported in Quick Select You can use these SQL relational operators in the retrieval criteria:

Table 17-3: SQL relational operators used in retrieval criteria

| Operator | Meaning                        |
|----------|--------------------------------|
| =        | Is equal to (default operator) |
| >        | Is greater than                |
| <        | Is less than                   |
| <>       | Is not equal to                |
| >=       | Is greater than or equal to    |
| <=       | Is less than or equal to       |
| LIKE     | Matches this pattern           |
| NOT LIKE | Does not match this pattern    |
| IN       | Is in this set of values       |
| NOT IN   | Is not in this set of values   |

Because = is the default operator, you can enter the value 100 instead of = 100, or the value New Hampshire instead of = New Hampshire.

#### Comparison operators

You can use the LIKE, NOT LIKE, IN, and NOT IN operators to compare expressions.

Use LIKE to search for strings that match a predetermined pattern. Use NOT LIKE to find strings that do not match a predetermined pattern. When you use LIKE or NOT LIKE, you can use wildcards:

- The percent sign (%), like the wildcard asterisk (\*) used in many applications, matches multiple characters. For example, Good% matches all names that begin with Good.
- The underscore character (\_) matches a single character. For example, Good \_ \_ matches all seven-letter names that begin with Good.

Use IN to compare and include a value that is in a set of values. Use NOT IN to compare and include values that are not in a set of values. For example, the following clause selects all employees in department 100, 200, or 500:

```
SELECT * from employee WHERE dept id IN (100, 200, 500)
```

Using NOT IN in this clause would exclude employees in those departments.

#### Connection operators

You can use the OR and AND logical operators to connect expressions.

PowerBuilder makes some assumptions based on how you specify selection criteria. When you specify:

• Criteria for more than one column on one line

PowerBuilder assumes a logical AND between the criteria. A row from the database is retrieved if all criteria in the line are met

Two or more lines of selection criteria

PowerBuilder assumes a logical OR. A row from the database is retrieved if the criterion in *any* of the lines is met.

To override these defaults, begin an expression with the AND or OR operator:

| Operator | Meaning                                                               |
|----------|-----------------------------------------------------------------------|
| OR       | The row is selected if one expression OR another expression is true   |
| AND      | The row is selected if one expression AND another expression are true |

This technique is particularly handy when you want to retrieve a range of values in a column. See example 6 below.

### **SQL** expression examples

The first six examples in this section all refer to a grid that contains three columns from the employee table; emp id, dept id, and salary.

#### Example 1

The expression <50000 in the Criteria row in the salary column in the grid retrieves information for employees whose salaries are less than \$50,000.

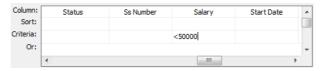

The SELECT statement that PowerBuilder creates is:

```
SELECT employee.emp_id,
   employee.dept_id,
   employee.salary
FROM employee
WHERE employee.salary < '50000'</pre>
```

#### Example 2

The expression 100 in the Criteria row in the Deptld column in the grid retrieves information for employees who belong to department 100.

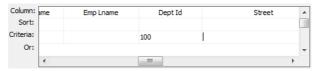

The SELECT statement that PowerBuilder creates is:

```
SELECT employee.emp_id,
   employee.dept_id,
   employee.salary
FROM employee
WHERE employee.dept id ='100'
```

#### Example 3

The expression >300 in the Criteria row in the Empld column and the expression <50000 in the Criteria row in the Salary column in the grid retrieve information for any employee whose employee ID is greater than 300 *and* whose salary is less than \$50,000.

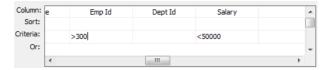

The SELECT statement that PowerBuilder creates is:

```
SELECT employee.emp_id,
   employee.dept_id,
   employee.salary
FROM employee
WHERE (employee.emp_id >'300') AND
   employee.salary <'50000'</pre>
```

#### Example 4

The expressions 100 in the Criteria row and >300 in the Or row for the Deptld column, together with the expression <50000 in the Criteria row in the Salary column, retrieve information for employees who belong to:

• Department 100 *and* have a salary less than \$50,000

or

• A department whose ID is greater than 300, no matter what their salaries

| Column:   | Emp Id | Dept Id | Salary | <b>A</b> |
|-----------|--------|---------|--------|----------|
| Sort:     |        |         |        |          |
| Criteria: | I      | 100     | <50000 |          |
| Or:       |        | >300    |        |          |
|           |        |         |        | ▼        |

The SELECT statement that PowerBuilder creates is:

```
SELECT employee.emp_id,
   employee.dept_id,
   employee.salary
FROM employee
WHERE (employee.dept_id = '100') AND
   (employee.salary < '50000')OR
   (employee.dept_id > '300')
```

#### Example 5

The expression IN (100, 200) in the Criteria row in the Deptld column in the grid retrieves information for employees who are in department 100 or 200.

| Column:   | <br>Dept Id  | Salary | _ |
|-----------|--------------|--------|---|
| Sort:     |              |        |   |
| Criteria: | IN (100,200) |        |   |
| On        |              |        |   |
|           |              |        | ▼ |

The SELECT statement that PowerBuilder creates is:

```
SELECT employee.emp_id,
   employee.dept_id,
   employee.salary
FROM employee
WHERE employee.dept id IN ('100,200')
```

Example 6

This example shows the use of the word AND in the Or criteria row. In the Criteria row, >=500 is in the Empld column and >=30000 is in the Salary column. In the Or row, AND <=1000 is in the Empld column and AND <=50000 is in the Salary column. These criteria retrieve information for employees who have an employee ID from 500 to 1000 and a salary from \$30,000 to \$50,000.

| Column:   | Emp Id      | Dept Id | Salary       | _ |
|-----------|-------------|---------|--------------|---|
| Sort      |             |         |              | _ |
| Criteria: | >= 500      |         | >= 30000     |   |
| Or:       | AND <= 1000 |         | AND <= 50000 |   |
|           |             |         |              | ▼ |

The SELECT statement that PowerBuilder creates is:

```
SELECT employee.emp_id,
  employee.dept_id,
```

486

```
employee.salary
FROM employee
WHERE (((employee.emp_id >='500') AND
  (employee.salary >='30000') AND
  (employee.emp_id <='1000') AND
  (employee.salary <='50000')))</pre>
```

#### Example 7

In a grid with three columns: <a href="mailto:emp\_last\_name">emp\_last\_name</a>, <a href="mailto:emp\_last\_name">emp\_last\_name</a>, <a href="mailto:emp\_last\_name">emp\_last\_name</a> <a href="mailto:emp\_last\_name">emp\_last\_name</a> <a hr

| Column:   | Emp Last Name | Emp First Name | Salary | _ |
|-----------|---------------|----------------|--------|---|
| Sort:     |               |                |        | _ |
| Criteria: | LIKE C%       |                |        |   |
| Or:       | LIKE G%       |                |        |   |
|           |               |                |        | ▼ |

The SELECT statement that PowerBuilder creates is:

```
SELECT employee.emp_last_name,
   employee.emp_first_name,
   employee.salary
FROM employee
WHERE (((employee.emp_last_name LIKE 'C%'))OR
   ((employee.emp last name LIKE 'G%')))
```

# Providing SQL functionality to users

You can allow your users to specify selection criteria in a DataWindow object using these techniques at runtime:

• You can automatically pop up a window prompting users to specify criteria each time, just before data is retrieved.

For more information, see Chapter 18, Enhancing DataWindow Objects.

 You can place the DataWindow object in query mode using the Modify method.

For more information, see the *DataWindow Programmers Guide*.

## **Using SQL Select**

In specifying data for a DataWindow object, you have more options for specifying complex SQL statements when you use SQL Select as the data source. When you choose SQL Select, you go to the SQL Select painter, where you can paint a SELECT statement that includes the following:

- More than one table
- Selection criteria (WHERE clause)
- Sorting criteria (ORDER BY clause)
- Grouping criteria (GROUP BY and HAVING clauses)
- Computed columns
- One or more arguments to be supplied at runtime

#### Saving your work as a query

While in the SQL Select painter, you can save the current SELECT statement as a query by selecting File>Save As from the menu bar. Doing so allows you to easily use this data specification again in other DataWindows.

For more information about queries, see Defining queries on page 515.

#### To define the data using SQL Select:

 Click SQL Select in the Choose Data Source dialog box in the wizard and click Next.

The Select Tables dialog box displays.

2 Select the tables and/or views that you will use in the DataWindow object.

For more information, see Selecting tables and views next.

3 Select the columns to be retrieved from the database.

For more information, see Selecting columns on page 491.

4 Join the tables if you have selected more than one.

For more information, see Joining tables on page 493.

5 Select retrieval arguments if appropriate.

For more information, see Using retrieval arguments on page 496.

6 Limit the retrieved rows with WHERE, ORDER BY, GROUP BY, and HAVING criteria, if appropriate.

For more information, see Specifying selection, sorting, and grouping criteria on page 498.

- 7 If you want to eliminate duplicate rows, select Distinct from the Design menu. This adds the DISTINCT keyword to the SELECT statement.
- 8 Click the Return button on the PainterBar.

You return to the wizard to complete the definition of the DataWindow object.

9 Click OK.

### Selecting tables and views

After you have chosen SQL Select, the Select Tables dialog box displays in front of the Table Layout view of the SQL Select painter. What tables and views display in the dialog box depends on the DBMS. For some DBMSs, all tables and views display, whether or not you have authorization. Then, if you select a table or view you are not authorized to access, the DBMS issues a message.

For ODBC databases, the tables and views that display depend on the driver for the data source. SQL Anywhere does not restrict the display, so all tables and views display, whether or not you have authorization.

#### To select the tables and views:

- Do one of the following:
  - Click the name of each table or view you want to open.

    Each table you select is highlighted. (To deselect a table, click it again.) Click the Open button to close the Select Tables dialog box.
  - Double-click the name of each table or view you want to open.
     Each object opens immediately behind the Select Tables dialog box.
     Click the Cancel button to close the Select Tables dialog box.

Representations of the selected tables and views display. You can move or size each table to fit the space as needed.

Below the Table Layout view, several tabbed views also display by default. You use the views (for example, Compute, Having, Group) to specify the SQL SELECT statement in more detail. You can turn the views on and off from the View menu on the menu bar.

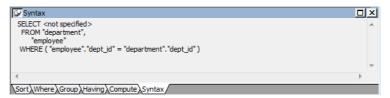

# Specifying what is displayed

You can display the label and datatype of each column in the tables (the label information comes from the extended attribute system tables). If you need more space, you can choose to hide this information.

#### To hide or display comments, datatypes, and labels:

1 Position the pointer on any unused area of the Table Layout view and select Show from the pop-up menu.

A cascading menu displays.

2 Select or clear Datatypes, Labels, or Comments as needed.

# Colors in the SQL Select painter

The colors used by the SQL Select painter to display the Table Layout view background and table information are specified in the Database painter. You can also set colors for the text and background components in the table header and detail areas.

For more information about specifying colors in the Database painter, see Modifying database preferences on page 393.

# Adding and removing tables and views

You can add tables and views to your Table Layout view at any time.

Table 17-4: Adding tables and views in the SQL Select painter

| To do this                  | Do this                                                                     |
|-----------------------------|-----------------------------------------------------------------------------|
| Add tables or views         | Click the Tables button in the PainterBar and select tables or views to add |
| Remove a table or view      | Display its pop-up menu and select Close                                    |
| Remove all tables and views | Select Design>Undo All from the menu bar                                    |

You can also remove individual tables and views from the Table Layout view, or clear them all at once and begin selecting a new set of tables.

How PowerBuilder joins tables

If you select more than one table in the SQL Select painter, PowerBuilder joins columns based on their key relationship.

For information about joins, see Joining tables on page 493.

### **Selecting columns**

You can click each column you want to include from the table representations in the Table Layout view. PowerBuilder highlights selected columns and places them in the Selection List at the top of the SQL Select painter.

#### To reorder the selected columns:

• Drag a column in the Selection List with the mouse. Release the mouse button when the column is in the proper position in the list.

#### To select all columns from a table:

 Move the pointer to the table name and select Select All from the pop-up menu.

#### To include computed columns:

1 Click the Compute tab to make the Compute view available (or select View>Compute if the Compute view is not currently displayed).

Each row in the Compute view is a place for entering an expression that defines a computed column.

- 2 Enter one of the following:
  - An expression for the computed column. For example: salary/12
  - A function supported by your DBMS. For example, the following is a SQL Anywhere function:

```
substr("employee"."emp fname",1,2)
```

You can display the pop-up menu for any row in the Compute view. Using the pop-up menu, you can select and paste the following into the expression:

- Names of columns in the tables used in the DataWindow or pipeline
- Any retrieval arguments you have specified
- Functions supported by the DBMS

#### **About these functions**

The functions listed here are provided by your DBMS. They are not PowerBuilder functions. This is so because you are now defining a SELECT statement that will be sent to your DBMS for processing.

Press the Tab key to get to the next row to define another computed column, or click another tab to make additional specifications.

PowerBuilder adds the computed columns to the list of columns you have selected

About computed columns and computed fields

Computed columns you define in the SQL Select painter are added to the SQL statement and used by the DBMS to retrieve the data. The expression you define here follows your DBMS's rules.

You can also choose to define computed fields, which are created and processed dynamically by PowerBuilder after the data has been retrieved from the DBMS. There are advantages to doing this. For example, work is offloaded from the database server, and the computed fields update dynamically as data changes in the DataWindow object. (If you have many rows, however, this updating can result in slower performance.) For more information, see Chapter 18, Enhancing DataWindow Objects.

### Displaying the underlying SQL statement

As you specify the data for the DataWindow object in the SQL Select painter, PowerBuilder generates a SQL SELECT statement. It is this SQL statement that will be sent to the DBMS when you retrieve data into the DataWindow object. You can look at the SQL as it is being generated while you continue defining the data for the DataWindow object.

### To display the SQL statement:

 Click the Syntax tab to make the Syntax view available, or select View>Syntax if the Syntax view is not currently displayed.

You may need to use the scroll bar to see all parts of the SQL SELECT statement. This statement is updated each time you make a change.

Editing the SELECT statement syntactically

Instead of modifying the data source graphically, you can directly edit the SELECT statement in the SQL Select painter.

#### Converting from syntax to graphics

If the SQL statement contains unions or the BETWEEN operator, it may not be possible to convert the syntax back to graphics mode. In general, once you convert the SQL statement to syntax, you should maintain it in syntax mode.

#### To edit the SELECT statement:

- 1 Select Design>Convert to Syntax from the menu bar.
  - PowerBuilder displays the SELECT statement in a text window.
- 2 Edit the SELECT statement.
- 3 Do one of the following:
  - Select Design>Convert to Graphics from the menu bar to return to the SQL Select painter.
  - Click the Return button to return to the wizard if you are building a new DataWindow object, or to the DataWindow painter if you are modifying an existing DataWindow object.

### Joining tables

If the DataWindow object will contain data from more than one table, you should join the tables on their common columns. If you have selected more than one table, PowerBuilder joins columns according to whether they have a key relationship:

- Columns with a primary/foreign key relationship are joined automatically.
- Columns with no key relationship are joined, if possible, based on common column names and types.

PowerBuilder links joined tables in the SQL Select painter Table Layout view. PowerBuilder joins can differ depending on the order in which you select the tables, and sometimes the PowerBuilder best-guess join is incorrect, so you may need to delete a join and manually define a join.

#### ❖ To delete a join:

- Click the join operator connecting the tables.
   The Join dialog box displays.
- Click Delete.

#### To join tables:

- 1 Click the Join button in the PainterBar.
- 2 Click the columns on which you want to join the tables.
- 3 To create a join other than an equality join, click the join operator in the Table Layout view.

The Join dialog box displays:

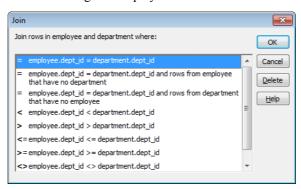

4 Select the join operator you want and click OK.

If your DBMS supports outer joins, outer join options also display in the Join dialog box.

### **Using ANSI outer joins**

All PowerBuilder database interfaces provide support for ANSI SQL-92 outer join SQL syntax generation. PowerBuilder supports both left and right outer joins in graphics mode in the SQL Select painter, and full outer and inner joins in syntax mode. Depending on your database interface, you might need to set the OJSyntax DBParm to enable ANSI outer joins. For more information, see OJSyntax in the online Help.

The syntax for ANSI outer joins is generated according to the following BNF (Backus Naur form):

```
OUTER-join ::= table-reference {LEFT | RIGHT} OUTER JOIN table-reference ON search-condition table-reference ::= table_view_name [correlation_name] | OUTER-join
```

#### Order of evaluation and nesting

In ANSI SQL-92, when nesting joins, the result of the first outer join (determined by order of ON conditions) is the operand of the outer join that follows it. In PowerBuilder, an outer join is considered to be nested if the table-reference on the left of the JOIN has been used before within the same outer join nested sequence.

The order of evaluation for ANSI syntax nested outer joins is determined by the order of the ON search conditions. This means that you must create the outer joins in the intended evaluation order and add nested outer joins to the end of the existing sequence, so that the second *table-reference* in the outer join BNF above will always be a *table view name*.

#### Nesting example

For example, if you create a left outer join between a column in Table 1 and a column in Table2, then join the column in Table2 to a column in Table3, the product of the outer join between Table 1 and Table 2 is the operand for the outer join with Table3.

For standard database connections, the default generated syntax encloses the outer joins in escape notation {oj ...} that is parsed by the driver and replaced with DBMS-specific grammar:

```
SELECT Table1.col1. Table2.col1. Table3.col1
FROM (oj (oj Table1 LEFT OUTER JOIN Table2 ON Table1.col1 =
Table2.col1}
LEFT OUTER JOIN Table3 ON Table2.col1 = Table3.col1}
```

Table references are considered equal when the table names are equal and there is either no alias (correlation name) or the same alias for both. Reusing the operand on the right is not allowed, because ANSI does not allow referencing the *table view name* twice in the same statement without an alias.

# Determining left and

When you create a join condition, the table you select first in the painter is the left operand of the outer join. The table that you select second is the right operand. The condition you select from the Joins dialog box determines whether the join is a left or right outer join.

For example, suppose you select the dept\_id column in the employee table, then select the dept id column in the department table, then choose the following condition:

```
employee.dept id = department.dept id and rows from
department that have no employee
```

The syntax generated is:

```
SELECT employee.dept id, department.dept id
FROM (oj "employee" RIGHT OUTER JOIN "department" ON
"employee"."dept id" = "department"."dept id"}
```

Users Guide 495

Table references

right outer joins

If you select the condition, rows from employee that have no department, you create a left outer join instead.

#### **Equivalent statements**

The syntax generated when you select table A then table B and create a left outer join is equivalent to the syntax generated when you select table B then table A and create a right outer join.

For more about outer joins, see your DBMS documentation.

### Using retrieval arguments

If you know which rows will be retrieved into the DataWindow object at runtime—that is, if you can fully specify the SELECT statement without having to provide a variable—you do not need to specify retrieval arguments.

Adding retrieval arguments

If you decide later that you need arguments, you can return to the SQL Select painter to define the arguments.

#### Defining retrieval arguments in the DataWindow painter

You can select View>Column Specifications from the menu bar. In the Column Specification view, a column of check boxes next to the columns in the data source lets you identify the columns users should be prompted for. This, like the Retrieval Arguments prompt, calls the Retrieve method.

See Chapter 18, Enhancing DataWindow Objects.

If you want the user to be prompted to identify which rows to retrieve, you can define retrieval arguments when defining the SQL SELECT statement. For example, consider these situations:

- Retrieving the row in the Employee table for an employee ID entered into a text box. You must pass that information to the SELECT statement as an argument at runtime.
- Retrieving all rows from a table for a department selected from a drop-down list. The department is passed as an argument at runtime.

#### Using retrieval arguments at runtime

If a DataWindow object has retrieval arguments, call the Retrieve method of the DataWindow control to retrieve data at runtime and pass the arguments in the method.

#### To define retrieval arguments:

- 1 In the SQL Select painter, select Design>Retrieval Arguments from the menu bar.
- 2 Enter a name and select a datatype for each argument.

You can enter any valid SQL identifier for the argument name. The position number identifies the argument position in the Retrieve method you code in a script that retrieves to retrieve data into the DataWindow object.

3 Click Add to define additional arguments as needed and click OK when done.

Specifying an array as a retrieval argument

You can specify an array of values as your retrieval argument. Choose the type of array from the Type drop-down list in the Specify Retrieval Arguments dialog box. You specify an array if you want to use the IN operator in your WHERE clause to retrieve rows that match one of a set of values. For example:

```
SELECT * from employee
WHERE dept id IN (100, 200, 500)
```

retrieves all employees in department 100, 200, or 500. If you want your user to specify the list of departments to retrieve, you define the retrieval argument as a number array (such as 100, 200, 500).

In the code that does the retrieval, you declare an array and reference it in the Retrieve method., as in:

```
int x[3]
// Now populate the array with values
// such as x[1] = sle_dept.Text, and so on,
// then retrieve the data, as follows.
dw_1.Retrieve(x)
Integer x[]= new Integer[3];
x[0]=new Integer(100);
x[1]=new Integer(200);
x[2]=new Integer(500);
dw1.retrieve(x);
```

PowerBuilder passes the appropriate comma-delimited list to the method (such as 100, 200, 500 if x[1] = 100, x[2] = 200, and x[3] = 500 if x[0] = 100, x[1] = 200, and x[2] = 500).

When building the SELECT statement, you reference the retrieval arguments in the WHERE or HAVING clause, as described in the next section.

### Specifying selection, sorting, and grouping criteria

In the SELECT statement associated with a DataWindow object, you can add selection, sorting, and grouping criteria that are added to the SQL statement and processed by the DBMS as part of the retrieval.

Table 17-5: Adding selection, sorting, and grouping criteria to the SELECT statement

| To do this                                                               | Use this clause |
|--------------------------------------------------------------------------|-----------------|
| Limit the data that is retrieved from the database                       | WHERE           |
| Sort the retrieved data before it is brought into the DataWindow object  | ORDER BY        |
| Group the retrieved data before it is brought into the DataWindow object | GROUP BY        |
| Limit the groups specified in the GROUP BY clause                        | HAVING          |

### Dynamically selecting, sorting, and grouping data

Selection, sorting, and grouping criteria that you define in the SQL Select painter are added to the SQL statement and processed by the DBMS as part of the retrieval. You can also define selection, sorting, and grouping criteria that are created and processed dynamically by PowerBuilder *after* data has been retrieved from the DBMS.

For more information, see Chapter 22, Filtering, Sorting, and Grouping Rows.

# Referencing retrieval arguments

If you have defined retrieval arguments, you reference them in the WHERE or HAVING clause. In SQL statements, variables (called host variables) are always prefaced with a colon to distinguish them from column names.

For example, if the DataWindow object is retrieving all rows from the Department table where the dept\_id matches a value provided by the user at runtime, your WHERE clause will look something like this:

```
WHERE dept id = :Entered id
```

where Entered\_id was defined previously as an argument in the Specify Retrieval Arguments dialog box.

#### Referencing arrays

Use the IN operator and reference the retrieval argument in the WHERE or HAVING clause.

For example, if you reference an array defined as deptarray, the expression in the WHERE view might look like this:

```
"employee.de pt id" IN (:deptarray)
```

You need to supply the parentheses yourself.

# Defining WHERE criteria

You can limit the rows that are retrieved into the DataWindow object by specifying selection criteria that correspond to the WHERE clause in the SELECT statement.

For example, if you are retrieving information about employees, you can limit the employees to those in Sales and Marketing, or to those in Sales and Marketing who make more than \$50,000.

#### To define WHERE criteria:

- 1 Click the Where tab to make the Where view available (or select View>Where if the Where view is not currently displayed).
  - Each row in the Where view is a place for entering an expression that limits the retrieval of rows
- 2 Click in the first row under Column to display columns in a drop-down list, or select Columns from the pop-up menu.
- 3 Select the column you want to use in the left-hand side of the expression.

The equality (=) operator displays in the Operator column.

#### Using a function or retrieval argument in the expression

To use a function, select Functions from the pop-up menu and click a listed function. These are the functions provided by the DBMS.

To use a retrieval argument, select Arguments from the pop-up menu. You must have defined a retrieval argument already.

4 (Optional) Change the default equality operator.

Enter the operator you want, or click to display a list of operators and select an operator.

- 5 Under Value, specify the right-hand side of the expression. You can:
  - Type a value.
  - Paste a column, function, or retrieval argument (if there is one) by selecting Columns, Functions, or Arguments from the pop-up menu.

- Paste a value from the database by selecting Value from the pop-up menu, then selecting a value from the list of values retrieved from the database. (It may take some time to display values if the column has many values in the database.)
- Define a nested SELECT statement by selecting Select from the popup menu. In the Nested Select dialog box, you can define a nested SELECT statement. Click Return when you have finished.
- 6 Continue to define additional WHERE expressions as needed.

For each additional expression, select a logical operator (AND or OR) to connect the multiple boolean expressions into one expression that PowerBuilder evaluates as true or false to limit the rows that are retrieved.

- 7 Define sorting (Sort view), grouping (Group view), and limiting (Having view) criteria as appropriate.
- 8 Click the Return button to return to the DataWindow painter.

# Defining ORDER BY criteria

You can sort the rows that are retrieved into the DataWindow object by specifying columns that correspond to the ORDER BY clause in the SELECT statement

For example, if you are retrieving information about employees, you can sort on department, and then within each department, you can sort on employee ID.

#### To define ORDER BY criteria:

Click the Sort tab to make the Sort view available (or select View>Sort if the Sort view is not currently displayed).

The columns you selected display in the order of selection. You might need to scroll to see your selections.

2 Drag the first column you want to sort on to the right side of the Sort view.

This specifies the column for the first level of sorting. By default, the column is sorted in ascending order. To specify descending order, clear the Ascending check box.

3 Continue to specify additional columns for sorting in ascending or descending order as needed.

You can change the sorting order by dragging the selected column names up or down. With the following sorting specification, rows will be sorted first by department ID, then by employee ID:

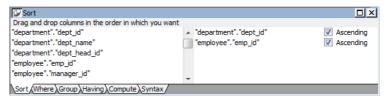

- 4 Define limiting (Where view), grouping (Group view), and limiting groups (Having view) criteria as appropriate.
- 5 Click the SQL Select button to return to the DataWindow painter.

Defining GROUP BY criteria

You can group the retrieved rows by specifying groups that correspond to the GROUP BY clause in the SELECT statement. This grouping happens *before* the data is retrieved into the DataWindow object. Each group is retrieved as one row into the DataWindow object.

For example, if in the SELECT statement you group data from the Employee table by department ID, you will get one row back from the database for every department represented in the Employee table. You can also specify computed columns, such as total and average salary, for the grouped data. This is the corresponding SELECT statement:

```
SELECT dept_id, sum(salary), avg(salary)
FROM employee
GROUP BY dept id
```

If you specify this with the Employee table in the PB Demo DB, you get five rows back, one for each department.

| Dept<br>ID | Sum(salary) | Avg(salary) |
|------------|-------------|-------------|
| 100        | \$1,292,198 | \$58,736    |
| 200        | \$919,428   | \$48,391    |
| 300        | \$535,500   | \$59,500    |
| 400        | \$698,251   | \$43,641    |
| 500        | \$315,730   | \$35,081    |

For more about GROUP BY, see your DBMS documentation.

#### ❖ To define GROUP BY criteria:

1 Click the Group tab to make the Group view available (or select View>Group if the Group view is not currently displayed).

The columns in the tables you selected display in the left side of the Group view. You might need to scroll to see your selections.

2 Drag the first column you want to group onto the right side of the Group view.

This specifies the column for grouping. Columns are grouped in the order in which they are displayed in the right side of the Group view.

3 Continue to specify additional columns for grouping within the first grouping column as needed.

To change the grouping order, drag the column names in the right side to the positions you want.

- 4 Define sorting (Sort view), limiting (Where view), and limiting groups (Having view) criteria as appropriate.
- 5 Click the Return button to return to the DataWindow painter.

# Defining HAVING criteria

If you have defined groups, you can define HAVING criteria to restrict the retrieved groups. For example, if you group employees by department, you can restrict the retrieved groups to departments whose employees have an average salary of less than \$50,000. This corresponds to:

```
SELECT dept_id, sum(salary), avg(salary)
FROM employee
GROUP BY dept_id
HAVING avg(salary) < 50000</pre>
```

If you specify this with the Employee table in the PB Demo DB, you will get three rows back, because there are three departments that have average salaries less than \$50,000.

| Dept<br>ID | Sum(salary) | Avg(salary) |
|------------|-------------|-------------|
| 200        | \$919,428   | \$48,391    |
| 400        | \$698,251   | \$43,641    |
| 500        | \$315,730   | \$35,081    |

#### To define HAVING criteria:

• Click the Having tab to make the Having view available (or select View>Having if the Having view is not currently displayed).

Each row in the Having view is a place for entering an expression that limits which groups are retrieved. For information on how to define criteria in the Having view, see the procedure in Defining WHERE criteria on page 499.

## **Using Query**

When you choose Query as the data source, you select a predefined SQL SELECT statement (a query) as specifying the data for your DataWindow object.

#### \* To define the data using Query:

- 1 While using any of the DataWindow wizards, click Query in the Choose Data Source dialog box, and click Next.
  - The Select Query dialog box displays.
- 2 Type the name of a query or use the Browse button to find the query, then click Next.
- 3 Finish interacting with the DataWindow object wizard as needed for the presentation style you are using.

To learn how to create queries, see Defining queries on page 515.

## **Using External**

If the data for the DataWindow object does not come from a database (either through a native SAP database interface or through a standard database interface), specify External as the data source. You then specify the data columns and their types so PowerBuilder can build the appropriate DataWindow object to hold the data. These columns make up the result set. PowerBuilder places the columns you specified in the result set in the DataWindow object.

#### To define the data using External:

- 1 Click External in the Choose Data Source dialog box in the wizard and click Next.
  - The Define Result Set dialog box displays for you to specify the first column in the result set.
- 2 Enter the name and type of the column.

Available datatypes are listed in the drop-down list. The number datatype is equivalent to the PowerBuilder double datatype.

- 3 Click Add to enter the name and type of any additional columns you want in the result set
- 4 Click Next when you have added all the columns you want.

#### What you do next

In code, you need to tell PowerBuilder how to get data into the DataWindow object in your application. Typically, you import data at runtime using a method (such as limportFile or limportString) or do some data manipulation and use the Settlem method to populate the DataWindow.

For more about these methods, see the online help.

You can also import data values from an external file into the DataWindow object or report.

#### To import the data values from an external file:

- 1 Make sure the Preview view of the DataWindow object is selected.
- 2 Select Rows>Import from the menu bar.

The Select Import File dialog box displays.

- 3 Select the type of files to list from the List Files of Type drop-down list (an XML, CSV, TXT, or DBF file).
- 4 Enter the name of the import file and click OK.

Alternatively, you can select the name from the file list. Use the Drives drop-down list and the Directories box as needed to display the list of files that includes the one you want.

## **Using Stored Procedure**

A stored procedure is a set of precompiled and preoptimized SQL statements that performs some database operation. Stored procedures reside where the database resides, and you can access them as needed.

# Defining data using a stored procedure

You can specify a stored procedure as the data source for a DataWindow object if your DBMS supports stored procedures.

For information on support for stored procedures, see your database documentation

#### If the Stored Procedure icon is not displayed

The icon for the Stored Procedure data source displays in the Choose Data Source dialog box in the DataWindow object wizards only if the database to which you are connected supports stored procedures.

#### To define the data using Stored Procedure:

1 Select Stored Procedure in the Choose Data Source dialog box in the wizard and click Next.

The Select Stored Procedure dialog box displays a list of the stored procedures in the current database.

2 Select a stored procedure from the list.

To list system procedures, select the System Procedure check box.

The syntax of the selected stored procedure displays below the list of stored procedures.

- 3 Specify how you want the result set description built:
  - To build the result set description automatically, clear the Manual Result Set check box and click Next.

PowerBuilder executes the stored procedure and builds the result set description for you.

 To define the result set description manually, select the Manual Result Set check box and click Next.

In the Define Stored Procedure Result Set dialog box:

- Enter the name and type of the first column in the result set.
- To add additional columns, click Add.

#### Your preference is saved

PowerBuilder records your preference for building result set descriptions for stored procedure DataWindow objects in the variable *Stored\_Procedure\_Build* in the PowerBuilder initialization file. If this variable is set to 1, PowerBuilder will automatically build the result set; if the variable is set to 0, you are prompted to define the result set description.

4 Continue in the DataWindow wizard as needed for the presentation style you are using.

When you have finished interacting with the wizard, you go to the DataWindow painter with the columns specified in the result set placed in the DataWindow object.

For information about defining retrieval arguments for DataWindow objects, see Chapter 18, Enhancing DataWindow Objects.

For information about using a stored procedure to update the database, see Using stored procedures to update the database on page 602.

# Editing a result set description

After you create a result set that uses a stored procedure, you can edit the result set description from the DataWindow painter.

#### To edit the result set description:

1 Select Design>Data Source from the menu bar.

This displays the Column Specification view if it is not already displayed.

2 Select Stored Procedure from the Column Specification view's pop-up menu.

The Modify Stored Procedure dialog box displays.

3 Edit the Execute statement, select another stored procedure, or add arguments.

The syntax is:

```
execute sp_procname;num arg1 = :arg1, arg2 = :arg2..., argn =:argn
```

where sp\_procname is the name of the stored procedure, *num* is the stored procedure group suffix, and *arg1*, *arg2*, and *argn* are the stored procedure's arguments.

The group suffix is an optional integer used in some DBMSs to group procedures of the same name so that they can be dropped together with a single DROP PROCEDURE statement. For other DBMSs the number is ignored.

4 When you have defined the entire result set, click OK.

You return to the DataWindow painter with the columns specified in the result set placed in the DataWindow object.

For information about defining retrieval arguments for DataWindow objects, see Chapter 18, Enhancing DataWindow Objects.

### Using a Web service data source

Presentation style requirement

You can use a Web service as the data source for a DataWindow having any of the following DataWindow presentation styles:

| Composite | Graph | Label   | TreeView |
|-----------|-------|---------|----------|
| Crosstab  | Grid  | N-Up    |          |
| Freeform  | Group | Tabular |          |

Support for a Web service data source is not available for RichText and OLE presentation styles.

Using the DataWindow wizard

After you select a supported DataWindow presentation style from the DataWindow tab of the New dialog box, you select a data source for the DataWindow.

When you select Web Service as the data source and click Next, the DataWindow wizard opens a page that prompts you to select a WSDL file. The file you select should be in a publicly accessible location for all members of the development team. You can enter the URL to a WSDL, ASMX, or XML file, or you can browse a mapped drive for these types of files.

The Choose WSDL File page of the DataWindow wizard also lets you name the assembly file that the wizard will create. The assembly file serves as an interface between the DataWindow and the Web service. If you do not name the assembly file, the wizard will select a name for you based on the name of the WSDL file entry.

The next step to access a Web service data source is to select a service described in the WSDL, and then one of its public methods. You must then select a parameter for the DataWindow to use as the result set for the method.

A DataWindow typically obtains its data from an array of structures. Because a Web service method can pass an array of structures in one of its arguments rather than in a return value, the wizard prompts you to select one of the method's arguments or its return value as the designated result set for the method. If you want data for a single row and column only, you can select a parameter that has a simple datatype. You can also select a parameter that is an array of simple datatypes rather than an array of structures.

You complete the wizard as you would when using any other type of data source for your DataWindow. After you complete the wizard, the DataWindow displays in the DataWindow painter. However, there is no equivalent to the SQL painter for a DataWindow with a Web service data source. For this type of DataWindow, you cannot select Design>Data Source from the DataWindow painter menu to change selected columns or modify the DataWindow syntax.

#### Runtime requirements on a deployment computer

To run the Web service DataWindow application from a deployment computer, the assembly file that you generate with the wizard must be copied along with the application executable and required PowerBuilder runtime DLLs for Web service applications. For information on the required DLLs and the Runtime Packager tool that you can use to deploy them, see "Deploying Applications and Components" in *Application Techniques*.

For information on rebuilding an assembly generated by the DataWindow wizard, see Regenerating an assembly on page 607.

#### Datatype mappings

Table 17-6 lists .NET datatypes and the DataWindow datatypes to which they map when you use a .NET Web service as a data source. Arrays are also supported for these datatypes except for System.Byte.

Table 17-6: Datatype mapping for .NET datatypes

| .NET datatype   | DataWindow datatype                                                                                                    |
|-----------------|----------------------------------------------------------------------------------------------------|
| System.Boolean  | long (Handled as a boolean at runtime.)                                                                                                    |
| System.Byte     | ulong                                                                                                    |
| System.DateTime | datetime (Minimum and maximum dates for .NET can be outside the range of dates supported by PowerBuilder. PowerBuilder does not support dates prior to the year 1000 or after the year 3000.) |
| System.Decimal  | decimal                                                                                                    |
| System.Double   | number                                                                                                    |
| System.Int16    | long                                                                                                    |
| System.Int32    | long                                                                                                    |
| System.Int64    | decimal                                                                                                    |
| System.SByte    | long                                                                                                    |
| System.Single   | real                                                                                                    |
| System.String   | string(40)                                                                                                    |
| System.UInt16   | ulong                                                                                                    |
| System.UInt32   | ulong                                                                                                    |
| System.UInt64   | decimal                                                                                                    |

The DataWindow can also use a Web service data source that has structures for parameters, as long as the structures are composed of the simple datatypes that can be mapped to DataWindow datatypes. An array of structures can be mapped to n rows with x columns where n is the size of the array and x is the number of members in the structure. Nested structures are not supported.

# Using parameters by reference

For a Web service that you create from a PowerBuilder nonvisual object, a result set must be passed by reference, but it cannot be passed in a method return value. You must use a method argument to pass the result set and then select that argument in any DataWindow object that uses the method as its data source

A parameter passed by reference is a bidirectional [IN,OUT] parameter by definition. The Web Service DataWindow wizard lets you select a Web service method [OUT] or [IN,OUT] parameter, instead of the method return value, to pass a result set to a DataWindow object. However, the parameter you select cannot be used for both a return value and a retrieval argument by the same DataWindow object.

# Database-related functions and events

In the Web Service DataWindow, some database or transaction-related functions and events are not supported and meaningless because the Web Service DataWindow has no direct relation to the database. The following functions cannot be used with the Web Service DataWindow: GetSQLPreview, GetSQLSelect, SetSQLPreview, SetSQLSelect, SetTrans, and SetTransObject.

The DBError event is also not supported for the Web Service DataWindow. Instead, you can use the WSError error event to handle errors during retrieve, insert, or update operations.

# Using the WSConnection object

Some Web services support or require a user ID and password, and other session-related properties like firewall settings. The WSConnection object can provide this information for your DataWindow connections.

You use an instance of the WSConnection object to connect to a Web service by calling the SetWSObject method.

The following code instantiates a WSConnection object with user-related and authentication information, then sets the object as the connection object for a Web service data source:

```
int ii_return
wsconnection ws_1
ws_1 = create wsconnection
ws_1.username = "johndoe"
ws_1.password = "mypassword"
ws_1.endpoint = "myendpoint"
ws_1.authenticationmode = "basic"
ws_1.usewindowsintegratedauthentication = true
ii return = dw 1.setwsobject (ws 1)
```

For more information about setting properties for a Web service connection, see WSConnection and SetWSObject in the online Help.

For more information about updating the database with a Web service DataWindow, see Using a Web service to update the database on page 604.

## **Using the OData Service**

Creating a DataWindow Using an OData Service

#### Select the OData Service data source in the DataWindow wizard:

- 1 Select **File** > **New** from the menu bar and select DataWindow.
- 2 If there is more than one target, select the target where you want the DataWindow to be created from the drop-down list.
- 3 Choose the presentation style for the DataWindow object and click **Next**.
- 4 Select the **OData Service** datasource and click **Next**.
- 5 Select the OData profile and click **Next**.
- 6 In the SQL painter:
  - You can select one table.
  - The Sort, Group, and Having tabs are not available.
  - The Results tab is obsolete, because it is used by PowerBuilder .NET.
  - In the Where tab you can specify some selection criteria using the WHERE clause for the SELECT statement.

When you complete the query, click **OK**.

7 Review your specifications and click **Finish**.

At runtime, the DataWindow or DataStore can manipulate OData service data, which includes retrieving, updating, inserting, and deleting the data.

As with other databases, use the SQLCA Transaction object (or user-defined transaction object) to retrieve and display data from the OData service in a DataWindow or DataStore.

1 Set the appropriate values for the transaction object.

- 2 Connect to the OData service.
- 3 Set the transaction object for the DataWindow or DataStore.

Setting the Connection Information for the OData Service

- 4 Retrieve and update the data.
- 5 When the processes are complete, disconnect from the OData service.

The code looks something like this:

```
SQLCA.DBMS = "ODT"

SQLCA.DBParm = "ConnectString='URI=http://esx2-appserver/TestDataService/Employee.svc'"

//connect to the service

connect using SQLCA;

dw_1.SetTransObject(SQLCA)

dw_1.Retrieve()
...

//disconnect from the service

disconnect using SQLCA;
```

For more information on using the global Transaction object, see *Application Techniques*.

## **Choosing DataWindow object-wide options**

You can set the default options, such as colors and borders, that PowerBuilder uses in creating the initial draft of a DataWindow object.

DataWindow generation options are for styles that use a layout made up of bands, which include Freeform, Grid, Label, N-Up, Tabular, Group, TreeView, and Crosstab. PowerBuilder maintains a separate set of options for each of these styles.

When you first create any of these style DataWindow objects, you can choose options in the wizard and save your choices as the future defaults for the style.

- To specify default colors and borders for a style:
  - Select Design>Options from the menu bar.
     The DataWindow Options dialog box displays.
  - 2 Select the Generation tab page if it is not on top.
  - 3 Select the presentation style you want from the Presentation Style dropdown list.

The values for properties shown on the page are for the currently selected presentation style.

#### 4 Change one or more of the following properties:

| Property                | Meaning for the DataWindow object                                                                                                    |
|-------------------------|----------------------------------------------------------------------------------------------------|
| Background color        | The default color for the background.                                                                                                    |
| Text border and color   | The default border and color used for labels and headings.                                                                                      |
| Column border and color | The default border and color used for data values.                                                                                              |
| Wrap Height (Freeform   | The height of the detail band.                                                                                                    |
| only)                   | When the value is None, the number of columns selected determines the height of the detail band. The columns display in a single vertical line. |
|                         | When the value is set to a number, the detail band height is set to the number specified and columns wrap within the detail band.               |

#### 5 Click OK.

#### **About color selections**

If you select Window Background, Application Workspace, Button Face, or Window Text from the Color drop-down list, the DataWindow object uses the colors specified in the Windows Control Panel on the computer on which the DataWindow object is running.

Your choices are saved

PowerBuilder saves your generation option choices as the defaults to use when creating a DataWindow object with the same presentation style.

## Generating and saving a DataWindow object

When you have finished interacting with the wizard, PowerBuilder generates the DataWindow object and opens the DataWindow painter.

When generating the DataWindow object, PowerBuilder might use information from a set of tables called the extended attribute system tables. If this information is available, PowerBuilder uses it.

# About the extended attribute system tables and DataWindow objects

The extended attribute system tables are a set of tables maintained by the Database painter. They contain information about database tables and columns. Extended attribute information extends database definitions by recording information that is relevant to using database data in screens and reports.

For example, labels and headings you defined for columns in the Database painter are used in the generated DataWindow object. Similarly, if you associated an edit style with a column in the Database painter, that edit style is automatically used for the column in the DataWindow object.

When generating a DataWindow object, PowerBuilder uses the following information from the extended attribute system tables:

| For     | PowerBuilder uses                                      |
|---------|--------------------------------------------------------|
| Tables  | Fonts specified for labels, headings, and data         |
| Columns | Text specified for labels and headings Display formats |
|         | Validation rules<br>Edit styles                        |

If there is no extended attribute information for the database tables and columns you are using, you can set the text for headings and labels, the fonts, and the display formats in the DataWindow painter. The difference is that you have to do this individually for every DataWindow object that you create using the data.

If you want to change something that came from the extended attribute system tables, you can change it in the DataWindow painter. The changes you make in the DataWindow painter apply only to the DataWindow object you are working on.

The advantage of using the extended attribute system tables is that it saves time and ensures consistency. You only have to specify the information once, in the database. Since PowerBuilder uses the information whenever anyone creates a new DataWindow object with the data, it is more likely that the appearance and labels of data items will be consistent.

For more information about the extended attribute system tables, see Chapter 15, Managing the Database, and Appendix A, The Extended Attribute System Tables

### Saving the DataWindow object

When you have created a DataWindow object, you should save it. The first time you save it you give it a name. As you work, you should save your DataWindow object frequently so that you do not lose changes.

#### **❖** To save the DataWindow object:

1 Select File>Save from the menu bar.

If you have previously saved the DataWindow object, PowerBuilder saves the new version in the same library and returns you to the DataWindow painter.

If you have not previously saved the DataWindow object, PowerBuilder displays the Save DataWindow dialog box.

- 2 (Optional) Enter comments in the Comments box to describe the DataWindow object.
- 3 Enter a name for the DataWindow object in the DataWindows box.
- 4 Specify the library in which the DataWindow object is to be saved and click OK

### Naming the DataWindow object

The DataWindow object name can be any valid PowerBuilder identifier up to 255 contiguous characters. A common convention is to prefix the name of the DataWindow object with d.

For information about PowerBuilder identifiers, see the *PowerScript Reference*.

### Modifying an existing DataWindow object

#### To modify an existing DataWindow object:

- 1 Select File>Open from the menu bar.
  - The Open dialog box displays.
- Select the object type and the library.

  PowerBuilder lists the DataWindow objects in the current library.
- 3 Select the object you want.

PowerBuilder opens the DataWindow painter and displays the DataWindow object. You can also open a DataWindow object by double-clicking it in the System Tree, or, if it has been placed in a window or visual user object, selecting Modify DataWindow from the control's pop-up menu.

To learn how you can modify an existing DataWindow object, see Chapter 18, Enhancing DataWindow Objects.

# **Defining queries**

A query is a SQL SELECT statement created in the Query painter and saved with a name so that it can be used repeatedly as the data source for a DataWindow object.

Queries save time, because you specify all the data requirements just once. For example, you can specify the columns, which rows to retrieve, and the sorting order in a query. Whenever you want to create a DataWindow object using that data, simply specify the query as the data source.

#### ❖ To define a query:

- 1 Select File>New from the menu bar
- 2 In the New dialog box, select the Database tab.
- 3 Select the Query icon and click OK.
- 4 Select tables in the Select Tables dialog box and click Open.

You can select columns, define sorting and grouping criteria, define computed columns, and so on, exactly as you do when creating a DataWindow object using the SQL Select data source.

For more about defining the SELECT statement, see Using SQL Select on page 488.

### Previewing the query

While creating a query, you can preview it to make sure it is retrieving the correct rows and columns.

#### To preview a query:

1 Select Design>Preview from the menu bar.

PowerBuilder retrieves the rows satisfying the currently defined query in a grid-style DataWindow object.

2 Manipulate the retrieved data as you do in the Database painter in the Output view.

You can sort and filter the data, but you cannot insert or delete a row or apply changes to the database. For more about manipulating data, see Chapter 15, Managing the Database.

When you have finished previewing the query, click the Close button in the PainterBar to return to the Query painter.

## Saving the query

#### To save a query:

1 Select File>Save Query from the menu bar.

If you have previously saved the query, PowerBuilder saves the new version in the same library and returns you to the Query painter. If you have not previously saved the query, PowerBuilder displays the Save Query dialog box.

- 2 Enter a name for the query in the Queries box (see Naming the query next).
- 3 (Optional) Enter comments to describe the query.

These comments display in the Library painter. It is a good idea to use comments to remind yourself and others of the purpose of the query.

4 Specify the library in which to save the query, and click OK.

#### Naming the query

The query name can be any valid PowerBuilder identifier up to 255 characters. When you name queries, use a unique name to identify each one. A common convention is to use a two-part name: a standard prefix that identifies the object as a query (such as q\_) and a unique suffix. For example, you might name a query that displays employee data q\_emp\_data. For information about PowerBuilder identifiers, see the *PowerScript Reference*.

## Modifying a query

#### To modify a query:

- 1 Select File>Open from the menu bar.
- 2 Select the Queries object type and then the query you want to modify, and click OK.
- 3 Modify the query as needed.

## What's next

After you have generated your DataWindow object, you will probably want to preview it to see how it looks. After that, you might want to enhance the DataWindow object in the DataWindow painter before using it. PowerBuilder provides many ways for you to make a DataWindow object easier to use and more informative for users. See Chapter 18, Enhancing DataWindow Objects, next.

# CHAPTER 18 Enhancing DataWindow Objects

#### About this chapter

Before you put a DataWindow object into production, you can enhance it to make it easier to use and interpret data. You do that in the DataWindow painter. This chapter describes basic enhancements you can make to a DataWindow object.

#### Contents

| Topic                                                   | Page |
|---------------------------------------------------------|------|
| Working in the DataWindow painter                       | 520  |
| Using the Preview view of a DataWindow object           | 528  |
| Saving data in an external file                         | 538  |
| Modifying general DataWindow object properties          | 546  |
| Storing data in a DataWindow object using the Data view | 563  |
| Retrieving data                                         | 564  |

#### Related topics

Other ways to enhance DataWindow objects are covered in later chapters:

| Chapter                                                          | Explains how to                                                                                                 |
|------------------------------------------------------------------|----------------------------------------------------------------------------------------------------|
| Chapter 19, Working with Controls in DataWindow Objects          | Add controls to a DataWindow object and reorganize, position, and rotate them                                   |
| Chapter 21, Displaying and Validating Data                       | Specify display formats, edit styles, and validation rules for column data                                      |
| Chapter 22, Filtering, Sorting, and Grouping Rows                | Limit which rows are displayed, the order in which they are displayed, and whether they are divided into groups |
| Chapter 23, Highlighting<br>Information in DataWindow<br>Objects | Highlight data by using conditional expressions to modify the properties of controls in DataWindow objects      |
| Chapter 24, Using Nested Reports                                 | Place reports inside DataWindow objects                                                                         |
| Chapter 25, Working with Graphs                                  | Use graphs to visually present information retrieved in a DataWindow object                                     |
| Chapter 26, Working with Crosstabs                               | Use crosstabs to present analyses of data retrieved in a DataWindow object                                      |

| Chapter                                               | Explains how to                                                                                              |
|-------------------------------------------------------|----------------------------------------------------------------------------------------------------|
| Chapter 27, Working with TreeViews                    | Use TreeViews to group data and display it hierarchically in a way that allows you to expand and collapse it |
| Chapter 20, Controlling Updates in DataWindow objects | Control update capabilities                                                                                  |

# Working in the DataWindow painter

The DataWindow painter provides views related to the DataWindow object you are working on. Interacting with these views is how you work in the DataWindow painter.

The following picture shows a DataWindow object in the DataWindow painter with the default layout.

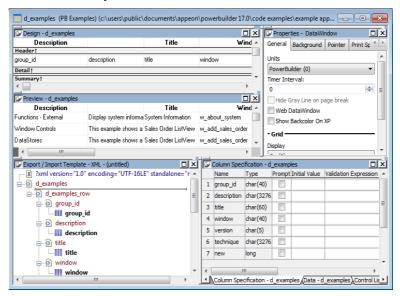

Design view

The Design view at the top left shows a representation of the DataWindow object and its controls. You use this view to design the layout and appearance of the DataWindow object. Changes you make are immediately shown in the Preview view and the Properties view.

#### Preview view

The Preview view in the middle on the left shows the DataWindow object with data as it will appear at runtime. If the Print Preview toggle (File>Print Preview) is selected, you see the DataWindow object as it would appear when printed with an optional blue outline that shows where the page margins are located.

#### Export/Import Template view for XMI

The Export/Import Template view for XML at the bottom left shows a default template for exporting and importing data in XML format. You can define custom templates for import and export. The templates are saved with the DataWindow object. For more information, see Chapter 28, Exporting and Importing XML Data.

# Export Template view for XHTML

The Export Template view for XHTML (not shown; see XHTML tab at the bottom left) shows a default template for exporting data in XHTML format. You can define custom XHTML export templates for customizing XML Web DataWindow generation. The templates are saved with the DataWindow object.

#### Properties view

The Properties view at the top right displays the properties for the currently selected control(s) in the DataWindow object, for the currently selected band in the DataWindow object, or for the DataWindow object itself. You can view and change the values of properties in this view.

#### Control List view

The Control List in the stacked pane at the bottom right view lists all controls in the DataWindow object. Selecting controls in this view selects them in the Design view and the Properties view. You can also sort controls by Control Name, Type, or Tag.

#### Data view

The Data view in the stacked pane at the bottom right displays the data that can be used to populate a DataWindow object and allows manipulation of that data.

# Column Specifications view

The Column Specifications view in the stacked pane at the bottom right shows a list of the columns in the data source. For the columns, you can add, modify, and delete initial values, validation expressions, and validation messages. You can also specify that you want a column to be included in a prompt for retrieval criteria during data retrieval. To add a column to the DataWindow object, you can drag and drop the column from the Column Specifications view to the Design view. For external or stored procedure data sources, you can add, delete, and edit columns (column name, type, and length).

## **Understanding the DataWindow painter Design view**

For most presentation styles, the DataWindow painter Design view is divided into areas called bands. Each band corresponds to a section of the displayed DataWindow object.

DataWindow objects with these presentation styles are divided into four bands: header, detail, summary, and footer. Each band is identified by a bar containing the name of the band above the bar and an Arrow pointing to the band.

These bands can contain any information you want, including text, drawing controls, graphs, and computed fields containing aggregate totals.

The following picture shows the Design view for a tabular DataWindow object.

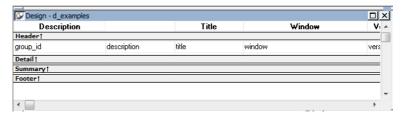

Table 18-1: Bands in the DataWindow painter Design view

| Band    | Used to display                                                                                 |
|---------|-------------------------------------------------------------------------------------------------|
| Header  | Information at the top of every screen or page, such as the name of the report or current date  |
| Detail  | Data from the database or other data source                                                     |
| Summary | Summary information that displays after all the data, such as totals and counts                 |
| Footer  | Information displayed at the bottom of every page or screen, such as page number and page count |

#### The header band

The header band contains heading information that is displayed at the top of every screen or page. The presentation style determines the contents of the header band:

- If the presentation style is Tabular, Grid, or N-Up, the headings defined for the columns in the Database painter display in the header band and the columns display on a single line across the detail band
- If the presentation style is Freeform, the header band is empty and labels display in the detail band next to each column

You can specify additional heading information (such as a date) in the header band and you can include pictures, graphic controls, and color to enhance the appearance of the band.

#### Displaying the current date

To include the current date in the header, you place a computed field that uses the Today DataWindow expression function in the header band. For information, see Adding computed fields to a DataWindow object on page 573.

#### The detail band

The detail band displays the retrieved data. It is also where the user enters new data and updates existing data. The number of rows of data that display in the DataWindow object at one time is determined by the following expression:

(Height of the DataWindow object – Height of headers and footers) / Height of the detail band

The presentation style determines the contents of the detail band:

- If the presentation style is Tabular, Grid, N-Up, or Label, the detail band displays column names, representing the columns
- If the presentation style is Freeform, the labels defined for the columns in the Database painter display in the detail band with boxes for the data to the right

#### How PowerBuilder names the columns in the Design view

If the DataWindow object uses one table, the names of the columns in the Design view are the same as the names in the table.

If the DataWindow object uses more than one table, the names of the columns in the Design view are *tablename\_columnname*. PowerBuilder prefaces the name of the column with the table name to prevent ambiguity, since different tables can have columns with the same name.

When you design the detail band of a DataWindow object, you can specify display and validation information for each column of the DataWindow object and add other controls, such as text, pictures, graphs, and drawing controls.

#### The summary and footer bands

You use the summary and footer bands of the DataWindow object the same way you use summary pages and page footers in a printed report:

- The contents of the summary band display at the end, after all the detail rows; this band often summarizes information in the DataWindow object
- The contents of the footer band display at the bottom of each screen or page of the DataWindow object; this band often displays the page number and name of the report

## **Using the DataWindow painter toolbars**

The DataWindow painter contains three customizable PainterBars and a StyleBar.

For more information about using toolbars, see Using toolbars on page 47.

**PainterBars** 

The PainterBars include buttons for standard operations (such as Save, Print, and Undo on PainterBar1), for common formatting operations (such as Currency, Percent, and Tab Order on PainterBar2), and for database operations (such as Retrieve and Insert Row on PainterBar3).

They also include six drop-down toolbars, which are indicated by a small black triangle on the right part of a button. Table 18-2 lists the drop-down toolbars that are available. The Controls toolbar is on PainterBar1. The other drop-down toolbars are on PainterBar2.

Table 18-2: Drop-down toolbars in the DataWindow painter

| Toolbar          | Used to                                                                                                    |
|------------------|----------------------------------------------------------------------------------------------------|
| Background Color | Specify the background color of one or more selected controls.                                                                          |
| Borders          | Specify borders for one or more selected controls.                                                                                      |
| Controls         | Specify controls to add to a DataWindow object.                                                                                         |
| Foreground Color | Specify the foreground color of one or more selected controls. In a text control, the foreground color specifies the color of the text. |
| Layout           | Specify the alignment, sizing, and spacing of selected controls.                                                                        |
| Slide            | Specify sliding for controls.                                                                                                    |

StyleBar

The StyleBar includes buttons for applying properties (such as bold) to selected text elements.

## Using the Properties view in the DataWindow painter

Each part of the DataWindow object (such as text, columns, computed fields, bands, graphs, even the DataWindow object itself) has a set of properties appropriate to the part. The properties display in the Properties view.

You can use the Properties view to modify the parts of the DataWindow object.

#### To use the Properties view to modify the parts of the DataWindow object:

- Position the mouse over the part you want to modify.
- 2 Display the part's pop-up menu and select Properties.

If it is not already displayed, the Properties view displays. The view displays the properties of the currently selected control(s), the band, or the DataWindow object itself. The contents of the Properties view change as different controls are selected (made current).

For example, the Properties view for a column has tabbed property pages of information that you access by clicking the appropriate tab. If you want to choose an edit style for the column, you click the Edit tab. This brings the Edit page to the front of the Properties view.

## Selecting controls in the DataWindow painter

The DataWindow painter provides several ways to select controls to act on. You can select multiple controls and act on all the selected controls as a unit. For example, you can move all of them or change the fonts used to display text for all of them.

#### Lasso selection

Use lasso selection when possible because it is fast and easy. Lasso selection is another name for the method described below for selecting neighboring multiple controls.

#### To select one control in a DataWindow object in the Design view:

Click it.

The control displays with handles on it. Previously selected controls are no longer selected.

#### To select neighboring multiple controls in a DataWindow object in the Design view (lasso selection):

- 1 Press and hold the left mouse button at one corner of the neighboring controls
- 2 Drag the mouse over the controls you want to select.
  - A bounding box (the lasso) displays.
- 3 Release the mouse button.
  - All the controls in the bounding box are selected.

#### To select non-neighboring multiple controls in a DataWindow object in the Design view:

- Click the first control.
- 2 Press and hold the Ctrl key and click additional controls.
  - All the controls you click are selected.

#### To select controls by type in the DataWindow object:

- Do one of the following:
  - Select Edit>Select>Select All to select all controls
  - Select Edit>Select>Select Text to select all text
  - Select Edit>Select>Select Columns to select all columns

#### **❖** To select controls by position in the DataWindow object:

- Do one of the following:
  - Select Edit>Select>Select Above to select all controls above the currently selected control
  - Select Edit>Select>Select Below to select all controls below it
  - Select Edit>Select>Select Left to select all controls to the left of it
  - Select Edit>Select>Select Right to select all controls to the right of it

#### To select controls in a DataWindow object in the Control List view:

- 1 Select View>Control List from the menu bar.
- 2 Click a control in the list.
- 3 Press and hold the Ctrl key and click additional controls if desired.

Displaying information about the selected control

The name, x and y coordinates, width, and height of the selected control are displayed in the MicroHelp bar. If multiple controls are selected, *Group Selected* displays in the Name area and the coordinates and size do not display.

## Resizing bands in the DataWindow painter Design view

You can change the size of any band in the DataWindow object.

- To resize a band in the DataWindow painter Design view:
  - Position the pointer on the bar representing the band and drag the bar up or down to shrink or enlarge the band.

## Using zoom in the DataWindow painter

You can zoom the display in and out in four views in the DataWindow painter: the Design view, Preview view, Data view, and Column Specifications view. For example, if you are working with a large DataWindow object, you can zoom out the Design view so you can see all of it on your screen, or you can zoom in on a group of controls to better see their details.

#### **❖** To zoom the display in the DataWindow painter:

- 1 Select the view you want to zoom (click in the view).
  - You can zoom the Design view, Preview view, Data view, and Column Specifications view.
- 2 Select Design>Zoom from the menu bar.
- 3 Select a built-in zoom percentage, or set a custom zoom percentage by typing an integer in the Custom box.

## **Undoing changes in the DataWindow painter**

You can undo your change by pressing Ctrl+Z or selecting Edit>Undo from the menu bar. Undo requests affect all views.

# Using the Preview view of a DataWindow object

You use the Preview view of a DataWindow object to view it as it will appear with data and test the processing that takes place in it.

# To display the Preview view of a DataWindow object open in the DataWindow painter:

1 If the Preview view is not already displayed, select View>Preview from the menu bar.

In the Preview view, the bars that indicate the bands do not display, and, if you selected Retrieve on Preview in the DataWindow wizard, PowerBuilder retrieves all the rows from the database. You are prompted to supply arguments if you defined retrieval arguments.

#### In external DataWindow objects

If the DataWindow object uses the External data source, no data is retrieved. You can import data, as described in Importing data into a DataWindow object on page 532.

#### In DataWindow objects that have stored data

If the DataWindow object has stored data in it, no data is retrieved from the database.

As the rows are being retrieved, the Retrieve button in the toolbarPainterBar changes to a Cancel button. You can click the Cancel button to stop the retrieval.

#### 2 Test your DataWindow object.

For example, modify some data, update the database, re-retrieve rows, and so on, as described below.

## **Retrieving data**

Where PowerBuilder gets data

PowerBuilder follows this order of precedence to supply the data in your DataWindow object:

- 1 If you have saved data in the DataWindow object, PowerBuilder uses the saved rows from the DataWindow object and does not retrieve data from the database
- 2 PowerBuilder uses the data in the cache, if there is any.

# Previewing without retrieving data

3 If there is no data in the cache yet, PowerBuilder retrieves data from the database automatically, with one exception. If the Retrieve on Preview option is off, you have to request retrieval explicitly, as described next.

If you do not want PowerBuilder to retrieve data from the database automatically when the Preview view opens, you can clear the Retrieve on Preview option. The Preview view shows the DataWindow object without retrieving data.

#### To be able to preview without retrieving data automatically:

- Select Design>Options from the menu bar.
  The DataWindow Options dialog box displays.
- 2 Clear the Retrieve on Preview check box on the General page.

When this check box is cleared, your request to preview the DataWindow object does not result in automatic data retrieval from the database.

Retrieve on Preview check box is available in the DataWindow wizards During the initial creation of a DataWindow object, you can set the Retrieve on Preview option.

# PowerBuilder uses data caching

When PowerBuilder first retrieves data, it stores the data internally. When it refreshes the Preview view, PowerBuilder displays the stored data instead of retrieving rows from the database again. This can save you a lot of time, since data retrieval can be time consuming.

# How using data from the cache affects you

Because PowerBuilder accesses the cache and does not automatically retrieve data every time you preview, you might not have what you want when you preview. The data you see in preview and the data in the database can be out of sync.

For example, if you are working with live data that changes frequently or with statistics based on changing data and you spend time designing the DataWindow object, the data you are looking at may no longer match the database. In this case, retrieve again just before printing.

# Explicitly retrieving data

You can explicitly request retrieval at any time.

#### To retrieve rows from the database:

- Do one of the following:
  - Click the Retrieve button in the PainterBar.
  - Select Rows>Retrieve from the menu bar.

Select Retrieve from the Preview view's pop-up menu.

#### Supplying argument values or criteria

If the DataWindow object has retrieval arguments or is set up to prompt for criteria, you are prompted to supply values for the arguments or to specify criteria.

PowerBuilder retrieves the rows. As PowerBuilder retrieves, the Retrieve button changes to a Cancel button. You can click the Cancel button to stop the retrieval at any time.

Sharing data with the Data view

The Data view displays data that can be used to populate a DataWindow object. When the ShareData pop-up menu item in the Data view is checked, changes you make in the Data view are reflected in the Preview view and vice versa.

# Other options that affect retrieval

These other options can affect retrieval:

Retrieve Rows As Needed Lets you specify that only the rows needed
to display the current portion of the DataWindow object should be
retrieved. When you scroll downward, additional rows are retrieved. This
can speed up reporting in certain situations.

See Retrieving rows as needed on page 566.

 Retrieve Rows to Disk Lets you specify that PowerBuilder should save retrieved data on your hard disk in a temporary file rather than keep the data in memory. When you preview the DataWindow object, PowerBuilder swaps rows of data from the temporary file into memory as needed.

For information, see Saving retrieved rows to disk on page 567.

## **Modifying data**

You can add, modify, or delete rows in the Preview view. When you have finished manipulating the data, you can apply the changes to the database.

# Changing input language

You (and your users) can add or modify data in a DataWindow object in multiple input languages. If you use multiple input languages, you can display a Language bar on your desktop to change the current input language. In a DataWindow object, the input language in effect the first time a column gets focus becomes the default input language for that column. If you subsequently change the input language when that column has focus, the new input language becomes the default for that column. This behavior does not apply to columns that have the RightToLeft property set.

#### If looking at data from a view or from more than one table

By default, you cannot update data in a DataWindow object that contains a view or more than one table. For more about updating DataWindow objects, see Chapter 20, Controlling Updates in DataWindow objects.

#### To modify existing data:

Tab to the field and enter a new value.

The Preview view uses validation rules, display formats, and edit styles that you have defined for the columns, either in the Database painter or in this particular DataWindow object.

To save the changes to the database, you must apply them, as described next.

#### ❖ To add a row:

Click the Insert Row button.

PowerBuilder creates a blank row.

2 Enter data for a row.

To save the changes to the database, you must apply them, as described below.

#### Adding a row in an application

Clicking the Insert Row button in the Preview view is equivalent to calling the InsertRow method and then the ScrollToRow method at runtime.

Selecting Insert Row is equivalent to calling the insertRow method and then the scrollToRow method at runtime.

#### To delete a row:

Click the Delete Row button.

PowerBuilder removes the row from the display.

To save the changes to the database, you must apply them, as described below.

#### Deleting a row in an application

Clicking the Delete Row button in the Preview view is equivalent to calling the DeleteRow method at runtime.

Selecting Delete Row is equivalent to calling the deleteRow method at runtime

#### To apply changes to the database:

Click the Update Database button.

PowerBuilder updates the table with all the changes you have made.

#### Applying changes in an application

Clicking the Update Database button in the Preview view is equivalent to calling the Update method at runtime.

Selecting Save is equivalent to calling the Update method at runtime.

## Viewing row information

You can display information about the data you have retrieved.

#### To display the row information:

Select Rows>Described from the menu bar.

The Describe Rows dialog box displays, showing the number of:

- Rows that have been deleted in the painter but not yet deleted from the database
- Rows displayed in the Preview view
- Rows that have been filtered
- Rows that have been modified in the painter but not yet modified in the database

All row counts are zero until you retrieve the data from the database or add a new row. The count changes when you modify the displayed data or test filter criteria.

## Importing data into a DataWindow object

You can import and display data from an external source and save the imported data in the database.

#### ❖ To import data into a DataWindow object:

- 1 Select Rows>Import from the menu bar.
- 2 Specify the file from which you want to import the data.

The types of files that you can import into the painter display in the List Files of Type drop-down list.

#### 3 Click Open.

PowerBuilder reads the data from the file into the DataWindow painter. You can then click the Update Database button in the PainterBar to add the new rows to the database.

#### Data from file must match DataWindow definition

When importing data from a file, the datatypes of the data must match, column for column, all the columns in the DataWindow definition (the columns specified in the SELECT statement), not just the columns that are displayed in the DataWindow object.

For information about importing XML data, see Chapter 28, Exporting and Importing XML Data.

## **Using print preview**

You can print the data displayed in the Preview view. Before printing, you can preview the output on the screen. Your computer must have a default printer specified, otherwise properties handled by the printer driver, such as page orientation, are ignored.

#### To preview printed output before printing:

 Be sure the Preview view is selected (current) and then select File>Print Preview from the menu bar.

Print Preview displays the DataWindow object as it will print.

#### Using the IntelliMouse pointing device

Using the IntelliMouse pointing device, users can scroll a DataWindow object by rotating the wheel. Users can also zoom a DataWindow object larger or smaller by holding down the Ctrl key while rotating the wheel.

# Controlling the display of rulers

You can choose whether to display rulers around page borders.

#### To control the display of rulers in Print Preview:

• Select/deselect File>Print Preview Rulers from the menu bar.

#### Changing margins

You can dynamically change margins while previewing a DataWindow object.

#### To change the margins in Print Preview:

• Drag the margin boundaries on the rulers.

The following picture shows the left and top margin boundaries. There are also boundaries for the right and bottom margins. The picture shows the outline of the margin. If you do not want to see the outline, clear the Print Preview Shows Outline check box on the Print Specifications page in the Properties view.

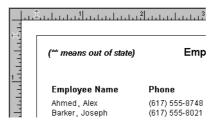

#### Changing margins at runtime

Using the Modify method, you can display a DataWindow object in print preview at runtime. While in print preview, users can also change margins by dragging boundaries. A user event in the DataWindow control (pbm\_dwnprintmarginchange) is triggered when print margins are changed. Changing margins can affect the page count, so if you use the Describe method to display the page count in your application (for example, in MicroHelp), you must code a script for the user event to recalculate the page count.

#### Zooming the page

You can reduce or enlarge the amount of the page that displays in the Print Preview view. This does not affect the printed output.

#### To zoom the page on the display screen:

- 1 Select File>Print Preview Zoom from the menu bar.
- 2 Select the magnification you want and click OK.

The display of the page zooms in or out as appropriate. The size of the contents of the page changes proportionately as you zoom. This type of zooming affects your display but does not affect printing.

#### Zooming the contents

In addition to zooming the display on the screen, you can also zoom the contents, affecting the amount of material that prints on a page.

# To zoom the contents of a DataWindow object with respect to the printed page:

- 1 Select Design>Zoom from the menu bar.
- 2 Select the magnification you want and click OK.

The contents of the page zooms in or out as appropriate. If you enlarge the contents so they no longer fit, PowerBuilder creates additional pages as needed.

## **Printing data**

You can print a DataWindow object while the Preview view is displayed. You can print all pages, a range of pages, only the current page, or only odd or even pages. You can also specify whether you want multiple copies, collated copies, and printing to a file.

#### Avoiding large rows

To avoid multiple blank pages and other anomalies in printed reports, no row in the DataWindow object should be larger than the size of the target page. The page boundary is often reached in long text columns with AutoSizeHeight on. It can also be reached when detail rows are combined with page and group headers and trailers, or when they contain multiple nested DataWindow objects or a column that has been resized to be larger than the page.

When a row contains large multiline edit columns, it can be broken into a series of rows, each containing one text line. These text lines become the source for a nested DataWindow object. The nested DataWindow object determines how many of its rows fit in the remaining page space.

# Page break before last row

The summary band in a report is always printed on the same page as the last row of data. This means that you sometimes find a page break before the last row of data even if there is sufficient space to print the row. If you want the last row to print on the same page as the preceding rows, the summary band must be made small enough to fit on the page as well.

# To change printers or settings before printing

You can choose File>Printer Setup from the menu bar.

#### To print a DataWindow object:

- 1 Select File>PrintReport from the menu bar to display the Print dialog box.
- 2 Specify the number of copies to print.
- 3 Specify the pages: select All or Current Page, or type page numbers and/or page ranges in the Pages box.

- 4 Specify all pages, even pages, or odd pages in the Print drop-down list.
- 5 If you want to print to a file rather than to the printer, select the Print to File check box
- 6 If you want to change the collating option, clear or select the Collate Copies check box and click OK.
  - If you specified print to file, the Print to File dialog box displays.
- 7 Enter a file name and click OK.

The extension *PRN* indicates that the file is prepared for the printer. Change the drive, the directory, or both, if you want.

## Working in a grid DataWindow object

If you are viewing a grid-style DataWindow object in the Preview view, you can make the following changes. Whatever you do in the Preview view is reflected in the Design view:

- Resize columns
- Reorder columns
- Split the display into two horizontal scrolling regions
   You can use this feature to keep one or more columns stationary on the
  - You can use this feature to keep one or more columns stationary on the screen while scrolling through other columns.
- Copy data to the clipboard

#### These features are also available to your users

Users of your application can also manipulate columns in these ways in a grid DataWindow object at runtime.

#### To resize a column in a grid DataWindow object:

- 1 Position the mouse pointer at a column boundary in the header.
  - The pointer changes to a two-headed arrow.
- 2 Press and hold the left mouse button and drag the mouse to move the boundary.
- 3 Release the mouse button when the column is the correct width.

#### To reorder columns in a grid DataWindow object:

- 1 Press and hold the left mouse button on a column heading.
  - PowerBuilder selects the column and displays a line representing the column border.
- 2 Drag the mouse left or right to move the column.
- 3 Release the mouse button

#### To use split horizontal scrolling in a grid DataWindow object:

To divide the grid into two regions that can scroll independently of each other, position the mouse pointer at the left end of the horizontal scroll bar.

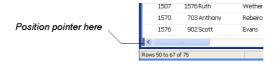

The pointer changes to a two-headed arrow.

- 2 Press and hold the left mouse button and drag the mouse to the right to create a new horizontal scrolling border.
- 3 Release the mouse button.

You now have two independent scrolling regions in the grid DataWindow object.

#### **❖** To copy data to the clipboard from a grid DataWindow object:

- 1 Select the cells whose data you want to copy to the clipboard:
  - To select an entire column, click its header.
  - To select neighboring columns, press and hold Shift, then click the headers.
  - To select non-neighboring columns, press and hold Ctrl, then click the headers.
  - To select cells, press the left mouse button on the bottom border of a cell and drag the mouse.

Selected cells are highlighted.

2 Select Edit>Copy from the menu bar.

The contents of the selected cells are copied to the clipboard. If you copied the contents of more than one column, the data is separated by tabs.

## Saving data in an external file

While previewing, you can save the data retrieved in an external file. Note that the data and headers (if specified) are saved. Information in the footer or summary bands is not saved unless you are saving as PDF or as a PSR file.

#### **❖** To save the data in a DataWindow object in an external file:

1 Select File>Save Rows As from the menu bar.

The Save As dialog box displays.

2 Choose a format for the file from the Save As Type drop-down list.

If you want the column headers saved in the file, select a file format that includes headers (such as Excel With Headers). When you select a *with headers* format, the names of the database columns (not the column labels) are also saved in the file.

When you choose a format, PowerBuilder supplies the appropriate file extension.

3 For TEXT, CSV, SQL, HTML, and DIF formats, select an encoding for the file

You can select ANSI/DBCS, Unicode LE (Little-Endian), Unicode BE (Big-Endian), or UTF8.

4 Name the file and click Save.

PowerBuilder saves all displayed rows in the file; all columns in the displayed rows are saved. Filtered rows are not saved.

The rest of this section provides more information about saving data in PDF, HTML, and PSR formats.

For more information about saving data as XML, see Chapter 28, Exporting and Importing XML Data.

## Saving the data as PDF

PowerBuilder provides three ways to save a DataWindow object or DataStore in Portable Document Format (PDF).

**Using Ghostscript** 

By default, when you select File>Save Rows As and select PDF as the file type, the data is printed to a PostScript file and automatically distilled to PDF using Ghostscript. This option provides a robust solution that can save most types of DataWindow objects.

#### Installing Ghostscript and PostScript drivers

For licensing reasons, Ghostscript and the PostScript drivers required to use the distill method are not installed with PowerBuilder. You (and your users) must download and install them before you can use this technique. See System requirements for the distill method on page 540.

#### Using PDFlib

Starting from PowerBuilder 2017, an alternative method is provided to directly print data to PDF without needing to install any third-party tool or driver or make any configuration. This method relies on a light-weight software called PDFlib which is automatically installed with PowerBuilder at no cost. And PDFlib is automatically packaged into the PowerBuilder application executable as well without requiring the developer to make any configuration or selection during the building process.

# Using XSL-FO and Java printing

Building on the ability to save data as XML, PowerBuilder can also save the DataWindow object's data and presentation to PDF by generating XSL Formatting Objects (XSL-FO). This option provides a platform-independent solution by rendering the DataWindow using a Java process rather than the Microsoft GDI. It also offers the possibility of customizing the PDF file at the XSL-FO stage. Saving as PDF using XSL-FO is particularly useful if you want to print DataWindow objects on a UNIX operating system by using Java printing. The Ghostscript method and the PDFlib method are not supported on UNIX.

The XSL (Extensible Stylesheet Language) W3C Recommendation has two parts, XSLT and XSL-FO. XSLT provides the transformation typically used to present XML documents as HTML in a browser. XSL-FO provides extensive formatting capabilities that are not dependent on the output format.

For more information about XSL, see the latest version of the Extensible Stylesheet Language (XSL) at http://www.w3.org/TR/xsl/.

#### Limitations

The Ghostscript method currently does not support OLE and RichText DataWindow objects. The PDFlib method currently does not support OLE DataWindow objects. The XSL-FO method currently does not support OLE, RichText, graph, and composite DataWindow objects.

The PDFlib method currently does not support the DataWindow object background.property.

#### Saving as PDF using the distill method with Ghostscript

If you want to save to PDF using the distill method, you do not need to change any properties. The distill method is used by default when you select Save Rows As from the File menu in the DataWindow painter and select PDF as the file type, or when you use the SaveAs method with PDF! as the file type.

PowerBuilder uses a PostScript printer driver specifically designed for distilling purposes to configure the PDF output. You can choose to use a different PostScript printer driver if you want to customize your PostScript settings for generating PDF.

painter

To use a custom PostScript printer driver, you must set some properties.

#### To save customized distilled PDF output in the DataWindow painter:

- Select the Data Export tab in the Properties view for the DataWindow object.
- Select PDF from the Format to Configure drop-down list, select Distill! from the Method drop-down list, and select the Distill Custom PostScript check box
- Select the Print Specifications tab and specify the name of the printer whose settings you want to use in the Printer Name box.
- Save the DataWindow object, then select File>Save Rows As, select PDF as the Save As Type, specify a file name, and click Save.

The properties you set in the DataWindow painter are saved with the DataWindow object and are used by default when your application runs, but for more control, specify the properties in a script before saving the DataWindow object. To specify a custom printer driver in a script, set the Export.PDF.Distill.CustomPostScript property to Yes and specify a printer with the DataWindow.Printer property:

```
int li ret
dw 1.Object.DataWindow.Export.PDF.Method = Distill!
dw 1.Object.DataWindow.Printer = "\\prntsrvr\pr-6"
dw 1.Object.DataWindow.Export.PDF. &
   Distill.CustomPostScript="Yes"
li ret = dw 1.SaveAs("custom.PDF", PDF!, true)
```

System requirements for the distill method

Users must have administrative privileges to create a PDF file.

In the DataWindow

In a script

540

To support saving as PDF using Ghostscript, you must download and install Ghostscript files on your system as described in the chapter on deploying applications and components in *Application Techniques*. You also need to install PostScript driver files.

If you have installed a PostScript printer on your computer, the PostScript driver files required to create PDF files, *PSCRIPT5.DLL*, *PS5UI.DLL*, and *pscript.ntf*, are already installed, typically in

C:\Windows\System32\DriverStore\FileRepository\ntprint.inf\_1a216484\Amd 64 on a 64-bit Windows 7 system. You must use the version of these files that is appropriate to the operating system where the PDF file is created. You should copy the files to the Appeon\Shared\PowerBuilder\drivers directory.

If you have never installed a PostScript printer, use the Printers and Faxes option in the Windows control panel to install a generic PostScript printer. If the *Pscript5.dll* has never been installed, you may be prompted to insert the Windows install CD.

Other related files are installed in *Appeon\Shared\PowerBuilder\drivers*.

When you deploy applications that use the ability to save as PDF with the distill method, you must make sure your users have installed Ghostscript and have access to the *drivers* directory.

See the chapter on deployment in *Application Techniques* for more information about redistributing these files.

## Saving as PDF using PDFlib

If you want to save to PDF using PDFlib, you *must* set one or more properties before saving.

In the DataWindow painter

In the DataWindow painter, you set PDF export properties on the Data Export page in the Properties view.

#### To save PDF output using PDFlib in the DataWindow painter:

1 Select the Data Export tab in the Properties view for the DataWindow object.

2 Select PDF from the Format to Configure drop-down list and select NativePDF! from the Method drop-down list.

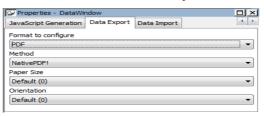

3 Save the DataWindow object, then select File>Save Rows As, select PDF as the Save As Type, specify a file name, and click Save.

In a script

In a script, set the Export.PDF.Method property to NativePDF! before saving the DataWindow object as PDF using the SaveAs method with the SaveAsType PDF!. To print the PDF file in the portrait mode, set the Export.PDF.NativePDF.CustomOrientation property to 2 and to print the file size to A4, set the Export.PDF.NativePDF.CustomSize property to 4:

```
int li_ret
dw_1.Modify ("DataWindow.Export.PDF.Method =
NativePDF!")
dw_1.Modify
("DataWindow.Export.PDF.NativePDF.CustomOrientation =
2")
dw_1.Modify
("DataWindow.Export.PDF.NativePDF.CustomSize = 4")
```

## Saving as PDF using XSL-FO

If you want to save to PDF using XSL-FO, you *must* set one or more properties before saving.

In the DataWindow painter

In the DataWindow painter, you set PDF export properties on the Data Export page in the Properties view.

- To save PDF output using XSL-FO in the DataWindow painter:
  - 1 Select the Data Export tab in the Properties view for the DataWindow object.
  - 2 Select PDF from the Format to Configure drop-down list and select XSLFOP! from the Method drop-down list.

542

- 3 (Optional) If you want simultaneously to send the output directly to a printer using the Java printing option of the Apache FOP processor, select the Print Using XSLFOP check box.
- 4 Save the DataWindow object, then select File>Save Rows As, select PDF as the Save As Type, specify a file name, and click Save.

PowerBuilder saves the data in the DataWindow object to the file you specified. If you selected the Print Using XSLFOP check box, it also sends the PDF file to the default printer for your system.

In a script

In a script, set the Export.PDF.Method property to XSLFOP! before saving the DataWindow object as PDF using the SaveAs method with the SaveAsType PDF!. To send the PDF file directly to the default printer, set the Export.PDF.XSLFOP.Print property to 1 or Yes before saving:

```
int li_ret
dw_1.Modify("DataWindow.Export.PDF.Method = XSLFOP! ")
dw_1.Modify("DataWindow.Export.PDF.xslfop.print = '1'")
li_ret = dw_1.SaveAs("printed.pdf", PDF!, true)
```

#### Saving as XSL-FO

You can also save a DataWindow object as XSL-FO, then use the processor of your choice to convert the XSL-FO string to the format you want, applying your own customizations to the conversion. Processors such as the Apache XSL Formatting Objects processor (FOP) can convert XSL-FO documents into several output formats including PDF, PCL, and AWT.

In the DataWindow painter, select File>Save Rows As and select XSL-FO as the file type. In a script, you can use the SaveAs method with the SaveAsType XSLFO!.

For a DataWindow named *dwemp*, the following command lines show the FOP syntax for producing a PDF, a print preview rendered on screen (-awt), and printable output rendered and sent to a printer (-print):

```
Fop dwemp.fo dwemp.pdf
Fop dwemp.fo -awt
Fop dwemp.fo -print
```

For more information about using FOP, see the FOP page of the Apache XML Project Web site at http://xmlgraphics.apache.org/fop/.

## System requirements for XSL-FO

The Apache XSL Formatting Objects processor (FOP) and the Oracle JDK are installed with PowerBuilder to support saving as XSL-FO, saving as PDF using XSL-FO, and Java printing. Both are installed in the *Appeon\Shared\PowerBuilder* directory.

When you deploy applications that use XSL-FO or Java printing, your users must have the FOP directory and the Java Runtime Environment installed on their computers. For more information, see the chapter on deploying your applications in *Application Techniques*.

On Windows DBCS platforms, you also need to install a file that supports DBCS characters to the Windows font directory, for example, C:\WINDOWS\fonts. To use these fonts, the userconfig.xml file in the FOP conf directory must be modified to give the full path name of the files you use, for example:

```
<font metrics-
file="C:\Program%20Files\Appeon\Shared\PowerBuilder\fo
p-0.20.4\conf\cyberbit.xml" kerning="yes" embed-
file="C:\WINNT\Fonts\Cyberbit.ttf">
```

For more information about configuring fonts, see the Apache Web site at http://xmlgraphics.apache.org/fop/.

## Saving the data in HTML Table format

HTML Table format is one of the formats in which you can choose to save data. When you save in HTML Table format, PowerBuilder saves a style sheet along with the data. If you use this format, you can open the saved file in a browser such as Internet Explorer. Once you have the file in HTML Table format, you can continue to enhance the file in HTML.

#### About the results

Some presentation styles translate better into HTML than others. The Tabular, Group, Freeform, Crosstab, and Grid presentation styles produce good results. The Composite, RichText, OLE 2.0, and Graph presentation styles and nested reports produce HTML tables based on the result set (data) only and not on the presentation style. DataWindows with overlapping controls in them might not produce the results you want.

#### To save a report as an HTML table:

- Open a DataWindow object.
- 2 Open the Preview view if it is not already open.

- 3 Select File>Save Rows As from the menu bar.
- 4 Choose the HTML Table format for the file from the Save As Type drop-down list.
- 5 Name the file.

PowerBuilder creates a file using the name you supplied and the extension *htm* 

- 6 Open a Web browser.
- 7 Use the browser's file open command to open the HTML file.

For more information about working with DataWindow objects and HTML, see the *DataWindow Programmers Guide*.

## Working with PSR files

A PSR file is a special file with the extension PSR created by PowerBuilder, InfoMaker, or DataWindow Designer.

#### Windows and PSR files

When PowerBuilder is installed, the PSR file type is registered with Windows.

A PSR file contains a DataWindow definition (source and object) as well as the data contained in the DataWindow object when the PSR file was created.

Figure 18-1: PSR file

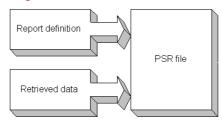

#### About reports

A report is the same as a nonupdatable DataWindow object. For more information, see Reports versus DataWindow objects on page 466.

You can use a PSR file to save a complete report (report design and data). This can be especially important if you need to keep a snapshot of data taken against a database that changes frequently.

PowerBuilder creates a PSR file when you save data in the Powersoft report file format. See Saving data in an external file on page 538. PSR files are used primarily by InfoMaker, a reporting tool. When an InfoMaker user opens a PSR file, InfoMaker displays the report in the Report painter. If InfoMaker is not already running, opening a PSR file automatically starts InfoMaker.

To open a PSR file in PowerBuilder, open any DataWindow object, then select File>Open File and select the PSR file.

# Modifying general DataWindow object properties

This section describes the general DataWindow object properties that you can modify.

## **Changing the DataWindow object style**

The general style properties for a DataWindow object include:

- The unit of measure used in the DataWindow object
- A timer interval for events in the DataWindow object
- A background color for the DataWindow object

PowerBuilder assigns defaults when it generates the basic DataWindow object. You can change the defaults.

#### To change the default style properties:

1 Position the pointer in the background of the DataWindow object, display the pop-up menu, and select Properties.

The Properties view displays with the General page on top.

- 2 Click the unit of measure you want to use to specify distances when working with the DataWindow object:
  - PowerBuilder units (PBUs) Normalized units
  - Pixels (smallest element on the display monitor)
  - Thousandths of an inch
  - Thousandths of a centimeter

#### Choosing the unit of measure

If you plan to print the contents of the DataWindow object at runtime, change the unit of measure to inches or centimeters to make it easier to specify the margin measurements.

- 3 Specify the number of milliseconds you want between internal timer events in the DataWindow object.
  - This value determines how often PowerBuilder updates the time fields in the DataWindow object. (Enter 60,000 milliseconds to specify one minute.)
- 4 If the DataWindow contains buttons, set the ShowBackColorOnXP property to make sure that the background color you select for the buttons displays on systems using the XP style.
- 5 On the Background page, select a background color from the Color dropdown list. The default color is the window background color.

## Setting colors in a DataWindow object

You can set different colors for each element of a DataWindow object to enhance the display of information.

#### **❖** To set a solid background color in a DataWindow object:

- Position the mouse on an empty spot in the DataWindow object, display the pop-up menu, and select Properties.
- 2 On the Background page in the Properties view for the DataWindow object, select Solid from the Brush Mode drop-down list and a color from the Color drop-down list.

#### ❖ To set a solid color for a band in a DataWindow object:

- Position the mouse pointer on the bar that represents the band, display the pop-up menu, then select Properties.
- 2 On the Background page in the Properties view, select Solid from the Brush Mode drop-down list and a color from the Color drop-down list.

The choice you make here overrides the background color for the DataWindow object.

#### To set solid colors in controls in a DataWindow object:

 Position the mouse pointer on the control, display the pop-up menu, then select Properties.

You can set colors in the Background page in the Properties view.

For controls that use text, you can set colors for text on the Font page in the Properties view. For drawing controls, you can set colors on the General or Background page in the Properties view.

## Setting gradients and background pictures in a DataWindow object

You can use the background effects to give the DataWindow object more visual interest. For example, you can set a vertical gradient on a header band to differentiate it from the other bands in the DataWindow object:

| Company Name | Sales<br>Order ID | Order Date | Financial<br>Code | Sales<br>Rep ID | Line # | Product<br>ID | Product Description | Quantity | Date<br>Shipped |
|--------------|-------------------|------------|-------------------|-----------------|--------|---------------|---------------------|----------|-----------------|
| Able Inc.    | 2100              | 03/20/04   | r1                | 949             | 1      | 400           | Cotton Cap          | 36       | 08/23/04        |
|              | 2101              | 03/18/04   | r1                | 902             | 1      | 401           | Wool cap            | 24       | 09/22/04        |
|              | 2138              | 07/17/04   | r1                | 1596            | 2      | 601           | Zipped Sweatshirt   | 36       | 07/18/04        |
|              |                   |            |                   |                 | 1      | 600           | Hooded Sweatshirt   | 36       | 07/18/04        |

#### ❖ To set a gradient background in a DataWindow object:

- Position the mouse on an empty spot in the DataWindow object, display the pop-up menu, and select Properties.
- 2 On the Background page in the Properties view for the DataWindow object, select a type of gradient from the Brush Mode drop-down list.
- 3 Select the primary (background) color from the Color drop-down list.
- 4 Select the secondary (gradient) color from the Gradient group Color drop-down list.

| Order Date | Sales<br>Order ID | Product ID |
|------------|-------------------|------------|
| 05/03/03   | 2032              | 501        |
| 09/30/04   | 2195              | 400        |
| 09/30/04   | 2195              | 500        |
| 09/30/04   | 2195              | 501        |
| 05/06/05   | 2397              | 700        |
| 07/29/05   | 2504              | 300        |
| 07/29/05   | 2504              | 301        |
| 11/24/05   | 2647              | 401        |

#### To set a picture as the background in a DataWindow object:

- Position the mouse on an empty spot in the DataWindow object, display the pop-up menu, and select Properties.
- 2 On the Background page in the Properties view for the DataWindow object, select Picture from the Brush Mode drop-down list.
- 3 Specify the image file in the File field in the Picture group.
- 4 From the Tile Mode drop-down list, select the style you want to use.

Selections from the drop-down list allow you to display the picture in its original size, stretch the picture in different directions, or tile multiple copies of the picture in a variety of possible patterns.

## Setting transparency properties for a DataWindow object

You can change the transparency settings for colors and pictures.

#### **❖** To set the transparency of a gradient in a DataWindow object:

- Position the mouse on an empty spot in the DataWindow object, display the pop-up menu, and select Properties.
- 2 On the Background page in the Properties view for the DataWindow object, locate the Gradient group.
- Move the Gradient group Transparency slider until the gradient (secondary) color is set to the desired transparency.

You can see the appearance in the Design view. The more transparent the gradient color is, the more you will see the primary (background) color.

#### **❖** To set the transparency of a background picture in a DataWindow object:

- Position the mouse on an empty spot in the DataWindow object, display the pop-up menu, and select Properties.
- 2 On the Background page in the Properties view for the DataWindow object, locate the Picture group.
- 3 Move the Picture group Transparency slider until the image is set to the desired transparency.

You can see the appearance in the Design view.

## Specifying properties of a grid DataWindow object

In grid DataWindow objects, you can specify:

- When grid lines are displayed
- How users can interact with the DataWindow object at runtime

#### To specify basic grid DataWindow object properties:

- 1 Position the mouse pointer on the background in a grid DataWindow object, display the pop-up menu, and select Properties.
- 2 Select the options you want in the Grid section on the General page in the Properties view as described in Table 18-3.

Table 18-3: Options for grid DataWindow objects

| Option          | Result                                                                                                    |  |
|-----------------|----------------------------------------------------------------------------------------------------|--|
| On              | Grid lines always display                                                                                                    |  |
| Off             | Grid lines never display (users cannot resize columns at runtime)                                                               |  |
| Display Only    | Grid lines display only when the DataWindow object displays online                                                              |  |
| Print Only      | Grid lines display only when the contents of the DataWindow object are printed                                                  |  |
| Column Moving   | Columns can be moved at runtime                                                                                                 |  |
| Mouse Selection | Data can be selected at runtime (and, for example, copied to the clipboard)                                                     |  |
| Row Resize      | Rows can be resized at runtime                                                                                                  |  |
| Width.AutoSize  | The AutoWidth property takes one of these numeric values:                                                                       |  |
|                 | •0 - No AutoWidth: This is the default value.                                                                                   |  |
|                 | •1 - AutoWidth is computed for visible rows (monotonic) and does not decrease when the widest column is reduced when scrolling. |  |
|                 | •2 - AutoWidth is computed for visible rows (non-monotonic).                                                                    |  |
|                 | •3 - AutoWidth is computed for all retrieved rows.                                                                              |  |
|                 | You can set the AutoWidth property:                                                                                             |  |
|                 | •In the painter - in the Properties view, select one of the values in the drop-down list for the AutoWidth property.            |  |
|                 | •In scripts - set the AutoWidth property to one of the numeric values.                                                          |  |

# Specifying pointers for a DataWindow object

Just as with colors, you can specify different pointers to use when the mouse is over a particular area of the DataWindow object. For example, you might want to change the pointer when the mouse is over a column whose data cannot be changed.

### \* To change the mouse pointer used at runtime:

Position the mouse over the element of the DataWindow object whose pointer you want to define, display the pop-up menu, and select Properties to display the appropriate Properties view.

You can set a pointer for the entire DataWindow object, specific bands, and specific controls.

- 2 Select the Pointer tab
- 3 Either choose the pointer from the Stock Pointers list or, if you have a file containing pointer definitions (CUR files), enter a pointer file name.

You can use the Browse button to search for the file.

4 Click OK.

# Defining print specifications for a DataWindow object

When you are satisfied with the look of the DataWindow object, you can define its print specifications.

# **❖** To define print specifications for a DataWindow object:

- 1 In the DataWindow painter, select Properties from the DataWindow object's pop-up menu.
- 2 In the Units box on the General page, select a unit of measure.

It is easier to specify the margins when the unit of measure is inches or centimeters

3 Select the Print Specifications tab.

The Print Specifications properties use the units of measure you specified on the General page.

4 Specify print specifications for the current DataWindow object.

See Table 18-4 for more information.

Table 18-4: Setting print specifications for DataWindow objects

| Setting                            | Description                                                                                                    |
|------------------------------------|----------------------------------------------------------------------------------------------------|
| Document Name                      | Specify a name to be used in the print queue to identify the report.                                                                                                    |
| Printer Name                       | Specify the name of a printer to which this report should be sent. If this box is empty, the report is sent to the default system printer. If the specified printer cannot be found, the report is sent to the default system printer if the Can Use Default Printer check box is selected. If the specified printer cannot be found and the Can Use Default Printer check box is not selected, an error is returned. |
| Margins                            | Specify top, bottom, left, and right margins. You can also change margins in the Preview view while you are actually looking at data. If you change margins in the Preview view, the changes are reflected here on the Print Specifications page.                                                                                                    |
| Paper Orientation                  | Choose one of the following:                                                                                                    |
|                                    | Default: Uses the default printer setup.                                                                                                    |
|                                    | Portrait: Prints the contents of the DataWindow object across the width of the paper.                                                                                                    |
|                                    | Landscape: Prints the contents of the DataWindow object across the length of the paper.                                                                                                    |
| Paper Size                         | Choose a paper size or leave blank to use the default.                                                                                                    |
| Paper Source                       | Choose a paper source or leave blank to use the default.                                                                                                    |
| Prompt Before Printing             | Select to display the standard Print Setup dialog box each time users make a print request.                                                                                                    |
| Can Use Default<br>Printer         | Clear this check box if a printer has been specified in the Printer Name box and you do not want the report to be sent to the default system printer if the specified printer cannot be found. This box is checked by default if a printer name is specified.                                                                                                    |
| Display Buttons - Print<br>Preview | Select to display Button controls in Print Preview. The default is to hide them.                                                                                                    |
| Display Buttons - Print            | Select to display Button controls when you print the report. The default is to hide them.                                                                                                    |
| Clip Text                          | Select to clip static text to the dimensions of a text field when the text field has no visible border setting. The text is always clipped if the text field has visible borders.                                                                                                    |

| Setting                               | Description                                                                                                    |
|---------------------------------------|----------------------------------------------------------------------------------------------------|
| Override Print Job                    | When you print a series of reports using the PrintOpen, PrintDataWindow, and PrintClose methods, all the reports in the print job use the layout, fonts, margins, and other print specifications defined for the computer. Select this check box to override the default print job settings and use the print settings defined for this report. |
| Collate Copies                        | Select to collate copies when printing. Collating increases print time because the print operation is repeated to produce collated sets.                                                                                                    |
| Print Preview Shows<br>Outline        | Select to display a blue outline to show the location of the margins.                                                                                                    |
| Print Shows<br>Background             | Whether the background settings of the DataWindow and controls are included when the DataWindow is printed.                                                                                                    |
| Preview Shows<br>Background           | Whether the background settings of the DataWindow and controls display in the print preview.                                                                                                    |
| Newspaper Columns<br>Across and Width | If you want a multiple-column report where the data fills one column on a page, then the second, and so on, as in a newspaper, select the number and width of the columns in the Newspaper Columns boxes. See Printing with newspaper-style columns next.                                                                                       |

# Printing with newspaper-style columns

When you define a DataWindow object, you can specify that it print in multiple columns across the page, like a newspaper. A typical use of newspaper-style columns is a phone list, where you want to have more than one column of names on a printed page.

#### Use Print Preview to see the printed output

Newspaper-style columns are used only when the DataWindow object is printed. They do not appear when a DataWindow object runs (or in Preview). Therefore, to see them in PowerBuilder, use Print Preview in the DataWindow painter.

### **❖** To define newspaper-style columns for a DataWindow object:

- Build a tabular DataWindow object with the data you want.
- 2 Select Properties from the DataWindow object's pop-up menu.
- 3 Select the Print Specifications tab.

- 4 Specify the number of columns across the page and the width of columns in the Newspaper Columns Across and Newspaper Columns Width properties.
- 5 For each control in the DataWindow object that you do *not* want to have appear multiple times on the page (such as headers), select Properties from the control's pop-up menu and select the HideSnaked check box on the General page in the Properties view.

This example describes how to create a newspaper-style DataWindow object using the Employee table in the PB Demo DB.

1 Create a tabular DataWindow object, selecting the last name, first name, and phone number columns, and add a title, page number, and date.

The Emp\_Fname column and the text control holding a comma are defined as Slide Left, so they display just to the right of the Emp\_Lname column.

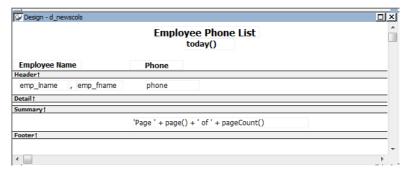

- 2 On the Print Specifications page of the DataWindow object's Properties view, specify two columns across and a column width of 3.5 inches in the Newspaper Columns boxes. (Make sure that Units is set to inches on the General property page.)
- 3 To view the DataWindow object as it will be printed, place the pointer in the Preview view and select File>Print Preview.
  - The DataWindow object displays the result set in two columns. Everything above the column headers (which includes page number, title, and date) also shows twice because of the 2-column specification. This information should appear only once per page.
- 4 To specify that page number, title, and date appear only once on the page, you need to suppress printing after the first column. For each of these controls, select Properties from the control's pop-up menu. Then set the HideSnaked property.

Example

Preview - d\_newscols □× **Employee Phone List** 17/06/2017 **Employee Name** Phone Employee Name Phone Kuo, Felicia (617) 555-2385 Whitney, Fran (617) 555-3985 Cobb, Matthew (617) 555-3840 Coe, Kristen (617) 555-9192 Chin, Philip (404) 555-2341 Charlton, Doug (508) 555-9246 Jordan, Julie (617) 555-7835 Snow, Judy (508) 555-3769 Breault, Robert (617) 555-3099 Martel, Ken (617) 555-8474 Espinoza, Melissa (508) 555-2319 Crowley, Charles (617) 555-9425 Bertrand, Jeannette (508) 555-8138 Taylor, Ann (404) 555-1515 Dill, Marc (617) 555-2144 (310) 555-1857 Savarino, Pamela (508) 555-9022 Francis, Jane Sisson, Thomas (713) 555-8390 Shishov, Natasha (617) 555-2755 Butterfield, Joyce (617) 555-2232 Driscoll, Kurt (617) 555-1234 Barker, Joseph (617) 555-8021

The finished DataWindow object has one set of page heading information and two columns of column header and detail information

# Modifying text in a DataWindow object

Guevara, Rodrigo

When PowerBuilder initially generates the basic DataWindow object, it uses the following attributes and fonts:

Sterling, Paul

Ohan Ohib tin

(508) 555-0295

(C17) FFF F031

- For the text and alignment of column headings and labels, PowerBuilder uses the extended column attributes made in the Database painter.
- For fonts, PowerBuilder uses the definitions made in the Database painter for the table. If you did not specify fonts for the table, PowerBuilder uses the defaults set in the Application painter.

You can override any of these defaults in a particular DataWindow object.

### To change text in a DataWindow object:

1 Select the text.

The first box in the StyleBar is now active.

(508) 555-0029

/Enol EEE 0722

2 Type the new text.

Use ~n~r to embed a newline character in the text.

### To change the text properties for a text control in a DataWindow object:

- 1 Select the text control.
- 2 Do one of the following:
  - Change the text properties in the StyleBar.
  - Select the Font page in the control's Properties view and change the properties there.

# Defining the tab order in a DataWindow object

When PowerBuilder generates the basic DataWindow object, it assigns columns a default tab order, the default sequence in which focus moves from column to column when a user presses the Tab key at runtime. PowerBuilder assigns tab values in increments of 10 in left-to-right and top-to-bottom order.

### Tab order is not used in the Design view

Tab order is used when a DataWindow object runs, but it is not used in the DataWindow painter Design view. In the Design view, the Tab key moves to the controls in the DataWindow object in the order in which the controls were placed in the Design view.

If the DataWindow object contains columns from more than one table

If you are defining a DataWindow object with more than one table, PowerBuilder assigns each column a tab value of 0, meaning the user cannot tab to the column. This is because, by default, multitable DataWindow objects are not updatable—users cannot modify data in them. You can change the tab values to nonzero values to allow tabbing in these DataWindow objects.

For more about controlling updates in a DataWindow object, see Chapter 20, Controlling Updates in DataWindow objects.

### Tab order changes have no effect in grid DataWindow objects

In a grid DataWindow object, the tab sequence is always left to right (except on right-to-left operating systems). Changing the tab value to any number other than 0 has no effect.

#### To change the tab order:

1 Select Format>Tab Order from the menu bar or click the Tab Order button on PainterBar2

The current tab order displays.

- 2 Use the mouse or the Tab key to move the pointer to the tab value you want to change.
- 3 Enter a new tab value in the range 0 to 9999.

0 removes the column from the tab order (the user cannot tab to the column). It does not matter exactly what value you use (other than 0); all that matters is relative value. For example, if you want the user to tab to column B after column A but before column C, set the tab value for column B so it is between the value for column A and the value for column C

- 4 Repeat the procedure until you have the tab order you want.
- 5 Select Format>Tab Order from the menu bar or click the Tab Order button again.

PowerBuilder saves the tab order

Each time you select Tab Order, PowerBuilder reassigns tab values to include any columns that have been added to the DataWindow object and to allow space to insert new columns in the tab order.

# Changing tab order at runtime

To change tab order programmatically at runtime, use the SetTabOrder method.

# Naming controls in a DataWindow object

You use names to identify columns and other controls in validation rules, filters, PowerScript functions, and DataWindow expression functions.

The DataWindow painter automatically generates names for all controls in a DataWindow object. To name columns, labels, and headings, the DataWindow painter uses database and extended attribute information. To name all other controls, it uses a system of prefixes. You can control the prefixes used for automatic name generation and you can specify the name of any control explicitly.

- To specify prefixes for naming controls systematically in a DataWindow object:
  - 1 Select Design>Options from the menu bar and then select the Prefixes tab.
  - 2 Change prefixes as desired and click OK.

# To specify a name of a control in a DataWindow object:

- 1 Select Properties from the control's pop-up menu and then select the General tab in the Properties view.
- 2 Type the name in the Name box.

# Using borders in a DataWindow object

You can place borders around text, columns, graphs, and crosstabs to enhance their appearance. PowerBuilder provides six types of borders: Underline, Box, ResizeBorder, ShadowBox, Raised, and Lowered:

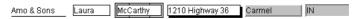

### **Border appearance varies**

Changing the border style may not have the same effect on all Windows operating systems and display settings.

### To add a border to a control in a DataWindow object:

- 1 Select one or more controls.
- 2 Select the border you want from the Border drop-down toolbar in the PainterBar.

PowerBuilder places the border around the selected controls.

You can also specify a border for one or more controls in the Properties view on the General page.

# Specifying variable-height bands in a DataWindow object

Sometimes DataWindow objects contain columns whose data is of variable length. For example, a Memo column in a table might be a character column that can take up to several thousand characters. Reserving space for that much information for the column in the detail band would make the detail band's height very large, meaning users could see few rows at a time.

The detail band can resize based on the data in the Memo column. If the Memo column has only one line of text, the detail band should be one line. If the Memo column has 20 lines of text, the detail band should be 20 lines high.

To provide a band that resizes as needed, specify that the variable-length columns and the band have Autosize Height. All bands in the DataWindow can be resized, but nested report overflow is supported only in the Detail band. If autosizing would preclude the display of at least one Detail band row per page, other bands cannot be autosized. Autosizing is not supported with the Graph, RichText, OLE, or Label presentation styles.

### **❖** To create a resizable band in a DataWindow object:

- 1 Select Properties from the pop-up menu of a column that should resize based on the amount of data.
- 2 Select the Autosize Height check box on the Position page.
- 3 Clear the Auto Horizontal Scroll check box on the Edit page.

PowerBuilder wraps text in the Preview view instead of displaying text on one scrollable line.

- 4 Repeat steps 1 to 3 for any other columns that should resize.
- 5 Select Properties from the band's pop-up menu.
- 6 Select the Autosize Height check box on the General page.

In the Preview view, the band resizes based on the contents of the columns you defined as having their height sized automatically.

Using the RowHeight function with Autosize Height

When a detail band has Autosize Height set to "true", you should avoid using the RowHeight DataWindow expression function to set the height of any element in the row. Doing so can result in a logical inconsistency between the height of the row and the height of the element. If you need to use RowHeight, you must set the Y coordinate of the element to 0 on the Position page in the Properties view, otherwise the bottom of the element might be clipped. You must do this for every element that uses such an expression. If you move any elements in the band, make sure that their Y coordinates are still set to 0.

You should not use an expression whose runtime value is greater than the value returned by RowHeight. For example, you should not set the height of a column to rowheight() + 30. Such an expression produces unpredictable results at runtime.

#### Clipping columns

You can have Autosize Height columns without an Autosize Height detail band. If such a column expands beyond the size of the detail band in the Preview view, it is clipped.

# Modifying the data source of a DataWindow object

When modifying a DataWindow object, you might realize that you have not included all the columns you need, or you might need to define retrieval arguments. You can modify the data source from the DataWindow painter. How you do it depends on the data source.

# **Modifying SQL SELECT statements**

If the data source is SQL (such as Quick Select, SQL Select, or Query), you can graphically modify the SQL SELECT statement.

# To modify a SQL data source:

1 Select Design>Data Source from the menu bar.

PowerBuilder returns you to the SQL Select painter. (If you used Quick Select to define the data source, this might be the first time you have seen the SQL Select painter.)

2 Modify the SELECT statement graphically using the same techniques as when creating it.

For more information, see Using SQL Select on page 488.

### Modifying the statement syntactically

Select Design>Convert to Syntax from the menu bar to modify the SELECT statement syntactically.

3 Click the Return button to return to the painter.

Some changes you make (such as adding or removing columns) require PowerBuilder to modify the update capabilities of the DataWindow object.

For more information about controlling updates in a DataWindow object, see Chapter 20, Controlling Updates in DataWindow objects.

### Changing the table

If you change the table referenced in the SELECT statement, PowerBuilder maintains the columns in the Design view (now from a different table) only if they match the datatypes and order of the columns in the original table.

Modifying the retrieval arguments

You can add, modify, or delete retrieval arguments when modifying your data source.

# To modify the retrieval arguments:

1 In the SQL Select painter, select Design>Retrieval Arguments from the menu bar.

The Specify Retrieval Arguments dialog box displays, listing the existing arguments.

- 2 Add, modify, or delete the arguments.
- 3 Click OK.

You return to the SQL Select painter, or to the text window displaying the SELECT statement if you are modifying the SQL syntactically.

4 Reference any new arguments in the WHERE or HAVING clause of the SELECT statement.

For more information about retrieval arguments, see Chapter 17, Defining DataWindow Objects.

# Modifying the result set

If the data source is External or Stored Procedure, you can modify the result set description.

# To modify a result set:

- 1 If the Column Specification view is not open, select View>Column Specifications from the menu bar.
- 2 Review the specifications and make any necessary changes.

# If the data source is a stored procedure

If you are modifying the result set for a DataWindow object whose data source is a stored procedure, the pop-up menu for the Column Specification view contains the menu item Stored Procedure.

Select Stored Procedure from the Column Specification view's pop-up menu to edit the Execute statement, select another stored procedure, or add retrieval arguments. For more information about editing the Execute statement, see Using Stored Procedure on page 504.

# Storing data in a DataWindow object using the Data view

Usually you retrieve data into a DataWindow object from the database, because the data is changeable and you want the latest information. However, sometimes the data you display in a DataWindow object never changes (as in a list of states or provinces), and sometimes you need a snapshot of the data at a certain point in time. In these situations, you can store the data in the DataWindow object itself. You do not need to go out to the database or other data source to display the data.

The most common reason to store data in a DataWindow object is for use as a drop-down DataWindow where the data is not coming from a database. For example, you might want to display a list of postal codes for entering values in a State or Province column in a DataWindow object. You can store those codes in a DataWindow object and use the DropDownDataWindow edit style for the column.

For more information about using the DropDownDataWindow edit style, see Chapter 21, Displaying and Validating Data.

# To store data in a DataWindow object:

1 If the Data view is not already displayed, select View>Data from the menu bar

In the default layout for the DataWindow painter, the Data view displays in a stacked pane under the Properties view. All columns defined for the DataWindow object are listed at the top.

- 2 Do any of the following:
  - Click the Insert Row button in the PainterBar to create an empty row and type a row of data. You can enter as many rows as you want.
  - Click the Retrieve button in the PainterBar to retrieve all the rows of data from the database. You can delete rows you do not want to save or manually add new rows.
  - Click the Delete button in the PainterBar to delete unwanted rows.

### Data changes are local to the DataWindow object

Adding or deleting data here does not change the data in the database. It only determines what data will be stored with the DataWindow object when you save it. The Update DB button is disabled.

3 When you have finished, save the DataWindow object.

When you save the DataWindow object, the data is stored in the DataWindow object.

Sharing data with the Preview view

To see changes you make in the Data view reflected in the Preview view, select ShareData from the pop-up menu in the Data view. The Preview view shows data from the storage buffer associated with the Data view.

Saving the DataWindow object without data If you saved the DataWindow object with data to obtain a snapshot, you usually need to save it again without data. To do so, select Delete All Rows from the pop-up menu in the Data view before saving.

### Sharing DataWindow objects with other developers

Storing data in a DataWindow object is a good way to share data *and its definition* with other developers. They can simply open the DataWindow object on their computers to get the data and all its properties.

# What happens at runtime

Data stored in a DataWindow object is stored within the actual object itself, so when a window opens showing such a DataWindow, the data is already there. There is no need to issue Retrieve to get the data.

PowerBuilder *never* retrieves data into a drop-down DataWindow that already contains data. For all other DataWindow objects, if you retrieve data into a DataWindow object stored with data, PowerBuilder handles it the same as a DataWindow object that is not stored with data: PowerBuilder gets the latest data by retrieving rows from the database.

# Retrieving data

In a DataWindow object, you can prompt for retrieval criteria, retrieve rows as needed, and save retrieved rows to disk.

# Prompting for retrieval criteria in a DataWindow object

You can define your DataWindow object so that it always prompts for retrieval criteria just before it retrieves data. PowerBuilder allows you to prompt for criteria when retrieving data for a DataWindow control, but not for a DataStore object.

### **❖** To prompt for retrieval criteria in a DataWindow object:

1 If the Column Specifications view is not already displayed, select View>Column Specifications from the menu bar.

In the default layout for the DataWindow painter, the Column Specifications view displays in a stacked pane under the Properties view. All columns defined for the DataWindow object are listed in the view.

2 Select the Prompt check box next to each column for which you want to specify retrieval criteria at runtime.

When you specify prompting for criteria, PowerBuilder displays the Specify Retrieval dialog box just before a retrieval is to be done. (It is the last thing that happens before the SQLPreview event.)

Each column you selected in the Column Specification view displays in the grid. Users can specify criteria here exactly as in the grid in the Quick Select dialog box. Criteria specified here are added to the WHERE clause for the SQL SELECT statement defined for the DataWindow object.

#### Testing in PowerBuilder

You can test the prompting for criteria by retrieving data in the Preview view of the DataWindow object.

#### Using edit styles

If a column uses a code table or the RadioButton, CheckBox, or DropDownListBox edit style, an arrow displays in the column header and users can select a value from a drop-down list when specifying criteria:

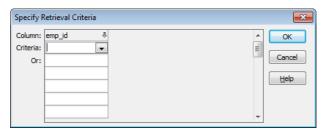

If you do not want the drop-down list used for a column for specifying retrieval criteria to display, select the Override Edit check box on the General page of the column's Properties view.

# Forcing the entry of criteria

If you have specified prompting for criteria for a column, you can force the entry of criteria for the column by selecting the Equality Required check box on the Behavior page of the column's Properties view. PowerBuilder underlines the column header in the grid during prompting. Selection criteria for the specified column must be entered, and the = operator must be used.

### For more information

The section Using Quick Select on page 478 describes in detail how you and your users can specify selection criteria in the grid.

The chapter on dynamic DataWindow objects in the *DataWindow Programmers Guide* describes how to write code to allow users to specify retrieval criteria at runtime.

# Retrieving rows as needed

If a DataWindow object retrieves hundreds of rows, there can be a noticeable delay at runtime while all the rows are retrieved and before control returns to the user. For these DataWindow objects, PowerBuilder can retrieve only as many rows as it has to before displaying data and returning control to the user.

For example, if a DataWindow object displays only 10 rows at a time, PowerBuilder only needs to retrieve 10 or more rows before presenting the data. Then, as users page through the data, PowerBuilder continues to retrieve what is necessary to display the new information. There may be slight pauses while PowerBuilder retrieves the additional rows, but these pauses are usually preferable to waiting a long time to start working with data.

### To specify that a DataWindow object retrieve only as many rows as it needs to:

• Select Rows>Retrieve Options>Rows As Needed from the menu bar.

With this setting, PowerBuilder presents data and returns control to the user when it has retrieved enough rows to display in the DataWindow object.

Retrieve Rows As Needed is overridden if you have specified sorting or have used aggregate functions, such as Avg and Sum, in the DataWindow object. This is because PowerBuilder must retrieve every row before it can sort or perform aggregates.

In a multiuser situation, Retrieve Rows As Needed might lock other people out of the tables

# Saving retrieved rows to disk

If you want to maximize the amount of memory available to PowerBuilder and other running applications, PowerBuilder can save retrieved data on your hard disk in a temporary file rather than keep the data in memory. PowerBuilder swaps rows of data from the temporary file into memory as needed to display data.

# To maximize available memory by saving retrieved rows to disk:

Select Rows>Retrieve Options>Rows to Disk from the menu bar.

With this setting, when displaying data, PowerBuilder swaps rows of data from the temporary file into memory instead of keeping all the retrieved rows of data in memory.

# CHAPTER 19 Working with Controls in DataWindow Objects

### About this chapter

One of the ways you can enhance a DataWindow object is to add controls, such as columns, drawing objects, buttons, and computed fields. You can also change the layout of the DataWindow object by reorganizing, positioning, and rotating controls. This chapter shows you how.

#### Contents

| Topic                                        | Page |
|----------------------------------------------|------|
| Adding controls to a DataWindow object       | 569  |
| Reorganizing controls in a DataWindow object | 585  |
| Positioning controls in a DataWindow object  | 591  |
| Rotating controls in a DataWindow object     | 592  |

# Adding controls to a DataWindow object

This section describes adding controls to enhance your DataWindow object.

# Adding columns to a DataWindow object

You can add columns that are included in the data source to a DataWindow object. When you first create a DataWindow object, each of the columns in the data source is automatically placed in the DataWindow object. Typically, you would add a column to restore one that you had deleted from the DataWindow object, or to display the column more than once in the DataWindow object.

### Adding columns not previously retrieved to the data source

To specify that you want to retrieve a column not previously retrieved (that is, add a column to the data source), you must modify the data source.

See Modifying the data source of a DataWindow object on page 561.

### To add a column from the data source to a DataWindow object:

- Select Insert>Control>Column from the menu bar.
- 2 Click where you want to place the column.

The Select Column dialog box displays, listing all columns included in the data source of the DataWindow object.

3 Select the column and click OK.

# Insert columns instead of copying them

If you want to add a column from the DataWindow definition to a DataWindow, always use Insert>Control>Column. You might see unexpected results if you copy a column from one DataWindow object to another if they both reference the same column but the column order is different. This is because copying a column copies a reference to the column's id in the DataWindow definition

Suppose d\_first and d\_second both have first\_name and last\_name columns, but first\_name is column 1 in d\_first and column 2 in d\_second. If you delete the first\_name column in d\_second and paste column 1 from d\_first in its place, both columns in d\_second display the last\_name column in the Preview view, because both columns now have a column id of 1.

# Adding text to a DataWindow object

When PowerBuilder generates a basic DataWindow object from a presentation style and data source, it places columns and their headings in the DataWindow painter. You can add text anywhere you want to make the DataWindow object easier to understand.

## To add text to a DataWindow object:

- 1 Select Insert>Control>Text from the menu bar.
- 2 Click where you want the text.

PowerBuilder places the text control in the Design view and displays the word text

- 3 Type the text you want.
- 4 (Optional) Change the font, size, style, and alignment for the text using the StyleBar.

### Displaying an ampersand character

If you want to display an ampersand character, type a double ampersand in the Text field. A single ampersand causes the next character to display with an underscore because it is used to indicate accelerator keys.

# About the default font and style

When you place text in a DataWindow object, PowerBuilder uses the font and style (such as boldface) defined for the application's text in the Application painter. You can override the text properties for any text in a DataWindow object.

For more about changing the application's default text font and style, see Chapter 4, Working with Targets.

# Adding drawing controls to a DataWindow object

You can add the following drawing controls to a DataWindow object to enhance its appearance:

Rectangle

RoundRectangle

Line

Oval

# To place a drawing control in a DataWindow object:

- 1 Select the drawing control from the Insert>Control menu.
- 2 Click where you want the control to display.
- 3 Resize or move the drawing control as needed.
- 4 Use the drawing control's Properties view to change its properties as needed.

For example, you might want to specify a fill color for a rectangle or thickness for a line.

# Adding a group box to a DataWindow object

To visually enhance the layout of a DataWindow object, you can add a group box. A group box is a static frame used to group and label a set of controls in a DataWindow object. The following example shows two group boxes in a report (nonupdatable DataWindow object). The Address group box groups address information and the Phone/Fax group box groups telephone numbers.

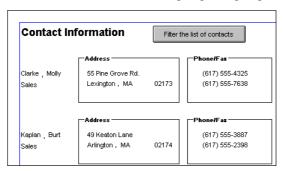

## To add a group box to a DataWindow object:

- 1 Select Insert>Control>GroupBox from the menu bar and click in the Design view.
- 2 Click where you want the control to display.
- 3 With the group box selected, type the text to display in the frame in.
- 4 Move and resize the group box as appropriate.

# Adding pictures to a DataWindow object

You can place pictures, such as your company logo, in a DataWindow object to enhance its appearance. If you place a picture in the header, summary, or footer band of the DataWindow object, the picture displays each time the content of that band displays. If you place the picture in the detail band of the DataWindow object, it displays in each row.

### To place a picture in a DataWindow object:

- 1 Select Insert>Control>Picture from the menu bar.
- 2 Click where you want the picture to display.

The Select Picture dialog box displays.

3 Use the Browse button to find the file or enter a file name in the File Name box. Then click Open.

The picture must be a bitmap (BMP), runlength-encoded (RLE), Windows metafile (WMF), Graphics Interchange Format (GIF), or Joint Photographic Experts Group (JPEG) file.

4 Display the pop-up menu and select Original Size to display the image in its original size.

You can use the mouse to change the size of the image in the DataWindow painter.

Select the Invert Image check box on the Appearance page in the Properties view to display the picture with its colors inverted.

### Tips for using pictures

To display a different picture for each row of data, retrieve a column containing picture file names from the database. For more information, see Specifying additional properties for character columns on page 402.

To compute a picture name at runtime, use the Bitmap function in the expression defining a computed field. If you change the image in the Picture control in a DataWindow object, you need to reset the original size property. The property automatically reverts to the default setting when you change the image.

To use a picture to indicate that a row has focus at runtime, use the SetBowFocusIndicator function

# Adding computed fields to a DataWindow object

You can use computed fields in any band of the DataWindow object. Typical uses with examples include:

- Calculations based on column data that change for each retrieved row
   If you retrieve yearly salary, you can define a computed field in the detail band that displays monthly salary: Salary / 12.
- Summary statistics of the data

In a grouped DataWindow object, you can use a computed field to calculate the totals of a column, such as salary, for each group: sum (salary for group 1).

Concatenated fields

If you retrieve first name and last name, you can define a computed field that concatenates the values so they appear with only one space between them: Fname + " " + Lname.

System information

You can place the current date and time in a DataWindow object's header using the built-in functions Today() and Now() in computed fields.

# Computed columns versus computed fields

When creating a DataWindow object, you can define computed columns and computed fields as follows:

- In the SQL Select painter, you can define computed columns when you are
  defining the SELECT statement that will be used to retrieve data into the
  DataWindow object.
- In the DataWindow painter, you can define computed fields after you have defined the SELECT statement (or other data source).

The difference between the two ways

When you define the computed column in the SQL Select painter, the value is calculated by the DBMS when the data is retrieved. The computed column's value does not change until data has been updated and retrieved again.

When you define the computed field in the DataWindow painter, the value of the column is calculated in the DataWindow object after the data has been retrieved. The value changes dynamically as the data in the DataWindow object changes.

Example

Consider a DataWindow object with four columns: Part number, Quantity, Price, and Cost. Cost is computed as Quantity \* Price.

| Part # | Quantity | Price | Cost   |
|--------|----------|-------|--------|
| 101    | 100      | 1.25  | 125.00 |

If Cost is defined as a computed column in the SQL Select painter, the SELECT statement is as follows:

```
SELECT part.part_num,
part.part_qty,
part.part_price,
part.part_qty * part.part_price
FROM part;
```

If the user changes the price of a part in the DataWindow object in this scenario, the cost does not change in the DataWindow object until the database is updated and the data is retrieved again. The user sees a display with the changed price but the unchanged, incorrect cost.

| Part # | Quantity | Price | Cost   |
|--------|----------|-------|--------|
| 101    | 100      | 2.50  | 125.00 |

If Cost is defined as a computed field in the DataWindow object, the SELECT statement is as follows, with no computed column:

```
SELECT part.part_num,
part.part_qty,
part.part_price
FROM part;
```

The computed field is defined in the DataWindow object as Quantity \* Price.

In this scenario, if the user changes the price of a part in the DataWindow object, the cost changes immediately.

| Part # | Quantity | Price | Cost   |
|--------|----------|-------|--------|
| 101    | 100      | 2.50  | 250.00 |

#### Recommendation

If you want your DBMS to do the calculations on the server before bringing data down and you do not need the computed values to be updated dynamically, define the computed column as part of the SELECT statement.

If you need computed values to change dynamically, define computed fields in the DataWindow painter Design view, as described next.

# Defining a computed field in the DataWindow painter Design view

- To define a computed field in the DataWindow painter Design view:
  - 1 Select Insert>Control>Computed Field from the menu bar.
  - 2 Click where you want to place the computed field.

If the calculation is to be based on column data that changes for each row, make sure you place the computed field in the detail band.

The Modify Expression dialog box displays, listing:

- DataWindow expression functions you can use in the computed field
- The columns in the DataWindow object

- Operators and parentheses
- 3 Enter the expression that defines the computed field as described in Entering the expression next.
- 4 (Optional) Click Verify to test the expression.

PowerBuilder analyzes the expression.

5 Click OK.

# Entering the expression

You can enter any valid DataWindow expression when defining a computed field. You can paste operators, columns, and DataWindow expression functions into the expression from information in the Modify Expression dialog box. Use the + operator to concatenate strings.

You can use any built-in or user-defined global function in an expression. You cannot use object-level functions.

#### **DataWindow expressions**

You are entering a DataWindow expression, not a SQL expression processed by the DBMS, so the expression follows the rules for DataWindow expressions. For complete information about DataWindow expressions, see the *DataWindow Reference*.

# Referring to next and previous rows

You can refer to other rows in a computed field. This is particularly useful in N-Up DataWindow objects when you want to refer to another row in the detail band. Use this syntax:

### ColumnName[x]

where *x* is an integer. 0 refers to the current row (or first row in the detail band), 1 refers to the next row, –1 refers to the previous row, and so on.

### **Examples**

Table 19-1 shows some examples of computed fields.

Table 19-1: Computed field examples

| To display                                                                | Enter this expression         | In this band |
|---------------------------------------------------------------------------|-------------------------------|--------------|
| Current date at top of each page                                          | Today()                       | Header       |
| Current time at top of each page                                          | Now()                         | Header       |
| Current page at bottom of each page                                       | Page()                        | Footer       |
| Total page count at bottom of each page                                   | PageCount()                   | Footer       |
| Concatenation of Fname and Lname columns for each row                     | Fname + " " + Lname           | Detail       |
| Monthly salary if Salary column contains annual salary                    | Salary / 12                   | Detail       |
| Four asterisks if the value of the Salary column is greater than \$50,000 | IF(Salary> 50000, "****", "") | Detail       |
| Average salary of all retrieved rows                                      | Avg(Salary)                   | Summary      |
| Count of retrieved rows, assuming each row contains a value for EmpID     | Count (EmpID)                 | Summary      |

For complete information about the functions you can use in computed fields in the DataWindow painter, see the *DataWindow Reference*.

Menu options and buttons for common functions

PowerBuilder provides a quick way to create computed fields that summarize values in the detail band, display the current date, or show the current page number.

#### ❖ To summarize values:

- 1 Select one or more columns in the DataWindow object's detail band.
- 2 Select one of the options at the bottom of the cascading menu: Average, Count, or Sum.

The same options are available at the bottom of the Controls drop-down toolbar on the PainterBar.

PowerBuilder places a computed field in the summary band or in the group trailer band if the DataWindow object is grouped. The band is resized automatically to hold the computed field. If there is already a computed field that matches the one being generated, it is skipped.

#### To insert a computed field for the current date or page number:

- 1 Select Insert>Control from the menu bar.
- 2 Select Today() or Page n of n from the options at the bottom of the cascading menu.

The same options are available at the bottom of the Controls drop-down toolbar on the PainterBar

3 Click anywhere in the DataWindow object.

If you selected Today, PowerBuilder inserts a computed field containing this expression: Today(). For Page n of n, the computed field contains this expression: 'Page ' + page() + ' of ' + pageCount().

Adding custom buttons that place computed fields

You can add buttons to the PainterBar in the DataWindow painter that place computed fields using any of the aggregate functions, such as Max, Min, and Median.

# To customize the PainterBar with custom buttons for placing computed fields:

1 Place the mouse pointer over the PainterBar and select Customize from the pop-up menu.

The Customize dialog box displays.

- 2 Click Custom in the Select palette group to display the set of custom buttons.
- 3 Drag a custom button into the Current toolbar group and release it. The Toolbar Item Command dialog box displays.
- 4 Click the Function button.

The Function For Toolbar dialog box displays.

5 Select a function and click OK.

You return to the Toolbar Item Command dialog box.

6 Specify text and microhelp that displays for the button, and click OK.

PowerBuilder places the new button in the PainterBar. You can click it to add a computed field to your DataWindow object the same way you use the built-in Sum button.

# Adding buttons to a DataWindow object

Buttons make it easy to provide command button actions in a DataWindow object. No coding is required. The use of Button controls in the DataWindow object, instead of CommandButton controls in a window, ensures that actions appropriate to the DataWindow object are included in the object itself.

The Button control is a command or picture button that can be placed in a DataWindow object. When clicked at runtime, the button activates either a built-in or user-supplied action.

For example, you can place a button in a report and specify that clicking it opens the Filter dialog box, where users can specify a filter to be applied to the currently retrieved data.

## ❖ To add a button to a DataWindow object:

- 1 Select Insert>Control>Button from the menu bar.
- 2 Click where you want the button to display.

You may find it useful to put a Delete button or an Insert button in the detail band. Clicking a Delete button in the detail band will delete the row next to the button clicked. Clicking an Insert button in the detail band will insert a row following the current row.

# Be careful when putting buttons in the detail band

Buttons in the detail band repeat for every row of data, which is not always desirable. Buttons in the detail band are not visible during retrieval, so a Cancel button in the detail band would be unavailable when needed.

- With the button still selected, type the text to display on the button in the PainterBar or on the General page of the Properties view.
- 4 Select the action you want to assign to the button from the Action drop-down list on the General page of the Properties view.
  - For information about actions, see Actions assignable to buttons in DataWindow objects on page 581.
- If you want to add a picture to the button, select the Action Default Picture check box or enter the name of the Picture file to display on the button.
- 6 If you want to suppress event processing when the button is clicked at runtime, select the Suppress Event check box.

When this option has been selected for the button and the button is clicked at runtime, only the action assigned to the button and the Clicked event are executed. The ButtonClicking and the ButtonClicked events are not triggered.

What happens if Suppress Event is off

If Suppress Event is off and the button is clicked, the Clicked and ButtonClicking events are fired. Code in the ButtonClicking event (if any) is executed. Note that the Clicked event is executed before the ButtonClicking event.

- If the return code from the ButtonClicking event is 0, the action assigned to the button is executed and then the ButtonClicked event is executed.
- If the return code from the ButtonClicking event is 1, neither the action assigned to the button nor the ButtonClicked event are executed.

### Do not use a message box in the Clicked event

If you call the MessageBox function in the Clicked event, the action assigned to the button is executed, but the ButtonClicking and ButtonClicked events are not executed

### Example

For an example of a DataWindow object that uses buttons, see the d\_button\_report object in the Code Examples application.

This DataWindow object has several buttons that have default actions, and two that have user-defined actions. In the Properties view in the DataWindow painter, these buttons are named cb\_help and cb\_exit. Suppress Event is off for all buttons.

In the Window painter, the Clicked and ButtonClicking events for the DataWindow control that contains d\_button\_report are not scripted. This is the ButtonClicked event script:

```
stringls_Object
stringls_win

ls_Object = String(dwo.name)

If ls_Object = "cb_exit" Then
    Close(Parent)

ElseIf ls_Object = "cb_help" Then
    ls_win = parent.ClassName()
    f_open_help(ls_win)

End If
```

This script is triggered when any button in the DataWindow object is clicked.

# Controlling the display of buttons in print preview and in printed output

You can choose whether to display buttons in print preview or in printed output. You control this in the Properties view for the DataWindow object (not the Properties view for the button).

### To control the display of buttons in a DataWindow object in print preview and on printed output:

- Display the DataWindow object's Properties view with the Print Specification page on top.
- 2 Select the Display Buttons Print check box.

The buttons are included in the printed output when the DataWindow object is printed.

3 Select the Display Buttons – Print Preview check box.

The buttons display on the screen when viewing the DataWindow object in print preview.

# Actions assignable to buttons in DataWindow objects

Table 19-2 shows the actions you can assign to a button in a DataWindow object. Each action is associated with a numeric value (the Action DataWindow object property) and a return code (the actionreturncode event argument).

The following code in the ButtonClicked event displays the value returned by the action:

MessageBox("Action return code", actionreturncode)

Table 19-2: Button actions for DataWindow objects

| Action                 | Effect                                                                                                    | Value | Action return code                                                                                                    |
|------------------------|----------------------------------------------------------------------------------------------------|-------|----------------------------------------------------------------------------------------------------|
| User Defined (default) | Allows the developer to program the ButtonClicked event with no intervening action occurring.                                                                         | 0     | The return code from the user's coded event script.                                                                                                 |
| Retrieve (Yield)       | Retrieves rows from the database. Before retrieval occurs, the option to yield is turned on; this will allow the Cancel action to take effect during a long retrieve. | 1     | Number of rows retrieved1 if retrieve fails.                                                                                                    |
| Retrieve               | Retrieves rows from the database. The option to yield is not automatically turned on.                                                                                 | 2     | Number of rows retrieved1 if retrieve fails.                                                                                                    |
| Cancel                 | Cancels a retrieval that has been started with the option to yield.                                                                                                   | 3     | 0                                                                                                    |
| Page Next              | Scrolls to the next page.                                                                                                    | 4     | The row displayed at the top of the DataWindow control when the scrolling is complete or attempts to go past the first row.  -1 if an error occurs. |

| Action                 | Effect                                                                                                    | Value | Action return code                                                                                                    |
|------------------------|----------------------------------------------------------------------------------------------------|-------|----------------------------------------------------------------------------------------------------|
| Page Prior             | Scrolls to the prior page.                                                                                                    | 5     | The row displayed at the top of the DataWindow control when the scrolling is complete or attempts to go past the first row. |
|                        |                                                                                                    |       | -1 if an error occurs.                                                                                                    |
| Page First             | Scrolls to the first page.                                                                                                    | 6     | 1 if successful.                                                                                                    |
|                        |                                                                                                    |       | -1 if an error occurs.                                                                                                    |
| Page Last              | Scrolls to the last page.                                                                                                    | 7     | The row displayed at the top of the DataWindow control when the scrolling is complete or attempts to go past the first row. |
|                        |                                                                                                    |       | -1 if an error occurs.                                                                                                    |
| Sort                   | Displays Sort dialog box and sorts as                                                                                               | 8     | 1 if successful.                                                                                                    |
|                        | specified.                                                                                                    |       | -1 if an error occurs.                                                                                                    |
| Filter                 | Displays Filter dialog box and filters as specified.                                                                                | 9     | Number of rows filtered.                                                                                                    |
|                        | *                                                                                                    |       | Number < 0 if an error occurs.                                                                                              |
| Delete Row             | If button is in detail band, deletes row                                                                                            | 10    | 1 if successful.                                                                                                    |
|                        | associated with button; otherwise, deletes the current row.                                                                         |       | -1 if an error occurs.                                                                                                    |
| Append Row             | Inserts row at the end.                                                                                                    | 11    | Row number of newly inserted row.                                                                                           |
| Insert Row             | If button is in detail band, inserts row using row number associated with the button; otherwise, inserts row using the current row. | 12    | Row number of newly inserted row.                                                                                           |
| Update                 | Saves changes to the database. If the                                                                                               | 13    | 1 if successful.                                                                                                    |
|                        | update is successful, a Commit will be issued; if the update fails, a Rollback will be issued.                                      |       | -1 if an error occurs.                                                                                                    |
| Save Rows As           | Displays Save As dialog box and saves                                                                                               | 14    | Number of rows filtered.                                                                                                    |
|                        | rows in the format specified.                                                                                                    |       | Number < 0 if an error occurs.                                                                                              |
| Print                  | Prints one copy of the DataWindow object.                                                                                           | 15    | 0                                                                                                    |
| Preview                | Toggles between preview and print preview.                                                                                          | 16    | 0                                                                                                    |
| Preview With<br>Rulers | Toggles between rulers on and off.                                                                                                  | 17    | 0                                                                                                    |
| Query Mode             | Toggles between query mode on and off.                                                                                              | 18    | 0                                                                                                    |
| Query Sort             | Allows user to specify sorting criteria (forces query mode on).                                                                     | 19    | 0                                                                                                    |
| Query Clear            | Removes the WHERE clause from a query (if one was defined).                                                                         | 20    | 0                                                                                                    |

# Adding graphs to a DataWindow object

Graphs are one of the best ways to present information. For example, if your application displays sales information over the course of a year, you can easily build a graph in a DataWindow object to display the information visually.

PowerBuilder offers many types of graphs and provides you with the ability to control the appearance of a graph to best meet your application's needs.

For information on using graphs, see Chapter 25, Working with Graphs.

# Adding InkPicture controls to a DataWindow object

The InkPicture control is designed for use on a Tablet PC and provides the ability to capture ink input from users of Tablet PCs. The control captures signatures, drawings, and other annotations that do not need to be recognized as text.

The InkPicture control is fully functional on Tablet PCs. If the Microsoft Tablet PC Software Development Kit (SDK) 1.7 is installed on other computers, InkPicture controls in DataWindow objects can accept ink input from the mouse.

For more information about ink controls and the Tablet PC, and to download the Tablet PC SDK, go to Microsoft Tablet PC Web site at <a href="http://msdn.microsoft.com/en-us/library/ms840465.aspx">http://msdn.microsoft.com/en-us/library/ms840465.aspx</a>.

You use an InkPicture control with a table that has a blob column to store the ink data, and optionally a second blob column to provide a background image.

The InkPicture control behaves like a Picture control that accepts annotation. You can associate a picture with the control so that the user can draw annotations on the picture, then save the ink, the picture, or both. If you want to use the control to capture and save signatures, you usually do not associate a picture with it.

To add an InkPicture control to a DataWindow object, select Insert>Control>InkPicture from the menu. A dialog box displays to let you specify a blob column to store the ink data and another to use as a background image. After you specify the columns in the dialog box, the InkPicture control displays in the DataWindow and its Properties view includes a Definition tab page where you can view or change the column definitions.

If you insert the InkPicture control into a N-Up DataWindow object, you should specify the Row In Detail so the correct image displays. For example, if you have three rows in the detail band, you might enter 1 for the ink picture associated with the first, 2 for the second, and 3 for the third.

InkPicture controls are not supported in Crosstab DataWindows.

# Adding OLE controls to a DataWindow object

You can add the following to a DataWindow object:

- A column that contains a database binary large object (a blob object) using OLE 2.0
- OLE 2.0 objects

For information on using OLE in a DataWindow object, see Chapter 30, Using OLE in a DataWindow Object.

# Adding reports to a DataWindow object

You can nest reports (nonupdatable DataWindow objects) in a DataWindow object.

For information on nesting reports, see Chapter 24, Using Nested Reports.

# Adding table blob controls to a DataWindow object

Use the table blob control to add rich text, image, or XPS blobs to the DataWindow object.

## To add a table blob control to a DataWindow object

- 1 Select Insert>Control>Table Blob from the menu bar.
- 2 Click where you want to place the table blob.
- 3 In the Database Binary/Text Large Object dialog box:
  - Select the table
  - Select column
  - Enter the key clause

- Select the type
- 4 Click OK.

# Adding tooltips to a DataWindow control

Tooltips display text when the pointer pauses over a DataWindow column or control. This text can be used to explain the purpose of the column or control. To use this feature, select the column or control for which you want to create a tooltip and then select the Tooltip tab in the Properties view. You can use the tab to specify:

- Text for the tooltip
- Title for the tooltip
- Color of the background and text
- Icon for the tooltip
- Delay before the tooltip appears and disappears
- Whether the tooltip appears as a rectangle or callout bubble

For more information, see Tooltip.property in the online Help.

# Reorganizing controls in a DataWindow object

You can change the layout and appearance of the controls in a DataWindow object.

# Displaying boundaries for controls in a DataWindow object

When reorganizing controls in the Design view, it is sometimes helpful to see how large all the controls are. That way you can easily check for overlapping controls and make sure that the spacing around controls is what you want.

- To display control boundaries in a DataWindow object:
  - 1 Select Design>Options from the menu bar.

The DataWindow Options dialog box displays.

### 2 Select the Show Edges check box.

PowerBuilder displays the boundaries of each control in the DataWindow object.

### Boundaries display only in the Design view

The boundaries displayed for controls are for use only in the Design view. They do not display in a running DataWindow object or in a printed report.

# Using the grid and the ruler in a DataWindow object

The DataWindow painter provides a grid and a ruler to help you align controls.

# To use the grid and the ruler:

1 Select Design>Options from the menu bar.

The DataWindow Options dialog box displays. The Alignment Grid box contains the alignment grid options.

2 Use the options as needed:

| Option       | Meaning                                                                                                    |
|--------------|----------------------------------------------------------------------------------------------------|
| Snap to Grid | Make controls snap to a grid position when you place them or move them.                                                                        |
| Show Grid    | Show or hide the grid when the workspace displays.                                                                                             |
| X            | Specify the size (width) of the grid cells.                                                                                                    |
| Y            | Specify the size (height) of the grid cells.                                                                                                   |
| Show Ruler   | Show a ruler. The ruler uses the units of measurement specified in the Style dialog box. See Changing the DataWindow object style on page 546. |

Your choices for the grid and the ruler are saved and used the next time you start PowerBuilder.

# **Deleting controls in a DataWindow object**

### **❖** To delete controls in a DataWindow object:

- 1 Select the controls you want to delete.
- 2 Select Edit>Delete from the menu bar or press the Delete key.

### Moving controls in a DataWindow object

In all presentation styles except Grid In all presentation styles except Grid, you can move all the controls (such as headings, labels, columns, graphs, and drawing controls) anywhere you want.

### ❖ To move controls in a DataWindow object:

- 1 Select the controls you want to move.
- 2 Do one of the following:
  - Drag the controls with the mouse.
  - Press an arrow key to move the controls in one direction.

In grid DataWindow objects

You can reorder columns in a grid DataWindow object at runtime.

See Working in a grid DataWindow object on page 536.

### Copying controls in a DataWindow object

You can copy controls within a DataWindow object and to other DataWindow objects. All properties of the controls are copied.

### **❖** To copy a control in a DataWindow object:

- Select the control.
- 2 Select Edit>Copy from the menu bar.

The control is copied to a private PowerBuilder clipboard.

- 3 Copy (paste) the control to the same DataWindow object or to another one:
  - To copy the control within the same DataWindow object, select Edit>Paste from the menu bar.
  - To copy the control to another DataWindow object, open the desired DataWindow object and paste the control.

PowerBuilder pastes the control at the same location as in the source DataWindow object. If you are pasting into the same DataWindow object, you should move the pasted control so it does not cover the original control. PowerBuilder displays a message box if the control you are pasting is not valid in the destination DataWindow object.

### Resizing controls in a DataWindow object

You can resize a control using the mouse or the keyboard. You can also resize multiple controls to the same size using the Layout drop-down toolbar on PainterBar2.

Using the mouse

To resize a control using the mouse, select it, then grab an edge and drag it with the mouse.

Using the keyboard

To resize a control using the keyboard, select it and then do the following:

| To make the control | Press             |
|---------------------|-------------------|
| Wider               | Shift+Right Arrow |
| Narrower            | Shift+Left Arrow  |
| Taller              | Shift+Down Arrow  |
| Shorter             | Shift+Up Arrow    |

# In grid DataWindow objects

You can resize columns in grid DataWindow objects.

### To resize a column in a grid DataWindow object:

- Position the mouse pointer at a column boundary.

  The pointer changes to a two-headed arrow.
- 2 Press and hold the left mouse button and drag the mouse to move the boundary.
- 3 Release the mouse button when the column is the correct width.

### Aligning controls in a DataWindow object

Often you want to align several controls or make them all the same size. You can use the grid to align the controls or you can have PowerBuilder align them for you.

### To align controls in a DataWindow object:

- 1 Select the control whose position you want to use to align the others.
  - PowerBuilder displays handles around the selected control.
- 2 Extend the selection by pressing and holding the Ctrl key and clicking the controls you want to align with the first one.

All the controls have handles on them.

- 3 Select Format>Align from the menu bar.
- 4 From the cascading menu, select the dimension along which you want to align the controls.

For example, to align the controls along the left side, select the first choice on the cascading menu. You can also use the Layout drop-down toolbar on PainterBar2 to align controls.

PowerBuilder moves all the selected controls to align with the first one.

### Equalizing the space between controls in a DataWindow object

If you have a series of controls and the spacing is fine between two of them but wrong for the rest, you can easily equalize the spacing around all the controls.

### **❖** To equalize the space between controls in a DataWindow object:

- Select the two controls whose spacing is correct.To do so, click one control, then press Ctrl and click the second control.
- 2 Select the other controls whose spacing match that of the first two controls. To do so, press Ctrl and click each control.
- 3 Select Format>Space from the menu bar.
- 4 From the cascading menu, select the dimension whose spacing you want to equalize.

You can also use the Layout drop-down toolbar on PainterBar2 to space controls.

### Equalizing the size of controls in a DataWindow object

Suppose you have several controls in a DataWindow object and want their sizes to be the same. You can accomplish this manually or by using the Format menu.

#### To equalize the size of controls in a DataWindow object:

- 1 Select the control whose size is correct.
- 2 Press Ctrl and click to select the other controls whose size should match that of the first control.
- 3 Select Format>Size from the menu bar.

From the cascading menu, select the dimension whose size you want to equalize.

You can also use the Layout drop-down toolbar on PainterBar2 to size controls.

### Sliding controls to remove blank space in a DataWindow object

You can specify that you want to eliminate blank lines or spaces in a DataWindow object by sliding columns and other controls to the left or up if there is blank space. You can use this feature to remove blank lines in mailing labels or to remove extra spaces between fields (such as first and last name).

### Slide is used by default in nested reports

PowerBuilder uses slide options automatically when you nest a report to ensure that the reports are positioned properly.

### **❖** To use sliding columns or controls in a DataWindow object:

- 1 Select Properties from the control's pop-up menu and then select the Position tab in the Properties view.
- 2 Select the Slide options you want:

| Option                       | Description                                                                                                    |  |  |
|------------------------------|----------------------------------------------------------------------------------------------------|--|--|
| Slide Left                   | Slide the column or control to the left if there is nothing to the left. Be sure the control does not overlap the control to the left. Sliding left will not work if the controls overlap. |  |  |
| Slide Up - All Above         | Slide the column or control up if there is nothing in the row above. The row above must be completely empty for the column or control to slide up.                                         |  |  |
| Slide Up - Directly<br>Above | Slide the column or control up if there is nothing <i>directly above it</i> in the row above.                                                                                              |  |  |

You can also use the drop-down toolbar on PainterBar2 to slide controls.

### If you are sliding columns up

Even blank columns have height; if you want columns to slide up, you need to specify as Autosize Height all columns above them that might be blank and that you want to slide other columns up through.

### Example

In a mailing label that includes first and last names, as well as address information, you can use sliding to combine the columns appropriately.

In the following label, emp\_Iname, the comma, state, and zip\_code are specified as slide left. Edges are shown to indicate the spacing between the columns. Notice that there is a small amount of space between controls. This space is necessary for Slide Left to work properly:

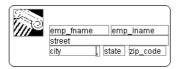

When you preview (run) the DataWindow object, the last name, comma, state, and zip code slide left to remove the blank space:

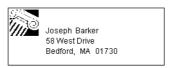

# Positioning controls in a DataWindow object

Table 19-3 shows the properties for each control in a DataWindow object that determine how it is positioned within the DataWindow object.

| Table 19-3: Position properties for controls in a DataWi | indow | obiect |
|----------------------------------------------------------|-------|--------|
|----------------------------------------------------------|-------|--------|

| Property   | Meaning                                                                                                    |
|------------|----------------------------------------------------------------------------------------------------|
| Background | Control is behind other controls. It is not restricted to one band. This is useful for adding a watermark (such as the word CONFIDENTIAL) to the background of a report.                                                                                       |
| Band       | Control is placed within one band. It cannot extend beyond the band's border.                                                                                                    |
| Foreground | Control is in front of other controls. It is not restricted to one band.                                                                                                    |
| Moveable   | Control can be moved at runtime and in preview. This is useful for designing layout.                                                                                                    |
| Resizable  | Control can be resized at runtime and in preview. This is useful for designing layout.                                                                                                    |
| HideSnaked | Control appears only in the first column on the page; in subsequent columns the control does not appear. This is only for newspaper columns, where the entire DataWindow object snakes from column to column (set on the General page of the Properties view). |

### Default positioning

PowerBuilder uses the defaults shown in Table 19-4 when you place a new control in a DataWindow object.

Table 19-4: Default position properties for controls in a DataWindow object

| Control            | Default positioning              |  |  |
|--------------------|----------------------------------|--|--|
| Graph              | Foreground, movable, resizable   |  |  |
| All other controls | Band, not movable, not resizable |  |  |

### **❖** To change the position of a control in a DataWindow object:

- 1 Select Properties from the control's pop-up menu and then select the Position tab.
- 2 From the Layer option drop-down list, select Background, Band, or Foreground.
- 3 Select Resizable or Moveable as appropriate.

# Rotating controls in a DataWindow object

Controls that display text such as text controls and computed fields can be rotated from the original baseline of the text. The Escapement property on the Font property page for the control lets you specify the amount of rotation, also known as escapement.

Several other properties of a rotated control affect its final placement when the DataWindow object runs. The location of the control in Design view, the amount of rotation specified for it, and the location of the text within the control (for example, centered text as opposed to left-aligned text) all contribute to what you see in the DataWindow object Preview view.

The following procedure includes design practices that help ensure that you get the final results you want. As you become more experienced, you can drop or alter some of the steps. The procedure recommends making the control movable in the Preview view, which is often helpful.

### To rotate a control in a DataWindow object:

- 1 Select the control in the Design view.
- 2 Make it movable (Position property page>Moveable check box).
- 3 In Design view, enlarge the area in which the control is placed.
  For example, in a grid DataWindow object, make the band deeper and move the control down into the center of the band.
- 4 Display the Modify expression dialog box for the Escapement property. (Click the button next to the Escapement property on the Font property page.)
- 5 Specify the amount of rotation you want as an integer in tenths of a degree. (For example, 450 means 45 degrees of rotation; 0 means horizontal or no rotation.)

The origin of rotation is the center of the top border of the box containing the text. It is often helpful to use left-aligned text (General property page>Alignment>Left) because it makes it easier to position the control correctly. This example shows left-aligned text within two controls, a text control and a computed field.

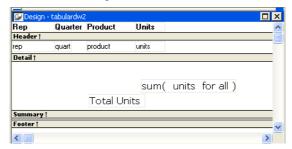

If the box that contains the text overlaps the border of the page or the border of a label in a DataWindow object with the Label presentation style, the origin of rotation is the center of the portion of the top border that is within the page or label, and the portion that is outside the page or label is cut off. This can cause the text in the box to run to a second line when it is rotated. If you want the text to display close to the border, you can add one or more line breaks (" $\sim$ r $\sim$ n") before the text and adjust the size of the box.

To display the current rotation in Preview, close the Preview view and reopen it (View>Preview on the menu bar).

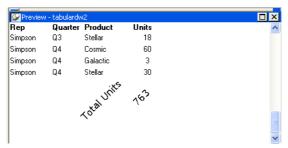

- 7 Drag and drop the control in the Design view until it is where you want it.
- 8 In the Design view, select the control that is being rotated and deselect the Moveable check box.

### If you are using a conditional expression for rotation

If you are specifying different rotations depending on particular conditions, you might need to add conditions to the x and y properties for the control to move the control conditionally to match the various amounts of rotation. An alternative to moving the control around is to have multiple controls positioned exactly as you want them, taking into account the different amounts of rotation. Then you can add a condition to the visible property of each control to ensure that the correctly rotated control shows.

# CHAPTER 20 Controlling Updates in DataWindow objects

About this chapter

When PowerBuilder generates the basic DataWindow object, it defines whether the data is updatable. This chapter describes the default settings and how you can modify them.

#### Contents

| Topic                                          | Page |
|------------------------------------------------|------|
| About controlling updates                      | 595  |
| Specifying the table to update                 | 597  |
| Specifying the unique key columns              | 597  |
| Specifying an identity column                  | 598  |
| Specifying updatable columns                   | 598  |
| Specifying the WHERE clause for update/delete  | 599  |
| Specifying update when key is modified         | 601  |
| Using stored procedures to update the database | 602  |
| Using a Web service to update the database     | 604  |

# **About controlling updates**

When PowerBuilder generates the basic DataWindow object, it defines whether the data is updatable by default as follows:

- If the DataWindow object contains columns from a single table and includes that table's key columns, PowerBuilder defines all columns as updatable and specifies a nonzero tab order for each column, allowing users to tab to the columns.
- If the DataWindow object contains columns from two or more tables
  or from a view, PowerBuilder defines all columns as not being
  updatable and sets all tab orders to zero, preventing users from
  tabbing to them.

You can accept the default settings or modify the update characteristics for a DataWindow object.

### If using a Stored Procedure or External data source

If the data source is Stored Procedure or External, you can use the GetNextModified method to write your own update script. For more information, see the *DataWindow Reference*.

### What you can do

#### You can:

- Allow updates in a DataWindow object associated with multiple tables or a view; you can define one of the tables as being updatable
- Prevent updates in a DataWindow object associated with one table
- Prevent updates to specific columns in a DataWindow object that is associated with an updatable table
- Specify which columns uniquely identify a row to be updated
- Specify which columns will be included in the WHERE clause of the UPDATE or DELETE statement PowerBuilder generates to update the database
- Specify whether PowerBuilder generates an UPDATE statement, or a
  DELETE then an INSERT statement, to update the database when users
  modify the values in a key column

#### Updatability of views

Some views are logically updatable; some are not. For the rules your DBMS follows for updating views, see your DBMS documentation.

### To specify update characteristics for a DataWindow object:

- Select Rows>Update Properties from the menu bar.
  - The Specify Update Properties dialog box displays.
- 2 To prevent updates to the data, make sure the Allow Updates box is not selected.
  - To allow updates, select the Allow Updates box and specify the other settings as described below.
- 3 Click OK.

### Changing tab values

PowerBuilder does not change the tab values associated with columns after you change the update characteristics of the DataWindow object. If you have allowed updates to a table in a multitable DataWindow object, you should change the tab values for the updatable columns so that users can tab to them.

For more information, see Defining the tab order in a DataWindow object on page 557.

# Specifying the table to update

Each DataWindow object can update one table, which you select from the Table to Update box in the Specify Update Properties dialog box.

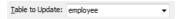

# Specifying the unique key columns

The Unique Key Columns box in the Specify Update Properties dialog box specifies which columns PowerBuilder uses to identify a row being updated. PowerBuilder uses the column or columns you specify here as the key columns when generating the WHERE clause to update the database (as described below):

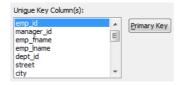

The key columns you select here must uniquely identify a row in the table. They can be the table's primary key, though they don't have to be.

#### Using the primary key

Clicking the Primary Key button cancels any changes in the Unique Key Columns box and highlights the primary key for the updatable table.

# Specifying an identity column

Many DBMSs allow you to specify that the value for a column in a new row is to be automatically assigned by the DBMS. This kind of column is called an identity column. Different DBMSs provide different types of identity columns.

For example, some DBMSs allow you to define autoincrement columns so that the column for a new row is automatically assigned a value one greater than that of the previous highest value. You could use this feature to specify that an order number be automatically incremented when someone adds a new order:

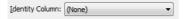

By specifying an identity column in the Specify Update Properties dialog box, you tell PowerBuilder to bring back the value of a new row's identity column after an insert in the DataWindow object so that users can see it.

For information about identity columns in your DBMS, see your DBMS documentation.

# Specifying updatable columns

You can make all or some of the columns in a table updatable.

Updatable columns are displayed highlighted. Click a nonupdatable column to make it updatable. Click an updatable column to make it nonupdatable.

Changing tab values

If you have changed the updatability of a column, you should change its tab value. If you have allowed a column to be updated, you should change its tab value to a nonzero number so users can tab to it.

# Specifying the WHERE clause for update/delete

Sometimes multiple users are accessing the same tables at the same time. In these situations, you need to decide when to allow your application to update the database. If you allow your application to always update the database, it could overwrite changes made by other users:

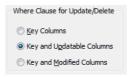

You can control when updates succeed by specifying which columns PowerBuilder includes in the WHERE clause in the UPDATE or DELETE statement used to update the database:

```
UPDATE table...
SET column = newvalue
WHERE col1 = value1
AND col2 = value2 ...

DELETE
FROM table
WHERE col1 = value1
AND col2 = value2 ...
```

#### Using timestamps

Some DBMSs maintain timestamps so you can ensure that users are working with the most current data. If the SELECT statement for the DataWindow object contains a timestamp column, PowerBuilder includes the key column and the timestamp column in the WHERE clause for an UPDATE or DELETE statement regardless of which columns you specify in the Where Clause for Update/Delete box.

If the value in the timestamp column changes (possibly due to another user modifying the row), the update fails.

To see whether you can use timestamps with your DBMS, see *Connecting to Your Database*.

Choose one of the options in Table 20-1 in the Where Clause for Update/Delete box. The results are illustrated by an example following the table.

Table 20-1: Specifying the WHERE clause for UPDATE and DELETE

| Option               | Result                                                                                                    |
|----------------------|----------------------------------------------------------------------------------------------------|
| Key Columns          | The WHERE clause includes the key columns only. These are the columns you specified in the Unique Key Columns box.                                                                                                    |
|                      | The values in the originally retrieved key columns for the row are compared against the key columns in the database. No other comparisons are done. If the key values match, the update succeeds.                                                                                                  |
|                      | Caution Be very careful when using this option. If you tell PowerBuilder only to include the key columns in the WHERE clause and someone else modified the same row after you retrieved it, their changes will be overwritten when you update the database (see the example following this table). |
|                      | Use this option only with a single-user database or if you are using database locking. In other situations, choose one of the other two options described in this table.                                                                                                    |
| Key and              | The WHERE clause includes all key and updatable columns.                                                                                                    |
| Updatable<br>Columns | The values in the originally retrieved key columns and the originally retrieved updatable columns are compared against the values in the database. If any of the columns have changed in the database since the row was retrieved, the update fails.                                               |
| Key and              | The WHERE clause includes all key and modified columns.                                                                                                    |
| Modified<br>Columns  | The values in the originally retrieved key columns and the modified columns are compared against the values in the database. If any of the columns have changed in the database since the row was retrieved, the update fails.                                                                     |

### Example

Consider this situation: a DataWindow object is updating the Employee table, whose key is Emp\_ID; all columns in the table are updatable. Suppose the user has changed the salary of employee 1001 from \$50,000 to \$65,000. This is what happens with the different settings for the WHERE clause columns:

 If you choose Key Columns for the WHERE clause, the UPDATE statement looks like this:

```
UPDATE Employee
SET Salary = 65000
WHERE Emp ID = 1001
```

This statement will succeed *regardless of whether other users have modified the row since your* application *retrieved the row*. For example, if another user had modified the salary to \$70,000, that change will be overwritten when your application updates the database.

 If you choose Key and Modified Columns for the WHERE clause, the UPDATE statement looks like this:

```
UPDATE Employee
SET Salary = 65000
WHERE Emp_ID = 1001
AND Salary = 50000
```

Here the UPDATE statement is also checking the original value of the modified column in the WHERE clause. The statement will fail if another user changed the salary of employee 1001 since your application retrieved the row.

 If you choose Key and Updatable Columns for the WHERE clause, the UPDATE statement looks like this:

```
UPDATE Employee
SET Salary = 65000
WHERE Emp_ID = 1001
AND Salary = 50000
AND Emp_Fname = original_value
AND Emp_Lname = original_value
AND Status = original_value
```

Here the UPDATE statement is checking all updatable columns in the WHERE clause. This statement will fail if any of the updatable columns for employee 1001 have been changed since your application retrieved the row.

# Specifying update when key is modified

The Key Modification property determines the SQL statements PowerBuilder generates whenever a key column—a column you specified in the Unique Key Columns box—is changed. The options are:

- Use DELETE then INSERT (default)
- Use UPDATE

How to choose a setting

Consider the following when choosing the Key Modification setting:

- If multiple rows are changed, DELETE and INSERT always work. In some DBMSs, UPDATE fails if the user modifies two keys and sets the value in one row to the original value of the other row.
- You might choose the setting here based on your DBMS triggers. For example, if there is an Insert trigger, select Use Delete then Insert.
- If only one row can be modified by the user before the database is updated, use UPDATE because it is faster.

# Using stored procedures to update the database

Updates to the database can be performed using stored procedures.

Why use stored procedures?

The DataWindow control submits updates to the database by dynamically generating INSERT, DELETE, and UPDATE SQL statements after determining the status of each row in the DataWindow object. You can also define procedural SQL statements in a stored procedure for use by all applications accessing a database. Using stored procedures to perform database updates allows you to enhance database security, integrity, and performance. Since stored procedures provide for conditional execution, you can also use them to enforce additional business rules.

Updating using stored procedures

The Stored Procedure Update dialog box only allows you to associate an existing stored procedure with your DataWindow object. The stored procedure must have been previously defined in the database.

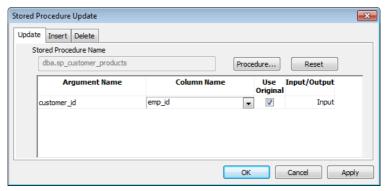

#### To use stored procedures to update the database

- In the DataWindow painter, select Rows>Stored Procedure Update to display the Stored Procedure Update dialog box.
- 2 Select the tab for the SQL update method (Delete, Insert, or Update) with which you want to associate a stored procedure.
- 3 Click the Procedure button, select the stored procedure you want to have execute when the SQL update method is generated, and click OK.

The parameters used in the stored procedure are displayed in the Argument Name list in the order in which they are defined in the procedure. Column Name lists the columns used in your DataWindow object.

4 Associate a column in the DataWindow object or an expression with a procedure parameter.

If a stored procedure uses parameters that are not matched to column names, you can substitute the value from a DataWindow object computed field or expression.

### Matching a column to a procedure parameter

You must be careful to correctly match a column in the DataWindow object to a procedure parameter, since PowerBuilder is able to verify only that datatypes match.

5 If the parameter is to receive a column value, indicate whether the parameter will receive the updated column value entered through the DataWindow object or retain the original column value from the database.

Typically, you select Use Original when the parameter is used in a WHERE clause in an UPDATE or DELETE SQL statement. If you do not select Use Original, the parameter will use the new value entered for that column. Typically, you would use the new value when the parameter is used in an INSERT or UPDATE SQL statement.

What happens when the stored procedure is executed

The stored procedure you associate with a SQL update method in the Stored Procedure Update dialog box is executed when the DataWindow control calls the UpdateData method. The DataWindow control examines the table in the DataWindow object, determines the appropriate SQL statement for each row, and submits the appropriate stored procedure (as defined in the Stored Procedure Update dialog box) with the appropriate column values substituted for the procedure arguments.

If a stored procedure for a particular SQL update method is not defined, the DataWindow control submits the appropriate SQL syntax.

Return values from procedures cannot be handled by the DataWindow control. The UpdateData method returns 1 if it succeeds and -1 if an error occurs. Additional information is returned to SQLCA. Additional information is passed as a DBErrorException to the caller.

Using Describe and Modify

You can use the DataWindow Describe and Modify methods to access DataWindow property values including the stored procedures associated with a DataWindow object. For information, see the DataWindow object property Table.property in the *DataWindow Reference*.

Restrictions on the use of Modify

Since a database driver can only report stored procedure names and parameter names and position, it cannot verify that changes made to stored procedures are valid. Consequently, if you use Modify to change a stored procedure, be careful that you do not inadvertently introduce changes into the database.

In addition, using Modify to enable a DataWindow object to use stored procedures to update the database when it is not already using stored procedures requires that the type qualifier be specified first. Calling the type qualifier ensures that internal structures are built before subsequent calls to Modify. If a new method or method arguments are specified without a preceding definition of type, Modify fails.

# Using a Web service to update the database

You can use a DataWindow with a Web service data source to update a database. Support for updating data requires one or more WSDL files that describe methods and parameters that can be called by the DataWindow engine for insert, delete, or update operations.

Generating or selecting an assembly The WSDL files are not required on runtime computers. They are used to generate assembly files that are deployed with the application. If you have an existing assembly file that allows you to update data in your DataWindow objects, you can select that assembly instead of generating a new one from the Web Services Update dialog box. You can generate or select separate assemblies for insert, delete, and update operations.

Insert, delete, and update operations

The insert, delete, and update operations imply different things depending on the original data source. When you insert a DataWindow row for an RDBMS, a new row is added to the database; when the data source is an array of structures, a new structure instance is added to the array; and when the data source is an array of simple types, a new instance of the simple type is added to the array. The delete operation removes a database row or an instance in an array, and the update operation modifies a database row or an instance in an array.

For each operation, you must map DataWindow column values or expressions to Web service input parameters. At runtime when performing one of these operations, the DataWindow binds column or expression values to parameters as instructed and calls the Web service method. The DataWindow engine does not know what actually happens in the Web service component (that is, how the component implements the update), only whether it returns a success or failure message.

Figure 20-1 displays the Web Service Update dialog box. You use this dialog box to bind to Web service parameters to DataWindow columns or expressions. Unlike the retrieve call, DataWindow update operations can handle bidirectional parameters. However, you can select an expression or computed column only for an update method input parameter.

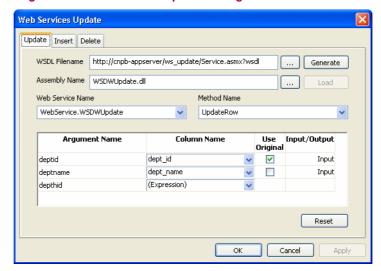

Figure 20-1: Web Service Update dialog box

### To use a Web service to update the database

1 In the DataWindow painter, select Rows>Web Service Update to display the Web Service Update dialog box.

- 2 Select the tab for the Web service update method (Update, Insert, or Delete) with which you want to associate a Web service.
- 3 Click the browse button next to the WSDL Filename text box to browse to a WSDL file describing the Web service you want to use to update the DataWindow, and click OK.

You use a WSDL file to generate an assembly that you can deploy with your Web service DataWindow application. You can override the default assembly name that will be generated if you enter an existing assembly in the following step of this procedure.

If you already have an assembly that you want to use to update the DataWindow, you can skip the current step and select the assembly that you want in step 4.

You can use the Reset button to clear all entries in the Web Service Update dialog box.

4 (Optional) Type an assembly name in the Assembly Name text box to override a default assembly name that you want to generate from a WSDL file, or browse to an existing assembly file that describes the Web service you want to use to update the DataWindow, and click OK.

Although you can browse to any mapped directory to find an assembly file for update operations, you must make sure to copy the assembly under the current target directory. All assemblies for retrieving and updating a Web service DataWindow must be deployed to the same directory as the application executable file, or retrieve and update operations will not be able to work at runtime.

5 Click Generate if you want to generate and load an assembly file, or click Load if you entered an existing assembly file name in step 4.

After you click Generate, an assembly file is created with a default name from the WSDL file or from a name that you entered in the previous step.

After you generate the assembly from a WSDL file or load an existing assembly, the Web services in that file are added to the Web Service Name drop-down list and the methods for the Web services are added to the Method Name drop-down list.

6 Select a Web service name and method name from the list of Web services and methods.

The parameters used in the Web service method are displayed in the Argument Name list in the order in which they are defined. Column Name lists the columns used in your DataWindow object.

Associate a column in the DataWindow object or an expression with a method parameter.

If a Web service method uses parameters that are not matched to column names, you can substitute the value from a DataWindow object computed field or expression.

### Matching a column to a Web service method parameter

You must be careful to correctly match a column in the DataWindow object to a method parameter, since PowerBuilder is able to verify only that datatypes match.

8 If the parameter is to receive a column value, indicate whether the parameter will receive the updated column value entered through the DataWindow object or retain the original column value from the database.

Typically, you select Use Original when the Web service parameter is used in the WHERE clause of an UPDATE or DELETE SQL statement for a Web service method. If you do not select Use Original, the parameter uses the new value entered for that column. Typically, you would use the new value when the Web service parameter is needed for an INSERT SQL statement for the method, or if it is set in an UPDATE SQL statement.

Regenerating an assembly

If you need to regenerate an assembly for a DataWindow that uses a Web service data source for retrieval, update, insert, or delete operations, you must add the following line to the [DataWindow] section of the *PBDW.INI* file:

GenerateWSAssembliesOnCompile=YES

After you set this property in the PBDW.INI file, PowerBuilder regenerates the assembly on each compilation of the target containing the DataWindow.

Using the WSError event

Because a DataWindow with a Web service data source does not pass back failure messages in a return code during retrieve, insert, or update operations, you must use the WSError event to obtain such error information.

For more information on the WSError event, see WSError in the *DataWindow Reference* or in the online Help.

The WebServiceException object

Because a DataWindow with a Web service data source does not pass back failure messages in a return code during retrieve, insert, or update operations, you must use the WebServiceException object to obtain such error information. The parameters in the following table are exposed in the WebServiceException object when an error occurs:

| Argument   | Description                                                                                                    |
|------------|----------------------------------------------------------------------------------------------------|
| operation  | String for the type of operation (Retrieve, Update, Insert, Delete, Connect, or Disconnect)                        |
| rowNumber  | Int32 for the row number or 0 if not applicable, such as when an error occurs during connection to the Web service |
| buffername | String for the name of the buffer being accessed while the error occurred (Primary, Filter, or Delete)             |
| assembly   | String for the name of the assembly being used                                                                     |
| method     | String for the name of the Web service method invoked                                                              |
| returnCode | Int32 for the return code from the Web service                                                                     |

# CHAPTER 21 Displaying and Validating Data

About this chapter

Contents

This chapter describes how to customize your DataWindow object by modifying the display values in columns and specifying validation rules.

| Topic                                | Page |
|--------------------------------------|------|
| About displaying and validating data | 609  |
| About display formats                | 611  |
| Working with display formats         | 612  |
| Defining display formats             | 615  |
| About edit styles                    | 622  |
| Working with edit styles             | 624  |
| Defining edit styles                 | 626  |
| Defining a code table                | 637  |
| About validation rules               | 641  |
| Working with validation rules        | 642  |
| Defining validation rules            | 643  |
| How to maintain extended attributes  | 649  |

# About displaying and validating data

When PowerBuilder generates a basic DataWindow object, it uses the extended attributes defined for the data and stored in the extended attribute system tables.

For more information about the extended attribute system tables, see Appendix A, The Extended Attribute System Tables.

In the Database painter, you can create the extended attribute definitions that specify a column's display format, edit style, and validation rules.

In the DataWindow painter, you can override these extended attribute definitions for a column in a DataWindow object. These overrides do not change the information stored with the column definition in the extended attribute system tables.

### Presenting the data

When you generate a new DataWindow object, PowerBuilder presents the data according to the properties already defined for a column, such as a column's display format and edit style.

#### Display formats

Display formats embellish data values while still displaying them as letters, numbers, and special characters. Using display formats, for example, you can:

- Change the color of numbers to display a negative value
- Add parentheses and dashes to format a telephone number
- Add a dollar sign and period to indicate a currency format

For information, see About display formats on page 611.

### Edit styles

Edit styles usually take precedence over display formats and specify how column data is presented. For example, using edit styles, you can:

- Display valid values in a drop-down list
- Indicate that a single value is selected by a check box
- Indicate which of a group of values is selected with radio buttons

Edit styles affect not only the way data displays, they also affect how the user interacts with the data at runtime.

For more information, see About edit styles on page 622.

About display format masks and EditMask masks

The differences between display format masks and EditMask masks can be confusing. A display format mask determines the appearance of the column when the focus is *off* the column, or when the DataWindow object is in print preview mode. When you apply an EditMask edit style, the mask you use determines the appearance of the column when focus is *on* the column.

If you want data to display differently depending on whether the focus is on or off the column, specify an edit mask (on the Edit property page for the column) as well as a display format (on the Format property page for the column), then check the Use Format check box on the Format property page. The Use Format check box displays only when an edit mask has been specified.

If you want the data to display in the same way whether focus is on or off the column and you have defined an edit mask, you do not need to define a display format. The edit mask is used for display if the Use Format box is not checked (the default).

### Validating data

When data is entered in the Database painter or in a DataWindow object, PowerBuilder evaluates the data against validation rules defined for that column. If the data is valid, PowerBuilder accepts the entry; otherwise, PowerBuilder displays an error message and does not accept the entry.

For more information, see About validation rules on page 641.

# **About display formats**

You can use display formats to customize the display of column data in a DataWindow object. Display formats are masks in which certain characters have special significance. For example, you can display currency values preceded by a dollar sign, show dates with month names spelled out, and use a special color for negative numbers. PowerBuilder comes with many predefined display formats. You can use them as is or define your own.

Here the Phone, Salary, and Start Date columns use display formats so the data is easier to interpret:

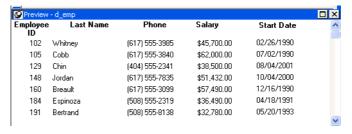

### Display formats not used for data entry

When users tab to a column containing a display format, PowerBuilder removes the display format and displays the raw value for users to edit.

If you want to provide formatting used for data entry, you need to specify edit masks, as described in The EditMask edit style on page 630.

# Working with display formats

You work with display formats in the Database painter and the DataWindow painter.

# What you do in the Database painter

In the Database painter, you can:

- Create, modify, and delete named display formats
   The named display formats are stored in the extended attribute system tables. When you have defined a display format, it can be used by any column of the appropriate datatype in the database.
- Assign display formats to columns and remove them from columns
   These formats are used by default when you place the column in a DataWindow object in the DataWindow painter.

# What you do in the DataWindow painter

In the DataWindow painter, you can:

- Accept the default display format assigned to a column in the Database painter
- Override the default display format with another named format stored in the extended attribute system tables
- Create an ad hoc, unnamed format to use with one specific column

Display formats and the extended attribute system tables

When you have placed a column in a DataWindow object and have given it a display format (either the default format from the assignment made in the Database painter for the column or a format assigned in the DataWindow painter), there is no longer any link to the named format in the extended attribute system tables.

If the definition of the display format later changes in the extended attribute system tables, the format for the column in a DataWindow object does not change. If you want to use the modified format, you can reapply it to the column in the DataWindow painter.

### Working with display formats in the Database painter

Typically, you define display formats and associate them with columns in the Database painter, because display formats are properties of the data itself. Once you have associated a display format with a column in the Database painter, it is used by default each time the column is placed in a DataWindow object.

#### Edit style takes precedence

If a column has an associated edit style, the edit style takes precedence over a display format unless you use an EditMask edit style and check the Use Format box on the Format property page.

For more information, see About edit styles on page 622.

#### To create a new display format:

- In the Database painter, open the Extended Attributes view, right-click Display Formats, and select Add from the pop-up menu.
  - The Display Format view displays.
- 2 Name the display format and specify a datatype.
- 3 Define the display format using masks.
  For information, see Defining display formats on page 615.

You can use this display format with any column of the appropriate datatype in the database.

### ❖ To modify an existing display format:

- 1 In the Database painter, open the Extended Attributes view.
- 2 In the Extended Attributes view, open the list of display formats.
- 3 Position the pointer on the display format you want to modify, display the pop-up menu, and select Properties.
- 4 In the Display Format view, modify the display format as desired. For information, see Defining display formats on page 615.

### To associate a display format with a column in the Database painter:

- 1 In the Database painter Objects view, position the pointer on the column, select Properties from the pop-up menu, and select the Display tab in the Properties view.
- 2 Select a format from the list in the Display Format box.

The column now has the selected format associated with it in the extended attribute system tables.

### To remove a display format from a column in the Database painter:

- In the Database painter Objects view, position the pointer on the column, select Properties from the pop-up menu, and select the Display tab in the Properties view.
- 2 Select (None) from the list in the Display Format box.

The display format is no longer associated with the column.

### Working with display formats in the DataWindow painter

Display formats you assign to a column in the Database painter are used by default when you place the column in a DataWindow object. You can override the default format in the DataWindow painter by choosing another format from the extended attribute system tables or defining an ad hoc format for one specific column.

### **About computed fields**

You can assign display formats to computed fields using the same techniques as for columns in a table.

### **❖** To specify a display format for a column in the DataWindow painter:

- 1 In the DataWindow painter, move the pointer to the column, select Properties from the column's pop-up menu, and then select the Format tab.
  - Information appropriate to the datatype of the selected column displays. The currently used format displays in the Format box. All formats for the datatype defined in the extended attribute system tables are listed in the pop-up list (displayed by clicking the button).
- 2 Do one of the following:
  - Delete the display format.
  - Select a format in the extended attribute system tables from the pop-up list.
  - Create a format for the column by typing it in the Format box. For more information, see Defining display formats next.

#### Format not saved in the extended attribute system tables

If you create a format here, it is used only for the current column and is not saved in the extended attribute system tables.

#### **Shortcuts**

To assign the Currency or Percent display format to a numeric column in a report, select the column, then click the Currency or Percent button in the PainterBar or select Format>Currency or Format>Percent from the menu bar.

# Customizing the toolbar

You can add buttons to the PainterBar that assign a specified display format to selected columns in reports.

For more information, see Customizing toolbars on page 49.

# **Defining display formats**

Display formats are represented through masks, where certain characters have special significance. PowerBuilder supports four kinds of display formats, each using different mask characters:

Numbers

Strings

Dates

Times

For example, in a string format mask, each @ represents a character in the string and all other characters represent themselves. You can use the following mask to display phone numbers:

(000) 000-0000

#### Combining formats

You can include different types of display format masks in a single format. Use a space to separate the masks. For example, the following format section includes a date and time format:

mmmm/dd/yyyy h:mm

#### Using sections

Each type of display format can have multiple sections, with each section corresponding to a form of the number, string, date, or time. Only one section is required; additional sections are optional and should be separated with semicolons (;). You cannot use sections in edit masks. Semicolons can be used only in display formats.

The following format specifies different displays for positive and negative numbers—negative numbers are displayed in parentheses:

```
$#,##0;($#,##0)
```

Using keywords

Enclose display format keywords in square brackets. For example, you can use the keyword [General] when you want PowerBuilder to determine the appropriate format for a number.

Using colors

You can define a color for each display format section by specifying a color keyword before the format. The color keyword is the name of the color, or a number that represents the color, enclosed in square brackets: [RED] or [255]. The number is usually used only when a color is required that is not provided by name. The named color keywords are:

```
[BLACK]
[BLUE]
[CYAN]
[GREEN]
[MAGENTA]
[RED]
[WHITE]
[YELLOW]
```

The formula for combining primary color values into a number is:

```
256*256*blue + 256*green + red=number
```

where the amount of each primary color is specified as a value from 0 to 255. For example, to specify cyan, substitute 255 for blue, 255 for green, and 0 for red. The result is 16776960.

If you want to add text to a numeric display format and use a color attribute, you must include the escape character (\) before each literal in the mask. For example:

```
[red]\D\e\p\t\: ###
```

Table 21-1 lists the blue, green, and red values you can use in the formula to create other colors.

Table 21-1: Numeric values used to create colors

| Blue | Green | Red | Number   | Color      |
|------|-------|-----|----------|------------|
| 0    | 0     | 255 | 255      | Red        |
| 0    | 255   | 0   | 65280    | Green      |
| 0    | 128   | 0   | 32768    | Dark green |
| 255  | 0     | 0   | 16711680 | Blue       |
| 0    | 255   | 255 | 65535    | Yellow     |
| 0    | 128   | 128 | 32896    | Brown      |
| 255  | 255   | 0   | 16776960 | Cyan       |
| 192  | 192   | 192 | 12632256 | Light gray |

Using special characters

To include a character in a mask that has special meaning in a display format, such as [, precede the character with a backslash (\). For example, to display a single quotation mark, enter \'.

Setting display formats at runtime

In scripts, you can use GetFormat to get the current format for a column and SetFormat to change the format for a column at runtime.

### **Number display formats**

A number display format can have up to four sections. Only the first is required. The three other sections determine how the data displays if its value is negative, zero, or NULL. The sections are separated by semi-colons:

Positive-format;negative-format;zero-format;null-format

Special characters

Table 21-2 lists characters that have special meaning in number display formats

Table 21-2: Characters with special meaning in display formats

|                                 | Character | Meaning                                                          |
|---------------------------------|-----------|------------------------------------------------------------------|
| # A number                      |           | A number                                                         |
| 0 A required number; a number w |           | A required number; a number will display for every 0 in the mask |

Percent signs, decimal points, parentheses, and spaces display as entered in the mask.

#### Use at least one 0

In general, a number display format should include at least one 0. If users enter 0 in a field with the mask ###, the field will appear to be blank if you do not provide a zero-format section. If the mask is ###.##, only the period displays. If you want two decimal places to display even if both are 0, use the mask ##0.00.

### Number keywords

You can use the following keywords as number display formats when you want PowerBuilder to determine an appropriate format to use:

- [General]
- [Currency]

Note that [Currency(7)] and [Currency(n)] are legal edit masks, but they are *not* legal display formats.

### Percentages

Use caution when defining an edit mask for a percentage. When you enter a number in a column with a percent edit mask and tab off the column, PowerBuilder divides the number by 100 and stores the result in the buffer. For example, if you enter 23, PowerBuilder passes .23 to the buffer. When you retrieve from the database, PowerBuilder multiplies the number by 100 and, if the mask is ##0%, displays 23%.

The datatype for the column must be numeric or decimal to handle the result of a division by 100. If the column has an integer datatype, a percentage entered as 333 is retrieved from the database as 300, and 33 is retrieved as 0.

If you use an edit mask with decimals, such as ##0.00%, the datatype must have enough decimal places to handle the division. For example, if you enter 33.33, the datatype for the column must have at least four decimal places because the result of the division is .3333. If the datatype has only three decimal places, the percentage is retrieved as 33.30.

#### Examples

Table 21-3 shows how the values 5, –5, and .5 display when different format masks are applied.

| rauro = r or rauro er aropray rormat ortain proc |          |           |          |  |  |  |
|--------------------------------------------------|----------|-----------|----------|--|--|--|
| Format                                           | 5        | -5        | .5       |  |  |  |
| [General]                                        | 5        | -5        | 0.5      |  |  |  |
| 0                                                | 5        | -5        | 1        |  |  |  |
| 0.00                                             | 5.00     | -5.00     | 0.50     |  |  |  |
| #,##0                                            | 5        | -5        | 1        |  |  |  |
| #,##0.00                                         | 5.00     | -5.00     | 0.50     |  |  |  |
| \$#,##0;(\$#,##0)                                | \$5      | (\$5)     | \$1      |  |  |  |
| \$#,##0;-\$#,##0                                 | \$5      | -\$5      | \$1      |  |  |  |
| \$#,##0;[RED](\$#,##0)                           | \$5      | (\$5)     | \$1      |  |  |  |
| [Currency]                                       | \$5.00   | (\$5.00)  | \$0.50   |  |  |  |
| \$#,##0.00;(\$#,##0.00)                          | \$5.00   | (\$5.00)  | \$0.50   |  |  |  |
| \$#,##0.00;[RED](\$#,##0.00)                     | \$5.00   | (\$5.00)  | \$0.50   |  |  |  |
| ##0%                                             | 500%     | -500%     | 50%      |  |  |  |
| ##0.00%                                          | 500.00%  | -500.00%  | 50.00%   |  |  |  |
| 0.00E+00                                         | 5.00E+00 | -5.00E+00 | 5.00E-01 |  |  |  |

Table 21-3: Number display format examples

### String display formats

String display formats can have two sections. The first is required and contains the format for strings; the second is optional and specifies how to represent NULLs:

string-format;null-format

In a string format mask, each at-sign (②) represents a character in the string and all other characters represent themselves.

### Special characters for string edit masks

String edit masks use different special characters. See The EditMask edit style on page 630.

### Example

This format mask:

[red](000) 000-0000

displays the string 800YESCELT in red as:

(800) YES-CELT

### **Date display formats**

Date display formats can have two sections. The first is required and contains the format for dates; the second is optional and specifies how to represent NULLs:

date-format:null-format

#### Special characters

Table 21-4 shows characters that have special meaning in date display formats.

Table 21-4: Characters with special meaning in data display formats

| Character | Meaning                                       | Example |
|-----------|-----------------------------------------------|---------|
| d         | Day number with no leading zero               | 9       |
| dd        | Day number with leading zero if appropriate   | 09      |
| ddd       | Day name abbreviation                         | Mon     |
| dddd      | Day name                                      | Monday  |
| m         | Month number with no leading zero             | 6       |
| mm        | Month number with leading zero if appropriate | 06      |
| mmm       | Month name abbreviation                       | Jun     |
| mmmm      | Month name                                    | June    |
| уу        | Two-digit year                                | 97      |
| уууу      | Four-digit year                               | 1997    |

Colons, slashes, and spaces display as entered in the mask.

### **About 2-digit years**

If users specify a 2-digit year in a DataWindow object, PowerBuilder assumes the date is the 20th century if the year is greater than or equal to 50. If the year is less than 50, PowerBuilder assumes the 21st century. For example:

- 1/1/85 is interpreted as January 1, 1985.
- 1/1/40 is interpreted as January 1, 2040.

### Date keywords

You can use the following keywords as date display formats when you want PowerBuilder to determine an appropriate format to use:

- [ShortDate]
- [LongDate]

The format used is determined by the regional settings for date in the registry. Note that [Date] is not a valid display format.

### **Examples**

Table 21-5 shows how the date Friday, January 30, 1998, displays when different format masks are applied.

Table 21-5: Date display format examples

| Format            | Displays             |
|-------------------|----------------------|
| [red]m/d/yy       | 1/30/98 in red       |
| d-mmm-yy          | 30-Jan-98            |
| dd-mmmm           | 30-January           |
| mmm-yy            | Jan-98               |
| dddd, mmm d, yyyy | Friday, Jan 30, 1998 |

### **Time display formats**

Time display formats can have two sections. The first is required and contains the format for times; the second is optional and specifies how to represent NULLs:

time-format:null-format

Special characters

Table 21-6 shows characters that have special meaning in time display formats.

Table 21-6: Characters with special meaning in time display formats

| Character | Meaning                                                                |  |
|-----------|------------------------------------------------------------------------|--|
| h         | Hour with no leading zero (for example, 1)                             |  |
| hh        | Hour with leading zero if appropriate (for example, 01)                |  |
| m         | Minute with no leading zero (must follow h or hh)                      |  |
| mm        | Minute with leading zero if appropriate (must follow h or hh)          |  |
| S         | Second with no leading zero (must follow m or mm)                      |  |
| SS        | Second with leading zero (must follow m or mm)                         |  |
| ffffff    | Microseconds with no leading zeros. You can enter one to six f's; each |  |
|           | f represents a fraction of a second (must follow s or ss)              |  |
| AM/PM     | Two-character, uppercase abbreviation (AM or PM as appropriate)        |  |
| am/pm     | Two-character, lowercase abbreviation (am or pm as appropriate)        |  |
| A/P       | One-character, uppercase abbreviation (A or P as appropriate)          |  |
| a/p       | One-character, lowercase abbreviation (a or p as appropriate)          |  |

Colons, slashes, and spaces display as entered in the mask.

### 24-hour format is the default

Times display in 24-hour format unless you specify AM/PM, am/pm, A/P, or a/p.

Time keyword

You can use the following keyword as a time display format to specify the format specified in the Windows control panel:

[Time]

**Examples** 

Table 21-7 shows how the time 9:45:33:234567 PM displays when different format masks are applied.

Table 21-7: Time display format examples

| Format         | Displays        |
|----------------|-----------------|
| h:mm AM/PM     | 9:45 PM         |
| hh:mm A/P      | 09:45 P         |
| h:mm:ss am/pm  | 9:45:33 pm      |
| h:mm           | 21:45           |
| h:mm:ss        | 21:45:33        |
| h:mm:ss:f      | 21:45:33:2      |
| h:mm:ss:fff    | 21:45:33:234    |
| h:mm:ss:ffffff | 21:45:33:234567 |
| m/d/yy h:mm    | 1/30/98 21:45   |

# **About edit styles**

You can define edit styles for columns. Edit styles specify how column data is presented in DataWindow objects. Unlike display formats, edit styles do not only affect the display of data; they also affect how users interact with the data at runtime. Once you define an edit style, it can be used by any column of the appropriate datatype in the database.

When edit styles are used

If both a display format and an edit style have been assigned to a column, the edit style is always used, with one exception. When you assign an EditMask edit style to a column, you can check the Use Format check box on the Format property page for the column to use the edit mask format when focus is on the column, and the display format mask when focus is off the column.

Edit styles

Table 21-8 shows the available edit styles.

Table 21-8: Edit styles

| Edit style         | What the edit style does                                                               | Example                                              |  |  |
|--------------------|----------------------------------------------------------------------------------------|------------------------------------------------------|--|--|
| Edit box (default) | Displays a value in the box                                                            | Matthew                                              |  |  |
|                    | For data entry, type a value                                                           |                                                      |  |  |
| DropDownListBox    | Displays a value from the drop-down list                                               | 100 R&D                                              |  |  |
|                    | For data entry, select or enter a value                                                | Sales<br>Finance<br>Marketing<br>Shipping            |  |  |
| CheckBox           | Displays a check box selected or cleared                                               | ✓ Health Ins.                                        |  |  |
|                    | For data entry, select or clear the check box                                          |                                                      |  |  |
| RadioButtons       | Displays radio buttons, one of which is selected                                       | Active     Terminated                                |  |  |
|                    | For data entry, select one of the radio buttons                                        | On Leave                                             |  |  |
| EditMask           | Displays formatted data                                                                | Salary: \$62,000.00                                  |  |  |
|                    | For data entry, type a value                                                           |                                                      |  |  |
| DropDownDataWindow | Displays a value from a drop-down DataWindow                                           | MA I Name Country A MA Massachusetts USA             |  |  |
|                    | For data entry, select a value                                                         | MB Manitobs CAN USA USA ME Maine USA Mi Michigan USA |  |  |
| RichText           | Allows display of data in rich text formats.                                           | has <u>is</u> a <i>rich text</i> description         |  |  |
| InkEdit            | On Tablet PCs, displays an InkEdit control so the user can enter data with the stylus. |                                                      |  |  |

For example, suppose you have a column Status that takes one of three values: the letters A, T, and L, each representing a status (Active, Terminated, or On Leave). If you assign it the RadioButton edit style, userscan simply click a button instead of having to type A, T, or L. You do not have to create a validation rule to validate typed input.

## Working with edit styles

## What you do in the Database painter

You work with edit styles in the Database painter and DataWindow painter.

In the Database painter, you can:

• Create, modify, and delete named edit styles

The edit styles are stored in the extended attribute system tables. Once you define an edit style, it can be used by any column of the appropriate datatype in the database.

Assign edit styles to columns

These styles are used by default when you place the column in a DataWindow object in the DataWindow painter.

## What you do in the DataWindow painter

In the DataWindow painter, you can:

- Accept the default edit style assigned to a column in the Database painter
- Override the default edit style with another named style stored in the extended attribute system tables
- Create an ad hoc, unnamed edit style to use with one specific column

Edit styles and the extended attribute system tables

When you have placed a column in a DataWindow object and have given it an edit style (either the default style from the assignment made in the Database painter for the column or a style assigned in the DataWindow painter), PowerBuilder records the name and definition of the edit style in the DataWindow object.

However, if the definition of the edit style later changes in the extended attribute system tables, the edit style for the column in a DataWindow object will not change automatically. You can update the column by reassigning the edit style to it in the DataWindow object.

## Working with edit styles in the Database painter

Typically, you define edit styles in the Database painter, because edit styles are properties of the data itself. Once defined in the Database painter, the styles are used by default each time the column is placed in a DataWindow object.

### To create a new edit style:

In the Database painter, select Object>Insert>Edit Style from the menu bar.

- 2 In the Object Details view, select the edit style type from the Style drop-down list.
- 3 Specify the properties of the edit style.

For information, see Defining edit styles on page 626.

You can use the new edit style with any column of the appropriate datatype in the database.

### To modify an existing edit style:

- In the Database painter, open the Extended Attributes view.
- 2 In the Extended Attributes view, open the list of edit styles.
- 3 Position the pointer on the Edit style you want to modify, display the pop-up menu, then select Properties.
- 4 In the Object Details view, modify the edit style as desired and click OK. For information, see Defining edit styles on page 626.

You can use the modified edit style with any column of the appropriate datatype in the database.

### To associate an edit style with a column in the Database painter:

- In the Database painter (Objects view), position the pointer on the column, select Properties from the pop-up menu, then select the Edit Style tab in the Properties view.
- 2 Select a style for the appropriate datatype from the list in the Style Name box

PowerBuilder associates the selected edit style with the column in the extended attribute system tables.

### ❖ To remove an edit style from a column in the Database painter:

- 1 In the Database painter (Objects view), position the pointer on the column, select Properties from the pop-up menu, then select the Edit Style tab in the Properties view.
- 2 Select (None) from the list in the Style Name box.

The edit style is no longer associated with the column.

### Working with edit styles in the DataWindow painter

An edit style you assign to a column in the Database painter is used by default when you place the column in a DataWindow object. You can override the edit style in the DataWindow painter by choosing another edit style from the extended attribute system tables or defining an ad hoc style for one specific column.

### To specify an edit style for a column:

- 1 In the DataWindow painter, move the pointer to the column, select Properties from the column's pop-up menu, and then select the Edit tab.
- 2 Select the type of edit style you want from the Style Type drop-down list.

The information in the Edit page changes to be appropriate to the type of edit style you selected.

- 3 Do one of the following:
  - Select an edit style from the Style Name list.
  - Create an ad hoc edit style for the column, as described in Defining edit styles next.

## **Defining edit styles**

This section describes how to specify each type of edit style.

## The Edit edit style

By default, columns use the Edit edit style, which displays data in an edit control. You can customize the appearance and behavior of the edit control by modifying a column's Edit edit style.

To do so, select Edit in the Style Type drop-down listand specify the properties for that style:

- To restrict the number of characters users can enter, enter a value in the Limit box
- To convert the case of characters upon display, enter an appropriate value in the Case box.

- To have entered values display as asterisks for sensitive data, check the Password box
- To allow users to tab to the column but not change the value, check the Display Only box.
- To define a code table to determine which values are displayed to users and
  which values are stored in the database, check the Use Code Table box and
  enter display and data values for the code table.

See Defining a code table on page 637.

### To use the Edit edit style:

- 1 Select Edit from the Style Type list, if it is not already selected.
- 2 Select the properties you want.

### Date columns and regional settings

Using the Edit edit style, or no edit style, with a date column can cause serious data entry and validation problems if a user's computer is set up to use a nonstandard date style, such as yyyy/dd/mm. For example, if you enter 2001/03/05 in the Retrieval Arguments dialog box for a date column when the mask is yyyy/dd/mm, the date is interpreted as March 5 instead of May 3. To ensure that the order of the day and month is interpreted correctly, use an EditMask edit style.

## The DropDownListBox edit style

You can use the DropDownListBox edit style to have columns display as drop-down lists at runtime:

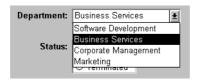

Typically, this edit style is used with code tables, where you can specify display values (which users see) and shorter data values (which are stored in the database).

In the DropDownListBox edit style, the display values of the code table display in the ListBox portion of the DropDownListBox. The data values are the values that are put in the DataWindow buffer (and sent to the database when an Update is issued) when the user selects an item in the ListBox portion of the drop-down list

In the preceding example, when users see the value Business Services, the corresponding data value could be 200.

### To use the DropDownListBox edit style:

- 1 Select DropDownListBox from the Style Type list.
- 2 Select the appropriate properties.
- 3 Enter the value you want to have appear in the Display Value box and the corresponding data value in the Data Value box.

At runtime

You can define and modify a code table for a column in a script code by using the SetValue method at runtime. To obtain the value of a column at runtime, use the GetValue method. To clear the code table of values, use the ClearValues method.

For more about code tables, see Defining a code table on page 637.

## The CheckBox edit style

If a column can take only one of two (or perhaps three) values, you might want to display the column as a check box; users can select or clear the check box to specify a value. In the following entry from a DataWindow object, users can simply check or clear a box to indicate whether an employee has health insurance:

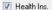

#### To use the CheckBox edit style:

- 1 Select CheckBox from the Style Type list and specify properties for that style.
- 2 In the Text box, enter the text you want displayed next to the check box.

#### Using accelerator keys

If the CheckBox has an accelerator key, enter an ampersand (&) before the letter in the text that represents the accelerator key.

3 In the Data Value For boxes, enter the values you want put in the DataWindow buffer when the CheckBox is checked (on) or unchecked (off).

If you selected the 3 States box, an optional third state box (other) appears, for the case when the condition is neither on nor off.

### What happens

The value you enter in the Text box becomes the display value, and values entered for On, Off, and Other become the data values.

When users check or clear the check box at runtime, PowerBuilder enters the appropriate data value in its buffer. When the Update method is called, PowerBuilder sends the corresponding data values to the database.

## Centering check boxes without text

You may find it useful to center check boxes used for columns of information. First make the text control used for the column header and the column control the same size and left aligned. Then you can center the check boxes and the column header.

### ❖ To center check boxes without text:

- 1 In the Edit property page for the column, make sure the Left Text check box is not selected and that the Text box where you specify associated text is empty.
- 2 In the General property page, specify centering (Alignment>Center) or specify centering using the StyleBar.

## The RadioButtons edit style

If a column can take one of a small number of values, you might want to display the column as radio buttons:

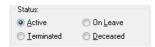

#### To use the RadioButtons edit style:

- 1 Select RadioButtons from the Style Type list and specify properties for that style.
- 2 Specify how many radio buttons will display in the Columns Across box.
- 3 Enter a set of display and data values for each button you want to display.

The display values you enter become the text of the buttons; the data values are put in the DataWindow buffer when the button is clicked.

### Using accelerator keys

To use an accelerator key on a radio button, enter an ampersand (&) in the Display Value before the letter that will be the accelerator key.

### What happens

Users select values by clicking a radio button. When the Update method is issued, the data values are sent to the database.

## The EditMask edit style

Sometimes users need to enter data that has a fixed format. For example, in North America phone numbers have a 3-digit area code, followed by three digits, followed by four digits. You can define an edit mask that specifies the format to make it easier for users to enter values:

```
Phone: (617) 555-3985
```

Edit masks consist of special characters that determine what can be entered in the column. They can also contain punctuation characters to aid users.

For example, to make it easier for users to enter phone numbers in the proper format, specify this mask:

```
(###) ###-###
```

At runtime, the punctuation characters display in the box and the cursor jumps over them as the user types:

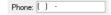

## Special characters and keywords

Most edit masks use the same special characters as display formats, and there are special considerations for using numeric, string, date, and time masks. For information, see Defining display formats on page 615.

The special characters you can use in string edit masks are different from those you can use in string display formats.

 Character
 Meaning

 !
 Uppercase – displays all characters with letters in uppercase

 ^
 Lowercase – displays all characters with letters in lowercase

 #
 Number – displays only numbers

 a
 Alphanumeric – displays only letters and numbers

 X
 Any character – displays all characters

Table 21-9: Special characters for string edit masks

If you use the "#" or "a" special characters in a mask, Unicode characters, spaces, and other characters that are not alphanumeric do not display.

### Semicolons invalid in EditMask edit styles

In a display format, you can use semicolons to separate sections in number, date, time, and string formats. You cannot use semicolons in an EditMask edit style.

### Keyboard behavior

Note the following about how certain keystrokes behave in edit masks:

- Both Backspace and Shift + Backspace delete the preceding character.
- Delete deletes everything that is selected.
- Non-numeric edit masks treat any characters that do not match the mask pattern as delimiters.

Also, note certain behavior in Date edit masks:

• Entering zero for the day or month causes the next valid date to be entered. For example, if the edit mask is DD/MM/YY, typing 00/11/01 results in 01/11/01. You can override this behavior in the development environment by adding the following lines to your *PB.INI* file:

```
[Edit Mask Behaviors]
AutocompleteDates=no
```

For deployed applications, the date is completed automatically unless you provide a file called *PB.INI* in the same directory as the executable file that contains these lines. Note that this section must be in a file called *PB.INI*. Adding the section to a different INI file shipped with the application will have no effect.

You cannot use a partial mask, such as dd or mmm, in a date edit mask.
 Any mask that does not include any characters representing the year will be replaced by a mask that does.

Using the Mask pop-up menu

Using masks with "as is" characters

Using spin controls

 The strings 00/00/00 or 00/00/0000 are interpreted as the NULL value for the column

Click the button to the right of the Mask box on the Mask property page to display a list that contains complete masks that you can click to add to the mask box, as well as special characters that you can use to construct your own mask. For example, the menu for a Date edit mask contains complete masks such as mm/dd/yy and dd/mmm/yyyy. It also has components such as dd and jjj (for a Julian day). You might use these to construct a mask like dd-mm-yy, typing in the hyphens as separators.

You can define a mask that contains "as is" characters that always appear in the control or column. For example, you might define a numeric mask such as Rs0000.00 to represent Indian rupees in a currency column.

However, you cannot enter a minus sign to represent negative numbers in a mask that contains "as is" characters, and the # special character is treated as a 0 character. As a result, if you specify a mask such as ###,##0.00EUR, a value such as 45,000 Euros would display with a leading zero: 045,000.00EUR. Note that you must always specify a mask that has enough characters to display all possible data values. If the mask does not have enough characters, for example if the mask is #,##0.00 and the value is 45000, the result is unpredictable.

The preferred method of creating a currency editmask is to use the predefined [currency(7)] - International mask. You can change the number in parentheses, which is the number of characters in the mask including two decimal places. When you use this mask, PowerBuilder uses the currency symbol and format defined in the regional settings section of the Windows control panel. You can enter negative values in a column that uses a currency mask.

You can define an edit mask as a spin control, a box that contains up and down arrows that users can click to cycle through fixed values. For example, you can set up a code table that provides the valid entries in a column; users simply click an arrow to select an entry. Used this way, a spin control works like a drop-down list that displays one value at a time:

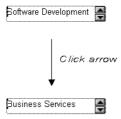

For more about code tables, see Defining a code table on page 637.

### To use an EditMask edit style:

- 1 Select EditMask in the Style Type box if it is not already selected.
- 2 Define the mask in the Mask box. Click the special characters in the pop-up menu to use them in the mask. To display the pop-up menu, click the button to the right of the Mask box.
- 3 Specify other properties for the edit mask.

When you use your EditMask, check its appearance and behavior. If characters do not appear as you expect, you might want to change the font size or the size of the EditMask.

## Using a drop-down calendar

You can use a drop-down calendar option on any DataWindow column with an EditMask edit style and a Date, DateTime, or TimeStamp datatype. The DDCalendar EditMask property allows for separate selections of the calendar month, year, and date. This option can be set in a check box on the Edit page of the DataWindow painter Properties view when a column with the EditMask edit style is selected. It can also be set in code, as in this example for the birth\_date column:

dwl.Modify("birth date.EditMask.DDCalendar='Yes'")

## The DropDownDataWindow edit style

Sometimes another data source determines which data is valid for a column.

Consider this situation: the Department table includes two columns, Dept\_id and Dept\_name, to record your company's departments. The Employee table records your employees. The Department column in the Employee table can have any of the values in the Dept\_id column in the Department table.

As new departments are added to your company, you want the DataWindow object containing the Employee table to automatically provide the new departments as choices when users enter values in the Department column.

In situations such as these, you can specify the DropDownDataWindow edit style for a column: it is populated from another DataWindow object. When users go to the column, the contents of the DropDownDataWindow display, showing the latest data:

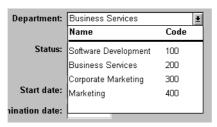

### To use the DropDownDataWindow edit style:

1 Create a DataWindow object that contains the columns in the detail band whose values you want to use in the column.

You will often choose at least two columns: one column that contains values that the user sees and another column that contains values to be stored in the database. In the example above, you would create a DataWindow object containing the dept\_id and dept\_name columns in the Department table. Assume this DataWindow object is named d\_dddw\_dept.

2 For the column in a second DataWindow getting its data from the d\_dddw\_dept DataWindow object, select the DropDownDW edit style.

In the example, you would specify the DropDownDataWindow edit style for the dept\_id column that you want to display with the department name as well as the department ID:

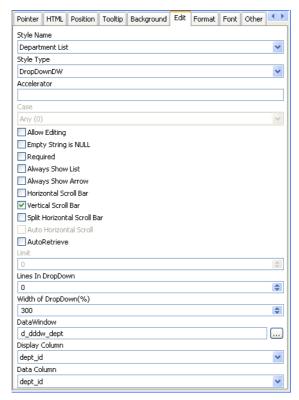

- 3 Click the browse button next to the DataWindow box and select the DataWindow object that contains the data for the column from the list (in the example, d\_dddw\_dept). The list includes all the DataWindow objects in the current target.
- In the Display Column box, select the column containing the values that will display in the DataWindow object (in the example, dept\_name).
- 5 In the Data Column box, select the column containing the values that will be stored in the database (in the example, dept\_id).
- 6 Specify other properties for the edit style.

### What happens

At runtime, when data is retrieved into the DataWindow object, the column whose edit style is DropDownDataWindow will itself be populated as data is retrieved into the DataWindow object serving as the drop-down DataWindow object.

When the user goes to the column and drops it down, the contents of the drop-down DataWindow object display. When the user selects a display value, the corresponding data value is stored in the DataWindow buffer and is stored in the database when an Update is issued.

#### Limit on size of data value

The data value for a column that uses the DropDownDataWindow edit style is limited to 511 characters.

## The RichText edit style

You can use the RichText edit style to display column data in a rich text format, and to use different fonts and colors in the same data field.

Columns that you format with the RichText edit style require considerably more storage space than columns with plain text edit styles. Therefore you should set a minimum of 1 KB for the column width. Otherwise, you can use the RichText edit style with columns that have large text datatypes.

### **Maximum text length**

By default, the maximum text length for a DataWindow column is 32 KB. However, for most database drivers, you can set this length to a higher value. For the PowerBuilder ODBC driver, you can set the maximum text length in the *pbodbxxx.ini* file, where *xxx* is the PowerBuilder version number. If you add "PBMaxTextSize=1024000" to the section of the INI file for the database to which you are connecting, you change the maximum text length for a DataWindow column to 1 MB.

By default, whenever a column with the RichText edit style is edited in the Preview view or at runtime, a font toolbar displays. The font toolbar disappears when the column loses focus. The following picture shows the default font toolbar available for columns with the RichText edit style:

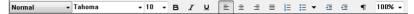

You can modify the RichTextToolbarActivation constant on a DataWindow control to display the font toolbar whenever a DataWindow object containing columns with the RichText edit style has focus—whether or not this type of column is selected. You can also modify the constant so that the font toolbar never appears.

For more information, see RichTextToolbarActivation in the online Help.

The RichText edit style is not available for columns in a DataWindow object with the Graph, OLE, or RichText presentation styles.

## The InkEdit edit style

The InkEdit edit style is designed for use on a Tablet PC and provides the ability to capture ink input from users of Tablet PCs. .

You can specify InkEdit as a style type on the Edit page in the Properties view for columns. When the column gets focus, an InkEdit control displays so that the user can enter text with the stylus or mouse. The text is recognized and displayed, then sent back to the database when the column loses focus.

The InkEdit edit style is fully functional on Tablet PCs. On other computers, it behaves like the Edit edit style.

For more information about ink controls and the Tablet PC, and to download the Tablet PC SDK, go to the Microsoft Tablet PC Web site at http://msdn.microsoft.com/en-us/library/ms950406.aspx.

## Defining a code table

To reduce storage needs, frequently you might want to store short, encoded values in the database, but these encoded values might not be meaningful to users. To make DataWindow objects easy to use, you can define code tables.

Each row in a code table is a pair of corresponding values: a display value and a data value. The display values are those users see at runtime. The data values are those that are saved in the database

#### Limit on size of data value

The data value you specify for the Checkbox, DropDownListBox, Edit, EditMask, and RadioButtons edit styles is limited to 255 characters.

### How code tables are implemented

You can define a code table as a property of the following column edit styles:

Edit

DropDownListBox

RadioButtons

DropDownDataWindow

EditMask, using spin control

The steps to specify the code table property for each edit style are similar: you begin by defining a new edit style in the Database painter. Once you select an edit style, use the specific procedure that follows to define the code table property.

For how to create an edit style, see About edit styles on page 622.

### Allowing null values

An internal PowerBuilder code, NULL!, indicates null values are allowed. To use this code, specify NULL! as the data value, then specify a display format for nulls for the column.

### To define a code table as a property of the Edit edit style:

- 1 Select the Use Code Table check box.
- 2 Enter the display and data values for the code table.
- 3 If you want to restrict input in the column to values in the code table, select the Validate check box.

For more information, see Validating user input on page 640.

### To define a code table as a property of the DropDownListBox edit style:

- 1 Enter the display and data values for the code table.
- 2 If you want to restrict input in the column to values in the code table, clear the Allow Editing check box.

For more information, see Validating user input on page 640.

### To define a code table as a property of the RadioButtons edit style:

• Enter the display and data values for the code table.

## To define a code table as a property of the DropDownDataWindow edit style:

- Specify the column that provides the display values in the Display Column box.
- 2 Specify the column that provides the data values in the Data Column box.
- 3 If you want to restrict input in the column to values in the code table, clear the Allow Editing check box.

### **❖** To define a code table as a property of the EditMask edit style:

- 1 Select the Spin Control check box.
- 2 Select the Code Table check box.
- 3 Enter the display and data values for the code table.

## How code tables are processed

When data is retrieved into a DataWindow object column with a code table, processing begins at the top of the data value column. If the data matches a data value, the corresponding display value displays. If there is no match, the actual value displays.

Consider the example in Table 21-10.

Table 21-10: Data values and display values

| Display values | Data values |
|----------------|-------------|
| Massachusetts  | MA          |
| Massachusetts  | ma          |
| ma             | MA          |
| Mass           | MA          |
| Rhode Island   | RI          |
| RI             | RI          |

If the data is MA or ma, the corresponding display value (Massachusetts) displays. If the data is Ma, there is no match, so Ma displays.

### Case sensitivity

Code table processing is case sensitive.

If the code table is in a DropDownListBox edit style, and if the column has a code table that contains duplicate display values, then each value displays only once. Therefore, if this code table is defined for a column in a DataWindow object that has a DropDownListBox edit style, Massachusetts and Rhode Island display in the ListBox portion of the DropDownListBox.

## Validating user input

When users enter data into a column in a DataWindow object, processing begins at the top of the display value column of the associated code table.

If the data matches a display value, the corresponding data value is put in the internal buffer. For each display value, the first data value is used. Using the sample code table, if the user enters Massachusetts, ma, or Mass, the data value is MA

You can specify that *only* the values in the code table are acceptable:

- For a column using the Edit edit style, select the Validate check box.
  - If you have requested validation for the Edit edit style, an ItemError event is triggered whenever a user enters a value not in the code table. Otherwise, the entered value is validated using the column's validation rule, if any, and put in the DataWindow buffer.
- For the DropDownListBox and DropDownDataWindow edit styles, clear the Allow Editing check box: users cannot type a value.

Although users cannot type a value when Allow Editing is false, they can search for a row in the drop-down list or DataWindow by typing in the initial character for the row display value. The search is case sensitive. For the DropDownDataWindow edit style, the initial character for a search cannot be an asterisk or a question mark. This restriction does not apply to the DropDownListBox edit style.

When the code table processing is complete, the ItemChanged or ItemError event is triggered.

#### Code table data

The data values in the code table must pass validation for the column and must have the same datatype as the column.

## **About validation rules**

When users enter data in a DataWindow object, you want to be sure the data is valid before using it to update the database. Validation rules provide one way to do this

You usually define validation rules in the Database painter. To use a validation rule, you associate it with a column in the Database painter or DataWindow painter.

### **Another technique**

You can also perform data validation through code tables, which are implemented through a column's edit style.

For more information, see About edit styles on page 622.

## **Understanding validation rules**

Validation rules are criteria that a DataWindow object uses to validate data entered into a column by users. They are PowerBuilder-specific and therefore not enforced by the DBMS.

Validation rules assigned in the Database painter are used by default when you place columns in a DataWindow object. You can override the default rules in the DataWindow painter.

A validation rule is an expression that evaluates to either "true" or "false". If the expression evaluates to "true" for an entry into a column, PowerBuilder accepts the entry. If the expression evaluates to "false", the entry is not accepted and the ItemError event is triggered. By default, PowerBuilder displays a message box to the user. You can customize the message displayed when a value is rejected.

You can also code the ItemError event to cause different processing to happen.

For more information, see the chapter on using DataWindow objects in the *DataWindow Programmers Guide*.

#### At runtime

In scripts, you can use the GetValidate method to obtain the validation rule for a column and the SetValidate method to change the validation rule for a column

For information about the GetValidate and SetValidate methods, see the online help.

## Working with validation rules

You work with validation rules in the Database painter and DataWindow painter.

## What you do in the Database painter

In the Database painter, you can:

- Create, modify, and delete named validation rules
   The validation rules are stored in the extended attribute system tables.
   Once you define a validation rule, it can be used by any column of the appropriate datatype in the database.
- Assign validation rules to columns and remove them from columns
   These rules are used by default when you place the column in a DataWindow object in the DataWindow painter.

## What you do in the DataWindow painter

In the DataWindow painter, you can:

- Accept the default validation rule assigned to a column in the Database painter
- Create an ad hoc, unnamed rule to use with one specific column

Validation rules and the extended attribute system tables Once you have placed a column that has a validation rule from the extended attribute system tables in a DataWindow object, there is no longer any link to the named rule in the extended attribute system tables.

If the definition of the validation rule later changes in the extended attribute system tables, the rule for the column in a DataWindow object will not change.

## **Defining validation rules**

Typically, you define validation rules in the Database painter, because validation rules are properties of the data itself. Once defined in the Database painter, the rules are used by default each time the column is placed in a DataWindow object. You can also define a validation rule in the DataWindow painter that overrides the rule defined in the Database painter.

## Defining a validation rule in the Database painter

This section describes the ways you can manipulate validation rules in the Database painter.

### To create a new validation rule

1 In the Extended Attributes view in the Database painter, right-click Validation Rules and select New from the pop-up menu.

The Validation Rule view displays in the Properties view.

2 Assign a name to the rule, select the datatype of the columns to which it applies, and customize the error message (if desired).

For information, see Customizing the error message on page 646.

3 Click the Definition tab and define the expression for the rule.

For information, see Defining the expression on page 644.

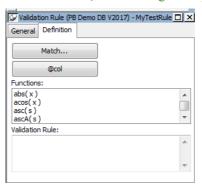

You can use this rule with any column of the appropriate datatype in the database.

### To modify a validation rule:

- 1 In the Database painter, open the Extended Attributes view.
- 2 In the Extended Attributes view, open the list of validation rules.
- 3 Double-click the validation rule you want to modify.
- 4 In the Validation Rule view, modify the validation rule as desired.

For information, see Defining the expression on page 644 and Customizing the error message on page 646.

### To associate a validation rule with a column in the Database painter:

- In the Database painter (Objects view), position the pointer on the column, select Properties from the column's pop-up menu, and select the Validation tab.
- 2 Select a validation rule from the Validation Rule drop-down list.

The column now has the selected validation rule associated with it in the extended attribute system tables. Whenever you use this column in a DataWindow object, it will use this validation rule unless you override it in the DataWindow painter.

### **❖** To remove a validation rule from a column in the Database painter:

- 1 In the Database painter (Objects view), position the pointer on the column, select Properties from its pop-up menu, and select the Validation tab in the Properties view.
- 2 Select (None) from the list in the Validation Rule drop-down list.

The validation rule is no longer associated with the column.

## **Defining the expression**

A validation rule is a boolean expression. PowerBuilder applies the boolean expression to an entered value. If the expression returns "true", the value is accepted. Otherwise, the value is not accepted and an ItemError event is triggered.

## What expressions can contain

You can use any valid DataWindow expression in validation rules.

Validation rules can include most DataWindow expression functions. A DataWindow object that will be used in PowerBuilder can also include user-defined functions. DataWindow expression functions are displayed in the Functions list and can be pasted into the definition.

For information about these functions, see the *DataWindow Reference*.

Use the notation @placeholder (where placeholder is any group of characters) to indicate the current column in the rule. When you define a validation rule in the Database painter, PowerBuilder stores it in the extended attribute system tables with the placeholder name. At runtime, PowerBuilder substitutes the value of the column for placeholder.

Pasting the placeholder

The @col can be easily used as the placeholder. A button in the Paste area is labeled with @col. You can click the button to paste the @col into the validation rule.

An example

For example, to make sure that both Age and Salary are greater than zero using a single validation rule, define the validation rule as follows:

@col > 0

Then associate the validation rule with both the Age and Salary columns. At runtime, PowerBuilder substitutes the appropriate values for the column data when the rule is applied.

### Using match values for character columns

If you are defining the validation rule for a character column, you can use the Match button on the Definition page of the Validation Rule view. This button lets you define a match pattern for matching the contents of a column to a specified text pattern (for example, ^[0-9]+\$ for all numbers and ^[A-Za-z]+\$ for all letters).

### **❖** To specify a match pattern for character columns:

- Click the Match button on the Definition page of the Validation Rule view.

  The Match Pattern dialog box displays.
- 2 Enter the text pattern you want to match the column to, or select a displayed pattern.
- 3 (Optional) Enter a test value and click the Test button to test the pattern.
- 4 Click OK when you are satisfied that the pattern is correct.

For more on the Match function and text patterns, see the *DataWindow Reference*.

### **Customizing the error message**

When you define a validation rule, PowerBuilder automatically creates the error message that displays by default when users enter an invalid value:

'Item ~" + @Col + '~' does not pass validation test.'

You can edit the string expression to create a custom error message.

## Different syntax in the DataWindow painter

If you are working in the DataWindow painter, you can enter a string expression for the message, but you do not use the @ sign for placeholders. For example, this is the default message:

'Item ~" + ColumnName + '~' does not pass validation test.'

A validation rule for the Salary column in the Employee table might have the following custom error message associated with it:

```
Please enter a salary greater than $10,000.
```

If users enter a salary less than or equal to \$10,000, the custom error message displays.

### Specifying initial values

As part of defining a validation rule, you can supply an initial value for a column.

- **❖** To specify an initial value for a column in the Database painter:
  - 1 Select Properties from the column's pop-up menu and select the Validation tab.
  - 2 Specify a value in the Initial Value box.

## Defining a validation rule in the DataWindow painter

Validation rules you assign to a column in the Database painter are used by default when you place the column in a DataWindow object. You can override the validation rule in the DataWindow painter by defining an ad hoc rule for one specific column.

- **❖** To specify a validation rule for a column in the DataWindow painter:
  - In the DataWindow painter, select View>Column Specifications from the menu bar.

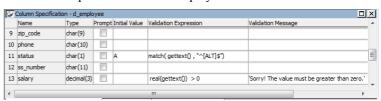

The Column Specification view displays.

- 2 Create or modify the validation expression. To display the Modify Expression dialog box, display the pop-up menu for the box in which you want to enter a Validation Expression and select Expression. Follow the directions in Specifying the expression next.
- 3 (Optional) Enter a string or string expression to customize the validation error message.

For more information, see Customizing the error message on page 646.

4 (Optional) Enter an initial value.

### Used for current column only

If you create a validation rule here, it is used only for the current column and is not saved in the extended attribute system tables.

### Specifying the expression

Since a user might have just entered a value in the column, validation rules refer to the current data value, which you can obtain through the GetText DataWindow expression function.

Using GetText ensures that the most recent data entered in the current column is evaluated.

### PowerBuilder does the conversion for you

If you have associated a validation rule for a column in the Database painter, PowerBuilder automatically converts the syntax to use GetText when you place the column in a DataWindow object.

GetText returns a string. Be sure to use a data conversion function (such as Integer or Real) if you want to compare the entered value with a datatype other than string.

For more on the GetText function and text patterns, see the *DataWindow Reference*.

## Referring to other columns

You can refer to the values in other columns by specifying their names in the validation rule. You can paste the column names in the rule using the Columns box.

### **Examples**

Here are some examples of validation rules.

**Example 1** To check that the data entered in the current column is a positive integer, use this validation rule:

```
Integer(GetText()) > 0
```

**Example 2** If the current column contains the discounted price and the column named Full\_Price contains the full price, you could use the following validation rule to evaluate the contents of the column using the Full\_Price column:

```
Match(GetText(),"^[0-9]+$") AND
Real(GetText()) < Full Price</pre>
```

To pass the validation rule, the data must be all digits (must match the text pattern (0-9)+) and must be less than the amount in the Full Price column.

Notice that to compare the numeric value in the column with the numeric value in the Full\_Price column, the Real function was used to convert the text to a number.

**Example 3** In your company, a product price and a sales commission are related in the following way:

- If the price is greater than or equal to \$1000, the commission is between 10 percent and 20 percent
- If the price is less than \$1000, the commission is between 4 percent and 9 percent

The Sales table has two columns, Price and Commission. The validation rule for the Commission column is:

```
(Number(GetText()) >= If(price >= 1000, .10, .04))
AND
(Number(GetText()) <= If(price >= 1000, .20, .09))
```

A customized error message for the Commission column is:

```
"Price is " + if(price >= 1000,
"greater than or equal to", "less than") +
" 1000. Commission must be between " +
If(price >= 1000, ".10", ".04") + " and " +
```

```
If(price >= 1000, ".20.", ".09.")
```

## How to maintain extended attributes

PowerBuilder provides facilities you can use to create, modify, and delete display formats, edit styles, and validation rules independently of their association with columns. The following procedure summarizes how you do this.

### To maintain display formats, edit styles, and validation rules:

- 1 Open the Database painter.
- 2 Select View>Extended Attributes.

The Extended Attributes view displays listing all the entities in the extended attribute system tables.

- 3 Do one of the following:
  - To create a new entity, display the pop-up menu for the type you want to add, then select New.
  - To modify an entity, display its pop-up menu, then select Properties.
  - To delete an entity, display its pop-up menu, then select Delete.

### Caution

If you delete a display format, edit style, or validation rule, it is removed from the extended attribute system tables. Columns in the database are no longer associated with the entity.

# CHAPTER 22 Filtering, Sorting, and Grouping Rows

### About this chapter

This chapter describes how you can customize your DataWindow object by doing the following in the DataWindow painter:

- Defining filters to limit which of the retrieved rows are displayed in the DataWindow object
- Sorting rows after they have been retrieved from the database
- Displaying the rows in groups and calculating statistics on each group

#### Contents

| Topic          | Page |
|----------------|------|
| Filtering rows | 651  |
| Sorting rows   | 654  |
| Grouping rows  | 656  |

## Filtering rows

You can use WHERE and HAVING clauses and retrieval arguments in the SQL SELECT statement for the DataWindow object to limit the data that is retrieved from the database. This reduces retrieval time and space requirements at runtime.

However, you may want to further limit the data that displays in the DataWindow object. For example, you might want to:

- Retrieve many rows and initially display only a subset (perhaps allowing the user to specify a different subset of rows to display at runtime)
- Limit the data that is displayed using DataWindow expression functions (such as If) that are not valid in the SELECT statement

### Using filters

In the DataWindow painter, you can define filters to limit the rows that display at runtime. Filters can use most DataWindow expression functions or user-defined functions.

#### Filters do not affect which rows are retrieved

A filter operates against the retrieved data. It does not re-execute the SELECT statement.

### Defining a filter

#### To define a filter:

1 In the DataWindow painter, select Rows>Filter from the menu bar.

The Specify Filter dialog box displays:

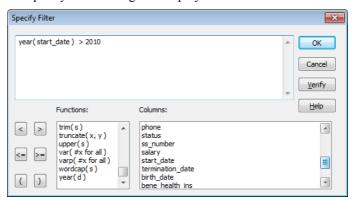

2 In the Specify Filter dialog box, enter a boolean expression that PowerBuilder will test against each retrieved row.

If the expression evaluates to true, the row is displayed. You can specify any valid expression in a filter. Filters can use any non-object-level PowerScript function, including user-defined functions. You can paste commonly used functions, names of columns, computed fields, retrieval arguments, and operators into the filter.

#### International considerations

The formatting that you enter for numbers and currency in filter expressions display the same way in any country. Changing the regional settings of the operating system does not modify the formatting displayed for numbers and currency at runtime.

For information about expressions for filters, see the *DataWindow Reference*.

- 3 (Optional) Click Verify to make sure the expression is valid.
- 4 Click OK.

Only rows meeting the filter criteria are displayed in the Preview view.

### Filtered rows and updates

Modifications of filtered rows are applied to the database when you issue an update request.

### Removing a filter

### To remove a filter:

- 1 Select Rows>Filter from the menu bar.
- 2 Delete the filter expression from the Specify Filter dialog box, then click OK.

### **Examples of filters**

Assume that a DataWindow object retrieves employee rows and three of the columns are Salary, Status, and Emp\_Lname. Table 22-1 shows some examples of filters you might use.

Table 22-1: Sample filters

| To display these rows                        | Use this filter                     |  |  |  |  |
|----------------------------------------------|-------------------------------------|--|--|--|--|
| Employees with salaries over \$50,000        | Salary > 50000                      |  |  |  |  |
| Active employees                             | Status = 'A'                        |  |  |  |  |
| Active employees with salaries over \$50,000 | Salary > 50000 AND Status = 'A'     |  |  |  |  |
| Employees whose last names begin with H      | <pre>left(Emp_Lname, 1) = 'H'</pre> |  |  |  |  |

## Setting filters dynamically

You can use the SetFilter and Filter methods in a script to dynamically modify a filter that was set in the DataWindow painter. For information about SetFilter and Filter, see the online help.

## **Sorting rows**

You can use an ORDER BY clause in the SQL SELECT statement for the DataWindow object to sort the data that is retrieved from the database. If you do this, the DBMS itself does the sorting and the rows are brought into PowerBuilder already sorted.

However, you might want to sort the rows after they are retrieved. For example, you might want to:

- Offload the processing from the DBMS
- Sort on an expression, which might not be allowed in the SELECT statement but is allowed in PowerBuilder

#### To sort the rows:

1 Select Rows>Sort from the menu bar

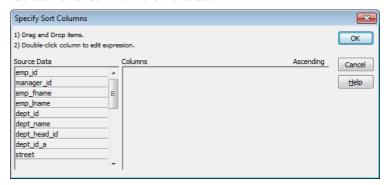

2 Drag to the Columns box the columns on which you want to sort the rows, and specify whether you want to sort in ascending or descending order.

The order of the columns determines the precedence of the sort. To reorder the columns, drag them up or down in the list. To delete a column from the sort columns list, drag the column outside the dialog box.

You can also specify expressions to sort on: for example, if you have two columns, Revenues and Expenses, you can sort on the expression Revenues – Expenses.

To specify an expression to sort on, double-click a column name in the Columns box, modify the expression in the Modify Expression dialog box, and click OK.

You return to the Specify Sort Columns dialog box with the expression displayed.

### If you change your mind

You can remove a column or expression from the sorting specification by simply dragging it and releasing it outside the Columns box.

4 Click OK when you have specified all the sort columns and expressions.

## **Suppressing repeating values**

When you sort on a column, there might be several rows with the same value in one column. You can choose to suppress the repeating values in that column.

When you suppress a repeating value, the value displays at the start of each new page and, if you are using groups, each time a value changes in a higher group.

For example, if you have sorted employees by department ID, you can suppress all but the first occurrence of each department ID in the DataWindow object:

| Dept | ID   | Name                | Salary    |
|------|------|---------------------|-----------|
| nehr | ID   | Hallic              | Jaiary    |
| 300  | 390  | Davidson , Jo Ann   | \$57,090  |
|      | 586  | Coleman , James     | \$42,300  |
|      | 757  | Higgins , Denis     | \$43,700  |
|      | 879  | Coe , Kristen       | \$36,500  |
|      | 1293 | Sheal, Mary Anne    | \$138,948 |
|      | 1336 | Bigelow , Janet     | \$31,200  |
|      | 1390 | Litton , Jennifer   | \$58,930  |
|      | 1483 | Letiecq , John      | \$75,400  |
| 400  | 184  | Espinoza , Melissa  | \$36,490  |
|      | 207  | Francis , Jane      | \$53,870  |
|      | 318  | Crow , John         | \$41,701  |
|      | 409  | Weaver , Bruce      | \$46,550  |
|      | 591  | Barletta , Irene    | \$45,450  |
|      | 888  | Charlton , Doug     | \$28,300  |
|      | 992  | Butterfield , Joyce | \$34,011  |

### To suppress repeating values:

1 Select Rows>Suppress Repeating Values from the menu bar.

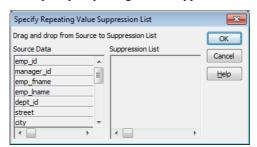

The Specify Repeating Value Suppression List dialog box displays:

2 Drag the columns whose repeated values you want to suppress from the Source Data box to the Suppression List box, and click OK.

### If you change your mind

You can remove a column from the suppression list simply by dragging it and releasing it outside the Suppression List box.

## **Grouping rows**

You can group related rows together and, optionally, calculate statistics for each group separately. For example, you might want to group employee information by department and get total salaries for each department.

How groups are defined

Each group is defined by one or more DataWindow object columns. Each time the value in a grouping column changes, a break occurs and a new section begins.

For each group, you can:

- Display the rows in each section
- Specify the information you want to display at the beginning and end of each section
- Specify page breaks after each break in the data
- Reset the page number after each break

Grouping example

The following DataWindow object retrieves employee information. It has one group defined, Dept\_ID, so it groups rows into sections according to the value in the Dept\_ID column. In addition, it displays:

- Department ID before the first row for that department
- Totals and averages for salary and salary plus benefits (a computed column) for each department
- Grand totals for the company at the end

The following screenshot shows the DataWindow object.

|                    | l Compen<br>ry Plus Be |                        | .                      | /alue of Health In<br>/alue of Life Ins.<br>/alue of Day Care | 543%                    | of sa        | alary            | Page 4 of 4<br>2/27/2010      |
|--------------------|------------------------|------------------------|------------------------|---------------------------------------------------------------|-------------------------|--------------|------------------|-------------------------------|
| Dept.<br>ID<br>400 | Employee<br>ID         | Employee<br>First Name | Employee<br>Last Name  | Salary                                                        | Health<br>Ins.          |              | Day<br>Care      | Salary Plus<br>Benefits       |
|                    | 1191                   | Matthew                | Bucceri                | \$45,900.00                                                   | $\overline{\mathbf{v}}$ | V            |                  | \$55,449.00                   |
|                    | 1507                   | Ruth                   | Wetherby               | \$35,745.00                                                   | $\overline{\mathbf{v}}$ | $\checkmark$ |                  | \$45,239.00                   |
|                    | 1576                   | Scott                  | Evans                  | \$68,940.00                                                   | $\checkmark$            | ✓            |                  | \$78,614.00                   |
|                    | 1607                   | Mark                   | Morris                 | \$61,300.00                                                   | $\checkmark$            | ✓            |                  | \$70,932.00                   |
|                    | 1643                   | Elizabeth              | Lambert                | \$29,384.00                                                   | $\checkmark$            | V            |                  | \$38,843.00                   |
|                    | 1684                   | Janet                  | Hildebrand             | \$45,829.00                                                   | $\overline{\mathbf{V}}$ | V            |                  | \$55,377.00                   |
|                    | 1740                   | Robert                 | Nielsen                | \$34,889.00                                                   | $\overline{\mathbf{V}}$ | V            |                  | \$44,378.00                   |
|                    | 1751                   | Alex                   | Ahmed                  | \$34,992.00                                                   | $\overline{\mathbf{v}}$ | V            |                  | \$44,482.00                   |
| 500                |                        |                        | Total:<br>Average:     | \$698,250.75<br>\$43,640.67                                   |                         | Αν           | Total:<br>erage: | \$850,842.25<br>\$53,177.17   |
| 300                | 191                    | Jeannette              | Bertrand               | \$32,780.00                                                   | ✓                       | ✓            | ✓                | \$42,257.00                   |
|                    | 703                    | Jose                   | Martinez               | \$61,050.88                                                   | ✓                       | ✓            |                  | \$70,681.88                   |
|                    | 750                    | Jane                   | Braun                  | \$37,730.00                                                   | <b>V</b>                | V            |                  | \$47,234.00                   |
|                    | 868                    | Felicia                | Kuo                    | \$28,200.00                                                   | V                       | ✓            |                  | \$37,653.00                   |
|                    | 921                    | Charles                | Crowley                | \$41,700.00                                                   | $\overline{\mathbf{v}}$ | V            |                  | \$51,226.00                   |
|                    | 1013                   | Joseph                 | Barker                 | \$27,290.00                                                   |                         | V            |                  | \$36,738.00                   |
|                    | 1570                   | Anthony                | Rebeiro                | \$34,576.00                                                   | $\overline{\mathbf{v}}$ | ✓            |                  | \$44,063.00                   |
|                    | 1615                   | Sheila                 | Romero                 | \$27,500.00                                                   | $\overline{\mathbf{v}}$ | ✓            | $\checkmark$     | \$36,949.00                   |
|                    | 1658                   | Michael                | Lynch                  | \$24,903.00                                                   | $\overline{\mathbf{V}}$ | ✓            |                  | \$34,338.00                   |
|                    |                        |                        | Total:<br>Average:     | \$315,729.88<br>\$35,081.10                                   |                         | Αv           | Total:<br>erage: | \$401,144.29<br>\$44,571.10   |
|                    |                        | G                      | and Total:<br>Average: | \$3,761,106.82<br>\$50,148.09                                 | 0                       |              | Total:<br>erage: | \$4,479,029.63<br>\$59,719.93 |

### How to do it

You can create a grouped DataWindow object in three ways:

• Use the Group presentation style to create a grouped DataWindow object from scratch (Using the Group presentation style next).

- Take an existing tabular DataWindow object and define grouping (Defining groups in an existing DataWindow object on page 662).
- Use the TreeView presentation style (Chapter 27, Working with TreeViews).

Making the DataWindow control large enough If a DataWindow object has grouped rows, each page contains all group headers (including zero-height headers) at the top of the page. Your DataWindow control must be large enough to accommodate all the group headers that display on each page of the report.

The last row of a group displays on the same page as that row's group trailer and each applicable higher-level group trailer. If the DataWindow object has a summary band, it displays on the same page as the last row of the report. If the control is not large enough, you might see anomalies when scrolling through the DataWindow object, particularly in the last row of the report, which needs room to display the report's header band, all group headers, all group trailers, the summary band, and the footer band.

If you cannot increase the height of the DataWindow control so that it has room for all the headers and trailers, you can change the design of the DataWindow object so that they require less space.

Scrolling through a grouped DataWindow

When you scroll through a grouped DataWindow object, you might see the group header repeated where you do not expect it. This is because the data is paginated in a fixed layout based on the size of the DataWindow control. You can scroll to a point that shows the bottom half of one page and the top of the next. When you use the arrow keys to page through the data, you scroll one row at a time.

## Using the Group presentation style

One of the DataWindow object presentation styles, Group, is a shortcut to creating a grouped DataWindow object. It generates a tabular DataWindow object that has one group level and some other grouping properties defined. You can then further customize the DataWindow object.

- To create a basic grouped DataWindow object using the Group presentation style:
  - 1 Select File>New from the menu bar.
    - The New dialog box displays.
  - 2 Choose the DataWindow tab page and the Group presentation style, and click OK

3 Choose a data source and define the data.

You are prompted to define the grouping column(s).

4 Drag the column(s) you want to group on from the Source Data box to the Columns box

#### Multiple columns and multiple group levels

You can specify more than one column, but all columns apply to group level one. You can define one group level at this point. Later you can define additional group levels.

In the following example, grouping will be by department, as specified by the dept\_id column:

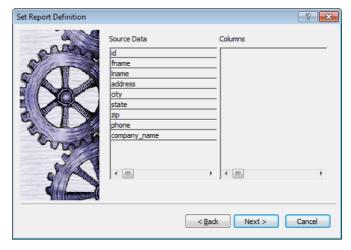

If you want to use an expression, you can define it when you have completed the wizard. See Using an expression for a group on page 661.

5 Click Next.

PowerBuilder suggests a header based on your data source. For example, if your data comes from the Employee table, PowerBuilder uses the name Employee in the suggested header.

- 6 Specify the Page Header text.
- 7 If you want a page break each time a grouping value changes, select the New Page On Group Break box.

- 8 If you want page numbering to restart at 1 each time a grouping value changes, select the Reset Page Number On Group Break box *and* the New Page On Group Break box.
- 9 Click Next
- 10 Select Color and Border settings and click Next.
- 11 Review your specification and click Finish.

The DataWindow object displays with the basic grouping properties set.

This is an example of a Group style DataWindow object:

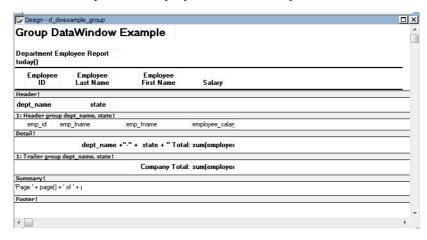

# What PowerBuilder does

As a result of your specifications, PowerBuilder generates a tabular DataWindow object and:

- Creates group header and trailer bands
- Places the column you chose as the grouping column in the group header band
- Sorts the rows by the grouping column
- Places the page header and the date (as a computed field) in the header band
- Places the page number and page count (as computed fields) in the footer band
- Creates sum-computed fields for all numeric columns (the fields are placed in the group trailer and summary bands)

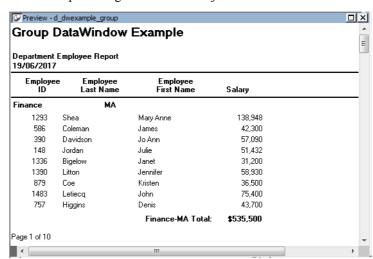

Here is the preceding DataWindow object in the Preview view:

# Using an expression for a group

If you want to use an expression for one or more column names in a group, you can enter an expression as the Group Definition on the General page in the Properties view after you have finished using the Group wizard.

#### To use an expression for a group:

- Open the Properties view and select the group header band in the Design view.
- 2 Click the ellipsis button next to the Group Definition box on the General page to open the Specify Group Columns dialog box.
- 3 In the Columns box, double-click the column that you want to use in an expression.

The Modify Expression dialog box opens. You can specify more than one grouping item expression for a group. A break occurs whenever the value concatenated from each column/expression changes.

## What you can do

You can use any of the techniques available in a tabular DataWindow object to modify and enhance the grouped DataWindow object, such as moving controls, specifying display formats, and so on. In particular, see Defining groups in an existing DataWindow object next to learn more about the bands in a grouped DataWindow object and how to add features especially suited for grouped DataWindow objects (for example, add a second group level, define additional summary statistics, and so on).

#### DataWindow Object is not updatable by default

When you generate a DataWindow object using the Group presentation style, PowerBuilder makes it not updatable by default. If you want to be able to update the database through the grouped DataWindow object, you must modify its update characteristics. For more information, see Chapter 20, Controlling Updates in DataWindow objects.

## Defining groups in an existing DataWindow object

Instead of using the Group presentation style to create a grouped DataWindow object from scratch, you can take an existing tabular DataWindow object and define groups in it.

#### To add grouping to an existing DataWindow object:

- Start with a tabular DataWindow object that retrieves all the columns you need
- 2 Specify the grouping columns.
- 3 Sort the rows.
- 4 (Optional) Rearrange the DataWindow object.
- 5 (Optional) Add summary statistics.
- 6 (Optional) Sort the groups.

Steps 2 through 6 are described next.

## Specifying the grouping columns

### To specify the grouping columns:

1 In the DataWindow painter, Select Rows>Create Group from the menu bar.

The Specify Group Columns dialog box displays.

- 2 Specify the group columns, as described in Using the Group presentation style on page 658.
- 3 Set the Reset Page Count and New Page on Group Break properties on the General page in the Properties view.

#### Creating subgroups

After defining your first group, you can define subgroups, which are groups within the group you just defined.

#### To define subgroups:

- 1 Select Rows>Create Group from the menu bar and specify the column/expression for the subgroup.
- 2 Repeat step 1 to define additional subgroups if you want.

You can specify as many levels of grouping as you need.

# How groups are identified

PowerBuilder assigns each group a number (or level) when you create the group. The first group you specify becomes group 1, the primary group. The second group becomes group 2, a subgroup within group 1, and so on.

For example, suppose you define two groups. The first group uses the dept\_id column and the second group uses the status column.

The rows are grouped first by department (group 1). Within department, rows are grouped by status (group 2). If you specify page breaks for the groups, a page break will occur when any of these values changes.

You use the group's number to identify it when defining summary statistics for the group. This is described in Adding summary statistics on page 666.

## Sorting the rows

PowerBuilder does not sort the data when it creates a group. Therefore, if the data source is not sorted, you must sort the data by the same columns (or expressions) specified for the groups.

For example, if you are grouping by dept\_name then state, select Rows>Sort from the menu bar and specify dept\_name and then state as sorting columns:

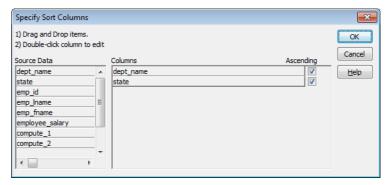

You can also sort on additional rows. For example, if you want to sort by employee ID within each group, specify emp id as the third sorting column.

For more information about sorting, see Sorting rows on page 654.

## Rearranging the DataWindow object

When you create a group, PowerBuilder creates two new bands for each group:

- A group header band
- A group trailer band

The bar identifying the band contains:

- The number of the group
- The name of the band
- The name of each column that defines the group
- An arrow pointing to the band

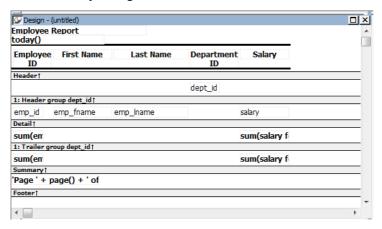

You can include any control in the DataWindow object (such as columns, text, and computed fields) in the header and trailer bands of a group.

Using the group header band

The contents of the group header band display at the top of each page and after each break in the data.

Typically, you use this band to identify each group. You might move the grouping column from the detail band to the group header band, since it now serves to identify one group rather than each row.

For example, if you group the rows by department and include the department in the group header, the department will display before the first line of data each time the department changes.

At runtime, you see this:

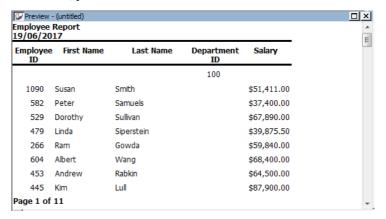

# Suppressing group headers

If you do not want a group header to display at the top of each page when you print or display a report, select the Suppress Group Header check box on the General property page for the header. If none of the headers are suppressed, they all display at the top of each page. When a page break coincides with a group break, the group header and any group headers that follow it display even if the Suppress Group Header property is set, but higher level headers are suppressed if the property is set for those headers.

For example, suppose a report has three groups: division, sales region, and sales manager. If all three group headers are suppressed, and a sales region group break coincides with a page break, the division header is suppressed but the sales region and sales manager headers display.

# Using the group trailer band

The contents of the group trailer display after the last row for each value that causes a break

In the group trailer band, you specify the information you want displayed after the last line of identical data for each value in the group. Typically, you include summary statistics here, as described next.

## **Adding summary statistics**

One of the advantages of creating a grouped DataWindow object is that you can have PowerBuilder calculate statistics for each group. To do that, you place computed fields that reference the group. Typically, you place these computed fields in the group's trailer band.

#### To add a summary statistic:

- 1 Select Insert>Control>Computed Field from the menu bar.
- 2 Click in the Design view where you want the statistic.

The Modify Expression dialog box displays.

- 3 Specify the expression that defines the computed field (see below).
- 4 Click OK.

#### A shortcut to sum values

If you want to sum a numeric column, select the column in Design view and click the Sum button in the Controls drop-down toolbar. PowerBuilder automatically places a computed field in the appropriate band.

Specifying the expression

Typically, you use aggregate and other functions in your summary statistic. PowerBuilder lists functions you can use in the Functions box in the Modify Expression dialog box. When you are defining a computed field in a group header or trailer band, PowerBuilder automatically lists forms of the functions that reference the group:

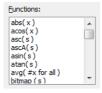

You can paste these templates into the expression, then replace the #x that is pasted in as the function argument with the appropriate column or expression.

For example, to count the employees in each department (group 1), specify this expression in the group trailer band:

```
Count ( Emp Id for group 1 )
```

To get the average salary of employees in a department, specify:

```
Avg( Salary for group 1 )
```

To get the total salary of employees in a department, specify:

```
Sum ( Salary for group 1 )
```

The group trailer band in this example shows the average and total salary for the group.

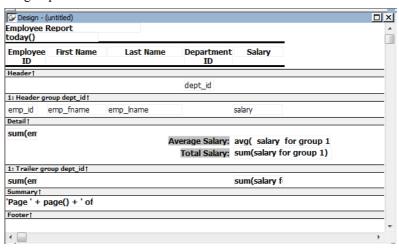

At runtime, the average and total salaries are calculated and displayed:

| Employee<br>19/06/20 |            |             |                                  |                                  |
|----------------------|------------|-------------|----------------------------------|----------------------------------|
| Employee<br>ID       | First Name | Last Name   | Department<br>ID                 | Salary                           |
| 247                  | Kurt       | Driscoll    |                                  | \$48,023.69                      |
| 160                  | Robert     | Breault     |                                  | \$57,490.00                      |
| 501                  | David      | Scott       |                                  | \$96,300.00                      |
| 958                  | Thomas     | Sisson      |                                  | \$42,100.00                      |
| 243                  | Natasha    | Shishov     |                                  | \$72,995.00                      |
| 862                  | John       | Sheffield   |                                  | \$87,900.00                      |
| 105                  | Matthew    | Cobb        |                                  | \$62,000.00                      |
| 249                  | Rodrigo    | Guevara     |                                  | \$42,998.00                      |
| 839                  | Dean       | Marshall    |                                  | \$42,500.00                      |
| 278                  | Terry      | Melkisetian |                                  | \$48,500.00                      |
| 11715                |            |             | Average Salary:<br>Total Salary: | 58736.28136363636<br>\$1,292,198 |

## Sorting the groups

You can sort the groups in a DataWindow object. For example, in a DataWindow object showing employee information grouped by department, you might want to sort the departments (the groups) by total salary.

Typically, this involves aggregate functions, as described in Adding summary statistics on page 666. In the department salary example, you would sort the groups using the aggregate function Sum to calculate total salary in each department.

#### To sort the groups:

- 1 Place the mouse pointer on the group header bar (not inside the band) until the pointer becomes a double-headed arrow.
- 2 Click.

The General property page for the group displays in the Properties view.

3 Click the ellipsis button next to the Group Sort property.

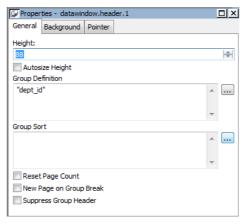

The Specify Sort Columns dialog box displays.

4 Drag the column you want to sort the groups by from the Source Data box into the Columns box.

If you chose a numeric column, PowerBuilder uses the Sum function in the expression; if you chose a non-numeric column, PowerBuilder uses the Count function.

For example, if you chose the Salary column, PowerBuilder specifies that the groups will be sorted by the expression sum(salary for group 1):

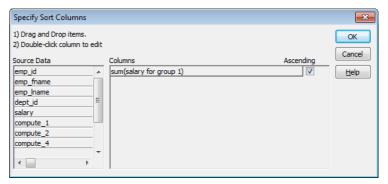

- 5 Select ascending or descending sort as appropriate.
- 6 If you want to modify the expression to sort on, double-click the column in the Columns box.

The Modify Expression dialog box displays.

7 Specify the expression to sort on.

For example, to sort the department group (the first group level) on average salary, specify avg(salary for group 1).

8 Click OK.

You return to the Specify Sort Columns dialog box with the expression displayed.

9 Click OK again.

At runtime, the groups will be sorted on the expression you specified.

# CHAPTER 23 Highlighting Information in DataWindow Objects

#### About this chapter

This chapter describes how you modify the way information displays in DataWindow objects and reports based on the conditions you specify. The conditions are usually related to data values, which are not available until runtime

#### Contents

| Topic                                         | Page |
|-----------------------------------------------|------|
| Highlighting information                      | 671  |
| Modifying properties conditionally at runtime | 675  |
| Supplying property values                     | 681  |
| Specifying colors                             | 700  |

# **Highlighting information**

Every control in a DataWindow object has a set of properties that determines what the control looks like and where it is located. For example, the values in a column of data display in a particular font and color, in a particular location, with or without a border, and so on.

## Modifying properties when designing

You define the appearance and behavior of controls in DataWindow objects in the DataWindow painter. As you do that, you are specifying the controls' properties. For example, when you place a border around a column, you are setting that column's Border property.

In most cases, the appearance and behavior of controls is fixed; you do not want them to change at runtime. When you make headings bold when designing them, you want them to be bold at all times.

In the following DataWindow object, the Salary Plus Benefits column has a Shadow box border around every data value in the column. To display the border, you set the border property for the column:

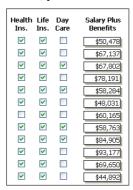

## Modifying properties at runtime

In some cases, however, you might want some properties of controls in DataWindow objects to be driven by the data, which is not known when you are defining the DataWindow object in the painter. For these situations you can define property conditional expressions, which are expressions that are evaluated at runtime.

You can use these expressions to conditionally and dynamically modify the appearance and behavior of your DataWindow object at runtime. The results of the expressions set the values of properties of controls in the DataWindow object.

In the following DataWindow object, the Salary Plus Benefits column has a Shadow box border highlighting each data value that is greater than \$60,000:

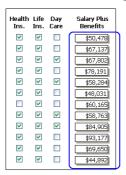

Defining an expression

To control the display of the border, you define a property conditional expression for the column's Border property. When users run the DataWindow object, PowerBuilder changes the border of individual data values based on the condition (value greater than \$60,000).

The following illustration shows the Salary\_Plus\_Benefits column selected in the Design view. To the right of the Design view, the Properties view shows properties for the column, including the Border property. Next to the Border property is a button for accessing the dialog box where you enter the expression. The button displays an equals sign with a slash through it when no expression has been entered, and an equals sign without a slash when it has.

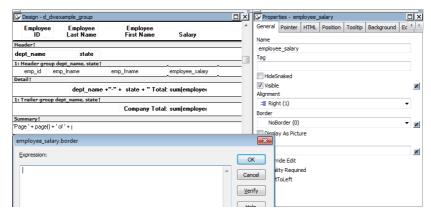

In this example the Border property is set to NoBorder in the Properties view. However, the expression defined for the property overrides that setting at runtime.

A closer look at the expression

The expression you enter almost always begins with If. Then you specify three things: the condition, what happens if it is true, and what happens if it is false. Parentheses surround the three things and commas separate them:

```
If( expression, true, false )
```

The following expression is used in the example. Because the expression is for the Border property, the values for true and false indicate particular borders. The value 1 means Shadow box border and the value 0 means no border:

```
If(salary plus benefits > 60000, 1, 0)
```

When users run the DataWindow object, PowerBuilder checks the value in the computed column called salary\_plus\_benefits to see if it is greater than 60,000. If it is (true), PowerBuilder displays the value with the Shadow box border. If not (false), PowerBuilder displays the value with no border.

# About specifying properties

Usually you specify a number to indicate what you want for a particular property. For example, the following list shows all of the borders you can specify and the numbers you use. If you want the border property to be Shadow box, you specify 1 in the If statement, for either true or false.

- 0—None
- 1—Shadow box
- 2—Box
- 3—Resize
- 4—Underline
- 5—3D Lowered
- 6—3D Raised

In the Properties view, the list of choices for setting a property includes the values that correspond to choices in parentheses. This makes it easier to define an expression for a property; you do not need to look up the values. For example, if you want to specify the ResizeBorder in your expression, you use the number 3, as shown in the drop-down list.

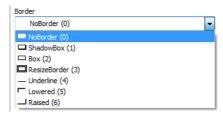

For details on the values of properties that can be set using expressions, see Supplying property values on page 681.

For complete information about what the valid values are for all properties associated with a DataWindow object, see the discussion of DataWindow object properties in the *DataWindow Reference* or online help.

About modifying properties programmatically

You can also programmatically modify the properties of controls in a DataWindow object at runtime. For more information, see the *DataWindow Reference* and the *DataWindow Programmers Guide*.

# Modifying properties conditionally at runtime

Modifying properties at runtime on page 672 described how you can use conditional expressions that are evaluated at runtime to highlight information in a DataWindow object. This section presents a procedure for modifying properties at runtime and some examples.

#### To modify properties conditionally at runtime:

- Position the pointer on the control, band, or DataWindow object background whose properties you want to modify at runtime.
- 2 Select Properties from the pop-up menu, then select the page that contains the property you want to modify at runtime.
- 3 Click the button next to the property you want to change.
- 4 Scroll the list of functions in the Functions box until you see the IF function, and then select it:

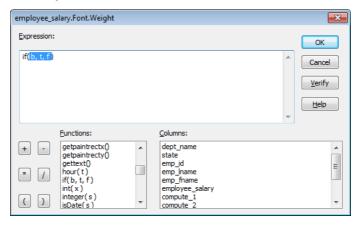

Replace the b (boolean) with your condition (for example, salary>40000).

You can select columns and functions and use the buttons to add the symbols shown on them.

6 Replace the *t* (true) with the value to use for the property if the condition is true.

Values to use for properties are usually numbers. They are different for each property. For more information about property values that can be set on the Expressions page, see Supplying property values on page 681.

#### Set Font. Weight property to 700 for bold

Font properties such as Italic, Strikethrough, and Underline take a boolean value, but to specify a value for bold, you use the Font. Weight property, which takes a range of values. For values and an example, see Font. Weight on page 691.

For complete information about what the valid values are for all properties of controls in the DataWindow object, see the discussion of DataWindow object properties in the *DataWindow Reference* or online Help.

- 7 Replace the f (false) with the value to use for the property if the condition is false
- 8 Click OK.

For examples, see Example 1: creating a gray bar effect next, Example 2: rotating controls on page 677, Example 3: highlighting rows of data on page 678, and Example 4: changing the size and location of controls on page 680.

## **Example 1: creating a gray bar effect**

The following DataWindow object shows alternate rows with a light gray bar. The gray bars make it easier to track data values across the row:

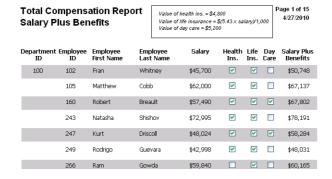

To create the gray bar effect:

1 Add a rectangle control to the detail band and size it so that it surrounds the controls you want highlighted.

To make sure that you have selected the detail band, select the Position tab in the Properties view and select Band from the Layer drop-down list.

- 2 To make it easier to see what you are doing in the Design view, select the General tab and set the Brush Color to White and the Pen Color to Black. A narrow black line forms a boundary around the rectangle.
- 3 Select Send to Back from the rectangle's pop-up menu.
- 4 To hide the border of the rectangle, set the Pen Style to No Visible Line.
- 5 Click the button next to the Brush Color property on the General page.
- 6 In the Modify Expression dialog box, enter the following expression for the Brush.Color property:

```
If(mod(getrow(),2)=1, rgb(255, 255, 255), rgb(240,
240, 240))
```

The mod function takes the row number (getrow()), divides it by 2, then returns the remainder. The remainder can be either 0 or 1. If the row number is odd, mod returns 1; if the row number is even, mod returns 0.

The expression mod(getrow(), 2) = 1 distinguishes odd rows from even rows.

The rgb function specifies maximum amounts of red, green, and blue: rgb (255, 255, 255). Specifying 255 for red, green, and blue results in the color white.

If the row number is odd (the condition evaluates as true), the rectangle displays as white. If the row number is even (the condition evaluates as false), the rectangle displays as light gray (rgb (240, 240, 240)).

## **Example 2: rotating controls**

The following DataWindow object shows the column headers for Health Insurance, Life Insurance, and Day Care rotated 45 degrees.

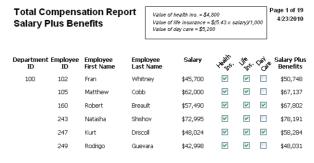

To rotate each of these three text controls:

- 1 Select one of the controls, then use Ctrl + click to select the other two controls
  - The Properties view changes to show the properties that are common to all selected controls
- 2 On the Font page in the Properties view, click the button next to the Escapement property.
- 3 Enter the number 450 in the Modify Expression dialog box and click OK. The value entered for font escapement is in tenths of degrees, so the
  - number 450 means 45 degrees. You do not have to specify a condition. Typically, you do not specify a condition for control rotation.
  - The rotation of the controls does not change in the Design view.
- 4 To see the change, close and reopen the Preview view.

## **Example 3: highlighting rows of data**

The following DataWindow object is an employee phone list for a company in Massachusetts. Out-of-state (not in Massachusetts) employees are shown in bold and preceded by two asterisks (\*\*):

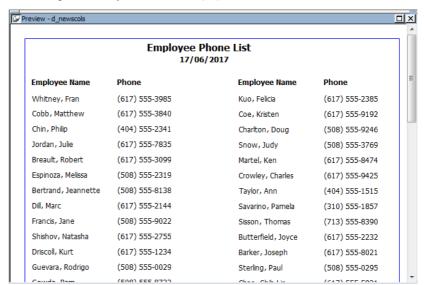

This DataWindow object uses newspaper columns. To understand how to create this DataWindow object without highlighting data, see Printing with newspaper-style columns on page 554.

In the Design view, the detail band includes four controls: the employee last name, a comma, the employee first name, and the phone number:

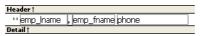

To make these controls display in bold with two asterisks if the employee is not from Massachusetts:

- 1 Select one of the controls, then use Ctrl + click to select the other three controls.
  - The Properties view changes to show the properties that are common to all selected controls.
- 2 On the Font page in the Properties view, click the button next to the Bold property.
- 3 Enter the following expression in the Modify Expression dialog box and click OK:

```
If (state = 'MA', 400, 700)
```

The expression states that if the value of the state column is MA, use 400 as the font weight. This means employees from Massachusetts display in the normal font. For any state except MA, use 700 as the font weight. This means all other employees display in bold font.

#### Logic that relies on the state column

To use logic that relies on the state column, you need to include the column in the data source. You can add the column after creating the DataWindow object by modifying the data source. Notice that the state column does not actually appear anywhere in the DataWindow object. Values must be available but do not need to be included in the DataWindow object.

- 4 To insert two asterisks (\*\*) in front of the employee name if the employee is not from Massachusetts, add a text control to the left of the employee name with the two asterisks in bold.
- With the text control selected, click the button next to its Visible property on the General page in the Properties view.
- 6 In the Modify Expression dialog box that displays, enter the following expression and click OK:

```
If (state = 'MA', 0, 1)
```

This expression says that if the state of the employee is MA (the true condition), the Visible property of the \*\* control is off (indicated by 0). If the state of the employee is not MA (the false condition), the Visible property of the \*\* control is on (indicated by 1). The asterisks are visible next to that employee's name.

#### Tip

You can use underlines, italics, strikethrough, borders, and colors to highlight information.

## **Example 4: changing the size and location of controls**

The following DataWindow object shows city and state columns enclosed in a rectangle and underlined. The columns change location if the current row contains data for a customer from the state of New York. The rectangle and the line change both location and size.

| Custom         | ers from New Yor  | k An example of changir |            |       |                |
|----------------|-------------------|-------------------------|------------|-------|----------------|
| Customer<br>ID | Name              | Address                 | City       | State |                |
| 101            | Michaels Devlin   | 3114 Pioneer Avenue     | Rutherford | NJ    |                |
| 102            | Beth Reiser       | 1033 Whippany Road      |            |       | New York<br>NY |
| 103            | Erin Niedringhaus | 1990 Windsor Street     | Paoli      | PA    |                |
| 104            | Meghan Mason      | 550 Dundas Street East  | Knowille   | TN    |                |
| 105            | Laura McCarthy    | 1210 Highway 36         | Carmel     | IN    |                |

This example shows how to move the rectangle and line. The process for columns is similar.

In the Design view, the rectangle and line display in one location, with a single set of dimensions. The expressions you specify are used only in Preview view and at runtime and all have the following syntax:

```
If ( state='NY', true value, false value )
```

The *false value* is the same as the value in Design view. All of the values used in this example are in PowerBuilder Units (PBUs), the default unit of measure used for the DataWindow object.

To change properties of the rectangle and the line for rows with the state column equal to New York:

1 Select the rectangle, display the Position page in the Properties view, and specify expressions for the following properties:

| Property | Expression                    |
|----------|-------------------------------|
| X        | if (state = 'NY', 2890, 1865) |
| Width    | if (state = 'NY', 500, 1000)  |
| Height   | if (state = 'NY', 160, 120)   |

2 Select the line, display the Position page in the Properties view, and specify expressions for the following properties:

| Property | Expression                    |
|----------|-------------------------------|
| X1       | if (state = 'NY', 2890, 1865) |
| Y1       | if (state = 'NY', 168, 132)   |
| X2       | if (state = 'NY', 3400, 2865) |
| Y2       | if (state = 'NY', 168, 132)   |

3 On the General page for the line, specify this expression for Pen Width:

```
if (state = 'NY', 10, 4)
```

At runtime, the rectangle is taller and narrower, and the line is shorter and has a wider pen width.

# **Supplying property values**

Each property has its own set of property values that you can use to specify the true and false conditions in the If expression. Usually you specify a number to indicate what you want. For example, if you are working with the Border property, you use the number 0, 1, 2, 3, 4, 5, or 6 to specify a border.

Table 23-1 summarizes the properties available. A detailed description of each property follows the table. For a complete list of properties for each control, see the online help.

Valid values of properties are shown in parentheses in the Properties view wherever possible.

For example, the drop-down list showing border selections includes the correct number for specifying each border in parentheses after the name of the border (ShadowBox (1), Underline (4)).

Table 23-1: Properties for controls in the DataWindow painter

| Property                                | Painter option in<br>Properties view                                             | Description                                                                                                    |
|-----------------------------------------|----------------------------------------------------------------------------------|----------------------------------------------------------------------------------------------------|
| Background.Color                        | Background Color on<br>Background page or Font page                              | Background color of a control                                                                                                    |
| Border                                  | Border on General page                                                           | Border of a control                                                                                                    |
| Brush.Color                             | Brush Color on General page                                                      | Color of a graphic control                                                                                                    |
| Brush.Hatch                             | Brush Hatch on General page                                                      | Pattern used to fill a graphic control                                                                                           |
| Color                                   | Text Color on Font page; Color<br>on General page; Line Color on<br>General page | Color of text for text controls, columns, and computed fields; background color for the DataWindow object; line color for graphs |
| Font.Escapement (for rotating controls) | Escapement on Font page                                                          | Rotation of a control                                                                                                    |
| Font.Height                             | Size on Font page                                                                | Height of text                                                                                                    |
| Font.Italic                             | Italic on Font page                                                              | Use of italic font for text                                                                                                    |
| Font.Strikethrough                      | Strikeout on Font page                                                           | Use of strikethrough for text                                                                                                    |
| Font.Underline                          | Underline on Font page                                                           | Use of underlining for text                                                                                                    |
| Font.Weight                             | Bold on Font page                                                                | Weight (for example, bold) of text font                                                                                          |
| Format                                  | Format on Format page                                                            | Display format for columns and computed fields                                                                                   |
| Height                                  | Height on Position page                                                          | Height of a control                                                                                                    |
| Pen.Color                               | Pen Color on General page                                                        | Color of a line or the line surrounding a graphic control                                                                        |
| Pen.Style                               | Pen Style on General page                                                        | Style of a line or the line surrounding a graphic control                                                                        |
| Pen.Width                               | Pen Width on General page                                                        | Width of a line or the line surrounding a graphic control                                                                        |
| Pointer                                 | Pointer on Pointer page                                                          | Image to be used for the pointer                                                                                                 |
| Protect                                 | Protect on General page                                                          | Whether a column can be edited                                                                                                   |
| Timer_Interval                          | Timer Interval on General page                                                   | How often time fields are to be updated                                                                                          |
| Visible                                 | Visible on General page                                                          | Whether a control is visible                                                                                                    |
| Width                                   | Width on Position page                                                           | Width of a control                                                                                                    |
| X                                       | X on Position page                                                               | X position of a control                                                                                                    |
| X1, X2                                  | X1, X2 on Position page                                                          | X coordinates of either end of a line                                                                                            |
| Y                                       | Y on Position page                                                               | Y position of a control relative to the band in which it is located                                                              |
| Y1, Y2                                  | Y1, Y2 on Position page                                                          | Y coordinates of either end of a line                                                                                            |

## **Background.Color**

Description Setting for the background color of a control.

In the painter Background Color on the Background page or Font page in the Properties view.

Value

A number that specifies the control's background color.

For information on specifying colors, see Specifying colors on page 700.

The background color of a line is the color that displays between the segments of the line when the pen style is not solid.

If Background. Mode is transparent (1), Background. Color is ignored.

Example

The following statement specifies that if the person represented by the current row uses the day care benefit, the background color of the control is set to light gray (15790320). If not, the background color is set to white (16777215):

```
If (bene_day_care = 'Y', 15790320, 16777215)
```

In this example, the condition is applied to the Background. Color property for three controls: the emp\_id column, the emp\_fname column, and the emp\_lname column.

The following is a portion of the resulting DataWindow object. Notice that the employee ID, first name, and last name have a gray background if the employee uses the day care benefit:

| Employee<br>ID | Employee<br>First Name | Employee<br>Last Name | Salary   | Health<br>Ins. | Life<br>Ins. | Day<br>Care | Salary Plus<br>Benefits |
|----------------|------------------------|-----------------------|----------|----------------|--------------|-------------|-------------------------|
| 102            | Fran                   | Whitney               | \$45,700 | <b>~</b>       | <b>~</b>     |             | \$50,748                |
| 105            | Matthew                | Cobb                  | \$62,000 | <b>~</b>       | V            |             | \$67,137                |
| 160            | Robert                 | Breault               | \$57,490 | <b>~</b>       | V            | <b>V</b>    | \$67,802                |
| 243            | Natasha                | Shishov               | \$72,995 | <b>~</b>       | V            |             | \$78,191                |
| 247            | Kurt                   | Driscoll              | \$48,024 | <b>~</b>       | V            | <b>V</b>    | \$58,284                |
| 249            | Rodrigo                | Guevara               | \$42,998 | <b>~</b>       | V            |             | \$48,031                |
| 266            | Ram                    | Gowda                 | \$59,840 |                | V            |             | \$60,165                |
| 278            | Terry                  | Melkisetian           | \$48,500 | <b>~</b>       | V            | <b>V</b>    | \$58,763                |
| 316            | Lynn                   | Pastor                | \$74,500 | <b>~</b>       | V            | <b>V</b>    | \$84,905                |
| 445            | Kim                    | Lull                  | \$87,900 | <b>~</b>       | V            |             | \$93,177                |
|                |                        |                       |          |                |              |             |                         |

## **Border**

Description

The type of border for the control.

In the painter

Border on the General page in the Properties view.

Value

A number that specifies the type of border. Values are:

0—None

1—Shadow box

2—Box

3—Resize

4—Underline

5—3D Lowered

6—3D Raised

Example

The following statement specifies that if the person represented by the current row has a status of L (on leave), the status column displays with a Shadow box border:

```
If (status = 'L', 1, 0)
```

In this example, the condition is applied to the Border property of the status column

The following is a portion of the resulting DataWindow object. Notice that the status On Leave displays with a Shadow box border:

| Emp<br>ID | Employee<br>First Name | Employee<br>Last Name | Street                    | City       | State | Zip Code | Phone          | Status   | Soc. Sec. No. |
|-----------|------------------------|-----------------------|---------------------------|------------|-------|----------|----------------|----------|---------------|
| 102       | Fran                   | Whitney               | 49 East Washington Street | Needham    | MA    | 02192-   | (617) 555-3985 | Active   | 017-34-9033   |
| 105       | Matthew                | Cobb                  | 77 Pleasant Street        | Waltham    | MA    | 02154-   | (617) 555-3840 | Active   | 052-34-5739   |
| 129       | Philip                 | Chin                  | 59 Pond Street            | Atlanta    | GA    | 30339-   | (404) 555-2341 | Active   | 024-60-8923   |
| 148       | Julie                  | Jordan                | 144 Great Plain Avenue    | Winchester | MA    | 01890-   | (617) 555-7835 | Active   | 501-70-4733   |
| 160       | Robert                 | Breault               | 58 Cherry Street          | Milton     | MA    | 02186-   | (617) 555-3099 | Active   | 025-48-7623   |
| 184       | Melissa                | Espinoza              | 112 Apple Tree Way        | Stow       | MA    | 01775-   | (508) 555-2319 | Active   | 025-48-1943   |
| 191       | Jeannette              | Bertrand              | 209 Concord Street        | Acton      | MA    | 01720-   | (508) 555-8138 | Active   | 017-34-8821   |
| 195       | Marc                   | Dill                  | 89 Hancock Street         | Milton     | MA    | 02186-   | (617) 555-2144 | Active   | 079-48-6634   |
| 207       | Jane                   | Francis               | 12 Hawthome Drive         | Concord    | MA    | 01742-   | (508) 555-9022 | Active   | 501-70-8992   |
| 243       | Natasha                | Shishov               | 15 Milk Street            | Waltham    | MA    | 02154-   | (617) 555-2755 | Active   | 043-21-6799   |
| 247       | Kurt                   | Driscoll              | 154 School Street         | Waltham    | MA    | 02154-   | (617) 555-1234 | On Leave | 024-60-1768   |
| 249       | Rodrigo                | Guevara               | East Main Street          | Framingham | MA    | 01701-   | (508) 555-0029 | Active   | 084-32-9990   |
| 266       | Ram                    | Gowda                 | 79 Page Street            | Natick     | MA    | 01760-   | (508) 555-8722 | Active   | 017-34-6122   |

#### About the value L and the value On Leave

The status column uses an edit style. The internal value for on leave is L and the display value is On Leave. The conditional expression references the internal value L, which is the actual value stored in the database. The DataWindow object shows the value On Leave, which is the display value assigned to the value L in the code table for the Status edit style.

## **Brush.Color**

Description

Setting for the fill color of a graphic control.

In the painter

Brush Color on the General page in the Properties view.

Value

A number that specifies the color that fills the control.

For information on specifying colors, see Specifying colors on page 700.

Example

See the example for Brush.Hatch next.

## **Brush.Hatch**

Description

Setting for the fill pattern of a graphic control.

In the painter

Brush Hatch on the General page in the Properties view.

Value

A number that specifies the pattern that fills the control. Values are:

- O—Horizontal
- 1—Bdiagonal (lines from lower left to upper right)
- 2—Vertical
- 3—Cross
- 4—Fdiagonal (lines from upper left to lower right)
- 5—DiagCross
- 6—Solid
- 7—Transparent
- 8—Background (use the values on the Background tab)

Example

In this example, statements check the employee's start date to see if the month is the current month or the month following the current month. Properties of a rectangle control placed behind the row of data are changed to highlight employees with months of hire that match the current month or the month following the current month.

The Design view includes columns of data and a rectangle behind the data. The rectangle has been changed to black in the following picture to make it stand out:

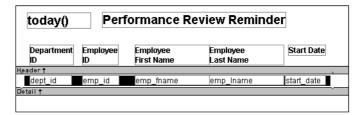

The following statement is for the Brush. Color property of the rectangle. If the month of the start date matches the current month or the next one, Brush. Color is set to light gray (12632256). If not, it is set to white (16777215), which means it will not show:

```
If (month( start_date ) = month(today())
```

```
or month( start_date ) = month(today())+1
or (month(today()) = 12 and month(start_date)=1),
12632256, 16777215)
```

The following statement is for the Brush. Hatch property of the rectangle. If the month of the start date matches the current month or the next one, Brush. Hatch is set to Bdiagonal (1). If not, it is set to Transparent (7), which means it will not show:

```
If (month( start_date ) = month(today())
or month( start_date ) = month(today())+1
or (month(today()) = 12 and month(start_date)=1),
1, 7)
```

Expressions are also provided for Pen.Color and Pen.Style.

For more about these properties and a picture, see Pen. Style on page 693.

## Color

Description

In the painter

Value

Example

The color of text for text controls, columns, and computed fields; background color for the DataWindow object; line color for graphs.

In the Properties view, Text Color on the Font property page; Color on the Background property page; Line Color on the General property page.

A number that specifies the color used for text.

For information on specifying colors, see Specifying colors on page 700.

The following statement is for the Color property of the emp\_id, emp\_fname, emp\_lname, and emp\_birth\_date columns:

```
If (month(birth date) = month (today()), 255, 0)
```

If the employee has a birthday in the current month, the information for the employee displays in red (255). Otherwise, the information displays in black (0).

The Font.Underline property has the same conditional expression defined for it so that the example shows clearly on paper when printed in black and white.

## Font.Escapement (for rotating controls)

Description The angle of rotation from the baseline of the text.

In the painter Escapement on the Font page in the Properties view.

Value An integer in tenths of degrees. For example, 450 means 45 degrees. 0 is horizontal.

The alignment of the text affects the point of rotation.

Left (0)—Rotates on the bottom left of the control Right (1)—Rotates on the top right of the control Center (2)—Rotates on the center of the control

Example

To enter rotation for a control, select the control in the Design view and click the button next to the Escapement property in the Properties view. In the dialog box that displays, enter the number of tenths of degrees.

The following picture shows the Design view with a number of text controls. Each text control shows the Font. Escapement value entered and the number of degrees of rotation. In the Design view, you do not see rotation; it looks as if the controls are all mixed up. Some controls seem to overlie each other:

0 degrees (default, horizontal) left align 45 degrees (enter 450) right align 180 degrees (enter 1800) left align

135 degrees (enter 1350) right align 90 degrees (enter 900) center align 270 degrees (enter 2700) center align

The next picture shows the same controls at runtime. Each control is rotated appropriately, based on the Font.Escapement and Alignment values:

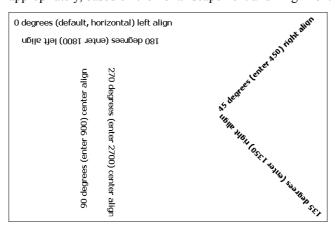

#### How to position controls that are rotated

Make the controls movable. To do so, display each control and select the Moveable check box in the Position page. Then in the Preview view, click the rotated text control until a gray box displays (try the center of the text). Drag the rotated control where you want it. In the Design view, the controls will be wherever you dragged them. They may look incorrectly positioned in the Design view, but they will be correctly positioned when you run the DataWindow object. When you are satisfied with the positioning, you can clear the Moveable check box for the controls to ensure that they stay where you want them.

## Font.Height

Description

The height of the text.

In the painter

Size on the Font page in the Properties view.

Value

An integer in the unit of measure specified for the DataWindow object. Units of measure include PowerBuilder units, thousandths of an inch (1000 = 1 inch), thousandths of a centimeter (1000 = 1 centimeter), or pixels. To specify size in points, specify a negative number.

## Example

The following statement is specified for the Font.Height property of a text control. Note that the DataWindow object is defined as using thousandths of an inch as its unit of measure. The statement says that if the control is in the first row, show the text 1/2-inch high (500 1/1000ths of an inch) and if it is not the first, show the text 1/5-inch high (200 1/1000ths of an inch):

```
If(GetRow() = 1, 500, 200)
```

The boundaries of the control might need to be extended to allow for the increased size of the text. At runtime, the first occurrence of the text control is big (1/2 inch); subsequent ones are small (1/5 inch).

## Font.Italic

Description

In the painter

iii tiio paiiite

Value

Example

A number that specifies whether the text should be italic.

Italic on the Font page in the Properties view.

Values are:

```
0—Not italic1—Italic
```

The following statements are specified for the Font.Italic, Font.Underline, and Font.Weight properties, respectively. If the employee has health insurance, the employee's information displays in italics. If not, the employee's information displays in bold and underlined:

```
If(bene_health_ins = 'Y', 1, 0)
If(bene_health_ins = 'N', 1, 0)
If(bene_health_ins = 'N', 700, 400)
```

Statements are specified in this way for four controls: the <a href="mailto:emp\_fname">emp\_fname</a> column, the <a href="mailto:emp\_lname">emp\_lname</a> column, and the <a href="mailto:emp\_salary">emp\_salary</a> column. In the resulting DataWindow object, those with health insurance display in italics. Those without health insurance are emphasized with bold and underlining:

|            |                 |                | He                  | alth ins | urand    | e e      |  |
|------------|-----------------|----------------|---------------------|----------|----------|----------|--|
|            |                 |                |                     |          |          |          |  |
| 129        | Philip          | Chin           | \$38,500.00         | <b>~</b> | <b>~</b> |          |  |
| 195        | Marc            | DIII           | \$54,800.00         | ~        | ~        |          |  |
| 299        | Rollin          | Overbey        | \$39,300.00         | <b>~</b> | <b>~</b> |          |  |
| 467        | James           | Klobucher      | \$49,500.00         | <b>~</b> | ~        |          |  |
| 641        | Thomas          | Powell         | \$54,600.00         | <b>~</b> | <b>~</b> |          |  |
| <u>667</u> | <u>Mary</u>     | <u>Garcia</u>  | \$39,800.0 <u>0</u> |          | <b>~</b> | <b>~</b> |  |
| <u>690</u> | <u>Kathleen</u> | <u>Poitras</u> | \$46,200.00         |          | <b>~</b> |          |  |
| 856        | Samuel          | Singer         | \$34,892.00         | <b>~</b> | ~        |          |  |
| 902        | Moira           | Kelly          | \$87,500.00         | <b>V</b> | <b>~</b> |          |  |
| <u>913</u> | <u>Ken</u>      | <u>Martel</u>  | \$55,700.0 <u>0</u> |          | ~        |          |  |
| 930        | Ann             | Taylor         | \$46,890.00         | <b>~</b> | <b>~</b> | <b>~</b> |  |
|            |                 |                |                     |          |          |          |  |

## Font.Strikethrough

Description

A number that specifies whether the text should be crossed out.

In the painter

Strikeout on the Font page in the Properties view.

Value

Values are:

0-Not crossed out

1—Crossed out

Example

The following statement is for the Font. Strikethrough property of the emp\_id, emp\_fname, emp\_lname, and emp\_salary columns. The status column must be included in the data source even though it does not appear in the DataWindow object itself. The statement says that if the employee's status is L, which means On Leave, cross out the text in the control:

```
If (status = 'L', 1, 0)
```

An extra text control is included to the right of the detail line. It becomes visible only if the status of the row is L (see Visible on page 697).

The following is a portion of the resulting DataWindow object. It shows two employees who are On Leave. The four columns of information show as crossed out:

| 102 | Fran    | Whitney     | \$45,700.00 | ~        | <b>V</b> |          |
|-----|---------|-------------|-------------|----------|----------|----------|
| 105 | Matthew | Cobb        | \$62,000.00 | <b>~</b> | <b>~</b> |          |
| 160 | Robert  | Breault     | \$57,490.00 | <b>~</b> | <b>~</b> |          |
| 243 | Natasha | Shishov     | \$72,995.00 | <b>~</b> | <b>~</b> |          |
| 247 | Kurt    | Driscoll    | \$48,023.69 | <b>✓</b> | <b>~</b> | On leave |
| 249 | Rodrigo | Guevara     | \$42,998.00 |          | <b>~</b> | <b>✓</b> |
| 266 | Ram     | Gowda       | \$59,840.00 |          | <b>~</b> |          |
| 278 | Terry   | Melkisetian | \$48,500.00 | <b>~</b> | <b>~</b> |          |
| 316 | Lynn    | Pastor      | \$74,500.00 | <b>✓</b> | <b>~</b> |          |
| 445 | Kim     | Lull        | \$87,900.00 |          | <b>~</b> |          |
| 453 | Andrew  | Rabkin      | \$64,500.00 | <b>~</b> | <b>~</b> | <b>✓</b> |
| 478 | Linda   | Siperstein  | \$39,875.50 | <b>~</b> | <b>~</b> | On leave |
|     |         |             |             |          |          |          |

## **Font.Underline**

Description A number that specifies whether the text should be underlined.

In the painter Underline on the Font page in the Properties view.

Value Values are:

0—Not underlined1—Underlined

Example

The following statement, when applied to the Font.Underline property of columns of employee information, causes the information to be underlined if the employee does not have health insurance:

```
If (bene health ins = 'N', 1, 0)
```

For pictures of this example, see Font. Italic on page 689.

## Font.Weight

Description The weight of the text.

In the painter Bold on the Font page in the Properties view.

Value Values are:

100—Thin 200—Extra light

```
300—Light
400—Normal
500—Medium
600—Semibold
700—Bold
800—Extrabold
900—Heavy
```

## Most commonly used values

The most commonly used values are 400 (Normal) and 700 (Bold). Your printer driver might not support all of the settings.

#### Example

The following statement, when applied to the Font. Weight property of columns of employee information, causes the information to be displayed in bold if the employee does not have health insurance:

```
If (bene health ins = 'N', 700, 400)
```

For pictures of this example, see Font.Italic on page 689.

## **Format**

Description

In the painter

**Values** 

Example

The display format for a column.

Format on the Format page in the Properties view.

A string specifying the display format.

The following statement, when applied to the Format property of the Salary column, causes the column to display the word Overpaid for any salary greater than \$60,000 and Underpaid for any salary under \$60,000:

```
If(salary>60000, 'Overpaid', 'Underpaid')
```

#### Edit Mask edit style change

The Edit Mask edit style assigned to the salary column had to be changed. Because edit styles take precedence over display formats, it was necessary to change the edit style assigned to the salary column (an Edit Mask edit style) to the Edit edit style.

## Height

Description The height of the column or other control.

In the painter Height on the Position page in the Properties view.

Value An integer in the unit of measure specified for the DataWindow object. Units

of measure include PowerBuilder units, thousandths of an inch (1000 = 1 inch),

thousandths of a centimeter (1000 = 1 centimeter), or pixels.

Example The following statement causes the height of a rectangle to be 160

PowerBuilder units if the state column for the row has the value NY.

Otherwise, the rectangle is 120 PowerBuilder units high:

```
if (state = 'NY', 160, 120)
```

For more details and pictures, see Example 4: changing the size and location of controls on page 680.

## Pen.Color

Description The color of the line or the outline of a graphic control.

In the painter Pen Color on the General page in the Properties view.

Value A number that specifies the color of the line or outline.

For information on specifying colors, see Specifying colors on page 700.

**Example** See the example for the Pen.Style property, next.

## Pen.Style

Description The style of the line or the outline of a graphic control.

In the painter Pen Style on the General page in the Properties view.

Value Values are:

0—Solid

1—Dash

2—Dotted

3—Dash-dot pattern

4—Dash-dot-dot pattern

5—Null (no visible line)

#### Example

In this example, statements check the employee's start date to see if the month is the current month or the month following the current month. Properties of a rectangle control placed behind the row of data are changed to highlight employees with months of hire that match the current month or the month following the current month.

The Design view includes columns of data and a rectangle behind the data. The rectangle has been changed to black in the following picture to make it stand out:

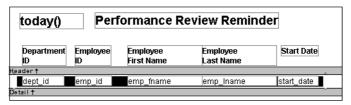

The following statement is for the Pen.Color property of the line around the edge of the rectangle. If the month of the start date matches the current month or the next one, Pen.Color is set to light gray (12632256). If not, it is set to white (16777215), which means it will not show:

```
If (month( start_date ) = month(today())
or month( start_date ) = month(today())+1
or (month(today()) = 12 and month(start_date)=1),
12632256, 16777215)
```

The following statement is for the Pen.Style property of the rectangle. If the month of the start date matches the current month or the next one, Pen.Style is set to Solid (0). If not, it is set to NULL (5), which means it will not show:

```
If (month( start_date ) = month(today())
or month( start_date ) = month(today())+1
or (month(today()) = 12 and month(start_date)=1),
0, 5)
```

Expressions are also defined for Brush.Color and Brush.Hatch.

For more about these properties, see Brush. Hatch on page 685.

The following is a portion of the resulting DataWindow object. A rectangle with light gray cross-hatching highlights employees whose reviews are due soon. The line enclosing the rectangle is Light Gray and uses the pen style Solid (0):

| 01/11/04         |                | Performa               | ance Review           | Reminder   |                       |
|------------------|----------------|------------------------|-----------------------|------------|-----------------------|
| Department<br>ID | Employee<br>ID | Employee<br>First Name | Employee<br>Last Name | Start Date |                       |
| 400              | 888            | Doug                   | Charlton              | 03/10/1991 |                       |
| 200              | 902            | Moira                  | Kelly                 | 04/01/1991 |                       |
| 200              | 913            | Ken                    | Martel                | 04/16/1991 |                       |
| 500              | 921            | Charles                | Crowley               | 04/22/1991 |                       |
| 200              | 930            | Ann                    | Taylor                | 05/08/1991 |                       |
| 200              | 949            | Pamela                 | Savarino              | 05/08/1991 |                       |
| 100              | 958            | Thomas                 | Sisson                | 07/16/1991 |                       |
| 400              | 992            | Joyce                  | Butterfield           | 08/13/1991 |                       |
| 500              | 1013           | Joseph                 | Barker                | 09/10/1991 |                       |
| 200              | 1021           | Paul                   | Sterling              | 10/28/1991 |                       |
| 200              | 1039           | Shih Lin               | Chao                  | 11/11/1991 |                       |
| 400              | 1062           | Barbara                | Blaikie               | 11/20/1991 |                       |
| 100              | 1090           | Susan                  | Smith                 | 12/13/1991 |                       |
| //200///         | 1101//         |                        | /// Preston////       | 01/09/1992 | Review due this month |
| 200              | 1142           | Alison                 | Clark                 | 01/19/1992 | Review due this month |
| 100///           | 1157           | Hing                   | ///S00/////           | 01/29/1992 | Review due this month |
| 200              | 1162           | Kevin                  | Goggin                | 02/03/1992 | Review due next monti |
| 400              | 1191           | Matthew                | Bucceri               | 02/12/1992 | Review due next monti |

#### Pen.Width

Description

In the painter

Value

Example

The width of the line or the outline of a graphic control.

Pen Width on the General page in the Properties view.

An integer in the unit of measure specified for the DataWindow object. Units of measure include PowerBuilder units, thousandths of an inch (1000 = 1 inch), thousandths of a centimeter (1000 = 1 centimeter), or pixels.

The following statement causes the width of a line to be 10 PowerBuilder units if the state column for the row has the value NY. Otherwise, the line is 4 PowerBuilder units wide:

```
If (state = 'NY', 10, 4)
```

For more details and pictures, see Example 4: changing the size and location of controls on page 680.

#### **Pointer**

Description The image used for the mouse pointer when the pointer is over the specified

control.

In the painter Pointer on the Pointer page in the Properties view.

Value A string that specifies a value of the Pointer enumerated data type or the name

of a cursor file (CUR) used for the pointer.

Values of the Pointer enumerated data type are:

Arrow!
Cross!
HourGlass!
IBeam!
Icon!
Size!
SizeNESW!
SizeNS!

SizeNS! SizeNWSE! SizeWE! UpArrow!

Example

The following condition, entered for the Pointer property of every control in a row of expense data, changes the pointer to a column every time the value in the expense column exceeds \$100,000. Note that the pointer has no meaning in a printed report. The pointer is for use on the screen display of a DataWindow object:

```
If(expense 100000, 'pbcolumn.cur', 'arrow!')
```

### **Protect**

Description The protection setting of a column.

In the painter Protect on the General page in the Properties view.

Values are:

0—False, the column is not protected 1—True, the column is protected

### Timer\_Interval

In the painter Timer Interval on the General page in the Properties view.

Description The number of milliseconds between the internal timer events.

Value The default is 0 (which is defined to mean 60,000 milliseconds or one minute).

#### **Visible**

Description Whether the control is visible in the DataWindow object.

In the painter Visible on the General page in the Properties view.

Value Values are:

0—Not visible

1—Visible

Example

The following statement is for the Visible property of a text control with the words On Leave located to the right of columns of employee information. The statement says that if the current employee's status is L, which means On Leave, the text control is visible. Otherwise, it is invisible:

```
If (status = 'L', 1, 0)
```

#### The status column must be retrieved

The status column must be included in the data source even though it does not appear in the DataWindow object itself.

The Design view includes the text control at the right-hand end of the detail line. The text control is visible at runtime only if the value of the status column for the row is L

In the resulting DataWindow object, the text control is visible only for the two employees on leave. For a picture, see Font.Strikethrough on page 690.

#### Width

Description The width of the control.

In the painter Width on the Position page in the Properties view.

Value

An integer in the unit of measure specified for the DataWindow object. Units of measure include PowerBuilder units, thousandths of an inch (1000 = 1 inch), thousandths of a centimeter (1000 = 1 centimeter), or pixels.

Example

The following statement causes the width of a rectangle to be 500 PowerBuilder units if the state column for the row has the value NY. Otherwise, the rectangle is 1000 PowerBuilder units wide:

```
if (state = 'NY', 500, 1000)
```

For more details and pictures, see Example 4: changing the size and location of controls on page 680.

X

Description

The distance of the control from the left edge of the DataWindow object. At runtime, the distance from the left edge of the DataWindow object is calculated by adding the margin to the x value.

In the painter

X on the Position page in the Properties view.

Value

An integer in the unit of measure specified for the DataWindow object. Units of measure include PowerBuilder units, thousandths of an inch (1000 = 1 inch), thousandths of a centimeter (1000 = 1 centimeter), or pixels.

Example

The following statement causes a rectangle to be located 6.250 inches from the left if the state column for the row has the value NY. Otherwise, the rectangle is 4.000 inches from the left:

```
If (state = 'NY', 6250, 4000)
```

For more details and pictures, see Example 4: changing the size and location of controls on page 680.

X1, X2

Description

The distance of each end of the line from the left edge of the DataWindow object as measured in the Design view. At runtime, the distance from the left edge of the DataWindow object is calculated by adding the margin to the x1 and x2 values.

In the painter

X1, X2 on the Position page in the Properties view.

Value

Integers in the unit of measure specified for the DataWindow object. Units of measure include PowerBuilder units, thousandths of an inch (1000 = 1 inch), thousandths of a centimeter (1000 = 1 centimeter), or pixels.

Example

The following statements for the X1 and X2 properties of a line cause the line to extend from 6.250 to 7.150 inches from the left if the state column for the row has the value NY. Otherwise, the line extends from 4.000 to 6.000 inches from the left:

```
If(state = 'NY', 6250, 4000)
If(state = 'NY', 7150, 6000)
```

For more details and pictures, see Example 4: changing the size and location of controls on page 680.

Y

Description The distance of the control from the top of the band in which the control is

located.

In the painter Y on the Position page in the Properties view.

Value An integer in the unit of measure specified for the DataWindow object. Units

of measure include PowerBuilder units, thousandths of an inch (1000 = 1 inch),

thousandths of a centimeter (1000 = 1 centimeter), or pixels.

**Example** For information, see Example 4: changing the size and location of controls on

page 680.

**Y1, Y2** 

Description The distance of each end of the specified line from the top of the band in which

the line is located.

In the painter Y1, Y2 on the Position page in the Properties view.

Value Integers in the unit of measure specified for the DataWindow object. Units of measure include PowerBuilder units, thousandths of an inch (1000 = 1 inch),

thousandths of a centimeter (1000 = 1 centimeter), or pixels.

#### Example

The following statements for the Y1 and Y2 properties of a line cause the line to be located .400 inches (Y1 and Y2 equal .400 inches) from the top of the detail band, if the state column for the row has the value NY. Otherwise, the line is located .250 inches (Y1 and Y2 equal .250 inches) from the top of the detail band:

```
If(state = 'NY', 400, 250)
If(state = 'NY', 400, 250)
```

For more details and pictures, see Example 4: changing the size and location of controls on page 680.

# **Specifying colors**

You specify a color by specifying a number that represents the color. You can specify the number explicitly or by using an expression that includes the RGB (r, g, b) function.

For the numbers and expressions that specify common colors, see Table 23-2 on page 701.

# How the number is calculated

The formula for combining color values into a number is:

```
red + 256*green + 256*256*blue
```

where the amount of each primary color (red, green, and blue) is specified as a value from 0 to 255

The RGB function calculates the number from the amounts of red, green, and blue specified.

# Sample numeric calculation

To create cyan, you use blue and green, but no red. If you wanted to create the most saturated (bright) cyan, you would use maximum amounts of blue and green in the formula, which is indicated by the number 255 for each. The following statements show the calculation:

```
red + 256*green + 256*256*blue
0 + 256*255 + 256*256*255
0 + 65280 + 16711680
16776960
```

Sample expression using the RGB function

The following expression specifies the brightest cyan:

```
RGB (0,255,255)
```

Notice that the expression specifies the maximum for green and blue (255) and 0 for red. The expression returns the value 16776960. To specify cyan, entering the expression RGB(0, 255, 255) is the same as entering the number 16776960.

Numbers and expressions to enter for the common colors

Table 23-2 shows the numbers and expressions to enter for some common colors. The number and expression for a color are equivalent. You can use either.

Table 23-2: Numbers and expressions for common colors

| Color         | Expression to enter | Number<br>to enter | How the number is calculated                      |
|---------------|---------------------|--------------------|---------------------------------------------------|
| Black         | RGB (0, 0, 0)       | 0                  | 0 (no color)                                      |
| Blue          | RGB (0, 0, 255)     | 16711680           | 256*256*255 (blue only)                           |
| Cyan          | RGB (0, 255, 255)   | 16776960           | 256*255 + 256*256*255 (green and blue)            |
| Dark Green    | RGB (0, 128, 0)     | 32768              | 256*128 (green only)                              |
| Green         | RGB (0, 255, 0)     | 65280              | 256*255 (green only)                              |
| Light Gray    | RGB (192, 192, 192) | 12632256           | 192 + 256*192 + 256*256*192                       |
|               |                     |                    | (some red, green, and blue in equal amounts)      |
| Lighter Gray  | RGB (224, 224, 224) | 14737632           | 224 + 256*224 + 256*256*224                       |
|               |                     |                    | (some red, green, and blue in equal amounts)      |
| Lightest Gray | RGB (240, 240, 240) | 15790320           | 240 + 256*240 + 256*256*240                       |
|               |                     |                    | (some red, green, and blue in equal amounts)      |
| Magenta       | RGB (255, 0, 255)   | 16711935           | 255 + 256*256*255 (red and blue)                  |
| Red           | RGB (255, 0, 0)     | 255                | 255 (red only)                                    |
| White         | RGB (255, 255, 255) | 16777215           | 255 + 256*255 + 256*256*255 (red, green, and blue |
|               |                     |                    | in equal amounts at the maximum of 255)           |
| Yellow        | RGB (255, 255, 0)   | 65535              | 255 + 256*255 (red and green)                     |

# CHAPTER 24 Using Nested Reports

#### About this chapter

This chapter provides information about creating reports that have other reports nested in them.

#### Contents

| Topic                                                    | Page |
|----------------------------------------------------------|------|
| About nested reports                                     | 703  |
| Creating a report using the Composite presentation style | 707  |
| Placing a nested report in another report                | 709  |
| Working with nested reports                              | 712  |

# About reports and DataWindow objects

A report is the same as a nonupdatable DataWindow object.

This chapter shows the process of nesting reports using the Report painter in InfoMaker, but you can do the same things in the DataWindow painter with the same results.

# **About nested reports**

A nested report is a report within another report.

There are two ways to create reports containing nested reports:

- Create a composite report using the Composite presentation style
- Place a nested report in another report

# About creating a composite report

You can choose the Composite presentation style to create a new report that consists entirely of one or more nested reports. This type of report is called a composite report. A composite report is a container for other reports.

You can use composite reports to print more than one report on a page.

#### Composite report

For example, the following composite report consists of three tabular reports. One of the tabular reports includes a graph:

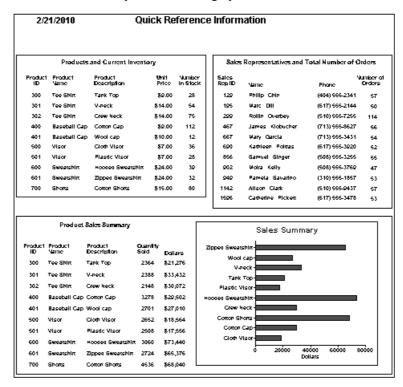

# Composite report in the Design view

In the Design view, you see three boxes that represent the individual tabular reports that are included in the composite report. The only additional controls in this example are a title, date, and page number:

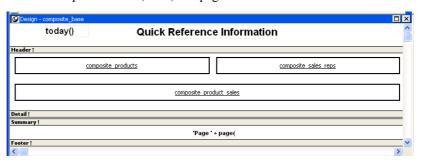

About placing a nested report within another report

You can place one or more reports within another report. The report you place is called the nested report. You can place a nested report in any type of report except crosstab. Most of the time you will place nested reports in freeform or tabular reports.

Often, the information in the nested report depends on information in the report in which it is placed (the base report). The nested report and the base report are related to each other by some common data. The base report and the nested report have a master/detail relationship.

Freeform report with a related nested report

For example, the following freeform report lists all information about a customer and then includes a related nested report (which happens to be a tabular report). The related nested report lists every order that the customer has ever placed. The base report supplies the customer ID to the nested report, which requires a customer ID as a retrieval argument. This is an example of a master/detail relationship—one customer has many orders:

| 2/21/2010                                                | Customers and Orders |               |                 |        |               |          |                      |
|----------------------------------------------------------|----------------------|---------------|-----------------|--------|---------------|----------|----------------------|
| Customer Information                                     |                      | Order History |                 |        |               |          |                      |
| Customer ID: 105 First Name: Laura Last Name: McCarthy   | Sales<br>Order ID    | Order Date    | Sales<br>Rep ID | Line # | Product<br>ID | Quantity | Date<br>Shipped      |
| Address: 1210 Highway 3                                  | 2006                 | 09/28/98      | 299             | 1_     | 300           | 48       | 09/28/98             |
| City: Carmel<br>State: IN<br>Zip Code: 46032-            | 2344                 | 03/30/98      | 195             | 1      | 501           | 36       | 03/31/98             |
| Phone Number: (317) 555-8437<br>Company Name: Amo & Sons | 2454                 | 06/16/98      | 299             | 1_1_   | 501           | 36       | 06/17/98             |
|                                                          | 2568                 | 09/21/98      | 856             | 1<br>2 | 600<br>601    | 36<br>36 | 09/22/98<br>09/22/98 |

#### What you see in the Design view

In the Design view, you see everything in the base report plus a box that represents the related nested report:

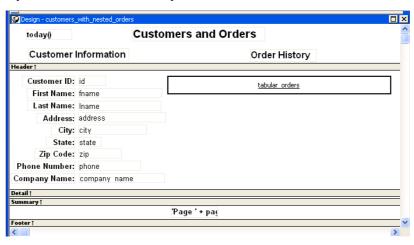

The difference between nested and composite reports

There are two important differences between nesting using the Composite style and nesting a report within a base report.

**Data sources** The composite report does not have a data source—it is just a container for nested reports. In contrast, a base report with a nested report in it has a data source. The nested report has its own data source.

**Related nesting** The composite report cannot be used to relate reports to each other in the database sense. One report cannot feed a value to another report, which is what happens in a master/detail report. If you want to relate reports to each other so that you can create a master/detail report, you need to place a nested report within a base report.

How retrieval works

When you preview (run) a composite report, PowerBuilder retrieves all the rows for one nested report, and then for another nested report, and so on until all retrieval is complete. Your computer must have a default printer specified, because composite reports are actually displayed in print preview mode.

When you preview (run) a report with another related report nested in it, PowerBuilder retrieves all the rows in the base report first. Then PowerBuilder retrieves the data for all nested reports related to the first row. Next, PowerBuilder retrieves data for nested reports related to the second row, and so on, until all retrieval is complete for all rows in the base report.

For information about efficiency and retrieval, see Supplying retrieval arguments to relate a nested report to its base report on page 715.

# Limitations on nesting reports

For the most part you can nest the various types of report styles. However, limitations apply to two of them.

**Crosstabs** You cannot place a crosstab with retrieval arguments within another report as a related nested report. However, you can include a crosstab in a Composite report.

**RichText reports** You cannot nest a RichText report in any way. You cannot place a RichText report in another report, and you cannot include a RichText report in a Composite report.

# Creating a report using the Composite presentation style

- To create a report using the Composite presentation style:
  - 1 Select File>New from the menu bar.
    - The New Report dialog box displays.
  - 2 Choose the DataWindow tab page and the Composite presentation style, and click OK.
    - The wizard displays all reports (DataWindow objects) that are in the current target's library search path.
  - 3 Click the reports you want to include in the composite report and then click Next.

The wizard lists your choices.

4 Click Finish.

PowerBuilder places boxes for the selected reports in the Design view. In this example, you see three reports:

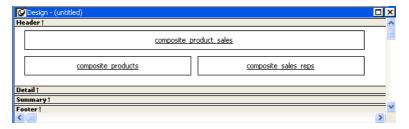

- 5 Select File>Save from the menu bar and assign a name to the composite report.
- 6 Look at the Preview view of the report:

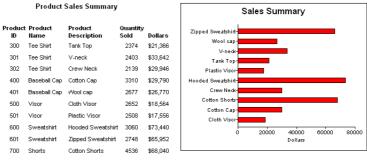

| F | r | oducts | and | Current | Inventory | ı |
|---|---|--------|-----|---------|-----------|---|
|   |   |        |     |         |           |   |

Sales Representatives and Total Number of Orders

| Product<br>ID | Product<br>Name | Product<br>Description | Unit<br>Price | Number<br>in Stock | Sales<br>Rep ID | Name              | Phone          | Number of<br>Orders |
|---------------|-----------------|------------------------|---------------|--------------------|-----------------|-------------------|----------------|---------------------|
| 300           | Tee Shirt       | Tank Top               | \$9.00        | 18                 | 129             | Philip Chin       | (404) 555-2341 | 57                  |
| 301           | Tee Shirt       | V-neck                 | \$14.00       | 39                 | 148             | Julie Jordan      | (617) 555-7835 | 2                   |
| 301           | ree Sriirt      | V-HECK                 | \$14.00       | 38                 | 195             | Marc Dill         | (617) 555-2144 | 50                  |
| 302           | Tee Shirt       | Crew Neck              | \$14.00       | 72                 | 299             | Rollin Overbey    | (510) 555-7255 | 114                 |
| 400           | Baseball Cap    | Cotton Cap             | \$9.00        | 92                 | 467             | James Klobucher   | (713) 555-8627 | 56                  |
|               | Daseball Cap    | Cotton Cap             | \$3.00        |                    | 667             | Mary Garcia       | (713) 555-3431 | 54                  |
| 401           | Baseball Cap    | √Vool cap              | \$10.00       | 12                 | 690             | Kathleen Poitras  | (617) 555-3920 | 52                  |
| 500           | Visor           | Cloth Visor            | \$7.00        | 36                 | 856             | Samuel Singer     | (508) 555-3255 | 55                  |
|               |                 |                        | • · · · · ·   |                    | 902             | Judy Snow         | (508) 555-3769 | 47                  |
| 501           | Visor           | Plastic Visor          | \$7.00        | 28                 | 949             | Pamela Savarino   | (310) 555-1857 | 52                  |
| 600           | Sweatshirt      | Hooded Sweatshirt      | \$24.00       | 39                 | 1039            | Shih Lin Chao     | (617) 555-5921 | 1                   |
|               |                 |                        |               |                    | 1142            | Alison Clark      | (510) 555-9437 | 57                  |
| 601           | Sweatshirt      | Zipped Sweatshirt      | \$24.00       | 32                 | 1596            | Catherine Pickett | (617) 555-3478 | 53                  |
| 700           | Chart           | C-H Ch4-               | 647.00        | 00                 |                 |                   |                |                     |

Notice that you are in print preview (which is read-only).

#### Working with composite reports

Many of the options available for working with reports, such as Rows>Filter, Rows>Import, and Rows>Sort, are disabled for a composite report. If you want to use any of these options, you need to access the nested report(s), where these options are available.

7 Continue to enhance the composite report (for example, add a date and title).

# Placing a nested report in another report

When you place a nested report in another report, the two reports can be independent of each other, or they can be related in the database sense by sharing some common data such as a customer number or a department number. If the reports are related, you need to do some extra things to both the base report and the related nested report.

Usually, when you place a report within a report rather than create a composite report, you want to relate the reports. Those instructions are first.

## Placing a related nested report in another report

Typically, a related nested report provides the details for a master report. For example, a master report might provide information about customers. A related nested report placed in the master report could provide information about all the orders that belong to each customer.

#### To place a related nested report in another report:

- 1 Create the nested report (DataWindow object) that you plan to place in the base report.
- 2 Define a retrieval argument for the nested report.

For example, suppose the nested report lists orders and you want to list orders for a particular customer. To define a retrieval argument, you would:

- Select Design>Data Source to go to the SQL Select painter.
- Select Design>Retrieval Arguments from the menu bar in the SQL Select painter.
- Define a retrieval argument in the Specify Retrieval Arguments dialog box. In the example, *customerID* is the name assigned to the retrieval argument.
- 3 Specify the retrieval argument in a WHERE clause for the SELECT statement.

The WHERE clause in this example tells the DBMS to retrieve rows where the value in the column cust\_id equals the value of the argument :customerid:

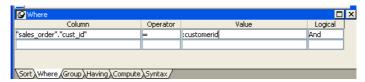

At this point, when you run the report to retrieve data, you are prompted to enter a value for :customerid. Later in these steps, you will specify that the base report supply the values for :customerid instead of prompting for values.

4 Open or create the report you want to have as the base report.

In the example, the base report is one that lists customers and has a place for the order history of each customer:

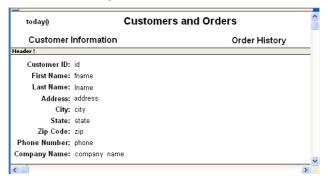

- 5 Select Insert>Control>Report from the menu bar.
- 6 In the Design view, click where you want to place the report.

The Select Report dialog box displays, listing defined reports (DataWindow objects) in the current target's library search path.

7 Select the report you want, and click OK.

A box representing the report displays in the Design view.

8 With the report still selected, select the General page of the Properties view.

The Arguments box lists arguments defined for the nested report and provides a way for you to specify how information from the base report will be used to supply the values of arguments to the nested report.

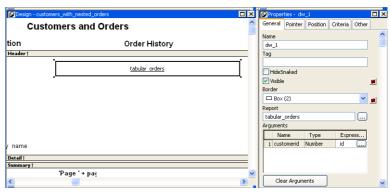

9 Supply the base report column or the expression that will supply the argument's value. To do this, click the button in the Expression column.

The Modify Expression dialog box displays. In this dialog box, you can easily select one of the columns or develop an expression. In the example, the column named id from the base report will supply the value for the argument :customerid in the nested report.

- 10 Select File>Save from the menu bar and assign a name to the report.
- 11 In the Preview view, you can see what your report looks like:

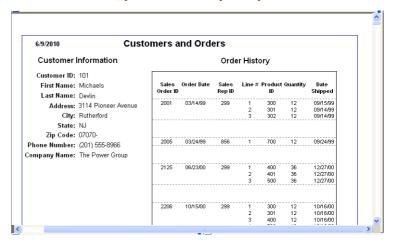

### Placing an unrelated nested report in another report

When you place an unrelated nested report in a base report, the entire nested report appears with *each* row of the base report.

#### To place an unrelated nested report in another report:

- 1 Create or open the report you want as the base report.
- 2 Select Insert>Control>Report from the menu bar.
- 3 In the Design view, click where you want to place the report.
  - The Select Report dialog box displays, listing defined reports (DataWindow objects) in the current target's library search path.
- 4 Select the report you want to nest in the base report, and click OK.
  - A box representing the nested report displays in the Design view.
- 5 Select File>Save from the menu bar and if the base report is newly created, assign a name to it.

# Working with nested reports

When you use nested reports either in composite reports or in other base reports, several enhancements and options are available. An easy way to see what you can do is to select the nested report and look at the Properties view for it.

Many of the options in the Properties view are described in Chapter 18, Enhancing DataWindow Objects. For example, using borders on nested reports is like using borders on any control.

This section describes activities that apply only to nested reports or that have special meaning for nested reports. It covers:

- Adjusting nested report width and height next
- Changing a nested report from one report to another on page 713
- Modifying the definition of a nested report on page 714
- Adding another nested report to a composite report on page 714
- Supplying retrieval arguments to relate a nested report to its base report on page 715

- Specifying criteria to relate a nested report to its base report on page 716
- Using options for nested reports on page 717

### Adjusting nested report width and height

When you preview a report with nested reports, the width of the nested report may be unacceptable. This can happen, for example, if you change the design of the nested report or if you use newspaper columns in a nested report. The width of the nested report is not adjusted to fit its contents at runtime; if the report is too narrow, some columns may be truncated. For example, if the size of the nested report is set to 6 inches wide in the parent report, columns in the nested report that exceed that width are not displayed in the parent report.

#### To adjust report width:

- In the Design view, position the pointer near a vertical edge of the nested report and press the left mouse button.
- 2 Drag the edge to widen the nested report.
- 3 Check the new width in the Preview view

When you Print preview a DataWindow that contains a nested N-Up report with newspaper columns across the page, you might find that blank pages display (and print) when the nested report in the detail band fills the page. This is because any white space at the bottom of the band is printed to a second page. You can usually solve this problem by dragging up the detail band to eliminate the white space between the nested report and the band, or even to overlap the bottom of the representation of the nested report.

### Changing a nested report from one report to another

You can change the nested report that is used. For example, you may work on several versions of a nested report and need to update the version of the nested report that the composite or base report uses.

#### To change the nested report to a different report:

- 1 Select the nested report in the Design view.
- 2 In the Properties view, General property page, click the button next to the Report box.
- 3 Select the report you want to use, and click OK.

The name of the report that displays in the box in the Design view changes to the new one

### Modifying the definition of a nested report

You can modify the definition of the nested report. You can do this directly from the composite report or base report that contains the nested report.

#### To modify the definition of a nested report from the composite report or base report:

- Position the pointer on the nested report whose definition you want to modify, and display the pop-up menu.
- 2 Select Modify Report from the pop-up menu.

The nested report opens and displays in the painter. Both the composite or base report and the nested report are open.

- 3 Modify the report.
- 4 Select File>Close from the menu bar.

You are prompted to save your changes.

5 Click OK.

You return to the composite report or to the base report that includes the nested report.

### Adding another nested report to a composite report

After you have created a composite report, you might want to add another report. The following procedure describes how. For information on adding a nested report to a report that is *not* a composite report, see Placing a related nested report in another report on page 709 or Placing an unrelated nested report in another report on page 712.

#### To add another nested report to a composite report:

- 1 Open the composite report.
- 2 Select Insert>Control>Report from the menu bar.
- 3 Click in the Design view where you want to place the report.

The Select Report dialog box displays, listing defined reports (DataWindow objects) in the current target's library search path.

4 Select the report you want and click OK.

A box representing the report displays in the Design view.

# Supplying retrieval arguments to relate a nested report to its base report

The most efficient way to relate a nested report to its base report is to use retrieval arguments. If your nested report has arguments defined, you use the procedure described in this section to supply the retrieval argument value from the base report to the nested report. (The procedure described is part of the whole process covered in Placing a related nested report in another report on page 709.)

Why retrieval arguments are efficient

Requirements for reusing the compiled SELECT statement

Some DBMSs have the ability to bind input variables in the WHERE clause of the SELECT statement. When you use retrieval arguments, a DBMS with this capability sets up placeholders in the WHERE clause and compiles the SELECT statement once. PowerBuilder retains this compiled form of the SELECT statement for use in subsequent retrieval requests.

To enable PowerBuilder to retain and reuse the compiled SELECT statement:

- The database interface must support binding of input variables.
- You must enable binding support by setting the DisableBind database parameter to 0, which is the default.
- You must enable caching in the database profile. Set the SQLCache database parameter to the number of levels of nesting plus 5.

For more information, see the description of the SQLCache and DisableBind database parameters in the online Help.

#### **Nested reports in composite reports**

If the base report is a composite report, you need to define retrieval arguments for the composite report before you can supply them to the nested report.

In the Properties view for the composite report, select the General page. Then define the retrieval arguments that the nested report needs, taking care to specify the correct type.

# To supply a retrieval argument value from the base report to the nested report:

1 Make sure that the nested report has been set up to take one or more retrieval arguments.

See Placing a nested report in another report on page 709.

2 Select the nested report and then select the General page of the Properties view.

The Arguments box lists arguments defined for the nested report and provides a way for you to specify how information from the base report will supply the value of the argument to the nested report.

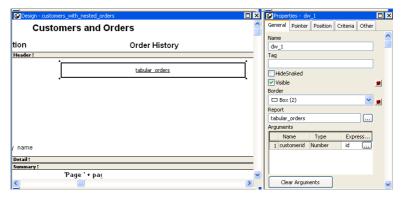

3 Supply the base report column or the expression that will supply the argument's value. To do this, click the button in the Expression column.

The Modify Expression dialog box displays. In this dialog box, you can easily select one of the columns or develop an expression. In the example, the column named id from the base report will supply the value for the argument :customerid in the nested report.

When you run the report now, you are not prompted for retrieval argument values for the nested report. The base report supplies the retrieval argument values automatically.

### Specifying criteria to relate a nested report to its base report

If you do not have arguments defined for the nested report and if database efficiency is not an issue, you can place a nested report in another report and specify criteria to pass values to the related nested report.

How the DBMS processes SQL if you use the specify criteria technique

If you use the specify criteria technique, the DBMS repeatedly recompiles the SELECT statement and then executes it. The recompilation is necessary for each possible variation of the WHERE clause.

#### To specify criteria to relate a nested report to its base report:

1 Select the nested report and then select the Criteria page in the Properties view.

The Criteria property page provides a way for you to specify how information from the base report will supply the retrieval criteria to the nested report.

2 Click the button next to the criteria box.

The Specify Retrieval Criteria dialog box displays.

3 Enter the retrieval criteria and click OK.

The rules for specifying criteria are the same as for specifying criteria in the Quick Select data source. Multiple criteria in one line are ANDed together. Criteria entered on separate lines are ORed together.

In this example, the customer ID (the id column) is the retrieval criterion being supplied to the nested report.

Notice that the id column is preceded by a colon (:), which is required:

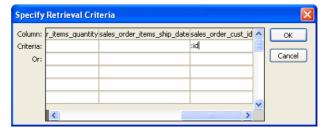

When you run the report now, PowerBuilder retrieves rows in the nested report based on the criteria you have specified. In the example, the customer ID column in the base report determines which rows from the sales order table are included for each customer.

# Using options for nested reports

Using the Autosize Height option

Autosize Height should be on for all nested reports except graphs. This option ensures that the height of the nested report can change to accommodate the rows that are returned.

This option is on by default for all nested reports except graphs. Usually there is no reason to change it. If you do want to force a nested report to have a fixed height, you can turn this option off.

Note that all bands in the DataWindow also have an Autosize Height option. The option is off by default and must be on for the Autosize Height option for the nested report to work properly.

#### **❖** To change the Autosize Height option for a nested report:

- 1 In the Design view, select the nested report.
- 2 In the Properties view, select the Position properties page.
- 3 Select/clear the Autosize Height check box.

#### Handling large rows

To avoid multiple blank pages or other anomalies in printed reports, never create a DataWindow object with a data row greater than the size of the target page. To handle large text-string columns, break the large string into a series of small strings. The smaller strings are used to populate individual data rows within a nested report instead of using a single text column with an autosized height.

# Using the Slide options

PowerBuilder determines the appropriate Slide options when positioning the nested report(s) and assigns default values. Usually, you should not change the default values:

- The Slide Left option is on by default for grid and crosstab style reports and off by default for all others. Having Slide Left on for grid and crosstab ensures that these reports break horizontally on whole columns and not in the middle of a column
- The Slide Up All Above and Directly Above options ensure that the nested report uses just as much vertical space as it needs. One of these options is on by default for all nested reports.

For more information, see Sliding controls to remove blank space in a DataWindow object on page 590.

Using the New Page option (composite only)

The New Page option forces a new page for a nested report used *in a composite report*. By default, this option is off.

#### To specify that a nested report in a composite report should begin on a new page:

In the Design view, select the nested report.

- 2 In the Properties view, select the General properties page.
- 3 Select the New Page check box.

Using the Trail Footer option (composite only)

The Trail Footer option controls the placement of the footer for the last page of a nested report *in a composite report*. By default, this option is on. The footer appears directly under the contents of the nested report and not at the bottom of the page.

#### To specify that the footer should appear at the bottom of the page:

- 1 In the Design view, select the nested report.
- 2 In the Properties view, select the General properties page.
- 3 Clear the Trail Footer check box.
- 4 The footer appears at the bottom of the page on all pages of the nested report, including the last page. Note that if another nested report begins on the same page, the footer from the earlier report might be misleading or confusing.

# CHAPTER 25 Working with Graphs

About this chapter

Contents

This chapter describes how to build and use graphs in PowerBuilder.

| Topic                              | Page |
|------------------------------------|------|
| About graphs                       | 721  |
| Using graphs in DataWindow objects | 729  |
| Using the Graph presentation style | 741  |
| Defining a graph's properties      | 742  |
| Using graphs in windows            | 752  |

# **About graphs**

Often the best way to display information is graphically. Instead of showing users a series of rows and columns of data, you can present information as a graph in a DataWindow object or window. For example, in a sales application, you might want to present summary information in a column graph.

PowerBuilder provides many types of graphs and allows you to customize your graphs in many ways. Probably most of your use of graphs will be in a DataWindow object. The source of the data for your graphs will be the database

You can also use graphs as standalone controls in windows (and user objects) and populate the graphs with data through scripts.

The way you define graphs is the same whether you are using them in a DataWindow object or directly in a window. However, the way you manipulate graphs in a DataWindow object is different from the way you manipulate them in a window.

Before using graphs in an application, you need to understand the parts of a graph and the kinds of graphs that PowerBuilder provides.

# Parts of a graph

Here is a column graph created in PowerBuilder that contains most major parts of a graph. It shows quarterly sales of three products: Stellar, Cosmic, and Galactic printers:

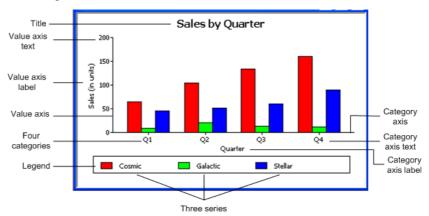

### How data is represented

Graphs display data points. To define graphs, you need to know how the data is represented. PowerBuilder organizes data into three components.

Table 25-1: Components of a graph

| Component  | Meaning                                                                                                    |
|------------|----------------------------------------------------------------------------------------------------|
| Series     | A set of data points Each set of related data points makes up one series. In the preceding graph, there is a series for Stellar sales, another series for Cosmic sales, and another series for Galactic sales. Each series in a graph is distinguished by color, pattern, or symbol. |
| Categories | The major divisions of the data Series data are divided into categories, which are often non-numeric. In the preceding graph, the series are divided into four categories: Q1, Q2, Q3, and Q4. Categories represent values of the independent variable(s).                           |
| Values     | The values for the data points (dependent variables).                                                                                                    |

### Organization of a graph

Table 25-2 lists the parts of a typical graph.

Table 25-2: Organization of a graph

| Part of graph | What it is                                                                                                    |
|---------------|----------------------------------------------------------------------------------------------------|
| Title         | An optional title for the graph. The title appears at the top of the graph.                                                                                                    |
| Value axis    | The axis of the graph along which the values of the dependent variable(s) are plotted. In a column graph, as shown in the preceding graph, the Value axis corresponds to the y axis in an XY presentation. In other types of graphs, such as a bar graph, the Value axis can be along the x dimension. |
| Category axis | The axis along which are plotted the major divisions of the data, representing the independent variable(s). In the preceding graph, the Category axis corresponds to the x axis. It plots four categories: Q1, Q2, Q3, and Q4. These form the major divisions of data in the graph.                    |
| Series        | A set of data points. There are three series in the preceding graph: Stellar, Cosmic, and Galactic. In bar and column charts, each series is represented by bars or columns of one color or pattern.                                                                                                   |
| Series axis   | The axis along which the series are plotted in three-dimensional (3D) graphs.                                                                                                    |
| Legend        | An optional listing of the series. The preceding graph contains a legend that shows how each series is represented in the graph.                                                                                                    |

# **Types of graphs**

PowerBuilder provides many types of graphs for you to choose from. You choose the type on the Define Graph Style page in the DataWindow wizard or

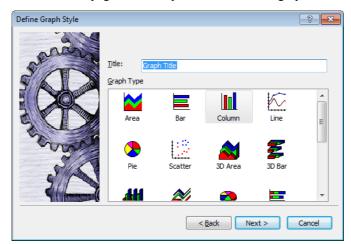

in the General page in the Properties view for the graph.

### Area, bar, column, and line graphs

Area, bar, column, and line graphs are conceptually very similar. They differ only in how they physically represent the data values—whether they use areas, bars, columns, or lines to represent the values. All other properties are the same. Typically you use area and line graphs to display continuous data and use bar and column graphs to display noncontinuous data.

The only difference between a bar graph and a column graph is the orientation: in column graphs, values are plotted along the y axis and categories are plotted along the x axis. In bar graphs, values are plotted along the x axis and categories are plotted along the y axis.

### Pie graphs

Pie graphs typically show one series of data points with each data point shown as a percentage of a whole. The following pie graph shows the sales for Stellar printers for each quarter. You can easily see the relative values in each quarter. (PowerBuilder automatically calculates the percentages of each slice of the pie.)

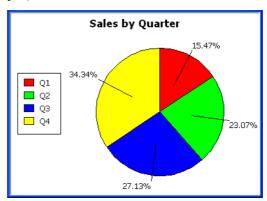

You can have pie graphs with more than one series if you want; the series are shown in concentric circles. Multiseries pie graphs can be useful in comparing series of data.

### Scatter graphs

Scatter graphs show xy data points. Typically you use scatter graphs to show the relationship between two sets of numeric values. Non-numeric values, such as string and DateTime datatypes, do not display correctly.

Scatter graphs do not use categories. Instead, numeric values are plotted along both axes—as opposed to other graphs, which have values along one axis and categories along the other axis.

For example, the following data shows the effect of speed on the mileage of a sedan:

| Speed | Mileage |
|-------|---------|
| 10    | 12      |
| 20    | 18      |
| 30    | 21      |
| 40    | 23      |
| 50    | 26      |

| Speed | Mileage |
|-------|---------|
| 60    | 26      |
| 70    | 24      |
| 80    | 20      |

Here is the data in a scatter graph:

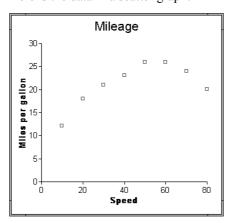

You can have multiple series of data in a scatter graph. You might want to plot mileage versus speed for several makes of cars in the same graph.

### Three-dimensional graphs

Traditional 3D graphs

You can also create 3-dimensional (3D) graphs of area, bar, column, line, and pie graphs. In 3D graphs (except for 3D pie graphs), series are plotted along a third axis (the Series axis) instead of along the Category axis. You can specify the perspective to use to show the third dimension:

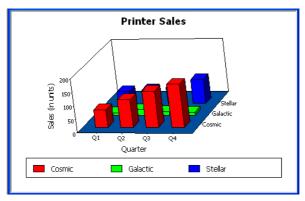

#### DirectX 3D graphs

DirectX 3D rendering allows you to display the 3D graphs (Pie3D, Bar3D, Column3D, Line3D, and Area3D) with a more sophisticated look. You can use data item or series transparency with the DirectX graph styles to improve the presentation of data.

The DirectX graph rendering style is supported for standalone graph controls and for graph controls in a DataWindow object. PowerBuilder uses the following functions to support the DirectX graph styles:

| GetDataLabelling      | SetDataLabelling      |
|-----------------------|-----------------------|
| GetDataTransparency   | SetDataTransparency   |
| GetSeriesLabelling    | SetSeriesLabelling    |
| GetSeriesTransparency | SetSeriesTransparency |

**DirectX runtime** The DirectX 3D rendering depends on the DirectX runtime. The first time you select the Render3D check box on the General tab of the Properties view for a 3D graph, PowerBuilder launches the DirectX installer. If you opt out of the installation, the Render3D property is ignored. End users of PowerBuilder applications must also have the DirectX runtime installed on their computers.

If you install DirectX on the runtime computer, but selecting the Render3D check box does not change the appearance of the graph, it is possible that the graphics card does not support DirectX.

You can check whether DirectX is supported by running *dxdiag.exe*. This file is typically installed in the *Windows\System32* directory. The Display tab of the DirectX Diagnostic Tool that opens when you run *dxdiag.exe* indicates whether Direct3D is enabled.

### Stacked graphs

In bar and column graphs, you can choose to stack the bars and columns. In stacked graphs, each category is represented as one bar or column instead of as separate bars or columns for each series:

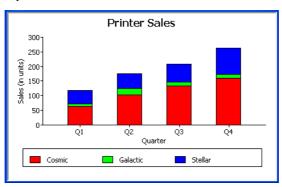

## Using graphs in applications

You can use graphs in DataWindow objects and in windows. You specify the properties of a graph, such as its type and title, the same way in a DataWindow object as in a window.

#### Using graphs in user objects

You can also use graphs in user objects. Everything in this chapter about using graphs in windows also applies to using graphs in user objects.

The major differences between using a graph in a DataWindow object and using a graph in a window (or user object) are:

• Specifying the data for the graph

In DataWindow objects, you associate columns in the database with the axes of a graph. In windows, you write scripts containing PowerScript functions to populate a graph.

• Specifying the location of the graph

In DataWindow objects, you can place a graph in the foreground and allow users to move and resize the graph at runtime, or you can place a graph in a band and prevent movement. In windows, graphs are placed like all other window controls.

# Using graphs in DataWindow objects

Graphs are used most often in DataWindow objects—the data for the graph comes from tables in the database.

Graphs in DataWindow objects are dynamic

Graphs in DataWindow objects are tied directly to the data that is in the DataWindow object. As the data changes, the graph is automatically updated to reflect the new values.

#### Two techniques

You can use graphs in DataWindow objects in two ways:

- By including a graph as a control in a DataWindow object. The graph enhances the display of information in a DataWindow object, such as a tabular or freeform DataWindow object. This technique is described in Placing a graph in a DataWindow object next.
- By using the Graph presentation style
   The entire DataWindow object is a graph. The underlying data is not visible. This technique is described in Using the Graph presentation style

# Placing a graph in a DataWindow object

on page 741.

- To place a graph in a DataWindow object:
  - 1 Open or create the DataWindow object that will contain the graph.
  - 2 Select Insert>Control>Graph from the menu bar.
  - 3 Click where you want the graph.

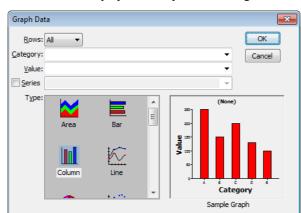

PowerBuilder displays the Graph Data dialog box:

4 Specify which columns contain the data and the type of graph you want, and click OK.

For more information, see Associating data with a graph on page 732.

The Design view now contains a representation of the graph:

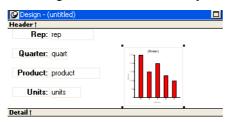

5 Specify the graph's properties in the Properties view.

### Using the graph's Properties view

A graph has a Properties view in which you can specify the data as well as the other properties of the graph.

- To display the graph's Properties view:
  - Select Properties from the graph's pop-up menu.

The Properties view for a graph has several property pages in which you specify information about the graph. Table 25-3 lists the property pages that contain properties that are specific to graphs, and describes what each property page specifies.

Table 25-3: Property page for graphs

| Property page | What it specifies                                                                                                    |  |
|---------------|----------------------------------------------------------------------------------------------------|--|
| Axis          | Labels, scale, information about major and minor divisions for the category axes.                                                                         |  |
| Data          | Where to get the graph's data.                                                                                                    |  |
| General       | Various general graph properties, including border, graph colors, whether to size the graph to the full screen display, suppression in newspaper columns. |  |
|               | Graph type, title, legend location.                                                                                                    |  |
|               | For 3D graphs, perspective, rotation, elevation, and render3D.                                                                                            |  |
|               | For bar graphs, overlap, spacing and depth of bars.                                                                                                    |  |
| Pointer       | The pointer to use when the mouse is positioned over the graph.                                                                                           |  |
| Position      | The x,y location of the upper left corner of the graph, its width and height, sliding options, the layer in which the graph is to be positioned.          |  |
|               | Whether the graph can be resized and moved at runtime.                                                                                                    |  |
| Text          | Text properties for text controls that display on the graph, including title, axis text, axis label, and legend.                                          |  |
|               | Text properties include font, font style, font size, alignment, rotation, color, display expression, display format.                                      |  |
| Other         | Descriptions and label for use by assistive technology tools.                                                                                             |  |

### Changing a graph's position and size

When you first place a graph in a DataWindow object, it is in the foreground—it sits above the bands in the DataWindow object. Unless you change this setting, the graph displays in front of any retrieved data.

The initial graph is also moveable and resizable, so users have complete flexibility as to the size and location of a graph at runtime. You can change these properties.

#### To specify a graph's position and size:

1 Select Properties from the graph's pop-up menu and then select the Position page or the General page in the Properties view.

2 Select the settings for the following options on the Position property page:

Table 25-4: Settings on the Position property page for graphs

| Setting                 | Meaning                                                                                                    |
|-------------------------|----------------------------------------------------------------------------------------------------|
| Layer                   | Background — The graph displays behind other elements in the DataWindow object.                                                                                                    |
|                         | Band — The graph displays in one particular band. If you choose this setting, you should resize the band to fit the graph. Often you will want to place a graph in the Footer band. As users scroll through rows in the DataWindow object, the graph remains at the bottom of the screen as part of the footer. |
|                         | Foreground — (Default) The graph displays above all other elements in the DataWindow object. Typically, if you choose this setting, you also make the graph movable so it will not obscure data while users display the DataWindow object.                                                                      |
| Moveable                | The graph can be moved in the Preview view and at runtime.                                                                                                    |
| Resizable               | The graph can be resized in the Preview view and at runtime.                                                                                                    |
| Slide Left,<br>Slide Up | The graph slides to the left or up to remove extra white space. For more information, see Sliding controls to remove blank space in a DataWindow object on page 590.                                                                                                    |
| X, Y                    | The location of the upper-left corner of the graph.                                                                                                    |
| Width, Height           | The width and height of the graph.                                                                                                    |

3 Select the settings for the following options on the General property page:

Table 25-5: Size and position settings on the General property page

| Setting         | Meaning                                                                                                    |
|-----------------|----------------------------------------------------------------------------------------------------|
| Size To Display | The graph fills the DataWindow object and resizes when users resize the DataWindow object. This setting is used with the Graph presentation style. |
| HideSnaked      | Do not repeat graph after the first column in a DataWindow object using newspaper-style columns.                                                   |

### Associating data with a graph

When using a graph in a DataWindow object, you associate axes of the graph with columns in the DataWindow object.

The only way to get data into a graph in a DataWindow object is through columns in the DataWindow object. You cannot add, modify, or delete data in the graph except by adding, modifying, or deleting data in the DataWindow object.

You can graph data from any columns retrieved into the DataWindow object. The columns do not have to be displayed.

#### About the examples

The process of specifying data for a graph is illustrated below using the Printer table in the PB Demo DB.

#### To specify data for a graph:

- 1 If you are creating a new graph, the Graph Data dialog box displays.
  Otherwise, select Properties from the graph's pop-up menu and select the Data page in the Properties view.
- 2 Fill in the boxes as described in the sections that follow, and click OK.

### Specifying which rows to include in a graph

The Rows drop-down list allows you to specify which rows of data are graphed at any one time:

Table 25-6: Specifying which rows to include in a graph

| Setting | Meaning                                                                                                    |
|---------|----------------------------------------------------------------------------------------------------|
| All     | Graphs the data from all the rows that have been retrieved but not filtered or deleted (that is, the rows in the primary buffer of the DataWindow object) |
| Page    | Graphs only the data from the rows that are currently displayed on the page                                                                               |
| Group n | Graphs only the data in the specified group (in a grouped DataWindow object)                                                                              |

#### If you select Group

If you are graphing data in the current group in a grouped DataWindow object and have several groups displayed at the same time, you should localize the graph in a group-related band in the Design view. This makes clear which group the graph represents. Usually, the group header band is the most appropriate band.

### Specifying the categories

Specify the column or expression whose values determine the categories. In the Graph Data page in the Graph dialog box and on the Data page in the Properties view, you can select a column name from a drop-down list.

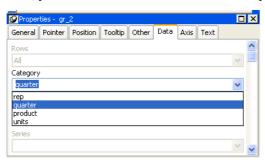

There is an entry along the Category axis for each different value of the column or expression you specify.

#### Using display values of data

If you are graphing columns that use code tables, when data is stored with a data value but displayed to users with more meaningful display values, by default the graph uses the column's data values. To have the graph use a column's display values, use the LookupDisplay DataWindow expression function when specifying Category or Series. LookupDisplay returns a string that matches the display value for a column:

```
LookupDisplay ( column )
```

For more about code tables, see Defining a code table on page 637. For more about LookupDisplay, see the *DataWindow Reference*.

### Specifying the values

PowerBuilder populates the Value drop-down list. The list includes the names of all the retrieved columns as well as the following aggregate functions:

- Count for all non-numeric columns
- Sum for all numeric columns

Select an item from the drop-down list or type an expression (in the Properties view). For example, if you want to graph the sum of units sold, you can specify:

sum(units for graph)

To graph 110 percent of the sum of units sold, you can specify:

```
sum(units*1.1 for graph)
```

### Specifying the series

Graphs can have one or more series.

Single-series graphs

If you want only one series (that is, if you want to graph all retrieved rows as one series of values), leave the Series box empty.

Multiple-series graphs

If you want to graph more than one series, select the Series check box and specify the column that will provide the series values. You can select column names from the drop-down list.

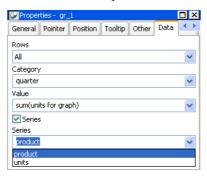

There is a set of data points for each different value of the column you specify here. For example, if you specify a column that has 10 values, then your graph will have 10 series: one set of data points for each different value of the column

Using expressions

You can also specify expressions for Series (on the Data page of the Properties view). For example, you could specify the following for Series:

```
Units / 1000
```

In this case, if a table had unit values of 10,000, 20,000, and 30,000, the graph would show series values of 10, 20, and 30.

Specifying multiple entries

You can specify more than one of the retrieved columns to serve as series. Separate multiple entries by commas.

You must specify the same number of entries in the Value box as you do in the Series box. The first value in the Value box corresponds to the first series identified in the Series box, the second value corresponds to the second series, and so on. The example about graphing actual and projected sales in Examples on page 736 illustrates this technique.

### **Examples**

This section shows how to specify the data for several different graphs of the data in the Printer table in the PB Demo DB. The table records quarterly unit sales of three printers by three sales representatives.

Table 25-7: The Printer table in the PB Demo DB

| Rep     | Quarter | Product  | Units |
|---------|---------|----------|-------|
| Simpson | Q1      | Stellar  | 12    |
| Jones   | Q1      | Stellar  | 18    |
| Perez   | Q1      | Stellar  | 15    |
| Simpson | Q1      | Cosmic   | 33    |
| Jones   | Q1      | Cosmic   | 5     |
| Perez   | Q1      | Cosmic   | 26    |
| Simpson | Q1      | Galactic | 6     |
| Jones   | Q1      | Galactic | 2     |
| Perez   | Q1      | Galactic | 1     |
|         |         |          |       |
| Simpson | Q4      | Stellar  | 30    |
| Jones   | Q4      | Stellar  | 24    |
| Perez   | Q4      | Stellar  | 36    |
| Simpson | Q4      | Cosmic   | 60    |
| Jones   | Q4      | Cosmic   | 52    |
| Perez   | Q4      | Cosmic   | 48    |
| Simpson | Q4      | Galactic | 3     |
| Jones   | Q4      | Galactic | 3     |
| Perez   | Q4      | Galactic | 6     |

#### Graphing total sales

To graph total sales of printers in each quarter, retrieve all the columns into a DataWindow object and create a graph with the following settings on the Data page in the Properties view:

- Set Rows to All
- Set Category to quarter
- Set Value to sum (units for graph)

Leave the Series check box and text box empty.

The Quarter column serves as the category. Because the Quarter column has four values (Q1, Q2, Q3, and Q4), there will be four categories along the Category axis. You want only one series (total sales in each quarter), so you can leave the Series box empty, or type a string literal to identify the series in a legend. Setting Value to sum(units for graph) graphs total sales in each quarter.

Here is the resulting column graph. PowerBuilder automatically generates the category text based on the data in the table:

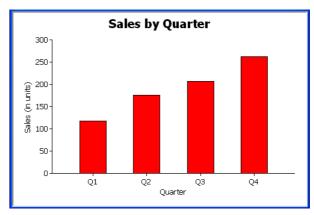

In the preceding graph, there is one set of data points (one series) across four quarters (the category values).

The following is a pie graph, which has exactly the same properties as the preceding column graph except for the type, which is Pie:

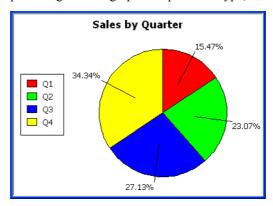

In pie graphs, categories are shown in the legend.

## Graphing unit sales of each printer

To graph total quarterly sales of each printer, retrieve all the columns into a DataWindow object and create a graph with the following settings on the Data page in the Properties view:

- Set Rows to All
- Set Category to quarter
- Set Value to sum (units for graph)
- Select the Series check box
- Set Series to product

You want a different series for each printer, so the column Product serves as the series. Because the Product column has three values (Cosmic, Galactic, and Stellar), there will be three series in the graph. As in the first example, you want a value for each quarter, so the Quarter column serves as the category, and you want to graph total sales in each quarter, so the Value box is specified as sum (units for graph).

Here is the resulting graph. PowerBuilder automatically generates the category and series labels based on the data in the table. The series labels display in the graph's legend:

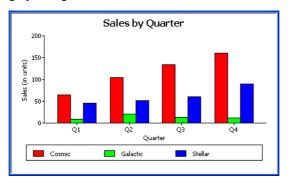

## Graphing unit sales by representative

To graph quarterly sales made by each representative, create a graph with the following settings on the Data page in the Properties view:

- Set Rows to All
- Set Category to quarter
- Set Value to sum (units for graph)
- Select the Series check box
- Set Series to rep

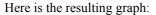

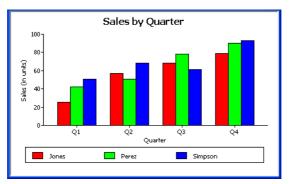

Graphing unit sales by representative and total sales

To graph quarterly sales made by each representative, plus total sales for each printer, create a graph with the following settings on the Data page in the Properties view:

- Set Rows to All
- Set Category to quarter, "Total"
- Set Value to sum(units for graph), sum(units for graph)
- Select the Series check box
- Set Series to rep, rep

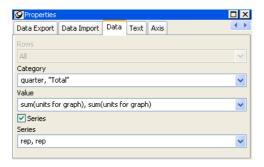

Here you have two types of categories: the first is Quarter, which shows quarterly sales, as in the previous graph. You also want a category for total sales. There is no corresponding column in the DataWindow object, so you can simply type the literal "Total" to identify the category. You separate multiple entries with a comma.

For each of these category types, you want to graph the sum of units sold for each representative, so the Value and Series values are repeated.

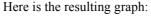

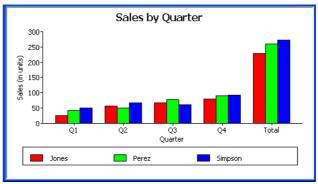

Notice that PowerBuilder uses the literal "Total" supplied in the Category box in the Graph Data window as a value in the Category axis.

Graphing actual and projected sales

To graph total quarterly sales of all printers and projected sales for next year, create a graph with the following settings on the Data page in the Properties view (you assume that sales will increase by 10% next year):

- Set Rows to All
- Set Category to quarter
- Set Value to sum (units for graph), sum (units\*1.1 for graph)
- Select the Series check box
- Set Series to 'Actual', 'Projected'

You are using labels to identify two series, Actual and Projected. Note the single quotation marks around the literals. For Values, you enter the expressions that correspond to Actual and Projected sales. For Actual, you use the same expression as in the examples above, <code>sum(units for graph)</code>. For Projected sales, you multiply each unit sale by 1.1 to get the 10 percent increase. Therefore, the second expression is <code>sum(units\*1.1 for graph)</code>.

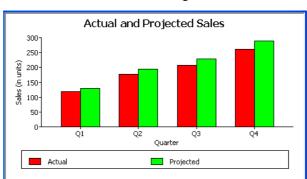

Here is the resulting graph. PowerBuilder uses the literals you typed for the series as the series labels in the legend:

## Using the Graph presentation style

Instead of embedding a graph in a DataWindow object, you can use the Graph presentation style to create a DataWindow object that is only a graph—the underlying data is not displayed.

One advantage of the Graph presentation style is that the graph resizes automatically if users resize the DataWindow control associated with the graph DataWindow object at runtime.

#### To use the Graph presentation style:

- Select File>New from the menu bar.
   The New dialog box displays.
- 2 Select the DataWindow tab
- 3 Select the Graph presentation style, then click OK.
- 4 On the Choose Data Source for Graph DataWindow page, specify the data you want retrieved into the DataWindow object.
  - For more information, see Chapter 17, Defining DataWindow Objects.
- 5 On the Define Graph Data page, enter the definitions for the series, categories, and values, as described in Associating data with a graph on page 732, and click Next.

Note that when using the Graph presentation style, the graph always graphs all rows; you cannot specify page or group.

- On the Define Graph Style page, enter a title for the graph, select a graph type, and click Next.
- 7 On the Ready to Create Graph DataWindow page, review your specifications and click Finish.
  - A model of the graph displays in the Design view.
- 8 Specify the properties of the graph, as described in Defining a graph's properties next.
- 9 Save the DataWindow object in a library.
- 10 Associate the graph DataWindow object with a DataWindow control on a window or user object.

At runtime, the graph fills the entire control and resizes when the control is resized

## Defining a graph's properties

This section describes properties of a graph that are used regardless of whether the graph is in a DataWindow object or in a window. To define the properties of a graph, you use the graph's Properties view. For general information about the property pages, see Using the graph's Properties view on page 730.

### Using the General page in the graph's Properties view

You name a graph and define its basic properties on the General page in the graph's Properties view.

#### **❖** To specify the basic properties of a graph:

• Select Properties from the graph's pop-up menu and then select the General page in the Properties view.

About the model graph in the Design view

As you modify a graph's properties, PowerBuilder updates the model graph shown in the Design view so that you can get an idea of the graph's basic layout:

PowerBuilder uses the graph title and axis labels you specify.

 PowerBuilder uses sample data (not data from your DataWindow object) to illustrate series, categories, and values.

In Preview view, PowerBuilder displays the graph with data.

#### Naming a graph

You can modify graphs at runtime. To reference a graph in code, you use its name. By default, the graph is named gr n.

#### To name a graph:

• On the General properties page for the graph, assign a meaningful name to the graph in the Name box.

#### Defining a graph's title

The title displays at the top of the graph.

#### To specify a graph's title:

• On the General properties page for the graph, enter a title in the Title box.

#### **Multiline titles**

You can force a new line in a title by embedding ~n.

For information about specifying properties for the title text, see Specifying text properties for titles, labels, axes, and legends on page 744.

## Specifying the type of graph

You can change the graph type at any time in the development environment. (To change the type at runtime, modify a graph's GraphType property.)

#### To specify the graph type:

• On the General properties page for the graph, select a graph type from the Graph Type drop-down list.

#### Using legends

A legend provides a key to your graph's series.

#### To include a legend for a series in a graph:

• On the General properties page for the graph, specify where you want the legend to appear by selecting a value in the Legend drop-down list.

For information on specifying text properties for the legend, see Specifying text properties for titles, labels, axes, and legends on page 744.

## Specifying point of view in 3D graphs

If you are defining a 3D graph, you can specify the point of view that PowerBuilder uses when displaying the graph.

#### To specify a 3D graph's point of view:

1 On the General properties page for the graph, adjust the point of view along the three dimensions of the graph:

- To change the perspective, move the Perspective slider.
- To rotate the graph, move the Rotation slider.
- To change the elevation, move the Elevation slider.
- 2 Define the depth of the graph (the percent the depth is of the width of the graph) by using the Depth slider.

### Sorting data for series and categories

You can specify how to sort the data for series and categories. By default, the data is sorted in ascending order.

#### **❖** To specify how to sort the data for series and categories in a graph:

- Select Properties from the graph's pop-up menu and then select the Axis page in the Properties view.
- 2 Select the axis for which you want to specify sorting.
- 3 Scroll to Sort, the last option on the Axis page, and select Ascending, Descending, or Unsorted.

### Specifying text properties for titles, labels, axes, and legends

A graph can have four text elements:

Title

Labels for the axes

Text that shows the values along the axes

Legend

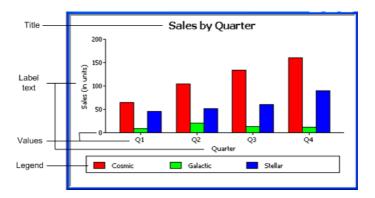

You can specify properties for each text element.

- To specify text properties for the title, labels, axis values, and legend of a graph:
  - Select Properties from the graph's pop-up menu and then select the Text page in the Properties view.
  - 2 Select a text element from the list in the Text Object drop-down list.

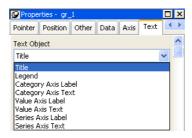

3 Specify the font and its characteristics.

#### Using Auto Size

With Auto Size in effect, PowerBuilder resizes the text appropriately whenever the graph is resized. With Auto Size disabled, you specify the font size of a text element explicitly.

#### To have PowerBuilder automatically size a text element in a graph:

- On the Text properties page for the graph, select a text element from the list in the Text Object drop-down list.
- 2 Select the Autosize check box (this is the default).

#### **❖** To specify a font size for a text element in a graph:

- On the Text properties page for the graph, select a text element from the list in the Text Object drop-down list.
- 2 Clear the Autosize check box.
- 3 Select the Font size in the Size drop-down list.

#### Rotating text

For all the text elements, you can specify the number of degrees by which you want to rotate the text.

#### To specify rotation for a text element in a graph:

- 1 On the Text properties page for the graph, select a text element from the list in the Text Object drop-down list.
- 2 Specify the rotation you want in the Escapement box using tenths of a degree (450 means 45 degrees).

Changes you make here are shown in the model graph in the Design view and in the Preview view

#### Using display formats

#### To use a display format for a text element in a graph:

- 1 On the Text properties page for the graph, select a text element from the list in the Text Object drop-down list.
- 2 Type a display format in the Format box or choose one from the pop-up menu. To display the pop-up menu, click the button to the right of the Format box.

## Modifying display expressions

You can specify an expression for the text that is used for each graph element. The expression is evaluated at execution time.

#### To specify an expression for a text element in a graph:

- 1 On the Text properties page for the graph, select a text element from the list in the Text Object drop-down list.
- 2 Click the button next to the Display Expression box.
  - The Modify Expression dialog box displays.
- 3 Specify the expression.
  - You can paste functions, column names, and operators. Included with column names in the Columns box are statistics about the columns, such as counts and sums
- 4 Click OK to return to the graph's Properties view.

#### Example

By default, when you generate a pie graph, PowerBuilder puts the title at the top and labels each slice of the pie with the percentage each slice represents of the whole. Percentages are accurate to two decimal places.

The following graph has been enhanced as follows:

- The current date displays in the title
- The percentages are rounded to integers
- The raw data for each slice is shown in addition to the percentages

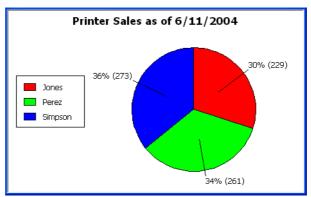

To accomplish this, the display expressions were modified for the title and pie graph labels:

| Element             | Original expression                                                          | Modified expression                                                                             |
|---------------------|------------------------------------------------------------------------------|-------------------------------------------------------------------------------------------------|
| Title               | title                                                                        | title + " as of " +                                                                             |
|                     |                                                                              | date(today())                                                                                   |
| Pie graph<br>labels | <pre>if(seriescount &gt; 1, series, string (percentofseries, "0.00%"))</pre> | <pre>if(seriescount &gt; 1, series, string(percentofseries, "0% ") + " (" + value + ")" )</pre> |

### Specifying overlap and spacing

With bar and column charts, you can specify the properties in Table 25-8.

| Property | Meaning                                                                                                    |
|----------|----------------------------------------------------------------------------------------------------|
| Overlap  | The percentage by which bars or columns overlap each other. The default is 0 percent, meaning no overlap.                                     |
| Spacing  | The amount of space to leave between bars or columns. The default is 100 percent, which leaves a space equal to the width of a bar or column. |

#### **❖** To specify overlap and spacing for the bars or columns in a graph:

- 1 Select Properties from the graph's pop-up menu and then select the Graph tab.
- 2 Specify a percentage for Overlap (% of width) and Spacing (% of width).

### Specifying axis properties

Graphs have two or three axes. You specify the axes' properties in the Axis page in the graph's Properties view.

#### To specify properties for an axis of a graph:

- 1 Select Properties from the graph's pop-up menu and then select the Axis page in the Properties view.
- 2 Select the Category, the Value, or the Series axis from the Axis drop-down list.

If you are not working with a 3D graph, the Series Axis options are disabled.

3 Specify the properties as described next.

Specifying text properties

You can specify the characteristics of the text that displays for each axis. Table 25-9 shows the two kinds of text associated with an axis.

Table 25-9: Text types associated with each axis of a graph

| Type of text | Meaning                                                                                                    |
|--------------|----------------------------------------------------------------------------------------------------|
| Text         | Text that identifies the values for an axis.                                                                              |
| Label        | Text that describes the axis. You specify the label text in a painter. You can use ~n to embed a new line within a label. |

For information on specifying properties for the text, see Specifying text properties for titles, labels, axes, and legends on page 744.

#### Specifying datatypes

The data graphed along the Value, Category, and Series axes has an assigned datatype. The Series axis always has the datatype String. The Value and Category axes can have the datatypes listed in Table 25-10.

Table 25-10: Datatypes for Value and Category axes

| Axis                          | Possible datatypes                   |  |
|-------------------------------|--------------------------------------|--|
| Both axes (for scatter graph) | Number, Date, Time                   |  |
| Value (other graph types)     | Number, Date, DateTime, Time         |  |
| Category (other graph types)  | String, Number, Date, DateTime, Time |  |

For graphs in DataWindow objects, PowerBuilder automatically assigns the datatypes based on the datatype of the corresponding column; you do not specify them.

For graphs in windows, you specify the datatypes yourself. Be sure you specify the appropriate datatypes so that when you populate the graph (using the AddData method), the data matches the datatype.

#### Scaling axes

You can specify the properties listed in Table 25-11 to define the scaling used along numeric axes.

Table 25-11: Properties for scaling on numeric axes

| Property                      | Meaning                                                                                                    |  |
|-------------------------------|----------------------------------------------------------------------------------------------------|--|
| Autoscale                     | If selected (the default), PowerBuilder automatically assigns a scaling for the numbers along the axis.                                                                                                    |  |
| RoundTo,<br>RoundToUnit       | Specifies how to round the end points of the axis (note that this just rounds the range displayed along the axis; it does not round the data itself).                                                                                                    |  |
|                               | You can specify a number and a unit. The unit is based on the datatype; you can specify Default as the unit to have PowerBuilder decide for you. For example, if the Value axis is a Date column, you can specify that you want to round the end points of the axis to the nearest five years. In this case, if the largest data value is the year 1993, the axis extends up to 1995, which is 1993 rounded to the next highest five-year interval. |  |
| MinimumValue,<br>MaximumValue | The smallest and largest numbers to appear on the axis (disabled if you have selected Autoscale).                                                                                                    |  |
| ScaleType                     | Specifies linear or logarithmic scaling (common or natural).                                                                                                    |  |
| ScaleValue                    | Specifies whether values are displayed as actual values or as a cumulative value, a percentage, or a cumulative percentage.                                                                                                    |  |

## Using major and minor divisions

You can divide axes into divisions. Each division is identified by a tick mark, which is a short line that intersects an axis. In the Sales by Printer graphs shown in Examples on page 736, the graph's Value axis is divided into major divisions of 50 units each. PowerBuilder divides the axes automatically into major divisions

#### To define divisions for an axis of a graph:

1 To divide an axis into a specific number of major divisions, type the number of divisions you want in the MajorDivisions box.

Leave the number 0 to have PowerBuilder automatically create divisions. PowerBuilder labels each tick mark in major divisions. If you do not want each tick mark labeled, enter a value in the DisplayEveryNLabels box. For example, if you enter 2, PowerBuilder labels every second tick mark for the major divisions.

To use minor divisions, which are divisions within each major division, type the appropriate number in the MinorDivisions box. To use no minor divisions, leave the number 0.

#### When using logarithmic axes

If you want minor divisions, specify 1; otherwise, specify 0.

Representing divisions with grid and drop lines

You can specify lines to represent the divisions as described in Table 25-12 and illustrated in Figure 25-1.

Table 25-12: Representing graph divisions with grid and drop lines

| Line      | Meaning                                                                                           |
|-----------|---------------------------------------------------------------------------------------------------|
| Grid line | A line that extends from a tick mark across the graph. Grid lines make graphs easier to read.     |
| Drop line | A line that extends vertically from a data point to its axis (not available for all graph types). |

Figure 25-1: Grid and drop lines in a graph

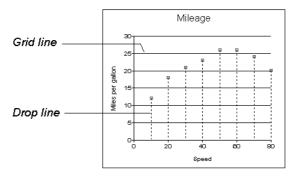

Using line styles

You can define line styles for the components of a graph listed in Table 25-13.

Table 25-13: Components of a graph that can have line styles

| Component     | Meaning                                                      |
|---------------|--------------------------------------------------------------|
| PrimaryLine   | The axis itself                                              |
| SecondaryLine | The axis parallel to and opposite the primary axis           |
| OriginLine    | A grid line that represents the value zero                   |
| Frame         | The frame for the axis in 3D graphs (disabled for 2D graphs) |

### Specifying a pointer

You can specify a pointer to use when the mouse is over a graph at runtime.

#### To specify a pointer for a graph:

- 1 Select Properties from the graph's pop-up menu and then select the Pointer page in the Properties view.
- 2 Select a stock pointer from the list, or select a *CUR* file containing a pointer.

### Using graphs in windows

In addition to using graphs in DataWindow objects, you can also place graphs directly in windows and visual user objects. You define properties for a graph control in the Window painter and use scripts to populate the graph with data and to modify properties for the graph at runtime.

This section describes procedures unique to using graphs in windows and visual user objects. For general graph properties, see Defining a graph's properties on page 742.

## Placing a graph in a window

This procedure for placing a graph in a window in the Window painter can also be used for placing a graph on a user object in the User Object painter.

#### To place a graph in a window:

- 1 Open the Window painter and select the window that will contain the graph.
- 2 Select Insert>Control>Graph from the menu bar.
- 3 Click where you want the graph.

PowerBuilder displays a model of the graph in the window.

4 Specify properties for the graph, such as type, title, text properties, and axis properties.

See Defining a graph's properties on page 742.

5 Write one or more scripts to populate the graph with data.

See the chapter on manipulating graphs in *Application Techniques*.

# Using the graph's Properties view in the Window painter

A graph's Properties view in the Window and User Object painters is similar to the one in the DataWindow painter except that the Properties view in the Window and User Object painter:

- Does not have buttons for specifying property conditional expressions next to properties
- Does not have Data, Position, and Pointer property pages
- Does have an Other page, which you use to specify drag-and-drop, position, and pointer properties for the graph control

For more information, see Using the graph's Properties view on page 730.

## CHAPTER 26 Working with Crosstabs

About this chapter

This chapter describes how to build crosstabs.

Contents

| Topic                            | Page |  |
|----------------------------------|------|--|
| About crosstabs                  | 753  |  |
| Creating crosstabs               | 757  |  |
| Associating data with a crosstab | 757  |  |
| Previewing crosstabs             | 763  |  |
| Enhancing crosstabs              | 764  |  |

### **About crosstabs**

Cross tabulation is a useful technique for analyzing data. By presenting data in a spreadsheet-like grid, a crosstab lets users view summary data instead of a long series of rows and columns. For example, in a sales application you might want to summarize the quarterly unit sales of each product.

In PowerBuilder, you create crosstabs by using the Crosstab presentation style. When data is retrieved into the DataWindow object, the crosstab processes all the data and presents the summary information you have defined for it

An example

Crosstabs are easiest to understand through an example. Consider the Printer table in the PB Demo DB. It records quarterly unit sales of printers made by sales representatives in one year. (This is the same data used to illustrate graphs in Chapter 25, Working with Graphs.)

Table 26-1: The Printer table in the PB Demo DB

| Rep     | Quarter | Product  | Units |
|---------|---------|----------|-------|
| Simpson | Q1      | Stellar  | 12    |
| Jones   | Q1      | Stellar  | 18    |
| Perez   | Q1      | Stellar  | 15    |
| Simpson | Q1      | Cosmic   | 33    |
| Jones   | Q1      | Cosmic   | 5     |
| Perez   | Q1      | Cosmic   | 26    |
| Simpson | Q1      | Galactic | 6     |
| Jones   | Q1      | Galactic | 2     |
| Perez   | Q1      | Galactic | 1     |
|         |         |          |       |
|         |         |          |       |
|         |         |          |       |
| Simpson | Q4      | Stellar  | 30    |
| Jones   | Q4      | Stellar  | 24    |
| Perez   | Q4      | Stellar  | 36    |
| Simpson | Q4      | Cosmic   | 60    |
| Jones   | Q4      | Cosmic   | 52    |
| Perez   | Q4      | Cosmic   | 48    |
| Simpson | Q4      | Galactic | 3     |
| Jones   | Q4      | Galactic | 3     |
| Perez   | Q4      | Galactic | 6     |

This information can be summarized in a crosstab. Here is a crosstab that shows unit sales by printer for each quarter:

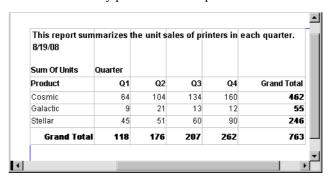

The first-quarter sales of Cosmic printers displays in the first data cell. (As you can see from the data in the Printer table shown before the crosstab, in Q1 Simpson sold 33 units, Jones sold 5 units, and Perez sold 26 units—totaling 64 units.) PowerBuilder calculates each of the other data cells the same way.

To create this crosstab, you only have to tell PowerBuilder which database columns contain the raw data for the crosstab, and PowerBuilder does all the data summarization automatically.

#### What crosstabs do

Crosstabs perform two-dimensional analysis:

- The first dimension is displayed as columns across the crosstab.
   In the preceding crosstab, the first dimension is the quarter, whose values are in the Quarter column in the database table.
- The second dimension is displayed as rows down the crosstab.
   In the preceding crosstab, the second dimension is the type of printer, whose values are in the Product column in the database table.

Each cell in a crosstab is the intersection of a column (the first dimension) and a row (the second dimension). The numbers that appear in the cells are calculations based on both dimensions. In the preceding crosstab, it is the sum of unit sales for the quarter in the corresponding column and printer in the corresponding row.

Crosstabs also include summary statistics. The preceding crosstab totals the sales for each quarter in the last row and the total sales for each printer in the last column.

How crosstabs are implemented in PowerBuilder

Crosstabs in PowerBuilder are implemented as grid DataWindow objects. Because crosstabs are grid DataWindow objects, users can resize and reorder columns at runtime (if you let them).

#### Import methods return empty result

A crosstab report takes the original result set that was retrieved from the database, sorts it, summarizes it, and generates a new summary result set to fit the design of the crosstab. The ImportFile, ImportClipboard, and ImportString methods can handle only the original result set, and they return an empty result when used with a crosstab report.

### Two types of crosstabs

There are two types of crosstabs:

- Dynamic
- Static

#### Dynamic crosstabs

With dynamic crosstabs, PowerBuilder builds all the columns and rows in the crosstab dynamically when you run the crosstab. The number of columns and rows in the crosstab match the data that exists at runtime.

Using the preceding crosstab as an example, if a new printer was added to the database after the crosstab was saved, there would be an additional row in the crosstab when it is run. Similarly, if one of the quarter's results was deleted from the database after the crosstab was saved, there would be one less column in the crosstab when it is run.

By default, crosstabs you build are dynamic.

#### Static crosstabs

Static crosstabs are quite different from dynamic crosstabs. With static crosstabs, PowerBuilder establishes the columns in the crosstab based on the data in the database when you *define* the crosstab. (It does this by retrieving data from the database when you initially define the crosstab.) No matter what values are in the database when you later run the crosstab, the crosstab always has the same columns as when you defined it.

Using the preceding crosstab as an example, if there were four quarters in the database when you defined and saved the crosstab, there would always be four columns (Q1, Q2, Q3, and Q4) in the crosstab at runtime, even if the number of columns changed in the database.

## Advantages of dynamic crosstabs

Dynamic crosstabs are used more often than static crosstabs, for the following reasons:

- You can define dynamic crosstabs very quickly because no database access is required at definition time.
- Dynamic crosstabs always use the current data to build the columns and rows in the crosstab. Static crosstabs show a snapshot of columns as they were when the crosstab was defined.
- Dynamic crosstabs are easy to modify: all properties for the dynamically built columns are replicated at runtime automatically. With static crosstabs, you must work with one column at a time.

## **Creating crosstabs**

#### ❖ To create a crosstab:

- 1 Select File>New from the menu bar.
  - The New dialog box displays.
- 2 Select the DataWindow tab.
- 3 Select the Crosstab presentation style, then click OK.
- 4 On the Choose Data Source for Crosstab DataWindow page, specify the data you want retrieved into the DataWindow object.
  - For more information, see Chapter 17, Defining DataWindow Objects.
- 5 In the Define Crosstab Rows, Columns, Values page, enter the definitions for the columns, rows, and cell values in the crosstab.
  - See Associating data with a crosstab on page 757.
- 6 Click Next.
- 7 Choose Color and Border settings and click Next.
- 8 Review your specifications and click Finish.
  - PowerBuilder creates the crosstab.
- 9 (Optional) Specify other properties of the crosstab.
  - See Enhancing crosstabs on page 764.
- 10 Save the DataWindow object in a library.

### Associating data with a crosstab

You associate crosstab columns, rows, and cell values with columns in a database table or other data source.

#### To associate data with a crosstab:

1 If you are defining a new crosstab, the Define Crosstab Rows, Columns, Values dialog box displays after you specify the data source.

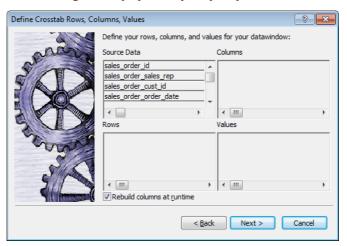

- 2 Specify the database columns that will populate the columns, rows, and values in the crosstab, as described below.
- 3 To build a dynamic crosstab, make sure the Rebuild columns at runtime check box is selected.
  - For information about static crosstabs, see Creating static crosstabs on page 773.
- 4 Click Next.

### **Specifying the information**

To define the crosstab, drag the column names from the Source Data box in the Crosstab Definition dialog box (or Wizard page) into the Columns, Rows, or Values box, as appropriate.

If you change your mind or want to edit the DataWindow object later, select Design>Crosstab from the menu bar and drag the column name out of the Columns, Row, or Values box and drop it. Then specify a different column.

## Dynamic crosstab example

The process is illustrated using the following dynamic crosstab. The columns in the database are Rep, Quarter, Product, and Units. The crosstab shows the number of printers sold by Quarter:

| Sum Of Units | Quarter |     |     |     |             |
|--------------|---------|-----|-----|-----|-------------|
| Product      | Q1      | Q2  | Q3  | Q4  | Grand Total |
| Cosmic       | 64      | 104 | 134 | 160 | 462         |
| Galactic     | 9       | 21  | 13  | 12  | 55          |
| Stellar      | 45      | 51  | 60  | 90  | 246         |
| Grand Total  | 118     | 176 | 207 | 262 | 763         |

## Specifying the columns

You use the Columns box to specify one or more of the retrieved columns to provide the columns in the crosstab. When users run the crosstab, there is one column in the crosstab for each unique value of the database column(s) you specify here.

#### To specify the crosstab's columns:

 Drag the database column from the Source Data box into the Columns box.

Using the printer example, to create a crosstab where the quarters form the columns, specify Quarter as the Columns value. Because there are four values in the table for Quarter (Q1, Q2, Q3, and Q4), there are four columns in the crosstab.

#### Specifying the rows

You use the Rows box to specify one or more of the retrieved columns to provide the rows in the crosstab. When users run the crosstab, there is one row in the crosstab for each unique value of the database column(s) you specify here.

#### To specify the crosstab's rows:

• Drag the database column from the Source Data box into the Rows box.

Using the printer example, to create a crosstab where the printers form the rows, specify Product as the Rows value. Because there are three products (Cosmic, Galactic, and Stellar), at runtime there are three rows in the crosstab.

#### Columns that use code tables

If you specify columns in the database that use code tables, where data is stored with a data value but displayed with more meaningful display values, the crosstab uses the column's display values, not the data values. For more information about code tables, see Chapter 21, Displaying and Validating Data.

#### Specifying the values

Each cell in a crosstab holds a value. You specify that value in the Values box. Typically you specify an aggregate function, such as Sum or Avg, to summarize the data. At runtime, each cell has a calculated value based on the function you provide here and the column and row values for the particular cell.

#### To specify the crosstab's values:

- 1 Drag the database column from the Source Data box into the Values box.
  - PowerBuilder displays an aggregate function for the value. If the column is numeric, PowerBuilder uses Sum. If the column is not numeric, PowerBuilder uses Count.
- 2 If you want to use an aggregate function other than the one suggested by PowerBuilder, double-click the item in the Values box and edit the expression. You can use any of the other aggregate functions supported in the DataWindow painter, such as Max, Min, and Avg.

Using the printer example, you would drag the Units column into the Values box and accept the expression sum (units for crosstab).

#### Using expressions

Instead of simply specifying database columns, you can use any valid DataWindow expression to define the columns, rows, and values used in the crosstab. You can use any non-object-level DataWindow expression function in the expression.

For example, say a table contains a date column named SaleDate, and you want a column in the crosstab for each month. You could enter the following expression for the Columns definition:

Month (SaleDate)

The Month function returns the integer value (1–12) for the specified month. Using this expression, you get columns labeled 1 through 12 in the crosstab. Each database row for January sales is evaluated in the column under 1, each database row for February sales is evaluated in the column under 2, and so on.

#### To specify an expression for columns, rows, or values:

In the Crosstab Definition dialog box (or wizard page), double-click the item in the Columns, Rows, or Values box.

The Modify Expression dialog box displays.

2 Specify the expression and click OK.

### Viewing the crosstab

After you have specified the data for the crosstab's columns, rows, and values, PowerBuilder displays the crosstab definition in the Design view.

For example, to create the dynamic crosstab shown as the Dynamic crosstab example on page 759, you would:

- 1 Drag the quarter column from the Source Data box to the Columns box.
- 2 Drag the product column from the Source Data box to the Rows box.
- 3 Drag the units column from the Source Data box to the Values box and accept the expression sum (units for crosstab).
- 4 Select the Rebuild columns at runtime check box.

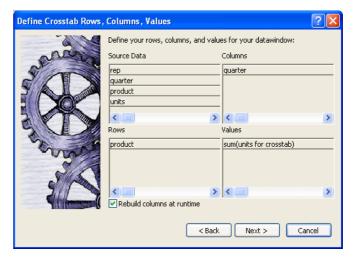

Sum Of Units Quarter

Header[1]†
Product @quarter Grand Total

Header[2] †
product units crosstabsum(1)

Detail †
"Grand Total" sum(unit:sum(grand\_sum\_units fc

Summary †
Footer†

In the Design view, the crosstab looks like this:

Notice that in the Design view, PowerBuilder shows the quarter entries using the symbolic notation <code>@quarter</code> (with dynamic crosstabs, the actual data values are not known at definition time). <code>@quarter</code> is resolved into the actual data values (in this case, Q1, Q2, Q3, and Q4) when the crosstab runs.

The crosstab is generated with summary statistics: the rows and columns are totaled for you.

At this point, the crosstab looks like this in the Preview view with data retrieved:

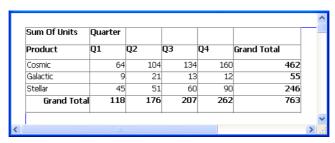

- Because quarter was selected as the Columns definition, there is one column in the crosstab for each unique quarter (Q1, Q2, Q3, and Q4).
- Because product was selected as the Rows definition, there is one row in the crosstab for each unique product (Cosmic, Galactic, and Stellar).
- Because sum (units for crosstab) was selected as the Values
  definition, each cell contains the total unit sales for the corresponding
  quarter (the Columns definition) and product (the Rows definition).
- PowerBuilder displays the grand totals for each column and row in the crosstab.

### Specifying more than one row or column

Typically you specify one database column as the Columns definition and one database column for the Rows definition, as in the printer crosstab. But you can specify as many columns (or expressions) as you want.

For example, consider a crosstab that has the same specification as the crosstab in Viewing the crosstab on page 761, except that two database columns, quarter and rep, have been dragged to the Columns box.

PowerBuilder displays this in the Design view:

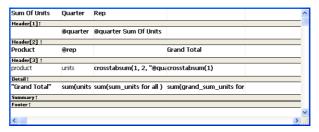

This is what you see at runtime:

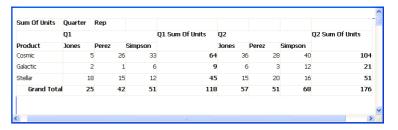

For each quarter, the crosstab shows sales of each printer by each sales representative.

### Previewing crosstabs

When you have defined the crosstab, you can see it with data in the Preview view

#### To preview the crosstab:

- 1 If the Preview view is not open, select View>Preview from the menu bar to display the Preview view.
- 2 Click on the Preview view to be sure it is current.
- 3 Select Rows>Retrieve from the menu bar.

PowerBuilder retrieves the rows and performs the cross tabulation on the data.

#### Retrieve on Preview makes retrieval happen automatically

If the crosstab definition specifies Retrieve on Preview, retrieval happens automatically when the Preview view first displays.

4 Continue enhancing your DataWindow object and retrieve again when necessary to see the results of your enhancements.

## **Enhancing crosstabs**

When you have provided the data definitions, the crosstab is functional, but you can enhance it before using it. Because a crosstab is a grid DataWindow object, you can enhance a crosstab using the same techniques you use in other DataWindow objects. For example, you can:

- Sort or filter rows
- Change the column headers
- Specify fonts, colors, mouse pointers, and borders
- Specify column display formats

For more on these and the other standard enhancements you can make to DataWindow objects, see Chapter 18, Enhancing DataWindow Objects.

The rest of this section covers topics either unique to crosstabs or especially important when working with crosstabs:

- Specifying basic properties next
- Modifying the data associated with the crosstab on page 765
- Changing the names used for the columns and rows on page 766
- Defining summary statistics on page 767

- Cross-tabulating ranges of values on page 770
- Creating static crosstabs on page 773
- Using property conditional expressions on page 774

### **Specifying basic properties**

Crosstabs are implemented as grid DataWindow objects, so you can specify the following grid properties for a crosstab:

- When grid lines are displayed
- How users can interact with the crosstab at runtime

#### To specify the crosstab's basic properties:

- 1 In the Properties view, select the General tab.
- 2 Specify basic crosstab properties.

Table 26-2 lists basic crosstab properties.

Table 26-2: Basic properties for crosstabs

| Option          | Result                                                                                     |
|-----------------|--------------------------------------------------------------------------------------------|
| Display         | On – Grid lines always display.                                                            |
|                 | <i>Off</i> – Grid lines never display (columns cannot be resized at runtime).              |
|                 | Display Only – Grid lines display only when the crosstab displays online.                  |
|                 | <i>Print Only</i> – Grid lines display only when the contents of the crosstab are printed. |
| Column Moving   | Columns can be moved at runtime.                                                           |
| Mouse Selection | Data can be selected at runtime (and, for example, copied to the clipboard).               |
| Row Resize      | Rows can be resized at runtime.                                                            |

### Modifying the data associated with the crosstab

When you initially define the crosstab, you associate the crosstab rows and columns with columns in a database table or other data source. You can change the associated data at any time in the Crosstab Definition dialog box.

#### To open the Crosstab Definition dialog box:

- Position the mouse below the footer band in the workspace and display the pop-up menu.
- 2 Select Crosstab from the pop-up menu.

The Crosstab Definition dialog box displays.

#### To modify the data associated with a crosstab:

- 1 In the Crosstab Definition dialog box, fill in the boxes for Columns, Rows, and Values as described in Associating data with a crosstab on page 757.
- 2 Click OK.

### Changing the names used for the columns and rows

Sometimes names of columns in the database might not be meaningful. You can change the names that are used to label rows and columns in crosstabs so that the data is easier to understand

#### To change the names used in crosstabs:

1 In the Crosstab Definition dialog box, double-click the name of the column in the Source Data box

The New Name dialog box displays:

- 2 Specify the name you want used to label the corresponding column. You can have multiple-word labels by using underscores: underscores are replaced by spaces in the Design view and at runtime.
- 3 Click OK.

PowerBuilder changes the column name in the Source Data box and anywhere else the column is used.

#### Example

For example, if you want the product column to be labeled *Printer Model*, double-click product in the Crosstab Definition dialog box and specify printer\_model in the New Name dialog box.

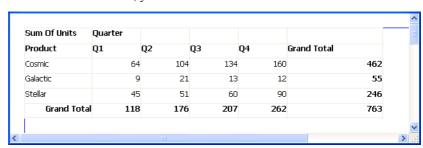

When the crosstab runs, you see this:

# **Defining summary statistics**

When you generate a crosstab, the columns and rows are automatically totaled for you. You can include other statistical summaries in crosstabs as well. To do that, you place computed fields in the workspace.

### To define a column summary:

- 1 Enlarge the summary band to make room for the summaries.
- 2 Select Insert>Control>Computed Field from the menu bar.
- 3 Click the cell in the summary band where you want the summary to display.

The Modify Expression dialog box displays.

4 Define the computed field.

For example, if you want the average value for a column, specify avg (units for all), where units is the column providing the values in the crosstab.

For example, this is a crosstab that has been enhanced to show averages and maximum values for each column. This is the Design view:

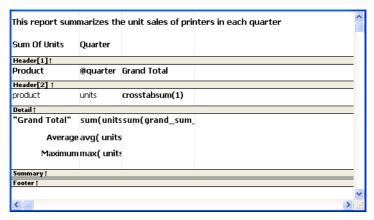

This is the crosstab at runtime:

| Sum Of Units | Quarter |     |     |     |             |
|--------------|---------|-----|-----|-----|-------------|
| Product      | Q1      | Q2  | QЗ  | Q4  | Grand Total |
| Cosmic       | 64      | 104 | 134 | 160 | 462         |
| Galactic     | 9       | 21  | 13  | 12  | 55          |
| Stellar      | 45      | 51  | 60  | 90  | 246         |
| Grand Total  | 118     | 176 | 207 | 262 | 763         |
| Average      | 39      | 59  | 69  | 87  |             |
| Maximum      | 64      | 104 | 134 | 160 |             |

### ❖ To define a row summary:

- 1 Select Insert>Control>Computed Field from the menu bar.
- 2 Click the empty cell to the right of the last column in the detail band.
  The Modify Expression dialog box displays.
- 3 Define the computed field. You should use one of the crosstab functions, described next.

### **Using crosstab functions**

There are nine special functions you can use only in crosstabs: CrosstabAvg, CrosstabAvgDec, CrosstabCount, CrosstabMax, CrosstabMaxDec, CrosstabMin, CrosstabMinDec, CrosstabSum, and CrosstabSumDec.

These functions are listed in the Functions box when you define a computed field in a crosstab:

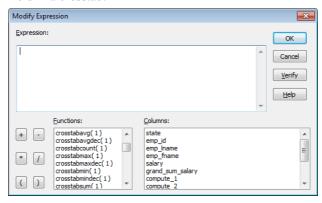

Each of these functions returns the corresponding statistic about a row in the crosstab (average, count, maximum value, minimum value, or sum). You place computed fields using these functions in the detail band in the Design view. Use the functions with the Dec suffix when you want to return a decimal datatype.

By default, PowerBuilder places CrosstabSum and CrosstabSumDec in the detail band, which returns the total for the corresponding row.

Each of these functions takes one numeric argument, which refers to the

expression defined for Values in the Crosstab Definition dialog box. The first expression for Values is numbered 1, the second is numbered 2, and so on.

Generally, crosstabs have only one expression for Values, so the argument for the crosstab functions is 1. So, for example, if you defined sum (units for crosstab) as your Values expression, PowerBuilder places CrosstabSum (1) in the detail band.

If you want to cross-tabulate both total unit sales and a projection of future sales, assuming a 20 percent increase in sales (that is, sales that are 1.2 times the actual sales), you define two expressions for Values:

```
sum(units for crosstab)
sum(units * 1.2 for crosstab)
```

How to specify the functions

Here CrosstabSum (1) returns the total of sum (units for crosstab) for the corresponding row. CrosstabSum (2) returns the total for sum (units \* 1.2 for crosstab).

#### For more information

For complete information about defining computed fields, see Chapter 18, Enhancing DataWindow Objects.

For more about the crosstab functions, see the *DataWindow Reference*.

### **Cross-tabulating ranges of values**

You can build a crosstab where each row tabulates a *range* of values, instead of one discrete value, and you can make each column in the crosstab correspond to a range of values.

For example, in cross-tabulating departmental salary information, you might want one row in the crosstab to count all employees making between \$30,000 and \$40,000, the next row to count all employees making between \$40,000 and \$50,000, and so on.

### To cross-tabulate ranges of values:

1 Determine the expression that results in the raw values being converted into one of a small set of fixed values.

Each of those values will form a row or column in the crosstab.

2 Specify the expression in the Columns or Rows box in the Crosstab Definition dialog box.

You choose the box depending on whether you want the columns or rows to correspond to the range of values.

3 In the Values column, apply the appropriate aggregate function to the expression.

### Example

This is best illustrated with an example.

You want to know how many employees in each department earn between \$30,000 and \$40,000, how many earn between \$40,000 and \$50,000, how many earn between \$50,000 and \$60,000, and so on. To do this, you want a crosstab where each row corresponds to a \$10,000 range of salary.

The first step is to determine the expression that, given a salary, returns the next smaller salary that is a multiple of \$10,000. For example, given a salary of \$34,000, the expression would return \$30,000, and given a salary of \$47,000, the expression would return \$40,000. You can use the Int function to accomplish this, as follows:

```
int(salary/10000) * 10000
```

That expression divides the salary by 10,000 and takes the integer portion, then multiplies the result by 10,000. So for \$34,000, the expression returns \$30,000, as follows:

```
34000/10000 = 3.4
int(3.4) = 3
3 * 10000 = 30000
```

With this information you can build the crosstab. The following uses the **Employee** table in the PB Demo DB:

- 1 Build a crosstab and retrieve the dept\_id and salary columns.
- 2 In the Crosstab Definition dialog box, drag the dept\_id column to the Columns box
- 3 Drag the salary column to the Rows box *and* to the Values box and edit the expressions.

In the Rows box, use:

```
int(salary/10000) * 10000
```

In the Values box, use:

```
count(int(salary/10000) * 10000 for crosstab)
```

For more on providing expressions in a crosstab, see Using expressions on page 760.

4 Click OK

Number of employees by Total number of department and salary employees making the salary \$30,000 includes up to \$39,999 Header[1] ↑ Department Id Salary display(@ Header[2] ↑ row\_column crosstabsum(1) Detail ↑ Total number of employees sum(val for in the department Summary † Footer †

This is the result in the Design view:

This is the crosstab at runtime:

| Number of employees by<br>department and salary<br>\$30,000 includes up to \$39,999 |     |     |     |     |     | Total number of<br>employees making<br>the salary |
|-------------------------------------------------------------------------------------|-----|-----|-----|-----|-----|---------------------------------------------------|
| Department Id                                                                       |     |     |     |     |     |                                                   |
| Salary                                                                              | 100 | 200 | 300 | 400 | 500 |                                                   |
| \$20,000                                                                            |     |     |     | 2   | 5   | 7                                                 |
| \$30,000                                                                            | 3   | 8   | 2   | 5   | 2   | 20                                                |
| \$40,000                                                                            | 6   | 5   | 2   | 5   | 1   | 19                                                |
| \$50,000                                                                            | 4   | 3   | 3   | 2   | 1   | 13                                                |
| \$60,000                                                                            | 4   | 1   |     | 2   |     | 7                                                 |
| \$70,000                                                                            | 2   | 1   | 1   |     |     | 4                                                 |
| \$80,000                                                                            | 2   | 1   |     |     |     | 3                                                 |
| \$90,000                                                                            | 1   |     |     |     |     | 1                                                 |
| \$130,000                                                                           |     |     | 1   |     |     | 1                                                 |
| Total number of employees in the department                                         | 22  | 19  | 9   | 16  | 9   |                                                   |

You can see, for example, that 2 people in department 400 and 5 in department 500 earn between \$20,000 and \$30,000.

Displaying blank values as zero

In the preceding crosstab, several of the cells in the grid are blank. There are no employees in some salary ranges, so the value of those cells is null. To make the crosstab easier to read, you can add a display format to fields that can have null values so that they display a zero.

### To display blank values in a crosstab as zero:

- 1 Select the column you want to modify and click the Format tab in the Properties view.
- 2 Replace [General] in the Format box with ###0; ###0; 0; 0.

The fourth section in the mask causes a null value to be represented as zero.

### **Creating static crosstabs**

By default, crosstabs are dynamic: when you run them, PowerBuilder retrieves the data and dynamically builds the columns and rows based on the retrieved data. For example, if you define a crosstab that computes sales of printers and a new printer type is entered in the database after you define the crosstab, you want the new printer to be in the crosstab. That is, you want PowerBuilder to build the rows and columns dynamically based on current data, not the data that existed when the crosstab was defined.

Occasionally, however, you might want a crosstab to be static. That is, you want its columns to be established when you define the crosstab. You do not want additional columns to display in the crosstab at runtime; no matter what the data looks like, you do not want the number of columns to change. You want only the updated statistics for the predefined columns. The following procedure shows how to do that.

#### To create a static crosstab:

- 1 In the wizard page or in the Crosstab Definition dialog box, clear the Rebuild columns at runtime check box
- 2 Define the data for the crosstab as usual, and click OK.

#### What happens

With the check box cleared, instead of immediately building the crosstab's structure, PowerBuilder first retrieves the data from the database. Using the retrieved data, PowerBuilder then builds the crosstab structure and displays the workspace. It places all the values for the column specified in the Columns box in the workspace. These values become part of the crosstab's definition.

Sum Of Units Quarter Header[1]↑ Product 01 02 03 04 Grand Total Header[2] ↑ product units 1 units 2 units 3 crosstabsum(1) Detail ↑ "Grand Total" sum(unitssum(unitssum(unitssum(grand\_sum\_unitsfor Footer 1

For example, in the following screenshot, the four values for Quarter (Q1, Q2, Q3, and Q4) are displayed in the Design view:

At runtime, no matter what values are in the database for the column, the crosstab shows only the values that were specified when the crosstab was defined. In the printer example, the crosstab always has the four columns it had when it was first defined.

Making changes

You can modify the properties of any of the columns in a static crosstab. You can modify the properties of each column individually, since each column is displayed in the workspace as part of the crosstab's definition. For example, in the printer crosstab you can directly modify the way values are presented in each individual quarter, since each quarter is represented in the Design view. (The values are shown as units, units 1, units 2, and units 3.)

## Using property conditional expressions

As with other DataWindow objects, you can specify property conditional expressions to modify properties at runtime. You can use them with either dynamic or static crosstabs. With dynamic crosstabs, you specify an expression once for a column or value, and PowerBuilder assigns the appropriate properties when it builds the individual columns at runtime. With static crosstabs, you have to specify an expression for each individual column or value, because the columns are already specified at definition time.

### Example

In the following crosstab, an expression has been specified for Units:

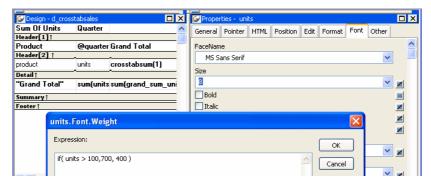

The expression is for the Font. Weight property of the units column:

```
if (units > 100, 700, 400)
```

The expression specifies to use bold font (weight = 700) if the number of units is greater than 100. Otherwise, use normal font (weight = 400).

This is the crosstab at runtime:

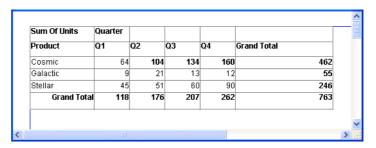

Values larger than 100 are shown in bold.

For more information about property conditional expressions, see Chapter 23, Highlighting Information in DataWindow Objects.

# CHAPTER 27 Working with TreeViews

About this chapter

This chapter describes how to build and use DataWindow objects in PowerBuilder using the TreeView presentation style.

Contents

| Topic                                          | Page |
|------------------------------------------------|------|
| TreeView presentation style                    | 777  |
| Creating a new TreeView DataWindow             | 779  |
| Adding and deleting TreeView levels            | 784  |
| Selecting a tree node and navigating the tree  | 785  |
| Sorting rows in a TreeView DataWindow          | 786  |
| TreeView DataWindow Design view                | 787  |
| Setting properties for the TreeView DataWindow | 788  |
| TreeView DataWindow examples                   | 792  |

# TreeView presentation style

The TreeView presentation style provides an easy way to create DataWindow objects that display hierarchical data in a TreeView, where the rows are divided into groups that can be expanded and collapsed.

The TreeView DataWindow displays a hierarchy of nodes, similar to the way:

- The left pane of Windows Explorer displays folders and files
- The PowerBuilder System Tree displays workspaces and their contents

In the TreeView DataWindow, each parent node contains other nodes called child nodes. You can display parent nodes—nodes that contain child nodes—in expanded or collapsed form.

With the TreeView DataWindow presentation style, you can group data in a hierarchy that allows users to browse the data and expand nodes to view details. Each TreeView level or node has an icon that users can click to expand or collapse the node.

You use the TreeView DataWindow wizard to create a TreeView DataWindow object. For information, see Creating a new TreeView DataWindow on page 779.

Example

This sample TreeView DataWindow uses the department and employee tables in the PB Demo DB database and has two TreeView levels. The first level is the department name. The second level is the city where each employee resides. The detail data for each employee is grouped in TreeView leaf nodes under these two levels.

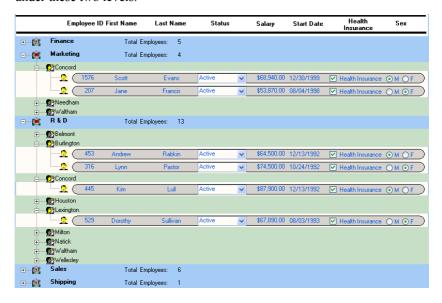

Similarities to the Group presentation style

Creating and using a TreeView DataWindow is similar to creating and using a Group DataWindow. However, with the TreeView DataWindow, you can click the state icon to expand and collapse nodes.

The state icon in a TreeView DataWindow is a plus sign (+) when the node is collapsed and a minus sign (-) when the node is expanded. When a node is expanded, connecting lines display by default to show more detail and indicate how the parent data connects with the child data. When a node is collapsed, only the parent data displays; the detail data does not.

# Creating a new TreeView DataWindow

You use the TreeView wizard and the DataWindow painter to create a TreeView DataWindow

### **TreeView creation process**

A TreeView DataWindow has multiple levels, each of which is a node in the TreeView. You use the TreeView wizard to create a TreeView DataWindow, but the wizard produces a DataWindow that includes only the top level of the TreeView

Creating a complete TreeView DataWindow involves three steps:

- 1 Using the TreeView DataWindow wizard to create the top level (level 1) of the TreeView DataWindow
- 2 Using the DataWindow painter to add additional levels to the TreeView DataWindow.
- 3 Setting TreeView DataWindow properties to customize the TreeView style.

For information about adding and deleting TreeView levels, see Adding and deleting TreeView levels on page 784. For information about setting properties in the DataWindow painter, see Setting properties for the TreeView DataWindow on page 788.

You can use TreeView DataWindow methods to expand and collapse TreeView nodes, and you can write code for TreeView DataWindow events that are fired when a node is expanded or collapsed. For detailed information about using TreeView DataWindow properties, methods, and events, see the *DataWindow Reference* or the online Help.

### **Creating a TreeView DataWindow**

- ❖ To create a TreeView DataWindow:
  - 1 Select File>New from the menu bar and select the DataWindow tab.
  - 2 If there is more than one target in the workspace, select the target where you want to create the DataWindow from the drop-down list at the bottom of the dialog box.

3 Choose the TreeView presentation style for the DataWindow and click OK.

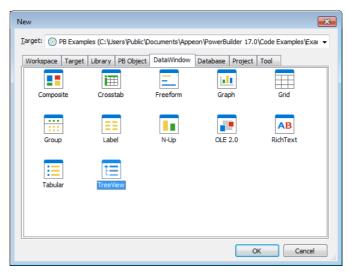

4 Select the data source you want to use.

You are prompted to specify the data.

5 Define the tables and columns you want to use.

You are prompted to specify the TreeView grouping columns.

### Multiple columns and multiple TreeView levels

You can specify more than one column, but all columns apply to TreeView level one. At this point, you can define only one TreeView level. You define additional levels later.

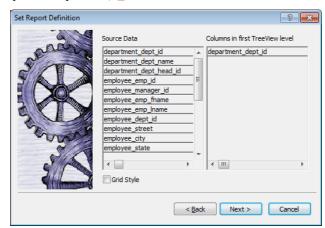

In the following example, TreeView grouping will be by department, as specified by the dept\_id column:

If you want to use an expression, you can define it when you have completed the wizard. See Using an expression for a column name on page 783.

The sample DataWindow shown in Example on page 778 uses the department and employee tables in the PB Demo DB database.

6 Specify the column or columns that will be at the top level (level 1) of the TreeView DataWindow.

The sample DataWindow uses the department name as the top level. If you want to display both the department ID and department name, you specify that both columns are at the top level.

7 If you want the TreeView DataWindow to display grid lines, select the Grid Style check box.

When you select the Grid Style check box, the TreeView DataWindow displays grid lines for rows and columns. You can drag the grid lines to resize rows and columns.

- 8 Click Next
- 9 Modify the default color and border settings if needed, and then click Next.
- 10 Review the TreeView DataWindow characteristics.
- 11 Click Finish

The DataWindow painter Design view displays. For information about the Design view, see TreeView DataWindow Design view on page 787. For information about adding additional levels, see Adding and deleting TreeView levels on page 784.

What PowerBuilder does

As a result of your specifications, PowerBuilder generates a TreeView DataWindow object and creates:

- A TreeView header band with controls that include the heading text of the detail band columns
- The first TreeView level band with the TreeView level columns you chose in the wizard
- The detail (leaf node) band that includes all the column controls except for first-level columns you selected in the wizard
- A level 1 trailer band
- A summary band, and a footer band.

Here is the sample TreeView DataWindow object in the Design view:

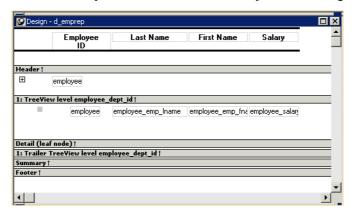

If you selected the Grid Style check box, vertical and horizontal grid lines display:

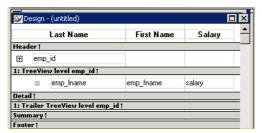

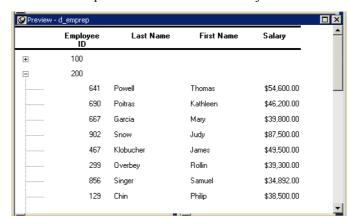

Here is the sample TreeView DataWindow object in the Preview view:

Using an expression for a column name

If you want to use an expression for one or more column names in a TreeView, you can enter it as the TreeView definition on the General page in the Properties view after you finish using the TreeView wizard.

#### To use an expression for a TreeView column name:

- Open the Properties view and click the TreeView level band in the Design view.
- 2 Click the ellipsis button next to the TreeView Level Definition box on the General page in the Properties view to open the Specify Group Columns dialog box.
- 3 In the Columns box, double-click the column you want to use in an expression.

The Modify Expression dialog box opens. You can specify more than one grouping item expression for a group. A break occurs whenever the value concatenated from each column/expression changes.

What you can do

All of the techniques available in a tabular DataWindow object, such as moving controls and specifying display formats, are available for modifying and enhancing TreeView DataWindow objects. See Adding and deleting TreeView levels next to read more about the bands in a TreeView DataWindow object and see how to add features especially suited for TreeView DataWindow objects, such as additional TreeView levels or summary statistics.

### DataWindow Object is not updatable by default

When you generate a DataWindow object using the TreeView presentation style, PowerBuilder makes it not updatable by default. If you want to be able to update the database through the TreeView DataWindow object, you must modify its update characteristics. For more information, see Chapter 20, Controlling Updates in DataWindow objects.

# Adding and deleting TreeView levels

You add and delete TreeView levels using the Rows menu in the DataWindow painter.

#### ❖ To create an additional level in a TreeView DataWindow:

- 1 Open the TreeView DataWindow if it is not already open.
- 2 Select Rows>Create TreeView Level from the menu bar.
  The Specify Group Columns dialog box displays.
- 3 Specify the columns you want to set as the next TreeView level by dragging them from the Source Data pane to the Columns pane.

In the sample DataWindow shown in Example on page 778, the second level has a single column, the employee city column.

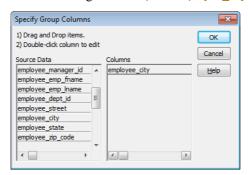

#### 4 Click OK.

The new TreeView level and a Trailer band for that level are created in the TreeView Design view. For information on how to set properties for a TreeView level, see Setting TreeView level properties on page 790.

#### To delete a level in a TreeView DataWindow:

- 1 Select Rows>Delete TreeView Level from the menu bar.
- 2 Select the number of the level to delete from the list of levels that displays.

The level in the TreeView DataWindow is deleted immediately.

### If you delete a level by mistake

If you unintentionally delete a level, close the TreeView DataWindow without saving changes, then reopen it and continue working.

# Selecting a tree node and navigating the tree

You can select a tree node in the TreeView DataWindow in the following ways:

- Use the SelectTreeNode method to select a tree node.
- Set the Select Node By Mouse property to "true" and then click a tree node to select it with the mouse.

After you select a tree node in the TreeView DataWindow, you can navigate the tree using the up, down, left, and right keys.

| Use this key | To do this                                                                                                    |
|--------------|----------------------------------------------------------------------------------------------------|
| Up           | Select a tree node prior to the currently selected node.                                                                                                    |
| Down         | Select a tree node next to the currently selected node.                                                                                                    |
| Left         | Collapse the currently selected node. If the current tree node is a leaf node or the node has been collapsed, the DataWindow just scrolls to the left, which is its normal behavior. |
| Right        | Expand the currently selected node. If the current tree node is a leaf node or the node has been expanded, the DataWindow just scrolls to the right, which is its normal behavior.   |

For detailed information about TreeView DataWindow properties, methods and events, see the *DataWindow Reference* or the online Help.

# Sorting rows in a TreeView DataWindow

- To sort the rows within levels in a TreeView DataWindow:
  - 1 Select Rows>Sort from the menu bar
  - 2 Drag the columns that you want to sort the rows on from the Source Data box to the Columns box.

The order of the columns determines the precedence of the sort. The sort order is ascending by default. To sort in descending order, clear the Ascending check box.

For example, the sample DataWindow shown in Example on page 778 has department name as the first level and the employee's city of residence as the second level.

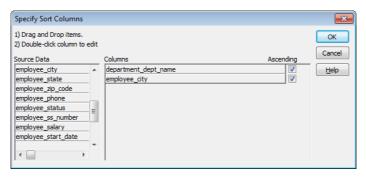

Other actions you can take

To reorder the columns, drag them up or down in the list. To delete a column from the sort columns list, drag the column outside the dialog box. To specify an expression to sort on, double-click a column name in the Columns box and modify the expression in the Modify Expression dialog box.

# TreeView DataWindow Design view

The Design view for the TreeView DataWindow differs from the traditional Design view for most DataWindow presentation styles.

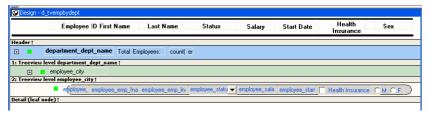

The Design view has a header band, a TreeView level band for each added level, a detail band, a Trailer band for each level, a summary band, and a footer band

By default, the controls in the header band are the heading text of the detail band columns, and the controls in the detail (leaf node) band are all the column controls except for the first-level columns (in the 1:Treeview level band) that you selected when you used the TreeView wizard. Columns that you specify as additional levels remain in the detail band.

The minimum height of each TreeView level band is the height of the tree node icon.

Icons in the Design view

There are three icons in the Design view that represent the locations of nodes, icons, and connecting lines in the tree to help you design the DataWindow. Columns must always display to the right of the state and tree node icons:

- A square icon with a plus sign (+) in each TreeView level band represents
  the position of the state icon, the icon that indicates whether a node is
  expanded or collapsed. On the XP platform, the plus (+) and minus (-)
  icons have the Windows XP style.
- A shaded square icon in the detail band and in each TreeView level band represents the position of the image you specify as a tree node icon.

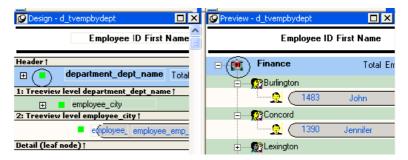

 When there is no tree node icon specified, a shaded square icon in the detail band and in each TreeView level band represents where the connecting line ends.

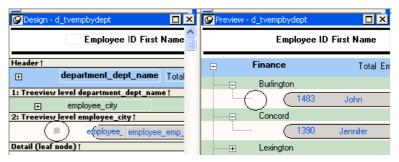

The position of all the icons changes when you change the indent value.

For more information about specifying icons and the indent value, see Setting properties for the TreeView DataWindow.

# **Setting properties for the TreeView DataWindow**

You can set three types of properties for the TreeView DataWindow:

- General properties
- TreeView level properties
- Detail band properties

Specifying images for tree node icons

In the sample DataWindow shown in Creating a new TreeView DataWindow on page 779, different tree node icons display for collapsed and expanded levels. The icons are also different for each level. You specify images for these icons as TreeView level band properties.

The sample DataWindow also displays a tree node icon next to every row in the detail band. You specify an image for this icon as a detail band property.

Tree node icons do not display by default. After specifying images for icons, select the Use Tree Node Icon general property.

# **Setting general TreeView properties**

You set most TreeView DataWindow properties on the General page in the Properties view for the DataWindow object.

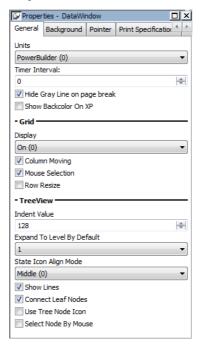

The properties that are specific to a TreeView DataWindow are the TreeView properties and the Grid properties. The grid-related properties display only if you select the Grid Style check box when you define the TreeView DataWindow.

| Property        | Description                                                                                         |
|-----------------|----------------------------------------------------------------------------------------------------|
| Display         | On – Grid lines always display.                                                                     |
|                 | <i>Off</i> – Grid lines never display (columns cannot be resized at runtime).                       |
|                 | Display Only – Grid lines display only when the DataWindow object displays online.                  |
|                 | <i>Print Only</i> – Grid lines display only when the contents of the DataWindow object are printed. |
| Column Moving   | Columns can be moved at runtime.                                                                    |
| Mouse Selection | Data can be selected at runtime and, for example, copied to the clipboard.                          |
| Row Resize      | Rows can be resized at runtime.                                                                     |

| Property                   | Description                                                                                                    |
|----------------------------|----------------------------------------------------------------------------------------------------|
| Indent Value               | The indent value of the child node from its parent in the units specified for the DataWindow. The indent value defines the position of the state icon. The X position of the state icon is the X position of its parent plus the indent value. |
| Expand To Level By Default | Expand to TreeView level 1, 2, or 3.                                                                                                    |
| State Icon Align Mode      | Align the state icon in the middle (0), at the top (1), or at the bottom (2).                                                                                                    |
| Show Lines                 | Whether lines display that connect parent nodes and child nodes. If you want to display lines that connect the rows in the detail band to their parent, select Connect Leaf Nodes.                                                             |
| Connect Leaf Nodes         | Whether lines display that connect the leaf nodes in the detail band rows.                                                                                                    |
| Use Tree Node Icon         | Whether an icon for the tree node displays. This applies to icons in the level and detail bands. For how to specify icon images, see Setting TreeView level properties and Setting detail band properties next.                                |
| Select Node By Mouse       | Whether a Tree node is selected by clicking the Tree node with the mouse.                                                                                                    |

# **Setting TreeView level properties**

In the Properties view for a band, you can specify expanded and collapsed icons for each TreeView level. You access the Properties view by clicking the bar identifying the band for that level in the Design view in the DataWindow painter. You can also access the Properties view from the Rows menu, or by clicking any of the icons in the Design view that represent the locations of nodes, icons, and connecting lines. (See Icons in the Design view on page 787.)

### To modify properties for a level in a TreeView DataWindow:

Select Rows>Edit TreeView Level from the menu bar and then select the number of the level from the list of levels, or click the bar identifying the band for that level or any of the icons in that band.

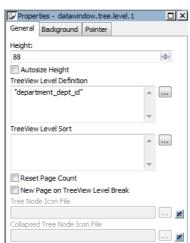

Use the DataWindow TreeView Level properties view that displays to edit the properties for the level you selected.

The properties that are specific to a TreeView level band are at the bottom of the Properties view:

| Property                         | Description                                                                                     |
|----------------------------------|-------------------------------------------------------------------------------------------------|
| Tree Node Icon File              | The file name of the tree node icon in a TreeView level band when it is in the expanded state.  |
| Collapsed Tree Node Icon<br>File | The file name of the tree node icon in a TreeView level band when it is in the collapsed state. |

You set the tree node icon file name separately for each TreeView level band. You can use a quoted expression for the tree node icon file.

# **Setting detail band properties**

You can specify an icon for the rows in the detail band by clicking the detail band in the DataWindow painter to display the Properties view.

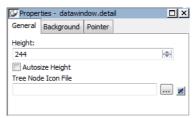

If you want to hide tree nodes in the detail band, set the Height property to 0. The only property that is specific to the TreeView DataWindow is located at the bottom of the Properties view:

| Property            | Description                                                                              |
|---------------------|------------------------------------------------------------------------------------------|
| Tree Node Icon File | The file name of the tree node icon in the detail band. You can use a quoted expression. |

For more information

For reference information about TreeView DataWindow properties, methods and events, see the *DataWindow Reference* or the online Help.

# TreeView DataWindow examples

The examples in this section demonstrate how you might use the TreeView DataWindow

- The Data Explorer uses a TreeView DataWindow to display sales-related data in a Windows Explorer-like interface and allows users to update the data.
- The Data Linker uses a TreeView DataWindow on the left for data navigation, linked to four DataWindows on the right for updating the data. The Data Linker demonstrates populating a TreeView DataWindow with data and linking each TreeView level to a separate DataWindow.

Tables and database

Both examples use the employee, sales\_order, sales\_order\_items, customer, and product tables in the PB Demo DB database.

TreeView DataWindows

The TreeView DataWindows are <u>d\_sales\_report</u> and <u>d\_sales\_report2</u>. Each TreeView DataWindow has three TreeView levels:

- The first level (level 1) is the sales representative's name.
   You create the first level using the TreeView DataWindow wizard.
- The second level (level 2) is the name of the customer's company.
   You create the second level using the Rows>Create TreeView Level menu item in the DataWindow painter.
- The third level (level 3) is the sales order ID.
   You also create the third level using the Rows>Create TreeView Level menu item in the DataWindow painter.

## **Data Explorer sample**

Clicking on each TreeView level displays details in a DataWindow on the right. For example, if you click a name in the TreeView DataWindow on the left, detailed customer data displays in the DataWindow on the right.

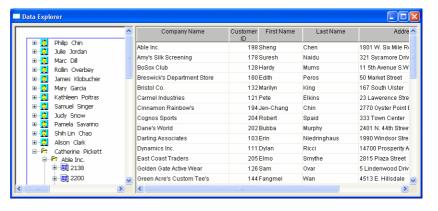

You can click on any TreeView level in the Data Explorer. If you click a company name in the TreeView DataWindow on the left (for example, Able Inc., under Catherine Pickett), order information displays on the right.

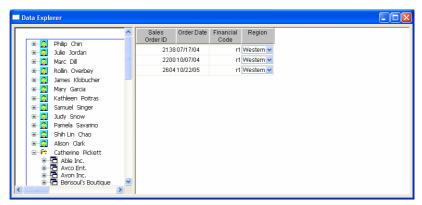

If you click an order ID in the TreeView DataWindow on the left (for example, order ID 2400, under Bilhome Industries, under Alison Clark), the customer order information displays on the right.

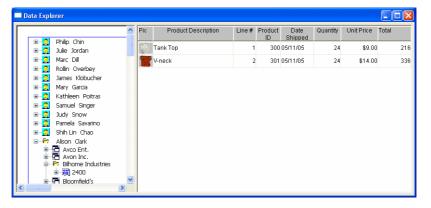

Data Explorer TreeView DataWindow Here is the TreeView DataWindow used in the Data Explorer.

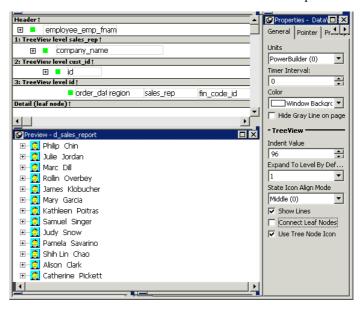

#### One TreeView DataWindow

The Data Explorer uses one TreeView DataWindow, but DataWindows that are not TreeView DataWindows also support the Data Explorer's functionality.

### Data Explorer code

The code in the Clicked event uses GetBandAtPointer to determine which DataWindow to display. Clicking on some editable items in the detail DataWindow opens a window in which you can manipulate the data.

The PopMenu menu object has two menu items that call the CollapseAll and ExpandAll methods to collapse or expand all the nodes in the TreeView.

### **Data Linker sample**

When you first run the Data Linker, no data displays on the right side of the window.

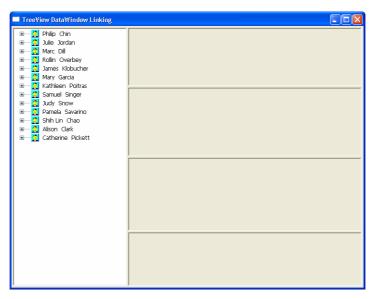

To use the Data Linker, you first expand an employee name and a company's data in the TreeView DataWindow.

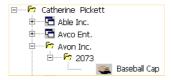

Expanding the TreeView displays the company names, the orders for the company you select, and in the detail band, the icon and name for each item in the order.

You can click on each of the TreeView levels in order, and then click in the detail band to display the details in the four DataWindows on the right.

For example, if you click first on Catherine Pickett, then on Avon Inc., then on 2073, and last on Baseball Cap, the data in each of the related DataWindows displays on the right. You can also update the data in each of the DataWindows.

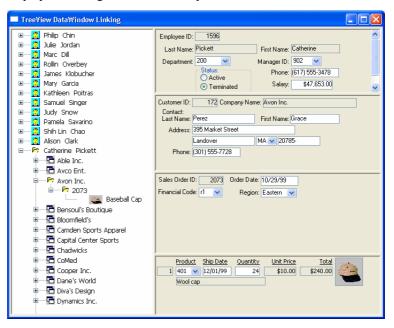

Data Linker TreeView DataWindow

Here is the TreeView DataWindow used in the Data Linker sample.

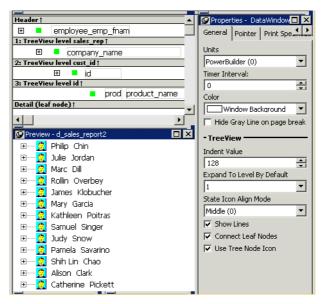

### One TreeView DataWindow

The Data Linker uses one TreeView DataWindow, but other DataWindows that are not TreeView DataWindows also support the Data Linker's functionality.

### Data Linker code

The code in the Clicked event uses GetBandAtPointer to determine which DataWindow to display.

# CHAPTER 28 Exporting and Importing XML Data

#### About this chapter

The row data in a DataWindow can be exported and imported in the Extensible Markup Language (XML). This chapter describes how to create and use templates that control the export and import of data in XML format.

#### Contents

| Topic                                   | Page |
|-----------------------------------------|------|
| About XML                               | 799  |
| XML support in the DataWindow painter   | 803  |
| The Export/Import Template view for XML | 804  |
| Editing XML templates                   | 811  |
| Exporting to XML                        | 820  |
| Importing XML                           | 830  |

### **About XML**

Like Hypertext Markup Language (HTML), Extensible Markup Language (XML) is a subset of Standardized General Markup Language (SGML) and has been designed specifically for use on the Web. XML is defined in the W3C Recommendation published by the World Wide Web Consortium. The latest version of this document is available at <a href="http://www.w3.org/TR/REC-xml">http://www.w3.org/TR/REC-xml</a>.

XML is more complete and disciplined than HTML, and it is also a framework for creating markup languages—it allows you to define your own application-oriented markup tags.

XML provides a set of rules for structuring data. Like HTML, XML uses tags and attributes, but the tags are used to delimit pieces of data, allowing the application that receives the data to interpret the meaning of each tag. These properties make XML particularly suitable for data interchange across applications, platforms, enterprises, and the Web. The data can be structured in a hierarchy that includes nesting.

An XML document is made up of declarations, elements, comments, character references, and processing instructions, indicated in the document by explicit markup.

The simple XML document that follows contains an XML declaration followed by the start tag of the root element, <d\_dept\_list>, nested row and column elements, and finally the end tag of the root element. The root element is the starting point for the XML processor.

This section contains a brief overview of XML rules and syntax. For a good introduction to XML, see XML in 10 points at http://www.w3.org/XML/1999/XML-in-10-points. For more detailed information, see the W3C XML page at http://www.w3.org/XML/, the XML Cover Pages at http://xml.coverpages.org/xml.html, or one of the many books about XML.

## Valid and well-formed XML documents

An XML document must be valid, well-formed, or both.

Valid documents

To define a set of tags for use in a particular application, XML uses a separate document named a document type definition (DTD). A DTD states what tags are allowed in an XML document and defines rules for how those tags can be used in relation to each other. It defines the elements that are allowed in the language, the attributes each element can have, and the type of information each element can hold. Documents can be verified against a DTD to ensure that they follow all the rules of the language. A document that satisfies a DTD is said to be valid.

If a document uses a DTD, the DTD must immediately follow the declaration.

XML Schema provides an alternative mechanism for describing and validating XML data. It provides a richer set of datatypes than a DTD, as well as support for namespaces, including the ability to use prefixes in instance documents and accept unknown elements and attributes from known or unknown namespaces. For more information, see the W3C XML Schema page at <a href="http://www.w3.org/XML/Schema">http://www.w3.org/XML/Schema</a>.

Well-formed documents

The second way to specify XML syntax is to assume that a document is using its language properly. XML provides a set of generic syntax rules that must be satisfied, and as long as a document satisfies these rules, it is said to be well-formed. All valid documents must be well-formed.

Processing well-formed documents is faster than processing valid documents because the parser does not have to verify against the DTD or XML schema. When valid documents are transmitted, the DTD or XML schema must also be transmitted if the receiver does not already possess it. Well-formed documents can be sent without other information.

XML documents should conform to a DTD or XML schema if they are going to be used by more than one application. If they are not valid, there is no way to guarantee that various applications will be able to understand each other.

# **XML** syntax

There are a few more restrictions on XML than on HTML; they make parsing of XML simpler.

Tags cannot be omitted

Unlike HTML, XML does not allow you to omit tags. This guarantees that parsers know where elements end.

The following example is acceptable HTML, but not XML:

```
Dog
Cat
Mouse
```

To change this into well-formed XML, you need to add all the missing end tags:

```
Dog
Cat
```

```
Mouse
```

# Representing empty elements

Empty elements cannot be represented in XML in the same way they are in HTML. An empty element is one that is not used to mark up data, so in HTML, there is no end tag. There are two ways to handle empty elements:

• Place a dummy tag immediately after the start tag. For example:

```
<img href="picture.jpg"></img>
```

• Use a slash character at the end of the initial tag:

```
<img href="picture.jpg"/>
```

This tells a parser that the element consists only of one tag.

XML is case sensitive

XML is case sensitive, which allows it to be used with non-Latin alphabets. You must ensure that letter case matches in start and end tags: <MyTag> and </Mytag> belong to two different elements.

White space

White space within tags in XML is unchanged by parsers.

All elements must be nested

All XML elements must be properly nested. All child elements must be closed before their parent elements close.

# **XML** parsing

There are two major types of application programming interfaces (APIs) that can be used to parse XML:

 Tree-based APIs map the XML document to a tree structure. The major tree-based API is the Document Object Model (DOM) maintained by W3C. A DOM parser is particularly useful if you are working with a deeply-nested document that must be traversed multiple times.

For more information about the DOM parser, see the W3C Document Object Model page at http://www.w3c.org/DOM.

PowerBuilder provides the PowerBuilder Document Object Model (PBDOM) extension to enable you to manipulate complex XML documents. For more information about PBDOM, see *Application Techniques* and the *PowerBuilder Extension Reference*.

Event-based APIs use callbacks to report events, such as the start and end
of elements, to the calling application, and the application handles those
events. These APIs provide faster, lower-level access to the XML and are
most efficient when extracting data from an XML document in a single
traversal.

For more information about the best-known event-driven parser, SAX (Simple API for XML), see the SAX page at http://sax.sourceforge.net/.

Xerces parser

PowerBuilder includes software developed by the Apache Software Foundation (http://www.apache.org/). The XML services for DataWindow objects are built on the Apache Xerces-C++ parser, which conforms to both DOM and SAX specifications and is portable across Windows and UNIX platforms. For more information about SAX, see the Xerces C++ Parser page at http://xerces.apache.org/xerces-c/index.html.

# XML support in the DataWindow painter

PowerBuilder supports both the export and import of XML in DataStore and DataWindow objects using XML template objects. You construct XML templates for export and import graphically in the Export/Import Template view for XML. Each template you create is encapsulated in the DataWindow object. A template enables you to specify the XML logical structure of how the row data iterates inside the root element of the XML document.

The possible uses of this feature include the following:

- You can code events in data entry or data reporting applications to export selected data values, or the entire contents of a DataWindow object, to a structured XML document. The structure of the XML document can be customized for use by other internal or external applications, processes, or systems.
- You can add a method to a custom class user object that uses DataStore
  objects for server-side database processing or middle-tier management of
  a client-side DataWindow object. The method would export data to XML,
  which could then be processed by a different component or subsystem,
  such as an Enterprise JavaBeans component or a Web service.

#### XML services

In addition to the support for XML in the DataWindow painter, PowerBuilder also provides the PowerBuilder Document Object Model (PBDOM). For more information, see the chapter on XML services in *Application Techniques*.

### **Export templates**

An XML export template lets you customize the XML that is generated.

You can specify optional XML and document type declarations that precede the root element in the exported XML, as well as the logical structure and nesting level of iterative DataWindow row data inside the root element. The children of the root element can contain elements, character references, and processing instructions as well as the row data, using explicit markup. For more information, see Header and Detail sections on page 808.

If the exported XML is used by different applications or processes, you can define a separate export template for each use.

### Import templates

You need to create an import template if you want to import data that does not match the DataWindow column definition or is associated with a schema, or if you want to import attribute values.

Only the mapping of column names to element and attribute names is used for import. All other information in the template is ignored.

### Validating XML

XML export and import do not validate the data after export or before import. You can use the XMLParseFile and XMLParseString functions to validate an XML file or string against a DTD or XML schema before proceeding with additional processing.

If no DTD or schema is included or referenced, XMLParseFile and XMLParseString check whether the content is well-formed XML.

# The Export/Import Template view for XML

You define and edit templates for export and import in the Export/Import Template view for XML in the DataWindow painter. The view uses a tree view to represent the template.

When you create a new DataWindow object, PowerBuilder displays a default template in the Export/Import Template view. You can edit only one template at a time in the view, but you can create multiple templates and save them with the DataWindow object. Each template is uniquely associated with the DataWindow object open in the painter.

The default template has one element for each column in the DataWindow object.

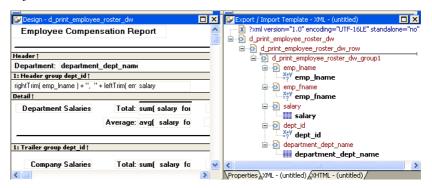

Creating, opening, and saving templates

From the pop-up menu for the Export/Import Template view (with nothing selected), you can create new templates with or without default contents, open an existing template, save the current template, or delete the current template. You can only open and edit templates that are associated with the current DataWindow object.

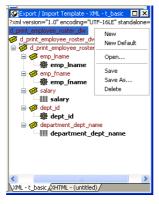

Representing tree view items

Each item in the template displays as a single tree view item with an image and font color that denotes its type. The end tags of elements and the markup delimiters used in an XML document do not display.

Table 28-1 shows the icons used in the Export/Import Template view.

| lcon          | Description                                       |
|---------------|---------------------------------------------------|
| X             | XML declaration or document type declaration      |
| ♦             | Root or child element                             |
| <u>B</u>      | Group header element                              |
|               | DataWindow column reference                       |
| A             | Static text control reference                     |
| . <u>x</u> +y | Computed field or DataWindow expression reference |
| 0-<br>0-      | Literal text                                      |
|               | Comment                                           |
| π             | Processing instruction                            |
|               | CDATA section                                     |
|               | Nested report                                     |

Table 28-1: Icons used in the Export/Import Template view

# **Creating templates**

To create a template, select the New menu item or the New Default menu item from the pop-up menu in the Export/Import Template view.

Creating new base templates

The New menu item creates a template that is empty except for the XML declaration, the root element, and the first element of the row data section, referred to as the Detail Start element. The name of the root element is the same as the name of the DataWindow object, and the default name for the Detail Start element is the name of the root element with row appended.

For example, if the DataWindow object is named d\_name, the default template has this structure:

# Creating new default templates

The New Default menu item creates a template with the same contents as the New menu item, as well as a flat structure of child elements of the Detail Start element. A child element is created for each DataWindow column name, in the order in which the columns appear in the SELECT statement, with the exception of blob and computed columns. The default tag for the element is the column's name

If the names of the column and the control are the same, the content of the child element displays with a control reference icon. If there is no control name that matches the column name, the content of the child element displays using the DataWindow expression icon. For example, consider a DataWindow object in which the dept\_id column is used as a retrieval argument and does not display:

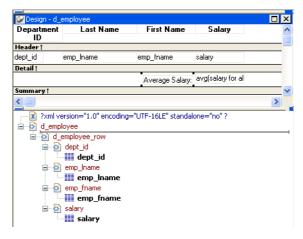

The SQL syntax is:

In the default template, dept\_id uses the DataWindow expression icon. All the other columns used the column control reference icon.

## **Saving templates**

To save a new template, select Save from the pop-up menu in the Export/Import Template view, and give the template a name and optionally a comment that identifies its use.

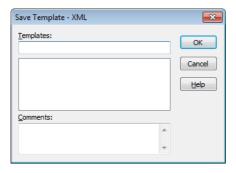

The template is stored inside the DataWindow object in the PBL.

After saving a template with a DataWindow object, you can see its definition in the Source editor for the DataWindow object. For example, this is part of the source for a DataWindow that has two templates. The templates have required elements only:

```
export.xml(usetemplate="t_address"
  template=(comment="Employee Phone Book"
    name="t_phone" xml="<d_emplist><d_emplist_row
    __pbband=~"detail~"/></d_emplist>")
  template=(comment="Employee Address Book"
    name="t_address" xml="<d_emplist><d_emplist_row
    pbband=~"detail~"/></d_emplist>"))
```

## **Header and Detail sections**

An XML template has a Header section and a Detail section, separated graphically by a line across the tree view.

The items in the Header section are generated only once when the DataWindow is exported to XML, unless the DataWindow is a group DataWindow. For group DataWindow objects, you can choose to generate the contents of the header section iteratively for each group. For more information, see Generating group headers on page 822.

The Detail section contains the row data, and is generated iteratively for each row in the DataWindow object.

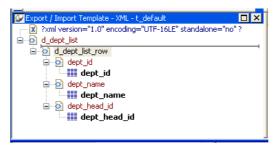

# The Detail Start element

A line across the Export/Import Template view separates the Header section from the Detail section. The first element after this line, d\_dept\_list\_row in the previous screenshot, is called the Detail Start element.

There can be only one Detail Start element, and it must be inside the document's root element. By default, the first child of the root element is the Detail Start element. It usually wraps a whole row, separating columns across rows. When the DataWindow is exported to XML, this element and all children and/or siblings after it are generated iteratively for each row. Any elements in the root element above the separator line are generated only once, unless the DataWindow is a group DataWindow and the Iterate Group Headers check box has been selected.

The Detail Start element can be a nested (or multiply-nested) child of an element from the Header section, permitting a nested detail. This might be useful for DataStores being packaged for submission to external processes, such as B2B, that require company and/or document information, date, or other master data preceding the detail.

#### Moving the separator

You can change the location of the separator line by selecting the element that you want as the Detail Start element and selecting Starts Detail from its pop-up menu. The separator line is redrawn above the new Detail Start element. When you export the data, the Detail Start element and the children and siblings after it are generated iteratively for each row.

If no Detail Start element is specified (that is, if the Starts Detail option has been deselected), the template has only a Header section. When you export the data, only one iteration of row data is generated.

#### **Header section**

The Header section can contain the items listed in Table 28-2. Only the root element is required:

Table 28-2: Items permitted in the Header section of an XML document

| Item                      | Details                                                                                                    |  |  |
|---------------------------|----------------------------------------------------------------------------------------------------|--|--|
| XML declaration           | This must be the first item in the tree view if it exists. See XML declaration on page 812.                                                                                                    |  |  |
| Document type declaration | If there is an XML declaration, the document type declaration must appear after the XML declaration and any optional processing instructions and comments, and before the root element. Otherwise, this must be the first item in the tree view. See Document type declaration on page 813. |  |  |
| Comments                  | See Comments on page 819.                                                                                                    |  |  |
| Processing instructions   | See Processing instructions on page 820.                                                                                                    |  |  |
| Root element (start tag)  | See Root element on page 814.                                                                                                    |  |  |
| Group header elements     | See Generating group headers on page 822.                                                                                                    |  |  |
| Child elements            | Child elements in the Header section cannot be iterative except in the case of group DataWindows.                                                                                                    |  |  |

## **Detail section in root element**

The root element displays in the Header section, but the entire content of the Detail section is contained in the root element.

## **Detail section**

The Detail section, which holds the row data, can contain the items listed in Table 28-3.

Table 28-3: Items permitted in the Detail section of an XML document

| Item                                                        | Details                                                                                                    |  |  |
|-------------------------------------------------------------|----------------------------------------------------------------------------------------------------|--|--|
| Detail Start element                                        | See The Detail Start element on page 809.                                                                                                    |  |  |
| Child or sibling elements<br>to the Detail Start<br>element | To add a sibling to the Detail Start element, add a child to its parent (the root element by default).                                                                                                    |  |  |
| Control references                                          | These references are in text format and can include references to column, text, computed field, and report controls. See Controls on page 815. Nested report controls can only be referenced as child elements. See Composite and nested reports on page 817. |  |  |
| DataWindow expressions                                      | See DataWindow expressions on page 816.                                                                                                    |  |  |
| Literal text                                                | Literal text does not correspond to a control in the DataWindow object.                                                                                                    |  |  |
| Comments                                                    | See Comments on page 819.                                                                                                    |  |  |
| Processing instructions                                     | See Processing instructions on page 820.                                                                                                    |  |  |
| CDATA sections                                              | See CDATA sections on page 819.                                                                                                    |  |  |
| Attributes                                                  | You can assign attributes to all element types. See Attributes on page 816.                                                                                                    |  |  |

# **Editing XML templates**

## Using templates for data import

If you use a template created for data export, DataWindow expressions, text, comments, and processing instructions are ignored when data is imported. If you are creating a template specifically for import, do not add any of these items. You need only map column names to element and attribute names.

Every item in the Export/Import Template view has a pop-up menu from which you can perform actions appropriate to that item, such as editing or deleting the item, adding or editing attributes, adding child elements or other items, and inserting elements, processing instructions, CDATA sections, and so forth, before the current item

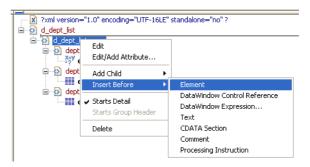

If an element has no attributes, you can edit its tag in the Export/Import Template view by selecting it and left-clicking the tag or pressing F2. Literal text nodes can be edited in the same way. You can delete items (and their children) by pressing the Delete key.

The examples in this section show the delimiters used in the XML document. When you edit the template in dialog boxes opened from the Export/Import Template view for XML, you do not need to type these delimiters in text boxes.

The rest of this section describes some of the items in the template. For more information, see the XML specification at http://www.w3.org/TR/REC-xml.

## **XML** declaration

The XML declaration specifies the version of XML being used. You may need to change this value for a future version of XML. It can also contain an encoding declaration and a standalone document declaration. From the pop-up menu, you can edit the declaration, and, if the document is well-formed, delete it. If you have deleted the XML declaration, you can insert one from the Insert Before item on the pop-up menu for the next item in the template.

**Encoding declaration** 

The encoding declaration specifies the character-set encoding used in the document, such as UTF-16 or ISO-10646-UCS-4.

If there is no encoding declaration, the value defaults to UTF-16LE encoding in ASCII environments. In DBCS environments, the default is the default system encoding on the computer where the XML document is generated. This ensures that the document displays correctly as a plain text file. However, since the DBCS data is serialized to Unicode, XML documents that use UTF-16LE, UTF-16 Big Endian, or UTF-16 Little Endian can all be parsed or generated correctly on DBCS systems.

Several other encodings are available, including ASCII, UCS4 Big Endian, UCS4 Little Endian, EBCDIC code pages IBM037 and IBM1140, ISO Latin-1, and Latin 1 Windows (code page 1252). You can select these values from a drop-down list box in the XML Declaration dialog box.

Standalone document declaration

The standalone document declaration specifies whether the document contains no external markup that needs to be processed and can therefore stand alone (Yes), or that there are, or might be, external markup declarations in the document (No). The value in the default template is No, and if there is no standalone document declaration, the value is assumed to be No.

Example

This is an XML declaration that specifies XML version 1.0, UTF-16LE encoding, and that the document can stand alone:

```
<?xml version="1.0" encoding="UTF-16LE"
standalone="yes"?>
```

## **Document type declaration**

The document type declaration contains or points to markup declarations that provide a grammar for a class of documents. This grammar is known as a document type definition, or DTD. The document type declaration defines constraints on the sequence and nesting of tags, attribute values, names and formats of external references, and so forth. You can edit the document type declaration to change its name, but the name must always be the same as the name of the root element. Changing the name in either the document type declaration or the root element automatically changes the name in the other.

Adding DTDs

You can add an identifier pointing to an external DTD subset, and you can add an internal DTD subset. If you supply both external and internal subsets, entity and attribute-list declarations in the internal subset take precedence over those in the external subset.

#### Public identifiers

An external identifier can include a public identifier that an XML processor can use to generate an alternative URI. If an alternative URI cannot be generated, the URI provided in the system identifier is used. External identifiers without a public identifier are preceded by the keyword SYSTEM. External identifiers with a public identifier are preceded by the keyword PUBLIC

### **Exporting metadata**

If you specify a system or public identifier and/or an internal subset in the Document Type Declaration dialog box, a DTD cannot be generated when the data is exported to XML. A MetaDataType of XMLDTD! is ignored. For more information about the properties that control the export of metadata, see Exporting metadata on page 826.

### Examples

These are examples of valid document type declarations.

An external system identifier:

```
<!DOCTYPE d dept listing SYSTEM "d dept listing.dtd">
```

An external system identifier with a public identifier:

```
<!DOCTYPE d_test PUBLIC "-//MyOrg//DTD Test//EN"
"http://www.mysite.org/mypath/mytest.dtd">
```

An external system identifier with an internal DTD. The internal DTD is enclosed in square brackets:

```
<!DOCTYPE d_orders
   SYSTEM "http://www.acme.com/dtds/basic.dtd"[
   <!ELEMENT Order (Date, CustID, OrderID, Items*)>
   <!ELEMENT Date (#PCDATA)>
   <!ELEMENT CustID (#PCDATA)>
   <!ELEMENT OrderID (#PCDATA)>
   <!ELEMENT Items (ItemID, Quantity)>
   <!ELEMENT ItemID (#PCDATA)>
   <!ELEMENT Quantity (#PCDATA)>
]>
```

## **Root element**

You can change the name of the root element, add attributes and children, and insert comments, instructions, and, if they do not already exist, XML and/or document type declarations before it.

Changing the name of the root element changes the name of its start and end tags. You can change the name using the Edit menu item, or in the Element Attributes dialog box. Changing the name of the document type declaration, if it exists, also changes the name of the root element, and vice versa. The root element name is always the same as the document type declaration name.

You can add the following kinds of children to the root element:

- Elements
- Text
- Control references
- DataWindow expressions (including column references)
- CDATA sections
- Comments
- Processing instructions

### **Controls**

Adding a DataWindow control reference opens a dialog box containing a list of the columns, computed fields, report controls, and text controls in the document.

Control references can also be added to empty attribute values or element contents using drag-and-drop from the Control List view. Column references can also be added using drag-and-drop from the Column Specifications view.

### Drag-and-drop cannot replace

You cannot drag-and-drop an item on top of another item to replace it. For example, if you want to replace one control reference with another control reference, or with a DataWindow expression, you first need to delete the control reference you want to replace.

## **DataWindow expressions**

Adding a DataWindow expression opens the Modify Expression dialog box. This enables you to create references to columns from the data source of the DataWindow object. One use of this feature is to return a fragment of XML to embed, providing another level of dynamic XML generation.

Using Date and Date Time with strings

If you use a control reference or a DataWindow expression that does not include a string to represent Date and DateTime columns in a template, the XML output conforms to ISO 8601 date and time formats. For example, consider a date that displays as 12/27/2016 in the DataWindow object, using the display format mm/dd/yyyy. If the export template does not use an expression that includes a string, the date is exported to XML as 2016-12-27.

However, if the export template uses an expression that combines a column with a Date or DateTime datatype with a string, the entire expression is exported as a string and the regional settings in the Windows registry are used to format the date and time.

Using the previous example, if the short date format in the registry is MM/dd/yy, and the DataWindow expression is: "Start Date is " + start date, the XML output is Start Date is 12/27/16.

## **Attributes**

Controls or expressions can also be referenced for element attribute values. Select Edit/Add Attribute from the pop-up menu for elements to edit an existing attribute or add a new one.

For each attribute specified, you can select a control reference from the drop-down list or enter a literal text value. A literal text value takes precedence over a control reference. You can also use the expression button to the right of the Text box to enter an expression.

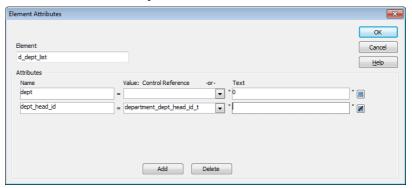

The expression button and entry operates similarly to DataWindow object properties in the Properties view. The button shows an equals sign if an expression has been entered, and a not-equals sign if not. A control reference or text value specified in addition to the expression is treated as a default value. In the template, this combination is stored with the control reference or text value, followed by a tab, preceding the expression. For example:

attribute name=~"text val~~tdw expression~"

## Composite and nested reports

Report controls can be referenced in the Detail section of export templates as children of an element.

#### Nested reports supported for XML export only

Import does not support nested reports. If you attempt to import data in any format, including XML, CSV, DBF, and TXT, that contains a nested report, the nested report is not imported and the import may fail with errors.

#### Composite reports

For composite reports that use the Composite presentation style, the default template has elements that reference each of its nested reports.

If a composite DataWindow contains two reports that have columns with identical names, you must use the procedure that follows if you want to generate an XML document with a DTD or schema. If you do not follow the procedure, you will receive a parsing error such as "Element 'identical column name' has already been declared."

- 1 Create a template in the first report and select this template in the Use Template list on the Data Export property page.
- 2 Create a template in the second report.
- 3 If any element name is used in the template in the first report, change it to another name in the template in the second report.
- 4 Select the template for the second report in the Use Template list.
- 5 Generate the XML document.

These steps are necessary because you cannot use a given element name more than once in a valid DTD or schema.

For report controls added to the detail band of a base report that is related to the inserted report with retrieval arguments or criteria, the report control is available to the export template in two ways:

- Select an element in the template or add a new element, then select Add Child>DataWindow Control Reference. Any report controls inserted in the detail band are available for selection in the dialog box that displays.
- Drag a report control from the Control List view and drop it on an existing empty element.

When you export XML using a template that has a reference to a report control, the export template assigned to the nested report with the Use Template property is used, if it exists, to expand the XML for the nested report. If no template is specified for the nested report, the default template is used.

The relationship between the nested report and the base report, for example a Master/Detail relationship, is reflected in the exported XML.

Nested reports

### **CDATA** sections

You can export the name of a column in a CDATA section using the syntax <! [CDATA [columnname]]>. You can export the value of a column using the syntax <! [CDATA [~t columnname]]>. The ~t is used to introduce a DataWindow expression, in the same way that it is used in the Modify method. You can also use an expression such as ~t columnname to export a computed value to the XML.

You can import a value into a column using the syntax <! [CDATA [ columnname] ]>. Note that this syntax in a template has different results for import and export: it imports the column value but exports the column name.

You *cannot* import an XML file that has a ~t expression in a CDATA section.

Everything else inside a CDATA section is ignored by the parser. If text contains characters such as less than or greater than signs (< or >) or ampersands (&) that are significant to the parser, it should be defined as a CDATA section. A CDATA section starts with <! [CDATA [ and ends with ] ] >. CDATA sections cannot be nested, and there can be no white space characters inside the ] ] > delimiter—for example, you cannot put a space between the two square brackets.

Example

```
<![CDATA[
    do not parse me
]]>
```

This syntax in an export template exports the value of the column emp\_salary:

```
<![CDATA[~t emp salary]]>
```

This syntax in an import template imports the value of the column emp salary:

```
<![CDATA[emp_salary]]>
```

## **Comments**

Comments can appear anywhere in a document outside other markup. They can also appear within the document type declaration in specific locations defined by the XML specification.

Comments begin with <! -- and end with -->. You cannot use the string -- (a double hyphen) in a comment, and parameter entity references are not recognized in comments.

Example

```
<!-- this is a comment -->
```

## **Processing instructions**

Processing instructions (PIs) enable you to provide information to the application that uses the processed XML. Processing instructions are enclosed in <? and ?> delimiters and must have a name, called the target, followed by optional data that is processed by the application that uses the XML. Each application that uses the XML must process the targets that it recognizes and ignore any other targets.

The XML declaration at the beginning of an XML document is an example of a processing instruction. You cannot use the string xml as the name of any other processing instruction target.

Example

In this example, usething is the name of the target, and thing=this.thing is the data to be processed by the receiving application:

```
<?usething thing=this.thing?>
```

# **Exporting to XML**

You can export the data in a DataWindow or DataStore object to XML using any of the techniques used for exporting to other formats such as PSR or HTML:

Using the SaveAs method:

```
ds1.SaveAs("C:\TEMP\Temp.xml", Xml!, true)
```

• Using PowerScript dot notation or the Describe method:

```
ls_xmlstring =
dw1.Object.DataWindow.Data.XMLls_xmlstring =
dw1.Describe(DataWindow.Data.XML)
```

• Using the Save Rows As menu item in the DataWindow painter.

With the Preview view open, select File>Save Rows As, select XML from the Files of Type drop-down list, provide a file name, and click Save. You can use this in the development environment to preview the XML that will be generated at runtime.

When you export data, PowerBuilder uses an export template to specify the content of the generated XML.

### **Default export format**

If you have not created or assigned an export template, PowerBuilder uses a default export format. This is the same format used when you create a new default export template. See Creating templates on page 806.

OLE DataWindow objects cannot be exported using a template. You must use the default format.

## **Setting data export properties**

The Data Export page in the Properties view lets you set properties for exporting data to XML.

In addition to the properties that you can set on this page, PowerBuilder provides two properties that you can use to let the user of an application select an export template at runtime. See Selecting templates at runtime on page 830.

## The Use Template property

The names of all templates that you create and save for the current DataWindow object display in the Use Template drop-down list.

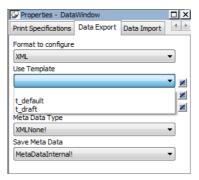

The template you select from the list is used to conform the XML generated by any of the methods for saving as XML to the specifications defined in the named template. Selecting a template from the list box sets the DataWindow object's Export.XML.UseTemplate property. You can also modify the value of the UseTemplate property dynamically in a script. For example, an XML publishing engine would change templates dynamically to create different presentations of the same data.

When you open a DataWindow, the Export/Import Template view displays the template specified in the DataWindow's Use Template property. (If the view is not visible in the current layout, select View>Export/Import Template>XML from the menu bar.) If the property has not been set, the first saved template displays or, if there are no saved templates, the default structured template displays as a basis for editing.

# Template used when saving

When the DataWindow is saved as XML, PowerBuilder uses the template specified in the Use Template property. If the property has not been set, PowerBuilder uses the default template.

When you are working on a template, you might want to see the result of your changes. The template specified in the Use Template property might not be the template currently displayed in the Export/Import Template view, so you should check the value of the Use Template property to be sure you get the results you expect.

### **❖** To save to XML using the current template:

- 1 Right-click in the Export/Import template view and select Save or Save As from the pop-up menu to save the current template.
- 2 On the Data Export page in the properties view, select the current template from the Use Template drop-down list.
- 3 Select File>Save Rows As, select XML from the Files of Type drop-down list, enter a file name, and click Save.

## **Generating group headers**

To generate the contents of the header section iteratively for each group in a group DataWindow, check the Iterate Header for Groups check box, or set the Export.XML.HeadGroups DataWindow property. This property is on by default

For example, consider a group DataWindow object that includes the columns sales\_order\_id and sales\_order\_order\_date. The following screenshot shows the template for this DataWindow object:

The root element in the Header section of the template, Orders, has a child element, Order. Order has an id attribute whose value is a control reference to the column sales\_order\_id. Order also has a child element, OrderDate, that contains a column reference to the sales\_order\_order\_date column. These elements make up the header section that will be iterated for each group.

The Detail Start element, Item, has an id attribute whose value is a control reference to the column sales\_order\_items\_line\_id. It also has three child elements that contain column references to the line items for product ID, quantity, and ship date.

When the DataWindow is exported with the Export.XML.HeadGroups property on, the order ID and date iterate for each group. The following XML output shows the first three iterations of the group header:

```
<?xml version="1.0" encoding="UTF-16LE"</pre>
standalone="no"?>
<Orders>
  <Order id="2001">
     <OrderDate>2002-03-14</OrderDate>
        <Item id="1">
            <Product>300</Product>
           <Quantity>12</Quantity>
           <ShipDate>2005-09-15
        </Item>
        <Item id="2">
           <Product>301</Product>
            <Quantity>12</Quantity>
           <ShipDate>2005-09-14
        </Item>
        <Item id="3">
           <Product>302</Product>
            <Quantity>12</Quantity>
```

```
<ShipDate>2005-09-14
     </Item>
</Order>
<Order id="2002">
  <OrderDate>2002-03-18</OrderDate>
     <Item id="2">
        <Product>401</Product>
        <Qty>24</Qty>
        <ShipDate>2002-09-18
     </Item>
     <Item id="1">
        <Product>400</Product>
        <Qty>24</Qty>
        <ShipDate>2002-09-18
     </Item>
</Order>
<Order id="2003">
  <OrderDate>2002-03-21</OrderDate>
     <Item id="3">
        <Product>400</Product>
        <Qty>12</Qty>
        <ShipDate>2002-09-23
     </Item>
```

For DataWindow objects with more than one group, when you generate a new default template, each group after the first is identified with a special icon and a check on the pop-up menu next to the Starts Group Header item.

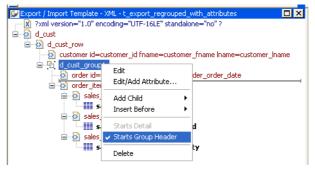

When the Iterate Header for Groups check box is selected, each XML fragment in the header section between a Group Header element and the next Group Header element or Detail Start element is iterated.

In the template shown in the previous illustration, sales are grouped by customer ID, then by order ID. The customer group header has attributes for the customer's ID and first and last names. The order group header has attributes for the order ID and date. The following illustration shows the DataWindow in the Design view:

| Customer Firs    | st Name Last Name Sales Order Date Line # Product Quantity         |
|------------------|--------------------------------------------------------------------|
| Header†          |                                                                    |
| customer_ cus    | tomer_fnamecustomer_Iname                                          |
| 1: Header group  | p customer_id†                                                     |
|                  | sales_order_id sales_order_order_date                              |
| 2: Header group  | p sales_order_id↑                                                  |
|                  | sales_order_items_sales_order_items_prod_sales_order_items_quantit |
| Detail†          |                                                                    |
| 2: Trailer group | o sales_order_id†                                                  |
| 1: Trailer group | o customer_id†                                                     |
| Summary†         |                                                                    |
| Footer†          |                                                                    |

The following XML output shows the first iteration of the customer group header and the first and second iterations of the order group header:

```
<?xml version="1.0" encoding="UTF-16LE" standalone="no"?>
<d customer>
   <customer id="101" fname="Michaels" lname="Devlin">
      <order id="2001" date="1996-03-14">
         <order item>
            <sales order items line id>1</sales order items line id>
            <sales order items prod id>300</sales order items prod id>
            <sales order items quantity>12</sales order items quantity>
         </order item>
         <order item>
            <sales order items line id>2</sales order items line id>
            <sales order items prod id>301/sales order items prod id>
            <sales order items quantity>12</sales order items quantity>
         </order item>
         <order item>
            <sales order items line id>3</sales order items line id>
            <sales order items prod id>302</sales order items prod id>
            <sales order items quantity>12</sales order items quantity>
         </order item>
      </order>
      <order id="2005" date="1996-03-24">
         <order item>
            <sales order items line id>1</sales order items line id>
            <sales order items prod id>700</sales order items prod id>
            <sales order items quantity>12</sales order items quantity>
         </order item>
      </order>
```

## Formatting the exported XML

By default, the XML is exported without formatting. If you want to view or verify the exported XML in a text editor, check the Include Whitespace check box or set the Export.XML.IncludeWhitespace property in a script. Turning this property on causes the export process to insert tabs, carriage returns, and linefeed characters into the XML so that it is easier to read. Most of the examples in this chapter were exported with this property turned on.

### Do not import formatted XML

You should not try to import XML formatted with white space characters, because the white space between data element tags is considered to be part of the element.

## **Exporting metadata**

You can specify that metadata in the form of a DTD or schema should be exported when you save the DataWindow object. You can choose to save the metadata with the XML or in a separate file.

If you export metadata as a schema, you can associate it with a namespace. See Associating a namespace with an exported schema on page 828.

To specify how metadata should be saved, select a value from the Meta Data Type drop-down list or set the Export.XML.MetaDataType property. The possible values are:

- XMLNone!—No metadata is generated
- XMLSchema!—An XML schema is generated
- XMLDTD!—A DTD is generated

If the data item for a column is null or an empty string, an empty element is created. If you select XMLSchema!, child elements with null data items are created with the content "xsi:nil='true!".

The metadata is saved into the exported XML itself or into an associated file, depending on the setting in the SaveMeta Data drop-down list or the Export.XML.SaveMetaData property. The possible values are:

 MetaDataInternal!—The metadata is saved into the generated XML document or string. To save metadata using the .Data.XML expression syntax, you must use this value.

MetaDataExternal!—The metadata is saved as an external file with the same name as the XML document but with the extension .xsd (for a schema) or .dtd (for a DTD). A reference to the name of the metadata file is included in the output XML document.

Example: internal metadata

For example, if you select XMLDTD! and MetaDataInternal!, the header and first row of the exported XML would look like this for a simple grid DataWindow for the contact table in the PB Demo DB. The Include Whitespace property has also been selected and the file name is dtdinternal.xml:

```
<?xml version="1.0" encoding="UTF-16LE"</pre>
standalone="yes"?>
<!DOCTYPE dtdinternal [<!ELEMENT dtdinternal</pre>
(dtdinternal row*)>
<!ELEMENT dtdinternal row (id, last name, first name,
title, street, city, state, zip, phone, fax)>
<!ELEMENT id (#PCDATA)>
<!ELEMENT last name (#PCDATA)>
<!ELEMENT first name (#PCDATA)>
<!ELEMENT title (#PCDATA)>
<!ELEMENT street (#PCDATA)>
<!ELEMENT city (#PCDATA)>
<!ELEMENT state (#PCDATA)>
<!ELEMENT zip (#PCDATA)>
<!ELEMENT phone (#PCDATA)>
<!ELEMENT fax (#PCDATA)>
1>
<dtdinternal>
   <dtdinternal row>
      <id>1</id>
      <last name>Hildebrand/last name>
      <first name>Jane</first name>
      <title>ma</title>
      <street>1280 Washington St.</street>
      <city>Emeryville</city>
      <state>MI</state>
      <zip>94608</zip>
      <phone>5105551309</phone>
      <fax>5105554209</fax>
   </dtdinternal row>
```

Example: external metadata

If you select MetaDataExternal! instead, the generated XML in *dtdexternal.xml* looks like this:

```
<?xml version="1.0" encoding="UTF-16LE"?>
<!DOCTYPE dtdexternal SYSTEM "dtdexternal.dtd">
```

### The DTD is in *dtdexternal.dtd*:

```
<?xml version="1.0" encoding="UTF-16LE"?><!ELEMENT
dtdexternal (dtdexternal_row*)>
<!ELEMENT dtdexternal_row (id, last_name, first_name,
title, street, city, state, zip, phone, fax)>
<!ELEMENT id (#PCDATA)>
<!ELEMENT last_name (#PCDATA)>
<!ELEMENT first_name (#PCDATA)>
<!ELEMENT title (#PCDATA)>
<!ELEMENT street (#PCDATA)>
<!ELEMENT street (#PCDATA)>
<!ELEMENT city (#PCDATA)>
<!ELEMENT state (#PCDATA)>
<!ELEMENT zip (#PCDATA)>
<!ELEMENT phone (#PCDATA)>
<!ELEMENT fax (#PCDATA)>
<!ELEMENT fax (#PCDATA)>
```

### MetaDataExternal! not supported for dot notation

The metadata cannot be saved in an external file if you use dot notation to generate the XML.

Associating a namespace with an exported schema

If you export metadata in the form of a schema, you can associate a namespace with the schema. To do so, right-click the root element in the Export/Import template view and select Schema Options from the pop-up menu. In the dialog box, specify the namespace prefix and URI.

When the Meta Data Type property is XMLSchema! and the Save Meta Data property is MetaDataInternal!, so that the XML schema is generated inline, you can specify a name for the root element. If the root element name is specified, it appears in the generated XML.

In the following example, the root element name is Contacts, the namespace prefix is po, and the URI is <a href="http://www.example.com/PO1">http://www.example.com/PO1</a>.

The example shows the header and the first row of the generated XML:

```
<?xml version="1.0" encoding="UTF-16LE"</pre>
standalone="no"?>
<Contacts>
  <xs:schema xmlns:po="http://www.example.com/P01"</pre>
      xmlns:xs="http://www.w3.org/2001/XMLSchema"
      targetNamespace="http://www.example.com/PO1"
      elementFormDefault="qualified"
      attributeFormDefault="unqualified">
    <xs:element name="d contact list">
      <xs:complexType>
        <xs:sequence>
          <xs:element ref="d contact list row"</pre>
              maxOccurs="unbounded" minOccurs="0"/>
        </xs:sequence>
      </xs:complexType>
    </xs:element>
    <xs:element name="d contact list row">
      <xs:complexType>
        <xs:sequence>
          <xs:element ref="id"/>
          <xs:element ref="last name"/>
          <xs:element ref="first name"/>
          <xs:element ref="city"/>
          <xs:element ref="state"/>
        </xs:sequence>
      </xs:complexType>
    </xs:element>
    <xs:element name="id" type="xs:int"/>
    <xs:element name="last name" type="xs:string"/>
    <xs:element name="first name" type="xs:string"/>
    <xs:element name="city" type="xs:string"/>
    <xs:element name="state" type="xs:string"/>
  </xs:schema>
  <po:d contact list xmlns:po=
        "http://www.example.com/P01" xmlns:xsi=
        "http://www.w3.org/2001/XMLSchema-instance">
    <po:d contact list row>
      <po:id>1</po:id>
      <po:last name>Hildebrand</po:last name>
      <po:first name>Jane</po:first name>
      <po:city>Emeryville</po:city>
      <po:state>MI</po:state>
```

```
</po:d contact list row>
```

By default, the generated XML is not associated with a namespace.

# Selecting templates at runtime

Two DataWindow properties, Export.XML.TemplateCount and Export.XML.Template[].Name, enable you to provide a list of templates from which the user of the application can select at runtime.

The TemplateCount property gets the number of templates associated with a DataWindow object. You can use this number as the upper limit in a FOR loop that populates a drop-down list with the template names. The FOR loop uses the Template [].Name property.

```
string ls_template_count, ls_template_name
long i

ls_template_count=dw_1.Describe
    ("DataWindow.Export.XML.TemplateCount")

for i=1 to Long(ls_template_count)
    ls_template_name=
        dw_1.Object.DataWindow.Export.XML.Template[i].Name
    ddlb_1.AddItem(ls_template_name)
next
```

Before generating the XML, set the export template using the text in the drop-down list box.

```
dw_1.Object.DataWindow.Export.XML.UseTemplate=
    ddlb_1.text
```

# **Importing XML**

You can select XML as a file type in the dialog box that displays when you select Rows>Import in the DataWindow painter. (The Preview view must be open to enable the Rows>Import menu item.)

You can also import data from an XML document or string using the ImportFile, ImportString, or ImportClipboard methods. These methods have an optional first parameter that enables you to specify the type of data to be imported.

Data can be imported with or without a template. To import data without a template, the data must correspond to the DataWindow column definition. The text content of the XML elements must match the column order, column type, and validation requirements of the DataWindow columns.

### Composite, OLE, and Graph DataWindow objects

Composite, OLE, and Graph DataWindow objects cannot be imported using a template. You must use the default format. Graph controls must also be imported using the default format.

## Importing with a template

If the XML document or string from which you want to import data does not correspond to the DataWindow column definition, or if you want to import attribute values, you must use a template.

If a schema is associated with the XML to be imported, you must create a template that reflects the schema.

For complex, nested XML with row data in an iterative structure, you may need to design a structure that uses several linked DataWindow definitions to import the data. Each DataWindow must define the structure of a block of iterative data with respect to the root element. Importing the data into the DataWindow objects would require multiple import passes using different import templates.

For data that does not conform to an iterative row data structure or has additional complexities, you can use the PBDOM parser to handle the data on a node-by-node basis. For more information, see *Application Techniques* and the *PowerBuilder Extension Reference*.

Defining import templates

The XML import template can be defined in the Export/Import Template view for XML. If you are defining a template for use only as an import template, do not include DataWindow expressions, text, comments, and processing instructions. These items are ignored when data is imported.

Only mappings from DataWindow columns to XML elements and attributes that follow the Starts Detail marker in the template are used for import. Element and attribute contents in the header section are also ignored. If the Starts Detail marker does not exist, all element and attribute to column mappings within the template are used for import. For more information about the Starts Detail marker, see The Detail Start element on page 809.

# Matching template structure to XML

An XML import template must map the XML element and attribute names in the XML document to DataWindow column names, and it must reflect the nesting of elements and attributes in the XML.

The order of elements and attributes with column reference content in the template does not have to match the order of columns within the DataWindow, because import values are located by name match and nesting depth within the XML. However, the order of elements and attributes in the template must match the order in which elements and attributes occur in the XML. Each element or attribute that has column reference content in the template must occur in each row in the XML document or string. The required elements and attributes in the XML can be empty.

If an element or attribute does not occur in the XML document, the DataWindow import column remains empty.

The data for the DataWindow is held in the columns of the data table. Some data columns, such as those used for computed fields, may not have an associated control. To import data into a column that has no control reference, add a child DataWindow expression that contains the column name.

#### Remove tab characters

When you select a column name in the DataWindow expression dialog box, tab characters are added before and after the name. You should remove these characters before saving the expression.

# Importing data with group headers

For XML import using a template, element and attribute contents in the header section are ignored. However, if the Starts Detail marker does not exist, all element and attribute to column mappings within the template are used for import. This has the following implications for DataWindow objects with group headers:

- If data is imported to a Group DataWindow using a template that has a Starts Detail marker, the group header data is not imported because import starts importing from the Starts Detail location.
- If the Group DataWindow has one group and the import template has no Starts Detail marker, all the data is imported successfully.

#### Nested groups cannot be imported

If the Group DataWindow has nested groups, the data cannot be imported successfully even if the Starts Detail marker in the import template is turned off.

#### Restrictions

DataWindow columns cannot be referenced twice for import. A second column reference to a DataWindow column within an XML import template is ignored.

An XML element or attribute name whose content references a DataWindow column for import must be unique within the level of nesting. It cannot occur twice in the template at the same nesting level.

# Setting the import template

The names of all templates for the current DataWindow object display in the Use Template drop-down list on the Data Import page in the Properties view.

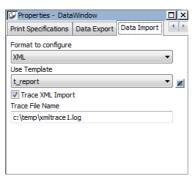

### Using export templates for import

If you have already defined an export template for a DataWindow object, you can use it as an import template, but only the mapping of column names to element attribute names is used for import. All other information in the template is ignored.

The template you select in the list box is used to conform the XML imported to the specifications defined in the named template. Selecting a template from the list sets the DataWindow object's Import.XML.UseTemplate property. You can also modify the value of the Import.XML.UseTemplate property dynamically in a script.

The Data Import page also contains a property that enables you to create a trace log of the import. See Tracing import on page 839.

## **Example**

This example uses a DataWindow object that includes the columns emp\_id, emp\_fname, emp\_lname, and dept\_id. The template used in this example includes only these columns. Any other columns in the DataWindow remain empty when you import using this template.

To illustrate how template import works, create a new template that has one element in the header section, called before\_detail\_marker. This element contains a column reference to the <a href="mailto:emp\_id">emp\_id</a> column.

The Detail Start element, employee, has an attribute, dept\_id, whose value is a control reference to the column dept\_id. It also has three children:

- The emp id element contains a column reference to the emp id column.
- The emp\_fname element contains static text.
- The name element has two children, emp\_fname and emp\_lname, that contain column references to those columns.

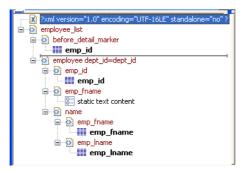

The template exports and imports the dept\_id DataWindow column using the attribute of the employee element. It exports and imports the emp\_id, emp\_fname, and emp\_lname columns using the column references in the elements. The following shows the beginning of the XML exported using this template:

```
<name>
     <emp_fname>Matthew</emp_fname>
     <emp_lname>Cobb</emp_lname>
     </name>
</employee>
```

The exported XML can be reimported into the DataWindow columns dept\_id, emp\_id, emp\_fname, and emp\_lname. Before importing, you must set the import template on the Data Import page in the Properties view or in a script using the DataWindow object's Import.XML.UseTemplate property.

The following items are exported, but ignored on import:

- The before\_detail\_marker element is ignored because it is in the header section.
- The first occurrence of the element tag name emp\_fname is ignored because it does not contain a mapping to a DataWindow column name.

If you change the nesting of the emp\_fname and emp\_lname elements inside the name element, the import fails because the order of the elements and the nesting in the XML and the template must match.

# **Default data import**

When there is no import template assigned to a DataWindow object with the UseTemplate property, PowerBuilder attempts to import the data using the default mechanism described in this section.

Elements that contain text

The text between the start and end tags for each element can be imported if the XML document data corresponds to the DataWindow column definition. For example, this is the case if the XML was exported from PowerBuilder using the default XML export template.

The text content of the XML elements must match the column order, column type, and validation requirements of the DataWindow columns. (The same restriction applies when you import data from a text file with the ImportFile method).

All element text contents are imported in order of occurrence. Any possible nesting is disregarded. The import process ignores tag names of the elements, attributes, and any other content of the XML document.

### **Empty elements**

Empty elements (elements that have no content between the start and end tags) are imported as empty values into the DataWindow column. If the element text contains only white space, carriage returns, and new line or tab characters, the element is treated as an empty element.

Any attributes of empty elements are ignored.

# Elements with non-text content

If the element has no text content, but does contain comments, processing instructions, or any other content, it is not regarded as an empty element and is skipped for import.

## **Example with no empty elements**

The three XML documents that follow all show the same result when you select Rows>Import in the DataWindow painter of if ImportFile is called with or without default arguments for start and end column, start and end row, and DataWindow start column.

The DataWindow object has five columns: emp\_id, emp\_fname, emp\_lname, phone, and birth\_date.

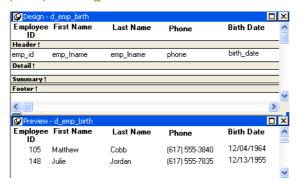

### Example 1

This example contains two rows, each with five elements that match the column order, type, and validation requirements for the DataWindow object.

#### Example 2

In this example, the elements are not contained in rows, but they still match the DataWindow object.

#### Example 3

The comments and processing instructions in this example are not imported. The nesting of the <first> and <last> elements within the <Name> element is ignored.

```
<?xml version="1.0"?>
<root element>
<!-- some comment -->
<row element><?process me="no"?>105<name Title="Mr">
<first>Matthew</first>
<last>Cobb</last>
</name>
<!-- another comment -->
<phone>6175553840</phone>
<birthdate>04/12/1960</pirthdate>
</row element>
<row element>148<name Title="Ms">
<first>Julie</first>
<last>Jordan/last>
</name>
<phone>6175557835</phone>
<birthdate>11/12/1951
</row element>
</root element>
```

#### Result

All three XML documents produce this result:

| emp_id | emp_fname | emp_Iname | phone      | birth_date |
|--------|-----------|-----------|------------|------------|
| 105    | Matthew   | Cobb      | 6175553840 | 04/12/1960 |
| 148    | Julie     | Jordan    | 6175557835 | 11/12/1951 |

### **Example with empty elements**

### Example 4

This example uses the same DataWindow object, but there are two empty elements in the XML document. The first has no content, and the second has an attribute but no content. Both are imported as empty elements.

```
<?xml version="1.0"?>
<root element>
<!-- some comment -->
<row element>
<?process me="no"?>105<name Title="Mr">
<first>Matthew</first>
<!-- another comment -->
<last>Cobb
</name>
<empty></empty>
<birthdate>04/12/1960</pirthdate>
</row element>
<row element>148<name Title="Ms">
<empty attribute1 = "blue"></empty>
<last>Jordan
</name>
<phone>6175557835</phone>
<birthdate>11/12/1951
</row element>
</root element>
```

### Result

The XML document produces this result:

| emp_id | emp_fname | emp_Iname | phone      | birth_date |
|--------|-----------|-----------|------------|------------|
| 105    | Matthew   | Cobb      |            | 04/12/1960 |
| 148    |           | Jordan    | 6175557835 | 11/12/1951 |

### **Tracing import**

When you import data from XML with or without a template, you can create a trace log to verify that the import process worked correctly. The trace log shows whether a template was used and if so which template, and it shows which elements and rows were imported.

To create a trace log, select the Trace XML Import check box on in the Data Import page in the Properties view and specify the name and location of the log file in the Trace File Name box. If you do not specify a name for the trace file, PowerBuilder generates a trace file with the name *pbxmtrc.log* in the current directory.

You can also use the Import.XML.Trace and Import.XML.TraceFile DataWindow object properties.

If you use ImportClipboard or ImportStringan import method to import the data, you must specify XML! as the *importtype* argument. For example:

```
ImportString(XML!, ls xmlstring)
```

If you omit the *importtype* argument, the trace file is not created. You do not need to specify the *importtype* argument if you use ImportFile.

The following trace log shows a default import of the department table in the PB Demo database:

Example: default import

```
09/10/2005 18:26
/*----*/
CREATING SAX PARSER.
NO XML IMPORT TEMPLATE SET - STARTING XML DEFAULT
IMPORT.
DATAWINDOW ROWSIZE USED FOR IMPORT: 3
ELEMENT: dept id: 100
ELEMENT: dept name: R & D
ELEMENT: dept head id: 501
--- ROW
ELEMENT: dept id: 200
ELEMENT: dept name: Sales
ELEMENT: dept head id: 902
--- ROW
ELEMENT: dept id: 300
ELEMENT: dept name: Finance
ELEMENT: dept head id: 1293
--- ROW
ELEMENT: dept id: 400
```

```
ELEMENT: dept_name: Marketing
ELEMENT: dept_head_id: 1576
--- ROW
ELEMENT: dept_id: 500
ELEMENT: dept_name: Shipping
ELEMENT: dept_head_id: 703
--- ROW
```

# Example: template import

The following trace log shows a template import of the department table. The template used is named t\_1. Notice that the DataWindow column dept\_id is referenced twice, as both an attribute and a column. The second occurrence is ignored for the template import, as described in Restrictions on page 833. The Detail Start element has an implicit attribute named \_\_pbband which is also ignored.

```
09/10/2005 18:25
CREATING SAX PARSER.
USING XML IMPORT TEMPLATE: t 1
XML NAMES MAPPING TO DATAWINDOW IMPORT COLUMNS:
ATTRIBUTE: /d dept/d dept row NAME: ' pbband'
>>> RESERVED TEMPLATE NAME - ITEM WILL BE IGNORED
ATTRIBUTE: /d dept/d dept row/dept id xml name NAME: 'dept id'
DATAWINDOW COLUMN: 1, NAME: 'dept id'
ELEMENT: /d dept/d dept row/dept id xml name
>>> DUPLICATE DATAWINDOW COLUMN REFERENCE: 1, NAME: 'dept id' - ITEM WILL
BE IGNORED
ELEMENT: /d dept/d dept row/dept head id
DATAWINDOW COLUMN: 3, NAME: 'dept head id'
ELEMENT: /d dept/d dept row/dept name
DATAWINDOW COLUMN: 2, NAME: 'dept name'
ATTRIBUTE: /d dept/d dept row/dept id xml name NAME: 'dept id': 100
ELEMENT: /d dept/d dept row/dept head id: 501
ELEMENT: /d dept/d dept row/dept name: R & D
ATTRIBUTE: /d dept/d dept row/dept id xml name NAME: 'dept id': 200
ELEMENT: /d dept/d dept row/dept head id: 902
ELEMENT: /d dept/d dept row/dept name: Sales
--- ROW
ATTRIBUTE: /d dept/d dept row/dept id xml name NAME: 'dept id': 300
ELEMENT: /d dept/d dept row/dept head id: 1293
ELEMENT: /d dept/d dept row/dept name: Finance
ATTRIBUTE: /d dept/d dept row/dept id xml name NAME: 'dept id': 400
```

```
ELEMENT: /d_dept/d_dept_row/dept_head_id: 1576

ELEMENT: /d_dept/d_dept_row/dept_name: Marketing
--- ROW

ATTRIBUTE: /d_dept/d_dept_row/dept_id_xml_name NAME: 'dept_id': 500

ELEMENT: /d_dept/d_dept_row/dept_head_id: 703

ELEMENT: /d_dept/d_dept_row/dept_name: Shipping
--- ROW
```

# CHAPTER 29 Working with Rich Text

### About this chapter

This chapter explains how to create DataWindow objects using the RichText presentation style and how to use the RichTextEdit control.

#### Contents

| Topic                                 | Page |
|---------------------------------------|------|
| About rich text                       | 843  |
| Using the RichText presentation style | 844  |
| Using the RichTextEdit control        | 855  |
| Formatting keys and toolbars          | 857  |

### About rich text

Rich text format (RTF) is a standard for specifying formatting instructions and document content in a single ASCII document. An editor that supports rich text format interprets the formatting instructions and displays formatted content. If you look at rich text in a plain ASCII editor, you see complex instructions that are not very readable. The actual text of the document is obscured by the formatting instructions:

```
{\par}\pard\q1{\f518\cf0\up0\dn0 A RichText piece of text}
```

The same sample displayed without the commands looks like this:

A RichText piece of text

### Elements of rich text

Rich text in PowerBuilder can have:

- Margins and tab settings for each paragraph
- Character formatting such as italic, bold, underline, or superscripts for each character
- Named input fields associated with database columns or other data
- Bitmaps
- A header and footer for the document.

The user can use toolbars, editing keys, and a pop-up menu to specify formatting. A print preview lets users view a reduced image of the document to see how it fits on the page.

Rich text support in PowerBuilder In PowerBuilder you can use rich text as a DataWindow presentation style. You can also add a RichTextEdit control to a window or visual user object.

What is not supported

PowerBuilder supports version 1.6 of the RTF standard, except for the following features:

Formatted tables Drawing objects

# Using the RichText presentation style

The RichText presentation style allows you to combine input fields that represent database columns with formatted text. This presentation style is useful for display-only reports, especially mail-merge documents. However, if you want to use the RichText DataWindow object for data entry, you can specify validation rules and display formats for the input fields.

In the Design view, you see the text along with placeholders called input fields:

```
{FNAME} {LNAME}
{COMPANY_NAME}
{ADDRESS}
{CITY}, {STATE} {ZIP}
Dear {FNAME}:
```

In the Preview view, the text is the same, but PowerBuilder replaces the input fields with values from the database:

```
Beth Reiser
AMF Corp.
1033 Whippany Road
New York, NY 10154
Dear Beth:
```

### Document template

The formatted text acts like a document template. There is only one copy of the text. As the user scrolls from row to row, the data for the current row is inserted in the input fields and the user sees the document with the current data. If the user edits the text, the changes show up in every row of data.

#### Input fields

In the RichText presentation style, an input field is associated with a column or computed field. It gets its value from the retrieved data or from the computed field's expression.

If an input field is not a computed field and its name does not match a column, there is no way to specify data for the input field.

There can be more than one copy of an input field in the rich text. In the sample above, there are two instances of the field FNAME. Each instance of the field displays the same data.

### Unavailable settings

Not all the settings available in other DataWindow styles are available. You cannot apply code tables and edit styles, such as a DropDownDataWindow or EditMask, to input fields. You cannot use slide left and slide up settings to reposition input fields automatically. However, you can set the LineRemove property at runtime to achieve a similar effect.

### **Creating the DataWindow object**

### To create a RichText DataWindow object:

- 1 In the New dialog box, select RichText from the DataWindow tab and click OK.
- Select data for the DataWindow object as you do for any DataWindow object.

If you want data to be retrieved into the Preview view automatically, select the Retrieve on Preview check box. For more information, see Building a DataWindow object on page 475.

3 Specify settings for the DataWindow object on the Specify RichText Settings screen, click Next, and then click Finish.

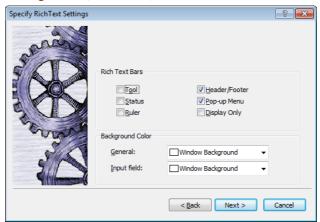

Available settings

Table 29-1 describes the types of settings you can make for the RichText DataWindow object in the wizard.

Table 29-1: Wizard settings for RichText DataWindow objects

| You can specify                                                             | With these settings                                 |
|-----------------------------------------------------------------------------|-----------------------------------------------------|
| Tools available to the user                                                 | Rich text bars: Tool, Status, Ruler, and PopUp Menu |
| Whether there will be a header and footer for the printed DataWindow object | Header/Footer                                       |
| Whether users are prevented from editing input fields and text              | Display Only                                        |
| Colors for the whole background and the background of input fields          | Background Color: General and Input Field           |

### Editing the content

After you click Finish in the wizard, you see input fields with their labels in the detail band in the Design view:

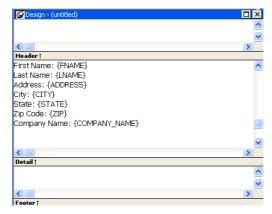

#### You can:

- Begin editing text in the detail, header, or footer bands, building a report around the input fields. You can delete, move, copy, and paste text and input fields as needed.
- Include a rich text file you have already prepared. If you include a rich text
  file created in PowerBuilder that contains input fields, those names should
  match the columns selected in the DataWindow object.
  - For information about creating rich text files, see *Application Techniques*.
- Add computed fields that will appear as input fields in the report and whose values come from the computed field expression.

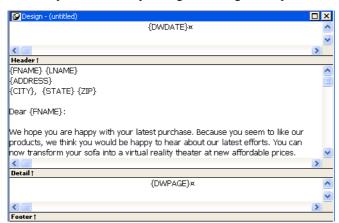

This sample shows how you might rearrange the input fields in a sales letter:

### **Editing text**

You can add text by typing directly in the Design view. You do not have to create text objects as you do for other DataWindow object styles. The DataWindow painter's StyleBar lets you apply formatting to selected text. The RichText toolbars are *not* available in the painter.

#### Preview mode and editing text

You cannot edit text in the Preview view, but you can edit it when you preview the DataWindow object by selecting File>Run/Preview from the menu bar. It may seem convenient to edit text in Preview mode because the toolbars are available. However, *any changes you make to the text when previewing are temporary*. They are discarded as soon as you return to the Design view.

### Inserting a file

If you have a rich text file, you can include it in the DataWindow object. In the Design view, you can insert text from a file into the detail, header, or footer band.

### To insert a file:

- 1 Click in the text in any band to set the insertion point for the file.
- 2 Right-click in the Design view and select Insert File from the pop-up menu
- 3 In the file selection dialog box, select the file you want to insert.

Only the body of the file is used. If the file has a header or footer, it is ignored.

#### Headers and footers

You decide whether your RichText DataWindow object has a header and footer by checking Header/Footer in the wizard or Rich Text Object dialog box (described in "Formatting for RichText objects within the DataWindow object" next). The decision to include a header and footer must be made at design time; it cannot be changed at runtime.

To display a page number or a date in the header or footer, you can insert the predefined computed fields *Page n of n* or *Today()*. You do not need to write scripts to set the values of these fields for each page, as you do for the RichTextEdit control

### Formatting for RichText objects within the DataWindow object

Each type of object in a RichText DataWindow object has its own dialog box. When you select Properties from the pop-up menu, the dialog box you get depends on what is selected.

### **Properties and Control List views**

The Properties and Control List views are not available for RichText DataWindow objects. The painter uses the same property sheets as are available to users when they run the DataWindow object, and controls in RichText DataWindow objects cannot be manipulated in the same way as in other DataWindow objects.

Most of the objects in a RichText DataWindow object correspond to familiar objects like bitmaps, columns, and computed fields. You can also specify formatting for a temporary *selected text object*. In a RichText DataWindow object, the objects are:

- The whole document
- Selected text and paragraphs
- Input fields (associated with columns or computed fields)
- Pictures

This section describes how to select each type of object and access its dialog box. The user can access the property sheets too if you enable the Popup Menu option on the Rich Text Object's General dialog box.

### The whole RichText DataWindow

Settings for the whole RichText DataWindow object include the values you specified in the wizard, as well as:

- Whether pictures are displayed or represented by empty frames
- Whether newly entered text will wrap within the display
- Whether various nonprinting characters, such as tabs, returns, and spaces, are visible
- Standard DataWindow object settings such as units of measurement and the pointer
- Print specifications

Use the following procedure to change settings:

### To set values for the RichText DataWindow object:

- 1 Make sure nothing is selected in the Design view by clicking to set the insertion point.
- 2 Right-click in the Design view and select Properties from the pop-up menu.
- 3 Click Help to get more information about a specific setting.

### Selected text and paragraphs

You can specify detailed font formatting for selected text. The selected text can be one character or many paragraphs.

If an input field is part of the selection, the font settings apply to it, too. A picture that is part of the selection ignores settings for the selected text object.

### To specify formatting for selected text:

- 1 Select the text you want to format.
- 2 Right-click in the Design view and select Properties from the pop-up menu.

The Selected Text Object dialog box displays. You can set:

- **Paragraph alignment** The alignment setting on the Selected Text page applies to all paragraphs in the selection.
- **Font formatting** Settings on the Font page apply to text in the selection, including input fields.

### **Paragraphs**

There are also settings for selected paragraphs. You can display the Paragraph dialog box by pressing Ctrl+Shift+S. The user can double-click the ruler bar or press the key combination to display the same dialog box.

#### Default font

The user can change the default font by double-clicking on the toolbar or pressing Ctrl+Shift+D. You cannot change the default font in the painter.

### Input fields

An input field can be either a column or a computed field. Before you retrieve data, its value is shown as two question marks (??).

The text can include many copies of a named input field. The same data will appear in each instance of the input field.

### Column input fields

The columns you select for the DataWindow object become input fields in the rich text. Because the input field's name matches the column name, PowerBuilder displays the column's data in the input field.

If an input field exists in the text, you can copy and paste it to create another copy. If you need to recreate a column input field that you deleted, use this procedure.

### ❖ To insert a column input field in the text:

- 1 Select Insert>Control>Column from the menu bar.
- 2 Click in the text where you want the column input field to appear.
  PowerBuilder displays a list of the columns selected for the DataWindow object.
- 3 Select a column for the input field.

# Properties for input fields

You select an input field by clicking inside it. A computed input field is selected when the whole field is highlighted.

### To set properties for an input field:

- 1 Click in the input field in Design view.
- 2 Display the pop-up menu and select Properties.
- 3 On the Font page, specify text formatting.
- 4 On the Format page, specify a display format.
- 5 On the Validation page, specify a validation rule for the column.

If there are multiple copies of an input field, the validation and format settings apply to all the copies. Background color on the Font page applies to all input fields. Other settings on the Font page apply to individual instances.

The user cannot change the format or validation rule. At runtime, these pages are not available in the dialog box.

**Computed field input fields** When you display the dialog box for a computed field, the settings are a little different. You can specify the input field name and its expression on the Compute page and there is no validation.

**Data Value in preview** For both columns and computed fields, you see a value in the Data Value box when you preview the DataWindow object. The user sees a value in the Data Value box when the current row has a value. For columns, users can change the value.

Computed fields

Computed fields have an expression that specifies the value of the computed field. In rich text, they are represented as input fields, too. You specify a name and an expression. The data value comes from evaluating the expression and cannot be edited.

### To define a computed field:

1 Select Insert>Control>Computed Field.

### Predefined computed fields

You can also select one of the predefined computed fields at the bottom of the menu. PowerBuilder provides several predefined computed fields, but in a RichText DataWindow object, only the page number (*Page n of n*) and today's date (*Today(*)) are available.

2 Click in the text where you want the computed field to appear.

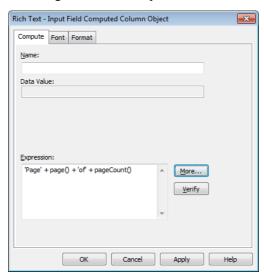

If you do not select a predefined computed field, PowerBuilder displays the dialog box for the computed field:

- 3 On the Compute page, name the computed field and specify its expression.
- 4 (Optional) On the Font page, specify text formatting.
- 5 (Optional) On the Format page, specify a display format.

If there are multiple copies of a computed field input field, the expression and format settings apply to all the copies. Font settings apply to individual instances. For more about computed field expressions and display formats, see Chapter 18, Enhancing DataWindow Objects.

### **Pictures**

Inserting a picture

You can include bitmaps (*BMP*, *GIF*, *JPG*, *RLE*, or *WMF* files) in a RichText DataWindow.

### To insert a picture in the rich text:

- 1 Select Insert>Control>Picture from the menu bar.
- 2 Click in the text where you want the picture to appear. PowerBuilder displays the Select Picture dialog box.
- 3 Select the file containing the picture.

### Specifying picture size

A picture is selected when you can see a dashed outline in Design or Preview view. When the picture is part of a text selection, it displays with inverted colors.

You can change the size of a picture as a percentage of the original picture size. The allowable range for a size percent change is between 10 and 250 percent.

### **❖** To specify size settings for the picture:

- 1 Click on the picture in the Design or Preview view so you see its dashed-outline frame.
- 2 Right-click in the Design or Preview view and select Properties from the pop-up menu.
  - The Rich Text Picture Object dialog box displays.
- 3 Change the percent of the original picture size in the Width and Height text boxes.

The picture expands or contracts according to the size percentage you selected

### **Previewing and printing**

To see what the RichText DataWindow object looks like with data, you can preview it in the Preview view or in preview mode.

### **❖** To preview the DataWindow object in preview mode:

- Select File>Run/Preview from the menu bar, or click the Run/Preview button on the PowerBar
- 2 Select Rows>Retrieve from the menu bar.

#### Retrieve on Preview

If the RichText definition specifies Retrieve on Preview, data is retrieved automatically when you open the Preview view or preview the DataWindow object in preview mode.

#### Changes in preview

**Data** While previewing the DataWindow object in preview mode, or when focus is in the Preview view, you can use the scroll buttons in the Preview toolbar to move from row to row, and you can change data in the input fields. If you choose the Save Changes button on the toolbar, you will update the data in the database.

**Text** Any changes you make to the rich text in the Preview view *will not be reflected* in the Design view. Any changes that you want to keep must be made in the Design view, not in preview.

If the Display Only setting is checked, you cannot change text or data in the Preview view.

**Print Preview** 

Print Preview displays a reduced view of one row of data as it would appear when printed.

### To see the DataWindow object in Print Preview:

- 1 Click in the Preview view to make it the current view.
- 2 Select File>Print Preview.

In Print Preview, you can test different margin settings and scroll through the pages of the document.

You *cannot* scroll to view other rows of data.

Any changes you make to settings in Print Preview are discarded when you return to the Design view.

### **Setting margins**

To specify permanent margin settings for the RichText DataWindow object, use the Print Specifications page of the Rich Text Object dialog box.

# Using the RichTextEdit control

You can add a RichTextEdit control to a window to enhance your application with word processing capabilities.

Users can enter text in a RichTextEdit control, format it, save it to a file, and print it. You can also enable a pop-up menu from which users can control the appearance of the control and import documents.

### To add a RichTextEdit control to a window:

In the Window painter, select Insert>Control>RichTextEdit and click the window

Controlling the appearance of a RichTextEdit control

You modify the appearance of a RichTextEdit control by setting its properties. Some of the properties you can set are:

- The toolbars that appear in the control
- The visibility of nonprinting characters and graphics

### **❖** To control the appearance of a RichTextEdit control:

- 1 Select the control, then select the Document tab in the Properties view.
- 2 Choose the appropriate properties to display toolbars.
- 3 Choose the appropriate properties if you want to display nonprinting characters such as tabs, spaces, and returns.

For information about other options on the Document properties page, select Help from the property page's pop-up menu.

# Making a RichTextEdit control read-only

There are times when you might want to import a file into the RichTextEdit control and not give the user the opportunity to alter it. You can make a control read-only by setting the Enabled and Popup Menu properties.

### To make a RichTextEdit control read-only:

- 1 Select the control, then select the General tab in the Properties view.
- 2 Make sure the Enabled check box is cleared.
- 3 Select the Document tab
- 4 Make sure the PopMenu check box is cleared.

# Enabling the pop-up menu

If you enable the pop-up menu property, users can customize the appearance of the RichTextEdit control.

From the pop-up menu, users can:

- Perform editing tasks (cut, copy, paste, and clear)
- Insert a file into the RichTextEdit control.

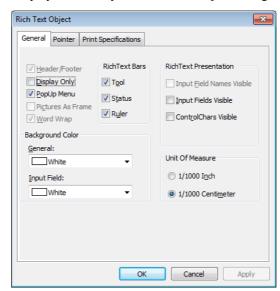

Display and modify the Rich Text Object dialog box

The General property page on the user's Rich Text Object dialog box presents many of the same options as the Document property page in the development environment.

For more information about the RichTextEdit control, see the chapter on implementing rich text in *Application Techniques*.

# Formatting keys and toolbars

When the toolbar is visible, you can use its buttons to format text. The changes you make in preview are temporary.

The keystrokes listed in the following tables also assign formatting to selected text.

### Keyboard shortcuts do not work in the painter

These keystrokes work only when you are running the DataWindow object or the window containing the RichTextEdit control. In PowerBuilder, only keyboard shortcuts defined for menu items in the painter can be used.

Table 29-2: Keyboard shortcuts for RichText DataWindow objects

| Category       | Action                                                       | Key            |
|----------------|--------------------------------------------------------------|----------------|
| Using the      | Cut                                                          | Ctrl+X         |
| clipboard      | Paste                                                        | Ctrl+V,        |
|                |                                                              | Shift+Insert   |
|                | Сору                                                         | Ctrl+C         |
|                | Undo                                                         | Ctrl+Z         |
| Assigning font | Bold                                                         | Ctrl+B         |
| attributes     | Italic                                                       | Ctrl+I         |
|                | Underline                                                    | Ctrl+U         |
|                | Subscript                                                    | Ctrl+=         |
|                | Superscript                                                  | Ctrl+Shift+=   |
|                | Strikeout                                                    | Ctrl+U         |
|                | Change font                                                  | Ctrl+Shift+U   |
| Setting line   | Single space                                                 | Ctrl+1         |
| spacing        | Double space                                                 | Ctrl+2         |
|                | One and a half space                                         | Ctrl+5         |
| Aligning text  | Justify                                                      | Ctrl+J         |
|                | Center                                                       | Ctrl+E         |
|                | Left                                                         | Ctrl+L         |
|                | Right                                                        | Ctrl+R         |
|                | Set paragraph formatting                                     | Ctrl+Shift+S   |
| Editing        | Insert a new paragraph                                       | Enter          |
|                | Insert an empty line                                         | Ctrl+N         |
|                | Delete character to right of insertion point                 | Delete         |
|                | Delete character to left of insertion point                  | Backspace      |
| Input fields   | Select the input field at the insertion point                | Enter          |
|                | Activate the input field at the insertion point              | Space          |
|                | When input field is active, accept data and exit field       | Enter          |
|                | When input field is active, exit field without changing data | Esc            |
|                | Move to next input field                                     | Ctrl+Tab       |
|                | Move to previous input field                                 | Shift+Ctrl+Tab |

| Category      | Action                                   | Key     |
|---------------|------------------------------------------|---------|
| Miscellaneous | Select All                               | Ctrl+A  |
|               | Print                                    | Ctrl+P  |
|               | Undo                                     | Ctrl+Z  |
|               | Toggle display of nonprinting characters | Ctrl+*  |
|               | Toggle preview mode                      | Ctrl+F2 |

# Navigating and selecting text

Table 29-3: Keyboard shortcuts for navigating and selecting text

| Move or select                   | Navigating key                         | Selection key                                      |
|----------------------------------|----------------------------------------|----------------------------------------------------|
| A character to the right or left | Right Arrow or<br>Left Arrow           | Shift+Right Arrow or<br>Shift+Left Arrow           |
| A word to the right or left      | Ctrl+Right Arrow or<br>Ctrl+Left Arrow | Ctrl+Shift+Right Arrow or<br>Ctrl+Shift+Left Arrow |
| A line up or down                | Up Arrow or<br>Down Arrow              | Shift+Up Arrow or<br>Shift+Down Arrow              |
| To start of line                 | Home                                   | Shift+Home                                         |
| To end of line                   | End                                    | Shift+End                                          |
| To start of document             | Ctrl+Home                              | Ctrl+Shift+Home                                    |
| To end of document               | Ctrl+End                               | Ctrl+Shift+End                                     |
| To next input field              | Ctrl+Tab                               |                                                    |
| To previous input field          | Shift+Ctrl+Tab                         |                                                    |

# CHAPTER 30 Using OLE in a DataWindow Object

About this chapter

This chapter describes how to use OLE in DataWindow objects.

Contents

| Topic                                      | Page |
|--------------------------------------------|------|
| About using OLE in DataWindow objects      | 861  |
| OLE objects and the OLE presentation style | 863  |
| Using OLE columns in a DataWindow object   | 874  |

# About using OLE in DataWindow objects

A DataWindow object can include a control that is a container for an OLE object. The container stores information about the application that created the object and it can launch the application to display or modify the OLE object.

The container can fill the whole DataWindow object, when you create a new DataWindow object using the OLE presentation style, or it can exist alongside other controls in a DataWindow object, when you add an OLE object to an existing DataWindow object. You can also read OLE data from a blob column in a database and display the objects in the DataWindow object.

You can use OLE objects in DataWindow objects in the following ways:

• OLE object in a DataWindow object The OLE object is displayed in its container control with the DataWindow data and other controls, such as bitmaps or text. You can associate it with data in a particular row, the rows on a page, or with all rows. You choose which columns in the DataWindow object are transferred to the OLE object. You can add an OLE container control to a DataWindow object that uses any presentation style that supports multiple DataWindow objects. (This does not include the graph and RichText presentation styles.)

- **OLE presentation style** The OLE presentation style is similar to an OLE object in a DataWindow object. The difference is that the OLE container is *the only* control in the DataWindow object. The underlying data is *not* presented in column controls and *there are no other* controls, such as bitmaps or text. The OLE object is *always* associated with all the rows in the DataWindow object.
- **OLE database blob column** OLE objects that are stored in the database in a blob column are displayed in each row of the DataWindow object.

You can also add ActiveX controls (also called OLE custom controls or OCXs) to DataWindow objects. ActiveX controls range from simple visual displays, such as meters and clocks, to more complex controls that perform spell checking or image processing.

The behavior of OLE objects in DataWindow objects is similar to the behavior of OLE controls in windows.

For more information about linked and embedded objects and automation, see the chapter on using OLE in an application in *Application Techniques*.

Activating OLE objects

When you are working in the DataWindow painter, you can start the server application for an OLE object by selecting Open from the pop-up menu. Once the server application has started, you can use the tools provided by the server to edit the initial presentation of the object.

If the OLE object is associated with *all rows* retrieved and is in the foreground or background layer, not the band layer, users can activate the object. If the object is associated with a single row or page or is in the band layer, users can see the object but cannot activate it. DataWindows created using the OLE presentation style are *always* associated with all rows.

Unlike OLE objects, ActiveX controls are always active. They do not contain objects that need to be opened or activated.

Editing OLE objects

When an OLE object is activated, you can edit the presentation of the data. Changes made to DataWindow data affect the OLE object. Changes made to the OLE object *do not* affect the data the DataWindow object retrieved.

Each OLE object stored in the database in a blob column can be activated and changed. When the DataWindow object updates the database, the changes are saved.

What's next

Whether you are inserting an OLE object into a DataWindow object or using the OLE presentation style, you use the same procedures to define, preview, and specify data for the OLE object. Because of their similarities, the next section discusses both OLE objects in DataWindow objects and the OLE presentation style. The last section discusses OLE database blob columns.

862

# **OLE objects and the OLE presentation style**

Whether you insert an OLE object into a DataWindow object or create a new DataWindow object using the OLE presentation style, you are working with an OLE container object within the DataWindow object.

Similarities

They have these characteristics in common:

- Icon or contents The DataWindow object can display the OLE object as an icon, or it can display an image of the contents when display of contents is supported by the server.
- Data from the DataWindow object You specify which DataWindow columns you want to transfer to the OLE object. The data that is sent to the OLE server replaces the OLE object template specified in the painter.

Differences

The OLE object in a DataWindow object and the OLE presentation style have these main differences:

- Associating the object with rows When the OLE object is added to a
  DataWindow object, you can associate it with individual rows, groups of
  rows, or all rows. In the presentation style, the OLE object is always
  associated with all rows.
- Properties view The Properties view for an OLE object has different pages and some different properties from the OLE DataWindow object. For example, the Properties view for an OLE object in a DataWindow object does not contain detailed print specification settings because these are set in the DataWindow object's own Properties view. However, it does have settings related to the position of the OLE object within the DataWindow object.

### Not all servers are appropriate

The features of the OLE server application determine whether it can provide useful information in a DataWindow object.

If the server does not support display of contents, it is not useful for objects associated with rows. The user sees only the icon. Some servers support the display of contents, but the view is scaled too small to be readable even when the object is activated.

In this section

This section includes procedures for:

- Adding an OLE object to a DataWindow object
- Using the OLE presentation style

- Defining the OLE object
- Previewing the DataWindow object
- Specifying DataWindow data for the OLE object

### Adding an OLE object to a DataWindow object

To add an OLE object to a DataWindow object, you begin by specifying where you want the OLE object and opening the Insert Object dialog box so you can define the OLE object.

### Adding an ActiveX control

Adding an ActiveX control to a DataWindow object is similar to adding an OLE object. Both exist within the DataWindow object with other controls, such as columns, computed fields, and text controls. Use the following procedure whether you want to add an OLE object or an ActiveX control to an existing DataWindow object.

### To place an OLE object in a DataWindow object:

- 1 Open the DataWindow object that will contain the OLE object.
- Select Insert>Control>OLE Object from the menu bar, or from the toolbar, click the Object drop-down arrow and select the OLE button (*not* OLE Database Blob).
- 3 Click where you want to place the OLE object.

PowerBuilder displays the Insert Object dialog box.

To use the Insert Object dialog box, see Defining the OLE object on page 865.

### Using the OLE presentation style

Use the OLE presentation style to create a DataWindow object that consists of a single OLE object. The following procedure creates the new DataWindow object and opens the Insert Object dialog box.

#### To create a new DataWindow object using the OLE presentation style:

1 In the New dialog box, select OLE 2.0 from the DataWindow tab and click OK

2 Select data for the DataWindow object as you do for any DataWindow object.

For more information about selecting data, see Chapter 17, Defining DataWindow Objects.

3 Specify how the OLE object will use the DataWindow object's data on the Specify OLE Data page:

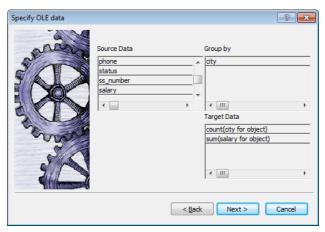

You can drag the columns you want the OLE object to use to the Target Data box. You can also control the grouping of data and edit the expression for a column. If necessary, you can change these specifications later.

For more information, see Specifying data for the OLE object on page 868.

4 Click Next, and then click Finish.

PowerBuilder displays the Insert Object dialog box in which you define the OLE object.

To use the Insert Object dialog box, see "Defining the OLE object" next.

## **Defining the OLE object**

You define the OLE object in the Insert Object dialog box. It has three tab pages:

| If you want to                                                                                                    | Select this tab page |
|----------------------------------------------------------------------------------------------------|----------------------|
| Embed an OLE server object in the DataWindow object                                                                               | Create New           |
| Link or embed the contents of an existing file as an OLE object so that it can be activated using the application that created it | Create From File     |
| Insert an ActiveX control in the DataWindow object                                                                                | Insert Control       |

This section contains procedures for each of these selections.

Use the following procedure if you want to embed a new OLE server object.

### **❖** To embed a new OLE server object using the Create New tab:

- 1 Select the Create New tab.
- 2 In the Object Type box, highlight the OLE server you want to use.
  You can click Browse to get information about the server from the registry.
- 3 Optionally display the OLE object as an icon by doing one of the following:
  - Check Display as Icon to display the server application's default icon in the control.
  - Check Display as Icon and then select Change Icon to supply a nondefault icon and icon label.

### 4 Click OK.

The OLE object is inserted in your DataWindow object and the OLE server is activated. Depending on the OLE server and whether or not you have already specified how the OLE object will use the DataWindow object's data, the object may be empty or may show an initial presentation of the OLE object. Close the server application and, if you are inserting an OLE object in a DataWindow object, specify the object's properties (see Specifying properties for OLE objects on page 868).

### Create From File

Create New

Use the following procedure if you want to link or embed the contents of an existing file as an OLE object so that it can be activated using the application that created it. Most of the steps in this procedure are the same as those for embedding a new OLE server object.

### A server application must be available

You (and the user) must have an application that can act as a server for the type of object you link or embed. For example, if you insert a BMP file, it displays because an application that can handle bitmaps is installed with Windows. If you insert a GIF or JPEG file, it displays only if you have a third-party graphics application installed.

### To link or embed an existing object using the Create From File tab:

- Select the Create From File tab.
- 2 Specify the file name in the File Name box. If you do not know the name of the file, click the Browse button and select a file in the dialog box.
- 3 To create a link to the file, rather than embed a copy of the object in the control, select the Link check box.
- 4 Click OK

The OLE object is inserted in your DataWindow object and the OLE server is activated. Depending on the OLE server and whether or not you have already specified how the OLE object will use the DataWindow object's data, the object might be empty or might show an initial presentation of the OLE object. Close the server application and, if you are inserting an OLE object in a DataWindow object, specify the object's properties (see Specifying properties for OLE objects on page 868).

Use the following procedure if you want to insert an ActiveX control (OLE custom control) in the DataWindow object.

### **❖** To insert an ActiveX control using the Insert Control tab:

- 1 Select the Insert Control tab.
- In the Control Type box, highlight the ActiveX control you want to use, or, if the ActiveX control you want has not been registered, click Register New.

If you select an existing ActiveX control, you can click Browse to get more information about it. ActiveX controls are self documenting. PowerBuilder gets the property, event, and function information from the ActiveX control itself from the registry.

If you click Register New, you are prompted for the file that contains the registration information for the ActiveX control.

3 Click OK

Insert Control

4 If you did not specify how the OLE object will use the DataWindow object's data when you created the DataWindow object, do so on the Data property page.

If you have inserted an ActiveX control that does not display data, such as the Clock control, you do not need to transfer data to it.

For more information, see Specifying data for the OLE object on page 868.

# Specifying properties for OLE objects

For OLE objects, you need to specify how the OLE object will use the DataWindow object's data. If you used the OLE presentation style, you did this when you created the DataWindow object.

If you are inserting an OLE object in an existing DataWindow object, you can also associate the object with the current row. If you are using the OLE presentation style, the OLE object is always associated with all rows.

### To specify properties for an OLE object:

- 1 Select the Data property page in the Properties view.
- 2 Specify how the OLE object will use the DataWindow object's data.
  For more information, see "Specifying data for the OLE object" next.
- 3 (Optional) To associate the object with the current row, select the Position property page and change the value in the Layer box to Band.
- 4 Click OK when you have finished.

### Specifying data for the OLE object

You set data specifications for an OLE object in a DataWindow object on the Data property page in the Properties view. You can also use the Data property page to modify the data specifications you made in the wizard for a DataWindow object using the OLE presentation style.

#### What the data is for

When an OLE object is part of a DataWindow object, you can specify that some or all of the data the DataWindow object retrieves be transferred to the OLE object too. You can specify expressions instead of the actual columns so that the data is grouped, aggregated, or processed in some way before being transferred.

The way the OLE object uses the data depends on the server. For example, data transferred to Microsoft Excel is displayed as a spreadsheet. Data transferred to Microsoft Graph populates its datasheet, which becomes the data being graphed.

Some ActiveX controls do not display data, so you would not transfer any data to them. For an ActiveX control such as Visual Speller, you would use automation to process text when the user requests it.

Group By and Target Data boxes

Two boxes on the Data property page list data columns or expressions:

- Group By Specifies how PowerBuilder groups the data it transfers to the OLE object. Aggregation functions in the target data expressions use the groupings specified here.
- Target Data Specifies the data that you want to transfer to the OLE object.

Populating the Group By and Target Data boxes If you are using the OLE presentation style, you populated the Group By and Target Data boxes when you created the DataWindow object. If you placed an OLE object in an existing DataWindow object, the boxes are empty. You use the browse buttons next to the Group By and Target Data boxes to open dialog boxes where you can select the data you want to use or modify your selections.

### Modifying source data

You cannot modify the source data for the DataWindow object on the Data property page. Select Design>Data Source from the menu bar if you need to modify the data source.

### **❖** To select or modify how data will be grouped in the OLE object:

- 1 Click the Browse button next to the Group By box.
- 2 In the Modify Group By dialog box, drag one or more columns from the Source Data box to the Group By box.

You can rearrange columns and specify an expression instead of the column name if you need to. For more information, see the next procedure.

### ❖ To select or modify which data columns display in the OLE object:

- 1 Click the Browse button next to the Target Data box.
- 2 In the Modify Target Data dialog box, drag one or more columns from the Source Data box to the Target Data box.

The same source column can appear in both the Group By and Target Data box.

3 If necessary, change the order of columns by dragging them up or down within the Target Data box.

The order of the columns and expressions is important to the OLE server. You need to know how the server will use the data to choose the order.

4 Double-click an item in the Target Data box to specify an expression instead of a column.

In the Modify Expression dialog box, you can edit the expression or use the Functions or Columns boxes and the operator buttons to select elements of the expression. For example, you may want to specify an aggregation function for a column. Use the range for object if you use an aggregation function; for example, sum (salary for object).

For more information about using operators, expressions, and functions, see the *DataWindow Reference*.

**Example of a completed Data property page** This example of the Data property page specifies two columns to transfer to Microsoft Graph: city and salary. Graph expects the first column to be the categories and the second column to be the data values. The second column is an aggregate so that the graph will show the sum of all salaries in each city:

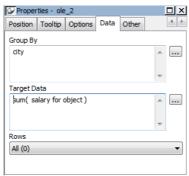

#### Specifying a value for Rows

The last setting on the Data property page specifies how the OLE object is associated with rows in the DataWindow object. The selection (all rows, current row, or page) usually corresponds with the band where you placed the OLE object, as explained in this table. If you used the OLE presentation style to create the DataWindow object, this setting does not display on the property page: the OLE object is always associated with all the rows in the DataWindow object.

Table 30-1: Associating an OLE object with rows in the DataWindow

| Range of rows | When to use it                                                                                                    |
|---------------|----------------------------------------------------------------------------------------------------|
| All           | When the OLE object is in the summary, header, or footer band, or the foreground or background layer.                                      |
|               | Rows must be All and Layer must be Foreground or Background if you want the user to be able to activate the object.                        |
|               | Target data for all rows is transferred to the object.                                                                                     |
| Current Row   | When the OLE object is in the detail band.                                                                                                 |
|               | There is an instance of the OLE object for every row. Target data for a single row is transferred to each object.                          |
|               | Because ActiveX controls must be in the foreground or background layer, they cannot be associated with individual rows in the detail band. |
| Page          | When the OLE object is in the group header or trailer, foreground, or background.                                                          |
|               | Target data for the rows on the current page is transferred to the OLE object.                                                             |

### Range of rows and activating the object

When the range of rows is Current Row or Page, the user *cannot* activate the OLE object. The user can see contents of the object in the form of an image presented by the server but cannot activate it.

If you want the user to activate the object, Rows must be set to All and Layer on the Position property page must be Foreground or Background.

Additional settings in the Properties view

The Options property page in the OLE object's Properties view has some additional settings. They are similar to the settings you can make for the OLE control in a window. These settings display on the General property page for OLE DataWindow objects. Table 30-2 describes the settings you can make.

Table 30-2: Settings on the OLE object's Options property page

| Property     | Effect                                                                                                    |
|--------------|----------------------------------------------------------------------------------------------------|
| Client Name  | A name for the OLE object that some server applications use in the title bar of their window.                                                        |
|              | Corresponds to the ClientName DataWindow property.                                                                                                   |
| Activation   | How the OLE object is activated. Choices are:                                                                                                    |
|              | Double click When the user double-clicks on the object,<br>the server application is activated.                                                      |
|              | <ul> <li>Manual The object can only be activated programmatically.</li> </ul>                                                                        |
|              | The object can always be activated programmatically, regardless of the Activation setting.                                                           |
| Contents     | Whether the object in the OLE container is linked or embedded. The default is Any, which allows either method.                                       |
| Display Type | What the OLE container displays. You can choose:                                                                                                    |
|              | <ul> <li>Manual Display a representation of the object, reduced<br/>to fit within the container.</li> </ul>                                          |
|              | • Icon Display the icon associated with the data. This is usually an icon provided by the server application.                                        |
| Link Update  | When the object in the OLE container is linked, the method for updating link information. Choices are:                                               |
|              | Automatic If the link is broken and PowerBuilder cannot<br>find the linked file, it displays a dialog box in which the<br>user can specify the file. |
|              | Manual If the link is broken, the object cannot be activated.                                                                                        |
|              | You can let the user re-establish the link in a script using the UpdateLinksDialog function.                                                         |

## **Previewing the DataWindow object**

Previewing the DataWindow object lets you see how the OLE object displays the data from the DataWindow object. You can preview in the Preview view or in preview mode

### **❖** To preview the DataWindow object with the OLE object in preview mode:

- 1 Select File>Run/Preview from the menu bar, or click the Run/Preview button on the PowerBar.
- 2 Select Rows>Retrieve from the menu bar

The DataWindow object retrieves rows from the database and replaces the initial presentation of the OLE object with an image of the data that the OLE server provides.

If you associated the OLE object with all rows, activate the OLE object by double-clicking on it.

Although you can edit the presentation or the data in the server, your changes do not affect the DataWindow object's data.

### You cannot always activate the OLE object

If the OLE object is associated with individual rows in the detail band or with the page, you (and the user) cannot activate it; you can only view it.

4 Close the preview window.

Closing the preview window or the Preview view deactivates the OLE object.

### Activating and editing the OLE object

In the Design view

PowerBuilder stores an initial presentation of the OLE object that it displays before data is retrieved and in newly inserted rows. When you activate the OLE object in the Design view, you are editing the initial presentation of the OLE object. Any changes you make and save affect only this initial presentation. After rows are retrieved and data transferred to the OLE object, an object built using the data replaces the initial presentation.

In preview or at execution time

PowerBuilder displays the initial presentation of the OLE object while it is retrieving rows and then replaces it with the retrieved data.

After you activate the OLE object in preview or at execution time, you can edit the presentation of the data. However, you cannot save these changes. The object is recreated whenever data from retrieved rows is transferred to the OLE object.

For more information, see Activating OLE objects on page 862.

### Saving as a PSR

You can save the object with its data by saving the DataWindow object as a Powersoft report (PSR). Select File>Save As File or File>Save Rows As from the menu bar.

### **❖** To activate the OLE object in the container in the Design view:

• Select Open from the container's pop-up menu.

Selecting Open from an ActiveX control's pop-up menu has no effect. ActiveX controls are always active.

### Changing the object in the control

In the DataWindow painter, you can change or remove the OLE object in the OLE container object.

### To delete the OLE object in the container:

• Select Delete from the container's pop-up menu.

The container object is now empty and cannot be activated.

### \* To change the OLE object in the container:

- 1 Select Insert from the container's pop-up menu.
  - PowerBuilder displays the Insert Object dialog box.
- 2 Choose one of the tabs and specify the type of object you want to insert, as you did when you defined the object.
- 3 Click OK.

# Using OLE columns in a DataWindow object

You can create OLE columns in a DataWindow object. An OLE column allows you to:

- Store blob (binary large-object) data, such as Microsoft Excel worksheets or Microsoft Word documents, in the database
- Retrieve blob data from a database into a DataWindow object
- Use an OLE server application, such as Microsoft Excel or Microsoft Word, to modify the data
- Store the modified data back in the database

You can modify the document in the server, then update the data in the DataWindow object. When the database is updated, the OLE column, which contains the modified document, is stored in the database.

#### **Database support for OLE columns**

If your database supports a blob datatype, then you can implement OLE columns in a DataWindow object. The name of the datatype that supports blob data varies. For information on which datatypes your DBMS supports, see your DBMS documentation.

## Creating an OLE column

This section describes how to create an OLE column in a DataWindow object. The steps are illustrated using a table that you can create in the Database painter. It must contain at least two columns, id and object:

- The id column is an integer and serves as the table's key.
- The object column is a blob datatype and contains OLE objects associated with several OLE servers.

#### To create the database table:

1 In the Database painter, create a table to hold the blob (binary large-object) data.

The table must have at least two columns: a key column and a column with the blob datatype. The actual datatype you choose depends on your DBMS. For example, in SQL Anywhere, choose long binary as the datatype for the blob column. For information about datatypes, see your DBMS documentation.

2 Define the blob columns as allowing NULLs (this allows you to store a row that does not contain a blob).

Adding a blob column to the DataWindow object

The following procedure describes how to add a blob column to a DataWindow object.

#### **❖** To add a blob column to a new DataWindow object:

- 1 Create a new DataWindow object.
- 2 Specify the table containing the blob as the data source for the DataWindow object.

Be sure to include the key column in the data source. You cannot include the blob column in the data source; if you try, a message tells you that its datatype requires the use of an embedded SQL statement. You add the blob column later in the DataWindow painter workspace. (If you use Quick Select, the blob column is not listed in the dialog box.)

3 Select Insert>Control>OLE Database Blob and click where you want the blob column in the Design view.

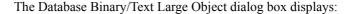

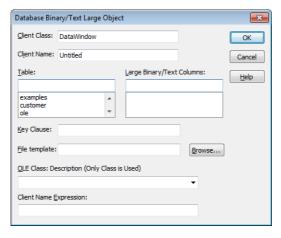

Setting properties for the blob column

The following procedure describes the properties you need to set for the blob column.

#### To set properties for a blob column:

1 (Optional) Enter the client class in the Client Class box. The default is DataWindow.

This value is used in some OLE server applications to build the title that displays at the top of the server window.

2 (Optional) Enter the client name in the Client Name box. The default is Untitled.

This value is used in some OLE server applications to build the title that displays in the title bar of the server window.

In the Table box, select the database table that contains the blob database column you want to place in the DataWindow object.

The names of the columns in the selected table display in the Large Binary/Text Columns list.

- 4 In the Large Binary/Text Columns box, select the column that contains the blob datatype from the list.
- 5 If necessary, change the default key clause in the Key Clause box.

PowerBuilder uses the key clause to build the WHERE clause of the SELECT statement used to retrieve and update the blob column in the database. It can be any valid WHERE clause.

Use colon variables to specify DataWindow columns. For example, if you enter this key clause:

```
id = :id
```

the WHERE clause will be:

```
WHERE id = :id
```

- 6 Identify the OLE server application by doing one of the following:
  - If you always want to open the same file in the OLE server application, enter the name of the file in the File Template box.

For example, to specify a particular Microsoft Word document, enter the name of the *DOC* file. If the file is not on the current path, enter the fully qualified name.

#### Use the Browse button to find the file

If you do not know the name of the file you want to use, click the Browse button to display a list of available files. Select the file you want from the resulting window.

• If you do not want to open the same file each time, select an OLE server application from the OLE Class: Description drop-down list.

#### When the server does not match the OLE blob data

If you specify a server that does not match the OLE blob object or if your database contains objects belonging to different servers, the OLE mechanism can usually handle the situation. It looks for the server specified in the object and starts it instead of the server you specified.

7 Enter text or an expression that evaluates to a string in the Client Name Expression box.

The server might use this expression in the title of the window in the OLE server application. The expression you specify can identify the current row in the DataWindow object.

#### Use an expression to make sure the name is unique

To make sure the name is unique, you should use an expression. For example, you might enter the following expression to identify a document (where id is the integer key column):

"Document " + String(id)

#### 8 Click OK.

PowerBuilder closes the dialog box. The blob column is represented by a box labeled Blob in the Design view.

#### 9 Save the DataWindow object.

The following screenshot shows what a completed Definition page for a Blob object in a table called ole looks like in the Properties view:

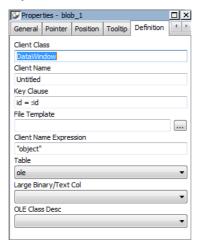

Making the blob column visible

Previewing an OLE column

If the blob column is invisible in the DataWindow object until you activate the OLE server, you can make it easy to find the blob column by adding a border to the object.

Before using the DataWindow object in an application, you should preview it in the Preview view or in preview mode to see how it works.

#### To preview an OLE column in preview mode:

- 1 Select File>Run/Preview from the menu bar and select the DataWindow object.
- 2 Click the Insert Row button.

PowerBuilder adds a blank row

- 3 In the blank row, enter a value in the key column.
- 4 Double-click the column that contains the blob datatype.

The OLE server application starts and displays the file you specified in the File Template box, or an empty workspace if you specified only the OLE server name.

5 Review the file in the OLE server application and make changes if you want

When you use an OLE column to access an OLE server application, the server application adds an item to its File menu that allows you to update the data in the server application and in the client (the DataWindow object). The text of the menu item depends on the OLE server application. In most applications, it is Update.

6 Select the menu item in the OLE server that updates the OLE client with the modifications.

In the example, you would select Update from the File menu in Microsoft Word. The OLE server application sends the updated information to the DataWindow object.

- 7 Close the file in the server application (typically by selecting Close from the File menu).
- 8 To save the blob data in the database, click the Save Changes button in the PainterBar

The new row, including the key value and the blob, is stored in the database

Later, after you retrieve the rows from the database, you can view and edit the blob by double-clicking it, which invokes the OLE server application and opens the stored document. If you make changes and then update the database, all the modified OLE columns are stored in the database.

# PART 7 Running Your Application

This part describes the ways in which your application can be run. The first chapter describes how to run your application from within PowerBuilder: in debug mode, where you can set breakpoints and examine the state of your application as it executes, and in regular mode, where the application runs until you stop it or an error occurs. The second chapter describes how to collect trace information so that you can analyze performance and evaluate your application's structure. The third chapter describes how to build your application for distribution to users.

# CHAPTER 31 Debugging and Running Applications

About this chapter

This chapter describes how to debug and run an application in PowerBuilder. The chapter also lists the errors that can occur at runtime.

Contents

| Topic                                          | Page |
|------------------------------------------------|------|
| Overview of debugging and running applications | 883  |
| Debugging an application                       | 884  |
| Running an application                         | 907  |

# Overview of debugging and running applications

After you build all or part of an application and compile and save its objects, you can run the application. The PowerBuilder development environment provides two ways to run an application: in debug mode and in regular mode.

Debug mode

In debug mode, you can insert breakpoints (stops) in scripts and functions, single-step through code, and display the contents of variables to locate logic errors that will result in errors at runtime.

Regular mode

In regular mode, the application responds to user interaction and runs until the user stops it or until a runtime error occurs. This is the mode you and your users will use to run the completed application.

You can also collect trace information while you run your application in regular mode, then use the trace data to profile your application. For more information, see Chapter 32, Tracing and Profiling Applications.

This chapter describes:

- · Running applications in debug mode
- Running applications in regular mode

# **Debugging an application**

Sometimes an application does not behave the way you think it will. Perhaps a variable is not being assigned the value you expect, or a script does not perform as desired. In these situations, you can examine your application by running it in debug mode.

When you run the application in debug mode, PowerBuilder stops execution before it executes a line containing a breakpoint (stop). You can then step through the application and examine its state.

#### To debug an application:

- 1 Open the debugger.
- 2 Set breakpoints at places in the application where you have a problem.
- 3 Run the application in debug mode.
- When execution is suspended at a breakpoint, look at the values of variables, examine the properties of objects in memory and the call stack, or change the values of variables.
- 5 Step through the code line by line.
- 6 As needed, add or modify breakpoints as you run the application.
- When you uncover a problem, fix your code and run it in the debugger again.

## Starting the debugger

#### To open the debugger:

- Do one of the following:
  - In the System Tree, highlight a target and select Debug from the pop-up menu
  - Click the Debug or Select and Debug button on the PowerBar
  - Select Run>Debug or Run>Select and Debug from the menu bar

The Debug button opens the debugger for the current target. The current target displays in bold in the System Tree and its name displays in the Debug button tool tip. The Select and Debug button opens a dialog box that lets you select the target to be debugged.

#### Views in the debugger

The debugger contains several views. Each view shows a different kind of information about the current state of your application or the debugging session. Table 31-1 summarizes what each view shows and what you can do from that view.

Table 31-1: Views in the debugger

| View                 | What it shows                                                                                                    | What you can do                                                                                                    |
|----------------------|----------------------------------------------------------------------------------------------------|----------------------------------------------------------------------------------------------------|
| Breakpoints          | A list of breakpoints with indicators showing whether the breakpoints are currently active or inactive                                                                             | Set, enable, disable, and clear<br>breakpoints, set a condition for a<br>breakpoint, and show source for a<br>breakpoint in the Source view.                                                          |
| Call Stack           | The sequence of function calls leading up to the function that was executing at the time of the breakpoint, shown as the script and line number from which the function was called | Examine the context of the application at any line in the call stack.                                                                                                    |
| Instances            | Instances of remote objects and their current status                                                                                                    | Change the context of the debugging session to a different instance. This view has content only if you are debugging a remote component.                                                              |
| Objects in<br>Memory | An expandable list of objects currently in memory                                                                                                    | View the names and memory locations of instances of each memory object and property values of each instance. This view is not used if you are debugging a remote component.                           |
| Source               | The full text of a script                                                                                                    | Go to a specific line in a script, find a string, open another script, including ancestor and descendant scripts, manage breakpoints, and use TipWatch and QuickWatch.                                |
| Source Browser       | An expandable hierarchy of objects in your application                                                                                                    | Select any script in your application and display it in the Source view.                                                                                                    |
| Source History       | A list of the scripts that have been displayed in the Source view                                                                                                    | Select any script in the Source<br>History and display it in the<br>Source view.                                                                                                    |
| Variables            | An expandable list of all the variables in scope                                                                                                    | Select which kinds of variables are shown in the view, change the value of a variable, and set a breakpoint when a variable changes. You cannot change the value of a variable in a remote component. |

| View  | What it shows                | What you can do                     |
|-------|------------------------------|-------------------------------------|
| Watch | A list of variables you have | Change the value of a variable, set |
|       | selected to watch as the     | a breakpoint when a variable        |
|       | application proceeds         | changes, and add an arbitrary       |
|       |                              | expression to the Watch view.       |

# Changing Variable views

The default debugger layout contains a separate view for each variable type in a stacked pane. You can combine two or more Variables views in a single pane. For example, you might want to combine local and global variables in a single view that you keep at the top of the stacked pane.

#### To display multiple variable types in a single view:

- 1 Display the pop-up menu for a pane that contains a Variables view you want to change.
- 2 Click the names of the variable types you want to display.

A check mark displays next to selected variable types. The pop-up menu closes each time you select a variable type or clear a check mark, so you need to reopen the menu to select an additional variable type.

When you select or clear variable types, the tab for the pane changes to show the variable types displayed on that pane.

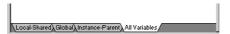

## **Setting breakpoints**

A breakpoint is a point in your application code where you want to interrupt the normal execution of the application while you are debugging. If you suspect a problem is occurring in a particular script or function call, set a breakpoint at the beginning of the script or at the line where the function is called.

When you close the debugger, any breakpoints you set are written to a file called *targetname.usr.opt* in the same directory as the target, where *targetname* is the name of the target. The breakpoints are available when you reopen the debugger. When you clear breakpoints, they are permanently removed from the *usr.opt* file (if it is not marked readonly).

#### **Sharing targets**

If multiple developers use the same target without using source control (a practice that is not recommended) individual developers can save the breakpoints they set in a separate file by adding the following entry to the [pb] section of their *pb.ini* file:

#### UserOptionFileExt=abc

where *abc* might be the developer's name or initials. Breakpoints set by the developer would be saved in a file called *appname abc.usr.opt*.

# Setting a simple breakpoint

This procedure describes setting a breakpoint in the Source view in the debugger. You can also set a breakpoint by selecting Add Breakpoint from the pop-up menu in the Script view when you are not running the debugger.

#### To set a breakpoint on a line in a script:

- 1 Display the script in a Source view and place the cursor where you want to set the breakpoint.
  - For how to change the script shown in the Source view, see Using the Source view on page 898.
- 2 Double-click the line or select Add Breakpoint from the pop-up menu.

PowerBuilder sets a breakpoint and a red circle displays at the beginning of the line. If you select a line that does not contain executable code, PowerBuilder sets the breakpoint at the beginning of the next executable statement.

# Setting special breakpoints

Breakpoints can be triggered when a statement has been executed a specified number of times (an occasional breakpoint), when a specified expression is true (a conditional breakpoint), or when the value of a variable changes.

You use the Edit Breakpoints dialog box to set and edit occasional and conditional breakpoints. You can also use it to set a breakpoint when the value of a variable changes. The Edit Breakpoints dialog box opens when you:

- Click the Edit Stop button on the PainterBar
- Select Breakpoints from the pop-up menu in the Source, Variables, Watch, or Breakpoints view
- Select Edit>Breakpoints from the menu bar
- Double-click a line in the Breakpoints view

Setting occasional and conditional breakpoints

If you want to check the progress of a loop without interrupting execution in every iteration, you can set an occasional breakpoint that is triggered only after a specified number of iterations. To specify that execution stops only when conditions you specify are met, set a conditional breakpoint. You can also set both occasional and conditional breakpoints at the same location.

- **If you specify an occurrence** Each time PowerBuilder passes through the specified location, it increments a counter by one. When the counter reaches the number specified, it triggers the breakpoint and resets the counter to zero.
- **If you specify a condition** Each time PowerBuilder passes through the specified location, it evaluates the expression. When the expression is true, it triggers the breakpoint.
- If you specify both an occurrence and a condition Each time
   PowerBuilder passes through the specified location, it evaluates the
   expression. When the expression is true, it increments the counter. When
   the counter reaches the number specified, it triggers the breakpoint and
   resets the counter to zero.

For example, if you specify an occurrence of 3 and the condition <code>notisNull(val)</code>, PowerBuilder checks whether val is NULL each time the statement is reached. The breakpoint is triggered on the third occurrence of a non-NULL val, then again on the sixth occurrence, and so forth.

#### ❖ To set an occasional or conditional breakpoint:

1 On the Location tab in the Edit Breakpoints dialog box, specify the script and line number where you want the breakpoint.

You can select an existing location or select New to enter a new location.

#### Set a simple breakpoint first

You must specify a line that contains executable code. Set a simple breakpoint on the line before opening the Edit Breakpoints dialog box to ensure the format and line number are correct.

2 Specify an integer occurrence, a condition, or both.

The condition must be a valid boolean PowerScript expression (if it is not, the breakpoint is always triggered). PowerBuilder displays the breakpoint expression in the Edit Breakpoints dialog box and in the Breakpoints view. When PowerBuilder reaches the location where the breakpoint is set, it evaluates the breakpoint expression and triggers the breakpoint only when the expression is true.

# Setting a breakpoint when a variable changes

You can interrupt execution every time the value of a variable changes. The variable must be in scope when you set the breakpoint.

#### To set a breakpoint when a variable changes:

- Do one of the following:
  - Select the variable in the Variables view or Watch view and select Break on Change from the pop-up menu.
  - Drag the variable from the Variables view or Watch view to the Breakpoints view.
  - Select New on the Variable tab in the Edit Breakpoints dialog box and specify the name of a variable in the Variable box.

The new breakpoint displays in the Breakpoints view and in the Edit Breakpoints dialog box if it is open. PowerBuilder watches the variable at runtime and interrupts execution when the value of the variable changes.

# Disabling and clearing breakpoints

If you want to bypass a breakpoint for a specific debugging session, you can disable it and then enable it again later. If you no longer need a breakpoint, you can clear it

#### To disable a breakpoint:

- Do one of the following:
  - Click the red circle next to the breakpoint in the Breakpoints view or Edit Breakpoints dialog box
  - Select Disable Breakpoint from the pop-up menu in the Source view
  - Select Disable from the pop-up menu in the Breakpoints view

The red circle next to the breakpoint is replaced with a white circle.

You can enable a disabled breakpoint from the pop-up menus or by clicking the white circle.

#### Disabling all breakpoints

To disable all breakpoints, select Disable All from the pop-up menu in the Breakpoints view.

#### ❖ To clear a breakpoint:

- Do one of the following:
  - Double-click the line containing the breakpoint in the Source view
  - Select Clear Breakpoint from the pop-up menu in the Source view
  - Select Clear from the pop-up menu in the Breakpoints view
  - Select the breakpoint in the Edit Breakpoints dialog box and select Clear

The red circle next to the breakpoint disappears.

#### Clearing all breakpoints

To clear all breakpoints, select Clear All in the Edit Breakpoints dialog box or from the pop-up menu in the Breakpoints view.

# Running in debug mode

After you have set some breakpoints, you can run the application in debug mode. The application executes normally until it reaches a statement containing a breakpoint. At this point it stops so that you can examine the application. After you do so, you can single-step through the application, continue execution until execution reaches another breakpoint, or stop the debugging run so that you can close the debugger and change the code.

#### To run an application in debug mode:

- 1 If necessary, open the debugger by clicking the Debug or Select and Debug button.
  - The Debug button opens the debugger for the target you last ran or debugged. Use the Select and Debug button if you want to debug a different target in the workspace.
- 2 Click the Start button in the PainterBar or select Debug>Start from the menu bar

The application starts and runs until it reaches a breakpoint. PowerBuilder displays the debugger, with the line containing the breakpoint displayed in the Source view. The yellow arrow cursor indicates that this line contains the next statement to be executed. You can now examine the application using debugger views and tools.

For more information, see Examining an application at a breakpoint on page 892 and Stepping through an application on page 900.

#### To continue execution from a breakpoint:

 Click the Continue button in the PainterBar or select Debug>Continue from the menu bar

Execution begins at the statement indicated by the yellow arrow cursor and continues until the next breakpoint is hit or until the application terminates normally.

#### To terminate a debugging run at a breakpoint:

 Click the Stop Debugging button in the PainterBar or select Debug>Stop from the menu bar

PowerBuilder resets the state of the application and all the debugger views to their state at the beginning of the debugging run. You can now begin another run in debug mode, or close the debugger.

#### Cleaning up

When you terminate a debugging run or close the debugger without terminating the run, PowerBuilder executes the application's close event and destroys any objects, such as autoinstantiated local variables, that it would have destroyed if the application had continued to run and exited normally.

# **Examining an application at a breakpoint**

When an application is suspended at a breakpoint, use QuickWatch, TipWatch, and the Variables, Watch, Call Stack, and Objects in Memory views to examine its state.

#### About icons used in debugging views

The Variables, Watch, and Objects in Memory views use many of the icons used in the PowerBuilder Browser as well as some additional icons: I represents an Instance; F, a field; A, an array; and E, an expression.

## **Examining variable values**

The debugger provides three different ways to examine the values of variables: TipWatch, QuickWatch, and the Variables view.

#### **TipWatch**

TipWatch is a quick way to get the current value of a variable of a simple datatype. When execution stops at a breakpoint, you can place the edit cursor over a variable in the Source view to display a pop-up tip window that shows the current value of that variable. You can also select a simple expression to display its current value.

TipWatch has some limitations: if the variable you select is an object type, the tip window shows only an internal identifier. For array types, it shows { . . . } to indicate that more information is available. To show complete information for object type and array type variables, use QuickWatch instead.

TipWatch does not evaluate function, assignment, or variable value modification expressions. If TipWatch cannot parse the string you select, the pop-up window does not display.

#### Remote debugging

When you are debugging a remote component, Tip Watch does not evaluate expressions or indirect variables.

#### QuickWatch

QuickWatch provides the current value of simple variables and detailed information about object variables, including the values of all fields in the variable. QuickWatch can also evaluate function expressions, and you can use it to change the values of variables, evaluate expressions, and add variables and expressions to the Watch view.

#### Exercise caution when evaluating expressions

QuickWatch evaluates all kinds of expressions, including functions, in local debugging. If you select a function and activate QuickWatch, the function is executed. This may have unexpected results. For example, if you select dw\_1.print() and activate QuickWatch, the DataWindow is printed.

#### To open the QuickWatch dialog box:

- When execution stops at a breakpoint, move the edit cursor to a variable or select an expression in the Source view, and do one of the following:
  - Select QuickWatch from the Debug or pop-up menu
  - Press Shift+F9

#### To change the value of a variable from the QuickWatch dialog box:

- 1 Select an item in the tree view and do one of the following:
  - Click Change Value
  - Double-click the tree view item
- In the Modify Variable dialog box, type a new value for the variable in the New Value box, or select the Null check box to set the value of the variable to null, and click OK.
- 3 Close the QuickWatch dialog box and continue debugging the application with the variable set to the new value.

#### To evaluate an expression in the QuickWatch dialog box and add it to the Watch view:

- 1 Change the variable or expression in the Expression box.
- 2 Click Reevaluate to display the new value in the tree view.
- 3 (Optional) Click Add Watch to add the expression to the Watch view.

#### Remote debugging

When you are debugging a remote component, expressions and indirect variables are not evaluated, and you cannot modify variable values.

#### Using Variables views

Each Variables view shows one or more types of variables in an expandable outline. Double-click the variable names or click on the plus and minus signs next to them to expand and contract the hierarchy. If you open a new Variables view, it shows all variable types.

Table 31-2: Variable views in the debugger

| Variable type | What the Variables view shows                                                                                                    |
|---------------|----------------------------------------------------------------------------------------------------|
| Local         | Values of variables that are local to the current script or function                                                                                       |
| Global        | Values of all global variables defined for the application and properties of all objects (such as windows) that are open                                   |
| Instance      | Properties of the current object instance (the object to which the current script belongs) and values of instance variables defined for the current object |
| Parent        | Properties of the parent of the current instance                                                                                                    |
| Shared        | Objects, such as application, window, and menu objects, that have been opened and the shared variables associated with them                                |

#### About Instance and Parent variables

In the following illustration, an application has stopped at a breakpoint in the script for the Clicked event for the Close menu item on a frame's File menu. The Instance Variables view shows the properties of the current instance of the Close menu item. The Parent Variables view shows the properties of its parent, an instance of the File menu. Navigating through the hierarchy in the Global Variables view shows the same objects.

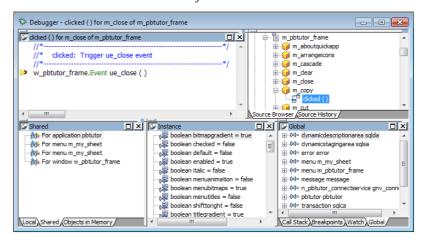

## Watching variables and expressions

The Watch view lets you monitor the values of selected variables and expressions as the application runs.

If the variable or expression is in scope, the Watch view shows its value. Empty quotes indicate that the variable is in scope but has not been initialized. A pair of glasses in the Watch view indicates that the variable or expression is not in scope.

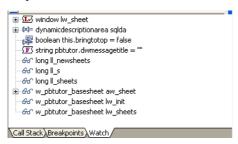

Setting variables and expressions in the Watch view

You can select variables you want to watch as the application runs by copying them from a Variables view. You can also set a watch on any PowerScript expression. When you close the debugger, any watch variables and expressions you set are saved.

#### **Using QuickWatch**

You can also add variables and expressions to the Watch view from the QuickWatch dialog box. See QuickWatch on page 893.

#### To add a variable to the Watch view:

- 1 Select the variable in the Variables view.
- 2 Do one of the following:
  - Drag the variable to the Watch view
  - Click the Add Watch button on the PainterBar
  - Select Debug>Add Watch from the menu bar

PowerBuilder adds the variable to the watch list.

#### To add an expression to the Watch view:

- 1 Select Insert from the pop-up menu.
- 2 Type any valid PowerScript expression in the New Expression dialog box and click OK.

PowerBuilder adds the expression to the watch list.

#### ❖ To edit a variable in the Watch view:

1 Select the variable you want to edit.

- 2 Double-click the variable, or select Edit Variable from the pop-up menu.
- 3 Type the new value for the variable in the Modify Variable dialog box and click OK.

#### To edit an expression in the Watch view:

- 1 Select the expression you want to edit.
- 2 Double-click the expression, or select Edit Expression from the pop-up menu.
- 3 Type the new expression in the Edit Expression dialog box and click OK.

#### To clear variables and expressions from the Watch view:

- 1 Select the variable or expression you want to delete.
- 2 Do one of the following:
  - Select Clear from the pop-up menu
  - Click the Remove Watch button on the PainterBar
  - Select Debug>Remove Watch from the menu bar

#### **❖** To clear all variables and expressions from the Watch view:

• Select Clear All from the pop-up menu

## Monitoring the call stack

The Call Stack view shows the sequence of function calls leading up to the script or function that was executing at the time of the breakpoint. Each line in the Call Stack view displays the name of the script and the line number from which the call was made. The yellow arrow shows the script and line where execution was suspended.

You can examine the context of the application at any line in the call stack.

#### To show a different context from the Call Stack view:

- 1 Select a line in the Call Stack view.
- 2 Do one of the following:
  - Double-click the line
  - Select Set Context from the pop-up menu
  - Drag the line into the Source view

A green arrow indicates the script that you selected. The Source view shows the script and line number you selected, and the Variables and Watch views show the variables and expressions in scope in that context.

```
| w_genapp_frame.enableprint.5
| w_genapp_frame.wi_enableprint (| boolean enable |),4
| w_genapp_frame.wi_newsheet (|) returns integer.5
| w_genapp_frame.open.53
| test2.open.9
```

## **Examining objects in memory**

The Objects in Memory view shows an expandable list of objects currently in memory. Double-click the name of an object or click the plus sign next to it to view the names and memory locations of instances of each object and property values of each instance.

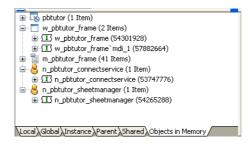

## **Using the Source view**

The Source view displays the full text of a script. As you run or step through the application, the Source view is updated to show the current script with a yellow arrow indicating the next statement to be executed.

Multiple Source views

You can open more than one source view. If there are multiple source views open, only the first one opened is updated to show the current script when the context of an application changes.

Copying from the Source view

When text is selected in the Source view, you can select Copy from the pop-up menu in the Source view to copy the string to the clipboard. You can then paste the string into another dialog box to search for the string, insert a watch, or add a conditional breakpoint.

# Changing the Source view

From the pop-up menu, you can navigate backward and forward through the scripts that have been opened so far, open ancestor and dependent scripts, and go to a specific line in the current script. There are several other ways to change the script from other views or from the menu bar.

#### To change the script displayed in a Source view:

- Do one of the following:
  - Drag the name of a script to the Source view from the Call Stack, Source Browser, or Source History views
  - Select a line and then select Open Source from the pop-up menu in the Breakpoints, Source Browser, or Source History views
  - Select Edit>Select Script from the menu bar

#### **❖** To find a specified string in the Source view:

- Select Find from the pop-up menu, or select Edit>Find from the menu bar.
  The Find Text dialog box opens.
- 2 Type the string in the Find box and check the search options you want.

### **Using the Source Browser view**

The Source Browser shows all the objects in your application in an expandable hierarchy. It provides a view of the structure of the application and a quick way to open any script in the Source view.

#### ❖ To open a script from the Source Browser:

- 1 Double-click the object that the script belongs to or click the plus sign next to the object to expand it.
- 2 Do one of the following:
  - Double-click the script
  - Select the script and select Open Source from the pop-up menu
  - Drag the script onto a Source view

When you double-click or select Open Source, a new Source view opens if there was none open. If several Source views are open, the script displays in the view that was used last.

#### **Using the Source History view**

The Source History view lists all the scripts that have been opened in the current debugging session. Use the same techniques as in the Source Browser view to display a selected script in the Source view.

#### **Source History limit**

The Source History view shows up to 100 scripts and is *not* cleared at the end of each debugging run. It is cleared when you close the debugger, or you can clear the list from the pop-up menu.

## Stepping through an application

When you have stopped execution at a breakpoint, you can use several commands to step through your application code and use the views to examine the effect of each statement. As you step through the code, the debugger views change to reflect the current context of your application and a yellow arrow cursor indicates the next statement to be executed.

#### **Updating the Source view**

When the context of your application changes to another script, the Source view is updated with the new context. If you have multiple Source views open, only the first one opened is updated.

# Single-stepping through an application

You can use either Step In or Step Over to step through an application one statement at a time. They have the same result except when the next statement contains a call to a function. Use Step In if you want to step into a function and examine the effects of each statement in the function. Use Step Over to execute the function as a single statement.

#### To step through an application entering functions:

 Click the Step In button in the PainterBar, or select Debug>Step In from the menu bar.

#### To step through an application without entering functions:

 Click the Step Over button in the PainterBar, or select Debug>Step Over from the menu bar.

#### **Using shortcut keys**

To make it easier to step through your code, the debugger has standard keyboard shortcuts for Step In, Step Out, Step Over, Run To Cursor, and Continue. If you prefer to use different shortcut key combinations, select Tools>Keyboard Shortcuts to define your own.

# Stepping out of a function

If you step into a function where you do not need to step into each statement, use Step Out to continue execution until the function returns.

#### To step out of a function:

 Click the Step Out button in the PainterBar, or select Debug>Step Out from the menu bar.

# Stepping through multiple statements

As you step through an application, you might reach sections of code that you are not interested in examining closely. The code might contain a large loop, or it might be well-tested code that you are confident is free of errors. You can use Run To Cursor to select a statement further down in a script or in a subsequent script where you want execution to stop.

#### To step through multiple statements:

- 1 Click on the line in the script where you want to resume single stepping.
- 2 Click the Run To Cursor button in the PainterBar, or select Debug>Run To Cursor from the menu bar.

PowerBuilder executes all intermediate statements and the yellow arrow cursor displays at the line where you set the cursor.

#### Bypassing statements

You can use Set Next Statement to bypass a section of code that contains a bug, or to test part of an application using specific values for variables. Execution continues from the statement where you place the cursor. Be cautious when you use Set Next Statement, because results may be unpredictable if, for example, you skip code that initializes a variable.

#### To set the next statement to be executed:

- 1 Click on the line in the script where you want to continue execution.
- 2 Click the Set Next Statement button in the PainterBar, or select Debug>Set Next Statement from the menu bar.
- 3 If necessary, change the values of variables.
- 4 Continue execution using Continue, Step In, or Step Over.

If you select Continue, PowerBuilder begins execution at the statement you specified and continues to the next breakpoint. If you select Step In or Step Over, PowerBuilder sets the next statement and displays the yellow arrow cursor at the line where you set the cursor.

# Changing a variable's value

As you step through the application, you can change the values of variables that are in scope. You may want to do this to examine different flows through the application, to simulate a condition that is difficult to reach in normal testing, or if you are skipping code that sets a variable's value.

#### Limitations

You cannot change the values of enumerated variables, and you cannot change the value of any variable when you are debugging a remote component.

#### To change the value of a variable:

- 1 Select the variable in the Variables view or the Watch view.
- 2 From the pop-up menu, select Edit Variable.
- 3 Type a value for the variable or select the Null check box and click OK.

The value you enter must conform to the type of the variable. If the variable is a string, do not enclose the string in quotes. When you continue execution, the new value is used.

#### Fixing your code

If you find an error in a script or function during a debugging session, you must close the debugger before you fix it. After you have fixed the problem, you can reopen the debugger and run the application again in debug mode. The breakpoints and watchpoints set in your last session are still defined.

## Debugging windows opened as local variables

One way to open a window is by declaring a local variable of type window and opening it through a string. For example:

```
window mywin
string named_window
named_window = sle_1.Text
Open(mywin, named_window)
```

#### The problem

Normally, you cannot debug windows opened this way after the script ends because the local variable (mywin in the preceding script) goes out of scope when the script ends.

#### The solution

If you want to debug windows opened this way, you can declare a global variable of type window and assign it the local variable. If, for example, GlobalWindow is a global window of type window, you could add the following line to the end of the preceding script:

```
GlobalWindow = mywin
```

You can look at and modify the opened window through the global variable. When you have finished debugging the window, you can remove the global variable and the statement assigning the local to the global.

## Just-in-time debugging

If you are running your application in regular mode (using the Run button) and you notice that the application is behaving incorrectly, just-in-time debugging lets you switch to debug mode without terminating the application.

When you open the debugger while running an application, the application *does not* stop executing. The Source, Variables, Call Stack, and Objects in Memory views are all empty because the debugger does not have any context. To suspend execution and examine the context in a problem area, open an appropriate script and set breakpoints, then initiate the action that calls the script.

If just-in-time debugging is enabled and a system error occurs while an application is running in regular mode, the debugger opens automatically, showing the context where the error occurred.

You can also use the DebugBreak function to break into the debugger.

You must enable just-in-time debugging before you run your application to take advantage of this feature.

#### To enable just-in-time debugging:

- 1 Select Tools>System Options.
- 2 Check the Just In Time Debugging check box and click OK.

#### To debug an application while running in regular mode:

- 1 Enable just-in-time debugging.
- 2 Run the application.
- 3 Click the PowerBuilder button on the Windows Taskbar.
- 4 Click the Debug button in the dialog box that displays.

#### 5 Open a script in the Source view and set breakpoints.

The application is suspended when it hits a breakpoint and the Source, Variable, Call Stack, and Objects in Memory views show the current context. You can now debug the application.

## **Using the DEBUG preprocessor symbol**

You can use the syntax #IF DEFINED followed by a predefined preprocessor symbol to mark a block of code for specialized processing before it is compiled. The block of conditional code is automatically parsed by a PowerBuilder preprocessor before it is passed to the compiler. Most of the predefined preprocessor symbols are used only for .NET targets, but the DEBUG symbol can be used in standard PowerBuilder targets as well.

The symbol is useful if you want to add code to your application to help you debug while you are testing the application. For example, you might add a block like the following:

```
#if defined DEBUG then
   MessageBox("Debugging","Ctr value is " + string(i))
#end if
```

When you run or debug the application in the development environment, the code is always parsed and you always see the message box. When you run the executable file, the code is parsed only if the DEBUG symbol is enabled on the General page in the Project painter. While you are still testing the application, turning the DEBUG symbol can help you find differences in behavior in the development environment and the executable file.

Although you would not typically enable the DEBUG symbol in a release build, if a problem is reported in a production application, you can redeploy the release build with the DEBUG symbol enabled to help determine the nature or location of the problem.

Adding breakpoints in a DEBUG block

When you use the DEBUG symbol, you can add breakpoints in the DEBUG block only for lines of code that are not in an ELSE clause that removes the DEBUG condition. If you attempt to add a breakpoint in the ELSE clause, the debugger automatically switches the breakpoint to the last line of the clause defining the DEBUG condition. Consider this code:

```
#if defined DEBUG then
   /*debugging code*/
#else
   /* other action*/
```

#### #end if

In this example, if you add a breakpoint to the line /\* other action\*/, the breakpoint would automatically switch to the line /\*debugging code\*/.

#### Code in ELSE clause is parsed

Note that any code that you place in the ELSE clause will be parsed by the compiler when you build an executable file with the DEBUG symbol disabled.

# Pasting a DEBUG block into a script

You can use the Paste Special>Preprocessor>#If Defined DEBUG Then pop-up menu item in the Script view to paste a template into a script.

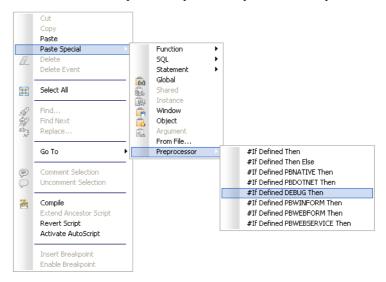

#### Limitations

Conditional compilation is not supported in DataWindow syntax, structure or menu objects. You cannot edit the source code for an object to include conditional compilation blocks that span function, event, or variable definition boundaries.

You must rebuild your application after you add a DEBUG conditional block.

## Breaking into the debugger when an exception is thrown

When an application throws an exception while it is being debugged, the debugger sees the exception before the program has a chance to handle it. The debugger can allow the program to continue or it can handle the exception. This is usually referred to as the debugger's first chance to handle the exception. If the debugger does not handle the exception, the program sees the exception. If the program does not handle the exception, the debugger gets a second chance to handle it.

You can control whether the debugger handles first chance exceptions in the Exception Setting dialog box. To open the dialog box, open the Debugger and select Exceptions from the Debug menu. By default, all exceptions inherit from their parent and all are set to Continue. In the following illustration, the DivideByZeroError and DWRuntimeError exceptions have been set to "Break into the debugger."

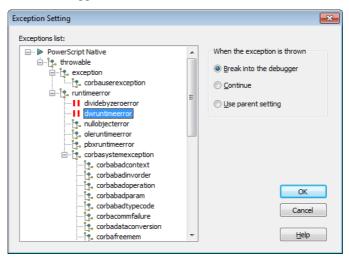

When one of these exceptions is thrown, a dialog box displays so that you can choose whether to open the debugger (Break) or pass the exception to the program (Ignore).

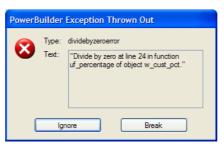

# Running an application

When the application seems to be working correctly, you are ready to run it in regular mode. In regular mode, the application responds to user interaction and continues to run until the user exits the application or a runtime error occurs. You can rely on the default runtime error reporting by PowerBuilder or write a script that specifies your own error processing. You can also generate a diagnostic trace of your application's execution.

For how to analyze your application's logic and performance, see Chapter 32, Tracing and Profiling Applications.

## Running the application

#### To run an application:

- Do one of the following:
  - In the System Tree, highlight a target and select Run from the pop-up menu
  - Click the Run or Select and Run button on the PowerBar
  - Select Run>Run or Run>Select and Run from the menu bar

The Run button runs the current target. The current target displays in bold in the System Tree and its name displays in the Run button tool tip. The Select and Run button opens a dialog box that lets you select the target to run.

PowerBuilder becomes minimized and a button displays on the Taskbar. Your application executes.

#### **❖** To stop a running application:

• End the application normally, or double-click the minimized PowerBuilder button or icon to open a response window from which you can terminate the application.

## Handling errors at runtime

A serious error at runtime (such as attempting to access a window that has not been opened) will trigger the SystemError event in the Application object if you have not added exception handling code to take care of the error.

If there is no SystemError script

If you do not write a SystemError script to handle these errors, PowerBuilder displays a message box containing the following information:

- The number and text of the error message
- The line number, event, and object in which the error occurred

There is also an OK button that closes the message box and stops the application.

If there is a SystemError script

If there is a script for the SystemError event, PowerBuilder executes the script and does not display the message box. Whether or not you have added TRY/CATCH blocks to your code to trap errors, it is a good idea to build an application-level script for the SystemError event to trap and process any runtime errors that have not been handled, as described in "Using the Error object" next.

For more information about handling exceptions, see *Application Techniques*.

Using the Error object

In the script for the SystemError event, you can access the built-in Error object to determine which error occurred and where it occurred. The Error object contains the properties shown in Table 31-3.

Table 31-3: Properties of the Error object

| Property    | Data type | Description                                                                                                    |
|-------------|-----------|----------------------------------------------------------------------------------------------------|
| Number      | Integer   | Identifies the PowerBuilder error.                                                                                                    |
| Text        | String    | Contains the text of the error message.                                                                                                    |
| WindowMenu  | String    | Contains the name of the window or menu in which the error occurred.                                                                                                    |
| Object      | String    | Contains the name of the object in which the error occurred. If the error occurred in a window or menu, the Object property will be the same as the WindowMenu property |
| ObjectEvent | String    | Contains the event for which the error occurred.                                                                                                    |
| Line        | Integer   | Identifies the line in the script at which the error occurred.                                                                                                    |

#### **Defining your own Error object**

You can customize your own version of the Error object by defining a class user object inherited from the built-in Error object. You can add properties and define object-level functions for your Error object to allow for additional processing. In the Application painter, you can then specify that you want to use your user object inherited from Error as the global Error object in your application. For more information, see Building a standard class user object on page 363.

Runtime error numbers

Table 31-4 lists the runtime error numbers returned in the Number property of the Error object and the meaning of each number:

Table 31-4: PowerBuilder runtime errors

| Number | Meaning                                                                       |
|--------|-------------------------------------------------------------------------------|
| 1      | Divide by zero.                                                               |
| 2      | Null object reference.                                                        |
| 3      | Array boundary exceeded.                                                      |
| 4      | Enumerated value is out of range for function.                                |
| 5      | Negative value encountered in function.                                       |
| 6      | Invalid DataWindow row/column specified.                                      |
| 7      | Unresolvable external when linking reference.                                 |
| 8      | Reference of array with null subscript.                                       |
| 9      | DLL function not found in current application.                                |
| 10     | Unsupported argument type in DLL function.                                    |
| 11     | Object file is out of date and must be converted to current version.          |
| 12     | DataWindow column type does not match GetItem type.                           |
| 13     | Unresolved property reference.                                                |
| 14     | Error opening DLL library for external function.                              |
| 15     | Error calling external function <i>name</i> .                                 |
| 16     | Maximum string size exceeded.                                                 |
| 17     | DataWindow referenced in DataWindow object does not exist.                    |
| 18     | Function does not return value.                                               |
| 19     | Cannot convert <i>name</i> in Any variable to <i>name</i> .                   |
| 20     | Database command not successfully prepared.                                   |
| 21     | Bad runtime function reference.                                               |
| 22     | Unknown object type.                                                          |
| 23     | Cannot assign object of type <i>name</i> to variable of type <i>name</i> .    |
| 24     | Function call does not match its definition.                                  |
| 25     | Double or Real expression has overflowed.                                     |
| 26     | Field <i>name</i> assignment not supported.                                   |
| 27     | Cannot take a negative to a noninteger power.                                 |
| 28     | VBX Error: name.                                                              |
| 29     | Nonarray expected in ANY variable.                                            |
| 30     | External object does not support data type <i>name</i> .                      |
| 31     | External object data type <i>name</i> not supported.                          |
| 32     | Name not found calling external object function <i>name</i> .                 |
| 33     | Invalid parameter type calling external object function <i>name</i> .         |
| 34     | Incorrect number of parameters calling external object function <i>name</i> . |
| 35     | Error calling external object function <i>name</i> .                          |
| 36     | Name not found accessing external object property <i>name</i> .               |

| Number | Meaning                                                                                              |
|--------|----------------------------------------------------------------------------------------------------|
| 37     | Type mismatch accessing external object property <i>name</i> .                                       |
| 38     | Incorrect number of subscripts accessing external object property <i>name</i> .                      |
| 39     | Error accessing external object property <i>name</i> .                                               |
| 40     | Mismatched ANY datatypes in expression.                                                              |
| 41     | Illegal ANY data type in expression.                                                                 |
| 42     | Specified argument type differs from required argument type at runtime in DLL function <i>name</i> . |
| 43     | Parent object does not exist.                                                                        |
| 44     | Function has conflicting argument or return type in ancestor.                                        |
| 45     | Internal table overflow; maximum number of objects exceeded.                                         |
| 46     | Null object reference cannot be assigned or passed to a variable of this type.                       |
| 47     | Array expected in ANY variable.                                                                      |
| 48     | Size mismatch in array-to-object conversion.                                                         |
| 49     | Type mismatch in array-to-object conversion.                                                         |
| 50     | Distributed Service Error: name.                                                                     |
| 51     | Bad argument list for function/event: <i>name</i> .                                                  |
| 52     | Distributed Communications Error: name.                                                              |
| 53     | The server <i>name</i> could not be located. It was probably not started.                            |
| 54     | The server <i>name</i> is rejecting new messages. It is in the process of shutting down.             |
| 55     | The request caused an abnormal termination. The connection has been closed.                          |
| 56     | A message was not fully transmitted.                                                                 |
| 57     | This connection object is not connected to a server.                                                 |
| 58     | Object instance does not exist.                                                                      |
| 59     | Invalid column range.                                                                                |
| 60     | Invalid row range.                                                                                   |
| 61     | Invalid conversion of <i>number</i> dimensional array to object.                                     |
| 62     | The server <i>name</i> is busy and not accepting new connections.                                    |
| 63     | Function/event with no return value used in expression.                                              |
| 64     | Object array expected on left side of assignment.                                                    |
| 65     | Dynamic function not found. Possible causes include: pass by value/reference mismatch.               |
| 66     | Invalid subscript for array index operation.                                                         |
| 67     | Null object reference cannot be assigned or passed to an autoinstantiate.                            |
| 68     | Null object reference cannot be passed to external DLL function <i>name</i> .                        |

| Number | Meaning                                                                                                   |
|--------|----------------------------------------------------------------------------------------------------|
| 69     | Function <i>name</i> cannot be called from a secured runtime session.                                     |
| 70     | External DLL function <i>name</i> cannot be called from a secured runtime session.                        |
| 71     | General protection fault occurred.                                                                        |
| 72     | <i>name</i> failed with an operating system error code of <i>number</i> .                                 |
| 73     | Reference parameters cannot be passed to an asynchronous shared/remote object method.                     |
| 74     | Reference parameters cannot be passed to a shared object method.                                          |
| 75     | The server has forced the client to disconnect.                                                           |
| 76     | Passing null as a parameter to external function <i>name</i> .                                            |
| 77     | Object passed to shared/remote object method is not a nonvisual user object.                              |
| 78     | Listening works only in the Enterprise version of PowerBuilder.                                           |
| 79     | The argument to <i>name</i> must be an array.                                                             |
| 80     | The server has timed out the client connection.                                                           |
| 81     | Function argument file creator must be a four-character string.                                           |
| 82     | Function argument file type must be a four-character string.                                              |
| 83     | Attempt to invoke a function or event that is not accessible.                                             |
| 84     | Wrong number of arguments passed to function/event call.                                                  |
| 85     | Error in reference argument passed in function/event call.                                                |
| 86     | Ambiguous function/event reference.                                                                       |
| 87     | The connection to the server has been lost.                                                               |
| 88     | Cannot ask for ClassDefinition Information on open painter: <i>name</i> .                                 |
| 89     | 5.0 style proxy objects are not supported. Copy the new style proxy that was generated at migration time. |
| 90     | Cannot assign array of type <i>name</i> to variable of type array of <i>name</i> .                        |
| 91     | Cannot convert <i>name</i> in Any variable to <i>name</i> . Possible cause: uninitialized value.          |
| 92     | Required property <i>name</i> is missing.                                                                 |
| 93     | CORBA User Exception: exceptionname.                                                                      |
| 94     | CORBA System Exception: exceptionname.                                                                    |
| 95     | CORBA Objects cannot be created locally.                                                                  |
| 96     | Exception Thrown has not been handled.                                                                    |

| Number | Meaning                                                                                        |
|--------|------------------------------------------------------------------------------------------------|
| 97     | Cannot save <i>name</i> because of a circular reference problem. Possible                      |
|        | causes:                                                                                        |
|        | 1 This object references another class, which in turn references this object.                  |
|        | 2 Some other circular reference is pointing back to this object, causing a deadlock condition. |
|        | Suggested actions:                                                                             |
|        | 1 Temporarily remove the circular reference from the referenced object.                        |
|        | 2 Make your required changes to this object to refer to that object.                           |
|        | 3 Add back the circular reference you removed in step 1.                                       |
|        | 4 Perform a full rebuild (recommended).                                                        |
| 98     | Obsolete object reference.                                                                     |
| 99     | Error calling method of a PBNI object.                                                         |
| 100    | Error loading library containing a PBNI object.                                                |
| 101    | Error unloading library containing a PBNI object.                                              |
| 102    | Error creating a PBNI object.                                                                  |
| 103    | Error destroying a PBNI object.                                                                |
| 104    | Error calling PowerBuilder system function functionname.                                       |
| 105    | Executing a HALT statement in a server component is strictly forbidden.                        |
| 106    | Function is reserved or not yet implemented.                                                   |
| 107    | Argument is out of range.                                                                      |
| 108    | Not enough memory to execute the operation.                                                    |
| 109    | Cannot assign a null value to array variables.                                                 |

Some errors terminate the application immediately. They do not trigger the SystemError event.

SystemError event scripts

A typical script for the SystemError event includes a CHOOSE CASE control structure to handle specific errors. To stop the application, include a HALT statement in the SystemError script.

#### Caution

You can continue your application after a SystemError event, but doing so can cause unpredictable and undesirable effects. Where the application will resume depends on what caused the error. Typically, you are better off reporting the problem to the user, then stopping the application with HALT.

## **❖** To test the SystemError event script:

- 1 Assign values to the properties of the Error object with the PopulateError function.
- 2 Call the SignalError function to trigger the SystemError event.

The script for the SystemError event executes.

# CHAPTER 32 Tracing and Profiling Applications

About this chapter

This chapter describes how to generate trace information that you can use to improve your application's performance.

Contents

| Topic                                              | Page |
|----------------------------------------------------|------|
| About tracing and profiling an application         | 915  |
| Collecting trace information                       | 916  |
| Analyzing trace information using profiling tools  | 928  |
| Analyzing trace information programmatically       | 934  |
| Generating a trace file without timing information | 944  |

# About tracing and profiling an application

You use tracing and profiling to debug and tune an application. When you run an application, you can generate an execution trace file. You use the trace file to create a profile of your application.

The profile shows you which functions and events were called by which other functions and events, how often they were called, when garbage collection occurred, when objects were created and destroyed, and how long each activity took to complete. This information helps you find errors in the application's logic and identify areas that you should rewrite to improve performance.

#### PBDebug tracing

You can also generate a simple text trace file without timer values by checking Enable PBDebug Tracing in the System Options dialog box.

For more about PBDebug, see Generating a trace file without timing information on page 944.

# When you can trace an application

You can create a trace file when you run an application in the PowerBuilder environment, and when you run an executable outside PowerBuilder. For machine-code executable files, the trace file is generated only if you check the Trace Information check box when you build the executable.

When you run an application with tracing turned on, PowerBuilder records a timer value in a data file every time a specific activity occurs. You control when logging begins and ends and which activities are recorded.

#### Creating profiles

After you have generated a trace file, you can create several different profiles or views of the application by extracting different types of information from the trace file

PowerBuilder provides three profiling tools that create profiles (views) of the application for you, but you can also create your own analysis tools.

# Using profiling to tune an application

Examining the profiles generated by the profiling tools tells you where the application is spending the most time. You can also find routines that are being called too often, routines being called that you did not expect to call, or routines that are not being called at all. Follow these suggestions for tuning an application:

- The database connection process is often slow. Although you might not be
  able to speed this up, you might be able to enhance the user's perception
  of performance by moving the database connection process to a different
  place in your application.
- Use profiling to tune algorithms. Algorithmic fixes will yield greater performance enhancements than changing single lines of code.
- Optimizing an inefficient function is not as effective as removing unneeded calls to that function.
- Focus on optimizing the routines that are called most often.
- If you cannot speed up a routine, consider adding some user feedback, such as updating MicroHelp or displaying a progress bar.

# Collecting trace information

There are three ways to collect trace information. You can use:

- The Profiling tab on the System Options dialog box
- A window similar to the Profiling tab

Trace objects and functions

Use the Profiling tab if you want to trace an entire application run in the development environment. For more information, see Tracing an entire application in PowerBuilder on page 919.

Use a window or trace objects and functions if you want to create a trace file for selected parts of the application or the entire application, either in the development environment or when running an executable file. See Using a window on page 920 and Collecting trace information using PowerScript functions on page 925.

#### **Collection time**

The timer values in the trace file exclude the time taken to collect the trace data. Because an application can be idle (while displaying a MessageBox, for example), percentage metrics are most meaningful when you control tracing programmatically, which can help minimize idle time. Percentages are less meaningful when you create a trace file for a complete application.

Whichever method you use, you can specify:

- The name and location of the trace file and optional labels for blocks of trace data
- The kind of timer used in the trace file
- The activities you want recorded in the trace file

Trace file names and labels

The default name of the trace file is the name of the application with the extension *PBP*. The trace file is saved in the directory where the *PBL* or executable file resides and overwrites any existing file of the same name. If you run several different tests on the same application, you should change the trace file name for each test.

You can also associate a label with the trace data. If you are tracing several different parts of an application in a single test run, you can associate a different label with the trace data (the trace block) for each part of the application.

Timer kinds

There are three kinds of timer: clock, process, and thread. If your analysis does not require timing information, you can omit timing information from the trace file to improve performance.

If you do not specify a timer kind, the time at which each activity begins and ends is recorded using the clock timer, which measures an absolute time with reference to an external activity, such as the computer's start-up time. The clock timer measures time in microseconds. Depending on the speed of your computer's central processing unit, the clock timer can offer a resolution of less than one microsecond. A timer's resolution is the smallest unit of time the timer can measure.

You can also use process or thread timers, which measure time in microseconds with reference to when the process or thread being executed started. You should always use the thread timer for distributed applications. Both process and thread timers exclude the time taken by any other running processes or threads so that they give you a more accurate measurement of how long the process or thread is taking to execute, but both have a lower resolution than the clock timer.

Trace activities

You can choose to record in the trace file the time at which any of the following activities occurs. If you are using the System Options dialog box or a window, you select the check boxes for the activities you want. If you are using PowerScript functions to collect trace information, you use the TraceActivity enumerated type to identify the activity.

Table 32-1: Trace activities

| Trace Activities check box      | What is recorded                                                                                    | TraceActivity value                    |
|---------------------------------|----------------------------------------------------------------------------------------------------|----------------------------------------|
| Routine Entry/Exit              | Routine entry or exit                                                                               | ActRoutine!                            |
| Routine Line Hits               | Execution of any line in any routine                                                                | ActLine!                               |
| Embedded SQL                    | Use of an embedded SQL verb                                                                         | ActESQL!                               |
| Object Creation/<br>Destruction | Object creation or destruction                                                                      | ActObjectCreate!,<br>ActObjectDestroy! |
| User Defined<br>Activities      | A user-defined activity that records an informational message                                       | ActUser!                               |
| System Errors                   | A system error or warning                                                                           | ActError!                              |
| Garbage<br>Collection           | Garbage collection                                                                                  | ActGarbageCollect!                     |
| Not available                   | Routine entry and exit, embedded SQL verbs, object creation and destruction, and garbage collection | ActProfile!                            |
| Not available                   | All except ActLine!                                                                                 | ActTrace!                              |

When you begin and end tracing, an activity of type ActBegin! is automatically recorded in the trace file. User-defined activities, which you use to log informational messages to the trace file, are the only trace activities enabled by default

## Tracing an entire application in PowerBuilder

Use the Profiling tab on the System Options dialog box if you want to collect trace data for an entire application run in the PowerBuilder development environment.

## **❖** To trace an entire application in PowerBuilder:

- 1 Select Tools>System Options from the PowerBar and select the Profiling tab.
- 2 Specify a name for the trace file, select the trace options you want, and click OK.

When you run the application, the activities you selected are logged in the trace file.

## Using a window

You can create a window that is similar to the Profiling tab on the System Options dialog box and add it to any application that is under development, so that you can start and stop tracing when testing specific actions.

The *w\_starttrace* window is available in the PB Code Profiler sample in the PowerBuilder Code Samples at https://www.appeon.com/developers/library/code-samples-for-pb. This sample also shows the code used to create the profiling tools described in Analyzing trace information using profiling tools on page 928.

The w\_starttrace window lets you specify a trace file name, label, and timer kind, as well as which activities you want to trace:

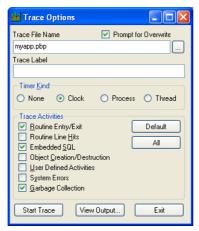

The following instance variables are defined for the window:

```
TimerKind itk_kind
string is_title = 'Trace Options '
string is starttext
```

The open event for the window sets some defaults:

```
application lapp_current
lapp_current = getapplication()
itk_kind = Clock!
is_starttext = cb_startstop.text
sle filename.text = classname(lapp_current)+'.pbp'
```

The following code shows the script for the Clicked event of the Start Trace button. The text for the button is set to Start Trace in the painter. When the user clicks Start Trace, the button label changes to Stop Trace. The Clicked event script checks the text on the button before either starting or stopping tracing. This script uses the functions described in Collecting trace information using PowerScript functions on page 925:

```
// instance variables:
// errorreturn le errorreturn
integer li key
// Check that the button label is Start Trace
// and a trace file name has been entered
if this.text = is starttext then
   if len(trim(sle filename.text)) = 0 then
       messagebox(parent.title, &
         'Trace file name is required', information!)
       sle filename.setfocus()
       return
   end if
   // If Prompt for overwrite is checked and the
   // file exists, pop up a response window
   if cbx prompt.checked and &
      fileexists(sle filename.text) then
      li key = messagebox(parent.title, &
         'OK to overwrite '+sle filename.text, &
         question!, okcancel!, 1)
      if li key = 2 then return
   end if
   // Open the trace file
   TraceOpen( sle filename.text, itk kind )
   // Enable tracing for checked activities
   // For each activity, check for errors and close
   // the trace file if an error occurs
   if cbx embeddedSQL.checked then
      le errorreturn = TraceEnableActivity( ActESQL! )
      if le errorreturn <> Success! then
         of errmsg(le errorreturn, &
            'TraceEnableActivity( ActESQL! )')
          le errorreturn = Traceclose()
         if le errorreturn <> Success! then
            of errmsg(le errorreturn, 'TraceClose')
```

```
end if
      return
   end if
end if
if cbx routineentry.checked then
   le errorreturn =TraceEnableActivity(ActRoutine!)
   if le errorreturn <> Success! then
      of errmsg(le errorreturn, &
         'TraceEnableActivity( ActRoutine! )')
      Traceclose()
      if le errorreturn <> Success! then
         of errmsg(le errorreturn, 'TraceClose')
      return
   end if
end if
if cbx userdefined.checked then
   le errorreturn = TraceEnableActivity( ActUser! )
   if le errorreturn <> Success! then
      of errmsg(le errorreturn, &
         'TraceEnableActivity( ActUser! )')
      Traceclose()
      if le errorreturn <> Success! then
         of errmsg(le errorreturn, 'TraceClose')
      end if
      return
   end if
end if
if cbx systemerrors.checked then
   le errorreturn = TraceEnableActivity(ActError!)
   if le errorreturn <> Success! then
      of errmsg(le errorreturn, &
         'TraceEnableActivity( ActError! )')
      Traceclose()
      if le errorreturn <> Success! then
         of errmsg(le errorreturn, 'TraceClose')
      end if
      return
   end if
end if
if cbx routineline.checked then
   le errorreturn = TraceEnableActivity( ActLine! )
```

```
if le errorreturn <> Success! then
      of errmsq(le errorreturn, &
         ' TraceEnableActivity( ActLine! )')
      Traceclose()
      if le errorreturn <> Success! then
         of errmsg(le errorreturn, 'TraceClose')
      return
   end if
end if
if cbx objectcreate.checked then
   le errorreturn = &
      TraceEnableActivity( ActObjectCreate! )
   if le errorreturn <> Success! then
      of errmsg(le errorreturn, &
         'TraceEnableActivity( ActObject! )')
      Traceclose()
      if le errorreturn <> Success! then
         of errmsg(le errorreturn, 'TraceClose')
      end if
      return
   end if
   le errorreturn = &
      TraceEnableActivity( ActObjectDestroy! )
   if le errorreturn <> Success! then
      of errmsq(le errorreturn, &
        'TraceEnableActivity(ActObjectDestroy!)')
      Traceclose()
      if le errorreturn <> Success! then
         of errmsg(le errorreturn, 'TraceClose')
      end if
      return
   end if
end if
if cbx garbagecoll.checked then
   le errorreturn = &
      TraceEnableActivity( ActGarbageCollect! )
   if le errorreturn <> Success! then
      of errmsq(le errorreturn, &
       'TraceEnableActivity(ActGarbageCollect!)')
      Traceclose()
      if le errorreturn <> Success! then
         of errmsq(le errorreturn, 'TraceClose')
      end if
      return
```

```
end if
   end if
   // Start tracing
   le errorreturn =TraceBegin( sle_tracelabel.text )
   if le errorreturn <> Success! then
      of errmsg(le errorreturn, 'TraceBegin')
      return
   end if
   // Change the title of the window and the
   // text of the Start Trace button
   parent.title = is title + '(Tracing)'
   this.text = 'Stop &Tracing'
// If the button label is Stop Trace, stop tracing
// and close the trace file
else
   le errorreturn =TraceEnd()
   if le errorreturn <> Success! then
      of errmsg(le errorreturn, 'TraceEnd')
      return
   end if
   le errorreturn =TraceClose()
   if le errorreturn <> Success! then
      of errmsg(le errorreturn, 'TraceClose')
   end if
   this.text = is starttext
   parent.title = is title
end if
```

of\_errmsg function

The window uses two functions to handle error messages. The of\_errmsg function displays a message box:

```
// of_errmsg
Messagebox( this.title, 'Error executing '+ as_msg + &
   '. Error code : '+ of_converterror(ae_error) )
```

of\_converterror function

The of\_converterror function converts the ErrorReturn parameter to a string:

```
// of_converterror: convert enumerated type
// ErrorReturn parameter to text.
String ls_result
choose case a_error
   Case Success!
   ls_result = "Success!"
Case FileCloseError!
```

```
ls result = "FileCloseError!"
  Case FileOpenError!
      ls result = "FileOpenError!"
  Case FileReadError!
      ls result = "FileReadError!"
   Case FileWriteError!
      ls result = "FileWriteError!"
  Case FileNotOpenError!
      ls result = "FileNotOpenError!"
   Case FileAlreadyOpenError!
      ls result = "FileAlreadyOpenError!"
  Case FileInvalidFormatError!
      ls result = "FileInvalidFormatError!"
  Case FileNotSetError!
      ls result = "FileNotSetError!"
  Case EventNotExistError!
      ls result = "EventNotExistError!"
  Case EventWrongPrototypeError!
      ls result = "EventWrongPrototypeError!"
  Case ModelNotExistsError!
      ls result = "ModelNotExistsError!"
  Case ModelExistsError!
      ls result = "ModelExistsError!"
  Case TraceStartedError!
      ls result = "TraceStartedError!"
  Case TraceNotStartedError!
      ls result = "TraceNotStartedError!"
  Case TraceNoMoreNodes!
      ls result = "TraceNoMoreNodes!"
  Case TraceGeneralError!
      ls result = "TraceGeneralError!"
  Case FeatureNotSupportedError!
      ls result = "FeatureNotSupportedError!"
  Case else
      ls result = "Unknown Error Code"
end choose
return ls result
```

## Collecting trace information using PowerScript functions

You use the PowerScript system functions listed in Table 32-2 to collect information in a trace file. Each of these functions returns a value of type ErrorReturn, an enumerated datatype.

| Table 32-2: PowerScrip | ot trace functions |
|------------------------|--------------------|
|------------------------|--------------------|

| Use this PowerScript function | To do this                                                                                |
|-------------------------------|-------------------------------------------------------------------------------------------|
| Turiction                     | 10 do tilis                                                                               |
| TraceOpen                     | Open a named trace file and set the timer kind.                                           |
| TraceEnableActivity           | Enable logging of the specified activity.                                                 |
| TraceBegin                    | Start logging all enabled activities. You can pass an optional label for the trace block. |
| TraceError                    | Log a severity level and error message to the trace file.                                 |
| TraceUser                     | Log a reference number and informational message to the trace file.                       |
| TraceEnd                      | Stop logging all enabled activities.                                                      |
| TraceDisableActivity          | Disable logging of the specified activity.                                                |
| TraceClose                    | Close the open trace file.                                                                |

In general, you call the functions in the order shown in the table. That is, you must call TraceOpen before you call any other trace functions. You call TraceClose when you have finished tracing.

TraceEnableActivity and TraceDisableActivity can be called only when a trace file is open but tracing has not begun or has stopped—that is, before you call TraceBegin or after you call TraceEnd.

TraceUser and TraceError can be called only when the trace file is open and tracing is active—that is, after you call TraceBegin and before you call TraceEnd

# About TraceUser and TraceError

You can use TraceUser to record specific events in the trace file, such as the beginning and end of a body of code. You can also record the execution of a statement you never expected to reach, such as the DEFAULT statement in a CHOOSE CASE block. TraceError works just like TraceUser, but you can use it to signal more severe problems.

Both TraceUser and TraceError take a number and text string as arguments. You can use a simple text string that states what activity occurred, or you can build a string that provides more diagnostic information by including some context, such as the current values of variables. Run the application with only ActUser! or ActError! tracing turned on and then use the Profiling Trace View to pinpoint problems quickly.

# Example: trace data collection

In this example, the user selects a timer kind from a drop-down list and enters a name for the trace file in a single-line edit box. Typically you would use the ErrorReturn return value from every trace call to return an error message if the call fails. For brevity, the example shows this only for the TraceOpen call.

Several trace activities are disabled for a second trace block. The activities that are *not* specifically disabled remain enabled until TraceClose is called.

```
ErrorReturn le err
integer li key
TimerKind ltk kind
CHOOSE CASE ddlb timerkind. Text
   CASE "None"
      ltk kind = TimerNone!
   CASE "Clock"
      ltk kind = Clock!
   CASE "Process"
      ltk kind = Process!
   CASE "Thread"
      ltk kind = Thread!
END CHOOSE
// Open the trace file and return an error message
// if the open fails
le err = TraceOpen( sle fileName.Text, ltk kind )
IF le err <> Success! THEN &
   of errmsg(le err, 'TraceOpen failed')
   RETURN
END IF
// Enable trace activities. Enabling ActLine!
// enables ActRoutine! implicitly
TraceEnableActivity(ActESQL!)
TraceEnableActivity(ActUser!)
TraceEnableActivity(ActError!)
TraceEnableActivity(ActLine!)
TraceEnableActivity(ActObjectCreate!)
TraceEnableActivity(ActObjectDestroy!)
TraceEnableActivity(ActGarbageCollect!)
TraceBegin("Trace block 1")
// first block of code to be traced
// this block has the label Trace block 1
TraceEnd()
// disable trace activities not needed for
// second block
TraceDisableActivity(ActLine!)
TraceDisableActivity(ActObjectCreate!)
```

```
TraceDisableActivity(ActObjectDestroy!)
TraceDisableActivity(ActGarbageCollect!)

TraceBegin("Trace_block_2")
// second block of code to be traced
...

TraceEnd()
TraceClose()
```

# **Analyzing trace information using profiling tools**

After you have created a trace file, the easiest way to analyze it is to use the profiling tools provided on the Tool tab of the New dialog box. There are three tools:

- The Profiling Class View shows information about the objects that were used in the application
- The Profiling Routine View shows information about all the routines (functions and events) that were used in the application
- The Profiling Trace View shows the elapsed time taken by each activity in chronological order

Using the profiling tools as a model

Even if you want to develop your own analysis tools, using the profiling tools is a good way to learn about these models and about profiling in PowerBuilder. When you are ready to develop your own tools, see Analyzing trace information programmatically on page 934 for an overview of the approaches you can take.

## **Profiling Class View**

The Class view uses a TreeView control to display statistics for PowerBuilder objects, their functions, and their events. It displays statistics only for those objects that were active while tracing was enabled. The Class view has three tabs:

- Numbers Shows statistics only
- **Graph** Shows statistics in a bar graph

 Source Shows statistics and source code for those routines that originated in PowerScript source

For each object, the Class view shows all the routines called from each class with the number of times each routine was called (hit) as well as timing information for each call. The following illustration shows part of a Class view. Embedded SQL commands are shown as being called from a pseudo class called ESQL.

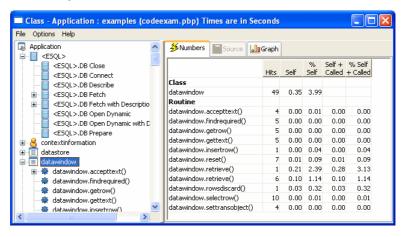

The Class view includes both PowerBuilder system-level objects (such as DataWindow and SystemFunction) and user-defined classes (such as windows and user objects). Each top-level node is a PowerBuilder class. As you expand the TreeView control, each node represents a routine and each subnode represents a called routine.

The Class view uses the call graph model to show cumulative statistics for objects, routines, and called routines. The information displayed on the right side of the display differs depending on the current node on the left.

Table 32-3: Statistics displayed in the Profiling Class View by node

| Current node | Statistics displayed                                                                   |
|--------------|----------------------------------------------------------------------------------------|
| Application  | Statistics for each object                                                             |
| Object       | Cumulative statistics for the object and detailed statistics for the object's routines |
| Routine      | Cumulative statistics for the routine and detailed statistics for called routines      |

You can sort items on the right by clicking the heading.

#### Class view metrics

The Class view displays five metrics. The profiling tool accesses these metrics from instances of the ProfileCall and ProfileRoutine objects. The time scale you specified in the Preferences dialog box determines how times are displayed.

Table 32-4: Metrics in the Profiling Class View

| Metric       | What it means                                                                                                    |
|--------------|----------------------------------------------------------------------------------------------------|
| Hits         | The number of times a routine executed in a particular context.                                                                                                    |
| Self         | The time spent in the routine or line itself. If the routine or line was executed more than once, this is the total time spent in the routine or line itself; it does not include time spent in routines called by this routine.         |
| %Self        | Self as a percentage of the total time the calling routine was active.                                                                                                    |
| Self+Called  | The time spent in the routine or line and in routines or lines called from the routine or line. If the routine or line was executed more than once, this is the total time spent in the routine or line and in called routines or lines. |
| %Self+Called | Self+Called as a percentage of the total time that tracing was enabled.                                                                                                    |

#### About percentages

The percentages captured in the trace file are based on the total time tracing was enabled. Because an application can be idle (while displaying a MessageBox, for example), percentage metrics are most meaningful when you control tracing programmatically, which can help to minimize idle time. Percentages are least meaningful when you create a trace file for a complete application.

## **Profiling Routine View**

The Routine view displays statistics for a routine, its calling routines, and its called routines. It uses multiple DataWindow objects to display information for a routine:

- Called routines The top DataWindow lists functions and events called by the current routine.
- **Current routine** The middle DataWindow and the DataWindow on the right highlight the current routine and show detailed statistics.

• **Calling routines** The bottom DataWindow lists functions and events that call the routine displayed in the middle DataWindow.

The Routine view has two tabs:

- **Detail** Shows statistics only
- Source Shows statistics and source code for those routines that originated in PowerScript source

The Routine view uses the call graph model to show the call chain and cumulative statistics for routines and called routines.

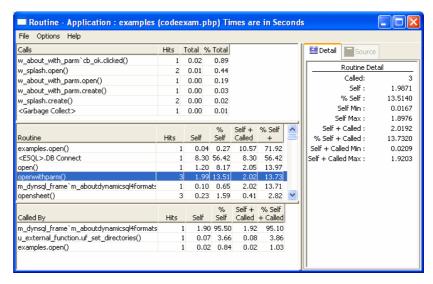

You can specify the current routine by clicking in the various DataWindows.

Table 32-5: Specifying the current routine in the Profiling Routine View

| To do this                                                        | Click here                                                                                                    |
|-------------------------------------------------------------------|----------------------------------------------------------------------------------------------------|
| Establish a new current routine in the current routine DataWindow | On the routine. The profiling tool updates the top and bottom DataWindows with information on called and calling routines. |
| Select a calling routine as the new routine                       | On the routine in the top DataWindow. The profiling tool makes it the current routine in the middle DataWindow.            |
| Select a called routine as the new routine                        | On the routine in the bottom DataWindow. The profiling tool makes it the current routine in the middle DataWindow.         |

You can sort items by clicking the column headings.

#### Routine view metrics

The Routine view displays nine metrics. The profiling tool accesses these metrics from instances of the ProfileCall and ProfileRoutine objects. The time scale you specified in the Preferences dialog box determines how times are displayed.

Table 32-6: Metrics in the Profiling Routine View

| Metric                      | What it means                                                                                                    |
|-----------------------------|----------------------------------------------------------------------------------------------------|
| Hits (Called on Detail tab) | The number of times a routine executed in a particular context.                                                                                                    |
| Self                        | The time spent in the routine or line itself. If the routine or line was executed more than once, this is the total time spent in the routine or line itself; it does not include time spent in routines called by this routine.         |
| %Self                       | Self as a percentage of the total time the calling routine was active.                                                                                                    |
| Self Min                    | The shortest time spent in the routine or line itself. If the routine or line was executed only once, this is the same as AbsoluteSelfTime.                                                                                              |
| Self Max                    | The longest time spent in the routine or line itself. If the routine or line was executed only once, this is the same as AbsoluteSelfTime.                                                                                               |
| Self+Called                 | The time spent in the routine or line and in routines or lines called from the routine or line. If the routine or line was executed more than once, this is the total time spent in the routine or line and in called routines or lines. |
| %Self+Called                | Self+Called as a percentage of the total time that tracing was enabled.                                                                                                    |
| Self+Called<br>Min          | The shortest time spent in the routine or line and in called routines or lines. If the routine or line was executed only once, this is the same as AbsoluteTotalTime.                                                                    |
| Self+Called<br>Max          | The longest time spent in the routine or line and in called routines or lines. If the routine or line was executed only once, this is the same as AbsoluteTotalTime.                                                                     |

## **Profiling Trace View**

The Trace view uses a TreeView control to display the events and functions in the trace file. The initial display shows top-level routines. Each node expands to show the sequence of routine execution. The fully expanded TreeView shows the complete sequence of executed instructions for the trace file.

The Trace view uses the trace tree model to show the sequence of execution. It includes statistics and (for those routines that originated in PowerScript source) source code.

You can use the Trace View Options section of the Preferences dialog box to control the display:

- **System routines** This option controls whether the Trace view includes information for lines that execute PowerBuilder system routines.
- Line information This option controls whether the Trace view includes line numbers.

The following screen shows a Trace view with several nodes expanded. The number to the right of each item is the execution time for that item.

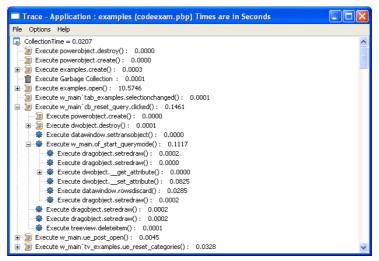

Trace view metrics

The Trace view displays two metrics. The profiling tool accesses these metrics from instances of the TraceTree and TraceTreeNode objects.

Table 32-7: Metrics in the Profiling Trace View

| Entry                  | What it means                                                                                                    |
|------------------------|----------------------------------------------------------------------------------------------------|
| Routine or line number | The routine or line number that was executed.                                                                                                    |
| Execution time         | Total execution time for the Tree view entry. This is total time from the start of the entry to the end of the entry. For example, if you call the MessageBox function, this value reflects the elapsed time from when the message box was opened until the user provided some kind of response. |

#### **About preferences**

The specifications you make in the Preferences dialog box control whether the Trace view displays system functions and line numbers.

## **Setting call aggregation preferences**

You can control how the profiling tools display information using the Preferences dialog box. To open it, select Options>Preferences from any profiling view's menu bar.

In both Class and Routine views, you can choose how functions and events that are called more than once are displayed. Select the Aggregate Calls check box if you want the view to display a single line for each called function or event that represents a sum of all the times it was called. If you do not select the check box, the view displays statistics for each call on a separate line.

For example, if aggregation is enabled and a function calls another function five times, you see one entry with five hits; with no aggregation, you see five separate entries for the same function.

Internally, the profiling tool controls aggregation by using the AggregateDuplicateRoutineCalls boolean argument to the OutgoingCallList and IncomingCallList functions on the ProfileRoutine object.

# Analyzing trace information programmatically

PowerBuilder provides three ways to analyze trace information using built-in system objects and functions:

- Analyze performance by building a call graph model
  - A call graph model contains information about all the routines in the trace file: how many times each routine was called, which routines called it and which routines it called, and the execution time taken by the routine itself and any routines it called.
- Analyze program structure and logical flow by building a trace tree model
   A trace tree model contains information about all recorded activities in the trace file in chronological order, with the elapsed time for each activity.
- Access the data in the trace file directly

  Trace chiects and functions let you build your own mode.
  - Trace objects and functions let you build your own model and analysis tools by giving you access to all the data in the trace file.

The profiling tools use the first two ways. The Class and Routine views are based on a call graph model, and the Trace view is based on a trace tree model.

#### Supporting files needed

To create a profile from a trace file, PowerBuilder must also access the PBL, PBD, or executable file used to create the trace file, and the PBL, PBD, or executable file must be in the same location as when the trace file was created.

## Analyzing performance with a call graph model

You use the PowerScript functions and PowerBuilder objects listed in Table 32-8 to analyze the performance of an application.

Table 32-8: Functions for analyzing performance

| Use this function | With this object               | To do this                                                                                                    |
|-------------------|--------------------------------|----------------------------------------------------------------------------------------------------|
| SetTraceFileName  | Profiling                      | Set the name of the trace file to be analyzed.                                                                                   |
| BuildModel        | Profiling                      | Build a call graph model based on the trace file. You can pass optional parameters that let you track the progress of the build. |
| RoutineList       | Profiling and<br>ProfileClass  | Get a list of routines in the model or in a class.                                                                               |
| ClassList         | Profiling                      | Get a list of classes in the model.                                                                                              |
| SystemRoutine     | Profiling                      | Get the name of the routine node that represents the root of the model.                                                          |
| IncomingCallList  | ProfileRoutine                 | Get a list of routines that called a specific routine.                                                                           |
| OutgoingCallList  | ProfileRoutine and ProfileLine | Get a list of routines called by a specific routine or from a specific line.                                                     |
| LineList          | ProfileRoutine                 | Get a list of lines in the routine in line order.                                                                                |
| DestroyModel      | Profiling                      | Destroy the current performance analysis model and all the objects associated with it.                                           |

Each of these functions returns a value of the enumerated datatype ErrorReturn. The objects contain information such as the number of times a line or routine was executed, and the amount of time spent in a line or routine and in any routines called from that line or routine.

## Using the BuildModel function to build a call graph model

The call graph model that you create with the BuildModel function contains all the routines in the trace file and can take a long time to build. If you want to monitor the progress of the build or you want to be able to interrupt it while the model is being built, you can pass optional arguments to BuildModel.

#### **BuildModel arguments**

BuildModel takes three arguments: the name of an object of type PowerObject, the name of a user event, and a long value representing how often the user event should be triggered as a percentage of the build completed.

The user event returns a boolean value and has two arguments: the number of the current activity, and the total number of activities in the trace file.

Destroying existing models

Before you call BuildModel, you can call DestroyModel to clean up any objects remaining from an existing model.

Example: building a call graph model

In the following example, the user event argument to BuildModel is called ue\_progress and is triggered each time five percent of the activities have been processed. The progress of the build is shown in a window called w\_progress that has a cancel button.

```
Profiling lpro model
lpro model = CREATE Profiling
ib cancel = FALSE
lpro model.SetTraceFileName(is fileName)
open(w progress)
// call the of init window function to initialize
// the w progress window
w progress.of init(lpro model.numberofactivities, &
   'Building Model', this, 'ue cancel')
// Build the call graph model
lpro model.BuildModel(this, 'ue progress', 5)
// clicking the cancel button in w progress
// sets ib cancel to TRUE and
// returns FALSE to ue progress
IF ib cancel THEN &
  close(w progress)
  RETURN -1
END IF
```

## Extracting information from the call graph model

After you have built a call graph model of the application, you can extract detailed information from it

For routines and lines, you can extract the timing information shown in Table 32-9 from the ProfileRoutine and ProfileLine objects.

Table 32-9: Timing information in the call graph model

| Property          | What it means                                                                                                    |  |
|-------------------|----------------------------------------------------------------------------------------------------|--|
| AbsoluteSelfTime  | The time spent in the routine or line itself. If the routine or line was executed more than once, this is the total time spent in the routine or line itself.                                                                            |  |
| MinSelfTime       | The shortest time spent in the routine or line itself. If the routine or line was executed only once, this is the same as AbsoluteSelfTime.                                                                                              |  |
| MaxSelfTime       | The longest time spent in the routine or line itself. If the routine or line was executed only once, this is the same as AbsoluteSelfTime.                                                                                               |  |
| AbsoluteTotalTime | The time spent in the routine or line and in routines or lines called from the routine or line. If the routine or line was executed more than once, this is the total time spent in the routine or line and in called routines or lines. |  |
| MinTotalTime      | The shortest time spent in the routine or line and in called routines or lines. If the routine or line was executed only once, this is the same as AbsoluteTotalTime.                                                                    |  |
| MaxTotalTime      | The longest time spent in the routine or line and in called routines or lines. If the routine or line was executed only once, this is the same as AbsoluteTotalTime.                                                                     |  |
| PercentSelfTime   | AbsoluteSelfTime as a percentage of the total time tracing was active.                                                                                                    |  |
| PercentTotalTime  | AbsoluteTotalTime as a percentage of the total time tracing was active.                                                                                                    |  |

Example: extracting information from a call graph model

The following function extracts information from a call graph model about the routines called from a specific routine. You would use similar functions to extract information about the routines that called the given routine and about the routine itself.

The function takes a ProfileCall object and an index as arguments and returns a structure containing the number of times the called routine was executed and execution times for the called routine.

str\_func\_detail lstr\_result
ProfileClass lproclass class

```
ProfileRoutine lprort routine
// get the name of the called routine
// from the calledroutine property of
// the ProfileCall object passed to the function
lprort routine = a pcall.Calledroutine
lstr result.Name = ""
lproclass class = a pcall.Class
IF isValid(lproclass class) THEN &
   lstr result.Name += lproclass class.Name + "."
lstr result.name += a pcall.Name
lstr result.hits = a pcall.HitCount
lstr result.selfTime = a pcall. &
  AbsoluteSelfTime * timeScale
lstr result.totalTime = a pcall. &
  AbsoluteTotalTime * timeScale
lstr result.percentSelf = a pcall.PercentSelfTime
lstr result.percentTotal= a pcall.PercentTotalTime
lstr result.index = al index
RETURN 1str result
```

## Analyzing structure and flow using a trace tree model

You use the PowerScript functions and PowerBuilder objects listed in Table 32-10 to build a nested trace tree model of an application.

Table 32-10: Functions for analyzing program structure and flow

| Use this function | With this object                                               | To do this                                                                                                    |
|-------------------|----------------------------------------------------------------|----------------------------------------------------------------------------------------------------|
| SetTraceFileName  | TraceTree                                                      | Set the name of the trace file to be analyzed.                                                                                                    |
| BuildModel        | TraceTree                                                      | Build a trace tree model based<br>on the trace file. You can pass<br>optional parameters that let you<br>track the progress of the build.                                    |
| EntryList         | TraceTree                                                      | Get a list of the top-level entries in the trace tree model.                                                                                                    |
| GetChildrenList   | TraceTreeRoutine, TraceTreeObject, and TraceTreeGarbageCollect | Get a list of the children of the routine or object—that is, all the routines called directly by the routine, or the destructor called as a result of the object's deletion. |
| DestroyModel      | TraceTree                                                      | Destroy the current trace tree model and all the objects associated with it.                                                                                                 |

Each of these functions returns a value of type ErrorReturn.

Each TraceTreeNode object returned by the EntryList and GetChildrenList functions represents a single node in the trace tree model and contains information about the parent of the node and the type of activity it represents.

#### Inherited objects

The following objects inherit from TraceTreeNode and contain additional information, including timer values:

TraceTreeError TraceTreeESOL

TraceTreeGarbageCollect

TraceTreeLine

TraceTreeObject

TraceTreeRoutine

TraceTreeUser

## Using BuildModel to build a trace tree model

You use the same approach to building a trace tree model as you do to building a call graph model, except that you build a model of type TraceTree instead of type Profiling.

For example:

```
TraceTree ltct_treemodel
ltct_treemodel = CREATE TraceTree
ltct_treeModel.SetTraceFileName(is_fileName)
ltct_treeModel.BuildModel(this, 'ue progress', 1)
```

For more about using BuildModel, see Using the BuildModel function to build a call graph model on page 936.

## **Extracting information from the trace tree model**

To extract information from a tree model, you can use the EntryList function to create a list of top-level entries in the model and then loop through the list, extracting information about each node. For each node, determine its activity type using the TraceActivity enumerated datatype, and then use the appropriate TraceTree object to extract information.

Example: trace tree model

The following simple example extracts information from an existing trace tree model and stores it in a structure:

```
TraceTreeNode ltctn_list[], ltctn_node
long ll_index, ll_limit
string ls_line
str_node lstr_node

ltct_treemodel.EntryList(ltctn_list)

ll_limit = UpperBound(ltctn_list)

FOR ll_index = 1 to ll_limit
    ltctn_node = ltctn_list[ll_index]
    of_dumpnode(ltctn_node, lstr_node)
    // insert code to handle display of
    // the information in the structure here
    ...
NEXT
```

The of\_dumpnode function takes a TraceTreeNode object and a structure as arguments and populates the structure with information about each node. The following code shows part of the function:

```
string ls_exit, ls_label, ls_routinename
long ll_node_cnt
TraceTreeNode ltctn_list[]
errorreturn l_err

astr_node.Children = FALSE
astr_node.Label = ''
IF NOT isvalid(atctn node) THEN RETURN
```

```
CHOOSE CASE atctn node.ActivityType
  CASE ActRoutine!
     TraceTreeRoutine ltctrt routin
     ltctrt routine = atctn node
     IF ltctrt routine.Classname = '' THEN &
        ls routinename = ltctrt routine.ClassName + "."
     END IF
     ls routinename += ltctrt routine.Name
     ltctrt routine.GetChildrenList(ltctn list)
     11 node cnt = UpperBound(ltctn list)
     ls label = "Execute " + ls routinename + ' :' + &
         space(ii offset) + String(l timescale * &
         (ltctrt routine.ExitTimerValue - &
         ltctrt routine.EnterTimerValue), '0.000000')
     astr node.Children = (11 node cnt > 0)
     astr node.Label = ls label
     astr node.Time = ltctrt routine.EnterTimerValue
     RETURN
  CASE ActLine!
    TraceTreeLine tctln treeLine
    tctln treeLine = atctn node
     ls label = LINEPREFIX + &
        String(tctln treeLine.LineNumber )
     astr node.time = tctln treeLine.Timervalue
     // CASE statements omitted
  CASE ELSE
     ls label = "INVALID NODE"
  END CHOOSE
  astr node.label = ls label
  RETURN
```

## Accessing trace data directly

You use the PowerScript functions and PowerBuilder objects listed in Table 32-11 to access the data in the trace file directly so that you can develop your own analysis tools.

Table 32-11: Functions for direct access to trace data

| Use this function | With this object | To do this                                                                                    |
|-------------------|------------------|-----------------------------------------------------------------------------------------------|
| Open              | TraceFile        | Opens the trace file to be analyzed.                                                          |
| NextActivity      | TraceFile        | Returns the next activity in the trace file. The value returned is of type TraceActivityNode. |
| Reset             | TraceFile        | Resets the next activity to the beginning of the trace file.                                  |
| Close             | TraceFile        | Closes the open trace file.                                                                   |

With the exception of NextActivity, each of these functions returns a value of type ErrorReturn. Each TraceActivityNode object includes information about the category of the activity, the timer value when the activity occurred, and the activity type.

The category of the activity is either TraceIn! or TraceOut! for activities that have separate beginning and ending points, such as routines, garbage collection, and tracing itself. Each such activity has two timer values associated with it: the time when it began and the time when it completed.

Activities that have only one associated timer value are in the category TraceAtomic!. ActLine!, ActUser!, and ActError! are all atomic activities.

The following objects inherit from TraceActivityNode and contain data about the associated activity type:

TraceBeginEnd

TraceError

TraceESOL

TraceGarbageCollect

TraceLine

TraceObject

TraceRoutine

TraceUser

## TraceTreeNode and TraceActivityNode objects

The objects that inherit from TraceActivityNode are analogous to those that inherit from TraceTreeNode, and you can use similar techniques when you write applications that use them.

For a list of activity types, see Trace activities on page 918.

Timer values

Inherited objects

942

## **Using the TraceFile object**

To access the data in the trace file directly, you create a TraceFile object, open a trace file, and then use the NextActivity function to access each activity in the trace file sequentially. For each node, determine what activity type it is by examining the TraceActivity enumerated datatype, and then use the appropriate trace object to extract information.

Example: direct access to trace data

The following example creates a TraceFile object, opens a trace file called <a href="https://line.google.google.go

```
string ls fileName
TraceFile ltcf file
TraceActivityNode ltcan node
string ls line
ls fileName = sle filename.Text
ltcf file = CREATE TraceFile
ltcf file.Open(ls fileName)
ls line = "CollectionTime = " + &
   String(Truncate(ltcf file.CollectionTime, 6)) &
   + "~r~n" + "Number of Activities = " + &
  String(ltcf file.NumberOfActivities) + "~r~n" + &
   "Time Stamp " + "Activity" + "~r~n"
mle output.text = ls line
ltcan node = ltcf file.NextActivity()
DO WHILE IsValid(ltcan node)
   ls line += of dumpActivityNode(ltcan node)
   ltcan node = ltcf file.NextActivity()
LOOP
mle output.text = ls line
ltcf file.Close()
```

The following code shows part of of\_dumpActivityNode:

```
string lstr_result

lstr_result = String(Truncate(atcan_node. &
    TimerValue, 6)) + " "

CHOOSE CASE atcan_node.ActivityType
    CASE ActRoutine!
        TraceRoutine ltcrt_routine
        ltcrt_routine = atcan_node
        IF ltcrt_routine.IsEvent THEN
```

```
lstr result += "Event: "
     ELSE
        lstr result += "Function: "
      END IF
      lstr result += ltcrt routine.ClassName + "." + &
         ltcrt routine.name + "(" + &
         ltcrt routine.LibraryName + ") " &
         + String(ltcrt routine.ObjectId) + "~r~n"
  CASE ActLine!
      TraceLine 1tcln line
      ltcln line = atcan node
      lstr result += "Line: " +
        String(ltcln line.LineNumber) + "~r~n"
   CASE ActESQL!
     TraceESQL ltcSQL eSQL
     ltcSQL eSQL = atcan node
     lstr result += "ESQL: " + ltcSQL_eSQL.Name &
         + "~r~n"
   // CASE statements and code omitted
   CASE ActBegin!
     IF atcan node.Category = TraceIn! THEN
        lstr result += "Begin Tracing~r~n"
     ELSE
        lstr result += "End Tracing~r~n"
      END IF
  CASE ActGarbageCollect!
     lstr result += "Garbage Collection~r~n"
   CASE else
     lstr result += "Unknown Activity~r~n"
END CHOOSE
RETURN 1str result
```

# Generating a trace file without timing information

If you want to generate an activity log with no timing information in a text file, you can turn on PBDebug tracing in the System Options dialog box. The PBDebug trace file contains a log showing which object functions and instructions and system DLL functions were executed in chronological order.

#### To generate a simple trace file:

- 1 Select Tools>System Options and check the Enable PBDebug Tracing check box.
- 2 Check the Prompt Before OverWriting PBDebug Output File box if you want to retain existing trace output when you run or debug the application.
- 3 (Optional) Specify a pathname for the PBDebug output file.
- 4 Run your application.

If you do not check the Prompt Before OverWriting PBDebug Output File box, PowerBuilder overwrites the existing trace file every time you run the application or click the Start button in the debugger. If you check the box, it displays a response window. You can choose to overwrite the file, append new trace output to the existing file, or cancel the run or debug session.

If you want to retain the trace file, save it with a different name before running the application, or specify a new file name in the System Options dialog box.

If you do not specify an output file path, PowerBuilder creates an output file in the same directory as the PowerBuilder executable file. The output file has the same name as the PowerBuilder executable with the extension *DBG*. If you do not have write permission to this directory, you must specify a value for the output file path.

#### **Turning PBDebug off**

Running your application with PBDebug on will slow down execution. Be sure to clear the Enable PBDebug Tracing check box on the System Options dialog box if you do not need this trace information.

For information on creating the same kind of diagnostic trace file when you run your compiled application outside PowerBuilder, see Tracing execution on page 959.

# CHAPTER 33 Creating Executables and Components

About this chapter

This chapter describes how to create an executable version of your target. It also provides an overview of how you use the PowerBuilder Project painter to build other kinds of components.

#### Contents

| Topic                                             | Page |
|---------------------------------------------------|------|
| About building PowerBuilder targets               | 947  |
| Creating a project                                | 948  |
| Using the Project painter                         | 950  |
| Defining an executable application project        | 951  |
| Using dynamic libraries                           | 955  |
| Distributing resources                            | 957  |
| Tracing execution                                 | 959  |
| Building an executable file and dynamic libraries | 960  |
| Building proxies and .NET targets                 | 965  |

# **About building PowerBuilder targets**

You can build many types of targets with PowerBuilder. For traditional client/server applications, you need to create an executable version of your target that you can deploy to users' computers. If you are building a distributed application with PowerBuilder, you typically build a client executable file and a server component that you can deploy to a transaction server. For some types of distributed applications, you need to build proxy objects.

#### Building executable files

If you are building an executable file, there are two basic ways to package the application:

 As one standalone executable file that contains all the objects in the application

As an executable file and one or more dynamic libraries that contain objects that are linked at runtime

Read the chapter on packaging your application for deployment in *Application Techniques* to get an understanding of the best way for you to package the application. Then follow the procedures in Defining an executable application project on page 951 to implement your strategy.

Building other types of targets

For an overview of how you use the Project painter to build different types of components, see Building proxies and .NET targets on page 965.

Providing other resources

You might need to provide additional resources that your target uses, such as bitmaps and icons. There are two ways to provide resources:

- Distribute them separately
- Include them in a PowerBuilder resource file (PBR) and build an executable, a dynamic library, or a component using the resource file

For more information, see Distributing resources on page 957.

Building the workspace

You can build and deploy all the targets in your workspace using buttons on the PowerBar, pop-up menus in the System Tree, or a command line. For more information, see Building workspaces on page 26.

# Creating a project

You can create a new project when you create a new target using most Target wizards. You can also create a project at any time from the Project page in the New dialog box if you have already created a target of the appropriate type.

The Project page has two kinds of icons: icons that open wizards that help you set up a project, and icons that open the Project painter. Wizard icons display next to the icon for the same project type. The following procedure describes how to create a new project from the Project page.

#### **❖** To create a new project object from the Project page:

- 1 Select File>New or click the New button in the PowerBar to open the New dialog box.
- 2 Select the Project tab.
- 3 Select the target in which you want to create the project from the Target drop-down list.

#### 4 Select the wizard or project type you need and click OK.

If you select a wizard, complete the wizard screens to create a new project with most of its properties specified. Use the context-sensitive Help if you are not sure what to enter. You can open the Project painter now or later to modify the properties if necessary and to build the project.

If you do not select a wizard, the Project painter for the type of object you selected opens so that you can specify properties of the project object.

Once you have created a project, you can open it from the System Tree.

#### Projects can be modified only in the painter

Unlike most other PowerBuilder objects, a project object cannot be edited in the Source editor.

# Target-relative paths and shared projects

All paths used in projects are stored as target-relative paths, if possible. If you later move the application to a different location in the file system, or another user copies or checks out the application, the paths are adjusted relative to the new target location.

For example, suppose user A has an application target stored in the following directory structure, where *pbl 1.pbl* contains the application object:

```
C:\target1\target1.pbt
C:\target1\pbls\pbl_1.pbl
C:\target1\pbls\pbl_2.pbl
C:\target1\res\target1.pbr
C:\target1\out\target1.exe
```

When user B copies the application to the following directory structure, no changes need to be made in the Project painter, because the paths reflect the new directory structure:

```
D:\PB\My Targets\Target 1\target1.pbt
D:\PB\My Targets\Target 1\pbls\pbl_1.pbl
D:\PB\My Targets\Target 1\pbls\pbl_2.pbl
D:\PB\My Targets\Target 1\res\target1.pbr
D:\PB\My Targets\Target 1\out\target1.exe
```

A projects that was created in an earlier version of PowerBuilder using hard-coded paths must be opened and resaved before the files it references are modified with target-relative paths.

If a path is not on the drive where the target is stored, then the path is stored as an absolute path. For example, the path to image files stored on a shared network directory such as *J:\res\images\common* is stored as an absolute path in the project file.

#### References to files outside the target path

If a project references a PBL or another file on a local drive that is outside the path of the target, make sure that the PBL or file is copied to the new target location and that it is referenced correctly in the project.

# **Using the Project painter**

You use the Project painter to create and maintain PowerBuilder projects that build all these different objects. The Project painter allows you to streamline the generation of the files your target needs and to rebuild easily when you make changes. There is a wizard to help you set up each project type.

Table 33-1 lists the types of projects you can create and what you can build using the project.

Table 33-1: Project types

| Project                     | What it builds                                                                                                    |  |
|-----------------------------|----------------------------------------------------------------------------------------------------|--|
| Application                 | An executable file and optional dynamic libraries.                                                                                            |  |
| EJB Client Proxy (obsolete) | Enterprise JavaBeans components are obsolete technology, and will be removed in a future release.                                             |  |
|                             | One or more proxy objects (stubs) that can be used by a PowerBuilder client to access functions in an EJB component on an application server. |  |
| .NET Assembly               | A .NET assembly containing one or more custom class user objects.                                                                             |  |
| .NET Web Service            | A .NET Web service containing one or more custom class user objects.                                                                          |  |
| Web Service Proxy           | A proxy object that can be used by a PowerBuilder client to invoke a Web service defined in a WSDL (Web Services Description Language) file.  |  |

For how to create a new project, see Creating a project on page 948. For more information about .NET projects, see *Deploying Components as .NET Assemblies or Web Services*.

### Defining an executable application project

The Project painter for executable applications allows you to streamline the generation of executable files and dynamic libraries. When you build a project object, you specify the following components of your application:

- Executable file name
- Which of the libraries you want to distribute as dynamic libraries
- Which PowerBuilder resource files (if any) should be used to build the executable file and the dynamic libraries
- Which build options you want to use in your project
- Which code generation options you want to use
- Version information for your application

If you do not use the Template Application Target wizard to create a new application project, you need to define the project using a Project wizard or by setting project properties in the Project painter. After you have created a project, you might need to update it later because your library list has changed or you want to change your compilation options.

#### **❖** To define or modify an executable application project:

Select the Application project icon on the Project tab in the New dialog box to create a new application project, or select File>Open to open an existing application project.

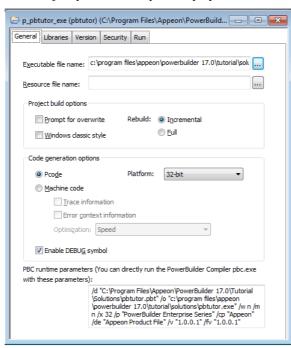

The Project painter workspace displays.

2 Specify or modify options as needed.

If you opened an existing project or a project created using the wizard, the options already selected display in the workspace. For information about each option, see "Executable application project options" next.

When you have finished defining the project object, save the object by selecting File>Save from the menu bar.

PowerBuilder saves the project as an independent object in the specified library. Like other objects, projects are displayed in the System Tree and the Library painter.

Executable application project options

Table 33-2 describes each of the options you can specify in the Project painter for executable applications. You can also specify most of these options in the Application Project wizard.

Table 33-2: Options for executable application projects

| Option                    | What you specify                                                                                                    |
|---------------------------|----------------------------------------------------------------------------------------------------|
| Executable file name      | Specify a name for the executable. The name must have the extension <i>EXE</i> . If you do not want the executable saved to your current directory, click the Browse () button next to the box to navigate to a different directory.                                                                                                    |
| Resource file name        | (Optional) Specify a PowerBuilder resource file (PBR) for your executable if you dynamically reference resources (such as bitmaps and icons) in your scripts <i>and</i> you want the resources included in the executable file instead of having to distribute the resources separately.                                                                                                  |
|                           | You can type the name of a resource file in the box or click the button next to the box to browse your directories for the resource file you want to include.                                                                                                    |
|                           | For more about PBRs, see Distributing resources on page 957.                                                                                                    |
| Prompt for overwrite      | Select this if you want PowerBuilder to prompt you before overwriting files.  PowerBuilder overwrites any files it creates when building your application.                                                                                                    |
| Windows classic style     | Select this to add a manifest file to the application that specifies the appearance of the controls as an application resource. When a user runs the application on Windows XP with the Windows XP style for controls set in the control panel, all PowerBuilder windows, DataWindow controls that mirror standard Windows controls, and other controls, display with the new style.      |
| Rebuild                   | Specify either Full or Incremental to indicate whether you want PowerBuilder to regenerate all objects in the application libraries before it creates the executable and dynamic libraries. If you choose Incremental, PowerBuilder regenerates only objects that have changed, and objects that reference any objects that have changed, since the last time you built your application. |
|                           | As a precaution, regenerate all objects before rebuilding your project.                                                                                                    |
| Platform                  | Select if the executable can run on 32-bit or 64-bit machines.                                                                                                    |
| Machine Code              | Select this if you want to generate compiled code instead of Pcode. For more information about compiled code and Pcode, see <i>Application Techniques</i> .                                                                                                    |
|                           | Selecting Machine Code enables the other code generation options in the Project painter. They cannot be set in the wizard.                                                                                                    |
| Trace Information         | Select this if you want to create a trace file when you run your compiled code executable. You can use the trace file to troubleshoot or profile your application. For more information on obtaining trace information, see Tracing execution on page 959.                                                                                                    |
| Error Context Information | Select this if you want PowerBuilder to display context information (such as object, event, and script line number) for runtime errors.                                                                                                    |
| Optimization              | Select an optimization level. You can build your application with no optimizations, or you can optimize for speed or space.                                                                                                    |
| Enable DEBUG symbol       | Select to enable any code that you placed in DEBUG conditional code blocks. For more information, see Using the DEBUG preprocessor symbol on page 904.                                                                                                    |

| Option                    | What you specify                                                                                                    |
|---------------------------|----------------------------------------------------------------------------------------------------|
| PBC runtime parameters    | Directly copy the runtime parameters which are automatically displayed here according to the options selected, and execute them with the PowerBuilder Complier.                                                                                                    |
|                           | For more information about PowerBuilder Complier, see About OrcaScript on page 983 or the standalone PBC user guide (pbc.pdf) in the PBC folder after installation.                                                                                                    |
| Libraries page            | The label for the PBD or DLL check box depends on whether you are building a Pcode or machine code executable. Select the check box to define a library as a dynamic library to be distributed with your application.                                                                                                    |
|                           | If you are generating Pcode, you create PBD files. If you are generating machine code, you create DLL files. For more about dynamic libraries, see Using dynamic libraries on page 955.                                                                                                    |
|                           | Specify a resource file for a dynamic library if it uses resources (such as bitmaps and icons) and you want the resources included in the dynamic library instead of having to distribute the resources separately. The file name cannot be specified in the wizard.                                                                                                    |
| Version page              | Specify your own values for the Product Name, Company Name, Description, Copyright, Product Version, and File Version fields associated with the executable file and with machine-code DLLs. These values become part of the Version resource associated with the executable file, and most of them display on the Version tab page of the Properties dialog box for the file in Windows Explorer. The Product and File version string fields can have any format. |
|                           | The Product and File version numeric fields in the "Executable version used by installer" group box are used by Microsoft Installer to determine whether a file needs to be updated when a product is installed.                                                                                                    |
|                           | The four numbers can be used to represent the major version, minor version, point release, and build number of your product. They must all be present. If your file versioning system does not use all these components, you can replace the unused numbers with zeroes. The maximum value for any of the numbers is 65535.                                                                                                    |
| Security page             | Use the Security tab page to generate a manifest file (either external or embedded) and to set the execution level of the application. To meet the certification requirements of the Windows Vista Logo program the application executable must have an embedded manifest that defines the execution level and specifies whether access to the user interface of another window is required.                                                                       |
|                           | For further information, see Attaching or embedding manifest files on page 956.                                                                                                    |
| Run page                  | Specify command-line arguments and the application's working directory. The Application field displays the name and location of the executable file and is not editable. You can change these properties on the General page.                                                                                                    |
| ocation of temporary iles | The machine code generation process puts temporary files in a temporary directory, such as the <i>TEMP</i> directory. You can specify a different location in the [PB] section of your PowerBuilder initialization file with the CODEGENTEMP variable. You might want to do this if you have limited space on your local system.                                                                                                    |

#### For example:

CODEGENTEMP=e:\pbtempdir

# **Using dynamic libraries**

You can store the objects used in your PowerBuilder application in more than one library and, when you run the application, dynamically load any objects that are not contained in the application's executable file. This allows you to break the application into smaller units that are easier to manage and makes the executable file smaller. You do this by using dynamic libraries. If you compile using Pcode, PowerBuilder builds PowerBuilder dynamic libraries (PBD files). If you use machine code, PowerBuilder builds Dynamic Link Libraries (DLL files).

When you distribute your application to users, you distribute the executable, the dynamic libraries, and PowerBuilder runtime DLLs. For more information about deployment and a list of PowerBuilder runtime DLLs, see *Application Techniques*.

Dynamic library names

PowerBuilder dynamic libraries are given the name of the PBL with the extension .pbd. For example, the Pcode library built from test.pbl is named test.pbd.

Machine-code dynamic libraries are given the extension .dll. For example, the machine-code library built from *test.pbl* is named *test.dll*.

Reducing the size of dynamic libraries

When PowerBuilder builds a dynamic library, it copies the compiled versions of *all objects* from the source library (PBL file) into the dynamic library.

The easiest way to specify source libraries is simply to use your standard PowerBuilder libraries as source libraries. However, using this technique can make your dynamic libraries larger than they need to be, because they include all objects from the source library, not just the ones used in your application. You can create a PowerBuilder library that contains only the objects that you want in a dynamic library.

#### ❖ To create a source library to be used as a dynamic library:

1 In the Library painter, place in one standard PowerBuilder library (a PBL file) all the objects that you want in the dynamic library.

If you need to create a new library, select Entry>Library>Create from the menu bar, then drag or move the objects into the new library.

2 Make sure the application's library search path includes the new library.

#### **Multiple dynamic libraries**

You can use as many dynamic libraries as you want in an application. To do so, create a source library (PBL file) for each of them.

Specifying the dynamic libraries in your project

Including additional resources for a dynamic library

When you define your project, you tell PowerBuilder which of the libraries in the application's library search path will be dynamic by checking the PBD or DLL check box next to the library name in the Project painter.

When building a dynamic library, PowerBuilder does not inspect the objects; it simply copies the compiled form of the objects into the dynamic library. Therefore, if any of the objects in the library use resources (pictures, icons, and pointers)—either specified in a painter or assigned dynamically in a script—and you do not want to provide these resources separately, you must list the resources in a PowerBuilder resource (PBR) file. Doing so enables PowerBuilder to include the resources in the dynamic library when it builds it.

#### ❖ To reference additional resources:

- 1 List the resources in a PBR file, as described in Using PowerBuilder resource files on page 958.
- 2 Use the Resource File Name box in the Project painter workspace to reference the PBR file in the dynamic library.

### Attaching or embedding manifest files

If you want to deploy an application to the Windows Vista operating system that meets the certification requirements of the Windows Vista Logo program, you must follow User Account Control (UAC) guidelines. The executable file must have an embedded manifest that defines the execution level and specifies whether access to the user interface of another window is required. The Vista Application Information Service (AIS) checks the manifest file to determine the privileges with which to launch the process. Use the Security tab page in the Project painter to specify these properties.

Generate options

Select Embedded manifest if your application needs to be certified for Vista. A manifest file with the execution level you select is embedded in the application's executable file.

You can also select External manifest to generate a standalone manifest file in XML format that you ship with your application's executable file, or No manifest if you do not need to distribute a manifest file.

#### **Execution level**

Select As Invoker if the application does not need elevated or administrative privileges. Selecting a different execution level will probably require that you modify your application to isolate administrative features in a separate process to receive Vista certification.

Select Require Administrator if the application process must be created by a member of the Administrators group. If the application user does not start the process as an administrator, a message box displays so that the user can enter the appropriate credentials.

Select Highest Available to have the AIS retrieve the highest available access privileges for the user who starts the process.

**UI** access

If the application needs to drive input to higher privilege windows on the desktop, such as an on-screen keyboard, select the "Allow access to protected system UI" check box. For most applications you should not select this check box. Microsoft provides this setting for user interface Assistive Technology (Section 508) applications.

#### Authenticode signing required

If you check this box, the application must be Authenticode signed and must reside in a protected location, such as *Program Files* or *Windows\system32*.

# Distributing resources

You can choose to distribute your resources (pictures, pointers, and icons) separately or include them in your executable file or dynamic library.

### **Distributing resources separately**

When a resource is referenced at runtime, if the resource has not been included in the executable file or in a dynamic library, PowerBuilder looks for it in the search path. You need to distribute resources with your application and make sure they get installed in the user's search path.

For example, assume you use two bitmap files as in the following script:

```
IF Balance < 0 THEN
   p_logo.PictureName = "frown.bmp"
ELSE
   p_logo.PictureName = "smile.bmp"
END IF</pre>
```

You can distribute the files *frown.bmp* and *smile.bmp* with your application. If the files are on the search path at runtime, the application can load them when they are needed.

The Windows search path is as follows:

- 1 The current directory
- 2 The Windows directory
- 3 The Windows system directory
- 4 All directories in the PATH environment variable

### **Using PowerBuilder resource files**

Instead of distributing resources separately, you can create a PowerBuilder resource file (a PBR file) that lists all dynamically assigned resources.

A PBR file is an ASCII text file in which you list resource names (such as BMP, CUR, GIF, ICO, JPEG, RLE, WMF, and PNG files) and DataWindow objects. To create a PBR file, use a text editor. List the name of each resource, one resource on each line, then save the list as a file with the extension PBR.

Here is a sample PBR file:

```
ct_graph.ico
document.ico
codes.ico
button.bmp
next1.bmp
prior1.bmp
background.png
```

PowerBuilder compiles the listed resources into the executable file or a dynamic library file, so the resources are available directly at runtime.

#### **Using DataWindow objects**

If the objects in one PBL reference DataWindow objects, either statically or dynamically, that are in a different PBL, you must either specify a PowerBuilder resource file that includes the DataWindow objects, or define the library that includes them as a PBD or DLL that you distribute with your application. You cannot distribute them separately as you can image files.

For more information about creating and using PBR files, see the chapter on packaging your application for deployment in *Application Techniques*.

### What happens at runtime

When a resource such as a bitmap is referenced at runtime, PowerBuilder first looks in the executable file for it. Failing that, it looks in the PBDs that are defined for the application. Failing that, it looks in directories in the search path for the file.

### **Tracing execution**

You can trace execution of an executable file built with PowerBuilder. By tracing execution, you can troubleshoot your application if it does not behave the same way when run as an executable file as it does when run in the PowerBuilder development environment. You can also use the trace output to profile your application: for example, you can see how many times particular scripts and functions are being executed.

Two kinds of trace files

You can generate two kinds of trace files:

- With timing information You collect trace information by adding code
  to the scripts in the application or adding a window that lets users turn
  tracing on and off. PowerBuilder generates a binary trace file that you
  analyze using a comprehensive set of objects and functions or the Profiling
  tools. For more information about tracing and profiling, see About tracing
  and profiling an application on page 915.
- Without timing information You collect information by running the application with the /pbdebug command-line switch. PowerBuilder generates a text file that logs the creation and destruction of objects and the execution of scripts and functions.

# Tracing execution using /pbdebug

You generate PBDebug trace information for an executable file by invoking the executable with a command-line switch.

#### To generate PBDebug trace information:

• Invoke the executable file using the /pbdebug command-line switch:

EXEFILE /pbdebug

As the application executes, PowerBuilder records the trace output in a file called *exefile.dbg*, which is a text file that you can read in any editor. For information about PBDebug tracing in the development environment, see Generating a trace file without timing information on page 944.

#### **Enabling tracing**

If you are compiling machine code, you must enable tracing at compile time by selecting Trace Information in the Project painter Compile Options group. If you have not enabled tracing when you compile for machine code, no trace information is generated and the /pbdebug switch has no effect.

If you compile your project in Pcode, the compiler automatically adds the information needed to enable tracing.

### Building an executable file and dynamic libraries

Once you have completed development and defined your project, you build the project to create the executable files and all specified dynamic libraries. You can build your project whenever you have made changes to the objects and want to test or deploy another version of your application.

This section describes building a single project in the Project painter. You can build all the targets in your workspace at any time using buttons on the PowerBar, pop-up menus in the System Tree, or a command line. For more information, see Building workspaces on page 26.

#### To build the application:

- 1 Open the project you built in the Project painter.
- 2 Click the Build button in the PainterBar, or select Design>Build Project.

#### If the target's library list has changed

When you click Build, PowerBuilder checks your target's library list. If it has changed since you defined your project, PowerBuilder updates the Project painter workspace with the new library list. Make whatever changes you need in the workspace, then click Build again.

PowerBuilder builds the executable and all specified dynamic libraries.

The next two sections describe in detail how PowerBuilder builds the project and finds the objects used in the target.

When PowerBuilder has built the target, you can check which objects are included in the target. See Listing the objects in a project on page 965.

### How PowerBuilder builds the project

When PowerBuilder builds your application project:

- 1 If you selected Rebuild: Full, PowerBuilder regenerates all the objects in the libraries.
- 2 If you selected Prompt for Overwrite, PowerBuilder displays a message box asking for confirmation before overwriting the executable file and each dynamic library.
- To create the executable file you specified, PowerBuilder searches through your target and copies into the executable file the compiled versions of *referenced* objects from the libraries in the target's library search path that are not specified as dynamic libraries. For more details, see "How PowerBuilder searches for objects" next.
- 4 PowerBuilder creates a dynamic library for each of the libraries you specified for the target and maintains a list of these library files. PowerBuilder maintains the unqualified file names of the dynamic library files; it does not save the path name.

PowerBuilder does not copy objects that are not referenced in the application to the executable file, nor does it copy objects to the executable file from libraries you declared to be dynamic libraries. These objects are linked to the target at runtime and are not stored in the executable file.

#### What happens at runtime

When an object such as a window is referenced in the application, PowerBuilder first looks in the executable file for the object. If it does not find it there, it looks in the dynamic library files that are defined for the target. For example, if you specified that a dynamic library should be generated from test.pbl, PowerBuilder looks for test.pbd or test.dll at runtime. The dynamic library files must be in the search path. If PowerBuilder cannot find the object in any of the dynamic library files, it reports a runtime error.

### How PowerBuilder searches for objects

When searching through the target, PowerBuilder does not find all the objects that are used in your target and copy them to the executable file. This section describes which objects it finds and copies and which it does not.

#### Which objects are copied to the executable file

Objects that are directly referenced in scripts

PowerBuilder finds and copies the following objects to the executable file.

PowerBuilder copies objects directly referenced in scripts to the executable file. For example:

If a window script contains the following statement, w continue is copied to the executable file:

```
Open(w continue)
```

If a menu item script refers to the global function f\_calc, f\_calc is copied to the executable file.

```
f calc(EnteredValue)
```

If a window uses a pop-up menu using the following statements, m new is copied to the executable file:

```
m new
       mymenu
mymenu = create m new
mymenu.m file.PopMenu(PointerX(), PointerY())
```

Objects that are referenced in painters PowerBuilder copies objects referenced in painters to the executable file. For example:

- If a menu is associated with a window in the Window painter, the menu is copied to the executable file.
- If a DataWindow object is associated with a DataWindow control in the Window painter, the DataWindow object is copied to the executable file.

- If a window contains a custom user object that includes another user object, both user objects are copied.
- If a resource is assigned in a painter, it is copied to the executable file. For example, when you place a Picture control in a window in the Window painter, the bitmap file you associate with it is copied.

#### Which objects are not copied to the executable file

When creating the executable file, PowerBuilder can identify the associations you made in the painter, because those references are saved with the object's definition in the library, and direct references in scripts, because the compiler saves this information.

However, it cannot identify objects that are referenced dynamically through string variables. To do so, it would have to read through all the scripts and process all assignment statements to uncover all the referenced objects. The following examples show objects that are not copied to the executable file:

• If the DataWindow object d\_emp is associated with a DataWindow control dynamically using the following statement, d\_emp is not copied:

```
dw info.DataObject = "d emp"
```

 The bitmap files assigned dynamically in the following script are not copied:

```
IF Balance < 0 THEN
    p_logo.PictureName = "frown.bmp"
ELSE
    p_logo.PictureName = "smile.bmp"
END IF</pre>
```

• The reference to window w\_go in a string variable in the following window script is *not* found by PowerBuilder when building the executable file, so w\_go is not copied to the executable file:

```
window mywin
string winname = "w_go"
Open(mywin, winname)
```

#### Which objects are not copied to the dynamic libraries

When building a dynamic library, PowerBuilder does not inspect the objects; it simply copies the compiled form of the objects. Therefore, the DataWindow objects and resources (pictures, icons, and pointers) used by any of the objects in the library—either specified in a painter or assigned dynamically in a script—are not copied into the dynamic library.

For example, suppose *test\_dw.pbl* contains DataWindow objects and *test\_w.pbl* contains window objects that reference them, either statically or dynamically. If you build a dynamic library from *test\_w.pbl*, you must either include the DataWindow objects in a PowerBuilder resource file that is referenced by *test\_w.pbl*, or build a dynamic library from *test\_dw.pbl*, as described in "How to include the objects that were not found" next.

#### How to include the objects that were not found

If you did not use any of the types of references described in the preceding sections, you do not need to do anything else to ensure that all objects get distributed: they are all built into the executable file. Otherwise, you have the following choices for how to include the objects that were not found.

# Distributing graphic objects

For graphic objects such as icons and bitmaps, you have two choices:

- Distribute them separately
- Include them in a PowerBuilder resource file (PBR), then build an executable file or dynamic PowerBuilder library that uses the resource file

# Distributing DataWindow objects

For DataWindow objects, you have two choices:

- Include them in a PBR, then build an executable file or dynamic PowerBuilder library that uses the resource file
- Build and distribute a dynamic library from the PBL that contains the DataWindow objects

# Distributing other objects

All other objects, such as windows referenced only in string variables, must be included directly in a dynamic library.

Table 33-3 summarizes resource distribution possibilities.

Graphic DataWindow Other objects Distribution method objects objects Yes No No As a separate file In an executable or dynamic Yes Yes No library that references a PBR Directly in a dynamic library No Yes Yes

Table 33-3: Summary: options for distributing resources

### Listing the objects in a project

After you have built your project, you can display a list of objects in the project in a grid DataWindow object with three columns showing:

- The source library that contains the object
- The name of the object
- The type of the object

The report lists the objects that PowerBuilder placed in the executable file and the dynamic libraries it created when it built the project.

Because the report is a grid DataWindow object, you can resize and reorder columns just as you can in other grid DataWindow objects. You can also sort the rows and print the report using the Sort and Print buttons.

#### To list the objects in a project:

- 1 Build your project.
- 2 Select Design>List Objects from the menu bar.

### **Building proxies and .NET targets**

The Project painter workspace for executable applications is shown in Defining an executable application project on page 951. It contains a tab control, and on each tab page there are text boxes and radio buttons you use to specify the characteristics of your executable file and dynamic libraries.

The workspace for all other types of project objects is similar. If you used a wizard to create the project, it shows the options you selected in the wizard. If you did not use a wizard, you select the objects the project will use and specify project properties on tab pages in the workspace.

When you build the project, the Output window shows whether the build was successful and lists any errors encountered.

Building and deploying a workspace

You can build and deploy a single project or all the projects in your workspace. You can also build and deploy from a command-line. For more information, see Building workspaces on page 26.

For more information

For more information about building Web service proxies, and EJB client proxies, see *Application Techniques*.

For more information about building .NET targets, see *Deploying Components* as .NET Assemblies or Web Services.

# PART 8 Appendixes

Appendix A describes the extended attribute system tables. Appendix B describes how to use OrcaScript for automatic processing of builds and source control operations.

# The Extended Attribute System Tables

About this appendix

This appendix describes each column in the extended attribute system tables.

Contents

| Topic                                      | Page |
|--------------------------------------------|------|
| About the extended attribute system tables | 969  |
| The extended attribute system tables       | 970  |
| Edit style types for the PBCatEdt table    | 973  |

### About the extended attribute system tables

PowerBuilder stores application-based information you provide for a database table (such as the text to use for labels and headings for the columns, validation rules, display formats, and edit styles) in system tables in your database. These system tables are called the extended attribute system tables. The tables contain all the information related to the extended attributes for the tables and columns in the database. The extended attributes are used in DataWindow objects.

The system tables

There are five extended attribute system tables.

Table A-1: List of extended attribute system tables

| Table    | Contains information about |
|----------|----------------------------|
| PBCatTbl | Tables in the database     |
| PBCatCol | Columns in the database    |
| PBCatFmt | Display formats            |
| PBCatVld | Validation rules           |
| PBCatEdt | Edit styles                |

# What to do with the tables

You can open and look at these tables in the Database painter just like other tables. You might want to create a report of the extended attribute information used in your database by building a DataWindow object whose data source is the extended attribute system tables.

#### Caution

You should not change the values in the extended attribute system tables. PowerBuilder maintains this information automatically whenever you change information for a table or column in the Database painter.

### The extended attribute system tables

This section lists and describes all of the columns in each of the extended attribute system tables.

Table A-2: The PBCatTbl table

| Column | Column name | Description                                                                              |
|--------|-------------|------------------------------------------------------------------------------------------|
| 1      | pbt_tnam    | Table name                                                                               |
| 2      | pbt_tid     | Adaptive Server Enterprise Object ID of table (used for Adaptive Server Enterprise only) |
| 3      | pbt_ownr    | Table owner                                                                              |
| 4      | pbd_fhgt    | Data font height, PowerBuilder units                                                     |
| 5      | pbd_fwgt    | Data font stroke weight (400=Normal, 700=Bold)                                           |
| 6      | pbd_fitl    | Data font Italic (Y=Yes, N=No)                                                           |
| 7      | pbd_funl    | Data font Underline (Y=Yes, N=No)                                                        |
| 8      | pbd_fchr    | Data font character set (0=ANSI, 2=Symbol, 255=OEM)                                      |
| 9      | pbd_fptc    | Data font pitch and family (see note)                                                    |
| 10     | pbd_ffce    | Data font typeface                                                                       |
| 11     | pbh_fhgt    | Headings font height, PowerBuilder units                                                 |
| 12     | pbh_fwgt    | Headings font stroke weight (400=Normal, 700=Bold)                                       |
| 13     | pbh_fitl    | Headings font Italic (Y=Yes, N=No)                                                       |
| 14     | pbh_funl    | Headings font Underline (Y=Yes, N=No)                                                    |
| 15     | pbh_fchr    | Headings font character set (0=ANSI, 2=Symbol, 255=OEM)                                  |
| 16     | pbh_fptc    | Headings font pitch and family (see note)                                                |
| 17     | pbh_ffce    | Headings font typeface                                                                   |
| 18     | pbl_fhgt    | Labels font height, PowerBuilder units                                                   |
| 19     | pbl_fwgt    | Labels font stroke weight (400=Normal, 700=Bold)                                         |
| 20     | pbl_fitl    | Labels font Italic (Y=Yes, N=No)                                                         |
| 21     | pbl_funl    | Labels font Underline (Y=Yes, N=No)                                                      |
| 22     | pbl_fchr    | Labels font character set (0=ANSI, 2=Symbol, 255=OEM)                                    |
| 23     | pbl_fptc    | Labels font pitch and family (see note)                                                  |
| 24     | pbl_ffce    | Labels font typeface                                                                     |
| 25     | pbt_cmnt    | Table comments                                                                           |

#### About font pitch and family

Font pitch and family is a number obtained by adding together two constants:

Pitch: 0=Default, 1=Fixed, 2=Variable

*Family*: 0=No Preference, 16=Roman, 32=Swiss, 48=Modern, 64=Script, 80=Decorative

Table A-3: The PBCatCol table

| Column | Column name | Description                                                                              |
|--------|-------------|------------------------------------------------------------------------------------------|
| 1      | pbc_tnam    | Table name                                                                               |
| 2      | pbc_tid     | Adaptive Server Enterprise Object ID of table (used for Adaptive Server Enterprise only) |
| 3      | pbc_ownr    | Table owner                                                                              |
| 4      | pbc_cnam    | Column name                                                                              |
| 5      | pbc_cid     | Adaptive Server Enterprise Column ID (used for Adaptive Server Enterprise only)          |
| 6      | pbc_labl    | Label                                                                                    |
| 7      | pbc_lpos    | Label position (23=Left, 24=Right)                                                       |
| 8      | pbc_hdr     | Heading                                                                                  |
| 9      | pbc_hpos    | Heading position (23=Left, 24=Right, 25=Center)                                          |
| 10     | pbc_jtfy    | Justification (23=Left, 24=Right)                                                        |
| 11     | pbc_mask    | Display format name                                                                      |
| 12     | pbc_case    | Case (26=Actual, 27=UPPER, 28=lower)                                                     |
| 13     | pbc_hght    | Column height, PowerBuilder units                                                        |
| 14     | pbc_wdth    | Column width, PowerBuilder units                                                         |
| 15     | pbc_ptrn    | Validation rule name                                                                     |
| 16     | pbc_bmap    | Bitmap/picture (Y=Yes, N=No)                                                             |
| 17     | pbc_init    | Initial value                                                                            |
| 18     | pbc_cmnt    | Column comments                                                                          |
| 19     | pbc_edit    | Edit style name                                                                          |
| 20     | pbc_tag     | (Reserved)                                                                               |

Table A-4: The PBCatFmt table

| Column | Column name | Description                      |
|--------|-------------|----------------------------------|
| 1      | pbf_name    | Display format name              |
| 2      | pbf_frmt    | Display format                   |
| 3      | pbf_type    | Datatype to which format applies |
| 4      | pbf_cntr    | Concurrent-usage flag            |

Table A-5: The PBCatVId table

| Column | Column name | Description                               |
|--------|-------------|-------------------------------------------|
| 1      | pbv_name    | Validation rule name                      |
| 2      | pbv_vald    | Validation rule                           |
| 3      | pbv_type    | Datatype to which validation rule applies |
| 4      | pbv_cntr    | Concurrent-usage flag                     |
| 5      | pbv_msg     | Validation error message                  |

Table A-6: The PBCatEdt table

| Column | Column name | Description                                                                                 |
|--------|-------------|---------------------------------------------------------------------------------------------|
| 1      | pbe_name    | Edit style name                                                                             |
| 2      | pbe_edit    | Format string (edit style type dependent; see Edit style types for the PBCatEdt table next) |
| 3      | pbe_type    | Edit style type (see Table A-7)                                                             |
| 4      | pbe_cntr    | Revision counter (increments each time edit style is altered)                               |
| 5      | pbe_seqn    | Row sequence number for edit types requiring more than one row in PBCatEdt table            |
| 6      | pbe_flag    | Edit style flag (edit style type dependent)                                                 |
| 7      | pbe_work    | Extra field (edit style type dependent)                                                     |

### Edit style types for the PBCatEdt table

Table A-7 shows the edit style types available for the PBCatEdt table.

Table A-7: Edit style types for the PBCatEdt table

| Edit style type    | pbe_type value (column 3) |
|--------------------|---------------------------|
| CheckBox           | 85                        |
| RadioButton        | 86                        |
| DropDownListBox    | 87                        |
| DropDownDataWindow | 88                        |
| Edit               | 89                        |
| Edit Mask          | 90                        |

### CheckBox edit style (code 85)

Table A-8 shows a sample row in the PBCatEdt table for a CheckBox edit style. Table A-9 shows the meaning of the values in Table A-8.

Table A-8: Sample row in PBCatEdt for a CheckBox edit style

| Name   | Edit       | Type | Cntr | Seqn | Flag | Work |
|--------|------------|------|------|------|------|------|
| MyEdit | Text       | 85   | 1    | 1    | Flag |      |
| MyEdit | OnValue    | 85   | 1    | 2    | 0    |      |
| MyEdit | OffValue   | 85   | 1    | 3    | 0    |      |
| MyEdit | ThirdValue | 85   | 1    | 4    | 0    |      |

Table A-9: Values used in CheckBox edit style sample

| Value      | Meaning                                                                                                    |
|------------|----------------------------------------------------------------------------------------------------|
| Text       | CheckBox text                                                                                                    |
| OnValue    | Data value for On state                                                                                                    |
| OffValue   | Data value for Off state                                                                                                    |
| ThirdValue | Data value for Third state (this row exists only if 3 State is checked for the edit style—bit 30 of <i>Flag</i> is 1)                                                                                                    |
| Flag       | 32-bit flag. Low-order four hex digits are generic edit type; high-order four are styles within the type. A 1 in any bit indicates the corresponding style is checked. A 0 in any bit indicates the corresponding style is unchecked.                        |
|            | Bit 31: Left Text Bit 30: 3 State Bit 29: 3D Bit 28: Scale Box Bits 27 – 16 (3 hex digits): Not used (set to 0) Bits 15 – 4 (3 hex digits): Always 0 for CheckBox edit style Bit 3: Always 0 for CheckBox edit style Bit 2: Always 1 for CheckBox edit style |
|            | Bit 1: Always 0 for CheckBox edit style Bit 0: Always 0 for CheckBox edit style                                                                                                    |

### RadioButton edit style (code 86)

Table A-10 shows a sample row in the PBCatEdt table for a RadioButton edit style. Table A-11 shows the meaning of the values in Table A-10.

Table A-10: Sample row in PBCatEdt for a RadioButton edit style

| Name   | Edit     | Type | Cntr | Seqn | Flag | Work |
|--------|----------|------|------|------|------|------|
| MyEdit | Columns  | 86   | 1    | 1    | Flag |      |
| MyEdit | Display1 | 86   | 1    | 2    | 0    |      |
| MyEdit | Data1    | 86   | 1    | 3    | 0    |      |
| MyEdit | Display2 | 86   | 1    | 4    | 0    |      |
| MyEdit | Data2    | 86   | 1    | 5    | 0    |      |

Table A-11: Values used in RadioButton edit style sample

| Value    | Meaning                                                                                                    |
|----------|----------------------------------------------------------------------------------------------------|
| Columns  | Character representation (in decimal) of number of columns (buttons) across.                                                                                                    |
| Display1 | Display value for first button.                                                                                                    |
| Data1    | Data value for first button.                                                                                                    |
| Display2 | Display value for second button.                                                                                                    |
| Data2    | Data value for second button.                                                                                                    |
|          | Display and data values are repeated in pairs for each radio button defined in the edit style.                                                                                                    |
| Flag     | 32-bit flag. Low-order four hex digits are generic edit type; high-order four are styles within the type. A 1 in any bit indicates the corresponding style is checked. A 0 in any bit indicates the corresponding style is unchecked.                                                                                                    |
|          | Bit 31: Left Text Bit 30: 3D Bit 29: Scale Circles Bit 38: Not used (set to 0) Bits 27 – 16 (3 hex digits): Not used (set to 0) Bits 15 – 4 (3 hex digits): Always 0 for RadioButton edit style Bit 3: Always 1 for RadioButton edit style Bit 2: Always 0 for RadioButton edit style Bit 1: Always 0 for RadioButton edit style Bit 0: Always 0 for RadioButton edit style |

### **DropDownListBox edit style (code 87)**

Table A-12 shows a sample row in the PBCatEdt table for a DropDownListBox edit style. Table A-13 shows the meaning of the values in Table A-12.

Table A-12: Sample row in PBCatEdt for a DropDownListBox edit style

| Name   | Edit     | Type | Cntr | Seqn | Flag | Work |
|--------|----------|------|------|------|------|------|
| MyEdit | Limit    | 87   | 1    | 1    | Flag | Key  |
| MyEdit | Display1 | 87   | 1    | 2    | 0    |      |
| MyEdit | Data1    | 87   | 1    | 3    | 0    |      |
| MyEdit | Display2 | 87   | 1    | 4    | 0    |      |
| MyEdit | Data2    | 87   | 1    | 5    | 0    |      |

Table A-13: Values used in DropDownListBox edit style sample

| Value    | Meaning                                                                                                    |
|----------|----------------------------------------------------------------------------------------------------|
| Limit    | Character representation (in decimal) of the <i>Limit</i> value.                                                                                                    |
| Key      | One-character accelerator key.                                                                                                    |
| Display1 | Display value for first entry in code table.                                                                                                    |
| Data1    | Data value for first entry in code table.                                                                                                    |
| Display2 | Display value for second entry in code table.                                                                                                    |
| Data2    | Data value for second entry in code table.                                                                                                    |
|          | Display and data values are repeated in pairs for each entry in the code table.                                                                                                    |
| Flag     | 32-bit flag. Low-order four hex digits are generic edit type; high-order four are styles within the type. A 1 in any bit indicates the corresponding style is checked. A 0 in any bit indicates the corresponding style is unchecked.  Bit 31: Sorted Bit 30: Allow editing Bit 29: Auto HScroll Bit 28: VScroll bar Bit 27: Always show list Bit 26: Always show arrow Bit 25: Uppercase Bit 24: Lowercase (if bits 25 and 24 are both 0, then case is Any) Bit 23: Empty string is NULL |
|          | Bit 22: Required field Bit 21: Not used (set to 0) Bit 20: Not used (set to 0)                                                                                                    |
|          | Bit 20. Not used (set to 0)  Bits 19 – 16 (1 hex digit): Not used (set to 0)  Bits 15 – 4 (3 hex digits): Always 0 for DropDownListBox edit style  Bit 3: Always 0 for DropDownListBox edit style  Bit 2: Always 0 for DropDownListBox edit style  Bit 1: Always 1 for DropDownListBox edit style  Bit 0: Always 0 for DropDownListBox edit style                                                                                                    |

### DropDownDataWindow edit style (code 88)

Table A-14 shows a sample row in the PBCatEdt table for a DropDownDataWindow edit style. Table A-15 shows the meaning of the values in Table A-14.

Table A-14: Sample row in PBCatEdt for a DropDownDataWindow edit style

| Name   | Edit       | Type | Cntr | Seqn | Flag | Work   |
|--------|------------|------|------|------|------|--------|
| MyEdit | DataWin    | 88   | 1    | 1    | Flag | Limit  |
| MyEdit | DataCol    | 88   | 1    | 2    | 0    | Key    |
| MyEdit | DisplayCol | 88   | 1    | 3    | 0    | Width% |

Table A-15: Values used in DropDownDataWindow edit style sample

| Value      | Meaning                                                                                                    |
|------------|----------------------------------------------------------------------------------------------------|
| DataWin    | Name of DataWindow object to use.                                                                                                    |
| DataCol    | Data column from DataWindow object.                                                                                                    |
| DisplayCol | Display column from DataWindow object.                                                                                                    |
| Limit      | Character representation (in decimal) of <i>Limit</i> value.                                                                                                    |
| Key        | One-character accelerator key.                                                                                                    |
| Width%     | Width of the dropdown part of the DropDownDataWindow in %.                                                                                                    |
| Flag       | 32-bit flag. Low-order four hex digits are generic edit type; highorder four are styles within the type. A 1 in any bit indicates the corresponding style is checked. A 0 in any bit indicates the corresponding style is unchecked.                                                                                                    |
|            | Bit 31: Allow editing Bit 30: Auto HScroll Bit 29: VScroll bar Bit 28: Always show list Bit 27: Uppercase                                                                                                    |
|            | Bit 26: Lowercase (if bits 27 and 26 are both 0, then case is Any) Bit 25: HScroll bar Bit 24: Split horizontal scroll bar Bit 23: Empty string is NULL Bit 22: Required field Bit 21: Always show arrow                                                                                                    |
|            | Bit 20: Not used (set to 0) Bits 19 – 16 (1 hex digit): Not used (set to 0) Bits 15 – 8 (2 hex digits): Always 0 for DropDownDataWindow edit style Bit 7: Always 0 for DropDownDataWindow edit style Bit 6: Always 0 for DropDownDataWindow edit style Bit 5: Always 0 for DropDownDataWindow edit style Bit 4: Always 1 for DropDownDataWindow edit style Bit 3 – 0 (1 hex digit): Always 0 for DropDownDataWindow edit style |

### Edit edit style (code 89)

Table A-16 shows a sample row in the PBCatEdt table for an Edit edit style. Table A-17 shows the meaning of the values in Table A-16.

#### About the example

This example shows an Edit edit style using a code table of display and data values. There is a pair of rows in PBCatEdt for each entry in the code table *only if* bit 23 of *Flag* is 1.

For information about code tables in edit styles, see Chapter 21, Displaying and Validating Data.

Table A-16: Sample row in PBCatEdt for an Edit edit style

| Name   | Edit     | Type | Cntr | Seqn | Flag | Work  |
|--------|----------|------|------|------|------|-------|
| MyEdit | Limit    | 89   | 1    | 1    | Flag | Key   |
| MyEdit | Format   | 89   | 1    | 2    | 0    | Focus |
| MyEdit | Display1 | 89   | 1    | 3    | 0    |       |
| MyEdit | Data1    | 89   | 1    | 4    | 0    |       |
| MyEdit | Display2 | 89   | 1    | 5    | 0    |       |
| MyEdit | Data2    | 89   | 1    | 6    | 0    |       |

Table A-17: Values used in Edit edit style sample

| Value  | Meaning                                                                                                    |
|--------|----------------------------------------------------------------------------------------------------|
| Limit  | Character representation (in decimal) of <i>Limit</i> value.                                                                                                    |
| Key    | One-character accelerator key.                                                                                                    |
| Format | Display format mask.                                                                                                    |
| Focus  | Character "1" if Show Focus Rectangle is checked. NULL otherwise.                                                                                                    |
| Flag   | 32-bit flag. Low-order four hex digits are generic edit type; high-order four are styles within the type. A 1 in any bit indicates the corresponding style is checked. A 0 in any bit indicates the corresponding style is unchecked.                                                                                                    |
|        | unchecked.  Bit 31: Uppercase Bit 30: Lowercase (if Bits 31 and 30 are both 0, then case is Any) Bit 29: Auto selection Bit 28: Password Bit 27: Auto HScroll Bit 26: Auto VScroll Bit 25: HScroll bar Bit 24: VScroll bar Bit 23: Use code table Bit 22: Validate using code table Bit 21: Display only Bit 20: Empty string is NULL Bit 19: Required field Bit 18: Not used (set to 0) Bit 17: Not used (set to 0) |
|        | Bit 17. Not used (set to 0) Bit 16: Not used (set to 0) Bits 15 – 4 (3 hex digits): Always 0 for Edit edit style Bit 3: Always 0 for Edit edit style                                                                                                    |
|        | Bit 2: Always 0 for Edit edit style Bit 1: Always 0 for Edit edit style Bit 0: Always 1 for Edit edit style                                                                                                    |

### Edit Mask edit style (code 90)

Table A-18 shows a sample row in the PBCatEdt table for an EditMask edit style. Table A-19 shows the meaning of the values in Table A-18.

#### About the example

This example shows an Edit Mask edit style using a code table of display and data values as part of a spin control. Rows 2 and beyond exist in PBCatEdt only if the edit mask is defined as a spin control (bit 29 of *Flag* is 1). Rows 3 and beyond exist only if the optional code table is populated.

For information about using an edit mask as a spin control, see Chapter 21, Displaying and Validating Data.

Table A-18: Sample row in PBCatEdt for an EditMask edit style

| Name   | Edit     | Type | Cntr | Seqn | Flag | Work    |
|--------|----------|------|------|------|------|---------|
| MyEdit | Format   | 90   | 1    | 1    | Flag | DtFcKy  |
| MyEdit | Range    | 90   | 1    | 2    | 0    | SpinInc |
| MyEdit | Display1 | 90   | 1    | 3    | 0    |         |
| MyEdit | Data1    | 90   | 1    | 4    | 0    |         |
| MyEdit | Display2 | 90   | 1    | 5    | 0    |         |
| MyEdit | Data2    | 90   | 1    | 6    | 0    |         |

Table A-19: Values used in EditMask edit style sample

| Value   | Meaning                                                                                                    |
|---------|----------------------------------------------------------------------------------------------------|
| Format  | Display format mask.                                                                                                    |
| DtFcKy  | Concatenated string with 1-character data-type code, 1-character focus-rectangle code (0 or 1), and 1-character accelerator key. |
|         | Data type codes:                                                                                                    |
|         | Format String = "0"                                                                                                    |
|         | Format Number = "1"                                                                                                    |
|         | Format Date = "2"                                                                                                    |
|         | Format Time = "3"                                                                                                    |
|         | Format DataTime= "4"                                                                                                    |
|         | Examples:                                                                                                    |
|         | "10x" means format is Number type, focus rectangle option is unchecked, accelerator key is "x"                                   |
|         | "31z" means format is Time type, focus rectangle option is checked, accelerator key is "z"                                       |
| Range   | Character representation (in decimal) of spin control range. The min value and max value are tab-delimited.                      |
|         | Example:                                                                                                    |
|         | "1[tab]13" means min = 1, max = 13                                                                                               |
| SpinInc | Character representation (in decimal) of spin increment.                                                                         |

|          | Meaning                                                                                                    |
|----------|----------------------------------------------------------------------------------------------------|
| Display1 | Display value for first entry in code table.                                                                                                    |
| Data1    | Data value for first entry in code table.                                                                                                    |
| Display2 | Display value for second entry in code table.                                                                                                    |
| Data2    | Data value for second entry in code table.                                                                                                    |
|          | Display and data values are repeated in pairs for each entry in the code table.                                                                                                    |
| Flag     | 32-bit flag. Low-order four hex digits are generic edit type; high-order four are styles within the type. A 1 in any bit indicates the corresponding style is checked. A 0 in any bit indicates the corresponding style is unchecked.                                                                                                    |
|          | Bit 31: Required Bit 30: Autoskip Bit 29: Spin control Bit 28: Read only (code table option) Bit 27: Use code table Bit 26: Not used (set to 0) Bit 25: Not used (set to 0) Bit 24: Not used (set to 0) Bit 23 – 16 (2 hex digits): Not used (set to 0) Bit 15 – 8 (2 hex digits): Always 0 for Edit Mask edit style Bit 7: Always 0 for Edit Mask edit style Bit 6: Always 0 for Edit Mask edit style Bit 5: Always 1 for Edit Mask edit style Bit 4: Always 0 for Edit Mask edit style Bit 3 – 0 (1 hex digit): Always 0 for Edit Mask edit style |

# APPENDIX B The OrcaScript Language

#### About this appendix

This appendix describes the OrcaScript scripting language. OrcaScript allows you to perform source control operations and build PowerBuilder workspaces and executables without operator intervention. The full ORCA tool kit is available to Appeon partners only, but OrcaScript can be used by any PowerBuilder customer.

#### Contents

| Topic                                              | Page |
|----------------------------------------------------|------|
| About OrcaScript                                   | 983  |
| OrcaScript Commands                                | 985  |
| Usage notes for OrcaScript commands and parameters | 991  |

### **About OrcaScript**

OrcaScript allows you to write batch scripts to process PowerBuilder applications and files without using the PowerBuilder development environment. You can use OrcaScript to get the latest version of a target from source control, build the target PBLs, and compile PowerBuilder executable files—all without operator intervention.

Using OrcaScript with source control

The targets you obtain from source control using OrcaScript could be placed on a network build computer that is shared by PowerBuilder developers. This is especially advantageous for large shops with fixed working hours: the builds could be done nightly by running an OrcaScript batch file, and an up-to-date version of the targets and libraries would be available at the start of the next work day.

Developers could then use OrcaScript or operating system commands to copy the shared files directly to their local computers. Although developers would still connect directly to source control from their local workspaces, refreshing the targets in the workspaces would be much faster since compilation times for complex targets would be greatly minimized.

#### Batch file order

If you include OrcaScript commands in a batch file, the file is read line by line. Each OrcaScript batch file must begin with a start session command and end with an end session command. You can save the batch file with any extension. You run the batch file by calling the OrcaScript executable on a command line and passing the batch file name as an argument:

```
OrcaScr170 myOrcaBat.dat
```

If you use relative directories in the OrcaScript batch file, create the batch file in the directory that is the required root directory at runtime. This must be in the same directory or in the path above a directory containing the files referenced by the batch file.

When you use relative directories, the OrcaScript batch file is portable for all users. However, users must make the directory where they copy the batch file the current directory (the one displayed in the DOS prompt) before invoking *OrcaScr170.exe*. The command to start the OrcaScript executable can also take the following parameters:

| Parameter | Description         | Example                     |
|-----------|---------------------|-----------------------------|
| /D        | Sets variables that | OrcaScr170 /D myVar1=value1 |
|           | are valid in the    | /D myVar2=value2 myOrca.dat |
|           | batch file          |                             |
| /H or /?  | Prints syntax help  | OrcaScr170 /H               |
|           | to screen           |                             |

#### Caution

You should not run an OrcaScript batch file if PowerBuilder is currently running on the same computer. If the PowerBuilder development environment is not shut down while OrcaScript is running, your PowerBuilder libraries can become corrupted. For this reason, casual use of OrcaScript is not recommended.

# Executing DOS commands and batch file

The OrcaScript commands can call DOS commands and arguments and the batch file. For example,

```
start session
cmd "delete c:\test.txt"
end session

Or

start session
cmd "c:\test.bat"
end session
```

#### About pbc.exe

The pbc.exe tool can be used to automate the PowerBuilder application building process. See below to compare the scripts for building a project using the OrcaScript batch file and the pbc.exe tool.

#### OrcaScript batch file

The OrcaScript batch file contains the following scripts:

```
start session
set liblist
"D:\Test\PB\170cmdvss\test11.pbl;D:\Test\PB\170cmdvss\
appeontry.pbl;"
set application "D:\Test\PB\170cmdvss\test11.pbl"
"test11"
build library "D:\Test\PB\170cmdvss\test11.pbl" "" pbd
build library "D:\Test\PB\170cmdvss\appeontry.pbl" ""
pbd
build executable "D:\Test\PB\170cmdvss\test11.exe" ""
"" "yy" newvstylecontrols
end session
```

#### pbc.exe tool

Directly execute the pbc.exe tool with the following commands:

```
pbc /d D:\Test\PB\170cmdvss\test11.pbt
```

For more about how to use the pbc.exe tool, refer to the standalone PBC user guide (pbc.pdf) in the AutoCompile folder.

#### Error handling

Each line of an OrcaScript batch file either succeeds or fails. If a command fails, subsequent commands are not processed and the OrcaScript session is ended. An error message is printed to the command window.

#### **Exception handling**

User-defined exceptions such as Try...Catch is not supported by OrcaScript.

#### Comments

A semicolon (;) indicates that the rest of the line is treated as a comment.

### **OrcaScript Commands**

OrcaScript commands are not case sensitive. The generic command parameters can include only strings delimited by quotation marks, or predefined variables and constants without quotation marks. White space is used to separate multiple parameters for a single command. Any place a string is expected, a name that has been previously defined (set) in an OrcaScript command can be used.

In the OrcaScript command prototype syntax that follows, brackets indicate a parameter is optional. A pipe character inside angle brackets (<|>) indicates that a selection must be made from one of the values inside the angle brackets. As elsewhere in the PowerBuilder documentation, text in italic type indicates a variable

For commands where a string variable is required by the command syntax but is not essential to the command function (such as *pbrName* for the build library command), you can use an empty string inside quotation marks for the string value. Most of the OrcaScript commands and parameters are self-explanatory. For usage notes and an example of an OrcaScript batch file for obtaining a target from source control, see "Usage notes for OrcaScript commands and parameters" next.

#### OrcaScript commands

OrcaScript supports the following commands:

```
start session
end session
set name = value
set name += value
set liblist pbl list [pbl list ...]
set appendlib pblName pbdflag
set application pblName applicationName
set debug <true |false>
set exeinfo property <companyname | productname | copyright | description>
 propertyString
set exeinfo property <fileversion | fileversionnum | productversion |
 productversionnum> versionString
echo value [value ...]
file copy fromFile toFile [ clobberAttribute ]
file delete fileName [ clobberAttribute ]
regenerate pblName entryName entryType
copy entry pblName entryName entryType toPblName
build library pblName pbrName <pbd | 32>
build executable exeName iconName pbrName pbdflags [machinecode]
 [newvstylecontrols] [x64]
build application <full | migrate | incremental | 3pass>
build project pblName projectName [ serverName serverPort logID logPass]
create library pblName pblComments
deploy winform project pblName entryName [iconName]
scc get connect properties workspaceName
scc set connect property deletetempfiles <true |false>
scc set connect property provider sccProvider
scc set connect property userid userID
```

```
scc set connect property logfile logFileName
scc set connect property logfile logFileName
scc set connect property project projectPath
scc set connect property localprojpath localProjectPath
scc set connect property auxproject auxProjectPath
scc set connect property logappend < true | false >
scc connect [offline]
scc set target targetName [refreshType][refreshOption][refreshOption]
scc get latest version file_list [file_list ...]
scc exclude liblist pblName [ pblName ...]
scc refresh target <full | migrate | incremental >
scc close
```

#### Argument description

Arguments for OrcaScript commands are described in the table below:

| Argument        | Description                                                                                                    |
|-----------------|----------------------------------------------------------------------------------------------------|
| name            | String you define for an OrcaScript session.                                                                                                    |
| value           | Value of a string that you set for the OrcaScript session.                                                                                                    |
| pbl_list        | String containing the list of PBLs for the session application.  PBL names can be separated by semicolons in a single string, or separated by a blank space in multiple strings.       |
| pblName         | Name of a PBL for an OrcaScript action or for the OrcaScript session application.                                                                                                    |
| pbdflag         | String of a Y or an N. "y" indicates that the library is a PBD. Objects from the PBL are copied into the executable; objects from the PBD are not copied.                              |
|                 | Unlike <i>pbdFlags</i> which can be a string of more than one Y and/or N, <i>pbdflag</i> is used with the appendlib command to set only one Y or N for one PBL at a time, for example, |
|                 | <pre>set appendlib "D:\Test\PB\170cmd\test11.pbl" "n" set appendlib "D:\Test\PB\170cmd\appeontry.pbl" "y"</pre>                                                                        |
|                 | The appendlib command can be used independently, or used together with the liblist command, for example,                                                                               |
|                 | <pre>set liblist "D:\Test\PB\170cmd\test11.pbl" set appendlib "D:\Test\PB\170cmd\appeontry.pbl" "y"</pre>                                                                              |
| applicationName | Name of the application for an OrcaScript action.                                                                                                    |

| Argument         | Description                                                                                                    |
|------------------|----------------------------------------------------------------------------------------------------|
| true   false     | Boolean value for enabling or disabling script in conditional compilation blocks set with the DEBUG condition. The set debug command applies to standard PowerBuilder targets only. It affects all objects used by subsequent regenerate and build application commands. It also affects all objects retrieved with scc refresh target and scc get latest version commands.                                                                                                    |
| propertyString   | String for setting the company or product name, copyright owner, or application description.                                                                                                    |
| versionString    | String for setting the product or file version numbers. The FileVersionNum and ProductVersionNum strings must consist of four integer values representing the major version number, minor version number, fix version number, and build number, with each value separated by a decimal point, for example "11.0.0.3012".                                                                                                    |
| fromFile         | File that you want to copy during an OrcaScript session.                                                                                                    |
| toFile           | File name for a file that you copy during an OrcaScript session.                                                                                                    |
| fileName         | File that you want to delete during an OrcaScript session.                                                                                                    |
| clobberAttribute | Determines whether the file copy command overwrites an existing file. If the destination file does not already exist, the file copy command creates the file regardless of the <i>clobberAttribute</i> value you select. Possible values are:  • Clobber (default) File copy command overwrites an existing file marked read/write, but does not overwrite an existing file marked read-only  • NoClobber File copy command does not overwrite an existing file even if it is marked read/write  • Clobber Always File copy command overwrites an existing file even if it is marked read-only |
| entryName        | Pointer to a string whose value is the name of the referenced object.                                                                                                    |
| entryType        | Value specifying the type of the referenced object. Values can be: application, datawindow, function, menu, query, struct, userobject, window, pipe, project, or proxy. Certain abbreviations (app, dw, fn, struct, uo, and win) are allowed as substitute values.                                                                                                    |
| toPblName        | Name of the PBL to which you copy an entry.                                                                                                    |
| pbrName          | Name of a resource file you want to include in a build.                                                                                                    |
| pbd   32         | Select PBD to generate PowerBuilder dynamic libraries. Select 32 to generate platform-specific machine code. You must enter a full path for a PBL or PBR if you select 32 as the value of this argument in an OrcaScript build library command.                                                                                                    |

| Argument            | Description                                                                                                    |
|---------------------|----------------------------------------------------------------------------------------------------|
| exeName             | Name of the executable you want to build.                                                                                                    |
| iconName            | Name of an icon to use for an executable you build with                                                                                                    |
|                     | OreaScript.                                                                                                    |
| pbdFlags            | String composed of a series of Y and N values for each library in the library list. A value of "nnyy" indicates that there are four libraries in the library list, the last two being PBDs.  Objects from PBLs are copied into the executable; objects from PBDs are not copied. |
| machinecode         | Use to compile the project as machine code.                                                                                                    |
| newvstylecontrols   | Use Microsoft XP visual style for controls.                                                                                                    |
| x64                 | Compile the project as a 64-bit executable.                                                                                                    |
| full   migrate      | Build strategy for the session application.                                                                                                    |
| incremental   3pass | 3pass performs a full rebuild of the application. It should be used instead of full when there are complex inherited relationships.                                                                                                    |
| projectName         | Name of the project object you want to build and deploy.                                                                                                    |
| serverName          | Name of the server where you want to deploy a project.                                                                                                    |
| serverPort          | Port for the server where you want to deploy a project.                                                                                                    |
| logID               | Login ID for the server where you want to deploy a project.                                                                                                    |
| logPass             | Login password for the server where you want to deploy a project.                                                                                                    |
| pbdName             | Name of a PBD you append to an EXE.                                                                                                    |
| pblComments         | Comments for a PBL you create in an OrcaScript session.                                                                                                    |

# Arguments for source control commands

In addition to some of the arguments listed in the preceding table, OrcaScript source control commands use the following arguments:

| Argument         | Description                                                                                                    |
|------------------|----------------------------------------------------------------------------------------------------|
| workspaceName    | Name of the workspace to connect to source control. You must include the path to the workspace, although you can use a relative |
|                  | path.                                                                                                    |
| sccProvider      | Name of the source control provider.                                                                                            |
| userID           | Name of the user registered to source control.                                                                                  |
| password         | Password for the user ID.                                                                                                    |
| logFileName      | Name of a log file used to record SCC transactions.                                                                             |
| projectPath      | Path to the source control project.                                                                                             |
| localProjectPath | Local root directory for the project.                                                                                           |
| auxProjectPath   | Contains any string that the SCC provider wants to associate with                                                               |
|                  | the project. It has a different meaning for every SCC vendor.                                                                   |
| targetName       | Name of the target for source control operations.                                                                               |

| Argument      | Description                                                                                                    |
|---------------|----------------------------------------------------------------------------------------------------|
| true   false  | Boolean value for appending to the source control log file. If this command is not used but a log file is specified, the session value defaults to "true".                                                                                                    |
| offline       | Keyword indicating that an actual SCC connection will not be required for this session. It is appropriate only when the ImportOnly refresh option is used on a subsequent scc set target command. When refreshing a target using ImportOnly, no communication with the SCC provider is required at runtime, so the job may be run offline.                                                                                             |
| refreshType   | Value can be:                                                                                                    |
|               | <ul> <li>refresh_all Gets latest version of all objects from the SCC<br/>provider and refreshes all target libraries. Does not perform<br/>comparisons.</li> </ul>                                                                                                    |
|               | <ul> <li>outofdate Performs comparisons and updates objects that<br/>are out of date. If no refreshType value is specified, the<br/>refreshType defaults to outofdate.</li> </ul>                                                                                                    |
|               | Combining values You can combine compatible refreshType and refreshOption values (for example, outofdate and exclude_checkout) in the same string if the values are separated by a blank space.                                                                                                    |
| refreshOption | Value can be:                                                                                                    |
|               | • importonly Does not perform comparisons and does not refresh. Use to build targets if you refreshed the local path using the SCC provider's administration tool.                                                                                                    |
|               | exclude_checkout Prevents objects that are currently checked out by the current user from being overwritten. Can be used with outofdate parameter in the same OrcaScript command.                                                                                                    |
| fîle_list     | String containing one or more resource file names (such as GIFs, HLPs, or PBRs) using relative or absolute path specification. The string should not include file names for objects contained in application PBLs. File names can be separated by semicolons in a single string, or separated by a blank space in multiple strings. The list of files must be on a single line even when file names are contained in multiple strings. |

### Usage notes for OrcaScript commands and parameters

Before calling any other ORCA functions, you need to open a session:

```
start session
```

You can start and end multiple OrcaScript sessions in the same batch file.

Copying files, objects, and properties

If you want to use OrcaScript simply to move objects among libraries, you do not need to set a library list or application. You can use the copy commands to copy files, objects, and properties. This example copies the d\_labels DataWindow from the *source.pbl* library to the *destin.pbl* library:

```
copy entry "c:\\app\\source.pbl""d_labels" dw
"c:\\app\\destin.pbl"
```

Setting a library list and an application

If you want to use OrcaScript to build targets or deploy components (or set product and version information using the set exeinfo command) you must first set the library list and the current application. You can set the library list and current application only once in an OrcaScript session. To use another library list and application, end the OrcaScript session and start a new session. The following OrcaScript commands build target libraries and compile an executable file

```
start session
set appendlib ".\qadbtest\qadbtest.pbl" "n"
set appendlib ".\shared_obj\shared_obj.pbl" "y"
set appendlib ".\datatypes\datatype.pbl" "y"
set appendlib ".\chgreqs\chgreqs.pbl" "y"
set application ".\qadbtest\qadbtest.pbl" "qadbtest"
build library ".\shared_obj\shared_obj.pbl" "" pbd
build library ".\datatypes\datatype.pbl" "" pbd
build library ".\chgreqs\chgreqs.pbl" "" pbd
build executable ".\qadbtest\qadbtest.exe" ".\emp.ico" ".\qadbtest.pbr" ""
file copy ".\qadbtest\qadbtest.exe" ".\bin\qadbtest.exe"
file copy ".\chgreqs\chgreqs.pbd" ".\bin\chgreqs.pbd"
file copy ".\datatypes\datatype.pbd" ".\bin\datatype.pbd"
file copy ".\shared_obj\shared_obj.pbd" ".\bin\shared_obj.pbd"
end session
```

You can use relative paths when you generate PBDs with the "PBD" option, but the PBD always gets generated in the same directory as the PBL. To actually run the executable, you might have to move the PBDs to a "BIN" directory. The above example calls several file copy commands to accomplish this.

If you select 32 as the last argument in a build library command, you must use the full path for the PBL or PBR name included in that call.

### Source control example

You can use OrcaScript source control commands instead of the commands to set the library list and application. The following is an example of an OrcaScript session that builds the same libraries as the previous example, but uses the target properties to set a library list and application:

```
start session
scc get connect properties "testbld\testbld.pbw"
scc connect
scc set target "c:\testbld\qadbtest\qadbtest.pbt" "outofdate
exclude_checkout"
scc refresh target "incremental"
build library ".\shared_obj\shared_obj.pbl" "" pbd
build library ".\datatypes\datatype.pbl" "" pbd
build library ".\chgreqs\chgreqs.pbl" "" pbd
build executable ".\qadbtest\qadbtest.exe" ".\emp.ico" ".\qadbtest.pbr"
"nyyy"
scc close
end session
```

You can call the scc connect command only after getting connection properties, and you must call it before you set or refresh the source-controlled targets. You must call the scc close command before you end your OrcaScript session.

#### Set DEBUG example

The build application full command in the following example recompiles all of the objects in the application PBL with the DEBUG condition disabled, and the *buildapp\_p.exe* application created by the build executable command behaves exactly like the production application.

```
start session
set debug false
set liblist "testdebug\buildapp.pbl"
set application "testdebug\buildapp.pbl" "testdebug"
build application full
build executable
"destination_1\buildapp_p.exe" "icon\icon9.ico" "" "N"
end session
```

Setting the debug value only affects objects that are compiled or regenerated after the set debug command is issued. The following example copies the PBL generated from the previous example after it was compiled with the debug condition disabled. In this example, even though set debug true is called before it builds the *debug\_copy.exe* executable, the code in DEBUG conditional compilation blocks is not enabled because none of the commands that follow the set debug call invoke the PowerScript compiler.

```
start session
set debug TRUE
```

```
file copy "testdebug\buildapp.pbl" "testdebug\copy.pbl"
clobber alwaysset
liblist "testdebug\copy.pbl"
set application "testdebug\copy.pbl" "testdebug"
build executable "destination_1\debug_copy.exe"
"icon\icon9.ico" "" "N"
end session
```

If you add a build application command or a regenerate command after the set debug command, the script inside DEBUG conditional compilation blocks will be enabled.

# Shared library example

If you have another target that shares libraries with a target that you already refreshed, you can use the OrcaScript exclude command to quickly reconstitute your target. The following example excludes the shared libraries <code>shared\_obj.pbl</code>, <code>datatype.pbl</code>, and <code>chgreqs.pbl</code> that were refreshed in the previous example. It also demonstrates the use of variables for refresh options and build type. Set statements define variables that can be used throughout an OrcaScript session wherever the parser expects a string token.

#### Defining variables from the command line

Instead of defining variables in the OrcaScript session, you can define them from the command line when you call your script. If you saved the OrcaScript example in the previous script in a file named *MyExample.dat*, you could set the same variables by typing the following at a command line prompt:

```
Orcascr170 /D refresh_flags="outofdate
exclude_checkout"
/D build type="incremental" MyExample.dat
```

# SCC connection properties

The SCC get connect properties command is an easy way to populate the Orca SCC connection structure with the source control properties of a local workspace. However, to create OrcaScript batch files that are portable from one workstation to another, the recommended technique is to set each property explicitly. Many of these properties are vendor specific. The best way to obtain correct values is to copy them directly from the SCC log file for your PowerBuilder workspace.

After you have obtained the values you need from the SCC log file, you can create portable batch files by setting the required connection properties and using relative directories and URLs for path information. The following example shows portable OrcaScript batch file commands for a workspace that connects to PBNative:

```
start session
scc set connect property provider "PB Native"
scc set connect property userid "Jane"
scc set connect property localprojpath ".\"
scc set connect property project "\\network_computer\PBNative_Archive\qadb"
scc set connect property logfile ".\MyPortableExample.log"
scc set connect property logappend "FALSE"
scc set connect property deletetempfiles "FALSE"
scc connect
; Perform refresh and build operations
scc close
end session
```

Using OrcaScript with source control targets offline

You can call scc connect offline to build source control targets offline. When you use this command, you must specify ImportOnly as a refresh option. If you also specify the Refresh\_all option or the OutOfDate or Exclude\_checkout refresh types, no connection is made to source control.

For the OutOfDate refresh type, the object source residing in the PBL is compared with the object source on the local project path. If these object sources are different, the object source on the local project path is imported and compiled.

For the Exclude\_checkout refresh type, the workspace PBC file is used to determine current status. In order for the offline exclude\_checkout processing to locate the PBC file, you must use the scc get connect properties workspaceName command at the beginning of the script. Objects marked as checked out to the current user in the PBC file will not be imported into the PBLs during target processing.

#### Applicable scc connect properties for offline processing

When scc connect offline is used, only the following connect properties apply:

scc set connect property localprojpath *localProjectPath* scc set connect property logfile *logFileName* scc set connect property logappend <true | false>

Setting refreshType and refreshOption values

When you set up a target with a source control connection, you can use *refreshType* and *refreshOption* options in various combinations. You can even combine these values in the same string if the values are separated by a blank space. For example:

```
scc set target ".\dbauto\dbauto.pbt" "refresh_all
importonly"
```

**Refresh\_all option** Refresh\_all performs no comparisons and imports all applicable objects. Refresh\_all behavior varies depending on whether ImportOnly is set. If ImportOnly is off, Refresh All issues an SccGetLatestVersion call to obtain the tip revision of the PBT file specified in the scc set target command. From the PBT file, it obtains the library list for the target. It then calls SccGetLatestVersion to obtain the tip revision of the PBG file associated with each PBL.

Each PBG file contains a list of objects registered under source control that reside in the associated PBL. Refresh All then issues SccGetLatestVersion to obtain the tip revision of each object and imports these objects into the PBL.

In offline processing, ImportOnly must be set to on. If you also set the Refresh\_all option, the PBT file that already exists on the local project path is used to obtain the library list for the target. The PBG file that also exists on the local project path is then read to obtain a list of objects associated with each PBL. Refresh\_all then processes the PBG lists, importing source entries residing on the local project path into the appropriate PBL.

ImportOnly option When ImportOnly is on, the expectation is that the user has already populated the local project path with the desired revision of each object. ImportOnly is used to build a target from a previous milestone, such as a version label or a promotion model that does not represent the tip revision of each object. Therefore, no SccGetLatestVersion calls are issued. The desired revisions of the PBT, PBG, and object source files must already exist on the local project path and they are used to import objects into the PBLs. You must use this option if you are building a source controlled target while you are offline

OutOfDate option OutOfDate processing behaves differently depending on whether ImportOnly is set. When ImportOnly is off, OutOfDate issues an SccGetLatestVersion call to obtain the tip revision of the PBT and PBG files. It then compares each object in the target PBLs with the tip revision in the SCC repository and imports the SCC source files into the PBLs for the objects that are out of sync.

With ImportOnly turned on, OrcaScript never performs GetLatestVersion since the desired revision of all objects already exists on the local project path. In this case, OutOfDate processing compares source code in the PBL against object source on the local project path to decide which objects, if any, need to be reimported. Using ImportOnly with OutOfDate processing works the same whether you are online or offline.

#### Advantage of using OutOfDate with ImportOnly option

Combining the OutOfDate option with the ImportOnly option is particularly useful if you perform nightly builds of a project that has several promotion models defined. If the volume of changes is low, it may be more efficient to use OutOfDate processing rather than Refresh All. In one PowerBuilder workspace, you build the "development" view of the project that includes all development work in progress. In another workspace, you build the "maintenance" view of the project, which includes bug fixes waiting for QA verification. Elsewhere, you build a "production" view of the project containing only verified bug fixes.

Each PowerBuilder workspace connects to the same SCC project, but uses a different local project path. You use your vendor-specific SCC administration tool to synchronize the local project path with the desired revision of each object belonging to each promotion model. Then you launch OrcaScript to refresh the PBLs in each workspace. This results in a nightly rebuild of all three promotion models, which development team members can download each morning from a shared network drive.

**Exclude\_checkout option** The Exclude\_checkout option excludes from the import list all objects that are currently checked out by the current user, no matter what other refresh options are used. When connected to SCC, this option requires an additional call to SccQueryInfo for each object in the target. Therefore, it is not recommended on a nightly build computer. However, it is highly recommended when a developer uses OrcaScript on his or her own workstation.

If you use Exclude\_checkout processing while offline, the workspace PBC file is used to determine current status, so you must specify the set get connect properties workspaceName command. Objects marked as checked out to the current user in the PBC file will not be imported into the PBLs during target processing.

How the current user is determined for Exclude\_checkout processing For online SCC connections, Exclude\_checkout calls see connect property userid userID or the see get connect properties workspaceName to determine the current user. The runtime processing makes actual SccQueryInfo calls to the SCC provider to determine check out status, so the information in the PBC file (from the prior SCC connection) is ignored. Objects checked out to the current user are not imported and replaced in the target library list.

For scc connect offline, the scc connect property userid command is completely ignored. OrcaScript must rely on information from the prior SCC connection. Each PBC file entry contains a bit flag that indicates "checked out to current user". This flag determines whether the object is imported or excluded. The current user at the time the PBC file was created is the user who last connected to this workspace through the PowerBuilder IDE on this workstation.

Build command failures

OrcaScript build commands for an executable or a library fail if the executable or library already exists in the build directory. To prevent an OrcaScript batch file containing these commands from failing, move or delete existing executables and libraries from the build directory before running the batch script.

Escape characters for string variables

OrcaScript, like PowerScript, uses the tilde ( $\sim$ ) as an escape character. If you need to include a special character, such as a quotation mark, inside a string, you must place a tilde in front of it. A character in an OrcaScript batch file with a tilde in front of it is processed as a literal character.

Ending an OrcaScript session

You must close an OrcaScript session after you finish calling other OrcaScript commands. You close an OrcaScript session by calling:

end session

Property values are deleted during end-session processing. If an OrcaScript program starts numerous sessions, each individual session must contain statements to specify property values, such as those assigned in set exeinfo or see set connect commands. However, variables that you set on a batch script command line using the /D parameter, or inside a batch file using the set <a href="value" syntax">variable\_name="value" syntax</a>, remain valid for the entire multisession program.

# **Index**

| Symbols                                          | for paragraphs 850                            |
|--------------------------------------------------|-----------------------------------------------|
| _                                                | in DataWindow painter 588                     |
| .NET targets                                     | of command buttons in windows 269             |
| running 15                                       | of controls in windows 257                    |
| @                                                | Alt key                                       |
| used in crosstabs 761                            | and menu items 330                            |
| used in validation rules 645                     | defining accelerator keys 262                 |
| + operator 576                                   | ampersand (&)                                 |
|                                                  | defining accelerator keys 262                 |
|                                                  | in menu item text 331                         |
| Numerics                                         | ampersand, displaying in text of controls 262 |
|                                                  | ancestors                                     |
| 24-hour times 621                                | objects 305, 308                              |
|                                                  | windows 245                                   |
|                                                  | AND operator, in Quick Select 484             |
| A                                                | animated GIF files                            |
| A                                                | and DropDownPictureListBox controls 274       |
| accelerator keys                                 | and Picture controls 274                      |
| and CheckBox edit style 628                      | and Picture Button controls 270               |
| and RadioButton edit style 630                   | and PictureHyperLink controls 275             |
| assigning to menu items 330                      | Animation controls, using 300                 |
| defining 262                                     | animation, for windows 233                    |
| indicating, in StaticText controls 273           | application library search path 122           |
| access level                                     | Application object                            |
| changing in function 200                         | creating new 19, 107                          |
| of functions 194                                 | specifying library search path 122            |
| of object-level structures 219                   | Application objects                           |
| ActiveX control, adding to DataWindow object 867 | creating new 20                               |
| activity log 394                                 | displaying structure of 125                   |
| Activity Log view 391                            | events, list of 121                           |
| using 394                                        | inserting nonvisual objects in 116            |
| Adaptive Server Enterprise, temporary tables 409 | properties 121                                |
| adding nonvisual objects                         | Target wizards 21                             |
| to a user object 373                             | Application painter                           |
| to a window 237                                  | about 115                                     |
| to an Application object 116                     | displaying application structure 125          |
| AddItem function 283                             | displaying toolbar text 343                   |
| aggregate functions in graphs 734                | inserting nonvisual objects in 116            |
| alignment                                        | opening 19, 20, 107                           |
| extended attribute 400                           | properties 25, 115, 116                       |
|                                                  | properties 23, 113, 110                       |

| views 115                                         | dot notation 185                                    |
|---------------------------------------------------|-----------------------------------------------------|
| workspace 115                                     | pops up automatically 185                           |
| Application painter overview 115                  | pop-up window 181                                   |
| Application profiler 928                          | specifying list 183                                 |
| Application Target wizard                         | using 180                                           |
| objects created 23                                | Autosize Height                                     |
| use 22                                            | bands 560                                           |
| application templates, creating 22                | with nested reports 717                             |
| applications                                      | average, computing 577                              |
| building, basic steps 36                          | axes                                                |
| creating new 19, 20, 22, 107                      | scaling 749                                         |
| displaying structure of 125                       | specifying line styles 751                          |
| library search path 122                           | specifying properties in graphs 748                 |
| MDI design 225                                    | specifying text properties 744                      |
| running 907                                       | using major and minor divisions 750                 |
| specifying properties 25, 116                     |                                                     |
| Target wizards 21                                 |                                                     |
| windows 225, 227                                  | В                                                   |
| area graphs                                       | В                                                   |
| about 724                                         | Background Color drop-down toolbar 524              |
| making three-dimensional 726                      | Background Color dropdown toolbar                   |
| arguments                                         | in Report painter 524                               |
| adding, deleting, and reordering in functions 200 | background colors, in three-dimensional controls in |
| changing for function 200                         | windows 266                                         |
| defining for function 197                         | background.color property                           |
| passing by reference 197                          | about 682                                           |
| passing by value 197                              | specifying colors 700                               |
| passing in function 197                           | backing up, source control status 75                |
| passing structures as function arguments 219      | bands                                               |
| referencing retrieval 497                         | in DataWindow painter 522                           |
| using in pipelines 446                            | resizing in DataWindow painter 527                  |
| using retrieval 496                               | bar graphs                                          |
| arrays                                            | about 724                                           |
| declaring arguments as in functions 198           | making three-dimensional 726                        |
| in retrieval arguments 497                        | specifying overlap and spacing 747                  |
| ASCII text and rich text 843                      | base class objects 305                              |
| asterisks (*)                                     | base reports 705                                    |
| displaying user input as 626                      | BAT files 32                                        |
| in text boxes 276                                 | bind variables, used with nested reports 715        |
| wildcard character 145                            | bitmaps                                             |
| audience for this book i                          | in menus and toolbars 320                           |
| Auto Size setting, in graphs 745                  | in rich text 853                                    |
| autoincrement columns, in DataWindow objects 598  | specifying column as 402                            |
| AutoInstantiate property 363                      | blob columns                                        |
| autoinstantiating user objects 363                | creating 875                                        |
| AutoScript                                        | making visible 878                                  |
|                                                   |                                                     |

| blob data                                              | for windows and controls 240                           |
|--------------------------------------------------------|--------------------------------------------------------|
| creating columns for 875                               | including in user-defined functions 199                |
| saving in databases 879                                | business cards 470                                     |
| blobs                                                  | buttons                                                |
| adding to DataWindow objects 584 adding to reports 584 | adding to DataWindow objects 579 adding to toolbars 49 |
| BMP files                                              | custom 51                                              |
| adding to DataWindow objects 572                       | deleting from toolbar 50                               |
| and DropDownPictureListBox controls 281                | moving on toolbar 50                                   |
| and Picture controls 274                               |                                                        |
| and PictureButton controls 270                         |                                                        |
| and PictureHyperLink controls 275                      | С                                                      |
| and PictureListBox controls 284                        | C                                                      |
| and TreeView controls 290                              | caching data in DataWindow objects 529                 |
| as toolbar pictures 341                                | calling                                                |
| in rich text 853                                       | ancestor scripts 312                                   |
| boolean expressions                                    | passing arguments 197                                  |
| in filters 652                                         | user-defined functions 201                             |
| in validation rules 644, 647                           | cancel command button 270                              |
| border property 683                                    | case                                                   |
| borders                                                | converting in DataWindow objects 626                   |
| around default command buttons 270                     | of text boxes 276                                      |
| for text boxes 276                                     | sensitivity and code tables 639                        |
| in DataWindow objects 559                              | categories, graph                                      |
| three-dimensional 266                                  | basics 722                                             |
| Borders dropdown toolbar                               | specifying 734                                         |
| in Report painter 524                                  | Category axis, graph 723                               |
| Borders drop-down toolbar in DataWindow painter        | centering controls 257                                 |
| 524                                                    | changing application 24                                |
| breaks, in grouped DataWindow objects 656              | CheckBox controls                                      |
| Browse property sheets 176                             | about 271                                              |
| Browser                                                | prefix 253                                             |
| about 176                                              | CheckBox edit style, defining 628                      |
| class hierarchies 305                                  | Checked property 329, 330                              |
| opening 177                                            | check-in/check-out 68                                  |
| pasting functions 201                                  | child windows                                          |
| pasting structures with 220                            | description of 226                                     |
| regenerate descendants 155                             | specifying window type 231                             |
| browsing for applications 24                           | CHOOSE CASE statements 178                             |
| brush.color property                                   | class hierarchies 305                                  |
| about 684                                              | class user objects                                     |
| specifying colors 700                                  | AutoInstantiate property 363                           |
| brush.hatch property 685                               | custom 358                                             |
| build, from command-line 27                            | inserting in a user object 373                         |
| built-in functions                                     | inserting in a window 237                              |
| for menu items 346                                     | inserting in an Application object 116                 |

| overview 358                                         | appending to table 402                        |
|------------------------------------------------------|-----------------------------------------------|
| standard 359                                         | applying display formats to 612               |
| ClearValues function 628                             | applying edit styles to 625                   |
| Clicked event, for menu items 344, 345               | defining display formats 612, 614             |
| clipboard, copying data to 537                       | defining edit styles 624, 626                 |
| Close events, in Application object 108              | defining validation rules 643, 646            |
| CloseUserObject function 372                         | displaying as a drop-down DataWindow 633      |
| CloseWithReturn function, passing parameters between | displaying as check boxes 628                 |
| windows 240                                          | displaying as drop-down lists 627             |
| closing views 46                                     | displaying as radio buttons 629               |
| code                                                 | displaying in Library painter 144             |
| pasting from a file 179                              | displaying with fixed formats 630             |
| recompiling 154                                      | foreign key 413                               |
| user-defined functions 199                           | formatting in DataWindow objects 611          |
| using structures 218                                 | graphing data in 729, 732                     |
| code tables                                          | initial values 646                            |
| about 637                                            | named in DataWindow painter Design view 523   |
| defining 638                                         | presenting in DataWindow objects 622          |
| in Specify Retrieval Criteria dialog box 565         | preventing updates in DataWindow objects 595, |
| modifying at runtime 628                             | 598                                           |
| processing 639                                       | removing display formats 612                  |
| using display values in crosstabs 759                | reordering in grid forms 537                  |
| using display values in graphs 734                   | resizing in forms 536                         |
| using in drop-down lists 627                         | restricting input 630                         |
| Color drop-down toolbar                              | selecting in Select painter 491               |
| adding custom colors to 265                          | sliding to remove blank space 590             |
| in Window painter 264                                | specifying extended attributes 400            |
| color property                                       | specifying for crosstabs 759                  |
| about 686                                            | updatable, in DataWindow objects 595, 598     |
| specifying colors 700                                | validating input in DataWindow objects 641    |
| colors                                               | variable length 559                           |
| background, with 3D controls 266                     | Columns view 391                              |
| changing in Database painter 393, 411                | ColumnsPerPage 235                            |
| customizing 265                                      | command line                                  |
| default 117                                          | building from 27                              |
| defining custom 57                                   | starting from 38                              |
| for DataWindow objects 547                           | CommandButton controls                        |
| in display formats 616                               | defining accelerator keys for 262             |
| in Select painter 490                                | prefix 253                                    |
| of inherited script icon 309                         | setting a default 269                         |
| specifying for windows 232                           | using 269                                     |
| column graphs                                        | comment character, OrcaScript 985             |
| about 724                                            | comment extended attribute 400                |
| specifying overlap and spacing 747                   | comments                                      |
| columns                                              | in menu definition 329                        |
| adding to DataWindow objects 569                     | in window definition 237                      |

| including in SQL statements 429               | declaring events 203                                        |
|-----------------------------------------------|-------------------------------------------------------------|
| modifying in Library painter 151              | deriving user objects from 360, 366                         |
| comments in XML export template 819           | in descendent objects 307, 371                              |
| communication                                 | Controls drop-down toolbar in DataWindow painter            |
| between user objects and windows 376          | 524                                                         |
| using user events 377                         | controls in DataWindow objects                              |
| compiling                                     | adding 569                                                  |
| on import 164                                 | aligning 588                                                |
| regenerating library entries 154              | copying 587                                                 |
| scripts 187                                   | deleting 586                                                |
| user-defined functions 199                    | displaying boundaries 585                                   |
| component targets, running 15                 | equalizing size 589                                         |
| Composite presentation style                  | equalizing spacing 589                                      |
| about 703                                     | moving 587                                                  |
| limitations 707                               | resizing 588                                                |
| using 707                                     | selecting 525                                               |
| composite reports                             | controls in user objects, referring to in menu item scripts |
| about 703                                     | 347                                                         |
| creating 707                                  | controls in windows                                         |
| limitations 707                               | adding to windows 236, 250                                  |
| specifying footer position 719                | aligning to grid 256                                        |
| starting on new page 718                      | changing names 254                                          |
| computed columns, including in SQL Select 491 | copying in Window painter 259                               |
| computed fields                               | defining properties 252                                     |
| adding to DataWindow objects 573              | moving and resizing 256                                     |
| creating from toolbar 53                      | naming 252                                                  |
| defining 575                                  | referring to in menu item scripts 347                       |
| defining custom buttons for 578               | selecting 251                                               |
| in crosstabs 767                              | specifying accessibility of 263                             |
| specifying display formats 614                | with events, list of 250                                    |
| summary statistics 577                        | conventions i                                               |
| conditional modification                      | naming 130                                                  |
| example, gray bar 676                         | count                                                       |
| example, highlighting rows 678                | computing 577                                               |
| example, rotating controls 677                | in graphs 734                                               |
| example, size and location 680                | Create ASA Database utility 395                             |
| modifying controls 675                        | CREATE TABLE statement 413                                  |
| connection profile, source control 69         | CREATE VIEW statement 418                                   |
| Constructor event 365                         | Crosstab Definition dialog box 758                          |
| context-sensitive help 187                    | crosstabs                                                   |
| continuous data, graphing 724                 | about 753                                                   |
| Control List view 113, 526                    | associating data 757                                        |
| control names in the DataWindow painter 558   | basic properties 765                                        |
| control-level properties in windows 241       | changing column and row labels 766                          |
| controls                                      | changing definition of 765                                  |
| calling ancestor scripts for 312              | creating 741, 757                                           |

| defining summary statistics 767                   | piping 441                                |
|---------------------------------------------------|-------------------------------------------|
| dynamic 756                                       | presenting in DataWindow objects 622      |
| functions 769                                     | retrieving and updating 566               |
| grid lines in 765                                 | retrieving in DataWindow objects 528, 529 |
| modifying data 765                                | saving in external files 427, 538         |
| previewing 763                                    | saving in HTML Table format 544           |
| property conditional expressions in 774           | storing in DataWindow objects 563         |
| specifying columns 759                            | updating, controlling 595                 |
| specifying multiple columns and rows 763          | validating in DataWindow objects 641      |
| static 756, 773                                   | data entry forms 468                      |
| using expressions 760                             | Data Manipulation view                    |
| using ranges of values 770                        | opening 421                               |
| CUR files                                         | printing 427                              |
| and DropDownPictureListBox controls 281           | sorting rows 423, 425                     |
| and PictureListBox controls 284                   | Data Pipeline painter                     |
| selecting mouse pointers 234, 552                 | about 441                                 |
| CUR files, selecting mouse pointers 552           | opening 148                               |
| currency display format 615                       | working in workspace 447                  |
| current library, working in 147                   | Data Pipeline painter overview 441        |
| current target 11                                 | data source                               |
| custom class user objects                         | defining for DataWindow objects 476       |
| about 358                                         | External 503                              |
| AutoInstantiate property 363                      | modifying 561                             |
| building 363                                      | Query 503                                 |
| inserting in a user object 373                    | Quick Select 478                          |
| inserting in a window 237                         | SQL Select 488                            |
| inserting in an Application object 116            | Stored Procedure 504                      |
| writing scripts for 363                           | data validation                           |
| custom colors 57, 265                             | in code tables 640                        |
| custom layouts, Library painter 141               | with validation rules 641                 |
| custom visual user objects                        | data values                               |
| about 359                                         | in graphs 734                             |
| building 364                                      | of code tables 637                        |
| writing scripts for 372                           | specifying fonts in tables 399            |
| Customize dialog box 50                           | using in graphs 734                       |
|                                                   | database administration                   |
|                                                   | database access 432                       |
| D                                                 | executing SQL 428                         |
| U                                                 | painting SQL 428                          |
| data                                              | security 432                              |
| associating with graphs in DataWindow objects 732 | Database Blob Object dialog box 876       |
| caching in DataWindow objects 529                 | database errors 188                       |
| changing 422, 530                                 | Database painter                          |
| copying to clipboard 537                          | changing colors in 393                    |
| formatting in DataWindow objects 611              | creating OLE columns 875                  |
| importing 426, 504, 532                           | creating tables 396                       |

| defining display formats 612                  | of return values 195                        |
|-----------------------------------------------|---------------------------------------------|
| defining validation rules 643                 | of structure variables 216                  |
| dragging and dropping 391                     | pasting into scripts 176                    |
| previewing data 421                           | when piping data 442                        |
| specifying extended attributes 400            | DataWindow controls                         |
| tasks 391                                     | placing in windows 250                      |
| views 391                                     | prefix 253                                  |
| working with edit styles 624                  | DataWindow objects                          |
| workspace 390                                 | about 6, 463                                |
| Database painter overview 390                 | adding controls 569                         |
| database profiles in pipelines 445            | aligning controls 588                       |
| database views                                | and graphs in 729                           |
| extended attributes of 401                    | blobs, adding 584                           |
| working with 416                              | borders in 559                              |
| databases                                     | buttons, adding 579                         |
| accessing through Quick Select 478            | caching data 529                            |
| accessing through SQL Select 488              | changing margins 534                        |
| changing 390                                  | columns, adding 569                         |
| connecting to 475                             | Composite presentation style 703            |
| controlling access to 432                     | computed fields, adding 573                 |
| controlling updates to 595                    | computed fields, defining 575               |
| creating and deleting (SQL Anywhere) 395      | controlling updates in 595                  |
| creating tables 396                           | creating new 476                            |
| destination in pipelines 442                  | creating OLE columns 875                    |
| ensuring referential integrity 410            | custom buttons that add computed fields 578 |
| executing SQL statements 431                  | data source, modifying 561                  |
| importing data 426, 532                       | data sources 476                            |
| limiting retrieved data 651                   | data, storing in 563                        |
| logging work 394                              | defaults 546                                |
| MobiLink synchronization 433                  | display formats 611                         |
| piping data 441                               | distributing 959, 964                       |
| retrieving, presenting, and manipulating data | drawing controls, adding 571                |
| 421, 463                                      | edit styles 622                             |
| source in pipelines 442                       | escapement 592                              |
| specifying fonts 399                          | expressions in computed fields 576          |
| stored procedures 504                         | extended attribute information used 556     |
| storing blob objects in 874                   | filtering rows 651                          |
| system tables 409                             | generating 512                              |
| updating 422, 530                             | Graph presentation style 741                |
| using as data source in a report 477          | graphs, adding 583                          |
| using as data source in DataWindow object 477 | grid style 550                              |
| datatypes                                     | grid, working in 536                        |
| in display formats 615                        | group boxes, adding 572                     |
| in graphs 749                                 | Group presentation style 658                |
| of arguments 197                              | grouping rows 656                           |
| of blob columns 875                           | initial values for columns 646              |
|                                               |                                             |

| modifying 514                          | resizing bands 527                                     |
|----------------------------------------|--------------------------------------------------------|
| multiple column 471                    | resizing controls 588                                  |
| naming 514                             | retrieving data 528                                    |
| nesting reports 709                    | saving data 538                                        |
| newspaper columns in 554               | selecting controls 525                                 |
| OLE 861                                | sliding controls 590                                   |
| pictures, adding 572                   | toolbars in 524                                        |
| positioning of controls in 592         | undoing changes 527                                    |
| presentation styles 466                | using the Properties view 525                          |
| previewing 528                         | working in 520                                         |
| previewing without retrieving data 529 | working with display formats 614                       |
| printing 535                           | working with edit styles 626                           |
| prompting for criteria 565             | zooming 527                                            |
| result sets, modifying 562             | DataWindow painter overview 520                        |
| retrieval arguments, modifying 561     | DataWindow preview overview 528                        |
| retrieval criteria 565                 | DataWindow wizards, list of 467                        |
| retrieving as needed 566               | DataWindow, OLE                                        |
| retrieving data 528, 529               | activating object 873                                  |
| Rich Text 843                          | OLE object 863, 864                                    |
| rotating controls in 592               | presentation style 863, 864                            |
| saving 514                             | previewing 872                                         |
| setting colors 547                     | see also OLE object                                    |
| setting gradients 548                  | DatePicker control 297                                 |
| setting timer 547                      | dates                                                  |
| sharing with other developers 564      | display formats for 620                                |
| sorting rows 654                       | displaying in Library painter 144                      |
| suppressing repeating values 655, 656  | dBASE file, using as data source for DataWindow object |
| tab order 557                          | 477                                                    |
| text, adding 570                       | DBMS                                                   |
| TreeView presentation style 777        | changing 390                                           |
| units of measure 546                   | controlling database access 432                        |
| using 465                              | CREATE VIEW statement 418                              |
| validation rules 641                   | defining primary keys 413                              |
| years, how interpreted 620             | executing SQL statements 431                           |
| DataWindow painter                     | exporting table syntax 407                             |
| copying controls 587                   | exporting view syntax 421                              |
| defining validation rules 646          | generating SQL statement 421                           |
| deleting controls 586                  | specifying an outer join 420                           |
| equalizing size 589                    | stored procedures 504                                  |
| equalizing spacing 589                 | supported 389                                          |
| importing data 532                     | dbsign 189                                             |
| MicroHelp 527                          | DDE application, using as data source for DataWindow   |
| modifying data 530                     | object 478                                             |
| moving controls 587                    | Debugger overview 883                                  |
| opening 148                            | debugging                                              |
| printing data 535                      | about 883                                              |
|                                        |                                                        |

| trace information 959                          | in the Results view 426                       |
|------------------------------------------------|-----------------------------------------------|
| Default 3D variable 266                        | Destructor event 365                          |
| default command buttons 269                    | detail bands                                  |
| default layouts in views 47                    | in DataWindow painter 523                     |
| Default to 3D command 266                      | resizable 560                                 |
| Default3D preference variable 266              | disk space 154                                |
| defaults                                       | display expressions in graphs 746             |
| control names in windows 252                   | display formats                               |
| global objects 119                             | about 611                                     |
| menu item names 322                            | adding buttons in DataWindow painter 615      |
| sequence of controls in windows 260            | adding buttons in Report painter 615          |
| defaults, for DataWindow objects 546           | applying to columns 612                       |
| defining retrieval arguments 497               | assigning from toolbar 53                     |
| Delete ASA Database utility 396                | colors in 616                                 |
| Delete Library dialog box 146                  | data types 615                                |
| DELETE statements                              | defining 615                                  |
| building in Database painter 430               | deleting 649                                  |
| specifying WHERE clause 599                    | for dates 620                                 |
| DeleteItem function 283                        | for numbers 617                               |
| DeleteRow function 531                         | for strings 619                               |
| deploy properties 122                          | for times 621                                 |
| descendent menus                               | in databases 400                              |
| building 348                                   | in DataWindow objects 610                     |
| inherited characteristics 349                  | maintaining 649                               |
| descendent objects                             | masks 615                                     |
| allowed changes 307                            | removing 612                                  |
| calling ancestor functions 312                 | sections 615                                  |
| inheritance hierarchy 305                      | setting during execution 617                  |
| instance variables in Properties view 246, 370 | using in graphs 746                           |
| regenerating 154                               | working with in Database painter 612          |
| descendent scripts                             | working with in DataWindow painter 614        |
| calling ancestors 312                          | display values                                |
| extending ancestors 310                        | of code tables 637                            |
| overriding ancestors 311                       | using in crosstabs 759                        |
| descendent user objects                        | using in graphs 734                           |
| building 369                                   | displaying objects in current library 147     |
| instance variables in Properties view 370      | display-only fields in DataWindow objects 627 |
| writing scripts for 372                        | DISTINCT keyword 489                          |
| descendent windows                             | divisions, axis 750                           |
| calling ancestor functions 312                 | DLL files                                     |
| characteristics of 246                         | about 955                                     |
| creating 243                                   | and external user objects 359                 |
| instance variables in Properties view 246      | DOLOOP statements 178                         |
| unique control names 254                       | document type declaration 813                 |
| Describe Rows dialog box                       | document type declaration in XML template 813 |
| displaying 532                                 | documents, storing in databases 874           |

| dot notation                                        | E                                                           |
|-----------------------------------------------------|-------------------------------------------------------------|
| referring to menu items 347                         | _                                                           |
| referring to properties of windows and controls 241 | edges, displaying in DataWindow painter 585 Edit edit style |
| referring to structures 218                         | defining 626                                                |
| DoubleClicked event in ListBox control 282          | defining code tables with 638                               |
| drag and drop events 365                            |                                                             |
| dragging and dropping, in Database painter 391      | Edit Mask edit style defining 630                           |
| drawing controls, adding to DataWindow objects 571  | defining code tables with 639                               |
| drawing objects in windows                          | spin controls 632                                           |
| list of 250                                         | edit masks                                                  |
| using 275                                           | keyboard behavior in 278                                    |
| drop lines, graph 751                               | using 276                                                   |
| DROP VIEW statement 421                             | edit style properties 625                                   |
| drop-down calendar, in EditMask control 278         | edit styles                                                 |
| drop-down menus                                     | about 622                                                   |
| about 315                                           | and selection criteria 482                                  |
| changing order of menu items 327                    | applying to columns 625                                     |
| deleting menu items 328                             | deleting 649                                                |
| triggering clicked events 345                       | in databases 400                                            |
| drop-down toolbars 48                               | in DataWindow objects 610                                   |
| DropDownDataWindow edit style                       | in Specify Retrieval Criteria dialog box 565                |
| defining 633                                        | maintaining 649                                             |
| defining code tables with 639                       | working with in Database painter 624                        |
| DropDownDataWindow edit style properties 635        | working with in DataWindow painter 626                      |
| DropDownListBox controls                            | EditMask controls                                           |
| defining accelerator keys for 262, 263              | defining as spin controls 278                               |
| edit property 281                                   | prefix 253                                                  |
| prefix 253                                          | using 276                                                   |
| using 280                                           | EditMask property sheet 277                                 |
| DropDownListBox edit style                          | elevation, in 3D graphs 743                                 |
| defining 627                                        | ellipses, in command buttons 269                            |
| defining code tables with 638                       | Enabled property                                            |
| DropDownPictureListBox controls                     | for controls 264                                            |
| adding images 281, 282                              | for menu items 330                                          |
| prefix 253                                          | encapsulated functions 195                                  |
| using 281                                           | encoding declaration 812                                    |
| DTD, about 800                                      | Enter key 269                                               |
| duplicate menu item names 323                       | Equality Required property 566                              |
| duplicate values, index 415                         | error messages, customizing in validation rules 646         |
| duplicating menu items 326                          | Error objects                                               |
| dynamic libraries                                   | default 119                                                 |
| about 955                                           | defining descendent user object 363, 366                    |
| execution search path 962                           | using 908                                                   |
| objects copied to 964                               | error rows, correcting in pipelines 456                     |
| specifying in Project painter 956                   | errors                                                      |
| dynamic user objects 372                            | compile 188                                                 |
|                                                     |                                                             |

| execution-time error numbers 909                  | view 804                                        |
|---------------------------------------------------|-------------------------------------------------|
| handling 908                                      | Export/Import Template view                     |
| Esc key 270                                       | about 804                                       |
| escapement 592                                    | icons 805                                       |
| event IDs 204                                     | expressions                                     |
| event IDs, naming conventions 204                 | in computed fields 576                          |
| Event List view                                   | in crosstabs 760                                |
| about 114                                         | in filters 652                                  |
| in User Object painter 378                        | in graphs 746                                   |
| events                                            | in OLE client names 877                         |
| about 6                                           | in validation rules 644, 647                    |
| and drawing objects 275                           | specifying graph series with 735                |
| application 121                                   | specifying graph values with 734                |
| calling ancestor scripts for 312                  | Extend Ancestor Script command 311              |
| declaring your own 203                            | extended attribute system tables                |
| DoubleClicked, in ListBox controls 282            | about 408, 513, 969                             |
| for custom and external visual user objects 365   | deleting orphan table information 405           |
| for windows and controls 240                      | information used in DataWindow objects 512, 556 |
| Help 345                                          | information used in reports 512, 556            |
| in user objects 366                               | piping 444                                      |
| of Picture controls 274                           | storing display formats 612                     |
| selected 345                                      | storing edit styles 624                         |
| SystemError 913                                   | storing extended attributes 401                 |
| events, SQL Anywhere, in the Database painter 389 | storing validation rules 643                    |
| EXE files see executables                         | Extended Attributes view 391                    |
| executables                                       | extended column attributes                      |
| building 960                                      | about 400                                       |
| compiling resources into 958                      | how stored 969                                  |
| copying objects into 962                          | picture columns 402                             |
| creating in Project painter 951, 960              | piping 443                                      |
| naming 953                                        | used for text 556                               |
| objects excluded from 963                         | External data source                            |
| overview of creating 947                          | importing data values 504                       |
| running from PowerBuilder 53                      | modifying result sets 562                       |
| specifying dynamic libraries 956                  | updating data 596                               |
| execution                                         | external data, importing 426                    |
| handling errors 908                               | external files                                  |
| placing user objects 372                          | importing data from 532                         |
| previewing windows 238                            | saving data in 538                              |
| running in trace mode 959                         | saving table data in 427                        |
| execution plan, SQL 431                           | using as data source for DataWindow object 477  |
| expanding objects in Application painter 126      | external functions                              |
| Explain SQL command 431                           | declaring 190                                   |
| export template                                   | including in user-defined functions 199         |
| about 804                                         | structures as arguments 219                     |
| creating and saving 805                           | external visual user objects 359                |

| building 365                                     | displaying in Database painter 411                  |
|--------------------------------------------------|-----------------------------------------------------|
| properties 365                                   | joining tables 419, 493                             |
|                                                  | opening related tables 411                          |
|                                                  | format property 692                                 |
| _                                                | Freeform style                                      |
| F                                                | default wrap height 512                             |
| file editor 32                                   | detail band in 523                                  |
| File editor overview 32                          | of DataWindow objects 468                           |
| File Import 179                                  | Function For Toolbar dialog box 578                 |
| files                                            | Function List view 114                              |
| for DropDownPictureListBox controls 281          | Function painter                                    |
| for Picture controls 274                         | coding functions 199                                |
| for PictureButton controls 270                   | opening 194                                         |
| for PictureHyperLink controls 275                | Function painter overview 193                       |
| for PictureListBox controls 284                  | functions                                           |
| for TreeView controls 290                        | about 7                                             |
| importing into script 179                        | browsing 176                                        |
| filters                                          | built-in 346                                        |
| in Data Manipulation view 425                    | calling 312                                         |
| removing 653                                     | communicating between user objects and windows      |
| focus                                            | 377                                                 |
| for default command button 269                   | crosstab 769                                        |
| of controls in windows 260                       | for drawing objects 275                             |
| focus, moving from column to column 557          | for windows and controls 240                        |
| font.escapement property 687                     | in descendent menus 349                             |
| font.height property 688                         | passing and returning structures 219                |
| font.italic property 689                         | pasting into scripts 176                            |
| font.strikethrough property 690                  | pasting names of 179                                |
| font.underline property 691                      | user-defined 191                                    |
| font.weight property 691                         |                                                     |
| fonts                                            |                                                     |
| changing 56                                      | _                                                   |
| changing in reports 557                          | G                                                   |
| choosing, for controls 255                       | General keyword, in number display formats 618, 620 |
| default 117                                      | GetFormat function 617                              |
| in DataWindow object, changing 557               | GetText function, using in validation rules 647     |
| rich text formatting 850                         | GetValue function 628                               |
| specifying for tables 399                        | GIF files                                           |
| footer bands, in DataWindow painter 524          | and DropDownPictureListBox controls 281             |
| Foreground Color dropdown toolbar                | and Picture controls 274                            |
| in Report painter 524                            | and Picture Button controls 270                     |
| Foreground Color drop-down toolbar in DataWindow | and PictureHyperLink controls 275                   |
| painter 524                                      | and PictureListBox controls 284                     |
| foreign keys                                     | and TreeView controls 290                           |
| about 410                                        | in menus and toolbars 320                           |
| defining 413                                     | GIF files, adding to DataWindow objects 572         |
| denning 413                                      | on thes, adding to Data window objects 3/2          |
|                                                  |                                                     |

| GIF images 270, 274, 275, 284                 | sorting series and categories 744                 |
|-----------------------------------------------|---------------------------------------------------|
| global functions                              | specifying categories 734                         |
| access level 194                              | specifying overlap and spacing of bars and column |
| opening Function painter 194                  | 747                                               |
| user-defined 191                              | specifying pointers 751                           |
| global objects                                | specifying properties of axes 748                 |
| specifying defaults 119, 374                  | specifying rows 733                               |
| specifying user objects for 374               | specifying series 735                             |
| global search 152                             | specifying type 743                               |
| global standard class user objects 374        | specifying values 734                             |
| global structures                             | text properties in 744                            |
| about 213                                     | titles in 743                                     |
| opening Structure painter 214                 | types of 724                                      |
| referring to 218                              | using display formats 746                         |
| saving 216                                    | using Graph presentation style 741                |
| global variables                              | using in applications 728                         |
| and menu item scripts 346                     | using in windows 752                              |
| and windows 241                               | GraphType property 743                            |
| pasting into scripts 176                      | grid lines, graph 751                             |
| gradients                                     | Grid style                                        |
| for DataWindow objects 548                    | basic properties 550                              |
| graph controls in windows, prefix 253         | detail band in 523                                |
| graphics, adding to DataWindow objects 572    | displaying grid lines 550                         |
| graphs                                        | of DataWindow objects 469                         |
| about 721                                     | reordering columns 537                            |
| adding to DataWindow objects 583              | resizing columns 536                              |
| adding to reports 583                         | using split horizontal scrolling 537              |
| autosizing text 745                           | working in 536                                    |
| changing position of 731                      | grid, aligning controls in DataWindow objects 586 |
| data types of axes 749                        | grid, aligning controls in windows 256            |
| default positioning in DataWindow objects 592 | group box, adding to DataWindow objects 572       |
| default positioning in reports 592            | GROUP BY criteria 501                             |
| defining properties 742                       | group headers, in XML 822                         |
| examples 736                                  | Group presentation style                          |
| expressions in 746                            | properties of 660, 782                            |
| in DataWindow objects 729                     | using 658                                         |
| legends in 743                                | GroupBox controls in windows                      |
| major and minor divisions 750                 | and radio buttons 272                             |
| multiple series 735                           | default tab order 260                             |
| names of 743                                  | prefix 253                                        |
| parts of 722                                  | GroupBox controls, using 275                      |
| placing in windows 752                        | grouping                                          |
| rotating text 746                             | in SQL Select 501                                 |
| scaling axes 749                              | restricting 502                                   |
| selecting data 732                            | groups in DataWindow objects                      |
| single series 735                             | graphing 733                                      |

| of rows 656                                 | IFTHEN statements 178                  |
|---------------------------------------------|----------------------------------------|
| sorting 667                                 | IM.INI files                           |
|                                             | format 58                              |
|                                             | how InfoMaker finds them 58            |
| 11                                          | images                                 |
| Н                                           | size limit 274                         |
| HAVING criteria 502                         | transparency in menus and toolbars 320 |
| header bands, in DataWindow painter 522     | import template                        |
| header section in XML template 809          | about 804                              |
| heading extended attribute 400              | creating and saving 805                |
| headings                                    | defining 831                           |
| in DataWindow objects 522                   | importing data 426, 532                |
| specifying fonts in tables 399              | IN operator, in Quick Select 483       |
| height property 693                         | indexes                                |
| Help                                        | creating 415                           |
| context-sensitive 187                       | dropping from tables 414, 416          |
| displaying with Help event 345, 367         | properties 415                         |
| Help event                                  | Inherit From Object dialog box 304     |
| for menu items 345                          | creating a menu 348                    |
| Hide function 275                           | user objects 369                       |
| hierarchies                                 | inheritance                            |
| browsing class 305                          | browsing class hierarchies 305         |
| inheritance 305                             | building menus with 348                |
| HProgressBar controls                       | building new objects with 304          |
| prefix 253                                  | building user objects with 369         |
| using 280                                   | building windows with 243              |
| HScrollBar controls                         | hierarchy 247, 305                     |
| prefix 253                                  | using unique names 254                 |
| using 279                                   | inherited controls                     |
| HTML Table format, saving data in 544       | deleting 246                           |
| HTrackBar controls                          | syntax of 247                          |
| prefix 253                                  | inherited properties 307               |
| using 279                                   | inherited scripts 308                  |
| hyperlinks, adding to windows 274           | initial values, for columns 646        |
| hyphens (-) 326                             | initialization files                   |
|                                             | about 58                               |
|                                             | changing path 59                       |
| 1                                           | editing 32                             |
| 1                                           | how InfoMaker finds them 58            |
| ICO files                                   | how PowerBuilder finds them 58         |
| and DropDownPictureListBox controls 281     | saving custom colors 265               |
| and PictureListBox controls 284             | setting Default 3D variable 266        |
| in menus and toolbars 320                   | InkEdit control 301                    |
| icon files with several images 321          | InkPicture control 301, 583            |
| identity columns, in DataWindow objects 598 | input fields                           |
| Idle event 121                              | about 851                              |
|                                             |                                        |

| columns 851 computed fields 852 data 845, 852 data format 852 editing data 851 flashing 851 selected 851 validation rules 852 input language, changing 530                                                                                                    | and PictureHyperLink controls 275 and PictureListBox controls 284 and TreeView controls 290 in menus and toolbars 320 size limit 274 JPEG images 270, 274, 275, 284 just-in-time debugging 883, 903                                                                                                    |
|----------------------------------------------------------------------------------------------------|----------------------------------------------------------------------------------------------------|
| INSERT statements, building in Database painter 430                                                                                                    | K                                                                                                    |
| inserting nonvisual objects in a user object 373 in a window 237 in an Application object 116 InsertItem function 283 InsertRow function 531 instance variables and menu item scripts 346 displayed in user object? Properties view 370 in ancestor objects 308 in window scripts 241 in window? Properties view 246 pasting into scripts 176 instances, menu 355 Interactive SQL view 391 Internet adding hyperlinks to windows 274 applications 4 image support 270, 274, 275, 284 | key and modified columns, updating rows key and updatable columns, updating rows for OLE columns for OLE columns for Moll keyboard for moving and resizing controls 256 using with menus 330 keyboard shortcuts customizing 55 resetting 56 keys, database arrows specifying key relationship 480 displaying in Database painter 411 dropping from tables 414 specifying in DataWindow objects 597 updating values in DataWindow objects 601 using primary and foreign 410 |
| invisible property 246 items adding to menus 324                                                                                                    | keywords, display format 616                                                                                                    |
| in drop-down lists 281<br>in list boxes 283                                                                                                    | L label extended attribute 400 Label style                                                                                                    |
| J Join dialog box 420 joins, in Select painter 493 JPEG files adding to DataWindow objects 572 and DropDownPictureListBox controls 281 and Picture controls 274 and PictureButton controls 270                                                                                                    | detail band in 523 of DataWindow objects 469 removing blank lines 590 labels mailing 469, 590 specifying fonts in tables 399 language for DataWindow input, changing 530 Largelcon view 287 layer attribute of graphs 731                                                                                                    |

| Layout dropdown toolbar                          | finding called functions 201               |
|--------------------------------------------------|--------------------------------------------|
| in Report painter 524                            | jumping to painters 153                    |
| Layout drop-down toolbar in DataWindow painter 5 | 24 moving back, forward, and up levels 151 |
| Layout view 111                                  | opening 139                                |
| layouts                                          | pop-up menu 143                            |
| customizing in Library painter 141               | restricting displayed objects 145          |
| restoring default in views 47                    | setting the root 150, 151                  |
| saving in views 46                               | sorting 141                                |
| left alignment of controls in windows 257        | using drag and drop 143                    |
| legends                                          | views 140                                  |
| in graphs 723                                    | what you can do in 139                     |
| specifying text properties 744                   | workspace 140                              |
| using 743                                        | Library painter overview 139               |
| libraries                                        | LIKE operator, in Quick Select 483         |
| about 6                                          | Line controls in windows                   |
| creating 146                                     | about 275                                  |
| deleting 146                                     | events 250                                 |
| deleting from search path 123                    | prefix 253                                 |
| dynamic 955                                      | line drawing controls 571                  |
| migrating 157                                    | line graphs                                |
| optimal size of 138                              | about 724                                  |
| optimizing 154                                   | making three-dimensional 726               |
| organization of 138                              | line styles, graph 751                     |
| rebuilding 156                                   | lines, in menus 326                        |
| regenerating 154                                 | LinesPerPage 236                           |
| reporting on 167                                 | List Objects dialog box 965                |
| specifying search path 122                       | List view                                  |
| storage of objects in 138                        | about 140                                  |
| library entries                                  | custom layouts 141                         |
| checking in 83                                   | sorting 141                                |
| check-out status 84                              | using drag and drop 143                    |
| exporting to text files 161                      | ListBox controls                           |
| regenerating 154                                 | indicating accelerator keys 273            |
| reporting on 165                                 | prefix 253                                 |
| searching 152                                    | setting tab stops 283                      |
| selecting 144                                    | using 282                                  |
| library list 122                                 | ListView controls                          |
| Library painter                                  | LargeIcon view 287                         |
| about 140                                        | list view 287                              |
| changing print settings 239                      | prefix 253                                 |
| Class browser 305                                | properties 287                             |
| columns, displaying 144                          | report view 287                            |
| custom layouts 141                               | SmallIcon view 287                         |
| dates, displaying 144                            | using 286                                  |
| displaying libraries and objects 143             | view style 287                             |
| displaying window comments 237                   | local SQL Anywhere databases 395           |

| local variables, and menu item scripts 346 locked menu names 323 log files about 394 saving 394 | changing order of 327 Clicked event 345 deleting 328 duplicate names 323 duplicating 326 |
|-------------------------------------------------------------------------------------------------|------------------------------------------------------------------------------------------|
| logging                                                                                         | events 345                                                                               |
| exporting table syntax 407                                                                      | Help event 345                                                                           |
| exporting view syntax 421                                                                       | inserting in descendent menus 350                                                        |
| starting 394                                                                                    | moving 327                                                                               |
| stopping 394                                                                                    | navigating in 327                                                                        |
| logical operators 483                                                                           | properties 329, 330                                                                      |
| LookUpDisplay function 734                                                                      | referring to, in scripts 347                                                             |
|                                                                                                 | renaming 323                                                                             |
|                                                                                                 | Selected event 345                                                                       |
| M                                                                                               | selecting 327                                                                            |
|                                                                                                 | ShiftToRight 350                                                                         |
| mailing labels 469                                                                              | using variables 346                                                                      |
| main windows                                                                                    | writing scripts for 344                                                                  |
| about 225                                                                                       | Menu painter                                                                             |
| specifying window type 231                                                                      | associating toolbar pictures with menu items 341                                         |
| major divisions, in graphs 750                                                                  | inherited menu 348                                                                       |
| manifest file                                                                                   | opening 320, 321, 338                                                                    |
| for standard PowerBuilder applications 956                                                      | saving menus 328                                                                         |
| security tab 954                                                                                | workspace 316                                                                            |
| masks                                                                                           | Menu painter overview 316                                                                |
| for display formats 615                                                                         | menu properties 332                                                                      |
| using 276                                                                                       | menu scripts, calling ancestor scripts 312                                               |
| Match button with validation rules 645                                                          | menus                                                                                    |
| match patterns, validation rules 645                                                            | about 315                                                                                |
| Matching Library Entries dialog box 153                                                         | associating with windows 232                                                             |
| MDI applications                                                                                | building 316                                                                             |
| about 228                                                                                       | calling ancestor functions 312                                                           |
| creating shell 22                                                                               | creating by inheriting 348                                                               |
| frames 225                                                                                      | creating new 320, 321, 338                                                               |
| MDI frames                                                                                      | creating separation lines 326                                                            |
| adding toolbars to 336                                                                          | deleting menu items 328<br>in descendent objects 307                                     |
| menu and toolbar enhancements 340                                                               | in descendent objects 307<br>moving items in 327                                         |
| menu bars                                                                                       |                                                                                          |
| about 315                                                                                       | navigating in 327<br>saving 328                                                          |
| adding to windows 354                                                                           | using inheritance with 348                                                               |
| changing order of items 327                                                                     | window 315                                                                               |
| deleting items 328                                                                              | message boxes 227                                                                        |
| menu item events 344, 345                                                                       | Message objects                                                                          |
| menu items                                                                                      | default 119                                                                              |
| about 315                                                                                       |                                                                                          |
| associating toolbar pictures with 341                                                           | defining descendent user object 363, 366                                                 |

| messages, error 909                                              | of structures 216                                            |
|------------------------------------------------------------------|--------------------------------------------------------------|
| metafiles, specifying columns as 402                             | of user objects 372                                          |
| MicroHelp                                                        | of user-defined functions 192, 196                           |
| displaying with Selected event 345                               | of windows 237                                               |
| text 329                                                         | pasting function 179                                         |
| MicroHelp, in DataWindow painter 527                             | pasting into scripts 175                                     |
| MicroHelp, in Report painter 527                                 | names, of columns in DataWindow painter Design view          |
| migration, using wizard 23                                       | 523                                                          |
| military time 621                                                | naming conventions                                           |
| minor divisions, in graphs 750                                   | for controls in windows 254                                  |
| MobiLink synchronization                                         | for DataWindow objects 514                                   |
| managing with SQL Central 439                                    | for event IDs 204                                            |
| using the wizard 433                                             | for queries 516                                              |
| MobiLink synchronization, starting the server 438                | for reports 514                                              |
| modal windows 227                                                | for user objects 368                                         |
| Modify Result Set Description dialog box 562                     | for user-defined functions 196                               |
| MonthCalendar controls, using 296                                | for windows 237                                              |
| mouse pointers, in DataWindow objects 551                        | instance variables 130                                       |
| Move function 275                                                | objects 130                                                  |
| moving menu items 327                                            | navigating in a menu 327                                     |
| MultiLineEdit controls                                           | negative numbers, in TextSize property 255                   |
| defining accelerator keys for 262, 263                           | nested reports                                               |
| prefix 253                                                       | adding another report 714                                    |
| setting tab stops 283                                            | adding to report (DataWindow) 709                            |
| using 276                                                        | adjusting width 713                                          |
| multiple columns in DataWindow objects 471, 554                  | autosize height 717                                          |
| multiple-document interface see MDI                              | changing 713                                                 |
| multiple-series graphs 735                                       | changing definition of 714                                   |
| multitier applications 4                                         | displayed in Design view 710                                 |
| multiful applications 4                                          | how retrieval works 706                                      |
|                                                                  | limitations 707                                              |
|                                                                  | slide options 718                                            |
| N                                                                | specifying criteria 716                                      |
| Name column, sorting 141                                         | using retrieval arguments 711, 715                           |
| , , , , , , , , , , , , , , , , , , , ,                          | New dialog box                                               |
| E                                                                | creating a menu 321                                          |
| names                                                            | creating a new application 19, 107                           |
| of controls in DataWindow objects 558 of controls in windows 252 | creating a new application 17, 107                           |
|                                                                  | creating a window 229                                        |
| ,                                                                | creating a window 229 creating objects using inheritance 129 |
| of graphs 743                                                    | New Name dialog box 766                                      |
| of inherited controls 247                                        |                                                              |
| of menu items 322, 354                                           | New Page command 718 newline characters in text 556          |
| of menu items in inherited menus 350                             | newspaper columns 554                                        |
| of menus 329                                                     |                                                              |
| of queries 516                                                   | Non-Visual Object List view<br>about 114                     |
| of reports 514                                                   | about 114                                                    |

| using in User Object painter 374                                                                                                    | distributing to users 964                                                                                                    |
|----------------------------------------------------------------------------------------------------|----------------------------------------------------------------------------------------------------|
| nonvisual objects                                                                                                    | exporting syntax 161                                                                                                    |
| inserting in a user object 373                                                                                                    | exporting to text files 161                                                                                                    |
| inserting in a window 237                                                                                                    | importing syntax 161                                                                                                    |
| inserting in an Application object 116                                                                                                    | inheritance hierarchy 305                                                                                                    |
| nonvisual user objects                                                                                                    | new, using inheritance 304                                                                                                    |
| AutoInstantiate property 363                                                                                                    | opening 18, 19                                                                                                    |
| inserting in a user object 373                                                                                                    | pasting into scripts 175                                                                                                    |
| null data items in exported XML 826                                                                                                    | pasting with Browser 176                                                                                                    |
| NULL values                                                                                                    | previewing 134                                                                                                    |
| allowing in code tables 638                                                                                                    | referring to, in menu item scripts 346                                                                                                    |
| allowing in tables 397                                                                                                    | regenerating 154                                                                                                    |
| altering table definition 403                                                                                                    | reporting on 165                                                                                                    |
| and blob columns 875                                                                                                    | running 134                                                                                                    |
| specifying display formats for 617                                                                                                    | searching 152                                                                                                    |
| numbers                                                                                                    | selecting 144                                                                                                    |
| display formats for 617                                                                                                    | Objects dropdown toolbar, in Report painter 524                                                                                                    |
| N-Up style                                                                                                    | Objects view 391                                                                                                    |
| computed fields in 576                                                                                                    | OCX see ActiveX control                                                                                                    |
| detail band in 523                                                                                                    | off state, check box 271                                                                                                    |
| of DataWindow objects 471                                                                                                    | OLE                                                                                                    |
|                                                                                                    | columns in DataWindows 875                                                                                                    |
|                                                                                                    | data transfer from DataWindow 863                                                                                                    |
|                                                                                                    |                                                                                                    |
| 0                                                                                                    | DataWindow objects 861                                                                                                    |
| 0                                                                                                    | DataWindow presentation style 863                                                                                                    |
| Object Details view 391                                                                                                    | DataWindow presentation style 863 previewing columns 878                                                                                                    |
| Object Details view 391<br>Object Layout view 391                                                                                                    | DataWindow presentation style 863 previewing columns 878 report objects 861                                                                                                    |
| Object Details view 391                                                                                                    | DataWindow presentation style 863 previewing columns 878 report objects 861 OLE 2.0 controls                                                                                                    |
| Object Details view 391 Object Layout view 391 object-level functions calling 201                                                                                                    | DataWindow presentation style 863 previewing columns 878 report objects 861 OLE 2.0 controls placing in windows 251                                                                                                    |
| Object Details view 391 Object Layout view 391 object-level functions                                                                                                    | DataWindow presentation style 863 previewing columns 878 report objects 861 OLE 2.0 controls placing in windows 251 prefix 253                                                                                                    |
| Object Details view 391 Object Layout view 391 object-level functions calling 201                                                                                                    | DataWindow presentation style 863 previewing columns 878 report objects 861 OLE 2.0 controls placing in windows 251 prefix 253 OLE custom control see ActiveX control                                                                                                    |
| Object Details view 391 Object Layout view 391 object-level functions calling 201 opening Prototype window 194 user-defined 191 object-level structures                                                                                                    | DataWindow presentation style 863 previewing columns 878 report objects 861 OLE 2.0 controls placing in windows 251 prefix 253 OLE custom control see ActiveX control OLE Database Blob command 876                                                                                                    |
| Object Details view 391 Object Layout view 391 object-level functions calling 201 opening Prototype window 194 user-defined 191 object-level structures definition 213                                                                                                    | DataWindow presentation style 863 previewing columns 878 report objects 861 OLE 2.0 controls placing in windows 251 prefix 253 OLE custom control see ActiveX control OLE Database Blob command 876 OLE object                                                                                                    |
| Object Details view 391 Object Layout view 391 object-level functions calling 201 opening Prototype window 194 user-defined 191 object-level structures definition 213 opening Structure view 214                                                                                                    | DataWindow presentation style 863 previewing columns 878 report objects 861 OLE 2.0 controls placing in windows 251 prefix 253 OLE custom control see ActiveX control OLE Database Blob command 876 OLE object activating object 872                                                                                                    |
| Object Details view 391 Object Layout view 391 object-level functions calling 201 opening Prototype window 194 user-defined 191 object-level structures definition 213 opening Structure view 214 referring to 218                                                                                                    | DataWindow presentation style 863 previewing columns 878 report objects 861 OLE 2.0 controls placing in windows 251 prefix 253 OLE custom control see ActiveX control OLE Database Blob command 876 OLE object activating object 872 display of 872                                                                                                    |
| Object Details view 391 Object Layout view 391 object-level functions calling 201 opening Prototype window 194 user-defined 191 object-level structures definition 213 opening Structure view 214 referring to 218 saving 216                                                                                                    | DataWindow presentation style 863 previewing columns 878 report objects 861 OLE 2.0 controls placing in windows 251 prefix 253 OLE custom control see ActiveX control OLE Database Blob command 876 OLE object activating object 872 display of 872 embedding 872                                                                                                    |
| Object Details view 391 Object Layout view 391 object-level functions calling 201 opening Prototype window 194 user-defined 191 object-level structures definition 213 opening Structure view 214 referring to 218 saving 216 objects                                                                                                    | DataWindow presentation style 863 previewing columns 878 report objects 861 OLE 2.0 controls placing in windows 251 prefix 253 OLE custom control see ActiveX control OLE Database Blob command 876 OLE object activating object 872 display of 872 embedding 872 icon for 872                                                                                                    |
| Object Details view 391 Object Layout view 391 object-level functions calling 201 opening Prototype window 194 user-defined 191 object-level structures definition 213 opening Structure view 214 referring to 218 saving 216 objects about 5                                                                                                    | DataWindow presentation style 863 previewing columns 878 report objects 861 OLE 2.0 controls placing in windows 251 prefix 253 OLE custom control see ActiveX control OLE Database Blob command 876 OLE object activating object 872 display of 872 embedding 872 icon for 872 linking 872                                                                                                    |
| Object Details view 391 Object Layout view 391 object-level functions calling 201 opening Prototype window 194 user-defined 191 object-level structures definition 213 opening Structure view 214 referring to 218 saving 216 objects about 5 accessing recently opened 133                                                                                                    | DataWindow presentation style 863 previewing columns 878 report objects 861 OLE 2.0 controls placing in windows 251 prefix 253 OLE custom control see ActiveX control OLE Database Blob command 876 OLE object activating object 872 display of 872 embedding 872 icon for 872 linking 872 updating link 872                                                                                                    |
| Object Details view 391 Object Layout view 391 object-level functions calling 201 opening Prototype window 194 user-defined 191 object-level structures definition 213 opening Structure view 214 referring to 218 saving 216 objects about 5 accessing recently opened 133 checking in 83                                                                                              | DataWindow presentation style 863 previewing columns 878 report objects 861  OLE 2.0 controls placing in windows 251 prefix 253  OLE custom control see ActiveX control  OLE Database Blob command 876  OLE object activating object 872 display of 872 embedding 872 icon for 872 linking 872 updating link 872 on state, check box 271                                                                              |
| Object Details view 391 Object Layout view 391 object-level functions calling 201 opening Prototype window 194 user-defined 191 object-level structures definition 213 opening Structure view 214 referring to 218 saving 216 objects about 5 accessing recently opened 133 checking in 83 check-out status 84                                                                          | DataWindow presentation style 863 previewing columns 878 report objects 861  OLE 2.0 controls placing in windows 251 prefix 253  OLE custom control see ActiveX control  OLE Database Blob command 876  OLE object activating object 872 display of 872 embedding 872 icon for 872 linking 872 updating link 872 on state, check box 271  Open dialog box 133                                                         |
| Object Details view 391 Object Layout view 391 object-level functions calling 201 opening Prototype window 194 user-defined 191 object-level structures definition 213 opening Structure view 214 referring to 218 saving 216 objects about 5 accessing recently opened 133 checking in 83 check-out status 84 compiled form 138                                                        | DataWindow presentation style 863 previewing columns 878 report objects 861 OLE 2.0 controls placing in windows 251 prefix 253 OLE custom control see ActiveX control OLE Database Blob command 876 OLE object activating object 872 display of 872 embedding 872 icon for 872 linking 872 updating link 872 on state, check box 271 Open dialog box 133 Open event                                                   |
| Object Details view 391 Object Layout view 391 object-level functions calling 201 opening Prototype window 194 user-defined 191 object-level structures definition 213 opening Structure view 214 referring to 218 saving 216 objects about 5 accessing recently opened 133 checking in 83 check-out status 84 compiled form 138 copying into executable files 962                      | DataWindow presentation style 863 previewing columns 878 report objects 861 OLE 2.0 controls placing in windows 251 prefix 253 OLE custom control see ActiveX control OLE Database Blob command 876 OLE object activating object 872 display of 872 embedding 872 icon for 872 linking 872 updating link 872 on state, check box 271 Open dialog box 133 Open event and Application object 108                        |
| Object Details view 391 Object Layout view 391 object-level functions calling 201 opening Prototype window 194 user-defined 191 object-level structures definition 213 opening Structure view 214 referring to 218 saving 216 objects about 5 accessing recently opened 133 checking in 83 check-out status 84 compiled form 138 copying into executable files 962 creating new 20, 127 | DataWindow presentation style 863 previewing columns 878 report objects 861 OLE 2.0 controls placing in windows 251 prefix 253 OLE custom control see ActiveX control OLE Database Blob command 876 OLE object activating object 872 display of 872 embedding 872 icon for 872 linking 872 updating link 872 on state, check box 271 Open dialog box 133 Open event and Application object 108 and pop-up windows 226 |
| Object Details view 391 Object Layout view 391 object-level functions calling 201 opening Prototype window 194 user-defined 191 object-level structures definition 213 opening Structure view 214 referring to 218 saving 216 objects about 5 accessing recently opened 133 checking in 83 check-out status 84 compiled form 138 copying into executable files 962                      | DataWindow presentation style 863 previewing columns 878 report objects 861 OLE 2.0 controls placing in windows 251 prefix 253 OLE custom control see ActiveX control OLE Database Blob command 876 OLE object activating object 872 display of 872 embedding 872 icon for 872 linking 872 updating link 872 on state, check box 271 Open dialog box 133 Open event and Application object 108                        |

| Data Manipulation view 421                 | Р                                                |
|--------------------------------------------|--------------------------------------------------|
| Data Pipeline painter 148                  | page                                             |
| database views 417                         | graphing data on 733                             |
| DataWindow painter 148                     | PainterBar                                       |
| Library painter 139                        | about 47                                         |
| Menu painter 320, 321, 338, 348            | adding custom buttons to 51                      |
| Query painter 148, 515                     | controlling display of 48                        |
| recent applications 19                     | PainterBars, in the Window painter 257           |
| Select painter 488                         | painters                                         |
| tools 28                                   | displaying objects referenced in application 126 |
| User Object painter 233, 362               | features 110                                     |
| Window painter 229                         | jumping to 153                                   |
| OpenUserObject function 372                | opening 108                                      |
| OpenWithParm function 240                  | summary of 109                                   |
| operators, in Quick Select criteria 483    | using views 42                                   |
| optimizing libraries 154                   | views in 110                                     |
| Options dialog box, in Library painter 145 | working in 108                                   |
| options, mutually exclusive 271            | painting SQL statements 428                      |
| OR operator                                | palettes 265                                     |
| in Quick Select 484                        | panes                                            |
| OreaScript about 983                       | adding 46                                        |
| and source control 983                     | docking 45                                       |
| batch files 984                            | floating 45                                      |
| commands 985                               | in views 43                                      |
| usage notes 987, 991                       | moving 44                                        |
| order                                      | removing 46                                      |
| of arguments in functions 197              | resizing 44                                      |
| of menu items, changing 327                | title bar, displaying and using 43               |
| tab, in windows 260                        | paragraph alignment 850                          |
| ORDER BY clause                            | Parent reserved word 241                         |
| in SELECT statements 500                   | parents                                          |
| specifying in Quick Select 481             | in Browser 305                                   |
| Other event 365                            | of windows 226                                   |
| outer join                                 | ParentWindow reserved word 347                   |
| specifying 420                             | passing                                          |
| Oval controls in windows                   | arguments in functions 197                       |
| about 275                                  | parameters between windows 240                   |
| events 250                                 | return values between windows 240                |
| prefix 253                                 | structures as arguments in functions 219         |
| oval drawing controls 571                  | passwords                                        |
| overlap, of columns in graphs 747          | defining text boxes for 276                      |
| overlap, or ectaning in graphs             | displaying as asterisks 626                      |
|                                            | fields 626                                       |
|                                            | Paste SQL button 178                             |
|                                            | pasting                                          |
|                                            | into scripts 175                                 |

| SQL statements in Database painter 429          | using 274, 275                                        |
|-------------------------------------------------|-------------------------------------------------------|
| statements 178                                  | PictureListBox controls                               |
| structures 220                                  | adding images 284                                     |
| user-defined functions 201                      | prefix 253                                            |
| paths, library 122                              | using 283, 284                                        |
| PB.INI files                                    | pictures                                              |
| how PowerBuilder finds them 58                  | adding to DataWindow objects 572                      |
| saving custom colors 265                        | associating with menu items 341                       |
| setting Default 3D variable 266                 | specifying column as 402                              |
| source control setting 76, 81                   | pie graphs                                            |
| PBCatCol system table 408, 972                  | about 725                                             |
| PBCatEdt system table 408, 973                  | making three-dimensional 726                          |
| PBCatFmt system table 408, 972                  | pipeline objects, defining descendent user object 363 |
| PBCatTbl system table 408, 970                  | 366                                                   |
| PBCatVld system table 408, 972                  | pipelines                                             |
| PBD files 955                                   | about 441                                             |
| pbdebug flag 960                                | creating 444                                          |
| PBLAB125.INI 470                                | data types supported 443                              |
| pbm_ event IDs, mapping to Windows messages 204 | destination database 442                              |
| PDF, saving data as 538, 539                    | destination, changing 455                             |
| pen.color property                              | editing source data 446                               |
| about 693                                       | error messages 457                                    |
| specifying colors 700                           | errors, correcting 457                                |
| pen.style property 693                          | examples 441, 458                                     |
| pen.width property 695                          | executing 446                                         |
| percent display format 615                      | execution, stopping 452                               |
| performance                                     | extended attributes 443                               |
| and fragmented libraries 154                    | modifying 447                                         |
| and library size 138                            | modifying comments 151                                |
| periodic data, in DataWindow objects 471        | opening 458                                           |
| perspective, in 3D graphs 743                   | pipeline operations 449                               |
| phone lists, creating 554                       | retrieval arguments 446                               |
| Picture controls in windows                     | reusing 458                                           |
| placing 250                                     | rows, committing 452                                  |
| prefix 253                                      | saving 457                                            |
| using 274                                       | source database 442                                   |
| picture height 284                              | pixels, as DataWindow object unit of measure 546      |
| picture mask 284                                | pixels, saving text size in 255                       |
| picture width 284                               | Place 364                                             |
| PictureButton controls                          | placeholders, in validation rules 645                 |
| placing in windows 250                          | point of view, in 3D graphs 743                       |
| prefix 253                                      | pointer property 696                                  |
| using 270                                       | pointers                                              |
| PictureHyperLink controls                       | in DataWindow objects 551                             |
| about 274                                       | in graphs 751                                         |
| prefix 253                                      | window, choosing 234                                  |

| points, specifying size for tables 399 polymorphism 192 pophdenu function 355 pop-up menus controlling toolbars with 48 creating an instance of the menu 355 displaying 355 for toolbars 343 in Library painter 143 use of in applications 315 pop-up windows about 226 modal 227 naming parents of 226 specifying window type 231 position changing control's 256 changing graph? 731 equalizing 258 of windows 234 PowerBuilder, 234 PowerBuilder units 234 PowerBuilder initialization file, format 58 PowerBuilder units 234 PowerBuilder initialization file, format 58 PowerBuilder initialization file, soft assigning text in custom buttons 52 using 15 predefined objects in applications 119 preference variables Default3D 266 for colors 265 preferences changing print settings 239 setting default grid size 257 prefixes in window names 237 of controls, default 253  preview in DataWindow objects 466 using Crostab 753 using Graph 741 using Group 658 preview inside using Group 658 preview in Gromaty 658 preview in Gromaty 658 preview in using Group 658 preview in group 658 preview in using Group 658 preview in group 658 preview in using Group 658 preview insing Group 658 preview in using Group 658 preview in using Group 658 preview inside using Group 658 preview in using Group 658 preview inside using Group 658 preview in using Group 658 preview inside using Group 658 preview in using Group 658 preview inside using Group 658 preview inusing Crostable 73 for controling tobles 743 preview button 242 preview button 242 preview button 242 preview button 242 preview witw in DataWindow objects 872 windows 238 preview use in DataWindow objects 872 windows 238 preview treving rows 528 preview ture view in DataWindow objects 872 windows 238 preview use using Group 658 preview use in DataWindow objects 872 windows 238 preview use using Group 658 preview ture view in DataWindow objects 872 windows 238 preview use in DataWindow objects 872 preview button 242 preview button 242 preview button 242 preview button 242 preview button 242 preview button  | points, saving text size in 255            | of user object names 368, 372               |
|----------------------------------------------------------------------------------------------------|--------------------------------------------|---------------------------------------------|
| polymorphism 192 PopMenu function 355 Pop-up menus controlling toolbars with 48 creating an instance of the menu 355 for toolbars 343 in Library painter 143 use of in applications 315 pop-up windows about 226 modal 227 naming parents of 226 specifying window type 231 position changing control's 256 changing graph? 731 equalizing 258 of windows 234 PowerBailder initialization file, format 58 PowerBuilder, opening from command line 41 PowerBuilder opening from command line 41 PowerBuilder, opening from command line 41 PowerFips 336, 343 assigning text in custom buttons 52 using 15 preference variables Default3D 266 for colors 265 preferences in window names 237  of DataWindow objects 466 using Crosstab 753 using Group 658 preview using Group 658 for crosstabs 763 for windows 238 preview button 242 Preview button 242 Preview button 242 Preview witew in DataWindow objects 872 windows 238 primary keys about 410 defining 412 displaying in Database painter 411 identifying updatable rows 597 joining tables 419, 493 modifying 414 opening related tables 412 Print Options dialog box 166 Print Preview about 533 command 533 print specifications, reports 552 printing data, using Crosstab 763 for windows 238 preview in DataWindow objects 872 windows 238 modifying data 530 previewing  OLE DataWindow objects 872 windows 238 primary keys displaying in Database painter 411 identifying updatable rows 597 joining tables 419, 493 modifying 414 opening related tables 412 Print Options dialog box 166 Print Preview about 533 command 533 print specifications, reports 552 printing data, using Print Preview 533 in Data Manipulation painter 427 scripts 175 window definitions 239 private libraries, organizing 138 procedures, defining 196 processing instructions in XML template 820 profiles, creating from trace file 915 profiles, in pipelines 445 profiles, in pipelines 445 profiles, in pipelines 445 profiles, in pipelines 445 profiles, in pipelines 445 profiles, presting and application 915 progress bars, freestanding 280 Preview with 48  us |                                            |                                             |
| pop-up menus controlling toolbars with 48 creating an instance of the menu 355 for toolbars 343 in Library painter 143 use of in applications 315 pop-up windows about 226 modal 227 naming parents of 226 specifying window type 231 position changing control's 256 changing graph? 731 equalizing 258 of windows 234 PowerBuilder gustom buttons to 51 controlling display of 48 using 14 PowerBuilder units 234 PowerBuilder initialization file, format 58 PowerBuilder initialization file, format 58 PowerBuilder opening from command line 41 PowerScript about 7 expressions in computed fields 576 statements 199 PowerTips 336, 343 assigning text in custom buttons 52 using 15 predefined objects in applications 119 preference variables Default3D 266 for crosstabs 763 for vindows 238 pretivew into 242 Preview view in DataWindow painter 528 modifying data 530 Previewing OLE DataWindow objects 872 windows 238 primary keys about 410 defining 412 displaying in Database painter 411 identifying updatable rows 597 joining tables 419, 493 modifying 414 opening related tables 412 Print Options dialog box 166 Print Preview about 533 command 533 print specifications, reports 552 printing data, using Print Preview 533 DataWindow objects 535 in Data Manipulation painter 427 scripts 175 window definitions 239 private libraries, organizing 138 procedures, defining 196 processing instructions in XML template 820 profiles, creating from trace file 915 profiles, in pipelines 445 profiling an application 915 progress bars, freestanding 280 Preview  in DataWindow objects in in ML template 820 profiling an application 915 progress bars, freestanding 280 Project painter building an executable 960                                                                                                    |                                            |                                             |
| pop-up menus controlling toolbars with 48 creating an instance of the menu 355 for toolbars 343 in Library painter 143 use of in applications 315 pop-up windows about 226 modal 227 naming parents of 226 specifying window type 231 position changing control's 256 changing graph? 731 equalizing 258 of windows 234 PowerBar about 47 adding custom buttons to 51 controlling display of 48 using 14 PowerBuilder initialization file, format 58 PowerBuilder units 234 PowerBuilder, opening from command line 41 PowerScript about 7 expressions in computed fields 576 statements 199 PowerTips 336, 343 assigning text in custom buttons 52 using 15 predefined objects in applications 119 preference variables Default3D 266 for colors 265 preferences changing print settings 239 setting default grid size 257 profiles, in pipelines 445 profelt painter suing Group 658 preview for crosstabs 763 for windows 238 pretrieving grows 528 pretview button 242 Preview button 242 Preview button 242 Preview button 242 Preview view in DataWindow painter 528 modifying data 530 previewing OLE DataWindow objects 872 windows 238 primary keys defining 412 defining 412 displaying in Database painter 411 identifying updatable rows 597 joining tables 419, 493 modifying 414 opening related tables 412 Print Options dialog box 166 Print Preview about 533 command 533 print specifications, reports 552 printing data, using Print Preview 533 DataWindow objects 535 in Data Manipulation painter 427 scripts 175 window definitions 239 private libraries, organizing 138 procedures, defining 196 processing instructions in XML template 820 profiles, in pipelines 445 profiles, in pipelines 445 profiles | PopMenu function 355                       | using Crosstab 753                          |
| creating an instance of the menu displaying displaying 355 for toolbars 343 for crosstabs 763 for windows 238 retrieving rows 528 preview button 242 propoup windows about 226 modal 227 maming parents of 226 specifying window type 231 position changing control's 256 changing graph? 731 equalizing 258 of windows 234 primary keys about 47 adding custom buttons to 51 controlling display of 48 using 14 powerBuilder units 234 powerBuilder units 234 powerBuilder initialization file, format 58 powerBuilder units 234 powerBuilder, opening from command line 41 powerScript about 7 expressions in computed fields 576 statements 199 powerTips 336, 343 assigning text in custom buttons 52 using 15 predefined objects in applications 119 preference variables Default3D 266 for colors 265 preferences changing print settings 239 setting default grid size 257 prefixes in window names 237 printing encourage for crosstabs 763 for windows 238 retrieving rows 528 preview we for windows 238 preview we in DataWindow painter 528 modifying data 530 previewing OLE DataWindow objects 872 windows 238 primary keys about 410 defining 412 displaying in Database painter 411 identifying updatable rows 597 joining tables 419, 493 modifying 414 opening related tables 412 Print Options dialog box 166 Print Preview about 533 command 533 print specifications, reports 552 printing data, using Print Preview 533 DataWindow objects 535 in Data Manipulation painter 427 secripts 175 window definitions 239 private libraries, organizing 138 procedures, defining 196 processing instructions in XML template 820 profiles, or eating from trace file 915 profiles, in pipelines 445 profiles, or eating from trace file 915 profiles, in pipelines 445 profiles, in pipelines 445 profiles, in pipelines 445 profiles, in pipelines 445 profiles, in pipelines 445 profiles, in pipelines 445 profiles, in pipelines 445 profiles, in pipelines 445 profiles, or eating from trace file 915 profiles, in pipelines 445 profiles, in pipelines 445 profiles, in pipelines 445 profiles, in pipe |                                            | using Graph 741                             |
| creating an instance of the menu displaying displaying 355 for toolbars 343 for crosstabs 763 for windows 238 retrieving rows 528 preview button 242 propoup windows about 226 modal 227 maming parents of 226 specifying window type 231 position changing control's 256 changing graph? 731 equalizing 258 of windows 234 primary keys about 47 adding custom buttons to 51 controlling display of 48 using 14 powerBuilder units 234 powerBuilder units 234 powerBuilder initialization file, format 58 powerBuilder units 234 powerBuilder, opening from command line 41 powerScript about 7 expressions in computed fields 576 statements 199 powerTips 336, 343 assigning text in custom buttons 52 using 15 predefined objects in applications 119 preference variables Default3D 266 for colors 265 preferences changing print settings 239 setting default grid size 257 prefixes in window names 237 printing encourage for crosstabs 763 for windows 238 retrieving rows 528 preview we for windows 238 preview we in DataWindow painter 528 modifying data 530 previewing OLE DataWindow objects 872 windows 238 primary keys about 410 defining 412 displaying in Database painter 411 identifying updatable rows 597 joining tables 419, 493 modifying 414 opening related tables 412 Print Options dialog box 166 Print Preview about 533 command 533 print specifications, reports 552 printing data, using Print Preview 533 DataWindow objects 535 in Data Manipulation painter 427 secripts 175 window definitions 239 private libraries, organizing 138 procedures, defining 196 processing instructions in XML template 820 profiles, or eating from trace file 915 profiles, in pipelines 445 profiles, or eating from trace file 915 profiles, in pipelines 445 profiles, in pipelines 445 profiles, in pipelines 445 profiles, in pipelines 445 profiles, in pipelines 445 profiles, in pipelines 445 profiles, in pipelines 445 profiles, in pipelines 445 profiles, or eating from trace file 915 profiles, in pipelines 445 profiles, in pipelines 445 profiles, in pipelines 445 profiles, in pipe | controlling toolbars with 48               | using Group 658                             |
| displaying 355 for toolbars 343 in Library painter 143 use of in applications 315 pop-up windows about 226 modal 227 naming parents of 226 specifying window type 231 position changing control's 256 changing graph? 731 equalizing 258 of windows 234 PowerBar about 47 adding custom buttons to 51 controlling display of 48 using 14 PowerBuilder initialization file, format 58 PowerBuilder initialization file, format 58 PowerBuilder initialization file, format 58 PowerBuilder initialization file, format 58 PowerBuilder initialization file, format 58 PowerBuilder, opening from command line 41 PowerScript about 7 expressions in computed fields 576 statements 199 PowerTips 336, 343 assigning text in custom buttons 52 using 15 predefined objects in applications 119 preference variables Default3D 266 for crosstabs 763 for windows 238 primary keys about 242 Preview button 242 Preview button 242 Dolla preview light 530 previewing OLE DataWindow objects 872 windows 238 primary keys about 410 defining 412 displaying in Database painter 411 identifying updatable rows 597 joining tables 419, 493 modifying 414 opening 148 about 410 defining 412 displaying in Database painter 411 identifying  |                                            |                                             |
| for toolbars 343 in Library painter 143 use of in applications 315  pop-up windows about 226 modal 227 naming parents of 226 specifying window type 231 mohighing parents of 226 specifying window type 231 mohighing graph? 731 sequalizing 258 software about 410 defining 412 software about 47 adding custom buttons to 51 controlling display of 48 using 14 mohighing from command line 41 powerBuilder units 234 about 7 expressions in computed fields 576 statements 199 powerTips 336, 343 assigning text in custom buttons 52 using 15 preference canaging print settings 239 setting default grid size 257 preffixes in window names 237 for in Data Manipulation 280 project painter would building an executable 960 since place in mindow names 237 for in Data Manipulation 280 projects building an executable 960 since which was a fertireving rows 528 retrieving rows 528 retrieving rows 528 preview in DataWindow objects 872 windows 238 primaty keys about 410 defining 412 defining 412 defining 141 doefining 412 opening related tables exprise retrieves 419, 493 modifying data 530 primary keys about 410 defining 412 defining 141 doefining 412 opening related tables 419, 493 modifying updatable rows 597 joining tables 419, 493 modifying data spaniter 411 identifying updatable rows 597 joining tables 419, 493 modifying data 530 primary keys about 47 print Preview 533 print specifications, reports 552 print print preview 533 print specifications, reports 552 printing data, using Print Preview 533 print specifications, reports 552 printing data, using Print Preview 533 print specifications in XML template 820 profiles, in pipelines 445 profiling an application 915 progress bars, freestanding 280 project painter building an executable 960                                                | displaying 355                             | for crosstabs 763                           |
| use of in applications 315 pop-up windows about 226 modal 227 naming parents of 226 specifying window type 231 position changing control's 256 changing graph? 731 equalizing 258 of windows 234 PowerBar about 47 adding custom buttons to 51 controlling display of 48 using 14 PowerBuilder initialization file, format 58 PowerBuilder units 234 PowerBuilder, opening from command line 41 PowerSuilder, opening from command line 41 PowerScript about 7 expressions in computed fields 576 statements 199 PowerTips 336, 343 assigning text in custom buttons 52 using 15 predefined objects in applications 119 preference variables Defaul3D 266 for colors 265 preferences changing print settings 239 setting default grid size 257 prefixes in window names 237  Preview view in DataWindow painter 528 modifying data 530 previewing OLE DataWindow objects 872 windows 238 modifying data 530 previewing OLE DataWindow objects 872 windows 238 primary keys about 410 defining 412 displaying in Database painter 411 identifying updatable rows 597 joining tables 419, 493 modifying data 530 previewing OLE DataWindow objects 872 windows 238 primary keys about 410 defining 412 displaying in Database painter 411 identifying updatable rows 597 joining tables 419, 493 modifying data 530 previewing OLE DataWindow objects 872 windows 238 primary keys about 410 defining 412 displaying in Database painter 411 identifying updatable rows 597 joining tables 419, 493 modifying data 530 previewing OLE DataWindow objects 872 windows 238 primary keys about 410 defining 412 displaying in Database painter 411 identifying updatable rows 597 joining tables 419, 493 modifying 414 opening 7 defining 412 displaying in Database painter 411 identifying updatable rows 597 joining tables 419, 493 modifying 414 opening 7 dentifying updatable rows 597 joining tables 419, 493 modifying 414 opening 7 defining 412 displaying in Database painter 411 identifying updatable rows 597 joining tables 419, 493 modifying 414 opening 7 defining 412 opening 7 destatements 99 Primary keys a |                                            | for windows 238                             |
| pop-up windows about 226 in DataWindow painter 528 modifying data 530 previewing data 530 previewing specifying window type 231 position changing control's 256 changing graph? 731 equalizing 258 of windows 234 displaying in Database painter 411 identifying updatable rows 597 joining tables 419, 493 modifying 414 opening related tables 412 Print Options dialog box 166 Print Preview about 533 print specifications, reports 552 printing data, using Print Preview 533 DataWindow objects 535 in Data Manipulation painter 427 scripts 199 PowerBuilder in custom buttons 52 using 15 predefined objects in applications 119 preference variables Default3D 266 processing instructions in XML template 820 profiles, creating from trace file 915 prefixes in window names 237 profiles, in pipelines 445 profiling an executable 960                                                                                                    | in Library painter 143                     | retrieving rows 528                         |
| about 226 modal 227 naming parents of 226 specifying window type 231 position changing control's 256 changing graph? 731 equalizing 258 of windows 234 PowerBar about 47 adding custom buttons to 51 controlling display of 48 using 14 PowerBuilder initialization file, format 58 PowerBuilder opening from command line 41 PowerBuilder opening from command line 41 PowerBuilder opening from command line 41 PowerTips 336, 343 assigning text in custom buttons 52 using 15 PowerTips 336, 343 assigning text in custom buttons 52 using 15 predefined objects in applications 119 preference variables Default3D 266 for colors 265 preferences changing print settings 239 setting default grid size 257 preffixes in window names 237  in DataWindow painter 528 modifying data 530 previewing OLE DataWindow objects 872 windows 238 primary keys about 410 defining 412 displaying in Database painter 411 identifying updatable rows 597 joining tables 419, 493 modifying data 530 primary keys about 410 defining 412 displaying in Database painter 411 identifying updatable rows 597 joining tables 419, 493 modifying data 530 primary keys about 410 defining 412 displaying in Database painter 411 identifying updatable rows 597 joining tables 419, 493 modifying data 530 primary keys about 410 defining 412 displaying in Database painter 411 identifying updatable rows 597 joining tables 419, 493 modifying data 530 primary keys about 410 defining 412 displaying in Database painter 411 identifying updatable rows 597 joining tables 419, 493 modifying data 530 primary keys about 410 defining 412 displaying in Database painter 411 identifying updatable rows 597 joining tables 419, 493 modifying data 530 primary keys about 410 defining 412 displaying in Database painter 411 identifying updatable rows 597 joining tables 419, 493 modifying data 530 modifying data 530 primary keys about 47 about 47 about 47 adding custom bettons 52 print specifications, reports 552 printing data, using Print Preview 533 DataWindow objects 535 in Data Manipulation painter 427 scr | use of in applications 315                 | Preview button 242                          |
| about 226 modal 227 naming parents of 226 specifying window type 231 position changing control's 256 changing graph? 731 equalizing 258 of windows 234 PowerBar about 47 adding custom buttons to 51 controlling display of 48 using 14 PowerBuilder initialization file, format 58 PowerBuilder opening from command line 41 PowerBuilder opening from command line 41 PowerBuilder opening from command line 41 PowerTips 336, 343 assigning text in custom buttons 52 using 15 PowerTips 336, 343 assigning text in custom buttons 52 using 15 predefined objects in applications 119 preference variables Default3D 266 for colors 265 preferences changing print settings 239 setting default grid size 257 preffixes in window names 237  in DataWindow painter 528 modifying data 530 previewing OLE DataWindow objects 872 windows 238 primary keys about 410 defining 412 displaying in Database painter 411 identifying updatable rows 597 joining tables 419, 493 modifying data 530 primary keys about 410 defining 412 displaying in Database painter 411 identifying updatable rows 597 joining tables 419, 493 modifying data 530 primary keys about 410 defining 412 displaying in Database painter 411 identifying updatable rows 597 joining tables 419, 493 modifying data 530 primary keys about 410 defining 412 displaying in Database painter 411 identifying updatable rows 597 joining tables 419, 493 modifying data 530 primary keys about 410 defining 412 displaying in Database painter 411 identifying updatable rows 597 joining tables 419, 493 modifying data 530 primary keys about 410 defining 412 displaying in Database painter 411 identifying updatable rows 597 joining tables 419, 493 modifying data 530 primary keys about 410 defining 412 displaying in Database painter 411 identifying updatable rows 597 joining tables 419, 493 modifying data 530 modifying data 530 primary keys about 47 about 47 about 47 adding custom bettons 52 print specifications, reports 552 printing data, using Print Preview 533 DataWindow objects 535 in Data Manipulation painter 427 scr | pop-up windows                             | Preview view                                |
| modal 227 naming parents of 226 specifying window type 231 position  changing control's 256 changing graph? 731 equalizing 258 of windows 234  PowerBar about 47 adding custom buttons to 51 controlling display of 48 using 14  PowerBuilder initialization file, format 58 PowerBuilder units 234  PowerBuilder opening from command line 41  PowerScript about 7 expressions in computed fields 576 statements 199  PowerTips 336, 343 assigning text in custom buttons 52 using 15 predefined objects in applications 119 preference variables Default3D 266 for colors 265 preferences changing print settings 239 setting default grid size 257 prefixes in window names 237  modifying data 530 preveiwing OLE DataWindow objects 872 windows 238 primary keys about 410 defining 412 displaying in Database painter 411 identifying updatable rows 597 joining tables 419, 493 about 411 defining 412 displaying in Database painter 411 identifying updatable rows 597 joining tables 419, 493 modifying 414 opening related tables 412 Print Options dialog box 166 Print Preview about 533 command 533 print specifications, reports 552 printing data, using Print Preview 533 DataWindow objects 535 in Data Manipulation painter 427 scripts 175 window definitions 239 private libraries, organizing 138 procedures, defining 196 processing instructions in XML template 820 profiles, creating from trace file 915 profiles, in pipelines 445 profiling an application 915 profiles, in pipelines 445 profiling an application 915 profiles in window names 237                                                                                                    |                                            | in DataWindow painter 528                   |
| naming parents of 226 specifying window type 231 position changing control's 256 changing graph? 731 equalizing 258 of windows 234 PowerBar about 47 adding custom buttons to 51 controlling display of 48 using 14 PowerBuilder initialization file, format 58 PowerBuilder units 234 PowerBuilder, opening from command line 41 PowerScript about 7 expressions in computed fields 576 statements 199 PowerTips 336, 343 assigning text in custom buttons 52 using 15 predefined objects in applications 119 preference variables Default3D 266 for colors 265 preferences changing print settings 239 setting default grid size 257 prefixes in window names 237  prefered Colors 265 prefixes in window names 237  previewing OLE DataWindow objects 872 window 238 primary keys about 410 defining 412 displaying in Database painter 411 identifying updatable rows 597 joining tables 419, 493 modifying 414 opening related tables 412 Print Options dialog box 166 Print Preview about 533 command 533 print specifications, reports 552 printing data, using Print Preview 533 DataWindow objects 535 in Data Manipulation painter 427 scripts 175 window definitions 239 private libraries, organizing 138 processing instructions in XML template 820 profiles, in pipelines 445 profiles, greating from trace file 915 profiles, in pipelines 445 profiles, greating from trace file 915 profiles, greating from trace file 915 profiles, greating from trace fil | modal 227                                  |                                             |
| position  changing control's 256 changing graph? 731 equalizing 258 of windows 234  PowerBar about 47 adding custom buttons to 51 controlling display of 48 using 14  PowerBuilder initialization file, format 58  PowerBuilder, opening from command line 41  PowerBuilder, opening from command line 41  PowerForit about 7 expressions in computed fields 576 statements 199  PowerTips 336, 343 assigning text in custom buttons 52 using 15  predefined objects in applications 119 preference variables Default3D 266 for colors 265 prefixes in windows 238  Pole DataWindow objects 872 windows 238  primary keys about 410 defining 412 displaying in Database painter 411 identifying updatable rows 597 joining tables 419, 493 modifying 414 opening related tables 412 Print Options dialog box 166 Print Preview about 533 command 533 print specifications, reports 552 printing data, using Print Preview 533 DataWindow objects 535 in Data Manipulation painter 427 scripts 175 window definitions 239 private libraries, organizing 138 preference variables Default3D 266 for colors 265 prefires changing print settings 239 setting default grid size 257 prefixes in window names 237  OLE DataWindow objects 872 who defining 412 displaying in Database painter 411 identifying updatable rows 597 joining tables 419, 493 modifying 414 opening related tables 412 Print Options dialog box 166 Print Preview 4 about 533 command 533 print specifications, reports 552 printing data, using Print Preview 533 DataWindow objects 535 in Data Manipulation painter 427 scripts 175 window definitions 239 private libraries, organizing 138 precedures, defining 196 processing instructions in XML template 820 profiles, in pipelines 445 profiles, in pipelines 445 profiles, in pipelines 445 profiles, in pipelines 445 profiles, reestanding 280 prefixes in window names 237                                                                                                    |                                            |                                             |
| position changing control's 256 changing graph? 731 equalizing 258 of windows 234  PowerBar about 47 adding custom buttons to 51 controlling display of 48 using 14  PowerBuilder initialization file, format 58 PowerBuilder, opening from command line 41  PowerBuilder, opening from command line 41  PowerSuilder opening from command line 41  PowerSuilder opening from command line 41  PowerSuilder opening from command line 41  PowerSuilder opening from command line 41  PowerSuilder opening from command line 41  PowerSuilder opening from command line 41  PowerSuilder opening from command line 41  PowerSuilder opening from command line 41  PowerSuilder opening from command line 41  PowerScript about 7 expressions in computed fields 576 statements 199  PowerTips 336, 343 assigning text in custom buttons 52 using 15  predefined objects in applications 119 preference variables Default3D 266 for colors 265 preferences changing print settings 239 setting default grid size 257 preffixes in window names 237  window names 237  windows 238  primary keys about 410 defining 412 displaying in Database painter 411 identifying updatable rows 597 joining tables 419, 493  about 537 modifying 414  opening relate tables 412  Print Options dialog box 166  Print Preview about 533  command 533  print specifications, reports 552 printing data, using Print Preview 533  DataWindow objects 535 in Data Manipulation painter 427 scripts 175 window definitions 239 private libraries, organizing 138 procedures, defining 196 processing instructions in XML template 820 profiles, in pipelines 445 profiles, in pipelines 445 prof |                                            |                                             |
| changing graph? 731 equalizing 258 of windows 234  PowerBar about 47 adding custom buttons to 51 controlling display of 48 using 14  PowerBuilder initialization file, format 58  PowerBuilder units 234  PowerBuilder, opening from command line 41  PowerScript about 7 expressions in computed fields 576 statements 199  PowerTips 336, 343 assigning text in custom buttons 52 using 15  predefined objects in applications 119 preference variables Default3D 266 for colors 265 preferences changing print settings 239 prefixes in window names 237  about 410 defining 412 displaying in Database painter 411 identifying updatable rows 597 displaying in Database painter 411 displaying in Database painter 411 displaying in Database painter displaying in Database painter displaying in Database painter displaying in Database painter displaying in Database painter displaying in Database painter displaying in Database painter defining  |                                            |                                             |
| changing graph? 731 equalizing 258 of windows 234  PowerBar about 47 adding custom buttons to 51 controlling display of 48 using 14  PowerBuilder initialization file, format 58  PowerBuilder units 234  PowerBuilder, opening from command line 41  PowerScript about 7 expressions in computed fields 576 statements 199  PowerFlips 336, 343 assigning text in custom buttons 52 using 15  predefined objects in applications 119 preference variables Default3D 266 for colors 265 preferences changing print settings 239 prefixes in window names 237  about 410 defining 412 displaying in Database painter 411 identifying updatable rows 597 joining tables 419, 493 modifying 414 opening related tables 412 Print Options dialog box 166  Print Preview about 533 command 533 print specifications, reports 552 printing data, using Print Preview 533 statements 199 DataWindow objects 535 in DataWindow objects 535 in Data Manipulation painter 427 scripts 175 window definitions 239 private libraries, organizing 138 procedures, defining 196 processing instructions in XML template 820 profiles, creating from trace file 915 prefixes in window names 237  babout 410 defining 412 displaying in Database painter 411 identifying updatable rows 597 joining tables 419, 493 modifying 414 opening related tables 412 Print Options dialog box 166 Print Preview about 533 print specifications, reports 552 printing data, using Print Preview 533  DataWindow objects 535 in Data Manipulation painter 427 scripts 175 window definitions 239 private libraries, organizing 138 procedures, defining 196 processing instructions in XML template 820 profiles, creating from trace file 915 profiles, creating from trace file 915 progress bars, freestanding 280 Project painter building an executable 960                                                                                                    | changing control's 256                     | primary keys                                |
| equalizing 258 of windows 234  PowerBar about 47 adding custom buttons to 51 controlling display of 48 using 14  PowerBuilder initialization file, format 58  PowerBuilder, opening from command line 41  PowerScript about 7 expressions in computed fields 576 statements 199  PowerTips 336, 343 assigning text in custom buttons 52 using 15  predefined objects in applications 119 preference variables Default3D 266 for colors 265 prefferences changing print settings 239 prefixes in window names 237  defining 412 displaying in Database painter 411 identifying updatable rows 597 joining tables 419, 493 modifying 414 opening related tables 412 Print Options dialog box 166  Print Preview about 533  Print specifications, reports 552 printing data, using Print Preview 533 DataWindow objects 535 in Data Manipulation painter 427 scripts 175 window definitions 239 private libraries, organizing 138 procedures, defining 196 processing instructions in XML template 820 profiles, creating from trace file 915 profiles, in pipelines 445 profiling an application 915 progress bars, freestanding 280 Project painter building an executable 960                                                                                                    |                                            |                                             |
| of windows 234  PowerBar about 47 adding custom buttons to 51 controlling display of 48 using 14  PowerBuilder initialization file, format 58  PowerBuilder, opening from command line 41  PowerScript about 7 expressions in computed fields 576 statements 199  PowerTips 336, 343 assigning text in custom buttons 52 using 15  predefined objects in applications 119 preference variables Default3D 266 for colors 265 prefferences changing print settings 239 preffixes in window names 237  displaying in Database painter 411 identifying updatable rows 597 joining tables 419, 493 modifying 414 opening related tables 412 Print Options dialog box 166  Print Preview about 533 command 533 print specifications, reports 552 printing data, using Print Preview 533 DataWindow objects 535 in Data Manipulation painter 427 scripts 175 window definitions 239 private libraries, organizing 138 procedures, defining 196 processing instructions in XML template 820 profiles, creating from trace file 915 profiles, in pipelines 445 profiling an application 915 preferses in window names 237                                                                                                    |                                            | defining 412                                |
| PowerBar about 47 joining tables 419, 493 modifying updatable rows 597 joining tables 419, 493 modifying 414 opening related tables 412 Print Options dialog box 166 Print Preview about 533 command 533 print specifications, reports 552 printing data, using Print Preview 533 statements 199 DataWindow objects 535 in Data Manipulation painter 427 assigning text in custom buttons 52 using 15 predefined objects in applications 119 preference variables Default3D 266 for colors 265 preferences changing print settings 239 prefixes in window names 237 identifying updatable rows 597 joining tables 419, 493 modifying updatable rows 597 joining tables 419, 493 modifying updatable rows 597 joining tables 419, 493 modifying 414 opening rables 412 print Options dialog box 166 Print Preview about 533 command 533 print specifications, reports 552 printing data, using Print Preview 533 batawond objects 535 in Data Manipulation painter 427 scripts 175 window definitions 239 procedures, defining 196 processing instructions in XML template 820 profiles, creating from trace file 915 profiles, in pipelines 445 profiling an application 915 setting default grid size 257 progress bars, freestanding 280 profiles in window names 237                                                                                                    | •                                          |                                             |
| about 47 adding custom buttons to 51 controlling display of 48 using 14  PowerBuilder initialization file, format 58 PowerBuilder units 234  PowerBuilder, opening from command line 41  PowerScript about 7 expressions in computed fields 576 statements 199  PowerTips 336, 343 assigning text in custom buttons 52 using 15  Predefined objects in applications 119 preference variables Default3D 266 for colors 265 preferences changing print settings 239 setting default grid size 257 prefixes in window names 237  joining tables 419, 493 modifying 414 opening related tables 412 Print Options dialog box 166 Print Preview about 533 command 533 print specifications, reports 552 printing data, using Print Preview 533 DataWindow objects 535 in Data Manipulation painter 427 scripts 175 window definitions 239 private libraries, organizing 138 procedures, defining 196 processing instructions in XML template 820 profiles, in pipelines 445 profiling an application 915 setting default grid size 257 project painter building an executable 960                                                                                                    | PowerBar                                   |                                             |
| adding custom buttons to 51 controlling display of 48 using 14  PowerBuilder initialization file, format 58  PowerBuilder units 234  PowerBuilder, opening from command line 41  PowerScript about 7 expressions in computed fields 576 statements 199  PowerTips 336, 343 assigning text in custom buttons 52 using 15  predefined objects in applications 119 preference variables Default3D 266 for colors 265 preferences changing print settings 239 setting default grid size 257 prefixes in window names 237  modifying 414 opening related tables 412 Print Options dialog box 166  Print Preview about 533 command 533 print specifications, reports 552 printing data, using Print Preview 533 DataWindow objects 535 in Data Manipulation painter 427 scripts 175 window definitions 239 private libraries, organizing 138 procedures, defining 196 processing instructions in XML template 820 profiles, in pipelines 445 profiling an application 915 setting default grid size 257 progress bars, freestanding 280 project painter building an executable 960                                                                                                    | about 47                                   |                                             |
| controlling display of 48 using 14  PowerBuilder initialization file, format 58  PowerBuilder units 234  PowerBuilder, opening from command line 41  PowerScript about 7 expressions in computed fields 576 statements 199  PowerTips 336, 343 assigning text in custom buttons 52 using 15  predefined objects in applications 119 preference variables Default3D 266 for colors 265 preferences changing print settings 239 setting default grid size 257 prefixes in window names 237  opening related tables 412 Print Options dialog box 166  Print Preview about 533 command 533 print specifications, reports 552 printing data, using Print Preview 533 DataWindow objects 535 in Data Manipulation painter 427 scripts 175 window definitions 239 private libraries, organizing 138 procedures, defining 196 processing instructions in XML template 820 profiles, in pipelines 445 profiling an application 915 setting default grid size 257 progress bars, freestanding 280 Project painter building an executable 960                                                                                                    | adding custom buttons to 51                |                                             |
| using 14  Print Options dialog box 166  PowerBuilder initialization file, format 58  PowerBuilder units 234  PowerBuilder, opening from command line 41  PowerScript about 7 expressions in computed fields 576 statements 199  PowerTips 336, 343 assigning text in custom buttons 52 using 15  predefined objects in applications 119 preference variables Default3D 266 for colors 265 preferences changing print settings 239 setting default grid size 257 prefixes  Print Preview about 533 command 533 print specifications, reports 552 printing data, using Print Preview 533 DataWindow objects 535 in Data Manipulation painter 427 scripts 175 window definitions 239 private libraries, organizing 138 procedures, defining 196 processing instructions in XML template 820 profiles, creating from trace file 915 profiles, in pipelines 445 profiling an application 915 setting default grid size 257 progress bars, freestanding 280 prefixes in window names 237                                                                                                    |                                            |                                             |
| PowerBuilder initialization file, format 58 PowerBuilder units 234 PowerBuilder, opening from command line 41 PowerScript about 7 expressions in computed fields 576 statements 199 PowerTips 336, 343 assigning text in custom buttons 52 using 15 Pofault3D 266 for colors 265 Print Preview about 533 print specifications, reports 552 printing data, using Print Preview 533 DataWindow objects 535 in Data Manipulation painter 427 scripts 175 window definitions 239 private libraries, organizing 138 procedures, defining 196 processing instructions in XML template 820 profiles, creating from trace file 915 preferences changing print settings 239 setting default grid size 257 prefixes in window names 237 Print Preview about 533 command 533 print specifications, reports 552 printing data, using Print Preview 533 DataWindow objects 535 in Data Manipulation painter 427 scripts 175 window definitions 239 private libraries, organizing 138 procedures, defining 196 processing instructions in XML template 820 profiles, in pipelines 445 profiling an application 915 progress bars, freestanding 280 Project painter building an executable 960                                                                                                    |                                            |                                             |
| PowerBuilder units 234 PowerBuilder, opening from command line 41  PowerScript about 7 expressions in computed fields 576 statements 199 PowerTips 336, 343 assigning text in custom buttons 52 using 15  predefined objects in applications 119 preference variables Default3D 266 for colors 265 Default3D 266 changing print settings 239 setting default grid size 257 preffixes in window names 237  about 533 command 533 print specifications, reports 552 printing data, using Print Preview 533 DataWindow objects 535 in Data Manipulation painter 427 scripts 175 window definitions 239 private libraries, organizing 138 procedures, defining 196 processing instructions in XML template 820 profiles, in pipelines 445 profiling an application 915 progress bars, freestanding 280 profixes in window names 237                                                                                                    |                                            |                                             |
| PowerScript about 7 expressions in computed fields 576 statements 199 PowerTips 336, 343 assigning text in custom buttons 52 using 15 predefined objects in applications 119 preference variables Default3D 266 for colors 265 preferences changing print settings 239 setting default grid size 257 prefixes in window names 237  print specifications, reports 552 printing data, using Print Preview 533 DataWindow objects 535 in Data Manipulation painter 427 scripts 175 window definitions 239 private libraries, organizing 138 procedures, defining 196 processing instructions in XML template 820 profiles, creating from trace file 915 profiles, in pipelines 445 profiling an application 915 progress bars, freestanding 280 Project painter building an executable 960                                                                                                    |                                            | about 533                                   |
| PowerScript about 7 expressions in computed fields 576 statements 199 PowerTips 336, 343 assigning text in custom buttons 52 using 15 predefined objects in applications 119 preference variables Default3D 266 for colors 265 preferences changing print settings 239 setting default grid size 257 prefixes in window names 237  print specifications, reports 552 printing data, using Print Preview 533 DataWindow objects 535 in Data Manipulation painter 427 scripts 175 window definitions 239 private libraries, organizing 138 procedures, defining 196 processing instructions in XML template 820 profiles, creating from trace file 915 profiles, in pipelines 445 profiling an application 915 progress bars, freestanding 280 Project painter building an executable 960                                                                                                    | PowerBuilder, opening from command line 41 | command 533                                 |
| about 7 expressions in computed fields 576 statements 199  PowerTips 336, 343 assigning text in custom buttons 52 using 15 predefined objects in applications 119 preference variables Default3D 266 for colors 265 preferences changing print settings 239 setting default grid size 257 prefixes in window names 237  printing data, using Print Preview 533 DataWindow objects 535 in Data Manipulation painter 427 scripts 175 window definitions 239 private libraries, organizing 138 procedures, defining 196 processing instructions in XML template 820 profiles, creating from trace file 915 profiles, in pipelines 445 profiling an application 915 progress bars, freestanding 280 Project painter building an executable 960                                                                                                    |                                            | print specifications, reports 552           |
| statements 199  PowerTips 336, 343     assigning text in custom buttons 52     using 15  predefined objects in applications 119  preference variables  Default3D 266     for colors 265  preferences     changing print settings 239  setting default grid size 257  prefixes     in Data Manipulation painter 427  scripts 175     window definitions 239  private libraries, organizing 138  procedures, defining 196  processing instructions in XML template 820  profiles, creating from trace file 915  profiles, in pipelines 445  profiling an application 915  progress bars, freestanding 280  Project painter  building an executable 960                                                                                                    | *                                          |                                             |
| statements 199  PowerTips 336, 343     assigning text in custom buttons 52     using 15  predefined objects in applications 119  preference variables  Default3D 266     for colors 265  preferences     changing print settings 239  setting default grid size 257  prefixes     in Data Manipulation painter 427  scripts 175     window definitions 239  private libraries, organizing 138  procedures, defining 196  processing instructions in XML template 820  profiles, creating from trace file 915  profiles, in pipelines 445  profiling an application 915  progress bars, freestanding 280  Project painter  building an executable 960                                                                                                    | expressions in computed fields 576         | data, using Print Preview 533               |
| assigning text in custom buttons 52 using 15 using 15 predefined objects in applications 119 preference variables Default3D 266 for colors 265 preferences changing print settings 239 setting default grid size 257 prefixes in window names 237  scripts 175 window definitions 239 private libraries, organizing 138 procedures, defining 196 processing instructions in XML template 820 profiles, creating from trace file 915 profiles, in pipelines 445 profiling an application 915 progress bars, freestanding 280 Project painter building an executable 960                                                                                                    |                                            | DataWindow objects 535                      |
| using 15 window definitions 239 predefined objects in applications 119 private libraries, organizing 138 preference variables procedures, defining 196 Default3D 266 processing instructions in XML template 820 for colors 265 profiles, creating from trace file 915 preferences profiles, in pipelines 445 changing print settings 239 profiling an application 915 setting default grid size 257 progress bars, freestanding 280 prefixes project painter building an executable 960                                                                                                    | PowerTips 336, 343                         | in Data Manipulation painter 427            |
| predefined objects in applications 119  private libraries, organizing 138  preference variables  Default3D 266  for colors 265  preferences  changing print settings 239  setting default grid size 257  prefixes  in window names 237  private libraries, organizing 138  procedures, defining 196  processing instructions in XML template 820  profiles, creating from trace file 915  profiles, in pipelines 445  profiling an application 915  progress bars, freestanding 280  Project painter  building an executable 960                                                                                                    | assigning text in custom buttons 52        |                                             |
| preference variables Default3D 266 for colors 265 preferences changing print settings 239 setting default grid size 257 prefixes in window names 237  procedures, defining 196 procedures, defining 196 processing instructions in XML template 820 profiles, creating from trace file 915 profiles, in pipelines 445 profiling an application 915 progress bars, freestanding 280 Project painter building an executable 960                                                                                                    | using 15                                   | window definitions 239                      |
| preference variables Default3D 266 for colors 265 preferences changing print settings 239 setting default grid size 257 prefixes in window names 237  procedures, defining 196 procedures, defining 196 processing instructions in XML template 820 profiles, creating from trace file 915 profiles, in pipelines 445 profiling an application 915 progress bars, freestanding 280 Project painter building an executable 960                                                                                                    | predefined objects in applications 119     | private libraries, organizing 138           |
| for colors 265  preferences  changing print settings 239  setting default grid size 257  prefixes  in window names 237  profiles, creating from trace file 915  profiles, in pipelines 445  profiling an application 915  progress bars, freestanding 280  Project painter  building an executable 960                                                                                                    |                                            |                                             |
| for colors 265  preferences  changing print settings 239  setting default grid size 257  prefixes  in window names 237  profiles, creating from trace file 915  profiles, in pipelines 445  profiling an application 915  progress bars, freestanding 280  Project painter  building an executable 960                                                                                                    | Default3D 266                              | processing instructions in XML template 820 |
| preferences profiles, in pipelines 445 changing print settings 239 profiling an application 915 setting default grid size 257 progress bars, freestanding 280 prefixes Project painter in window names 237 building an executable 960                                                                                                    | for colors 265                             |                                             |
| changing print settings 239 profiling an application 915 setting default grid size 257 progress bars, freestanding 280 prefixes Project painter in window names 237 building an executable 960                                                                                                    | preferences                                |                                             |
| setting default grid size 257 progress bars, freestanding 280 prefixes Project painter in window names 237 building an executable 960                                                                                                    | changing print settings 239                |                                             |
| prefixes Project painter in window names 237 building an executable 960                                                                                                    |                                            |                                             |
| in window names 237 building an executable 960                                                                                                    |                                            |                                             |
|                                                                                                    | -                                          |                                             |
|                                                                                                    | of controls, default 253                   |                                             |

| specifying dynamic libraries 956                          | about 681                                |
|-----------------------------------------------------------|------------------------------------------|
| Project painter overview 950                              | background.color 682                     |
| projects                                                  | border 683                               |
| building 960                                              | brush.color 684                          |
| defining executable application 951                       | brush.hatch 685                          |
| objects in 965                                            | color 686                                |
| reports of objects 965                                    | font.escapement 687                      |
| projects and targets 948                                  | font.height 688, 693                     |
| properties                                                | font.italic 689                          |
| about 671                                                 | font.strikethrough 690                   |
| application-level 25, 116                                 | font.underline 691                       |
| browsing 176                                              | font.weight 691                          |
| control-level 252                                         | format 692                               |
| example, gray bar 676                                     | pen.color 693                            |
| example, highlighting rows 678                            | pen.style 693                            |
| example, rotating controls 677                            | pen.width 695                            |
| example, size and location 680                            | pointer 696                              |
| for external visual user objects 365                      | protect 696                              |
| in Application painter 115                                | specifying colors 700                    |
| in descendent objects 307, 370                            | supplying in conditional expressions 681 |
| in scripts 176, 346                                       | Timer Interval 697                       |
| in User Object painter 360                                | visible 697                              |
| in Window painter 228                                     | width 697                                |
| modifying controls 675                                    | x 698                                    |
| of drop-down lists 281                                    | x1, x2 698                               |
| of list boxes 283                                         | y 699                                    |
| of menu items 329, 330, 347                               | y1, y2 699                               |
| of PictureHyperLink controls 274, 275                     | Protect property 696                     |
| of StaticHyperLink controls 273                           | Prototype window                         |
| of StaticText controls 272                                | displaying 173                           |
| of windows and controls 241                               | opening 194, 206                         |
| RichText object 856                                       | PSR files                                |
|                                                           | about 545                                |
|                                                           |                                          |
| specifying colors 700<br>text. of controls in windows 255 | creating 538                             |
| ,                                                         | public libraries, organizing 138         |
| using expressions 673                                     |                                          |
| window-level 230                                          |                                          |
| Properties view 112                                       | O                                        |
| for graphs 730                                            |                                          |
| for graphs in windows 752                                 | queries                                  |
| in Application painter 25, 116                            | defining 515                             |
| in DataWindow painter 525                                 | modifying 517                            |
| in Report painter 525                                     | modifying comments 151                   |
| in Window painter 230                                     | naming 516                               |
| property volves 672, 774                                  | previewing 515                           |
| property values                                           | running from toolbar 53                  |

| saving 516 Query data source 503 Query painter overview 515 Query painter, opening 148, 515 question marks (?) 145 quick application MDI, SDI, and PFC applications 22 with Application object only 22 | creating new 476 Crosstab style 474 escapement 592 extended attribute information used 556 generating 512 graphs, adding 583 Group style 472, 475, 658 modifying 514 |
|----------------------------------------------------------------------------------------------------|----------------------------------------------------------------------------------------------------|
| Quick Select data source<br>defining 478<br>up and down arrows 480                                                                                                    | modifying comments 151 naming 514 n-up 471 OLE 861 on library contents 165 positioning of controls in 592                                                            |
| R                                                                                                    | presentation styles 466                                                                                                    |
| RadioButton controls                                                                                                    | print specifications 552                                                                                                    |
| default tab order 260                                                                                                    | PSR files 538                                                                                                    |
| defining accelerator keys for 262                                                                                                    | rotating controls in 592                                                                                                    |
| prefix 253                                                                                                    | running from toolbar 53                                                                                                    |
| using 271                                                                                                    | saving 514                                                                                                    |
| using in group boxes 272                                                                                                    | reports, OLE                                                                                                    |
| RadioButton edit style, defining 629                                                                                                    | OLE object 863, 864                                                                                                    |
| ranges, cross-tabulating 770                                                                                                    | presentation style 863                                                                                                    |
| ranges, spin value 278                                                                                                    | Resize function 275                                                                                                    |
| Rebuild Columns At Runtime check box 773                                                                                                    | resource files, about 958                                                                                                    |
| rebuilding libraries                                                                                                    | resources                                                                                                    |
| full 156                                                                                                    | distributing 958, 964                                                                                                    |
| partial 156                                                                                                    | execution search path 959                                                                                                    |
| recent applications 24                                                                                                    | specifying for dynamic libraries 956                                                                                                    |
| recent applications, opening 19                                                                                                    | response windows                                                                                                    |
| recent objects, modifying display of 133                                                                                                    | about 227                                                                                                    |
| Rectangle controls in windows                                                                                                    | specifying window type 231                                                                                                    |
| about 275                                                                                                    | result sets, modifying 562                                                                                                    |
| events 250                                                                                                    | retrieval arguments                                                                                                    |
| prefix 253                                                                                                    | defining 496                                                                                                    |
| rectangle drawing controls 571                                                                                                    | in nested reports 711                                                                                                    |
| referential integrity, in databases 410                                                                                                    | modifying in DataWindow objects 561                                                                                                    |
| regenerating objects 154                                                                                                    | referencing 497                                                                                                    |
| relative paths in shared targets 949                                                                                                    | specifying in pipelines 446                                                                                                    |
| Report painter                                                                                                    | specifying in WHERE clause 498                                                                                                    |
| MicroHelp 527                                                                                                    | retrieval criteria                                                                                                    |
| toolbars in 524                                                                                                    | in nested reports 716                                                                                                    |
| reports                                                                                                    | in Quick Select grid 483                                                                                                    |
| OLE see reports, OLE                                                                                                    | prompting for in DataWindow objects 565                                                                                                    |
| about the extended attribute system tables 513                                                                                                    | Retrieve command 528                                                                                                    |
| Composite style 473                                                                                                    | Retrieve on Preview option 529                                                                                                    |

| Retrieve Only As Needed 566                | RLE files                                  |
|--------------------------------------------|--------------------------------------------|
| retrieving data as needed 530              | adding to DataWindow objects 572           |
| RETURN statements 199                      | and Picture controls 274                   |
| return type                                | and PictureButton controls 270             |
| changing for function 200                  | and PictureHyperLink controls 275          |
| defining 195                               | as toolbar pictures 341                    |
| none 196                                   | rotation                                   |
| structure 219                              | in 3D graphs 743                           |
| return values, passing between windows 240 | of text in graphs 746                      |
| Returns list box 195                       | rotation, about 592                        |
| rich text 843                              | Round Maximum To, in graphs 750            |
| about 843                                  | RoundRectangle controls in windows         |
| file for DataWindow 848                    | about 275                                  |
| header and footer 849                      | events 250                                 |
| pictures 853                               | prefix 253                                 |
| tables 844                                 | RoundRectangle drawing controls 571        |
| toolbars 846                               | rows                                       |
| unsupported formatting 844                 | allowing users to select 565               |
| RichText object 856                        | displaying information about 426, 532      |
| RichText presentation style                | errors in pipelines 456                    |
| about 844                                  | filtering 425, 651                         |
| columns 851                                | graphing 733                               |
| creating 845                               | grouping 656                               |
| e                                          | grouping 656<br>grouping in SQL Select 501 |
| r                                          |                                            |
| DataWindow settings 850<br>date 849        | yy g uuuuu p p                             |
|                                            |                                            |
| editing keys 857                           | removing filters 653                       |
| header and footer 846, 849                 | retrieving as needed 566                   |
| objects 849                                | saving in external files 427               |
| page numbers 849                           | sorting 423, 425, 654                      |
| paragraph settings 850                     | sorting in SQL Select 500                  |
| picture objects 853                        | suppressing repeating values 655           |
| preview 848, 854                           | Rows to Disk command 567                   |
| print preview 855                          | RTF 843                                    |
| protected from changes 846                 | rulers                                     |
| Rich Text Object settings 850              | displaying in print preview 533            |
| selected text settings 850                 | in DataWindow painter 586                  |
| setting up 847                             | rulers, in Report painter 533              |
| settings 846                               | rules for selecting images 321             |
| RichTextEdit controls                      | Run/Preview button 242                     |
| editing keys 857                           | Run/Preview dialog box 134                 |
| pop-up menu 856                            | running windows 242                        |
| prefix 253                                 | runtime libraries, creating 164            |
| properties 856                             |                                            |
| using 855                                  |                                            |
| right alignment of controls 257            |                                            |

| S                                           | in windows 239                                       |
|---------------------------------------------|------------------------------------------------------|
| Save As command, changing function name 200 | inherited 308                                        |
| Save As dialog box 538                      | overriding ancestor 311                              |
| Save Rows As dialog box 427                 | pasting with Browser 176                             |
| _                                           | printing 175                                         |
| saving blob data in databases 879           | referring to menu items 322                          |
|                                             | referring to structures 218                          |
| data in DataWindow objects 563              | reverting to unedited version 180                    |
| data in external files 538                  | searching for strings in 152                         |
| data in HTML Table format 544               | writing 171                                          |
| DataWindow objects 514                      | scroll bars                                          |
| layouts in views 46                         | for text boxes 276                                   |
| menus 328                                   | freestanding 279                                     |
| pipelines 442, 457                          | in list boxes 283                                    |
| queries 516                                 | on windows 235                                       |
| reports 514                                 | SDI application 23                                   |
| structures 216                              | Search Library Entries dialog box                    |
| user-defined functions 199                  | in Library painter 201                               |
| windows 237                                 | using 153                                            |
| scatter graphs 725                          | search path                                          |
| SCC API version control interface 62        | for resource files 958                               |
| SccMaxArraySize, PB.INI file setting 76     | specifying libraries 122                             |
| SccMultiCheckout, PB.INI file setting 81    | search strings, library entry 152                    |
| scope, variable 241                         | seeing nonvisual objects 374                         |
| Script icon                                 | Select All command 251                               |
| in Select Event list box 172                | Select Application dialog box                        |
| of inherited scripts 309                    | about 24                                             |
| Script view 113                             | New button 20                                        |
| about 171                                   | Select painter                                       |
| context-sensitive Help 187                  | adding tables 490                                    |
| scripts                                     | colors in 490                                        |
| about 7                                     | defining retrieval arguments 496                     |
| changing labels in 272                      | joining tables 493                                   |
| changing text size 255                      | opening 488                                          |
| compiling 187                               | saving work as query 488                             |
| copying files into 179                      | selecting tables 489                                 |
| defined 7                                   | specifying selection, sorting, and grouping criteria |
| displaying referenced objects 126, 127      | 498                                                  |
| extending 310                               | specifying what is displayed 490                     |
| for custom visual user objects 372          | Select painter overview 488                          |
| for descendent user objects 371             | Select Pointer property tab page 234                 |
| for menu items 344, 346                     | SELECT statements                                    |
| for user events 209                         | building in Database painter 429                     |
| for user objects 372                        | displaying 492                                       |
| in Application painter 115                  | editing syntactically 492                            |
| in User Object painter 360                  | for view, displaying 419                             |
| in Window painter 228                       | 101 /1011, displaying 117                            |

| limiting data retrieved 651                       | using 276                                            |
|---------------------------------------------------|------------------------------------------------------|
| predefined 515                                    | using edit masks 276                                 |
| saved as queries 515                              | single-series graphs 735                             |
| sorting rows 654                                  | size                                                 |
| Selected event 345                                | defaults 117                                         |
| Selected event, for menu items 345                | equalizing in DataWindow painter 589                 |
| selecting                                         | of bands in DataWindow painter 527                   |
| application 24                                    | of controls in DataWindow objects 588                |
| controls in windows 251                           | of controls in windows 256                           |
| menu items 327                                    | of drop-down lists 281                               |
| multiple list box items 283                       | of libraries 138                                     |
| selecting controls, in DataWindow painter 525     | of windows 234                                       |
| selection criteria                                | Slide drop-down toolbar, in DataWindow painter 524   |
| allowing users to specify 487, 565                | sliding                                              |
| specifying in Quick Select 482                    | in reports 590                                       |
| specifying in SQL Select 499                      | Slide dropdown toolbar, in Report painter 524        |
| separation lines, in menus 326                    | used in nested reports 718                           |
| separator line in XML template 809                | SmallIcon view 287                                   |
| Series axis, graph 723                            | snaking columns, in DataWindow objects 554           |
| series, graph                                     | snap to grid 256                                     |
| basics 722                                        | sort criteria, specifying in Quick Select 481        |
| specifying 735                                    | sort order, list box 283                             |
| server component targets, running 15              | sorting                                              |
| SetFormat function 617                            | groups 667                                           |
| SetTabOrder function 558                          | in graphs 744                                        |
| setting the root 150                              | in SQL Select 500                                    |
| SetValue function 628                             | Name column in Library painter 141                   |
| shared targets                                    | rows 654                                             |
| relative paths 949                                | source control                                       |
| shared variables, in window scripts 241           | advanced options 71                                  |
| ShareData, in Data view 564                       | and OreaScript 983                                   |
| shell of application, creating 22                 | connection options 69                                |
| ShiftToRight property 329, 330, 350               | icons 73                                             |
| shortcut keys                                     | initialization parameters 92                         |
| assigning to menu items 330, 331                  | multiple user checkout 81                            |
| triggering clicked events 345                     | operations 78                                        |
| shortcuts, in the Script view 174                 | setting up a connection profile 68                   |
| shortcuts, keyboard 55                            | shared targets 949                                   |
| Show Edges option 585                             | troubleshooting 95                                   |
| Show function 275                                 | Source editor 135                                    |
| SignalError function 914                          | Source editor overview 134                           |
| signing on to database during compile, preventing | source libraries, creating for dynamic libraries 955 |
| 189                                               | source object 138                                    |
| SingleLineEdit controls                           | source, exporting to text files 161                  |
| defining accelerator keys for 262, 263            | Space Controls command 258                           |
| prefix 253                                        | space, in libraries 154                              |

| spacing                                              | inserting in a window 237                       |
|------------------------------------------------------|-------------------------------------------------|
| of columns in graphs 747                             | inserting in an Application object 116          |
| of controls in windows 258                           | writing scripts for 364                         |
| spacing, equalizing in DataWindow painter 589        | standard visual user objects                    |
| Specify Sort Columns dialog box 654                  | about 360                                       |
| Specify Update Properties dialog box 596             | building 366                                    |
| spin controls                                        | starting PowerBuilder from command line 38      |
| defining edit masks as 632                           | statements, pasting into scripts 178            |
| using 278                                            | states                                          |
| spreadsheets, storing in databases 874               | of check boxes 271                              |
| SQL Anywhere databases, creating and deleting 395    | of radio buttons 271                            |
| SQL Select                                           | StaticHyperLink controls                        |
| adding tables 490                                    | prefix 253                                      |
| defining retrieval arguments 496                     | using 273                                       |
| joining tables with 493                              | StaticText controls                             |
| selecting columns 491                                | prefix 253                                      |
| selecting tables 489                                 | using 272                                       |
| specifying selection, sorting, and grouping criteria | status                                          |
| 498                                                  | backing up for offline mode 75                  |
| specifying what is displayed 490                     | checked out 84                                  |
| using as data source 488                             | refreshing 87                                   |
| SQL Select data source, colors in 490                | source control 72                               |
| SQL Select painter overview 488                      | stock pictures 341                              |
| SQL statements                                       | stock pointers, choosing for windows 234        |
| and user-defined functions 199                       | Stored Procedure data source 504                |
| building and executing 428                           | stored procedures                               |
| displaying 492                                       | modifying result sets in DataWindow objects 562 |
| executing 428, 431                                   | updating data in DataWindow objects 596         |
| execution plan 431                                   | updating data in forms 596                      |
| explaining 431                                       | using 504                                       |
| exporting to another DBMS 407                        | string                                          |
| for views, displaying 419                            | concatenating 576                               |
| generating through Quick Select 478                  | display formats for 619                         |
| generating through SQL Select 488                    | Structure List view 115                         |
| importing from text files 430                        | Structure painter                               |
| logging 394                                          | button 214                                      |
| painting 428                                         | opening 214                                     |
| pasting 178                                          | Structure painter overview 214                  |
| typing 430                                           | Structure view                                  |
| SQLCache variable 715                                | about 115                                       |
| stacked graphs 728                                   | opening 214                                     |
| standalone document declaration 813                  | structures                                      |
| standard class user objects                          | copying 217, 219                                |
| about 359                                            | defining 214                                    |
| building 363, 366                                    | embedding 215                                   |
| inserting in a user object 373                       | in descendent menus 349                         |
| · · · · · · · · · · · · · · · · · · ·                |                                                 |

| modifying 217                                   | tab order                                                |
|-------------------------------------------------|----------------------------------------------------------|
| passing arguments as in functions 219           | in windows 260                                           |
| pasting into scripts 176                        | setting 261                                              |
| types of 213                                    | tab order, in DataWindow objects 557                     |
| using 218                                       | tab page in a Tab control, selecting 292                 |
| style                                           | tab stops, setting 283                                   |
| default text 117                                | tab values 261                                           |
| of windows 230                                  | table blobs, adding to a DataWindow control 584          |
| style, of DataWindow objects 546                | tables                                                   |
| StyleBar                                        | altering definition of 402, 404                          |
| about 47                                        | applying display formats to columns 612                  |
| controlling display of 48                       | applying edit styles to columns 625                      |
| in DataWindow painter 524                       | controlling updates to 595                               |
| in Report painter 524                           | creating 396                                             |
| suffix, control name 254                        | creating indexes 415                                     |
| sum                                             | dropping 405                                             |
| in graphs 734                                   | dropping indexes 414, 416                                |
| sum, computing 577                              | exporting syntax to another DBMS 407                     |
| summary bands, in DataWindow painter 524        | extended attributes, specifying 400                      |
| summary statistics                              | fonts 399                                                |
| computing 577                                   | joining in Select painter 493                            |
| in crosstabs 767                                | opening, related to foreign keys 411                     |
| Super reserved word 312                         | opening, related to primary keys 412                     |
| synchronization of views in Library painter 142 | presenting in Freeform style 468                         |
| synchronization, database wizard 433            | presenting in Grid style 469                             |
| syntax                                          | presenting in Label style 469                            |
| exporting to another DBMS 407                   | presenting in N-Up style 471                             |
| for calling ancestor scripts 312                | presenting in Tabular style 468                          |
| of view SELECT statement 419                    | printing data 427                                        |
| system options tab 59                           | removing from Database painter view 405                  |
| system tables                                   | rich text 844                                            |
| DBMS 409                                        | saving data in external files 427                        |
| extended attribute 401, 408, 969                | selecting for SQL Select 478, 488                        |
| SystemError event 108, 121, 913                 | specifying extended attributes 401                       |
| SystemError scripts 908                         | specifying fonts 399                                     |
| ~,···                                           | specifying updatable 597                                 |
|                                                 | temporary 409                                            |
|                                                 | working with data 421                                    |
| T                                               | tab-separated files, using as data source for DataWindow |
| Tab control, selecting 292                      | object 477                                               |
| Tab controls                                    | Tabular style                                            |
| adding pages 292                                | detail band in 523                                       |
| prefix 253                                      | of DataWindow objects and reports 468                    |
| properties 295                                  | target data for OLE 869                                  |
| user objects in 293                             | Target wizards, using 21                                 |
| 3                                               | targets, about 4                                         |
| using 292                                       | ш 500, иоби т                                            |

| Toolbar Item Command dialog box 52           |
|----------------------------------------------|
| toolbar properties 332                       |
| toolbars                                     |
| about 47                                     |
| associating pictures with menu items 341     |
| controlling display of 48                    |
| custom buttons 51                            |
| customizing 49                               |
| displaying for MDI frames 343                |
| docking 49                                   |
| drop-down 48                                 |
| in DataWindow painter 524                    |
| in MDI applications 336                      |
| in Report painter 524                        |
| moving 49                                    |
| moving buttons 50                            |
| pop-up menus 343                             |
| resetting 51                                 |
| Toolbars dialog box 48                       |
| ToolbarText propertyattribute 343            |
| ToolbarVisible propertyattribute 343         |
| tools 29                                     |
| tooltips, adding to a DataWindow control 585 |
| trace information                            |
| analyzing 934                                |
| collecting 916                               |
| trace mode, running in 959                   |
| tracing and profiling 915                    |
| tracing XML import 839                       |
| trackbars, freestanding 279                  |
| Trail Footer command 719                     |
| Transaction objects                          |
| default 119                                  |
| defining descendent user object 363, 366     |
| translating toolbar pop-up menus 343         |
| transparency                                 |
| for windows 233                              |
| transparent images in menus and toolbars 320 |
| Tree view                                    |
| about 141                                    |
| custom layouts 141                           |
| expanding and collapsing 143                 |
| using drag and drop 143                      |
| TreeView controls                            |
| adding items 289                             |
| adding pictures 289                          |
|                                              |

| prefix 253                                                         | in windows 240                                                   |
|--------------------------------------------------------------------|------------------------------------------------------------------|
| properties 290                                                     | writing scripts for 209                                          |
| using 289, 290                                                     | user object controls, prefix 253                                 |
| TreeView DataWindow                                                | User Object painter                                              |
| adding levels 784                                                  | about 360                                                        |
| creating 779                                                       | events 366                                                       |
| Design view 787                                                    | inserting nonvisual objects in 373                               |
| icons in the Design view 787                                       | opening 362                                                      |
| properties 788                                                     | properties 360                                                   |
| tree node icons 788                                                | views 360                                                        |
| TreeView presentation style 777                                    | workspace 360                                                    |
| TriggerEvent function 378                                          | User Object painter (non-visual) overview 360                    |
| two-tier applications 4                                            | User Object painter overview 360                                 |
| typographical conventions i                                        | user objects                                                     |
| typographical conventions 1                                        | about 357                                                        |
|                                                                    | autoinstantiating 363                                            |
|                                                                    | building custom class 363                                        |
| U                                                                  | building custom visual 364                                       |
|                                                                    | building external visual 365                                     |
| underline (_) character  defining acclerator keys for controls 262 | building standard class 363, 366                                 |
| defining acclerator keys for controls 262 in menu items 330        | building standard class 365, 566<br>building standard visual 366 |
| Undo command                                                       | calling ancestor functions 312                                   |
| about 176                                                          | communicating with windows 376                                   |
|                                                                    | creating new 233, 362                                            |
| in Database painter 404<br>in DataWindow painter 527               | custom class 358                                                 |
| unique indexes                                                     | custom visual 359                                                |
| creating 415                                                       | declaring events 203                                             |
| defining for primary key 413                                       | events 366                                                       |
| unique keys, specifying for DataWindow 597                         | external 359                                                     |
| units of measure, specifying for DataWindow objects                | in a Tab control 292                                             |
| 546                                                                | inserting nonvisual objects in 373                               |
| UnitsPerColumn 235                                                 | instance variables in Properties view 370                        |
| UnitsPerLine 235                                                   | names, in windows 372                                            |
| up and down arrows, in Quick Select 480                            | placing during execution 372                                     |
| updatable columns in DataWindow object 598                         | referring to, in menu item scripts 347                           |
| Update function 532                                                | saving 367                                                       |
| UPDATE statements                                                  | scripts, calling ancestor scripts 312                            |
| building in Database painter 430                                   | selecting from toolbar 53                                        |
| specifying WHERE clause 599                                        | standard class 359                                               |
| updates, in DataWindow objects 595                                 | standard visual 360                                              |
| user events                                                        | tab order within 260                                             |
| about 203                                                          | triggering events 378                                            |
| communicating between user objects and windows                     | types of class 358                                               |
| 377                                                                | types of visual 359                                              |
| defining 206                                                       | using 371                                                        |
| in ancestor objects 308                                            | using graphs in 728, 752                                         |

| using inheritance 369              | displayed in user object? Properties view 370 |
|------------------------------------|-----------------------------------------------|
| user-defined functions             | displayed in window? Properties view 246      |
| access level 194                   | in descendent menus 349                       |
| calling 201                        | in retrieval arguments 498                    |
| changing name of 200               | in structures 216, 217                        |
| coding 199                         | in window scripts 241                         |
| defining 194                       | pasting 176                                   |
| defining arguments 197             | searching for 152                             |
| defining return types 195          | SQLCache 715                                  |
| finding where used 201             | version control interface, SCC API 62         |
| in ancestor objects 308            | version control systems 62                    |
| modifying 200                      | View Definition dialog box 419                |
| naming 196                         | View painter, opening 417                     |
| return types 195                   | view synchronization 142                      |
| types of 191                       | viewing nonvisual objects 374                 |
| using 201                          | views                                         |
| using structures in 218            | adding 46                                     |
| where used 201                     | closing 46                                    |
| with same name 192                 | Control List view 113                         |
|                                    | docking 45                                    |
|                                    | dropping 421                                  |
| .,                                 | Event List view 114                           |
| V                                  | floating 45                                   |
| validation rules                   | Function List view 114                        |
| about 400, 641                     | in Application painter 115                    |
| customizing error messages 646     | in Library painter 140                        |
| defining in Database painter 643   | in painters 110                               |
| defining in DataWindow painter 646 | in User Object painter 360                    |
| deleting 649                       | in Window painter 228                         |
| maintaining 649                    | Layout view 111                               |
| Value axis, graph 723              | moving 44                                     |
| values                             | Non-Visual Object List view 114               |
| defining return types 195          | piping 442                                    |
| ensuring validity of 410           | Properties view 112                           |
| fixed, cycling through 278         | removing 46                                   |
| of list box items 283              | resizing 44                                   |
| of structures, copying 219         | restoring layouts 47                          |
| returning 199                      | saving layouts 46                             |
| setting tab 261                    | Script view 113                               |
| specifying for graphs 734          | Structure List view 115                       |
| suppressing repeating 655          | Structure view 115                            |
| Variable Types property page 119   | title bar, displaying and using 43            |
| Variable Types tab page 374        | updating 595                                  |
| variables                          | using in painters 42                          |
| and menu item scripts 346          | Visible property 263, 329, 330, 697           |
| declaring 190                      | visual user objects                           |
| •                                  | -                                             |

| custom 359 external 359 overview 359 placing in window or user object 371 standard 360 VProgressBar controls prefix 253 using 280 VScrollBar controls prefix 253 using 279 | window scripts calling ancestor scripts 312 displaying pop-up menus 355 identifying menu items in 354 window type, specifying 231 window-level properties 241 window-level variables 241 windows about 223 aligning controls 257 communicating with user objects 376 |
|----------------------------------------------------------------------------------------------------|----------------------------------------------------------------------------------------------------|
| VTrackBar controls prefix 253 using 279                                                                                                    | creating new 229 declaring events 203 displaying references to 126 inserting nonvisual objects in 237 instance variables in Properties view 246                                                                                                    |
| W                                                                                                    | MDI frames 225<br>naming 237                                                                                                    |
| warnings                                                                                                    | placing controls in 250                                                                                                    |
| compile 189                                                                                                    | placing visual user objects in 371                                                                                                    |
| compiler 188, 189                                                                                                    | previewing 238                                                                                                    |
| obsolete 188                                                                                                    | printing definition 239                                                                                                    |
| warnings, compiler 188                                                                                                    | referring to, in scripts 346                                                                                                    |
| Web service data source                                                                                                    | running 242                                                                                                    |
| updating data in DataWindow objects 604                                                                                                    | saving 237                                                                                                    |
| using 507                                                                                                    | selecting controls 251                                                                                                    |
| WHERE clause                                                                                                    | sizing and positioning 234                                                                                                    |
| specified for update and delete 599                                                                                                    | specifying color 232                                                                                                    |
| specifying in Quick Select 482                                                                                                    | style 230                                                                                                    |
| user modifying at runtime 565                                                                                                    | types of 225                                                                                                    |
| WHERE criteria 498                                                                                                    | using graphs in 752                                                                                                    |
| width property 697                                                                                                    | using menus 232, 315, 354                                                                                                    |
| wildcards, in Library painter 145                                                                                                    | Windows messages, mapping to PowerBuilder 204                                                                                                    |
| window objects 224                                                                                                    | wizards                                                                                                    |
| Window painter                                                                                                    | accessing 19                                                                                                    |
| about 228                                                                                                    | Target wizards 21                                                                                                    |
| displaying hidden controls 263                                                                                                    | WMF files                                                                                                    |
| inserting nonvisual objects in 237                                                                                                    | adding to DataWindow objects 572                                                                                                    |
| opening 229                                                                                                    | and Picture controls 274                                                                                                    |
| properties 228, 230                                                                                                    | and PictureButton controls 270                                                                                                    |
| views 228                                                                                                    | and PictureHyperLink controls 275                                                                                                    |
| workspace 228                                                                                                    | working copy, checking in 83                                                                                                    |
| Window painter overview 228                                                                                                    | workspace                                                                                                    |
| Window Position dialog box                                                                                                    | grid, in Window painter 256                                                                                                    |
| controlling scrolling 235                                                                                                    | in Application painter 115                                                                                                    |
| moving and sizing windows 234                                                                                                    | in Data Pipeline painter 446, 447                                                                                                    |

in Database painter

in Library painter

390

140

| in Menu painter 316<br>in User Object painter 360                   |  |
|---------------------------------------------------------------------|--|
| in Window painter 228                                               |  |
| of descendent user object 370                                       |  |
| wrap height, default in freeform reports 512                        |  |
|                                                                     |  |
| <b>V</b>                                                            |  |
| X                                                                   |  |
| X and Y values                                                      |  |
| and window position 234                                             |  |
| in grid 257                                                         |  |
| x property 698                                                      |  |
| x1, x2 property 698                                                 |  |
| XML                                                                 |  |
| about 799                                                           |  |
| associating a namespace with a schema 828  Detail Start element 809 |  |
| Detail Start element 809 exporting 820                              |  |
| exporting 820 exporting metadata 826                                |  |
| header and detail sections 808                                      |  |
| importing 830                                                       |  |
| importing group headers 832                                         |  |
| importing with a template 831                                       |  |
| importing without a template 835                                    |  |
| in the DataWindow painter 803                                       |  |
| Iterate Header for Groups 822                                       |  |
| Iterate Header for Groups and Detail Start element                  |  |
| 809                                                                 |  |
| parsing 802, 804                                                    |  |
| syntax 801                                                          |  |
| templates, about 804                                                |  |
| templates, creating 806                                             |  |
| templates, editing 812                                              |  |
| templates, saving 808<br>tracing import 839                         |  |
| valid and well-formed 800                                           |  |
| XML declaration in XML export template 812                          |  |
| XML Schema 801                                                      |  |
| XSL-FO, saving data as 543                                          |  |
| , 3                                                                 |  |

## Y

y property 699 y1, y2 property 699 years in DataWindow objects, specified with two digits 620

## Ζ

zero display format 617 Zoom command, in print preview 534